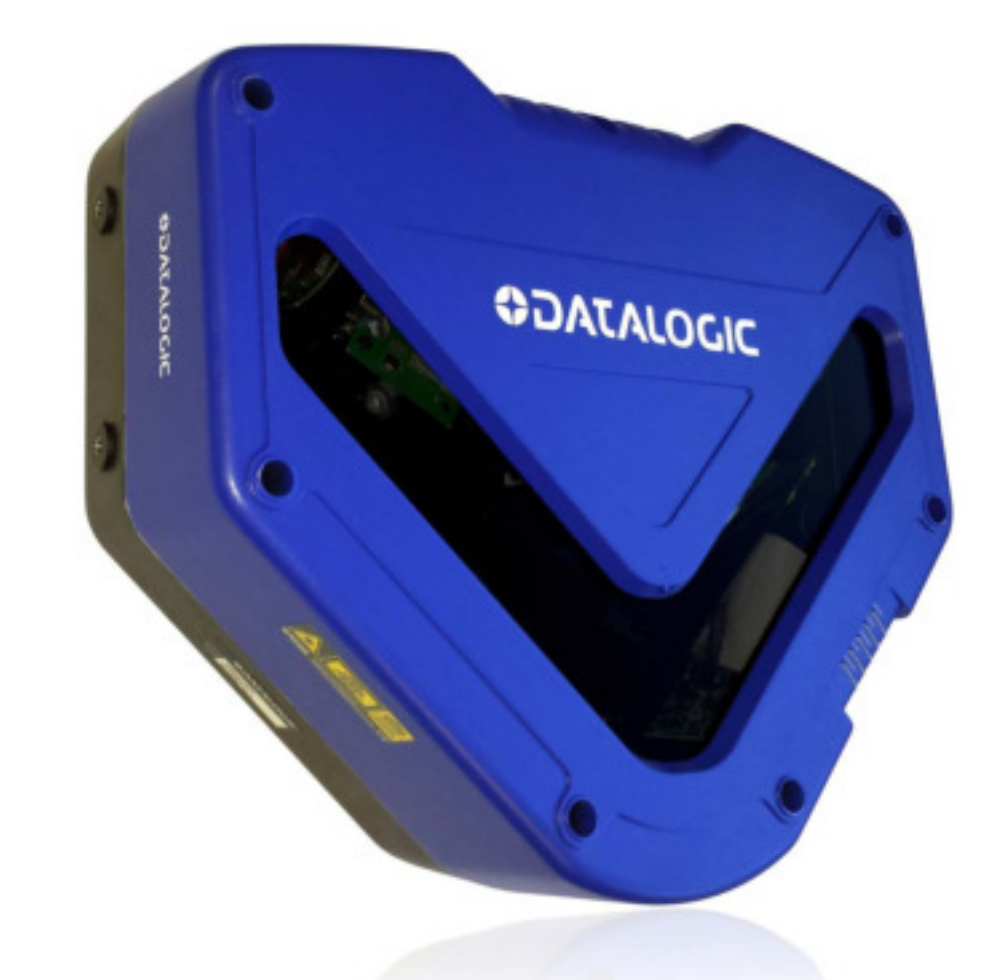

# <u>Hilli Hilli Bages We</u> > DX8210

Omnidirektionaler Barcode Scanner

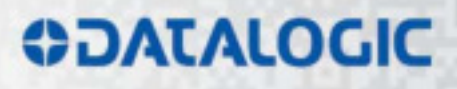

# **ODATALOGIC**

Datalogic Automation Srl Via Lavino, 265 40050 - Monte S. Pietro Bologna – Italien

Bedienungsanleitung DX8210 Omnidirektionaler Barcode-Scanner

Erstellt: 12/2015

© 2015 Datalogic Automation S.r.l. ALLE RECHTE VORBEHALTEN. Voller Schutz nach USamerikanischem und internationalem Recht. Jedwede Vervielfältigung oder Veränderung dieses Dokuments bedarf der ausdrücklichen schriftlichen Zustimmung durch Datalogic Automation S.r.l.

Datalogic und das Datalogic-Logo sind in vielen Ländern, u. a. in den USA und der EU, als Marke der Datalogic S.p.A. eingetragen.

PackTrack, ACR, ASTRA und X-PRESS sind Marken der Datalogic Automation S.r.l. Alle anderen in diesem Dokument erwähnten Marken- und Produktnamen dienen ausschließlich der Zuordnung und sind möglicherweise Marken oder eingetragene Marken ihrer jeweiligen Inhaber.

Datalogic haftet weder für mögliche technische oder redaktionelle Fehler oder Auslassungen in diesem Dokument noch für beiläufige Schäden oder Folgeschäden, die aus der Verwendung dieses Dokuments resultieren.

# **INHALT**

Í

í

Í

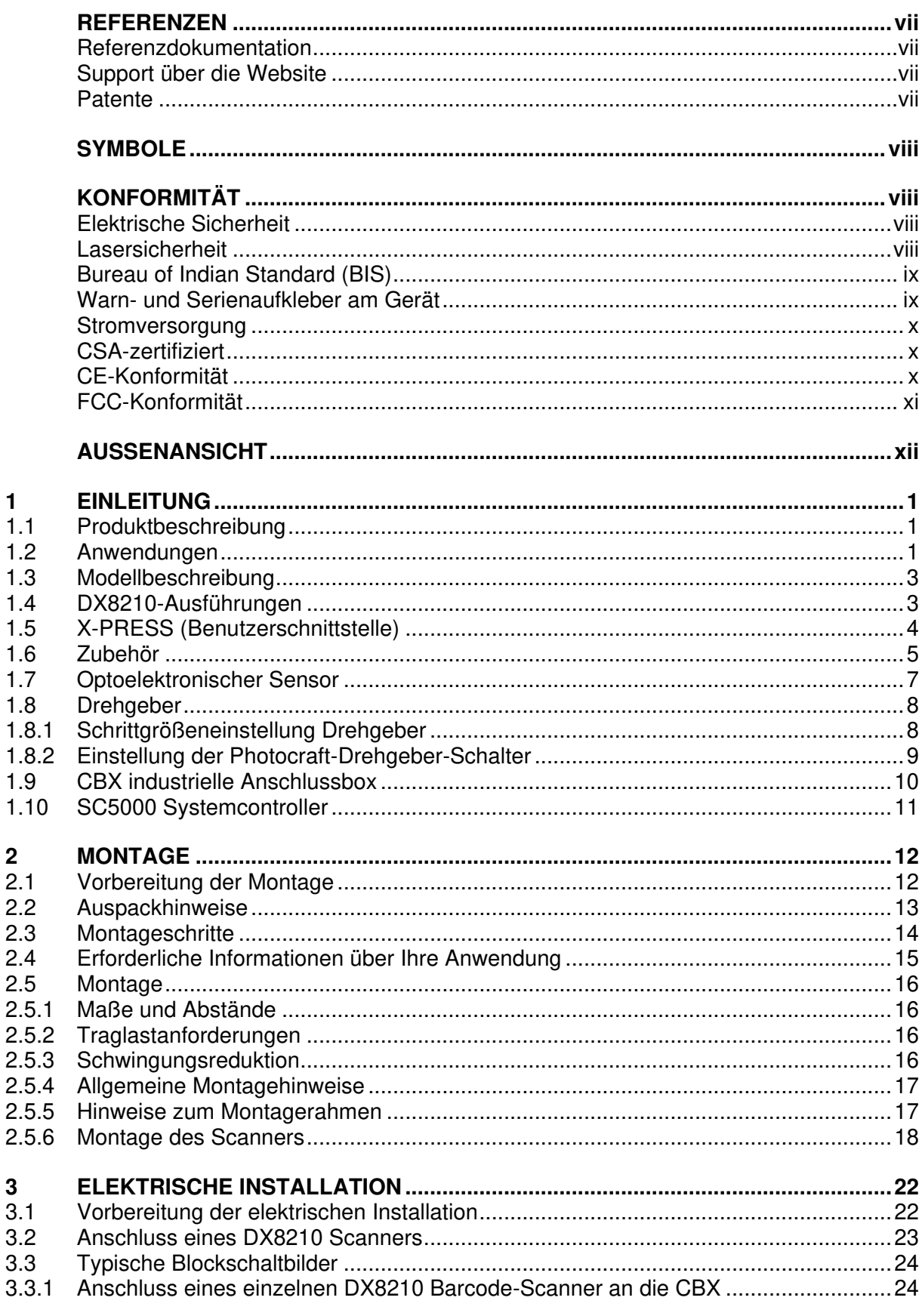

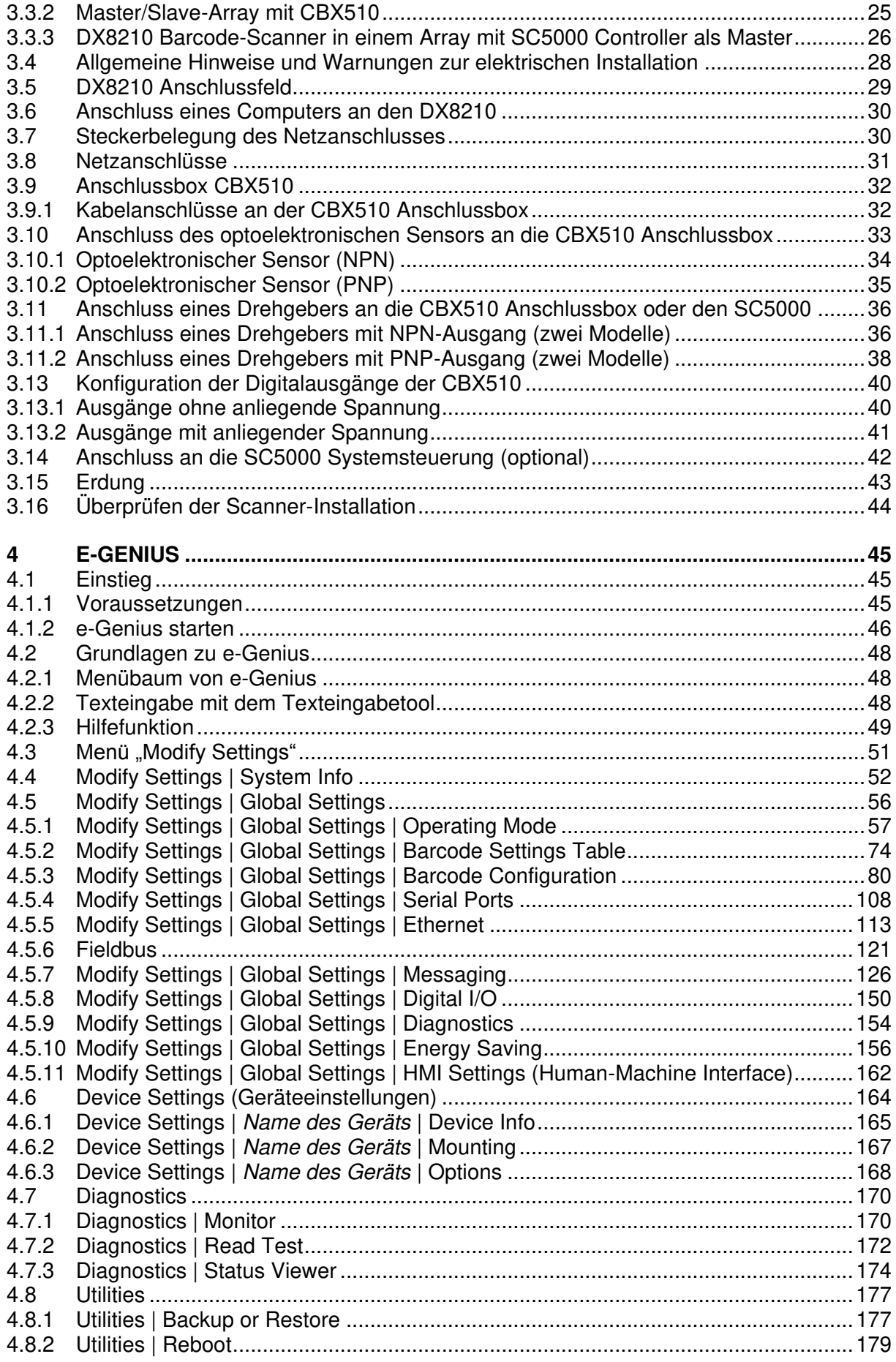

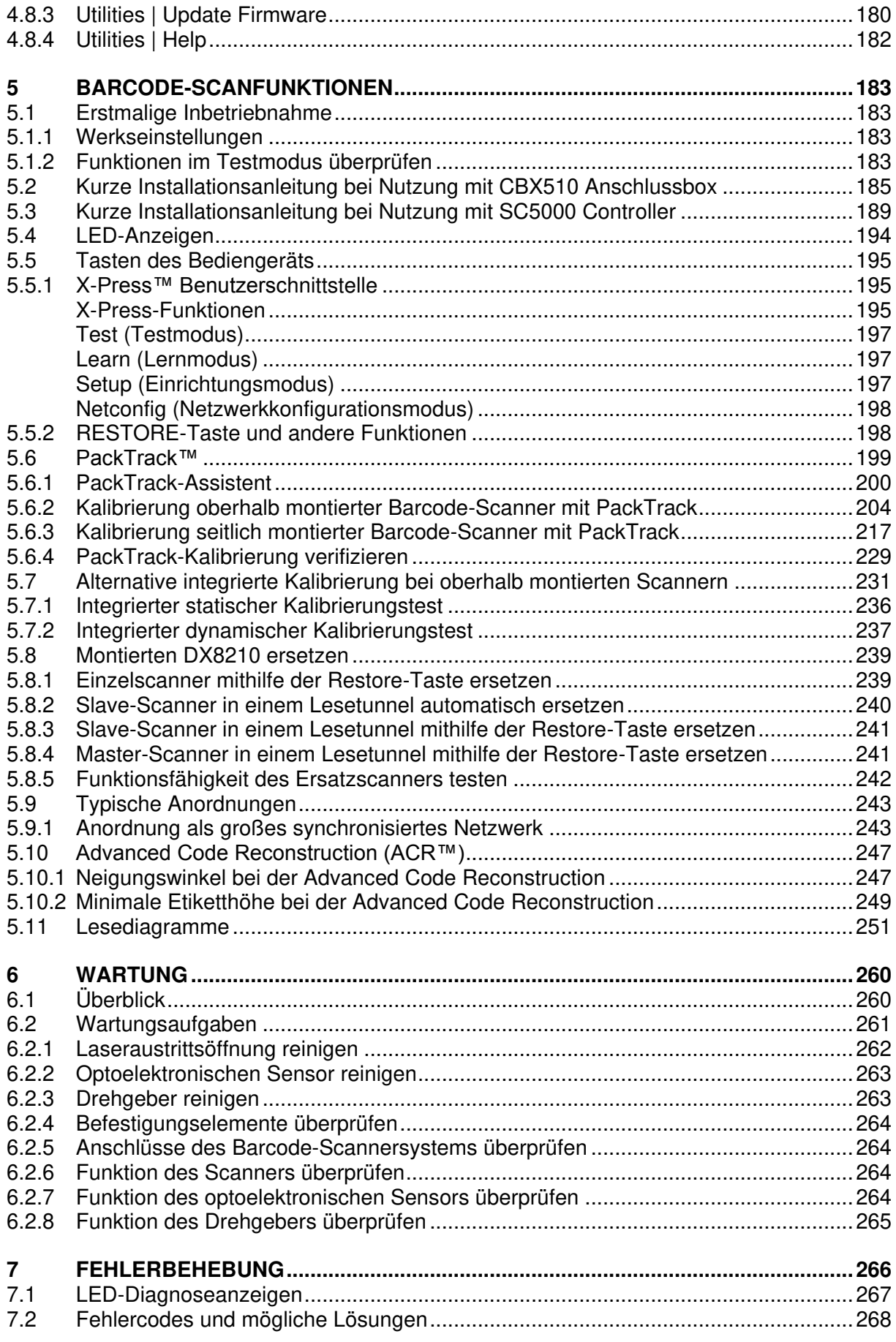

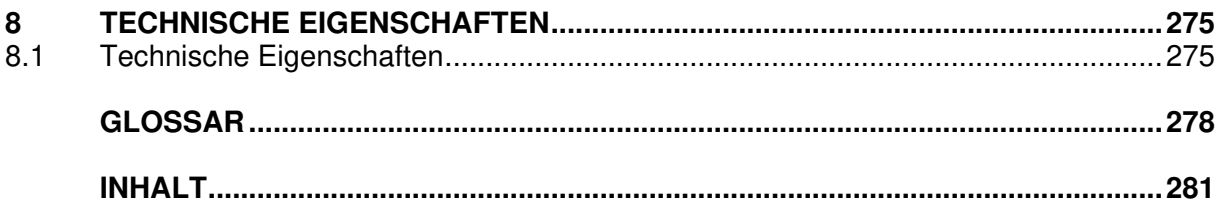

#### <span id="page-6-1"></span><span id="page-6-0"></span>**REFERENZDOKUMENTATION**

Die Dokumentation zum Umgang mit dem DX8210 ist im Folgenden aufgeführt:

- Installationsanleitungen der Anschlussbox CBX510
- Installationsanleitung zum Controller SC5000

## <span id="page-6-2"></span>**SUPPORT ÜBER DIE WEBSITE**

Über die Website bietet Datalogic diverse Serviceleistungen an, darunter technischen Support. Für weitere Informationen melden Sie sich auf **[www.datalogic.com](http://www.datalogic.com/)** an und klicken Sie auf die Links "**PRODUKTE**" und "**SUPPORT & SERVICE**":

#### **PRODUKTE – STATIONÄRE CODE-LESEGERÄTE**

Wählen Sie mithilfe der Links auf der Seite **Stationäre Code-Lesegeräte** das gewünschte Produkt aus. Auf der Produktseite finden Sie nähere Informationen zu Spezifikationen, Eigenschaften, Anwendungen, Modellen und Zubehör. Außerdem können Sie dort Dokumentationen, Softwaretreiber und Dienstprogramme herunterladen.

#### **SUPPORT & SERVICE – INDUSTRIAL AUTOMATION**

Unter **Industrial Automation** finden Sie Links zu zusätzlichen Serviceleistungen wie z. B. Servicepaketen (einschließlich Wartungsverträgen und Garantieverlängerungen), Reparaturzentren, On-Line RMA (Return Material Authorizations), Supportanfragen per E-Mail oder Telefon sowie zusätzlichen Datei-Downloads.

## <span id="page-6-3"></span>**PATENTE**

Eine Liste der Patente finden Sie unter [www.patents.datalogic.com.](http://www.patents.datalogic.com/)

Dieses Produkt ist durch eines oder mehrere der folgenden Patente und Gebrauchsmuster geschützt:

**Gebrauchsmuster:** EP0789315B1; EP0851376B1; EP0959426B9; EP1217571B1; EP1363228B1; JP4033958B2; JP4376353B2; US5979761; US5992740; US6347740; US6394352; US6443360; US6629639; US6742710; US9104928

# <span id="page-7-0"></span>**SYMBOLE**

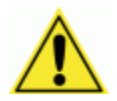

**WARNUNGEN ODER SICHERHEITSHINWEISE:** Dieses Symbol kennzeichnet eine Gefahr oder eine Vorgehensweise, die bei unsachgemäßer Ausführung zu Personenoder Sachschäden führen kann. Außerdem weist es den Nutzer auf Details hin, die als besonders WICHTIG gelten.

**WARNUNG BEI HOCHSPANNUNG:** Dieses Symbol warnt den Nutzer vor gefährlichen elektrischen Spannungen oder bei Gefahr von Geräteschäden oder elektrischem Schlag.

**LASERWARNUNG:** Dieses Symbol warnt den Nutzer bei Handlungen, bei denen er möglicherweise Laserstrahlung ausgesetzt ist.

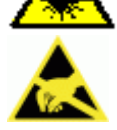

**WARNUNG BEI ELEKTROSTATISCHER ENTLADUNG:** Dieses Symbol weist darauf hin, dass Maßnahmen gegen elektrostatische Entladung getroffen werden müssen, z. B. durch Tragen eines antistatischen Ableitbandes. Besonders hoch ist die Gefahr bei Leiterplatten. Beachten Sie bitte die empfohlenen Vorgehensweisen.

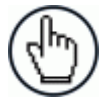

**HINWEISE:** Dieses Symbol weist auf Details oder Vorgehensweisen hin, die dazu beitragen können, die Leistung der Hard- oder Software zu verbessern oder aufrechtzuerhalten.

# <span id="page-7-1"></span>**KONFORMITÄT**

#### <span id="page-7-2"></span>**ELEKTRISCHE SICHERHEIT**

Dieses Produkt erfüllt alle Vorschriften gemäß der Europäischen Norm für elektrische Sicherheit EN 60950, die zum Zeitpunkt der Herstellung gelten.

#### <span id="page-7-3"></span>**LASERSICHERHEIT**

Die folgenden Informationen werden gemäß den Vorschriften internationaler Behörden bereitgestellt und verweisen auf die sachgemäße Nutzung des Barcode-Scanners DX8210.

#### **Standardvorschriften**

Dieser Barcode-Scanner verwendet Laserdioden mit geringer Leistung. Sehen Sie niemals direkt in den Laserstrahl, ebenso wie bei Sonnenlicht und anderen starken Lichtquellen.

Achten Sie bei der Installation des Scanners darauf, den Laserstrahl weder direkt noch indirekt (z. B. durch reflektierende Oberflächen) auf die Augen umstehender Personen zu richten.

Dieses Produkt erfüllt die Anforderungen der Norm IEC 60825-1 sowie die Vorschriften des Code of Federal Regulations (CFR), Title 21, Section 1040.10, abgesehen von Abweichungen gemäß Laser Notice N° 50 vom 24. Juni 2007. Der Scanner ist nach IEC 60825-1 als Laserprodukt der Klasse 2 eingestuft.

Eine Sicherheitsvorrichtung sorgt dafür, dass der Laser nur dann eingeschaltet werden kann, wenn die Motordrehzahl oberhalb der Grenze für eine korrekte Lesegeschwindigkeit liegt.

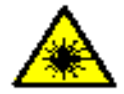

**WARNHINWEIS:** Alle anderen Bedienungen, Einstellungen oder Leistungen als die in dieser Anleitung beschriebenen können zu gefährlicher sichtbarer Laserstrahlung führen.

## <span id="page-8-0"></span>**BUREAU OF INDIAN STANDARD (BIS)**

Konformitätserklärung: entspricht IS 13252 (Part 1):2010, R-41009288.

#### <span id="page-8-1"></span>**WARN- UND SERIENAUFKLEBER AM GERÄT**

Der Warnaufkleber am Barcode-Scanner weist auf die Gefahren durch Laserstrahlung sowie auf die Produktklasse hin.

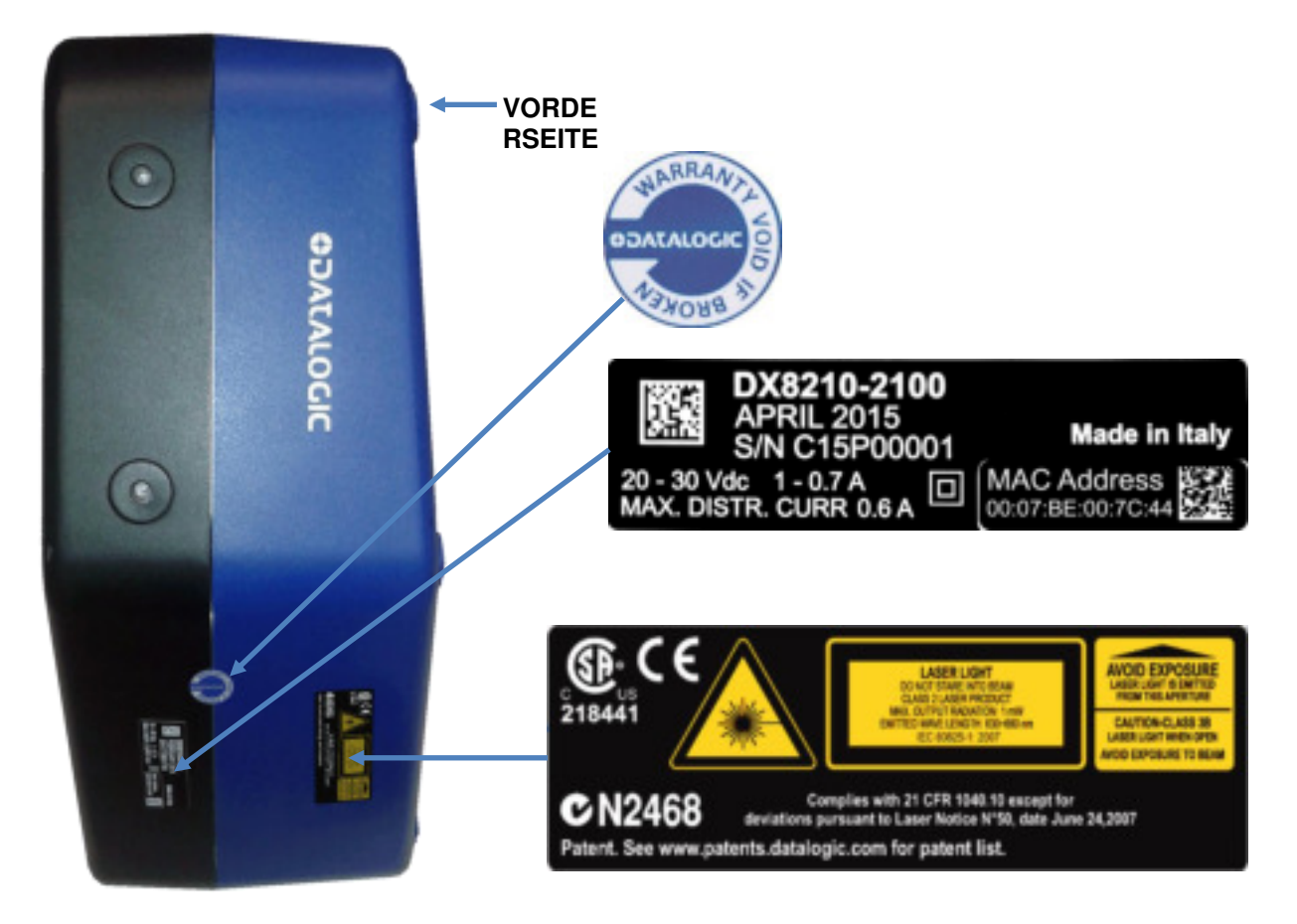

**Abb. 1: Position der Garantie-, Produktklassen- und Warnaufkleber** 

Hergestellt gemäß Code of Federal Regulations (CFR), Title 21, Section 1040.10, abgesehen von Abweichungen gemäß Laser Notice N° 50 vom 24. Juni 2007.

Auf dem Gerät befinden sich ein oder mehrere länderspezifische Aufkleber, wobei für Frankreich ein Warnaufkleber mit französischer Aufschrift obligatorisch ist. Englischsprachige Aufkleber sind in diesem Fall durch französischsprachige zu ersetzen.

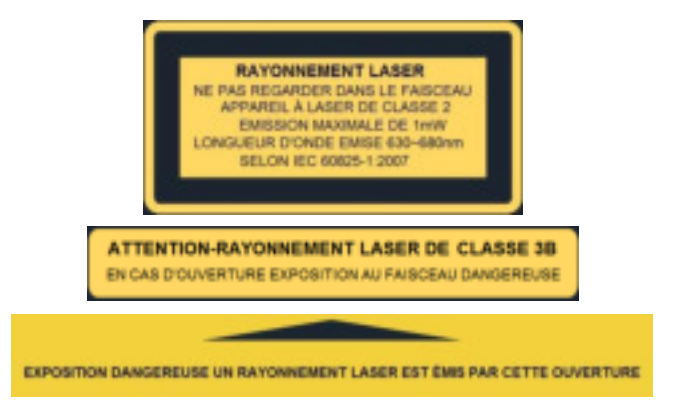

 **Abb. 2: Beispiele für Laserwarnaufkleber** 

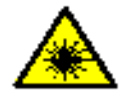

**WARNHINWEIS:** Trennen Sie das Gerät während der Installation oder Wartung von der Stromversorgung, um versehentlichen Augenkontakt mit Laserlicht zu vermeiden.

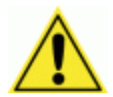

**WARNHINWEIS:** Der Barcode-Scanner enthält keine vom Nutzer zu wartenden Teile. Die Wartung sollte nur durch einen von Datalogic geschulten und zertifizierten Techniker erfolgen.

Beschädigungen, insbesondere der optischen Teile, können zu Exposition gegenüber Laserlicht der Klasse 3B führen.

#### <span id="page-9-0"></span>**STROMVERSORGUNG**

Dieses Gerät darf nur von qualifiziertem Personal installiert werden.

Dieses Gerät ist für den Anschluss an eine UL-gelistete oder CSA-zertifizierte Stromquelle mit der Kennzeichnung "LPS" oder "Class 2" vorgesehen.

#### <span id="page-9-1"></span>**CSA-ZERTIFIZIERT**

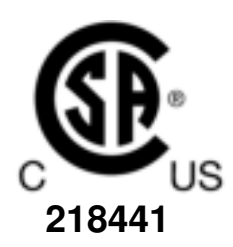

#### <span id="page-9-2"></span>**CE-KONFORMITÄT**

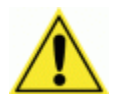

**WARNHINWEIS:** Bei diesem Gerät handelt es sich um ein Produkt der Klasse A. In häuslichen Umgebungen kann dieses Gerät Funkstörungen verursachen. In diesem Falle empfiehlt es sich, geeignete Gegenmaßnahmen zu ergreifen.

## <span id="page-10-0"></span>**FCC-KONFORMITÄT**

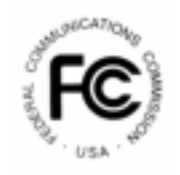

Modifikationen oder Änderungen, die ohne die ausdrückliche schriftliche Genehmigung von Datalogic an diesem Gerät vorgenommen werden, können zum Erlöschen der Betriebserlaubnis für dieses Gerät führen.

Dieses Gerät erfüllt Teil 15 der Richtlinien der FCC. Die Betriebserlaubnis ist an die beiden folgenden Bedingungen geknüpft: (1) Dieses Gerät darf keine schädlichen Störungen verursachen, und (2) dieses Gerät muss Störungen aufnehmen können, auch wenn sie unerwünschte Auswirkungen auf den Betrieb haben.

Dieses Gerät wurde geprüft und erfüllt die Grenzwerte für ein digitales Gerät der Klasse A im Sinne von Teil 15 der Richtlinien der FCC. Diese Grenzwerte sollen einen ausreichenden Schutz vor Störungen gewährleisten, wenn das Gerät in einer kommerziellen Umgebung betrieben wird. Das Gerät erzeugt und verwendet Funkfrequenzen und kann diese abstrahlen. Das Gerät kann Funkübertragungen stören, falls es nicht gemäß der Anleitung installiert und betrieben wird. Wird das Gerät im Wohnbereich betrieben, verursacht es mit hoher Wahrscheinlichkeit Störungen. Der Nutzer muss diese Störungen auf eigene Kosten abstellen.

# <span id="page-11-0"></span>**AUSSENANSICHT**

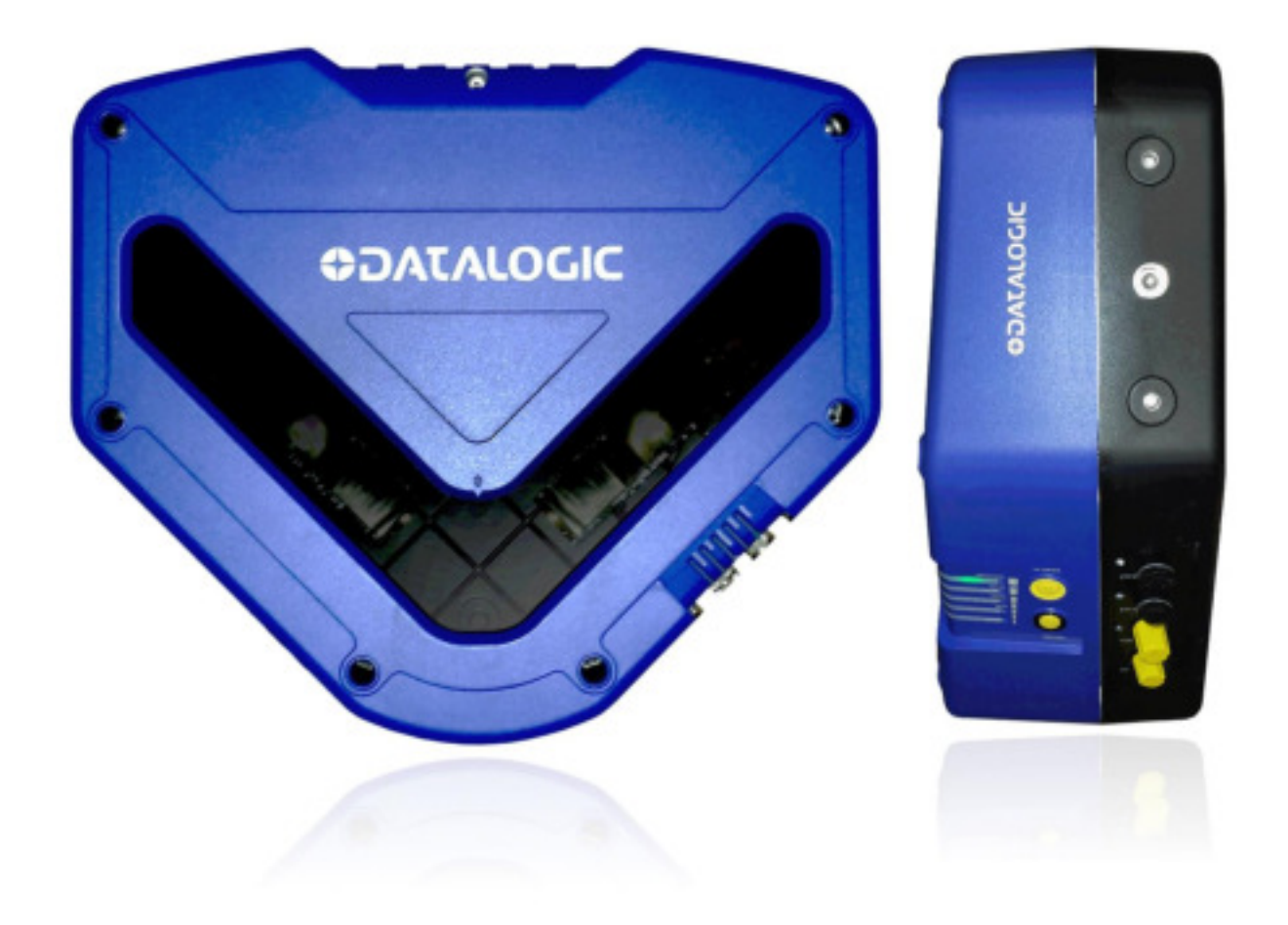

**Abb. 3: DX8210 Barcode-Scanner Vorderansicht und Seitenansicht von links** 

## <span id="page-12-0"></span>**1 EINLEITUNG**

#### <span id="page-12-1"></span>**1.1 PRODUKTBESCHREIBUNG**

Der omnidirektionale Barcode-Scanner DX8210 ist eine innovative und hochleistungsfähige Lösung für omnidirektionale Leseanwendungen. Er kombiniert die unten stehenden hochmodernen Technologien mit der langjährigen Erfahrung von Datalogic im Bereich Materialhandling.

Im Folgenden eine Auflistung der wichtigsten Eigenschaften des DX8210:

- Lesegeschwindigkeit/Abtastrate: 1000 Lesungen/s
- Erkennt alle gängigen Codes
- Spannungsversorgung: 20 bis 30 VDC
- Testmodus zum Überprüfen der Scanfunktionen und zur genauen Positionierung des Scanners ohne externe Hilfsmittel
- Mehrere programmierbare Betriebsmodi für verschiedenste Barcode-Leseanwendungen
- Lichtquelle: Laserdioden; Wellenlänge: 630~680 nm. Sicherheitshinweise zum Laser finden Sie im Abschnitt "Konformität" zu Beginn dieser Anleitung.

#### <span id="page-12-2"></span>**1.2 ANWENDUNGEN**

Der omnidirektionale Barcode-Scanner DX8210 ist speziell für industrielle Anwendungen sowie für alle Anwendungen ausgelegt, bei denen eine hohe Leseleistung erforderlich ist, darunter:

- Coderekonstruktion (ACR™)
- Lesen kunststoffbeschichteter Codes
- Lesen von Codes mit großer Schärfentiefe
- Lesen von Codes innerhalb eines weiten Abtastbereiches
- Lesen hochauflösender Codes in großer Entfernung vom Scanner
- Lesen von Codes auf sich schnell bewegenden Objekten

Dieser Barcode-Scanner ist für Systemaufbauten sowohl mit einem als auch mit mehreren Scannern geeignet. Typische Systemaufbauten *siehe Abschnitt [5.9](#page-254-0)*

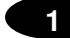

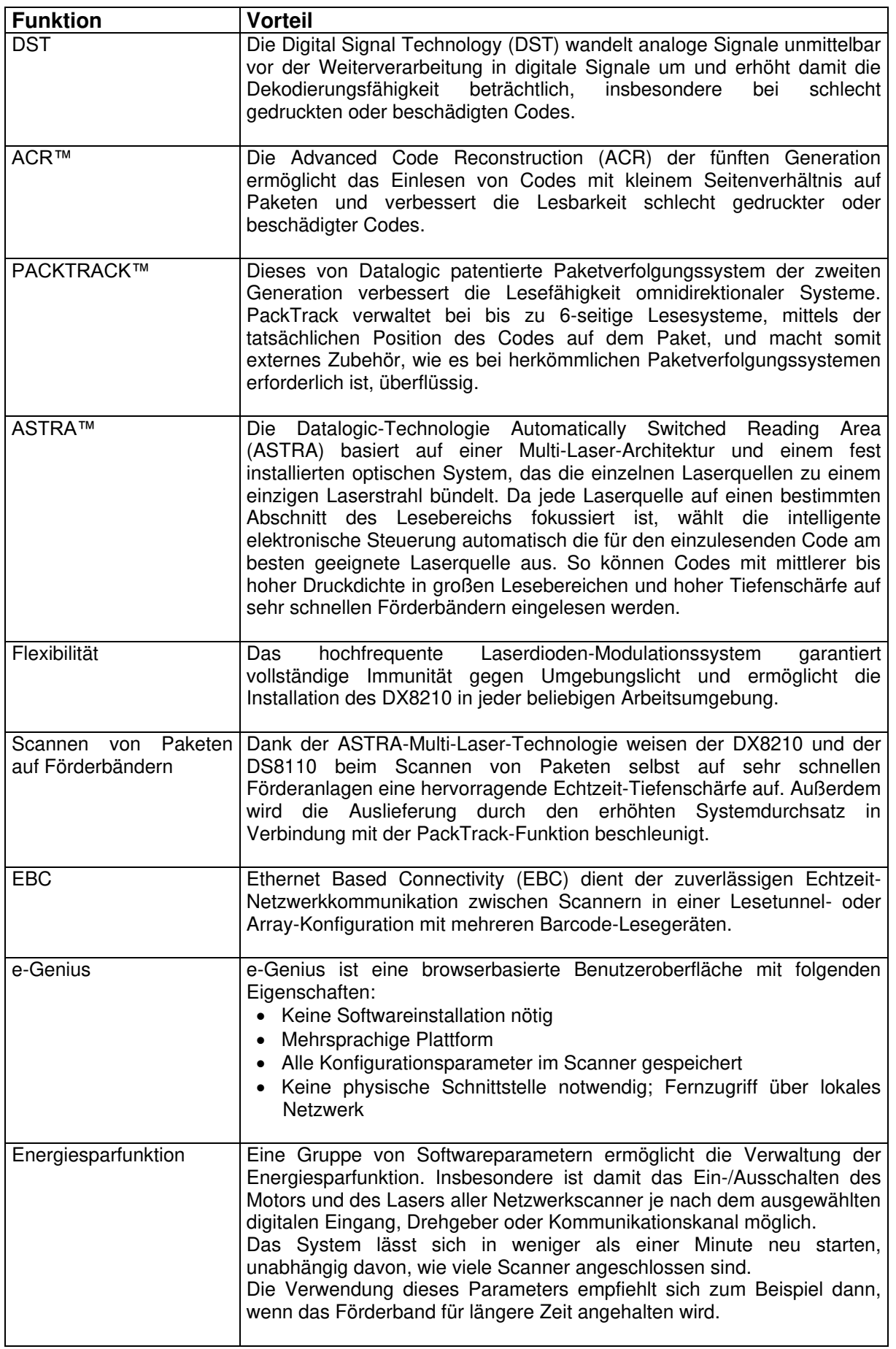

#### <span id="page-14-0"></span>**1.3 MODELLBESCHREIBUNG**

Der Barcode-Scanner DX8210 ist in verschiedenen Ausführungen erhältlich, die sich in Schnittstellenanschluss, optischer Auflösung und optischer Version unterscheiden:

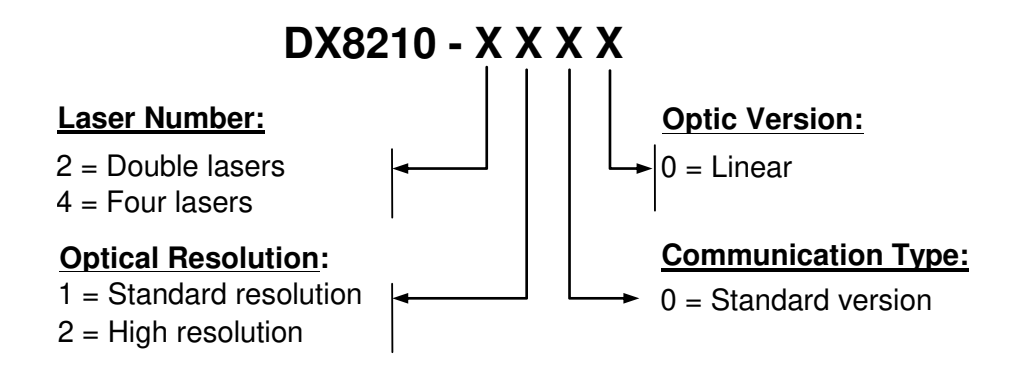

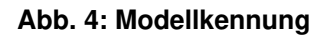

### <span id="page-14-1"></span>**1.4 DX8210-AUSFÜHRUNGEN**

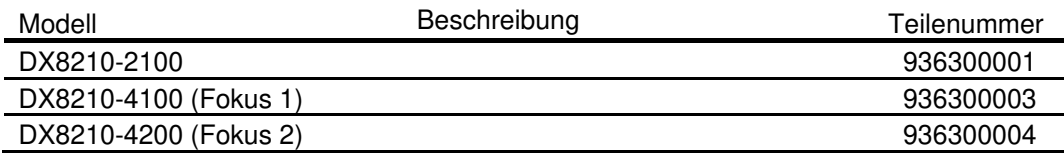

## <span id="page-15-0"></span>**1.5 X-PRESS (BENUTZERSCHNITTSTELLE)**

Die X-PRESS-Benutzerschnittstelle des Barcode-Scanners DX8210 besteht aus zwei Tasten am Außengehäuse, mit denen bestimmte Funktionen genutzt werden können, ohne dass ein Anschluss an **e-Genius** erforderlich ist. Funktionsbeschreibung *siehe Abschnitt [5.5](#page-206-0)*

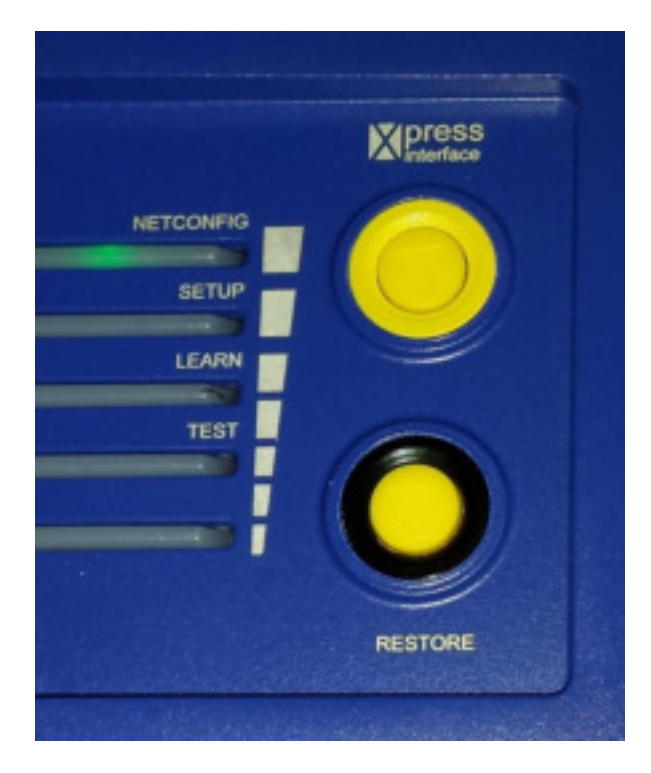

**Abb. 5: Tasten der X-PRESS-Benutzerschnittstelle des DX8210** 

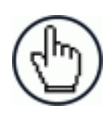

**1** 

**HINWEIS:** Einige dieser Funktionen können auch über **e-Genius** genutzt werden. *Siehe Kapitel [4](#page-56-0)*

# <span id="page-16-0"></span>**1.6 ZUBEHÖR**

Auf Anfrage ist für den Barcode-Scanner DX8210 folgendes Zubehör erhältlich:

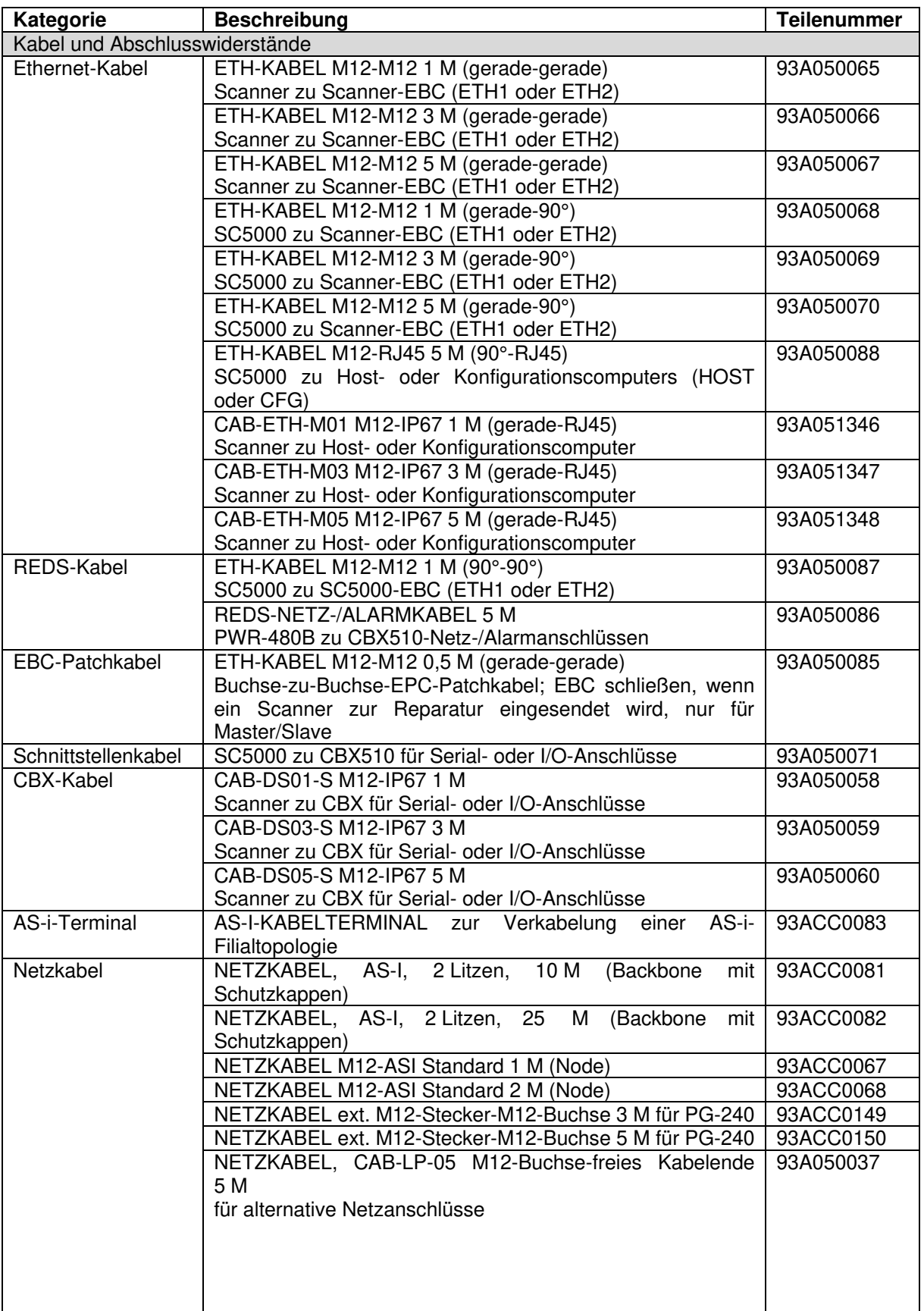

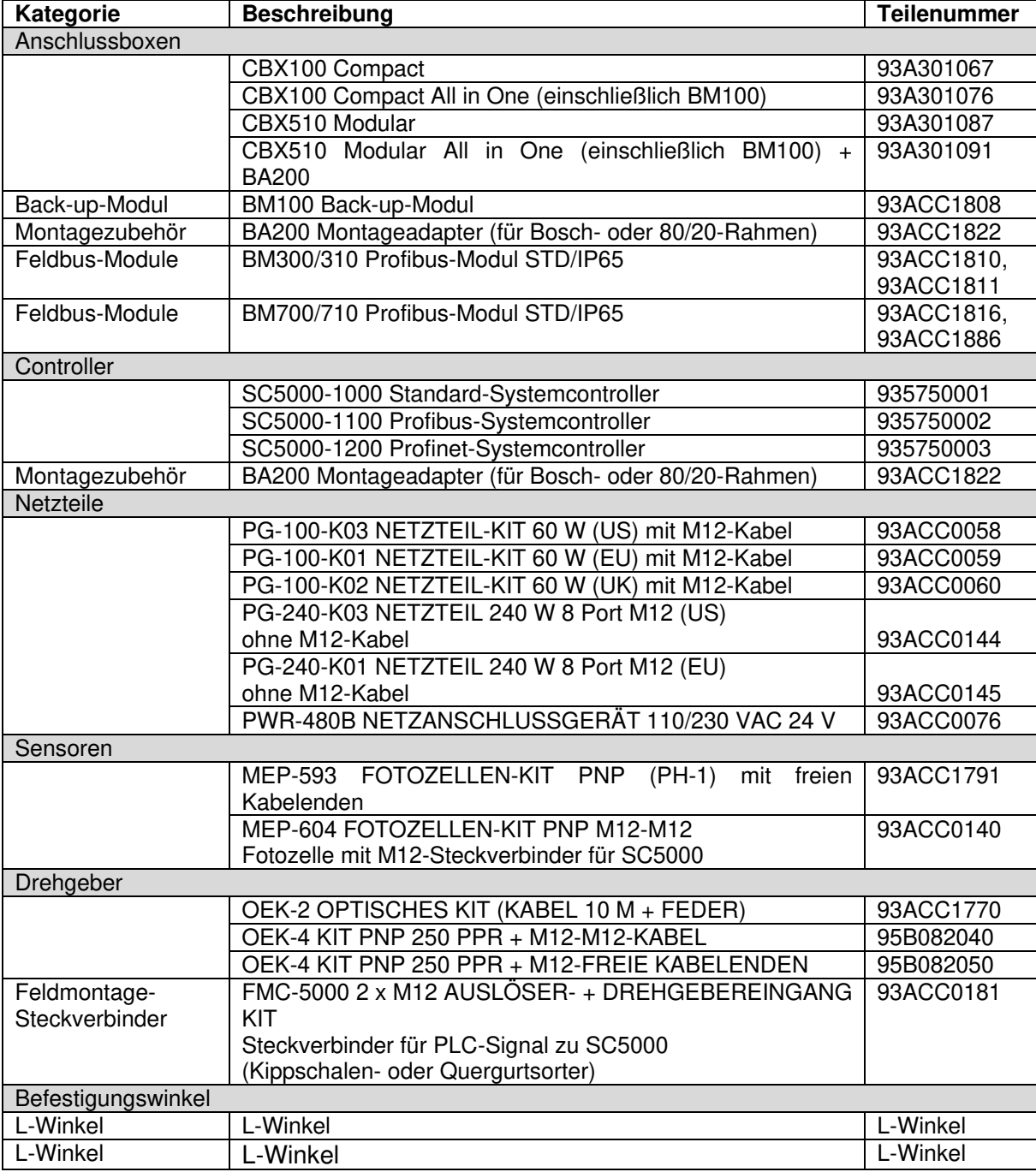

#### <span id="page-18-0"></span>**1.7 OPTOELEKTRONISCHER SENSOR**

Der optionale optoelektronische Sensor von Datalogic wird in DX8210-Barcode-Scanner-Systemen zur Erkennung von Objekten im Scanbereich eingesetzt.

Auch in Systemen mit Vereinzelung, bei denen die Pakete durch einen Freiraum zwischen der Hinterkante eines Pakets und der Vorderkante des darauffolgenden getrennt werden, kommt der Sensor zur Anwendung. Zusammen mit dem Drehgeber ermöglicht er einen programmierbaren Übertragungspunkt in einem bestimmten festgelegten Abstand zum Sensor. Ohne den optoelektronischen Sensor kann der Barcode-Scanner im kontinuierlichen Modus verwendet werden. *Siehe [4.5.1](#page-68-0) Modify Settings | Global Settings | Operating Mode*

Je nach Anwendung müssen diese Geräte unterschiedlich konfiguriert werden. Der optoelektronische Sensor und der Drehgeber sind vor allem für Bandförderer geeignet, für Kippschalen- und Quergurtsorter ist hingegen eine besondere Konfiguration erforderlich. *Verkabelungsoptionen siehe Abschnitt [3.10](#page-44-0)*

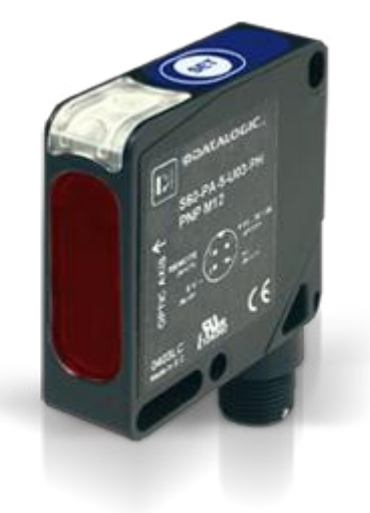

**Abb. 6: Optoelektronische Sensoren** 

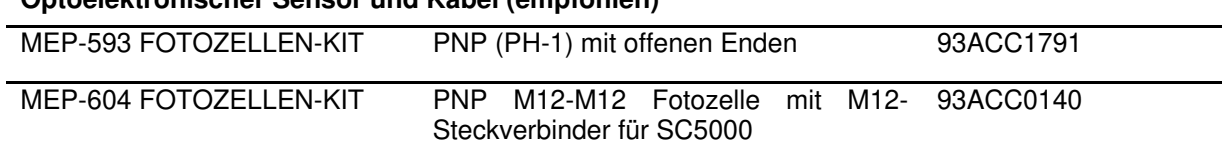

#### **Optoelektronischer Sensor und Kabel (empfohlen)**

**7** 

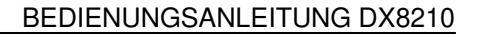

#### <span id="page-19-0"></span>**1.8 DREHGEBER**

**1** 

Der Drehgeber speist einen kontinuierlichen Impuls in das System, das Daten zu Förderbandgeschwindigkeit und Übertragungspunkt zurückgibt. Außerdem kann der Drehgeber zur Bestimmung der Position von Paketen auf dem Förderband verwendet werden. *Verkabelungsoptionen siehe Abschnitt [3.11](#page-47-0)*

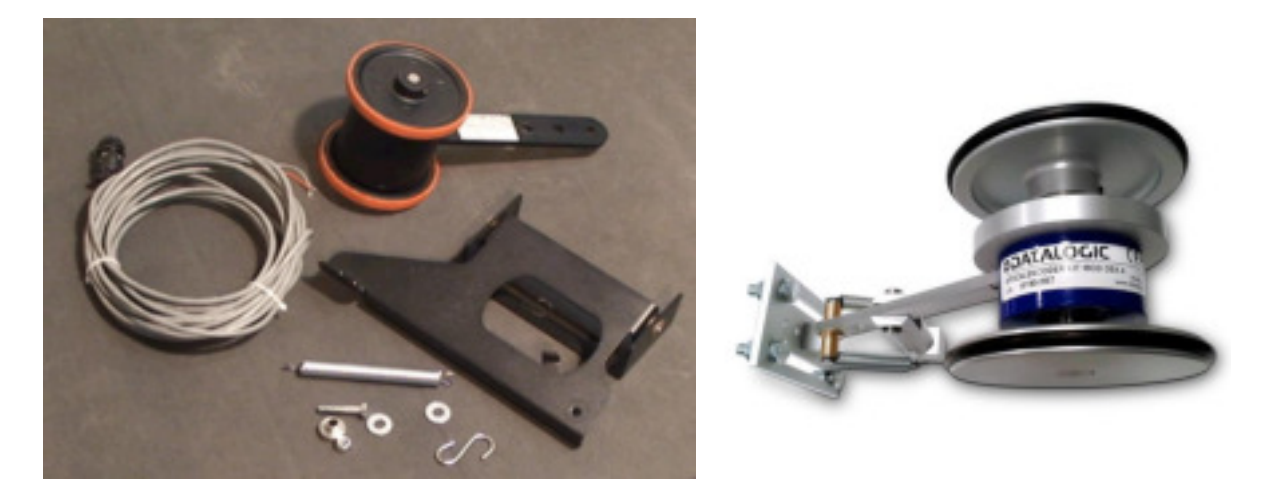

**Abb. 7: Drehgeber, Befestigungswinkel und Kabel** 

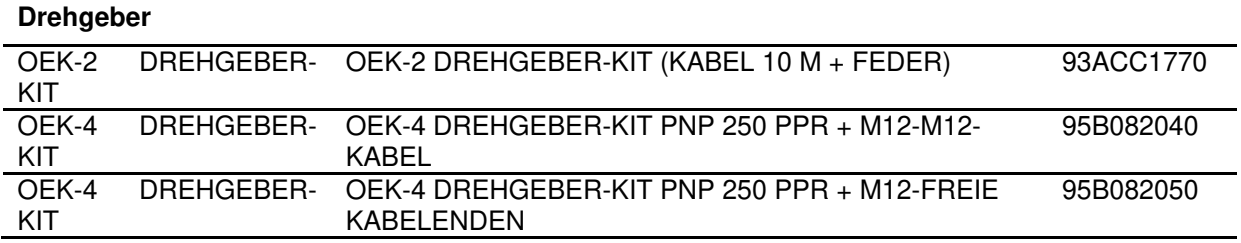

#### <span id="page-19-1"></span>**1.8.1 Schrittgrößeneinstellung Drehgeber**

Die folgende Tabelle gibt die Einstellung **Encoder Step** (Drehgeberschritt) in Impulsen pro Drehung wieder. Die Schrittgröße wird in **e-Genius** eingegeben *(siehe Abschnitt [4.5.1](#page-68-0) Modify Settings | Global Settings | Operating Mode – Encoder Step (hundredths of millimeter))* 

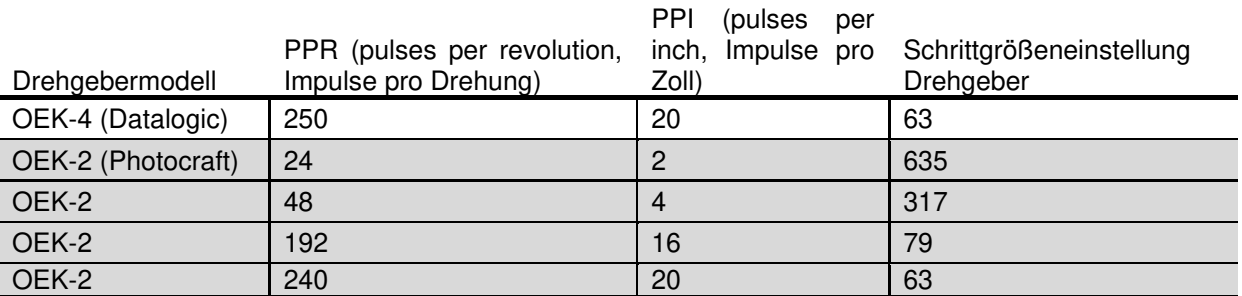

#### <span id="page-20-0"></span>**1.8.2 Einstellung der Photocraft-Drehgeber-Schalter**

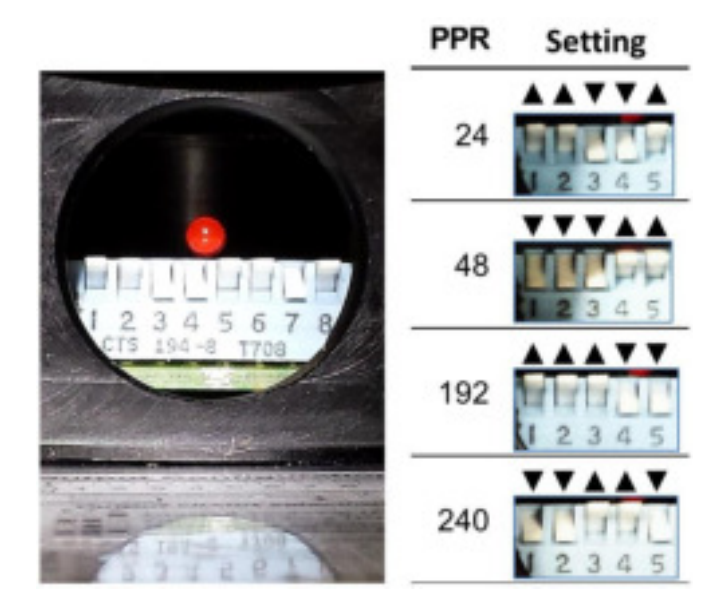

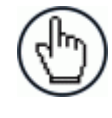

**HINWEIS:** Zur Einstellung der PPR-Rate (pulses per revolution, Impulse pro Drehung) werden nur die Schalter 1 bis 5 verwendet. Die Schalter 6 bis 8 sind für die PNP/NPN-Einstellung vorgesehen, wie auf dem Etikette am Arm des Drehgebers dargestellt.

**Abb. 8: Einstellung der Photocraft-(OEK-2-)Drehgeber-Schalter** 

#### **1**

#### <span id="page-21-0"></span>**1.9 CBX INDUSTRIELLE ANSCHLUSSBOX**

Mit den industriellen Anschlussboxen der Serie CBX können Barcode-Scanner an Drehgeber, optoelektronische Sensoren, serielle Geräte, Relais oder andere Peripheriegeräte angeschlossen werden. Die CBX510 umfasst ein Back-up-Modul BM100, mit dem Parameter leicht wiederhergestellt und gesichert werden können. Im Bedarfsfall können mit dem Back-up-Modul auch vorhandene Parameter ganz einfach auf einen Ersatz-Scanner geladen werden. *Verkabelungsoptionen siehe Abschnitt [3.9](#page-43-0)*

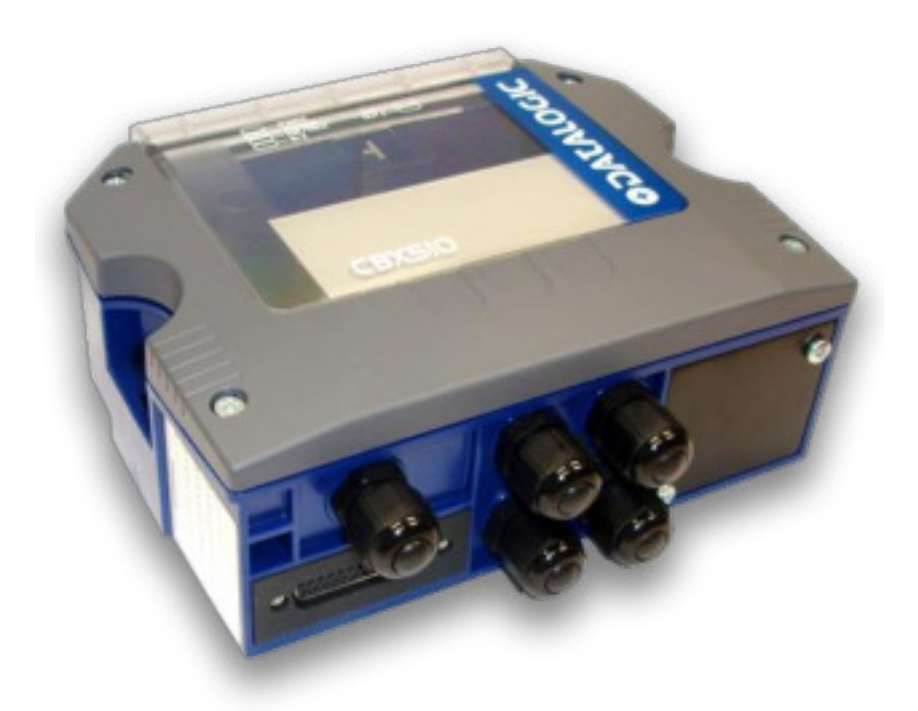

**Abb. 9: CBX510 Anschlussbox** 

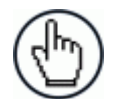

**HINWEIS:** Für den Betrieb des Scanners ist eine Anschlussbox CBX510 oder ein Controller SC5000 erforderlich.

#### **Industrielle Anschlussbox**

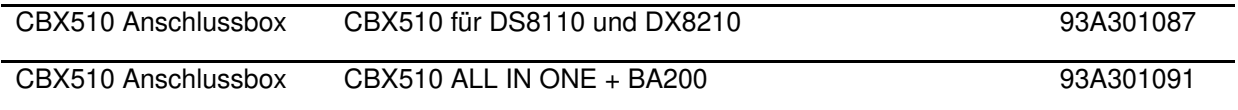

#### <span id="page-22-0"></span>**1.10 SC5000 SYSTEMCONTROLLER**

Die Steuerung SC5000 bietet alle nötigen Funktionen, um die Installations-, Einrichtungs-, Test- und Wartungsphasen der omnidirektionalen Array- oder Lesetunnelkonfiguration schnell und einfach durchzuführen.

Der SC5000 ist mit den Scannern DS8110 und DX8210 voll kompatibel. Dank ihrer robusten Konstruktion ist sie perfekt für industrielle Umgebungen geeignet. Der Controller ermöglicht den Abschluss des Triggers und des Drehgebers. Über M12-Rundsteckverbinder im unteren Bereich der Frontplatte *(siehe Abschnitt [3.14\)](#page-53-0)* stehen auch PNP-Eingänge zur Verfügung. NPN können direkt an den internen Klemmenblock *(siehe Abschnitt [3.9\)](#page-43-0)* angeschlossen werden.

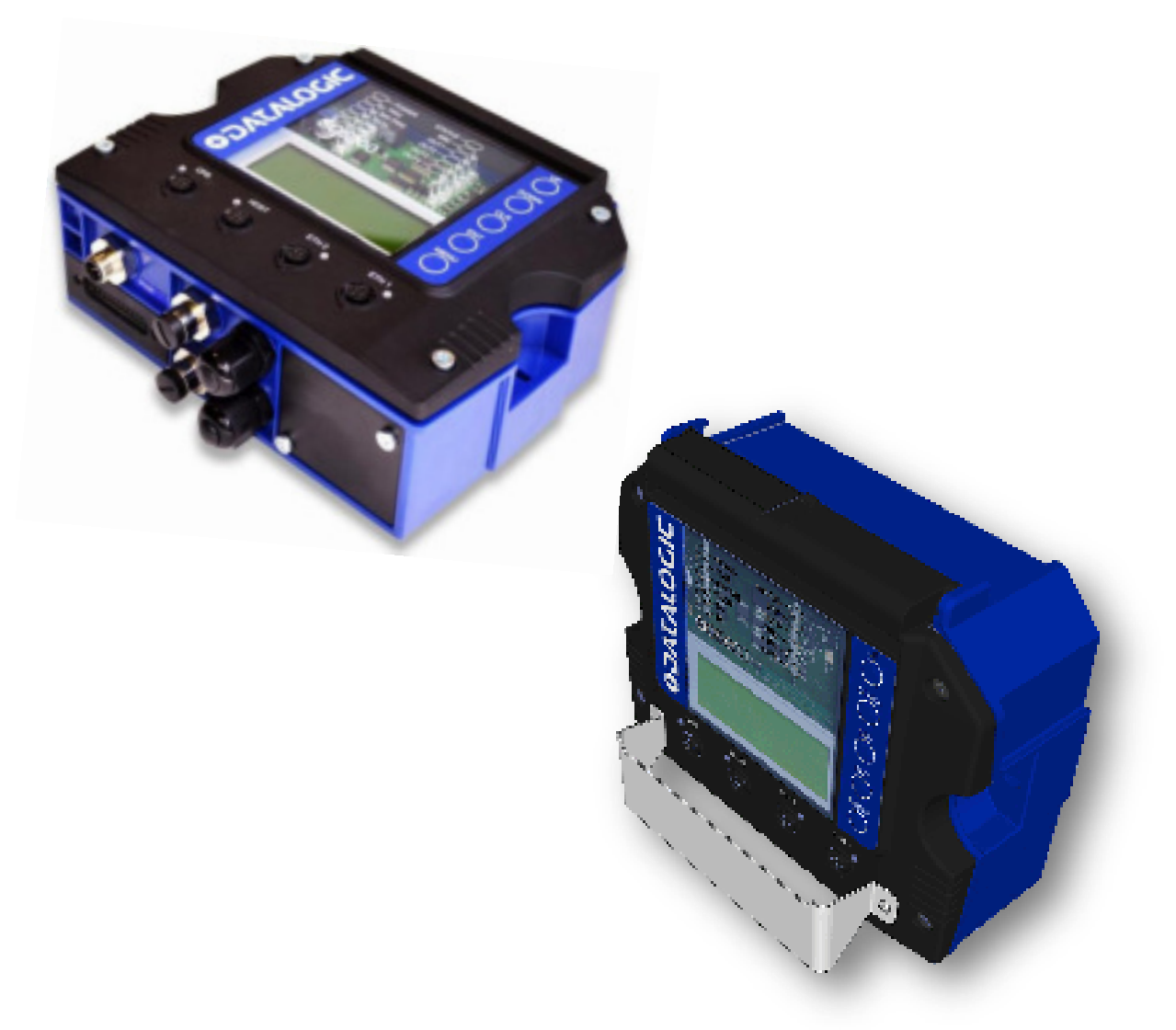

#### **Abb. 10: SC5000 Systemcontroller**

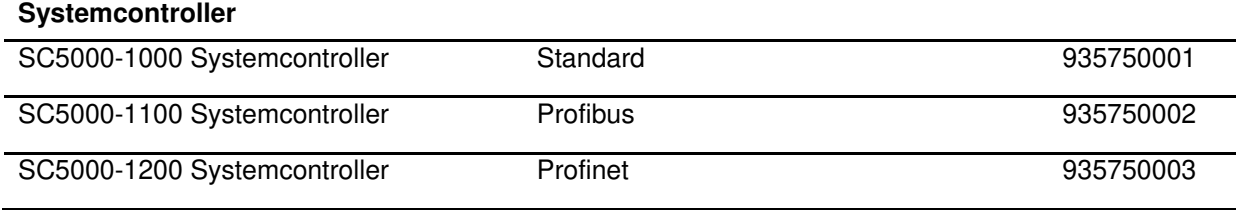

## <span id="page-23-0"></span>**2 MONTAGE**

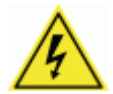

**2** 

**WARNHINWEIS:** Elektrische Installationen dürfen nur von qualifiziertem technischem Personal vorgenommen werden! Bei der Installation besteht eine Gefährdung durch hohe Spannungen. Daher muss die Installation durch einen qualifizierten und autorisierten Techniker erfolgen. Führen Sie elektrische Installationen niemals selbst durch, sofern sie nicht über die nötige technische Qualifikation dafür verfügen.

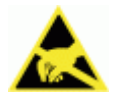

**WICHTIG:** DX8210 Barcode-Scanner enthalten empfindliche Elektronik, die durch elektrostatische Entladungen beschädigt werden kann. Um Personenoder Geräteschäden zu vermeiden, sollten Sie stets die Sicherheits- und Warnhinweise im Abschnitt "Referenzen" zu Beginn dieser Anleitung beachten. Die Nichtbeachtung dieser Hinweise kann zum Verfall der Garantie führen.

#### <span id="page-23-1"></span>**2.1 VORBEREITUNG DER MONTAGE**

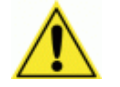

**WICHTIG:** Bei Widersprüchen haben von Datalogic bereitgestellte anwendungsspezifische Zeichnungen und Dokumenten Vorrang vor dieser Anleitung.

#### **Auszuführende Schritte vor Beginn der Montage:**

- Lesen Sie sich alle Anleitungsschritte durch, bevor Sie mit der Montage beginnen.
- Ermitteln und überprüfen Sie die genauen Anforderungen und den genauen Aufbau Ihrer Anwendung, insbesondere die Höhe des Förderbandes ab Bodenhöhe.
- Prüfen Sie alle montagespezifischen Zeichnungen, die Ihrer Ausrüstung beiliegen.
- Prüfen und planen Sie die Montage aller Geräte, die Teil Ihrer Anwendung sind. Planen Sie ausreichend Platz für spätere Wartungsaufgaben ein.
- Prüfen und planen Sie die Energieanforderungen Ihrer Anwendung.
- Gleichen Sie den Inhalt aller Versandkartons mit der Versandliste ab.
- Notieren Sie sich alle Produktseriennummern.

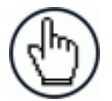

**HINWEIS:** Einzelheiten zum Anschluss Ihrer Barcode-Scanner an andere Geräte des Systems finden Sie in *Kapitel [3](#page-33-0) Elektrische Installation* sowie in der Referenzdokumentation.

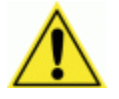

**WARNHINWEIS:** Wenn Sie mehrere Scanner montieren, achten Sie darauf, diese so zu positionieren, dass kein Laserstrahl auf das Lesefenster anderer Scanner trifft. Dies gilt insbesondere für seitlich montierte Anwendungen. Anderenfalls kann dies die Leserate beeinträchtigen. Um dieses Problem zu lösen, genügt es, Neigungswinkel und Position eines der beiden Scanner minimal zu verändern.

#### <span id="page-24-0"></span>**2.2 AUSPACKHINWEISE**

Stellen Sie nach dem Öffnen der Packung sicher, dass der DX8210 Barcode-Scanner sowie alle im Lieferumfang enthaltenen Zubehörteile vorhanden und intakt sind. Im Lieferumfang enthalten sind:

- DX8210 Barcode-Scanner
- L-Winkel
- Befestigungsschrauben und Unterlegscheiben
- Ansatzschraube *(siehe [Abb. 14: Einhaken in der Schlüssellochöffnung](#page-30-0)* des großen L-[Winkels](#page-30-0)*)*
- Barcode-Testdiagramm

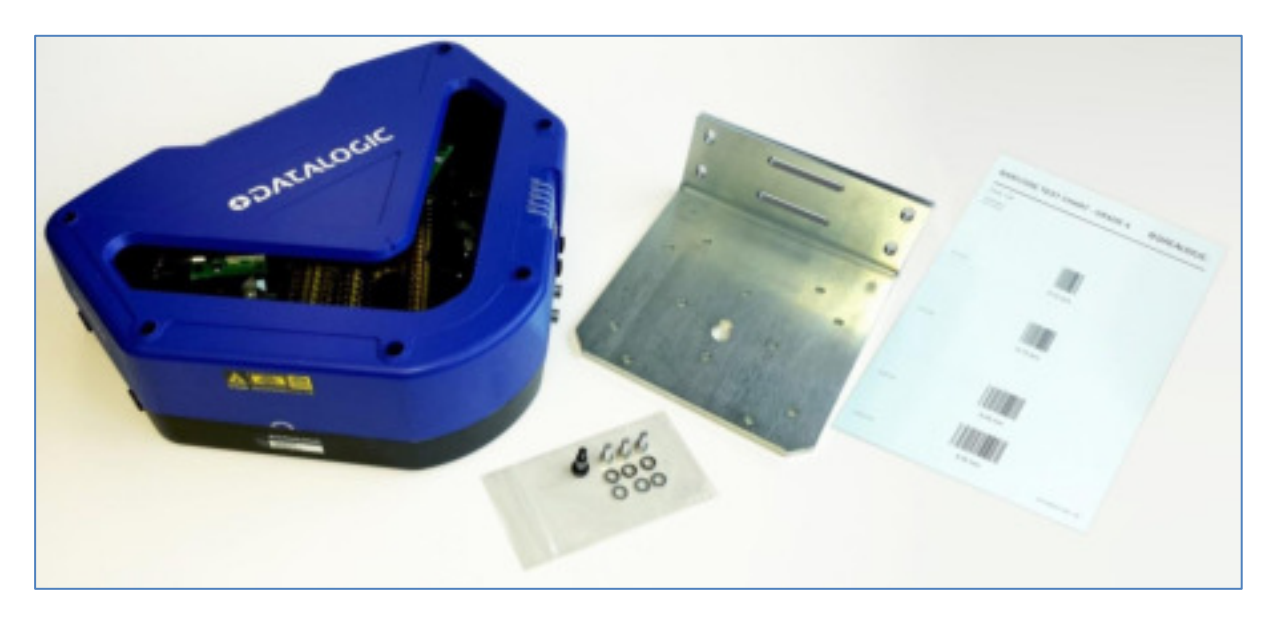

**Abb. 11: Packungsinhalt** 

#### <span id="page-25-0"></span>**2.3 MONTAGESCHRITTE**

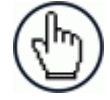

**2** 

**HINWEIS:** Schließen Sie zunächst die MONTAGE ab, bevor Sie mit der ELEKTRISCHEN INSTALLATION beginnen.

Details zur elektrischen Installationen siehe *Kapitel* [3](#page-33-0) *Elektrische Installation*

#### **Auszuführende Montage- und Einrichtungsschritte:**

- Prüfen Sie die Anforderungen Ihrer Anwendung im Detail.
- Bringen Sie den Montagerahmen oder sonstige Hilfskonstruktionen an.
- Bestimmen und markieren Sie die Position des Befestigungswinkels bzw. der Befestigungswinkel.
- Befestigen Sie den Winkel am Montagerahmen.
- Befestigen Sie den DX8210 am Montagerahmen.
- Befestigen Sie den optoelektronischen Sensor am Montagerahmen (optional).
- Befestigen Sie den Drehgeber am Montagerahmen (optional).
- Befestigen Sie die CBX Anschlussbox am Montagerahmen.
- Befestigen Sie den SC5000 Controller am Montagerahmen.
- Nehmen Sie die elektrische Installation vor *(siehe Kapitel [3\)](#page-33-0)*.
- Richten Sie den DX8210 für den Betrieb korrekt aus.
- Konfigurieren Sie den DX8210 *(siehe Kapitel [4\)](#page-56-0)*.
- Testen Sie die Funktionen des DX8210 *(siehe Kapitel [5\)](#page-194-0).*

#### <span id="page-26-0"></span>**2.4 ERFORDERLICHE INFORMATIONEN ÜBER IHRE ANWENDUNG**

Damit Ihr DX8210 optimal funktioniert, muss er auf die genauen Anforderungen Ihrer Anwendung abgestimmt werden. Nehmen Sie sich daher ausreichend Zeit, die Anforderungen Ihrer Anwendung im Detail festzulegen. Je genauer Sie Ihre Anwendung kennen, desto leichter ist die Anpassung des DX8210 an die anwendungsspezifischen Anforderungen.

#### **Erforderliche Informationen vor Beginn der Montage:**

- Informationen zum Förderer
	- Typ des Förderers: Bandförderer, Kippschalensorter, Quergurtsorter, anderer Typ?
	- Wie breit ist der Förderer?
	- Wie hoch ist die Fördergeschwindigkeit?
	- Ist die Fördergeschwindigkeit konstant oder unterliegt sie Schwankungen?
- Informationen zum Produkt
	- Werden die Produkte/Pakete immer vereinzelt (d. h. mit Abstand dazwischen) oder nicht vereinzelt (d. h. ohne Abstand dazwischen) transportiert?
	- Wie viele verschiedene Produktgrößen sind möglich?
	- Wie werden die Produkte ausgerichtet: zum Scanner hin, vom Scanner weg, zentriert oder unterschiedlich?
- Informationen zur Anwendung
	- Wozu werden die Barcode-Informationen in Ihrer Anwendung verwendet?
	- Welche Kommunikationsanforderungen bestehen?

Auch wenn nicht sämtliche Anwendungskonfigurationen berücksichtigt werden können, finden Sie auf den folgenden Seiten eine grundlegende Vorgehensweise zur Montage Ihres DX8210. Sollten Sie zusätzliche Hilfe benötigen, wenden Sie sich bitte an Ihren Vertriebsmitarbeiter oder an den Kundendienst (www.datalogic.com).

#### <span id="page-27-0"></span>**2.5 MONTAGE**

**2** 

#### <span id="page-27-1"></span>**2.5.1 Maße und Abstände**

Die Gesamtmaße des DX8210 sind 384 × 128 × 328 mm (15,1 × 5 × 12,9 Zoll).

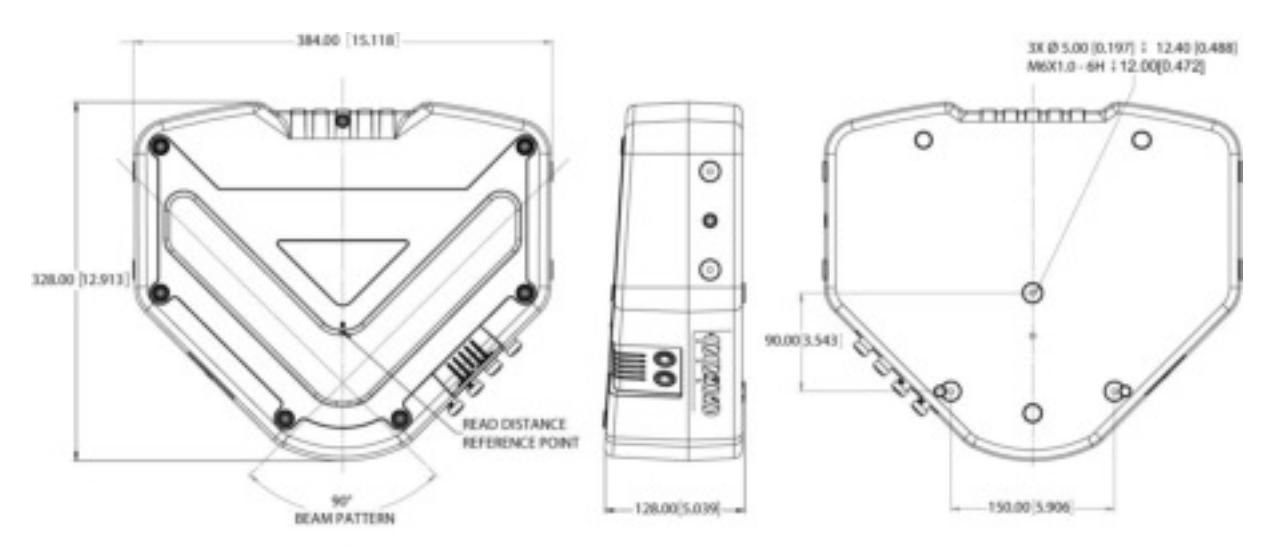

**Abb. 12: Gesamtmaße DX8210** 

**WICHTIG:** Der DX8210 ist abgedichtet und unbelüftet. Es empfiehlt sich daher, vor, über sowie links und rechts neben dem Gerät einen Abstand von jeweils 300 mm (12 Zoll) freizuhalten, damit Luft zirkulieren kann und das Gerät zu Wartungszwecken gut zugänglich ist.

#### <span id="page-27-2"></span>**2.5.2 Traglastanforderungen**

Angaben zum Gewicht Ihres Barcode-Scanners finden Sie in *Kapitel 8* im Abschnitt *Technische Eigenschaften.* Bei Mehrkopf-Konfigurationen finden Sie ggf. weitere Angaben zu den Traglastanforderungen in der beiliegenden anwendungsspezifischen Dokumentation.

#### <span id="page-27-3"></span>**2.5.3 Schwingungsreduktion**

*Siehe Kapitel [8,](#page-286-0) Abschnitt Technische Eigenschaften*

#### <span id="page-28-0"></span>**2.5.4 Allgemeine Montagehinweise**

Beachten Sie bei der Montage, Einrichtung, Nutzung, Wartung, Fehlerbehebung oder beim Austausch von Datalogic-Produkten, -Teilen oder -Zubehör unbedingt diese allgemeinen Hinweise.

Berücksichtigen Sie bei der Planung und Montage Ihrer DX8210 Barcode-Scanner-Anwendung Folgendes:

- Der Aufbau des Montagerahmens und die Gerätemontage können aus einer Hand erfolgen.
- Bestimmen Sie die korrekte Ausrichtung und Position des Barcode-Scanners.
- Halten Sie ausreichend Abstand (ca. 300 mm [12 Zoll]) für die Verkabelung frei.
- Verlegen Sie die Kabel so, dass möglichst wenig elektrische Störungen auftreten. Ist das Überkreuzlegen von Strom- und Kommunikationskabeln unvermeidlich, verlegen Sie die Kabel möglichst im rechten Winkel zueinander.
- Eine fachgerechte Erdung hält elektromagnetisches Rauschen gering.

#### <span id="page-28-1"></span>**2.5.5 Hinweise zum Montagerahmen**

Der erste Schritt vor der Inbetriebnahme Ihres DX8210 Barcode-Scanners ist die Montage. Sie können entweder eine eigene Montageunterkonstruktion verwenden oder sich von Datalogic eine Unterkonstruktion/Rahmen anfertigen lassen. Für Standardanwendungen empfehlen wir die Verwendung eines Datalogic-Montagerahmens.

Ihr Montagerahmen muss folgende Kriterien erfüllen:

- Dieser muss so einstellbar sein, dass Sie das Gerät für die Scananwendung optimal platzieren und ausrichten können.
- Dieser muss Technikern in montiertem Zustand den Zugang zum Barcode-Scanner ermöglichen.
- Dieser sollte möglichst schwingungsfrei sein, damit die Lesegenauigkeit nicht beeinträchtigt wird.
- Dieser muss aus Stahl oder Aluminium bestehen.
- Auf allen Seiten müssen ungefähr 300 mm (12 Zoll) Abstand bleiben. Dieser Abstand ist notwendig, damit das Gerät richtig belüftet wird, damit alle Seiten des Barcode-Scanners zugänglich sind und damit ausreichend Platz für Wartungszwecke vorhanden ist.

#### <span id="page-29-0"></span>**2.5.6 Montage des Scanners**

**2** 

Der DX8210 kann in jeder beliebigen Position montiert und betrieben werden. An den Seiten und an der Rückseite des Scanners befinden sich Schraubgewinde (M6 × 8) zur Montage. Die Abbildung unten dient als Hilfestellung bei der Montage; genaue Hinweise zur korrekten Platzierung des Scanners hinsichtlich des Lesebereichs und der Scannerausrichtung finden Sie in Ihrer Anwendungszeichnung.

Die Montage des DX8210 kann entweder mit einem großen L-Winkel (93ACC0151, im Karton des Lesegeräts enthalten) an der Rückseite oder mit zwei kleineren L-Winkeln (93ACC0079, optionales Zubehör) zur seitlichen Anbringung erfolgen.

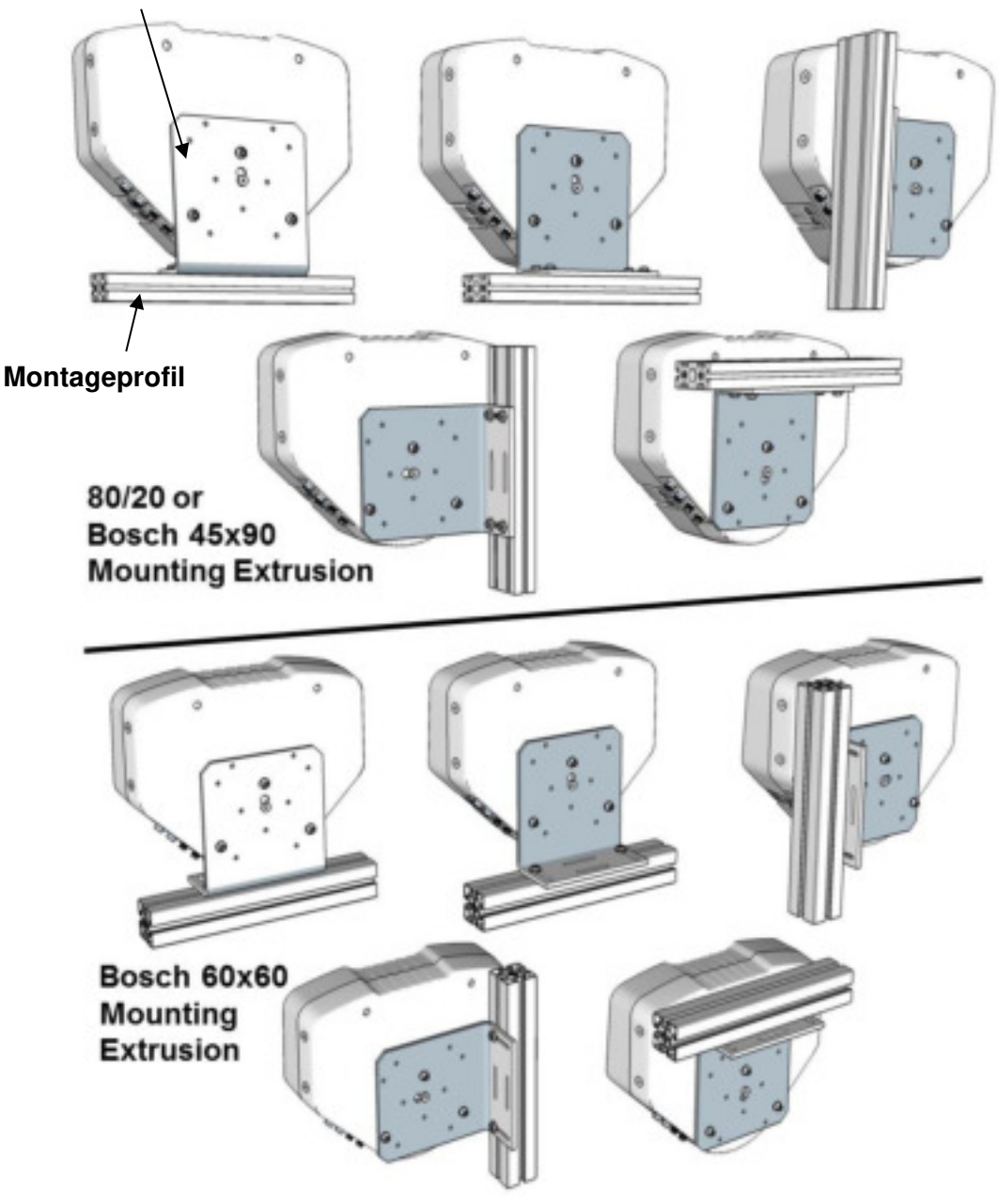

**Großer L-Winkel zur Montage an der Rückseite** 

 **Abb. 13: Montageoptionen für DX8210 mit großem L-Winkel (93ACC0151, im Lieferumfang enthalten)** 

**Großer L-Winkel** 

Befestigen Sie den L-Winkel am besten so wie in der Abbildung dargestellt am Montagerahmen. Führen Sie dann die mitgelieferte Ansatzschraube in die zentrale Öffnung an der Rückseite des Scanners ein und haken Sie den Scanner so wie in Abb. 14 unten gezeigt in die Schlüssellochöffnung des L-Winkels ein. Befestigen Sie den Scanner dann mit den Befestigungsschrauben am Winkel.

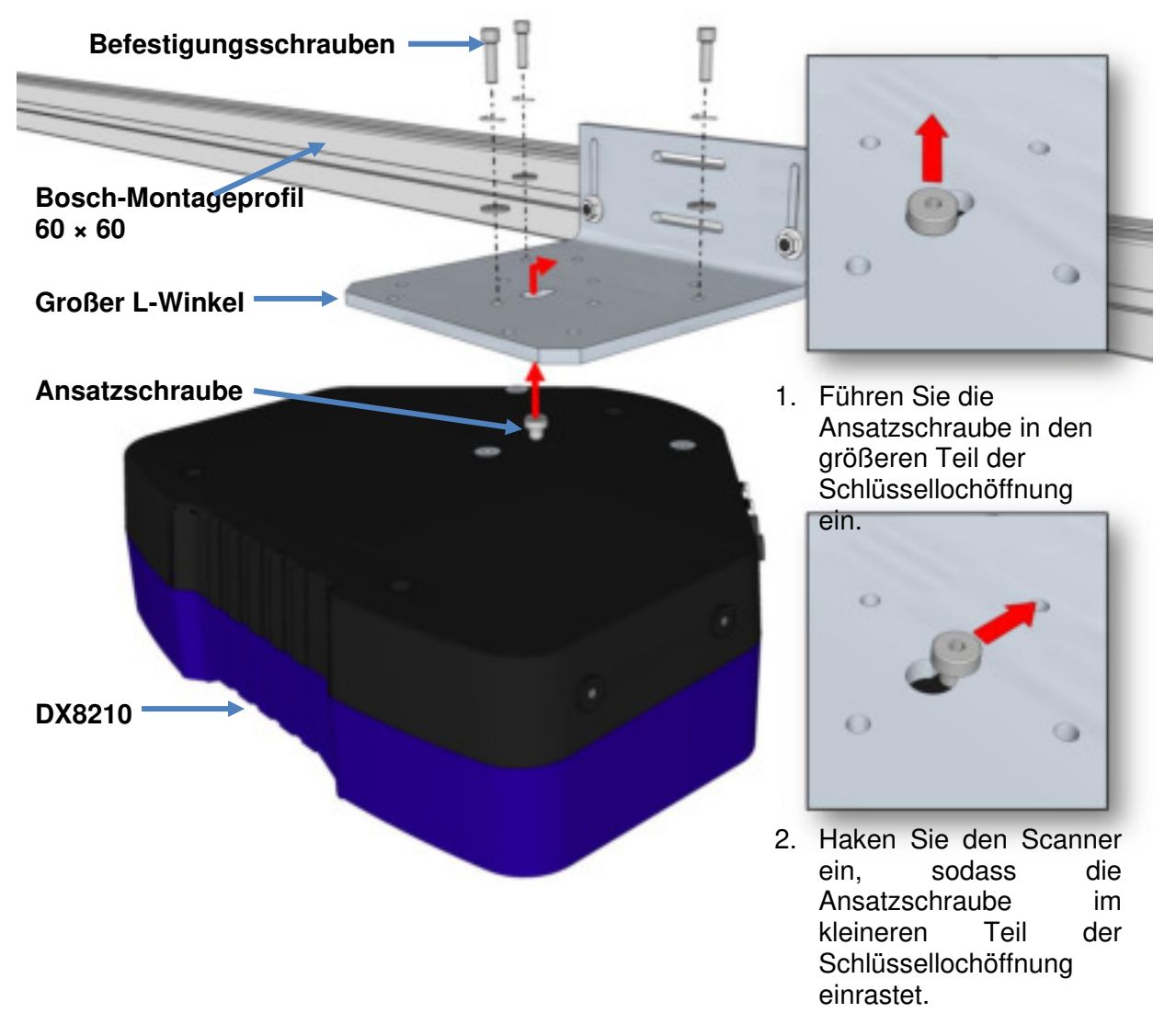

<span id="page-30-0"></span>**Abb. 14: Einhaken in der Schlüssellochöffnung des großen L-Winkels (Bosch-Montageprofil 60 × 60)** 

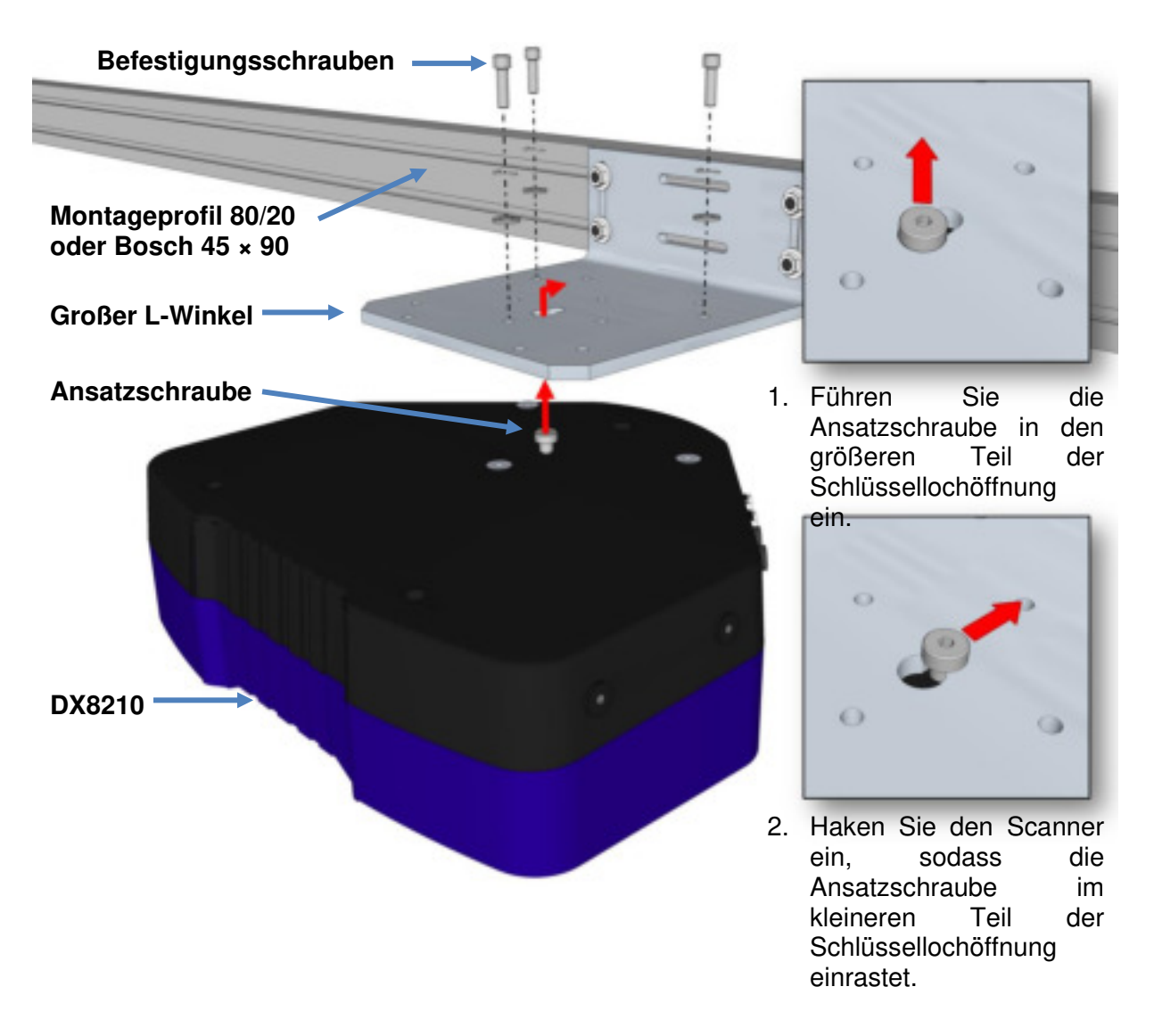

**Abb. 15: Einhaken in der Schlüssellochöffnung des großen L-Winkels (Montageprofil 80/20 oder Bosch 45 × 90)** 

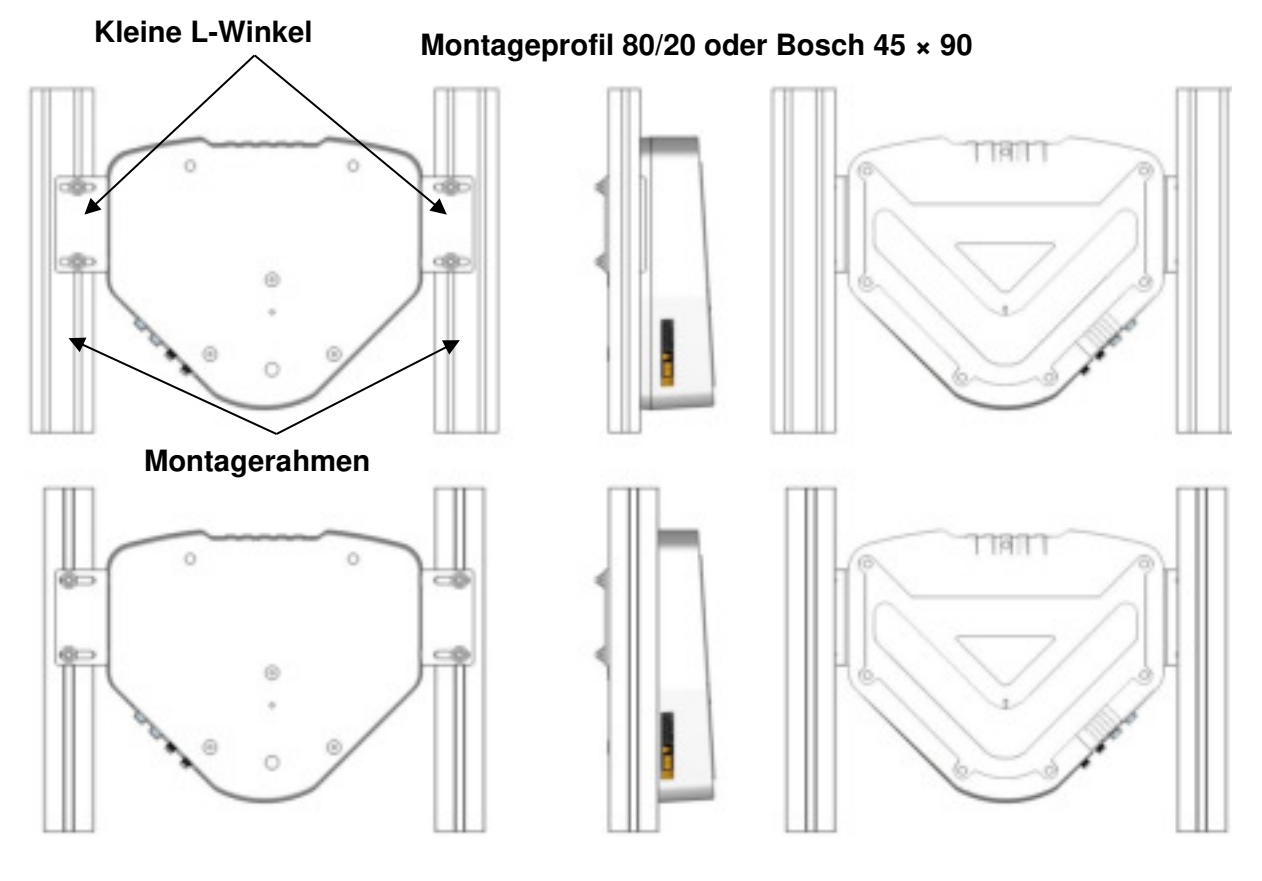

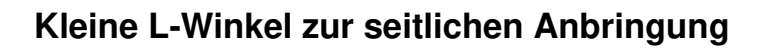

**Bosch-Profil 60 × 60**

**Abb. 16: Montageoptionen für DX8210 mit kleinen L-Winkeln (93ACC0079)** 

## <span id="page-33-0"></span>**3 ELEKTRISCHE INSTALLATION**

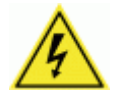

**3** 

**WARNHINWEIS:** Elektrische Installationen dürfen nur von qualifiziertem technischem Personal vorgenommen werden! Bei der Installation besteht eine Gefährdung durch hohe Spannungen. Daher muss die Installation durch einen qualifizierten und autorisierten Techniker erfolgen. Führen Sie elektrische Installationen niemals selbst durch, sofern sie nicht über die nötige technische Qualifikation dafür verfügen.

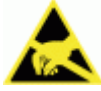

**WICHTIG:** DX8210 Barcode-Scanner enthalten empfindliche Elektronik, die durch elektrostatische Entladungen beschädigt werden kann. Um Personenoder Geräteschäden zu vermeiden, sollten Sie stets die Sicherheits- und Warnhinweise im Abschnitt "Referenzen" zu Beginn dieser Anleitung beachten. Die Nichtbeachtung dieser Hinweise kann zum Verfall der Garantie führen.

#### <span id="page-33-1"></span>**3.1 VORBEREITUNG DER ELEKTRISCHEN INSTALLATION**

Auszuführende Schritte vor Beginn der Montage:

- Lesen Sie sich alle Anleitungsschritte durch, bevor Sie mit der Montage beginnen.
- Beachten Sie alle elektrischen Sicherheitsanforderungen, die in der Einleitung dieser Bedienungsanleitung genannt sind.
- Ermitteln und überprüfen Sie die genauen Anforderungen Ihrer Anwendung.
- Prüfen Sie alle installationsspezifischen Zeichnungen.
- Prüfen und planen Sie die Energieanforderungen Ihrer Anwendung.
- Prüfen und planen Sie die Kommunikationsanforderungen Ihrer Anwendung.

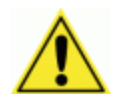

**WICHTIG:** Von Datalogic bereitgestellte kundenspezifische Dokumentationen haben ggf. Vorrang vor dieser Anleitung. Prüfen Sie vor der elektrischen Installation ALLE Dokumentationen; beachten Sie dabei insbesondere alle Hinweise zu Ihrer konkreten Installation.

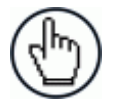

**HINWEIS:** Schließen Sie zunächst die MONTAGE ab, bevor Sie mit der ELEKTRISCHEN INSTALLATION beginnen. Details zur Montage siehe Kapitel [2](#page-23-0) 

Die meisten DX8210-Anwendungen werden mit der CBX Anschlussbox und allen zur elektrischen Installation des Systems nötigen Kabeln geliefert. Falls für Ihr System Kabel mit speziellen Längen oder andere besondere Kabel nötig sein sollten, liegt Ihrer Lieferung eine Dokumentation bei, in der ausdrücklich auf diese Anforderungen hingewiesen wird. Diese besondere Dokumentation hat Vorrang vor anderslautenden Angaben in dieser Bedienungsanleitung.

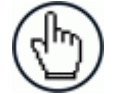

**HINWEIS:** Um Geräteschäden vorzubeugen, sollten Sie alle Kabel zwischen dem Scanner und anderen Geräten auf richtigen Anschluss überprüfen.

#### <span id="page-34-0"></span>**3.2 ANSCHLUSS EINES DX8210 SCANNERS**

Gehen Sie zum Anschließen eines DX8210 Barcode-Scanners wie folgt vor:

- Montieren Sie zunächst das Gerät *(siehe Kapitel [2\)](#page-23-0).*
- Schließen Sie die elektrische Installation ab *(siehe Abbildungen zu den Kabelanschlüssen in diesem Kapitel).*
- Beachten Sie alle elektrischen Sicherheitsanforderungen, auf die in diesem Kapitel hingewiesen wird.
- Verbinden Sie den Montagerahmen mit einer Schutzerdung (PE).
- Schließen Sie ggf. den optoelektronischen Sensor (oder einen anderen Trigger) an die CBX Anschlussbox bzw. den SC5000 Controller an.
- Verbinden Sie ggf. den Drehgeber mit der CBX Anschlussbox bzw. der SC5000.
- Verbinden Sie die seriellen Anschlüsse mit der CBX Anschlussbox bzw. dem SC5000, falls erforderlich.
- Verbinden Sie das M12-Ende des Ethernet-Kabels mit dem HOST-Anschluss und Netzwerkschalter des Scanners, je nachdem, welcher Anschluss für Ihre Anwendung erforderlich ist.
- Schließen Sie den Scanner an das Netzteil an.
- Verbinden Sie das Netzteil mit einer Stromquelle.
- Richten Sie die Scanner-Funktionen ein und testen Sie sie *(siehe Kapitel [5\)](#page-194-0).*

#### <span id="page-35-0"></span>**3.3 TYPISCHE BLOCKSCHALTBILDER**

#### <span id="page-35-1"></span>**3.3.1 Anschluss eines einzelnen DX8210 Barcode-Scanner an die CBX**

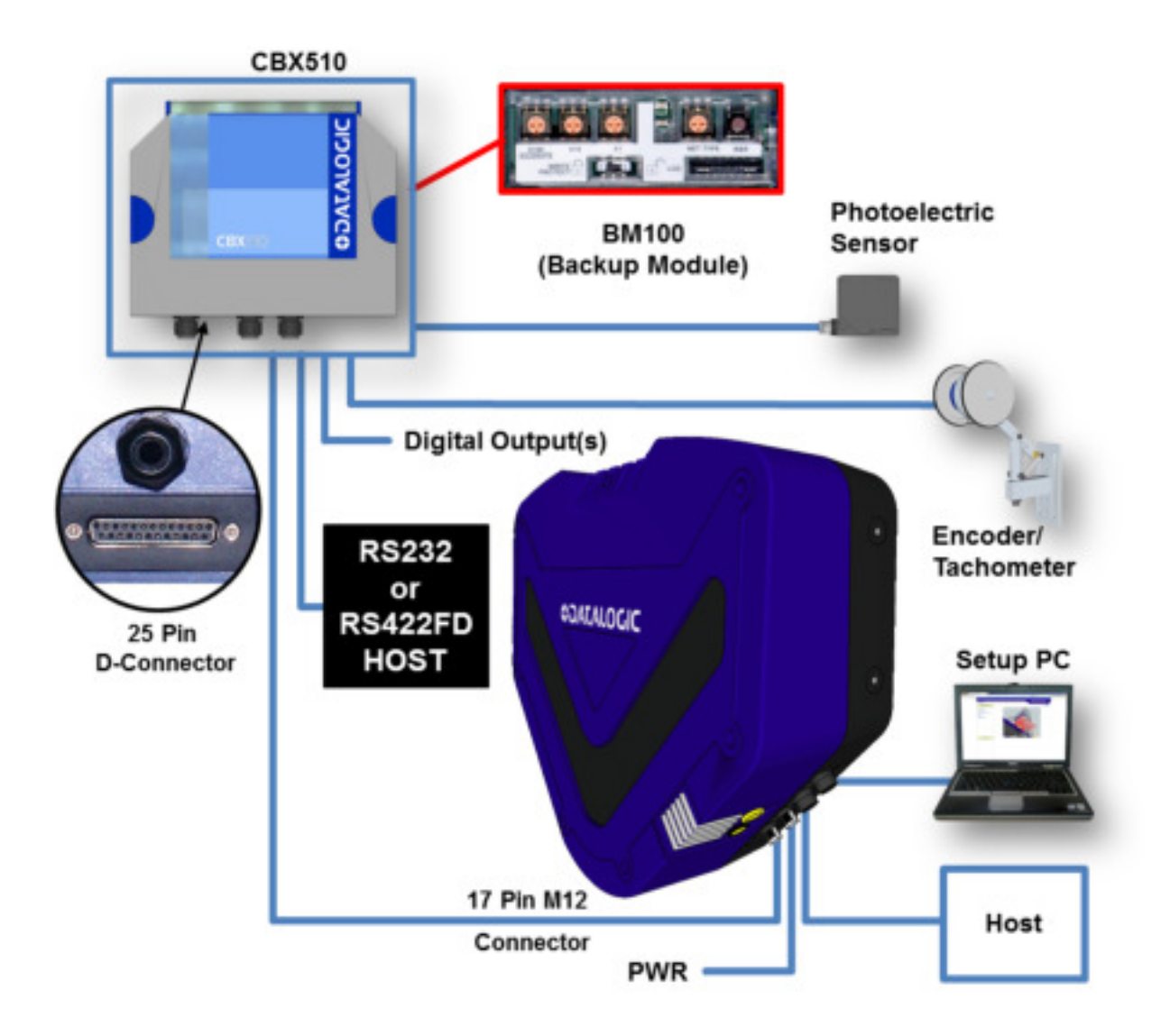

**Abb. 17: Anschluss eines einzelnen DX8210 Barcode-Scanners an die CBX**
## **3.3.2 Master/Slave-Array mit CBX510**

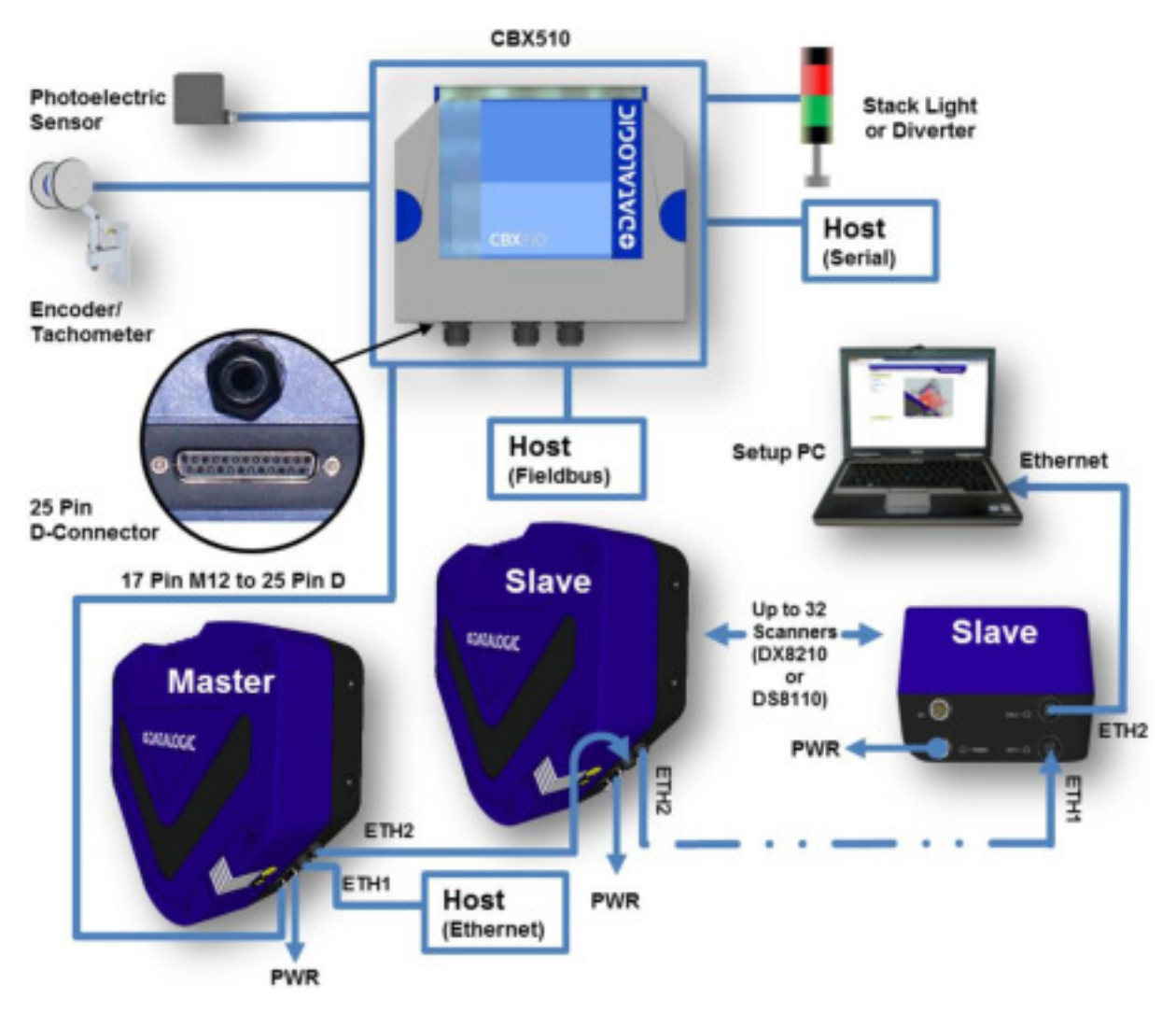

**Abb. 18: Anschluss eines DX8210-Arrays (Lesetunnel) an CBX510** 

### **3.3.3 DX8210 Barcode-Scanner in einem Array mit SC5000 Controller als Master**

In einem Array (Lesetunnel) mit einem SC5000 werden die Scanner in Reihe über ETH1 und ETH2 ringförmig mit dem SC5000 verbunden. Fällt in dieser Anordnung ein Scanner aus, wird die Kommunikation der übrigen Scanner mit dem SC5000 dadurch nicht unterbrochen.

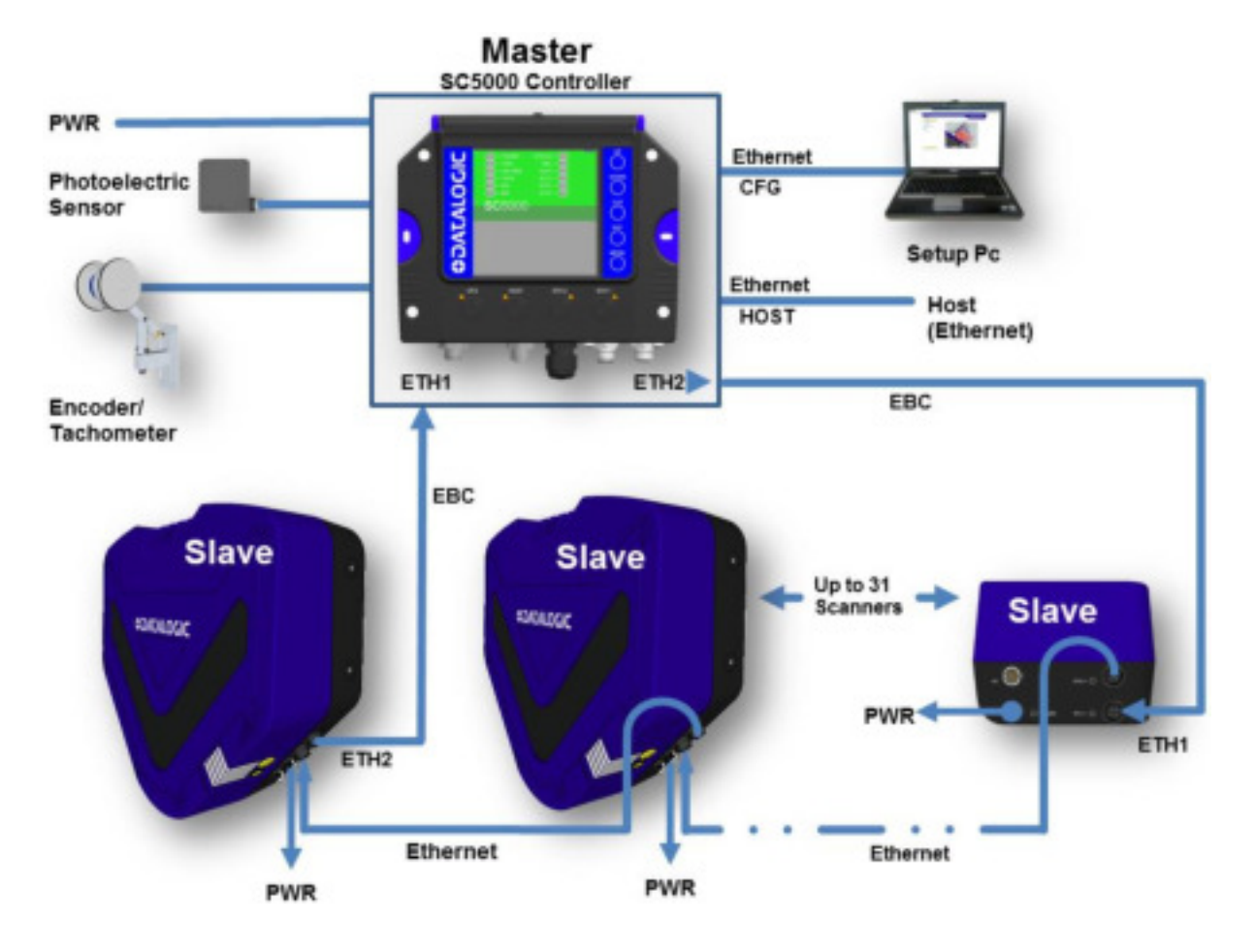

**Abb. 19: DX8210-Array (Lesetunnel) mit SC5000 Controller** 

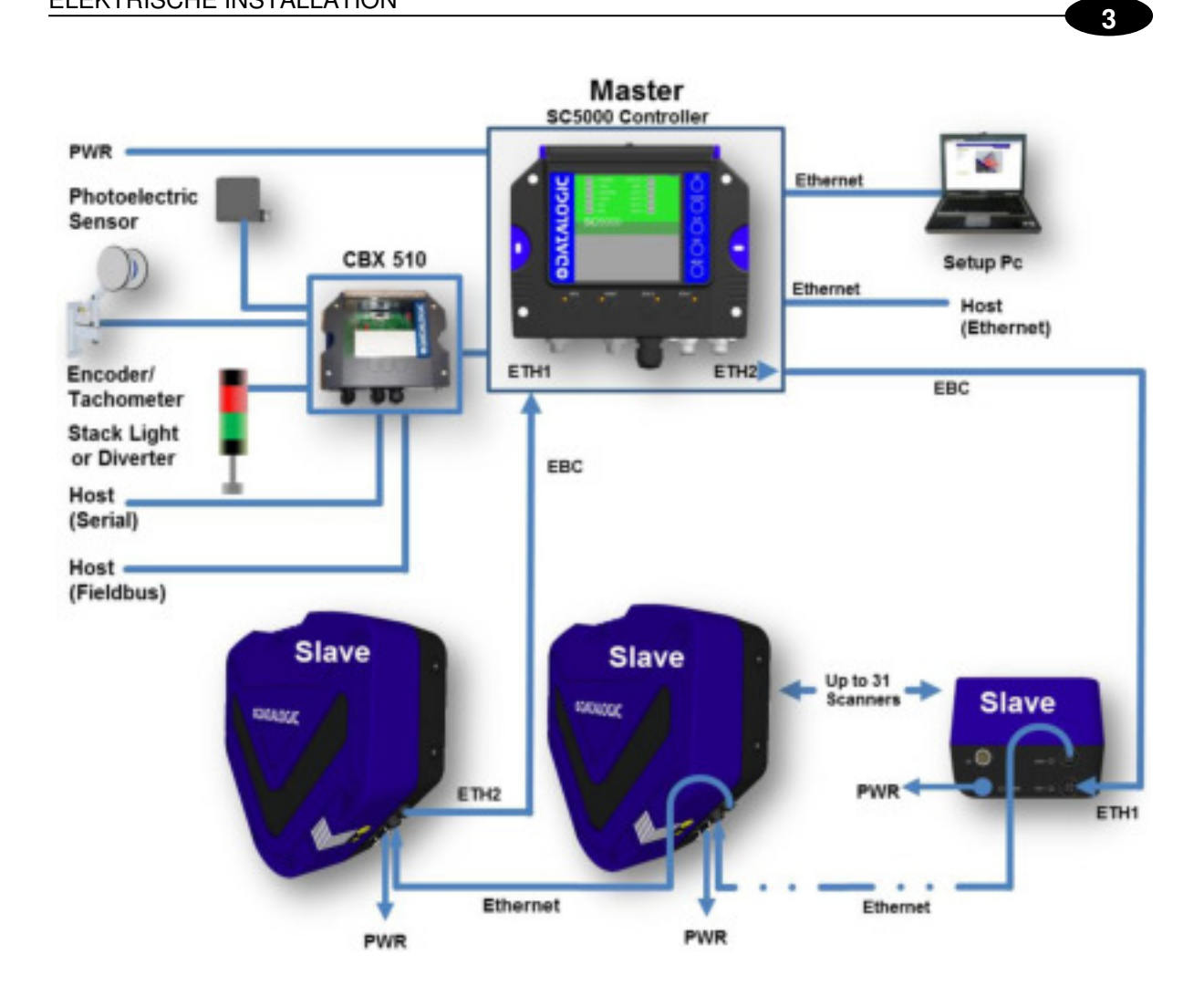

**Abb. 20: Anschluss eines DX8210-Arrays (Lesetunnel) an den SC5000 Controller (alternativ mit CBX)** 

#### **3.4 ALLGEMEINE HINWEISE UND WARNUNGEN ZUR ELEKTRISCHEN INSTALLATION**

Beachten Sie bei der Montage, Einrichtung, Nutzung, Wartung, Fehlerbehebung oder beim Austausch von Datalogic-Produkten, -Teilen oder -Zubehör unbedingt diese allgemeinen Hinweise.

Berücksichtigen Sie bei der Planung und Installation Ihres Scanners bzw. Ihrer Scanner Folgendes:

- Stellen Sie sicher, dass der Scanner richtig platziert ist, so wie in Kapitel 2 beschrieben.
- Halten Sie ausreichend Abstand (ca. 300 mm [12 Zoll]) für die Verkabelung frei.
- Verlegen Sie die Kabel so, dass möglichst wenig elektrische Störungen auftreten.
- Ist das Überkreuzlegen externer Strom- und Kommunikationskabel unvermeidlich, verlegen Sie die Kabel möglichst im rechten Winkel zueinander. Verlegen Sie Strom- und Datenkabel nach Möglichkeit nicht parallel zueinander. Falls möglich, trennen Sie Stromund Datenkabel mit einer der folgenden Methoden:
	- 300 mm (12 Zoll) Abstand zwischen Strom- und Datenkabel
	- Bei Verwendung von Stahl-Kabelkanälen genügen 25 mm (1 Zoll) Abstand.
	- Bei Verwendung von Aluminium-Kabelkanälen mit einer Wandstärke von 6,5 mm (0,25 Zoll) ist kein Abstand erforderlich.

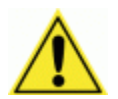

**3** 

**WICHTIG:** Berücksichtigen Sie bei der Planung der Kabelanschlüsse, dass alle Stromanschlüsse jederzeit schnell trennbar sein müssen. Bei FEST VERKABELTEN GERÄTEN muss in der Gebäudeinstallation eine leicht zugängliche Abschaltvorrichtung vorhanden sein. Bei STECKBAREN GERÄTEN muss die Steckdose in der Nähe des Geräts und leicht zugänglich sein.

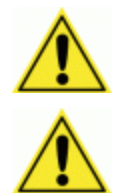

**WARNHINWEIS:** Halten Sie sich genau an die Sicherheitshinweise in der Einleitung zu dieser Bedienungsanleitung, damit keine Schäden durch elektrostatische Entladung auftreten.

**WICHTIG:** Verbinden Sie den Montagerahmen mit einer Schutzerdung (PE). Siehe Empfehlungen für Erdungsanschluss

### **3.5 DX8210 ANSCHLUSSFELD**

Nachdem Sie Ihren Scanner montiert haben, verkabeln Sie ihn gemäß diesem Abschnitt ordnungsgemäß, damit eine optimale Leistung Ihrer Anwendung garantiert ist. Anschlüsse an den DX8210 erfolgen am Anschlussfeld und über die CBX Anschlussbox (die mit dem I/O-Anschluss des Scanners verbunden ist). Bei den meisten Anwendungen sind folgende Kabelverbindungen nötig:

- 1. ETH2 (Einrichtung oder EBC-Scanner-Netzwerk, Standard-IP-Adresse: 192.168.3.100)
- 2. ETH1 (Host oder EBC-Scanner-Netzwerk, Standard-IP-Adresse: 172.27.101.220)
- 3. POWER (Netzkabel)
- 4. I/O (für den direkten Anschluss an den 25-poligen Typ-D-Steckverbinder der CBX Anschlussbox)

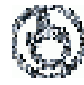

**HINWEIS:** Der VCC-Stift des M12-I/O-Steckverbinders ist für einen Senkenstrom von max. 0,6 A ausgelegt.

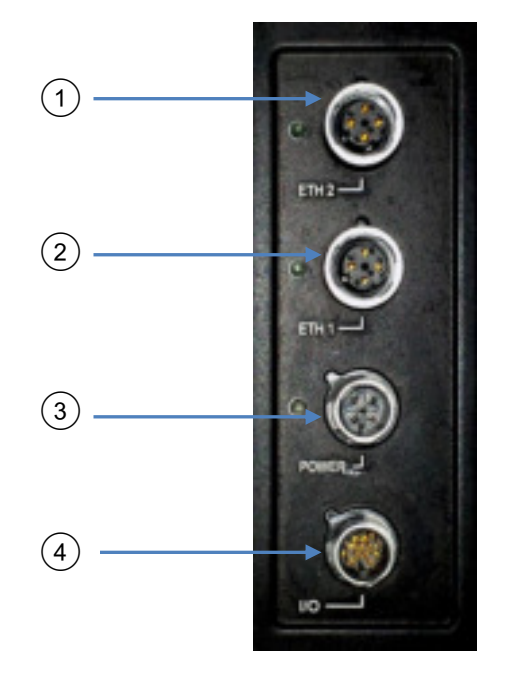

**Abb. 21: DX8210 Anschlussfeld** 

Wenn Sie den Scanner mit weiteren Geräten verbinden, sollten Sie die zum Anschlussfeld des Scanners führenden Kabel durch die Kabelkanäle (sofern vorhanden) des Datalogic-Montagerahmens legen.

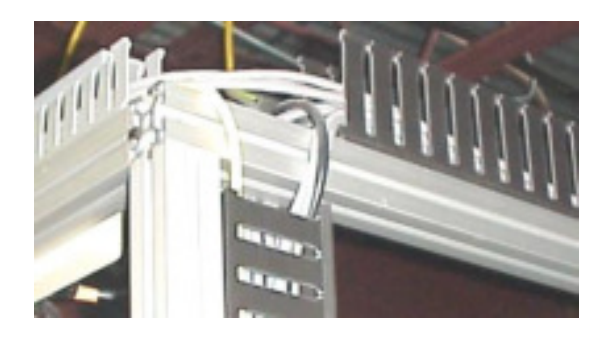

**Abb. 22: Kabelkanäle** 

**3.6 ANSCHLUSS EINES COMPUTERS AN DEN DX8210**

Bei der Ersteinrichtung kann ein Computer oder Laptop mit einem M12-zu-RJ45-Kabel an den DX8210 angeschlossen werden. Verbinden Sie dazu den M12-Steckverbinder mit dem ETH2-Anschluss des Scanners und den RJ45-Steckverbinder mit dem Ethernet-Anschluss Ihres Computers. Falls der ETH2-Anschluss bereits verwendet wird, können Sie stattdessen auch den ETH1-Anschluss verwenden. Informationen zum Anschluss an **e-Genius** *siehe Kapitel [4](#page-56-0)* 

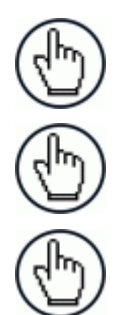

**3** 

**HINWEIS: ETH2** wird normalerweise für den Anschluss des **Einrichtungscomputers** verwendet, **ETH1** für den Anschluss des **HOSTS**.

**HINWEIS:** Ein Laptop kann nur dann mit einem Scanner kommunizieren, wenn dieser mit einer CBX Anschlussbox oder einem SC5000 verbunden ist.

**HINWEIS:** Die Parameter für den Lesetunnel werden entweder am MASTER-Scanner oder am SC5000 eingerichtet.

## **3.7 STECKERBELEGUNG DES NETZANSCHLUSSES**

Wir empfehlen die Verwendung des dem Scanner (und dem SC5000 ) beiliegenden Netzteils und -kabels. Für den Fall, dass für Ihre Installation ein anderer Netzanschluss erforderlich sein sollte, sehen Sie unten stehend die Steckerbelegung des Netzanschlusses.

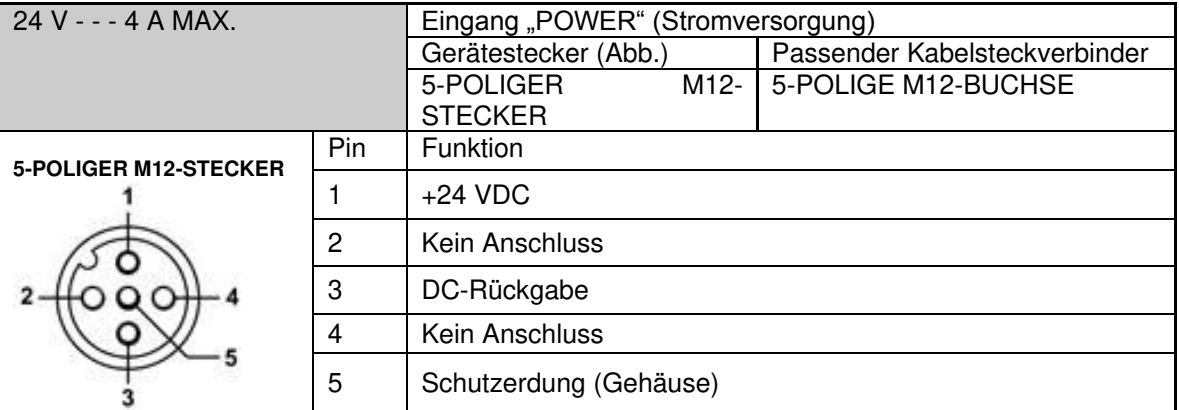

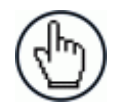

**HINWEIS:** Bei Verwendung eines DX8210 Barcode-Scanners benötigt die CBX510 Anschlussbox keinen Netzanschluss. Die Stromversorgung und einige Kommunikationsanschlüsse der CBX510 erfolgen durch Verbindung des 17-poligen I/O-Anschlusses des Scanners mit dem 25-poligen Steckverbinder der CBX510 über das mitgelieferte Kabel.

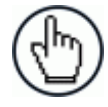

**HINWEIS:** Falls keine AS-i-Kabel verwendet werden, kann zur Stromversorgung des Scanners das alternative CAB-LP-05-Kabel verwendet werden. Verbinden Sie das braune/weiße Paar mit +24 VDC und das blaue/schwarze Paar mit 0 V (Erdung).

### **3.8 NETZANSCHLÜSSE**

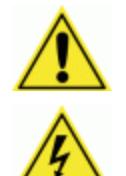

**WICHTIG:** Berücksichtigen Sie bei der Planung der Kabelanschlüsse, dass alle Stromanschlüsse jederzeit schnell trennbar sein müssen.

**ACHTUNG:** Beachten Sie beim Vornehmen der folgende Anschlüsse sämtliche Sicherheitshinweise bezüglich Hochspannung in der Einleitung zu dieser Bedienungsanleitung. Die Stromzufuhr zu einem Gerät darf erst dann eingeschaltet werden, nachdem alle Kabel ordnungsgemäß angeschlossen und überprüft wurden.

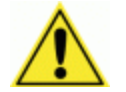

**WICHTIG:** Die Steckdose muss sich in der Nähe des Scanners befinden. Die Steckdose muss leicht zugänglich sein und über eine Trennvorrichtung verfügen.

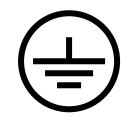

**ERDUNG:** Verbinden Sie den Scanner mit einer Schutzerdung (PE). Siehe Empfehlungen für Erdungsanschluss

Die CBX Anschlussbox ermöglicht den flexiblen Anschluss verschiedener I/O-Geräte sowie eines seriellen Hosts. Der DX8210 wird mit einem 17-Pin-M12-zu-25-Pin-D-Kabel über den I/O-Anschluss an die CBX Anschlussbox angeschlossen. Die CBX Anschlussbox bietet auch Raum für ein optionales BM100 Back-up-Modul (empfohlen), welches zur Speicherung von Parametern dient und die schnelle Auswechslung und Konfiguration von Scannern ermöglicht.

Bei Systemen mit mehreren Scannern und weiteren für Scanner-Arrays (Lesetunnel) erforderlichen Geräten dient ein SC5000 als System-Master und ermöglicht die Kommunikation zwischen den einzelnen Geräten und dem Host. Vollständige Informationen zur Installation des SC5000 finden Sie in der *Bedienungsanleitung des SC5000* unter [www.datalogic.com.](http://www.datalogic.com/)

## <span id="page-43-0"></span>**3.9 ANSCHLUSSBOX CBX510**

**3** 

Vollständige Informationen zur Installation der Anschlussbox finden Sie in der *Installationsanleitung zur CBX510 Anschlussbox* unter **www.datalogic.com**. Unten sehen Sie eine vereinfachte Innenansicht der Anschlussbox.

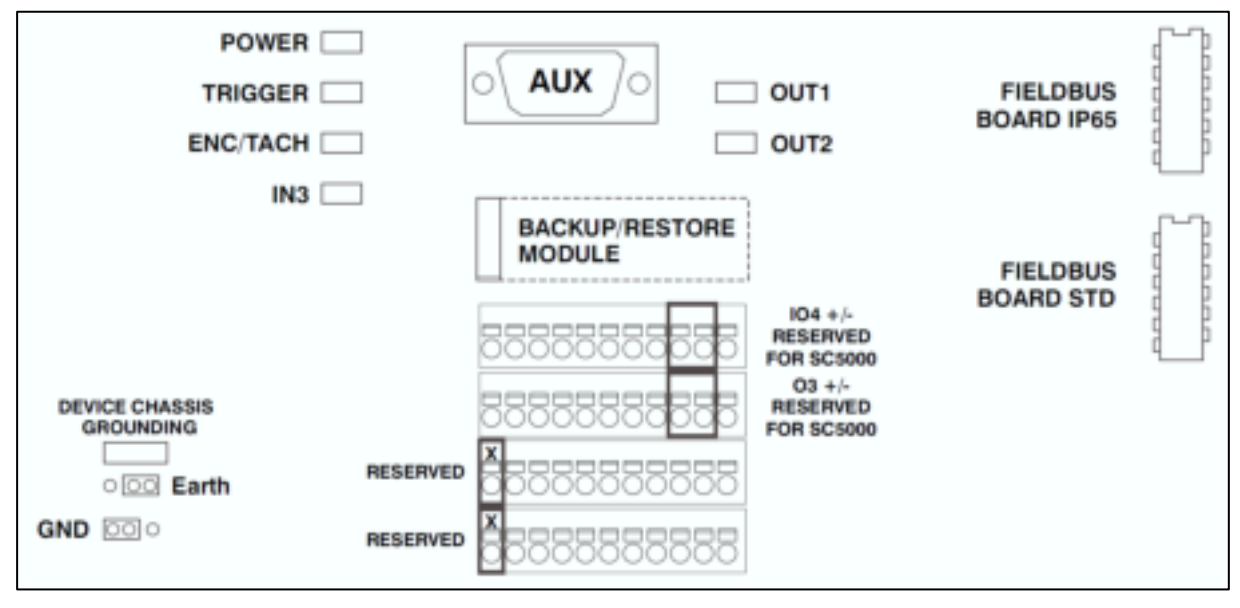

**Abb. 23: Innenansicht der CBX510 (Skizze)** 

#### **3.9.1 Kabelanschlüsse an der CBX510 Anschlussbox**

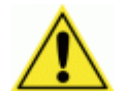

WARNHINWEIS: Schließen Sie **NIEMALS** eine separate Stromquelle an die CBX510 Anschlussbox an. Die CBX510 wird über das Kabel zum DS8110/DX8210 Barcode-Scanner mit Strom versorgt. Der Anschluss einer separaten Stromquelle beeinträchtigt die Systemfunktion.

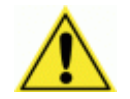

WICHTIG: **TRENNEN SIE DIE STROMVERSORGUNG** des Scan-Systems und der CBX510, bevor Sie Komponenten anschließen.

Kabel mit losen Enden müssen durch die wasserfesten Dichtungen unten an der CBX510 Anschlussbox geführt werden. Die Kabel müssen so viel Spielraum haben, dass die einzelnen Drähte mit den entsprechenden Anschlüssen des Klemmenblocks verbunden werden können. Ziehen Sie nach Anschluss der Kabel die wasserfesten Dichtungen fest.

Entfernen Sie die Isolation der einzelnen Drähte auf etwa 13 mm (0,5 Zoll), bevor Sie sie in den Klemmenblock einführen.

## **3.10 ANSCHLUSS DES OPTOELEKTRONISCHEN SENSORS AN DIE CBX510 ANSCHLUSSBOX**

Bei Barcode-Scanner-Anwendungen kann als Trigger ein optoelektronischer Sensor von Datalogic verwendet werden. Der optoelektronische Sensor wird direkt an den Klemmenblock der CBX510 angeschlossen.

Falls Sie für Ihre Anwendung einen anderen als den von Datalogic angegebenen Trigger verwenden, nehmen Sie die Verkabelung gemäß dem unten stehenden Anschlussplan vor.

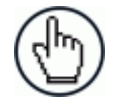

HINWEIS: Überprüfen Sie die korrekte Funktion des optoelektronischen Sensors, indem Sie auf die LED *TRIG* achten, solange der Strahl des optoelektronischen Sensors blockiert ist. Der optoelektronische Sensor von Datalogic hat auch eine Status-LED.

Die folgenden Abbildungen zeigen die empfohlenen Standardanschlüsse des optoelektronischen Sensors an den Klemmenblock der CBX510 Anschlussbox.

# **3.10.1 Optoelektronischer Sensor (NPN)**

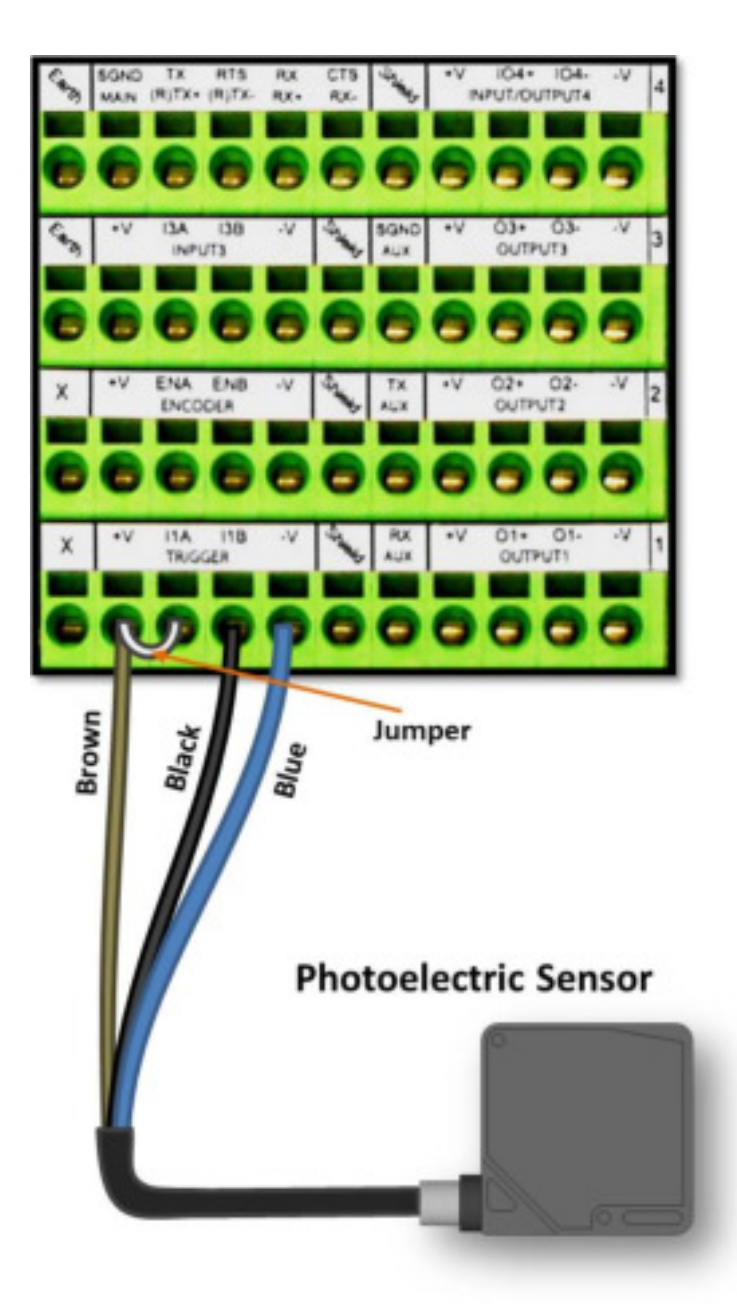

**Abb. 24: Kabelanschlüsse des optoelektronischen Sensors (NPN-Ausgang)** 

# **3.10.2 Optoelektronischer Sensor (PNP)**

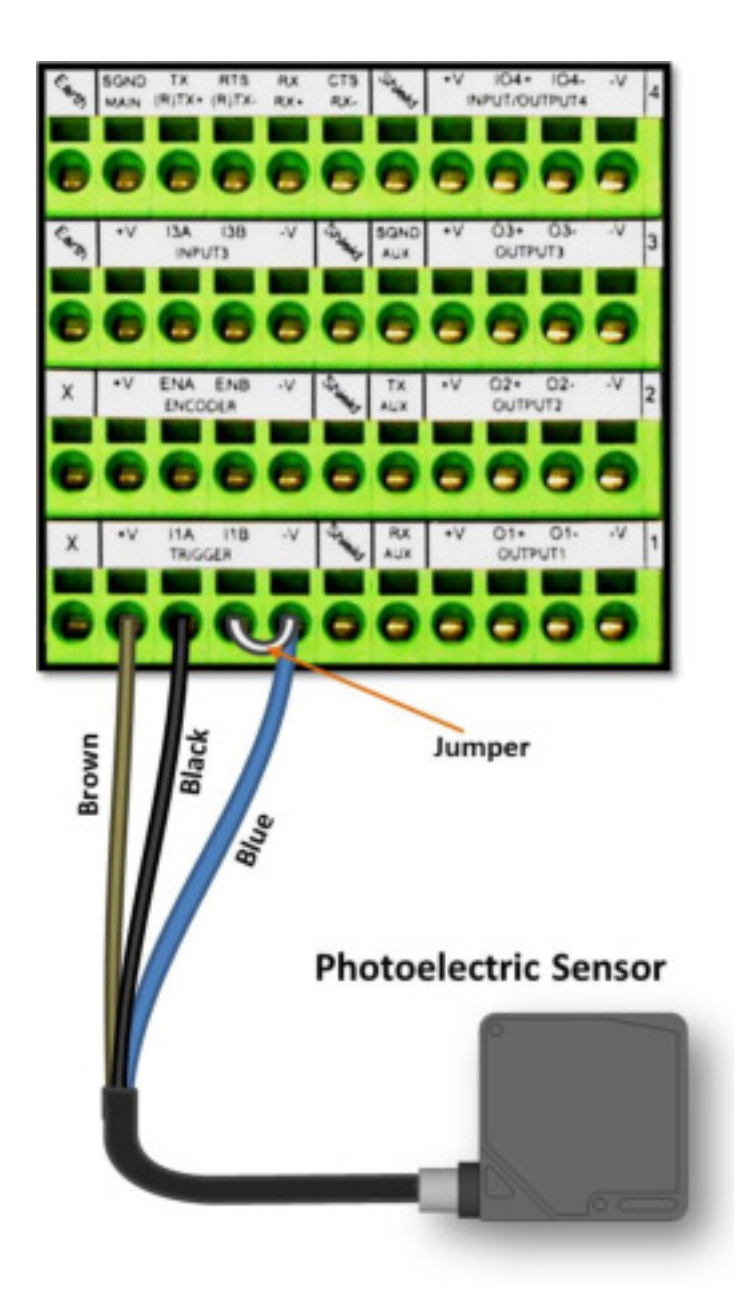

**Abb. 25: Kabelanschlüsse des optoelektronischen Sensors (PNP-Ausgang)** 

### **3.11 ANSCHLUSS EINES DREHGEBERS AN DIE CBX510 ANSCHLUSSBOX ODER DEN SC5000**

Bei DX8210-Anwendungen an einem Bandförderer finden ein Drehgeber und ein Montagesatz Verwendung. Die folgenden Abbildungen zeigen die empfohlenen Standardanschlüsse eines Drehgebers an den Klemmenblock der CBX510 Anschlussbox.

## **3.11.1 Anschluss eines Drehgebers mit NPN-Ausgang (zwei Modelle)**

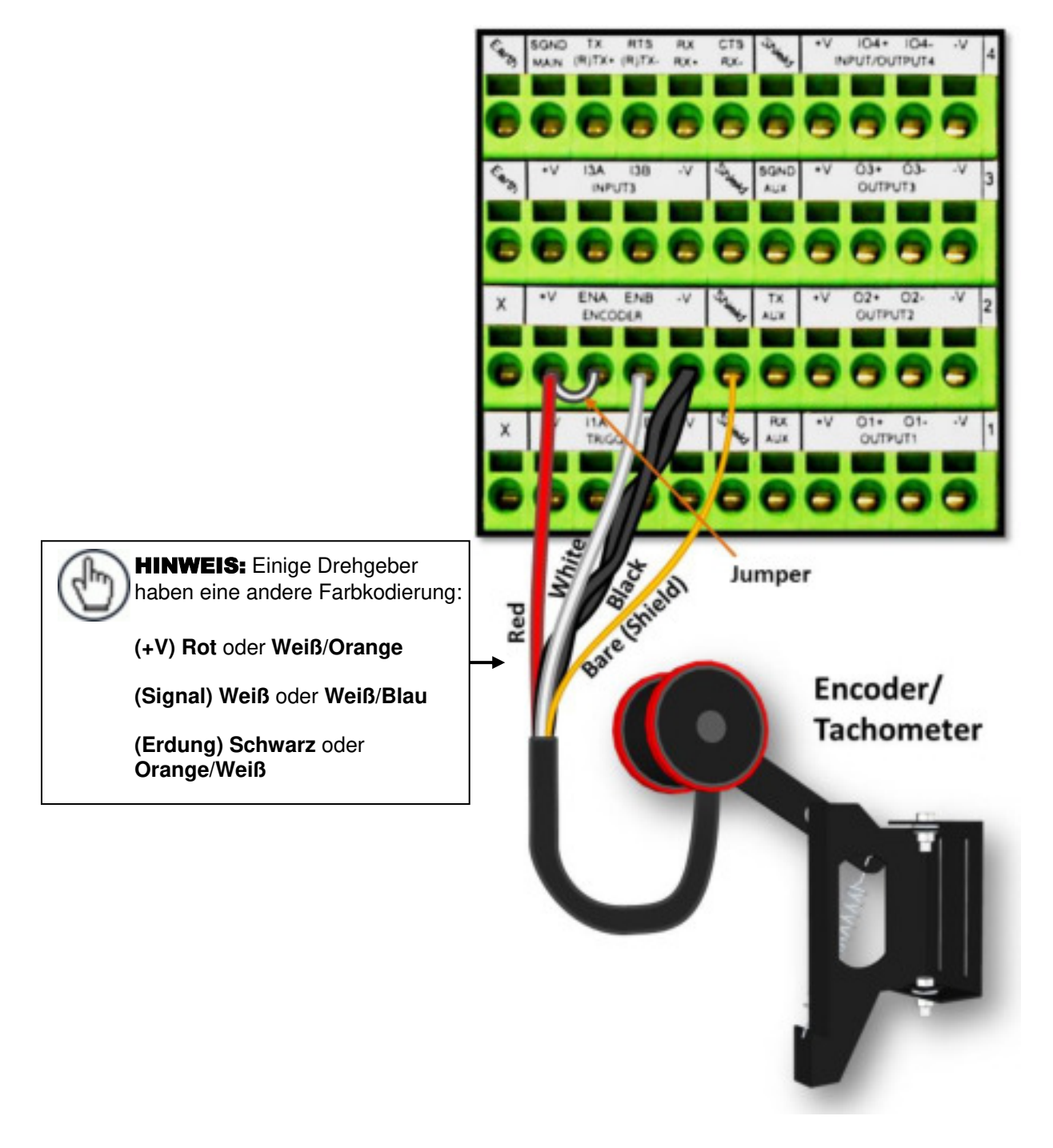

**Abb. 26: Kabelanschlüsse Drehgeber OEK-2 (NPN-Ausgang)** 

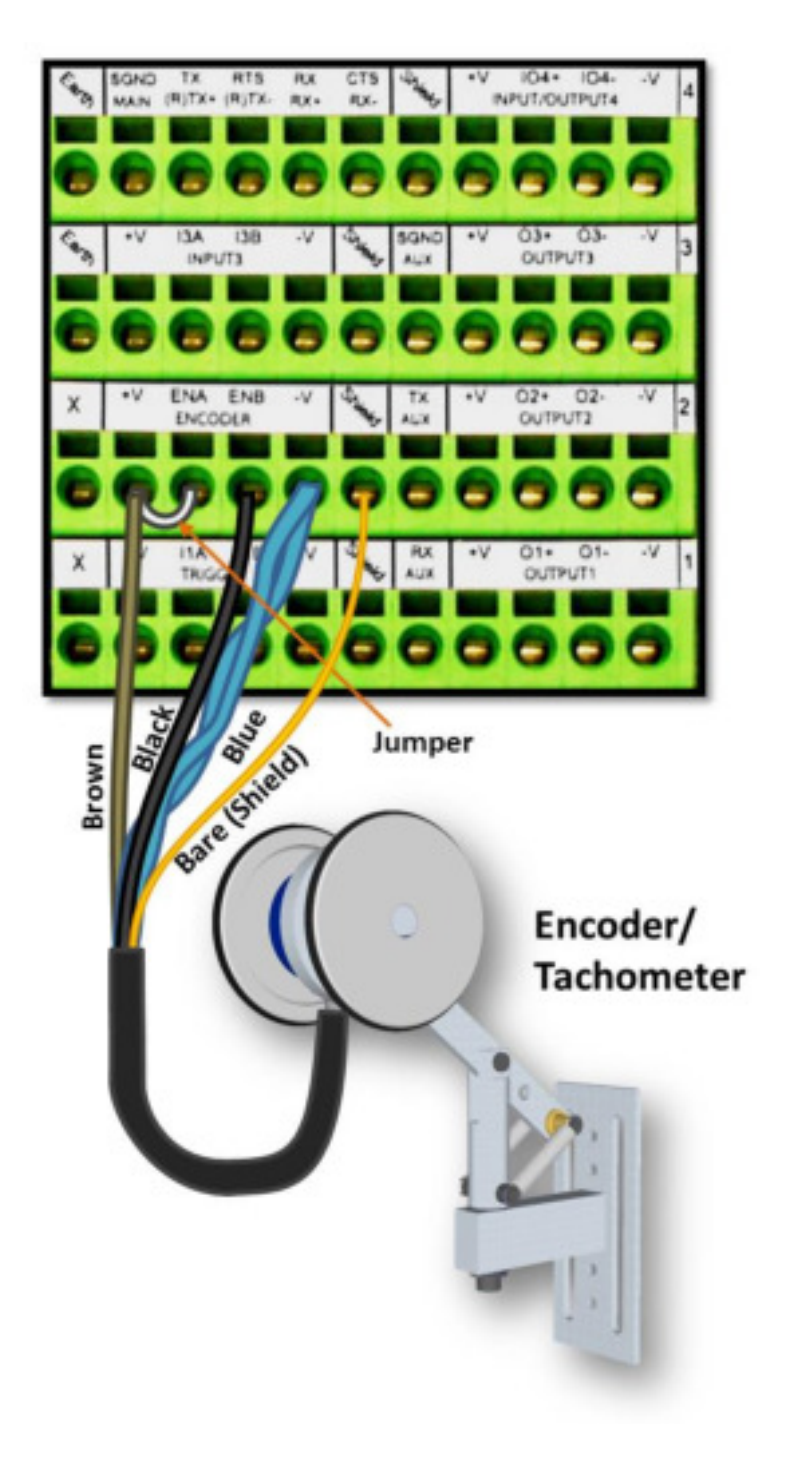

**Abb. 27: Kabelanschlüsse Drehgeber OEK-4 (95B082050) (NPN-Ausgang)** 

## **3.11.2 Anschluss eines Drehgebers mit PNP-Ausgang (zwei Modelle)**

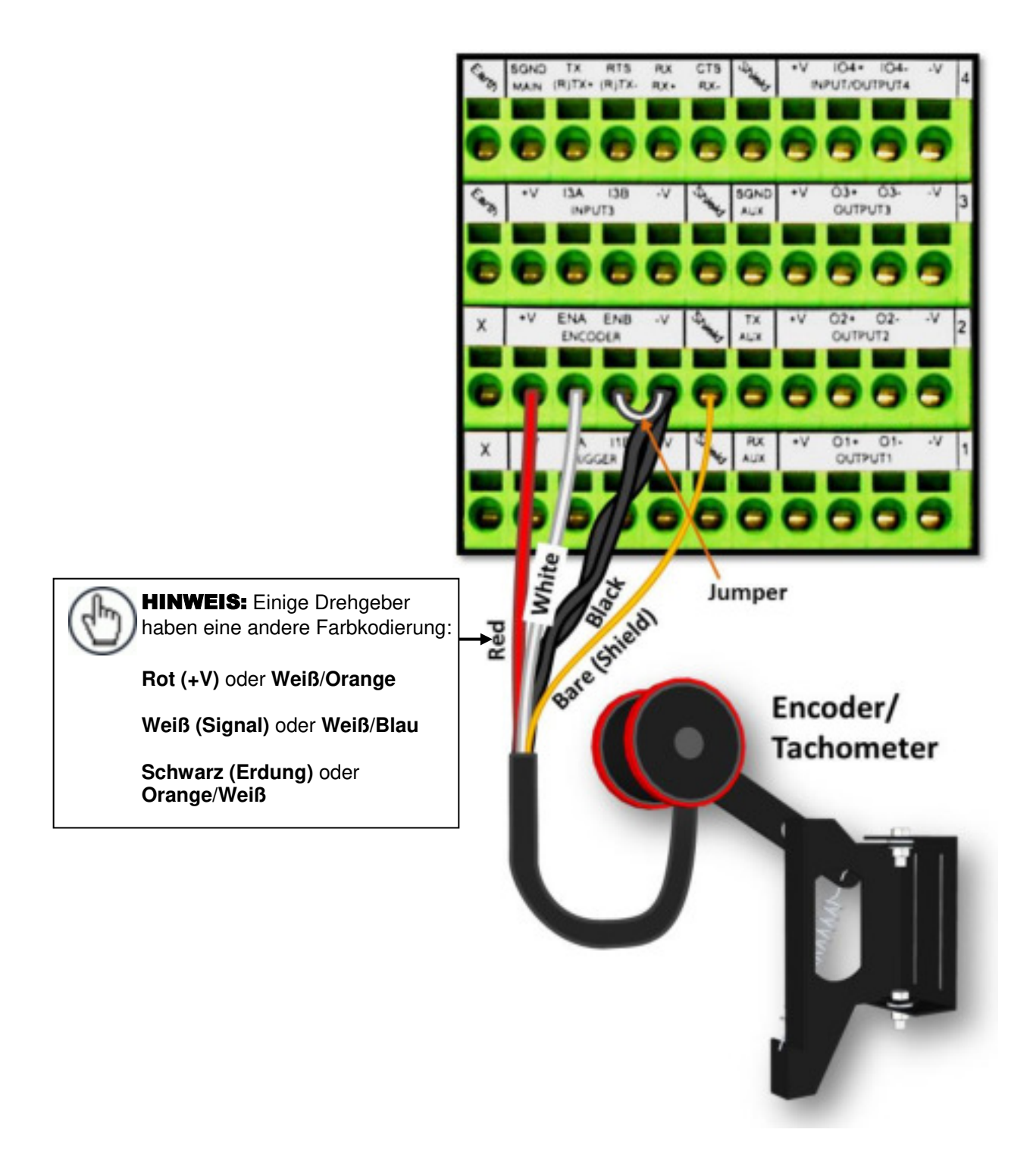

**Abb. 28: Kabelanschlüsse Drehgeber OEK-2 (93ACC1770) (PNP-Ausgang)** 

**38**

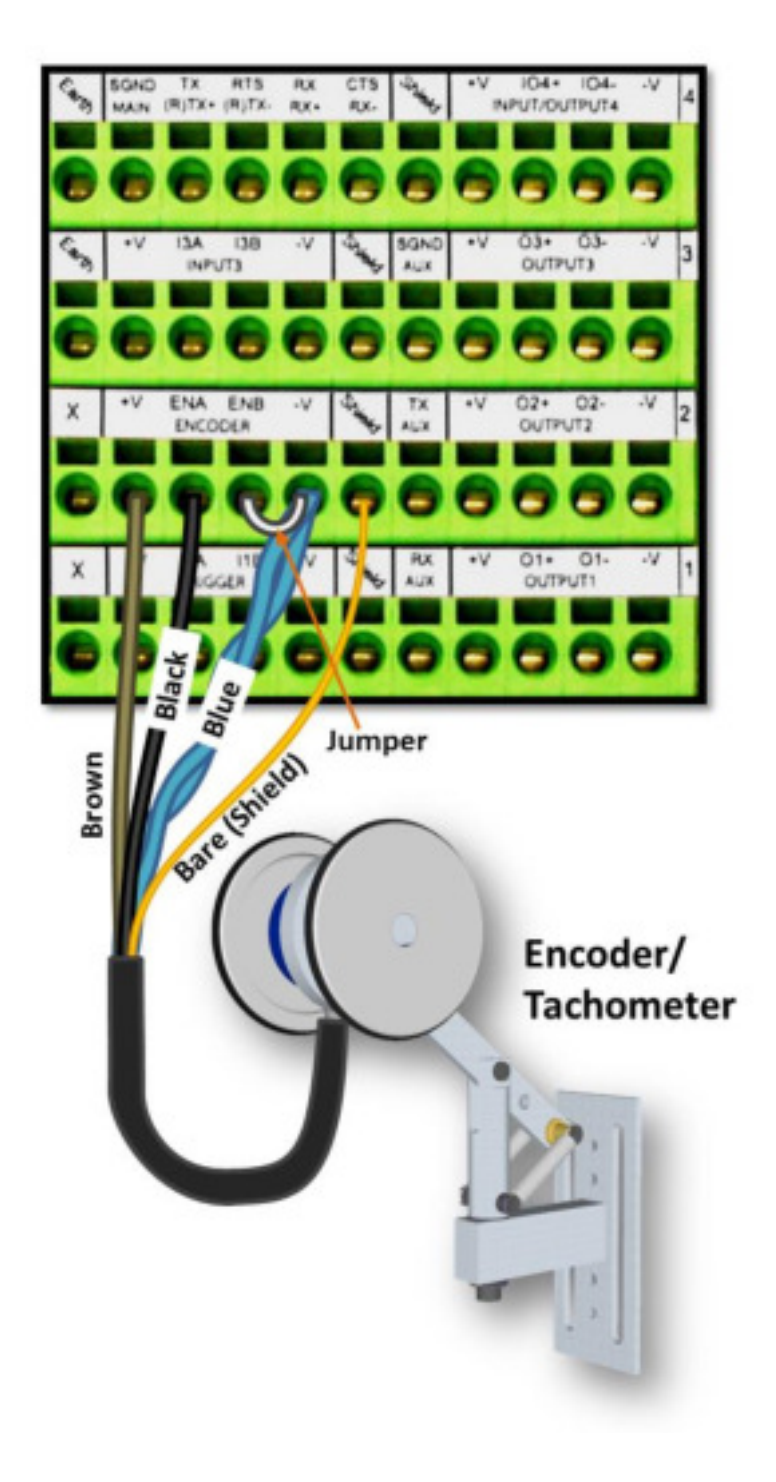

**Abb. 29: Kabelanschlüsse Drehgeber OEK-4 (95B082050) (PNP-Ausgang)** 

**3** 

### **3.13 KONFIGURATION DER DIGITALAUSGÄNGE DER CBX510**

Die CBX510 Anschlussbox umfasst einen Klemmenblock mit AUSGÄNGEN für Relais, sofern für externes Zubehör erforderlich. Im Fenster **e-Genius Modify Settings | Digital I/O** (e-Genius-Einstellungen | Digital-I/O) stehen Optionen für die Ausgänge 1 und 2 für **Primary Activation Event** (Primäres Aktivierungsereignis) und **Secondary Activation Event** (Sekundäres Aktivierungsereignis) zur Verfügung, darunter **Complete Read** (Vollständig gelesen), **Partial Read** (Teilweise gelesen), **No Read** (Nicht gelesen), **Trigger On** (Trigger ein), **Trigger Off** (Trigger aus), **Multiple Read** (Mehrfach gelesen), **Right/Match** (Richtig/Übereinstimmung) und **Wrong/No Match** (Falsch/Keine Übereinstimmung).

Die folgenden Abbildungen geben isolierte und nicht isolierte Digitalausgänge wieder.

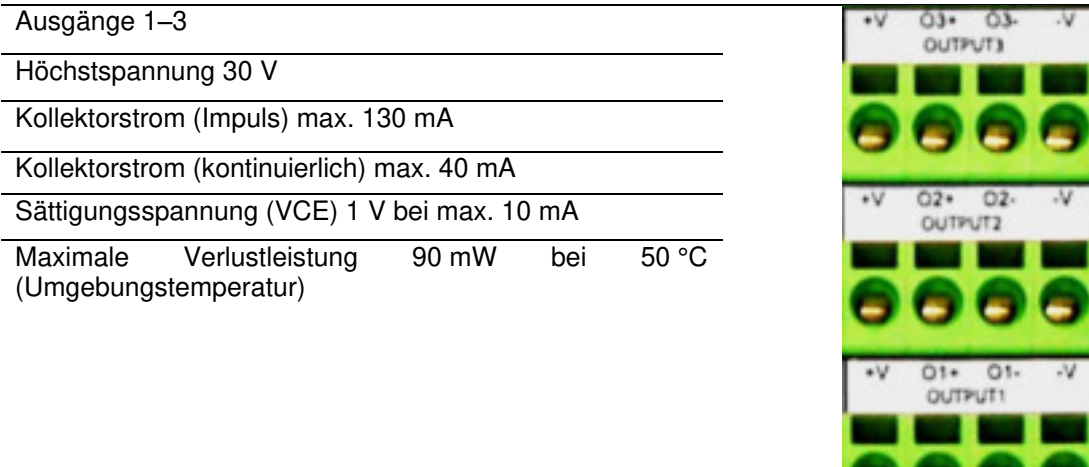

**Abb. 30: Klemmenblock AUSGÄNGE** 

#### **3.13.1 Ausgänge ohne anliegende Spannung**

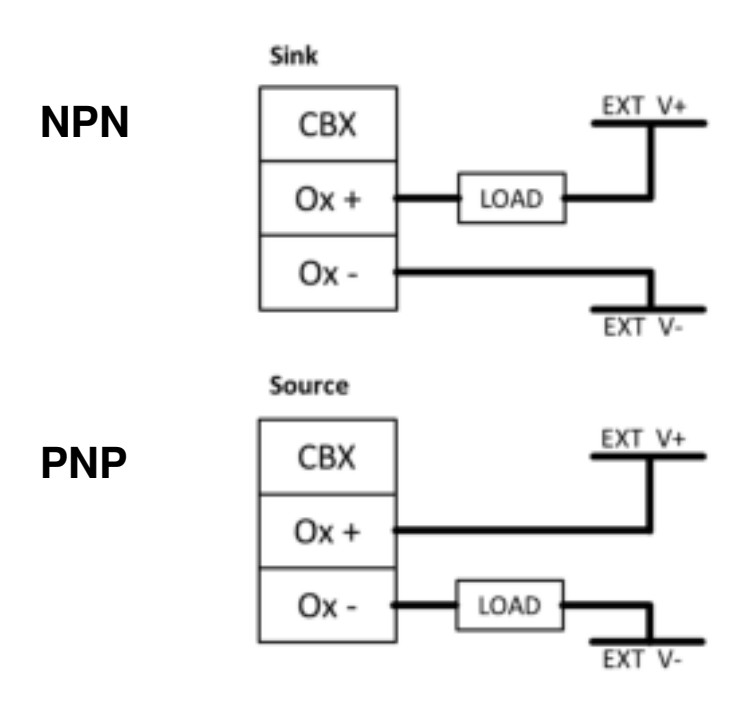

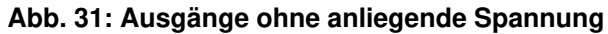

**NPN** 

# **3.13.2 Ausgänge mit anliegender Spannung**

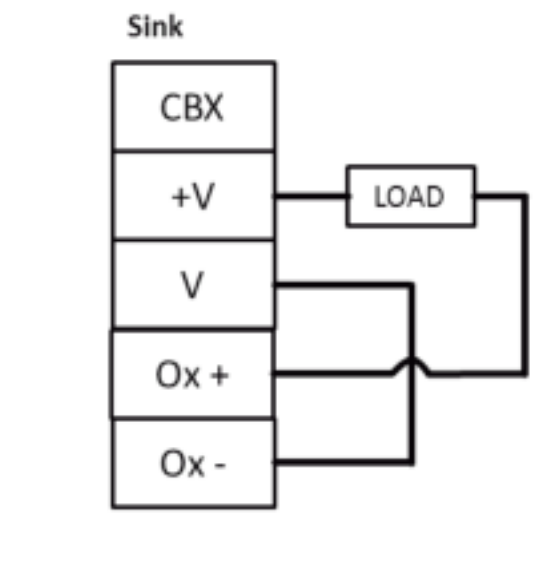

Source

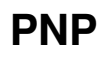

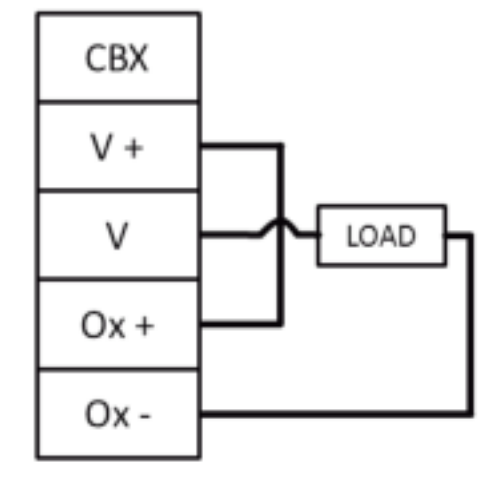

**Abb. 32: Ausgänge mit anliegender Spannung** 

**41**

#### **3**

### <span id="page-53-0"></span>**3.14 ANSCHLUSS AN DIE SC5000 SYSTEMSTEUERUNG (OPTIONAL)**

Bei größeren Scanner-Arrays (Lesetunnel) kann ein SC5000 Controller als System-Master dienen und in einer ethernetbasierten Verbindungsschleife (EBC) bis zu 31 DS8110/DX82110 Barcode-Scanner als Slaves unterstützen. Anschlüsse am SC5000 erfolgen über die Anschlussfelder an der Vorder- und Rückseite. Bei den meisten Anwendungen sind folgende Kabelverbindungen nötig:

- 1. CFG (Konfiguration über Laptop-Ethernet-Kabel)
- 2. HOST
- 3. ETH1 (EBC-Scanner-Netzwerk)
- 4. ETH2 (EBC-Scanner-Netzwerk)
- 5. POWER (Netzkabel)
- 6. I/O (für den direkten Anschluss an den 25-poligen Typ-D-Steckverbinder der CBX Anschlussbox)
- 7. ENC (PNP-Drehgeber)
- 8. TRG (PNP-Auslöser/optoelektronischer Sensor)
- 9. Wasserdichte Steckverbinder

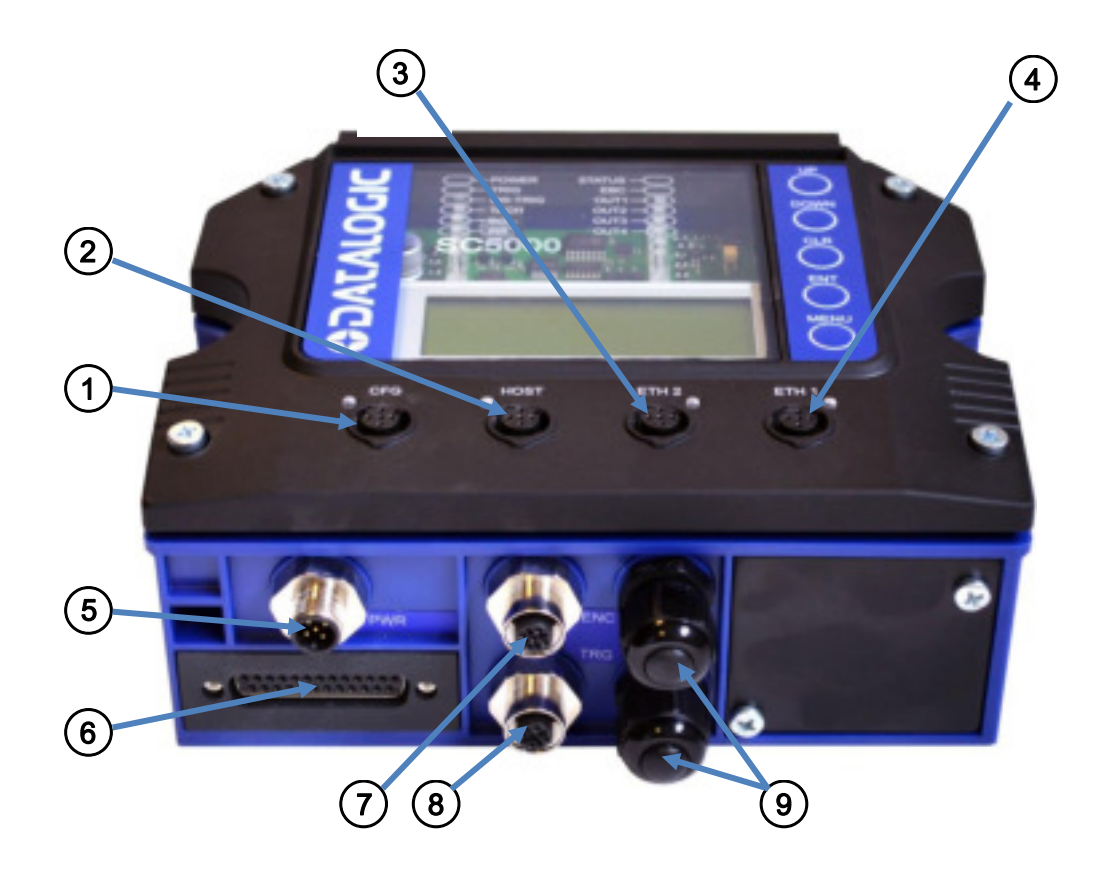

**Abb. 33: Anschlussfeld an der Unterseite des SC5000** 

Vollständige Informationen zur Installation des SC5000 finden Sie in der *Bedienungsanleitung zum SC5000* unter [www.datalogic.com.](http://www.datalogic.com/)

#### **3.15 ERDUNG**

Um Probleme mit elektrischen Störungen und damit eine Fehlfunktion des Systems zu vermeiden, sollten Sie Folgendes sicherstellen:

- 1. Das mit dem Netzanschlusskasten zu verbindende AC-Netzkabel muss immer an eine Erdung und an den passenden Steckverbinder (Schutzerdung – PE) angeschlossen sein.
- 2. Die Unterkonstruktion bzw. Rahmen, auf der Scanner, Steuerungen, Drehgeber und optoelektronische Sensoren montiert werden, muss an eine Erde – entweder den Förderer oder die Schutzerdung (PE) des Netzanschlusskastens – angeschlossen sein.
- 3. Die Schirme (Shield) vom Drehgeber und vom optoelektronischen Sensor müssen mit dem richtigen Shield-Anschluss an der CBX Anschlussbox verbunden sein.
- 4. Im Regelfall ist die korrekte Funktionsweise durch die Schritte 1 bis 3 sichergestellt. Bei Problemen, beispielsweise bei Übertragung falsch dargestellter oder fehlerhafter Zeichen, bei grundlosem Funktionsausfall der Geräte oder bei sonstigen unerwarteten Vorkommnissen, sollten Sie versuchen, den Erdungsanschluss der CBX Anschlussbox oder der Steuerung mit der Schutzerdung (PE) des Netzanschlusskastens zu verbinden.

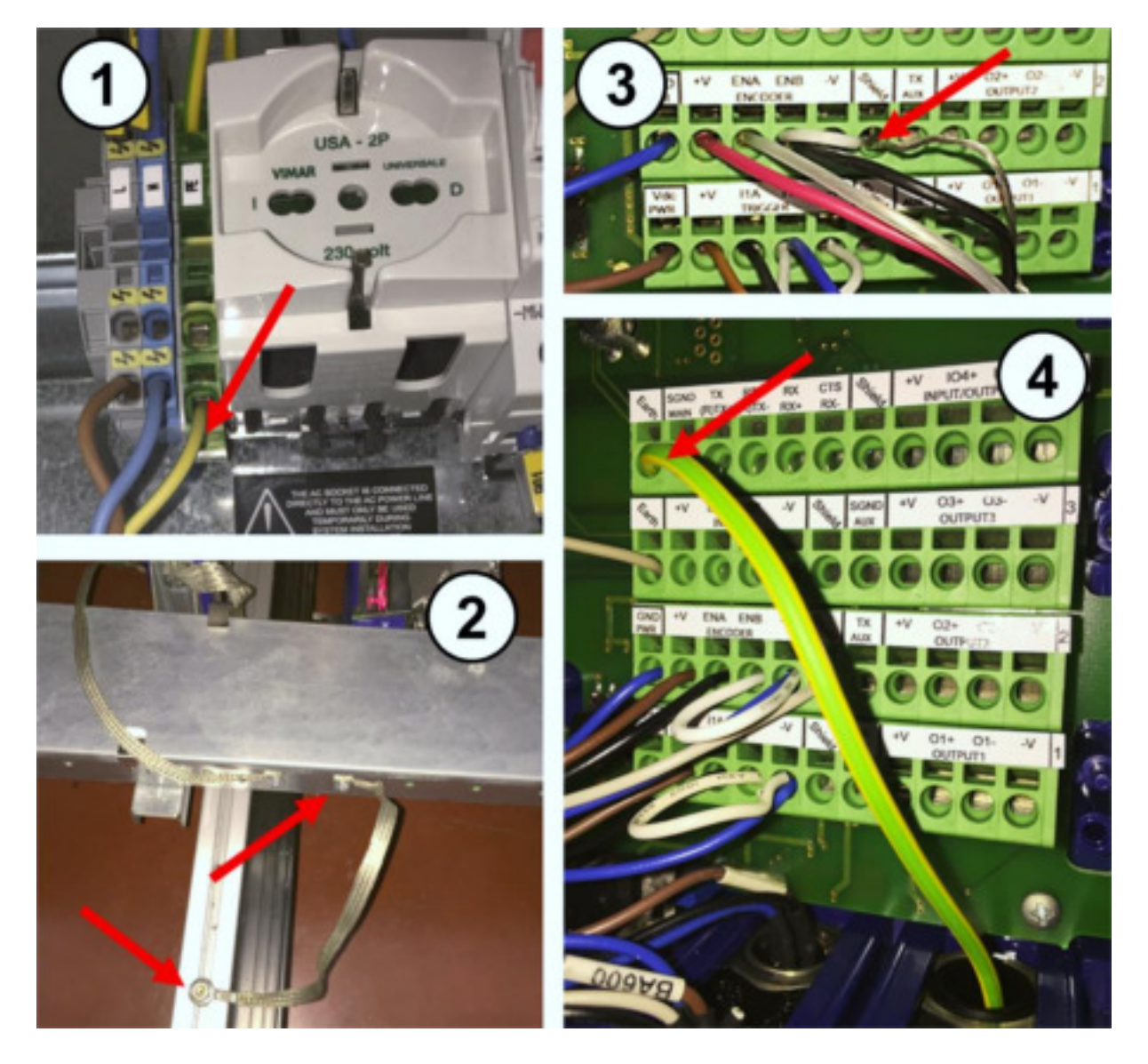

**Abb. 34: Beispiele für Erdungsanschlüsse** 

**3.16 ÜBERPRÜFEN DER SCANNER-INSTALLATION** 

**3** 

Nach der elektrischen Installation Ihres Barcode-Scanners sollten Sie überprüfen, dass der Barcode-Scanner, die CBX Anschlussbox und/oder der SC5000 Controller korrekt montiert und verkabelt sind. Überprüfen Sie die Verkabelung anhand der eingangs in diesem Kapitel beschriebenen Vorgehensweise zur Installation sowie anhand Ihrer Anwendungsspezifikationen.

# <span id="page-56-0"></span>**4 E-GENIUS**

## **4.1 EINSTIEG**

Die Barcode-Scanner **DS8110** und **DX8210** sind so konstruiert, dass sie sich besonders leicht einrichten lassen. **e-Genius** ist eine browserbasierte Anwendung, mit der Betriebsparameter festgelegt, die Lesequalität überwacht, Ausgangsnachrichten erstellt und Diagnosedaten eingesehen werden können. Mit **e-Genius** kann der Betrieb des Scanners problemlos konfiguriert, abgestimmt und überwacht werden.

**e-Genius** ist intuitiv in der Bedienung, auch für Bediener ohne Vorerfahrung.

#### **4.1.1 Voraussetzungen**

Bevor Sie den Barcode-Scanner einrichten können, benötigen Sie Folgendes:

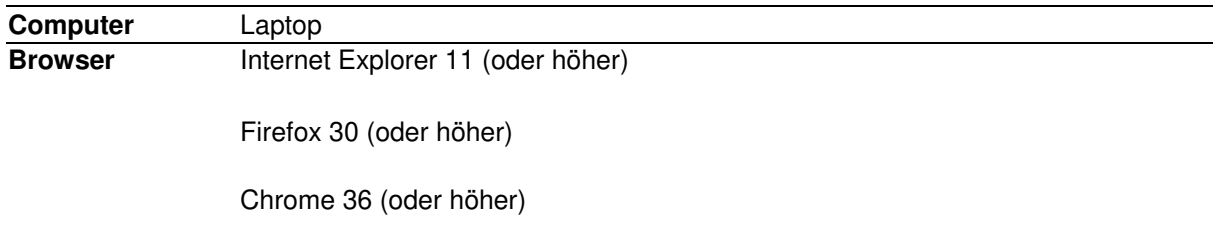

### **4.1.2 e-Genius starten**

#### **Auf e-Genius zugreifen:**

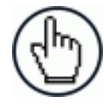

**4** 

**HINWEIS:** Bevor Sie den Scanner in Betrieb nehmen oder testen, muss er an eine **CBX510 Anschlussbox** *(siehe Abschnitt [3.9\)](#page-43-0)* oder, je nach Systemkonfiguration, an einen **SC5000** *(siehe Abschnitt [3.14\)](#page-53-0)*  angeschlossen werden.

- 1. Verbinden Sie Ihren Computer mit dem Anschluss ETH2 (Einrichtung) des Scanners, entweder mithilfe des CAB-ETH-M0x M12-IP67 ETHERNET-KABELS oder des CBL-1534-0.2 ADAPTERKABELS ETH M12-ZU-RJ45F. Falls der ETH2-Anschluss (Einrichtung) bereits verwendet wird, können Sie stattdessen auch den ETH1-Anschluss (Host) verwenden.
- 2. Schalten Sie den Computer ein.
- 3. Falls Sie eine Verbindung zu einem Einzelgerät herstellen möchten (ohne Verbindung zu einem internen Netzwerk), müssen Sie die IP-Adresse Ihres Computers für das Netzwerk einrichten, für das auch die IP-Adresse des Scanners oder ggf. der Steuerung eingerichtet ist.

#### **So ändern Sie die IP-Adresse Ihres Computers:**

- a. Klicken Sie in Windows auf das **Start**-Symbol und wählen Sie **Systemsteuerung** aus.
- b. Geben Sie in das Suchfeld **Adapter** ein und klicken Sie dann in der Liste der Ergebnisse unter **Netzwerk- und Freigabecenter** auf **Netzwerkverbindungen anzeigen**.
- c. Klicken Sie mit der rechten Maustaste auf **LAN-Verbindung** und wählen Sie **Eigenschaften** aus.
- d. Öffnen Sie die Registerkarte **Netzwerke**. Klicken Sie unter **Diese Verbindung verwendet folgende Elemente** auf **Internetprotokoll Version 4 (TCP/IPv4)** und dann auf **Eigenschaften**.
- e. Wählen Sie **Folgende IP-Adresse verwenden** aus.
- f. Geben Sie in das Feld **IP-Adresse** die ersten drei Oktette der IP-Adresse des Scanners bzw. der Steuerung ein.
- g. Für das vierte Oktett geben Sie eine Nummer ein, die sich vom letzten Oktett der IP-Adresse des Scanners bzw. der Steuerung unterscheidet. Welche Nummer Sie dabei verwenden, ist unerheblich, solange sie nicht mit der voranstehenden Nummer des Scanners bzw. der Steuerung übereinstimmt.

Beispiel: Falls die IP-Adresse des Barcode-Scanners "192.168.3.100" lautet, können Sie als IP-Adresse für den Computer "192.168.3.101" einstellen.

- h. Geben Sie in die Subnetzmaske "255.255.255.0" ein.
- i. Klicken Sie auf **OK**.

4. Öffnen Sie einen Webbrowser und geben Sie die IP-Adresse für den DS8110 bzw. DX8210 ein. Wenn Sie die richtige IP-Adresse eingegeben haben, wird das Fenster **Log On** (Anmeldung) für den DS8110/DX8210 geöffnet.

Die Standard-Einrichtungs-IP-Adresse für alle **DS8110/DX8210** ist: 192.168.3.100 (Einrichtung/ETH2) und 172.27.101.220 (Host/ETH1).

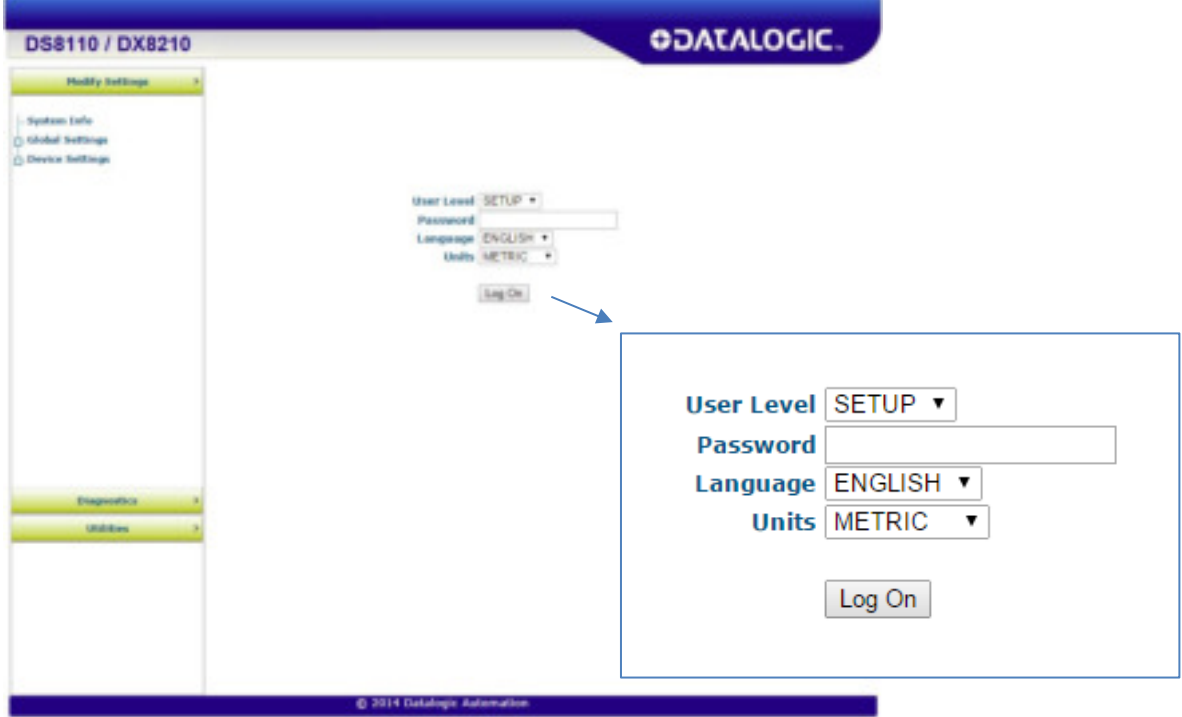

- 5. Geben Sie in das Feld **Password** (Passwort; das werkseitig eingestellte Passwort lautet "DLA") ein geeignetes Passwort für Ihr System ein.
- 6. Wählen Sie aus der Drop-down-Liste **Language** (Sprache) Ihre gewünschte Sprache aus.
- 7. Wählen Sie in der Drop-down-Liste **Units** (Maßeinheiten) entweder **METRIC** (Metrisch) oder **IMPERIAL** (Angloamerikanisch) aus.
- 8. Klicken Sie auf Log On (Anmelden).

Ist das Passwort gültig, werden alle für den Nutzer verfügbaren Funktionen freigeschaltet, und das Fenster **System Info** (Systeminformationen) wird angezeigt.

Falls Sie kein gültiges Passwort angegeben haben, wird die Nachricht**Incorrect Password** (Falsches Passwort) ausgegeben. Klicken Sie in diesem Fall auf **OK**, um ins Fenster **Log On** zurückzukehren, und geben Sie dort einen gültigen Nutzernamen und ein gültiges Passwort ein. Sollten Sie Ihr Passwort vergessen haben, wenden Sie sich an Ihren Systemmanager.

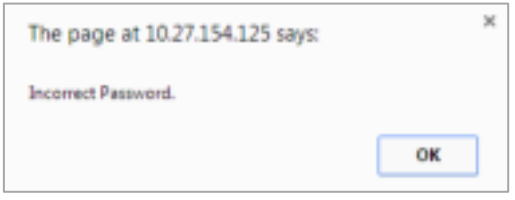

#### **Aus e-Genius abmelden:**

Um sich abzumelden, klicken Sie im Fenster **e-Genius** rechts unten auf das Symbol . Nachdem Sie sich abgemeldet haben, wird wieder das Fenster **Log On** angezeigt.

#### **4.2 GRUNDLAGEN ZU E-GENIUS**

#### **4.2.1 Menübaum von e-Genius**

Alle zur Verfügung stehenden Funktionen werden in einem Menübaum links im Fenster **e-Genius** angezeigt. Die Liste der Funktionen ähnelt in ihrem Aufbau der Hierarchie eines Dateisystems: Elemente, denen ein Kästchen ( $\overline{\mathbb{F}}$ ) vorangestellt ist, können maximiert werden, sodass Untermenüs mit weiteren Funktionen angezeigt werden.

Die Untermenüs erscheinen nach rechts eingerückt unter dem übergeordneten Menü. Um ein maximiertes Menü zu schließen, klicken Sie einfach noch einmal auf das Kästchen. Elemente, denen kein Kästchen vorangestellt ist, sind nicht weiter unterteilt und können nicht maximiert werden.

Am Anfang wird der Menübaum **e-Genius** des Scanners bzw. der Steuerung ohne ausgeklappte Untermenüs angezeigt. Klicken Sie auf die Ordner, damit das aktive Fenster für die Einrichtungsfunktion angezeigt wird, und/oder maximieren Sie die Ordner, um sich zusätzliche Einrichtungsfunktionen anzusehen.

#### **4.2.2 Texteingabe mit dem Texteingabetool**

Überall da, wo Text eingegeben werden muss – beispielsweise bei der Erstellung von Nachrichten-Startmarken, -Fußmarken und -inhalten –, erscheint das **Texteingabetool**, das an einem Stiftsymbol ( $\ell$ ) zu erkennen ist.

Klicken Sie auf  $\ell$ , um das **Texteingabetool** zu öffnen.

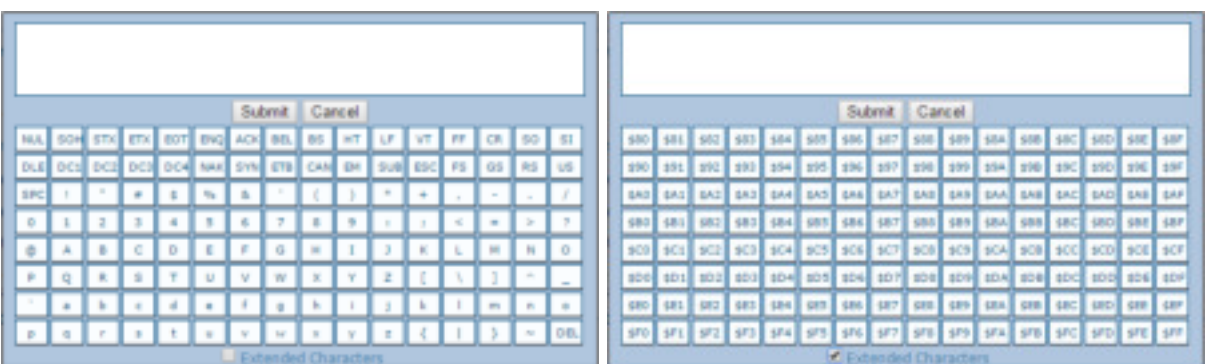

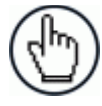

**HINWEIS:** Das **Texteingabetool** wird zur Eingabe nicht druckbarer oder nicht auf der Tastatur vorhandener Zeichen benötigt. Zum Beispiel stellt <CR> ein einziges Sonderzeichen dar, das zur leichteren Lesbarkeit als Zeichenfolge angezeigt wird.

Das Zeichen muss über das Tool eingegeben werden. Wird es über die Tastatur eingegeben, wird es als Folge aus zwei Zeichen und nicht als ein einziges Sonderzeichen erkannt.

Um eine Nachricht zu erstellen, können Sie entweder über die Tastatur oder durch Klicken auf die Bildschirmtastatur Text eingeben. Zusätzliche Steuerzeichen sehen Sie, wenn Sie die Option **Extended Characters** (Erweiterte Zeichen) durch Setzen eines Häkchens aktivieren.

Wenn Sie Ihren eingegebenen Text im Textfeld des ursprünglichen Fensters speichern möchten, klicken Sie auf **Submit** (Senden). Mit **Cancel** (Abbrechen) kehren Sie in das ursprüngliche Fenster zurück, ohne dass der eingegebene Text gespeichert wird.

#### **4.2.3 Hilfefunktion**

In **e-Genius** steht eine vollständige Onlinehilfe zur Verfügung.

#### **Auf die vollständige Hilfe zugreifen:**

Wählen Sie im Menübaum **e-Genius** das Menü **Utilities | Help** (Werkzeuge | Hilfe) aus. Das Startfenster **Welcome** (Willkommen) der Hilfe wird geöffnet. Auf der Seite **Welcome** finden Sie wichtige Produktinformationen sowie drei verschiedene Werkzeuge, über die Sie Informationen in der Hilfe suchen können: **Contents** (Inhaltsverzeichnis), **Index** und **Search** (Suche).

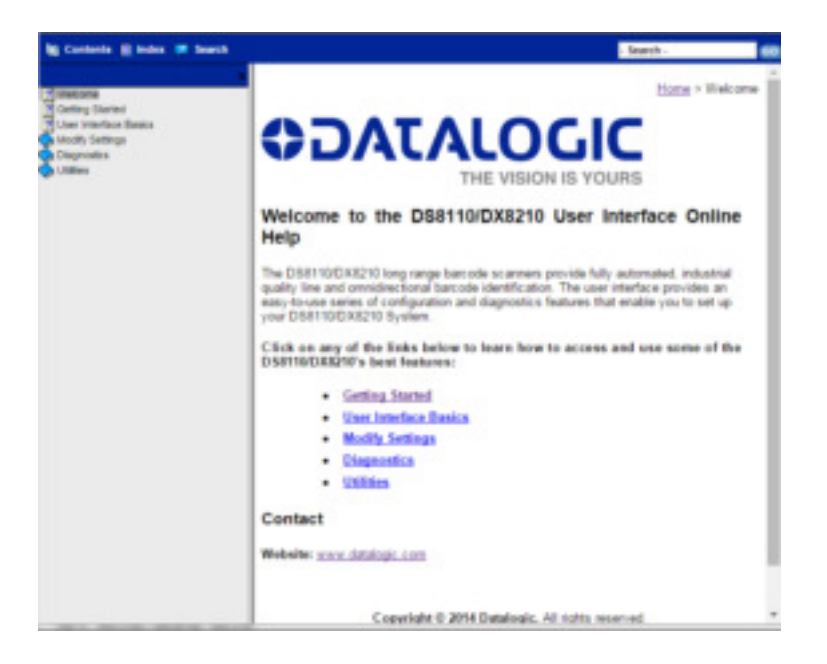

#### **Kontexthilfe zu einem geöffneten Fenster aufrufen:**

**4** 

1. Klicken Sie rechts oben im Fenster auf das **Hilfesymbol** . Daraufhin öffnet sich ein Hilfefenster mit Informationen zur aktuell geöffneten Seite.

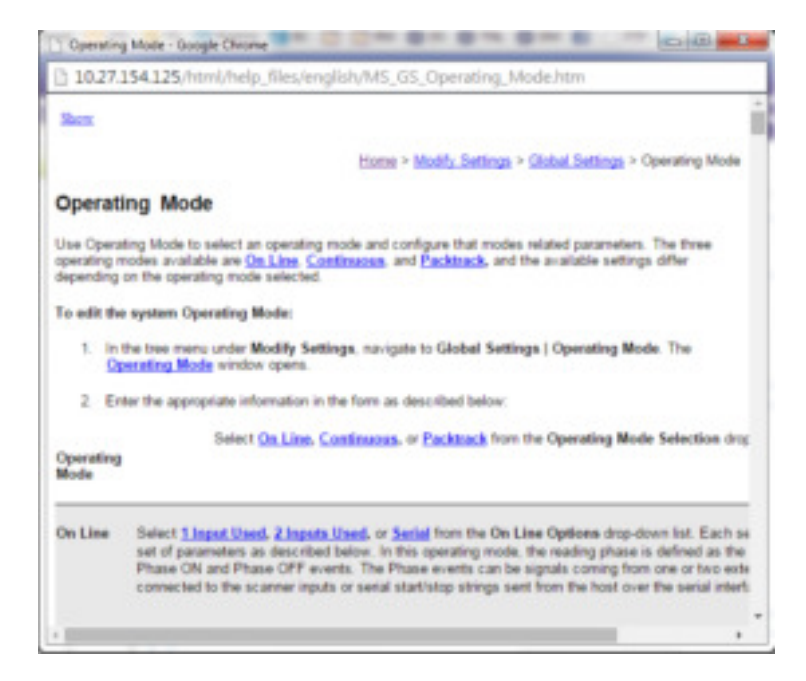

2. Wenn Sie auf die Optionen **Contents** (Inhaltsverzeichnis), **Index** oder **Search** (Suche) zugreifen möchten, klicken Sie links oben auf den Link **Show** (Anzeigen).

## **4.3 MENÜ "MODIFY SETTINGS"**

Über die Optionen im Menübaum **Modify Settings** (Einstellungen ändern) können Sie bei der Ersteinrichtung Ihr Scanner-System konfigurieren. Falls nötig, können Sie über dieselben Optionen später jederzeit Änderungen an Ihrer ursprünglichen Konfiguration vornehmen.

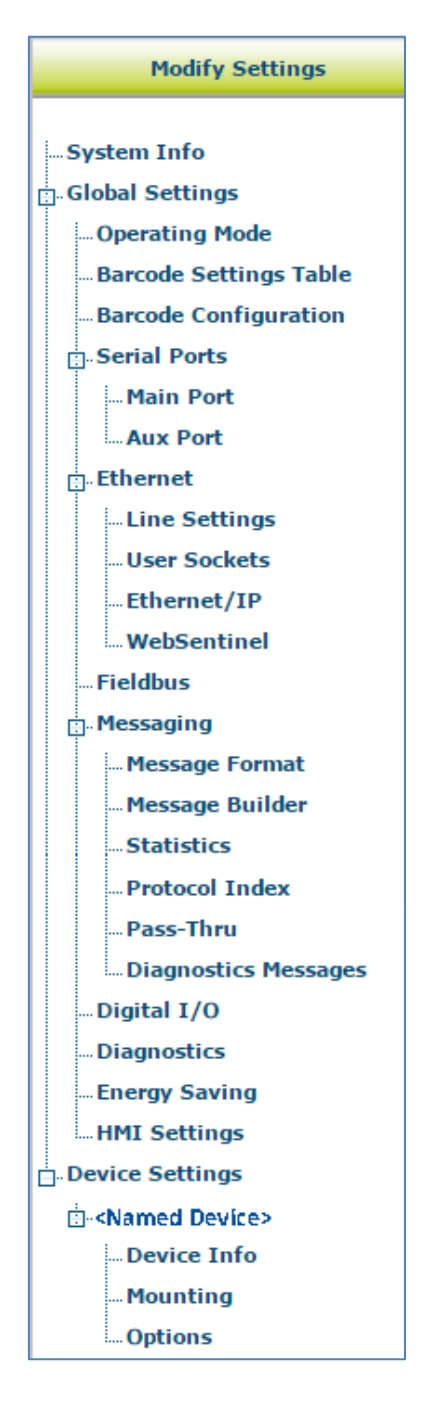

# **4.4 MODIFY SETTINGS | SYSTEM INFO**

**4** 

Unter **System Info** (Systeminformationen) können Sie Ihrem Scanner-System (Einzelscanner oder Scanner-Array) einen Namen geben, ein Master-System oder Einzelgerät einrichten, eine Liste der zum System gehörenden Scanner ansehen und Software vom Master-Scanner auf die Slave-Scanner des Systems laden.

#### **Systeminformationen ansehen und bearbeiten:**

1. Klicken Sie im Menübaum unter **Modify Settings** (Einstellungen ändern) auf **System Info**. Das Fenster **System Info** wird geöffnet.

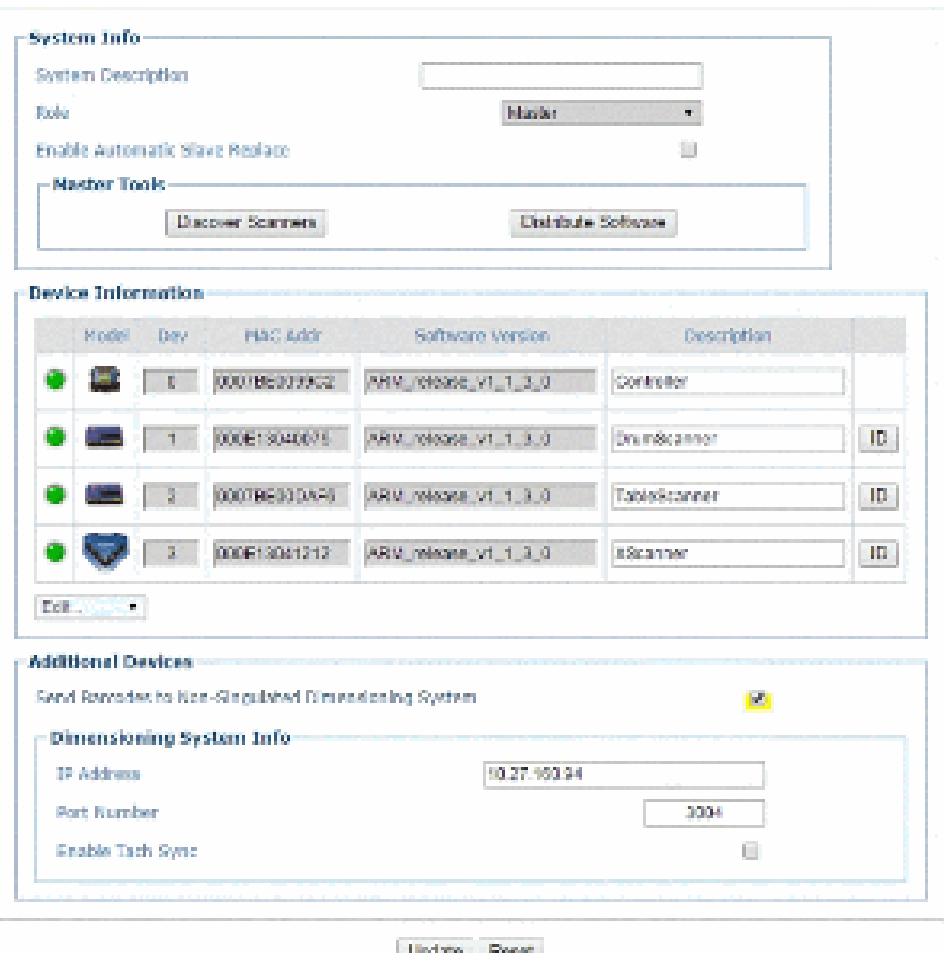

2. Geben Sie die entsprechenden Informationen wie folgt ein:

#### **Feldname Aktion/Definition**

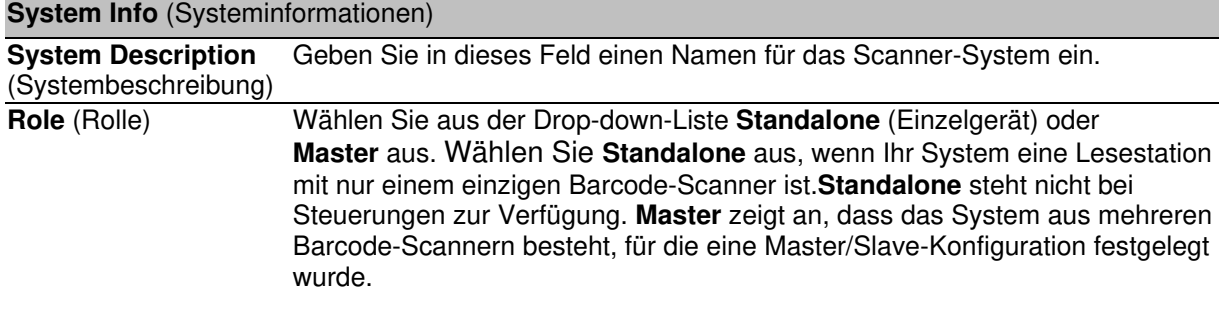

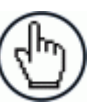

**HINWEIS:** Der SC5000 Controller wird immer als Master angezeigt. Diese Einstellung kann nicht geändert werden.

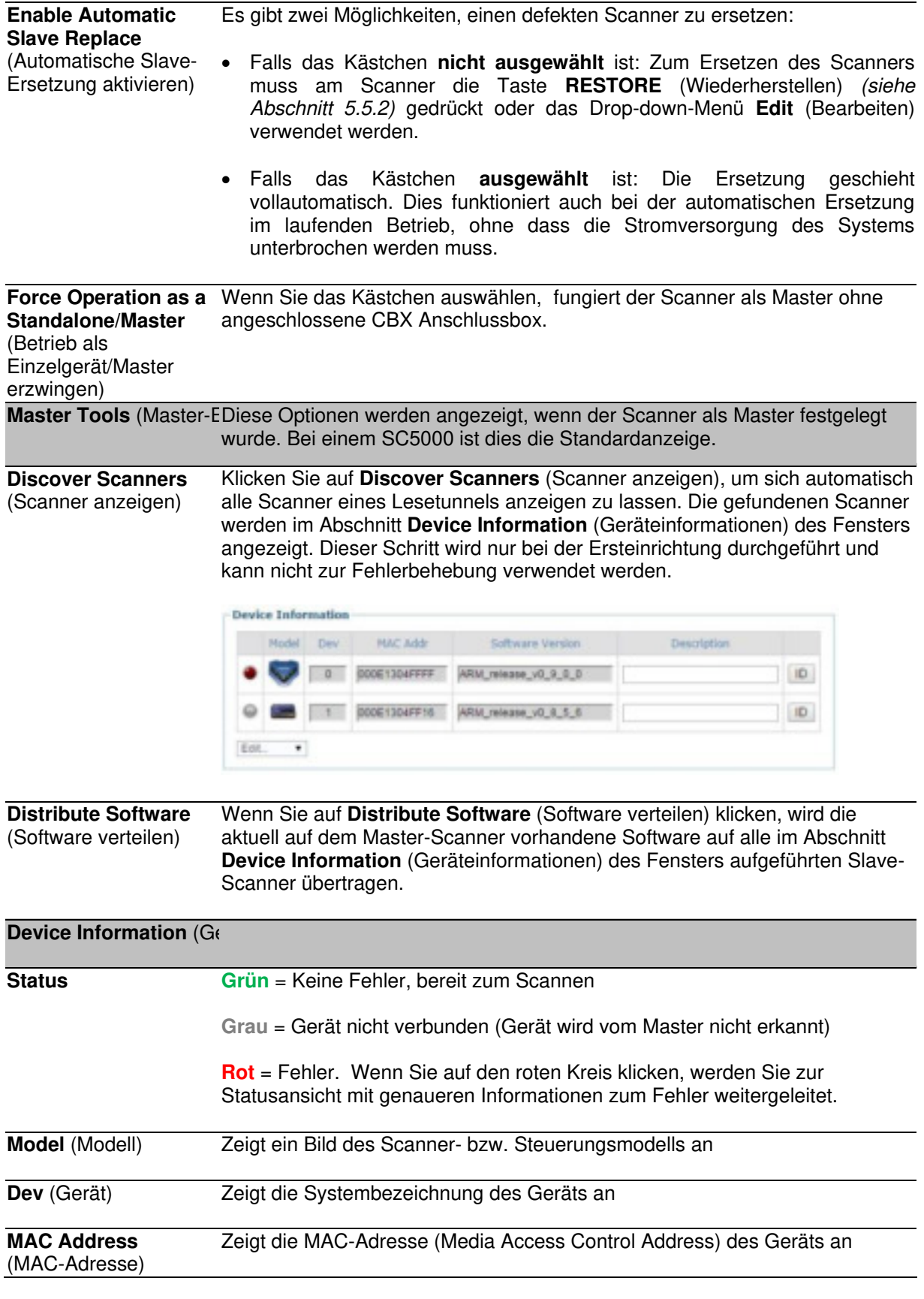

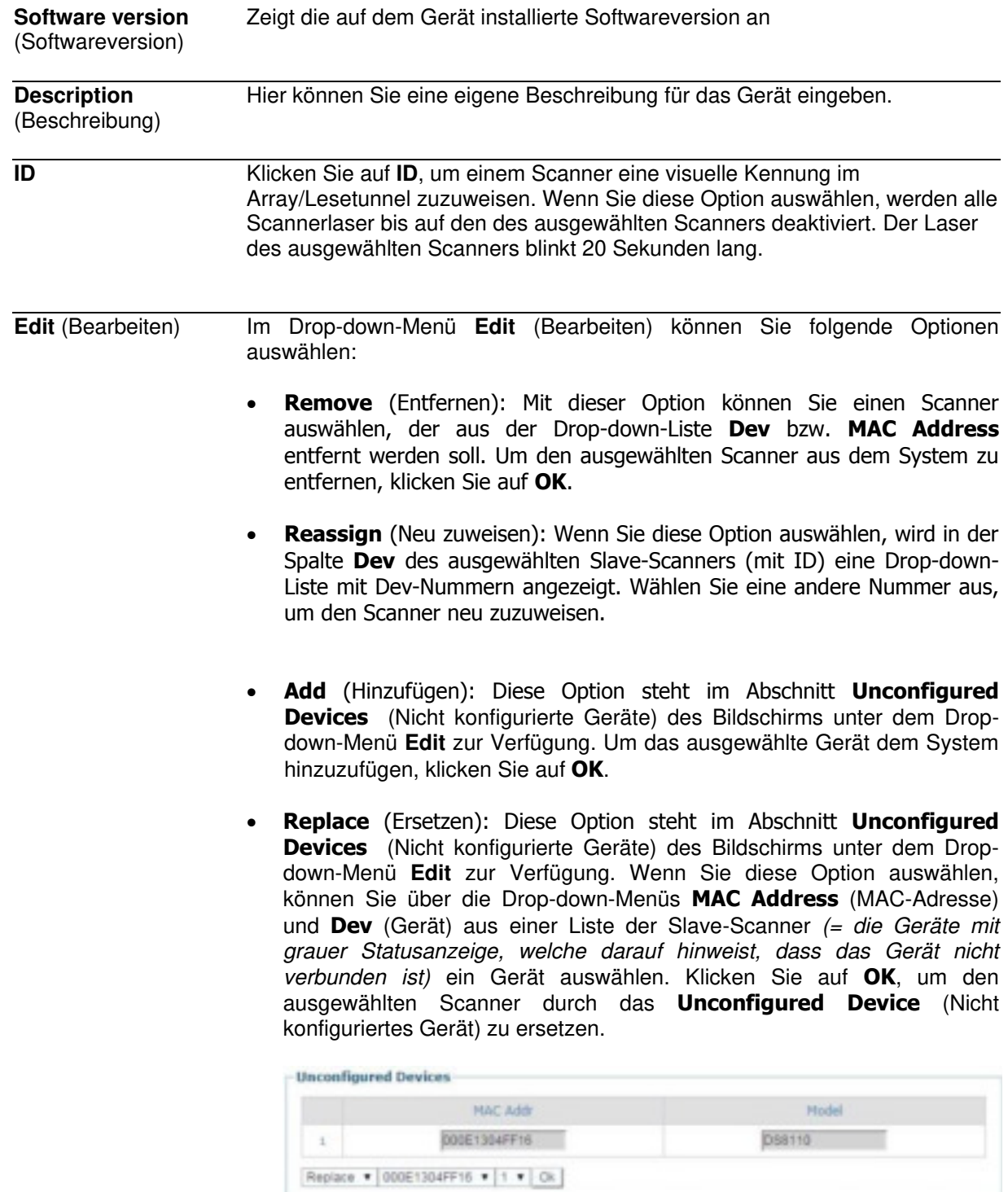

**Additional Devices** (Zusätzliche Geräte)

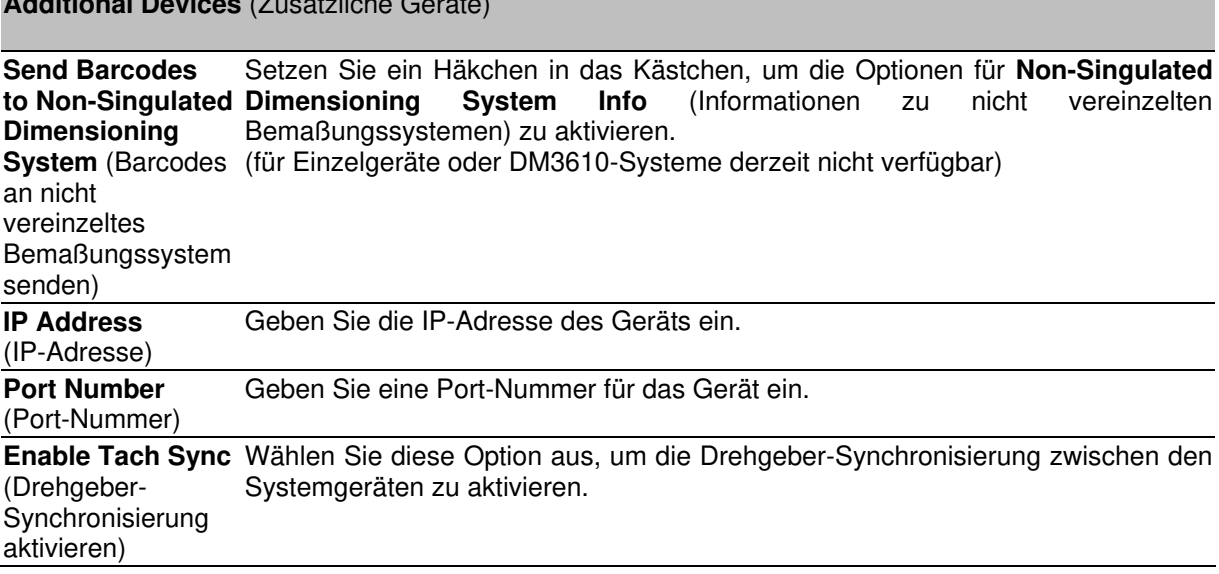

3. Nachdem Sie die gewünschten Änderungen vorgenommen haben, können Sie die neuen Einstellungen mit **Update** (Aktualisieren) speichern. Wenn Sie zu den zuletzt gespeicherten Werten zurückkehren möchten, klicken Sie auf **Reset** (Zurücksetzen). 0.

#### **4**

### **4.5 MODIFY SETTINGS | GLOBAL SETTINGS**

Über die Optionen im Menübaum **Global Settings** (Globale Einstellungen) können Sie während der Ersteinrichtung Ihr DS8110/DX8210 Barcode-Scanner-System konfigurieren. Diese globalen Einstellungen werden für den System-Master übernommen und dann vom Master auf die Slave-Geräte übertragen. Falls nötig, können Sie die globalen Einstellungen über dieselben Optionen später jederzeit wieder ändern.

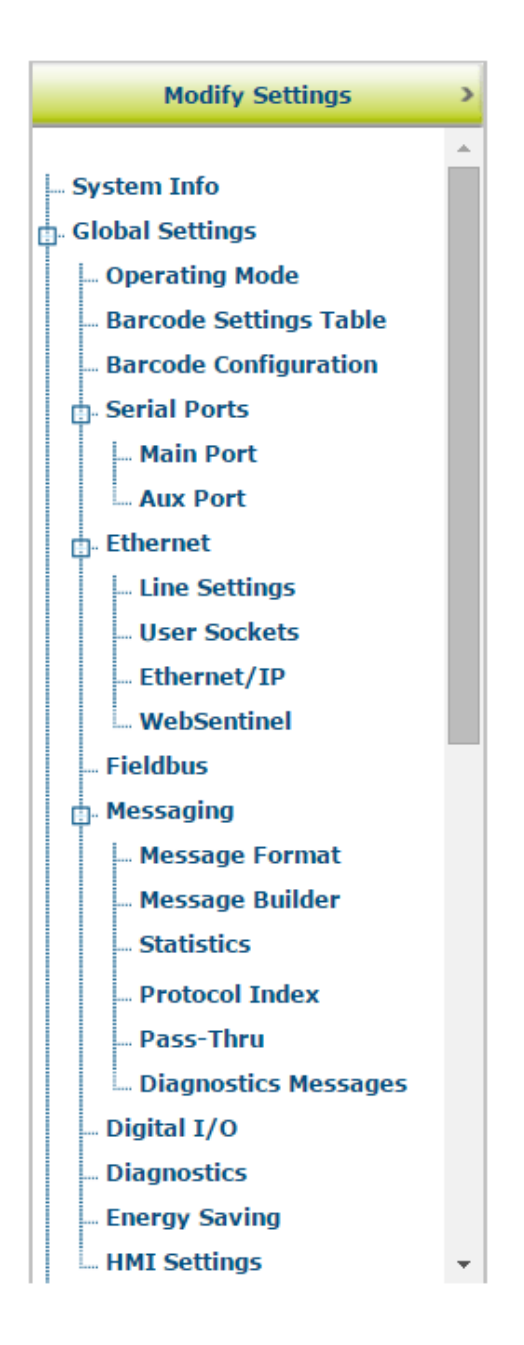

# **4.5.1 Modify Settings | Global Settings | Operating Mode**

Über die Option **Operating Mode** (Betriebsmodus) können Sie einen Betriebsmodus auswählen und dessen Parameter festlegen. Es stehen drei Betriebsmodi zur Auswahl: **On Line** , **Continuous** und **PackTrack**. Welche genauen Einstellungen zur Verfügung stehen, hängt davon ab, welchen Modus Sie zuvor ausgewählt haben.

#### **Betriebsmodus des Systems bearbeiten:**

1. Navigieren Sie im Menübaum **Modify Settings** (Einstellungen ändern) zu **Global Settings | Operating Mode** (Globale Einstellungen | Betriebsmodus). Das Fenster **Operating Mode** wird geöffnet.

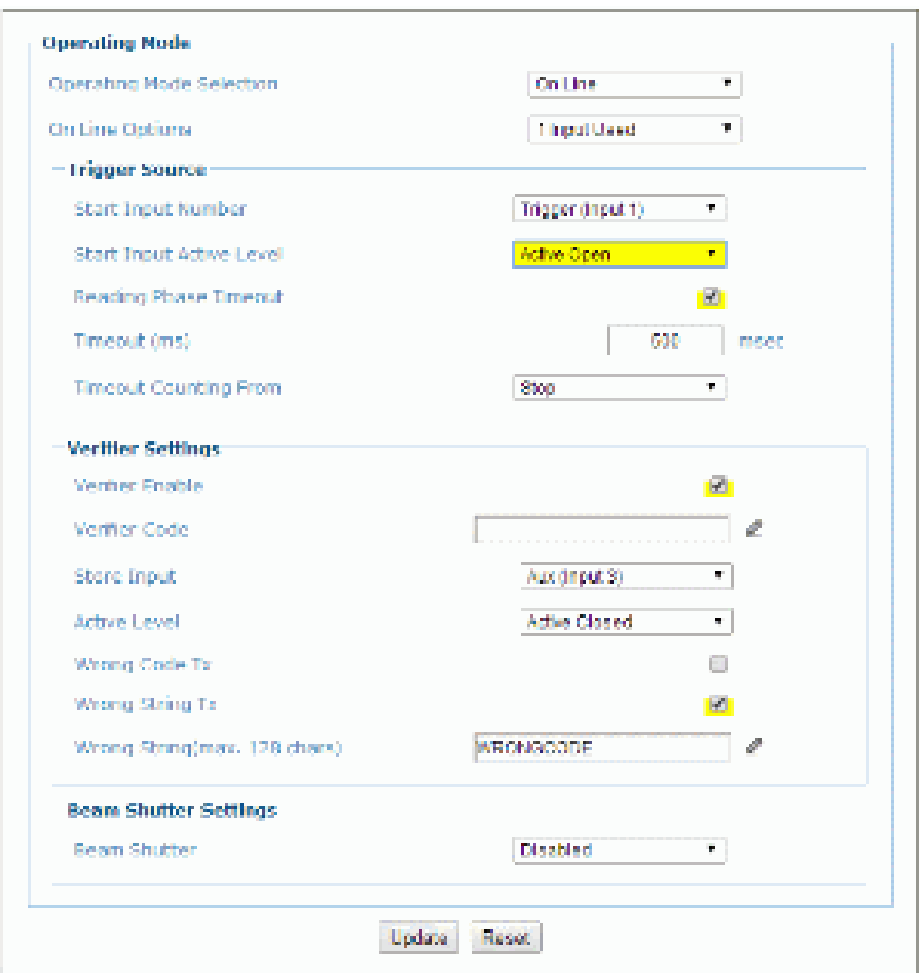

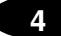

2. Geben Sie die entsprechenden Informationen wie folgt ein:

**Operating** (Betriebsmodus) Wählen Sie aus dem Drop-down-Menü **Operating Mode Selection** (Auswahl des Betriebsmodus) eine der Optionen**On Line** , **Continuous** oder **PackTrack** aus.

**On Line** Wählen Sie aus dem Drop-down-Menü **On Line Options** (Optionen Phasenmodus) **1 Input Used** (1 Eingang in Verwendung), **2 Inputs Used** (2 Eingänge in Verwendung) oder **Serial** (Seriell) aus. Für jede dieser Optionen stehen, wie unten beschrieben, andere Parameter zur Verfügung. In diesem Betriebsmodus wird die Lesephase durch die Zeit zwischen den Ereignissen **Phase ON** (Phase EIN) und **Phase OFF** (Phase AUS) definiert. Bei diesen Ereignissen kann es sich um Signale handeln, die von einem oder zwei an die Scanner-Eingänge angeschlossenen externen Triggersensoren gesendet werden, oder um serielle Start-/Stopp-Sequenzen, die vom Host über die serielle Schnittstelle oder den Ethernet-Eingang gesendet werden.

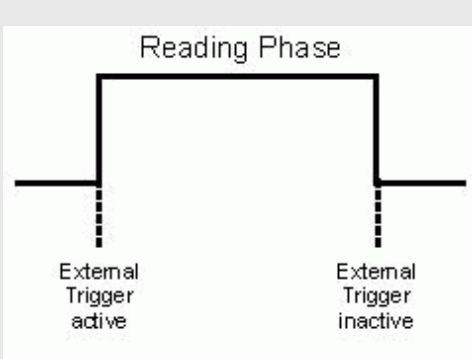

 **1 Input Used** Die Lesephase liegt innerhalb der aktiven Phase des (1 Eingang in Triggersensors, wenn der Scanner versucht, den Code zu erfassen Verwendung) und korrekt zu dekodieren. Ist der Lesevorgang erfolgreich, werden die Barcodezeichen in dem durch die aktuelle Konfiguration vorgegebenen Format an die serielle Schnittstelle oder den Ethernet-Eingang gesendet, und am Ende der aktiven Phase des optoelektronischen Sensors wird das entsprechende Ausgangsereignis ausgelöst. Falls der Code nicht dekodiert werden kann, wird eine entsprechende Nachricht gesendet, und am Ende der aktiven Phase des optoelektronischen Sensors wird als Ereignis "Nicht gelesen" ausgelöst.

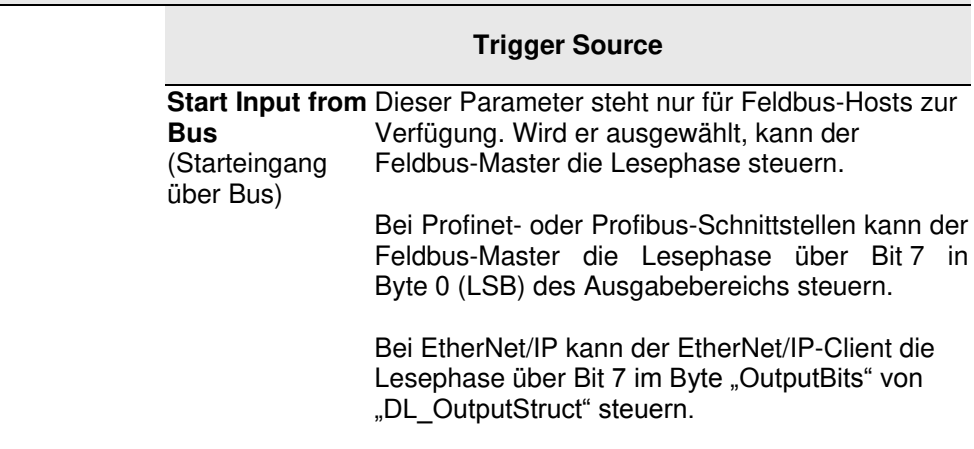

**Start Input Active Level** (Aktivierungszust geschlossen) aus. Wählen Sie aus dem Drop-down-Menü **Active Open** (Aktiv offen) oder **Active Closed** (Aktiv

and Starteingang)

- **Active Open** (Aktiv offen): Der Eingang ist aktiv, wenn kein Strom über die IN-Pins fließt. Der Eingang von der Triggerquelle ist normalerweise geschlossen. Der Scanner wechselt in den Triggermodus, wenn die Eingangsquelle geöffnet wird.
	- **Active Closed** (Aktiv geschlossen): Der Eingang ist aktiv, wenn ein Strom über die IN-Pins fließt. Der Eingang von der Triggerquelle ist normalerweise geöffnet. Der Scanner wechselt in den Triggermodus, wenn die Eingangsquelle geschlossen wird.

**Reading Phase**  Aktivieren Sie diese Option, um eine **Timeout** (Zeitüberschreitu der ausgewählten Option **Serial** bzw. **1 Input**  ng Lesephase) **Used** festzulegen. Zeitüberschreitung für den Modus **On Line** mit

**Timeout** (Zeitüberschreitu Millisekunden ein. Es sind Werte zwischen 40 und ng [ms]) (ms) Geben Sie in das Feld eine Zeitüberschreitung in 15.000 ms möglich. **Timeout** definiert die Zeitdauer der Lesephase.

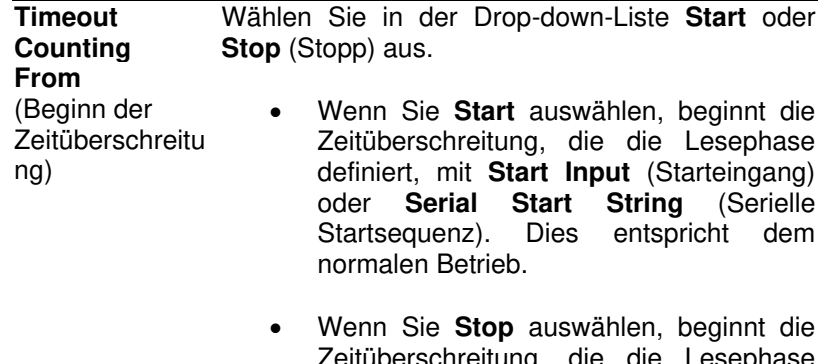

perschreitung, definiert, mit **Stop Input** (Stoppeingang) oder **Serial Stop String** (serielle Stoppsequenz). Dadurch wird die Lesephase im Prinzip verlängert.

#### **Verifier Settings** (Verifizierungseinstellungen)

**Verifier Enable** Setzen Sie ein Häkchen in das Kästchen, um den (Verifizierung aktivieren) Betriebsmodus **Code Verifier** (Codeverifizierung) zu aktivieren.

**Verifier** (Verifizierungsco de) Code Klicken Sie auf  $\ell$ , um das Texteingabetool zu aktivieren, und geben Sie den Code ein, mit dem die gelesenen Codes abgeglichen werden sollen. Sie können Zeichen von **NUL** (00H) bis **~** (7EH) verwenden. Wenn Sie Ihren eingegebenen Text

im Textfeld des ursprünglichen Fensters speichern möchten, klicken Sie auf **Submit**  (Senden). Mit **Cancel** (Abbrechen) kehren Sie in das ursprüngliche Fenster zurück, ohne dass der eingegebene Text gespeichert wird.

**Store Input** Wählen Sie aus der Drop-down-Liste eine Option (Speichereingan aus, um die Nummer des Eingangs festzulegen, g) über den der Verifizierungscode automatisch gespeichert werden soll. Dieser Eingang muss aktiviert werden, bevor die Lesephase beginnt. Anschließend muss der Verifizierungscode gelesen werden. Nach Ende der Lesephase muss der Eingang wieder deaktiviert werden.

Active (Aktivierungszust **Open** (Aktiv offen) oder **Active Closed** (Aktiv and) Wählen Sie aus dem Drop-down-Menü **Active**  geschlossen) aus, um den aktiven Zustand des Eingangs zu definieren.

- **Active Open** (Aktiv offen): Der Eingang ist aktiv, wenn kein Strom über die IN-Pins fließt. Der Eingang von der Verifizierungsquelle ist normalerweise geschlossen. Der Scanner wechselt in den Triggermodus, wenn die Eingangsquelle geöffnet wird.
- **Active Closed** (Aktiv geschlossen): Der Eingang ist aktiv, wenn ein Strom über die IN-Pins fließt. Der Eingang von der Verifizierungsquelle ist normalerweise geöffnet. Der Scanner wechselt in den Triggermodus, wenn die Eingangsquelle geschlossen wird.

**Wrong Code Tx** (Falscherbei fehlerhaftem bzw. ungültigem Code eine Code übertragen) Setzen Sie ein Häkchen in das Kästchen, damit Nachricht angezeigt wird. **Wrong String Tx** (Falsche **Sequenz** übertragen) Setzen Sie ein Häkchen in das Kästchen, damit bei fehlerhafter bzw. ungültiger Sequenz eine Nachricht angezeigt wird. **Wrong String (max. 128 chars)** (Falsche fehlerhaften oder ungültigen Codes, gesendet Sequenz [max. 128 Zeichen]) Geben Sie einen Text ein, der bei Nichtübereinstimmung, d. h. bei Lesung eines werden soll.

**Beam Shutter Einstellungen**
- **Beam Shutter** Wählen Sie aus der Drop-down-Liste zwischen den Optionen **Disabled** (Deaktiviert), **Triggered** (Ausgelöst) und **Enabled** (Aktiviert) aus. Die Strahlblende schaltet den Laser aus. Mithilfe der Option **Beam Shutter** kann die Lebensdauer der Laserdiode erhöht werden, wenn das Gerät bei hohen Umgebungstemperaturen (über 35 °C) eingesetzt wird. Außerdem kann dadurch Strom gespart oder der Laser aus Sicherheitsgründen abgeschaltet werden.
	- **Disabled** (Deaktiviert): Der Laser ist immer an.
	- **Triggered** (Ausgelöst): Der Laser wird abgeschaltet, sobald die Codes gelesen wurden oder die Lesephase endet. Bei Beginn der nächsten Lesephase wird der Laser wieder eingeschaltet.
	- **Enabled** (Aktiviert): Der Laser ist immer aus, und alle Vorgänge werden unterbrochen.

 **2 Inputs Used** (2 Eingänge in Stoppeingang deaktiviert wird (es sei denn, die Option **Extended**  Verwendung) **Phase** [Erweiterte Phase] wurde aktiviert). Die Lesephase wird durch zwei Eingänge definiert. Sie beginnt, wenn der Starteingang aktiviert wird, und endet, wenn der

## **Trigger Source**

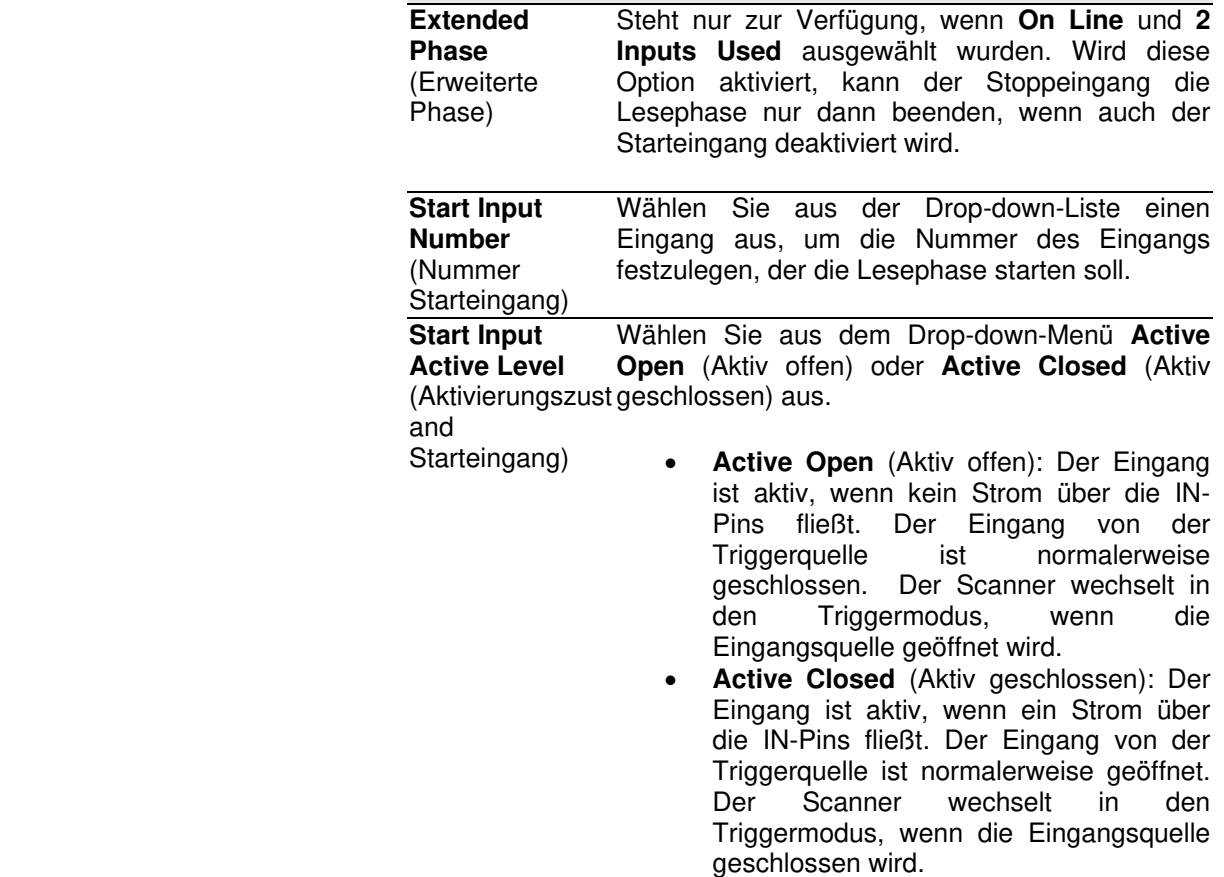

 **Stop Input Number** (Nummer Stoppeingang)

Wählen Sie aus der Drop-down-Liste einen Eingang aus, um die Nummer des Eingangs festzulegen, der die Lesephase stoppen soll.

 **Stop Input Active Level** (Aktivierungszust geschlossen) aus, um den aktiven Zustand des and Stoppeingang) Wählen Sie aus dem Drop-down-Menü **Active Open** (Aktiv offen) oder **Active Closed** (Aktiv Eingangs zu definieren.

- **Active Open** (Aktiv offen): Der Eingang ist aktiv, wenn kein Strom über die IN-Pins fließt. Der Eingang von der Triggerquelle ist normalerweise geschlossen. Der Scanner wechselt in<br>den Triggermodus. wenn die den Triggermodus, wenn die Eingangsquelle geöffnet wird.
- **Active Closed** (Aktiv geschlossen): Der Eingang ist aktiv, wenn ein Strom über die IN-Pins fließt. Der Eingang von der Triggerquelle ist normalerweise geöffnet. Der Scanner wechselt in den Triggermodus, wenn die Eingangsquelle geschlossen wird.

**Reading Phase**  Aktivieren Sie diese Option, um eine **Timeout** (Zeitüberschreitu der ausgewählten Option **Serial** bzw. **1 Input**  ng Lesephase) Zeitüberschreitung für den Modus **On Line** mit **Used** festzulegen.

 **Stop Phase Edge**  Wählen Sie aus der Drop-down-Liste **Trailing** (Hinterkante) oder **Leading** (Vorderkante) aus, um die Kante festzulegen, die der Scanner als Stoppsignal zum Beenden des Lesephase erkennen soll:

- **Trailing** (Hinterkante): Die Lesephase endet, wenn das Paket den Stoppeingang vollständig passiert hat.
- **Leading** (Vorderkante): Die Lesephase endet, sobald der Stoppeingang die Vorderkante des Pakets erkennt.

## **Beam Shutter Einstellungen**

 **Beam Shutter** Wählen Sie aus der Drop-down-Liste zwischen den Optionen **Disabled** (Deaktiviert), **Triggered** (Ausgelöst) und **Enabled** (Aktiviert) aus. Die Strahlblende schaltet den Laser aus. Mithilfe der Option **Beam Shutter** kann die Lebensdauer der Laserdiode erhöht werden, wenn das Gerät bei hohen Umgebungstemperaturen (über 35 °C) eingesetzt wird. Außerdem kann dadurch Strom gespart oder der Laser aus Sicherheitsgründen abgeschaltet werden.

- **Disabled** (Deaktiviert): Der Laser ist immer an.
- **Triggered** (Ausgelöst): Der Laser wird abgeschaltet, sobald die Codes gelesen wurden oder die Lesephase endet. Bei Beginn der nächsten Lesephase wird der Laser wieder eingeschaltet.
- **Enabled** (Aktiviert): Der Laser ist immer aus, und alle Vorgänge werden unterbrochen.

 **Serial** (Seriell) Wird für den Modus **On Line** die Option **Serial** (Seriell) ausgewählt, dann beginnt die Lesephase, wenn an der seriellen Schnittstelle die **[Serial Start String](#page-74-0)** (Serielle Startsequenz) eingeht, und sie endet, wenn die **[Serial Stop String](#page-75-0)** (Serielle Stoppsequenz) eingeht oder die **[Reading Phase Timeout](#page-75-1)** (Zeitüberschreitung Lesephase) erreicht wird.

> Falls der Code richtig gelesen wurde, werden die Daten an den in der Konfiguration festgelegten seriellen Anschluss gesendet. Die für das richtige Ausgangsereignis festgelegte Ausgangsleitung wird aktiviert, und die entsprechende Nachricht wird an die serielle Schnittstelle oder den Ethernet-Eingang gesendet.

> Falls der Code nicht richtig gelesen wurde, wird eine entsprechende Fehlermeldung an die serielle Schnittstelle gesendet. Die für das Ereignis "Nicht gelesen" festgelegte Ausgangsleitung wird aktiviert, und die entsprechende Nachricht wird an die serielle Schnittstelle oder den Ethernet-Eingang gesendet.

## **Trigger Source**

<span id="page-74-0"></span> **Serial Start String (max. 32 chars)** (Serielle **Startsequenz** [max. 32 Zeichen]) Klicken Sie auf  $\ell$ , um das Texteingabetool zu aktivieren, und geben Sie den Code ein, der als Startsignal für die Lesephase dienen soll. Sie können Zeichen von NUL (00H) bis ~ (7EH) verwenden. Wenn Sie Ihren eingegebenen Text<br>im Textfeld des ursprünglichen Fensters im Textfeld des ursprünglichen Fensters speichern möchten, klicken Sie auf **Submit**  (Senden). Mit **Cancel** (Abbrechen) kehren Sie in das ursprüngliche Fenster zurück, ohne dass der eingegebene Text gespeichert wird.

Die Eingabe für **Serial Start String** darf nicht mit der Eingabe für **Serial Stop String** und den Sequenzen für **Motor ON/OFF** (Motor AN/AUS) übereinstimmen. Wenn **ACK/NAK Protocol** (ACK/NAK-Protokoll) oder **Energy Saving** (Energiesparmodus) aktiviert ist, können **Serial Start String** und **Serial Stop String** keine ACK/NAK-Zeichen enthalten.

<span id="page-75-1"></span><span id="page-75-0"></span>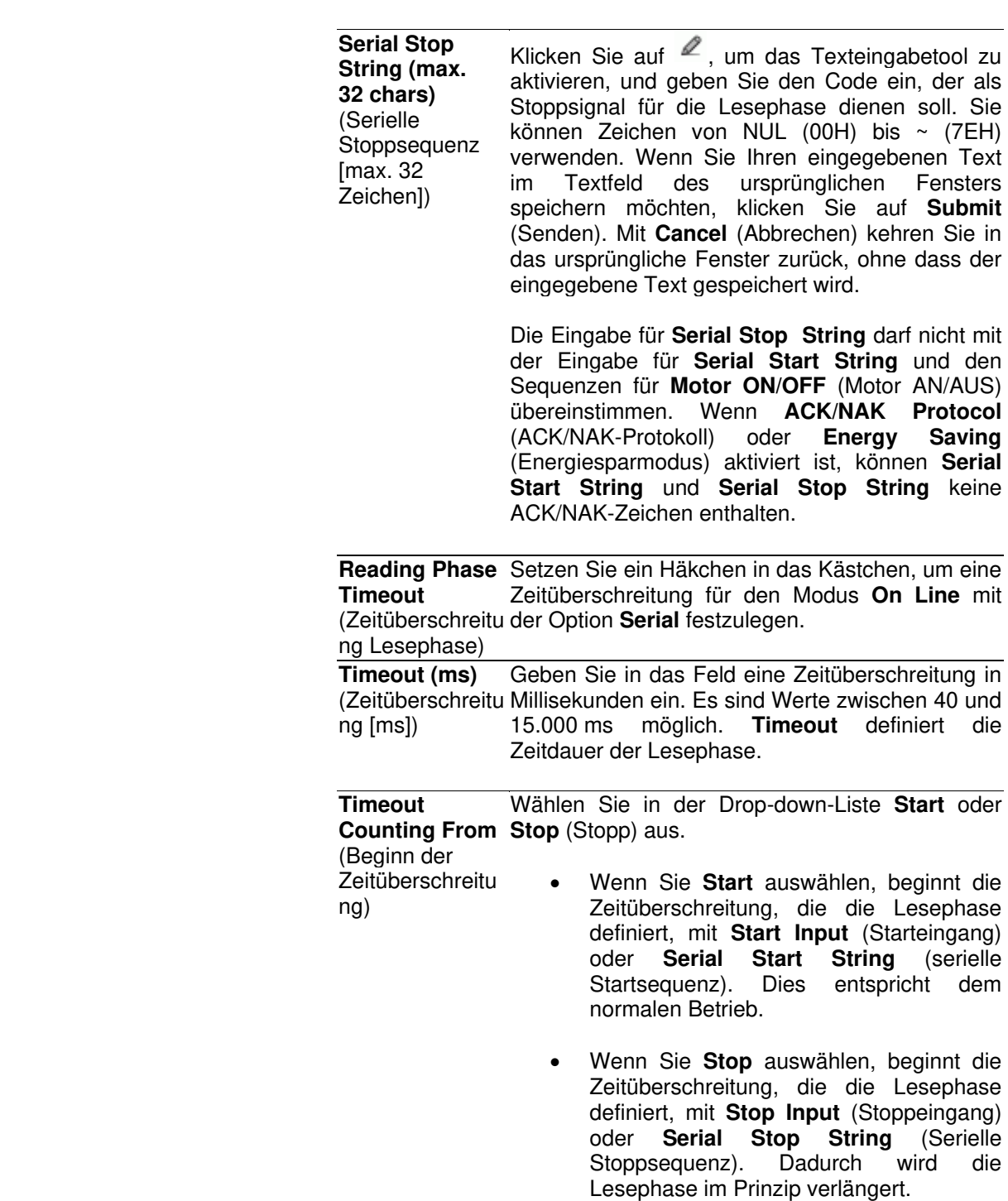

**Continuous**

## **Beam Shutter Einstellungen**

- **Beam Shutter** Wählen Sie aus der Drop-down-Liste zwischen den Optionen **Disabled** (Deaktiviert), **Triggered** (Ausgelöst) und **Enabled** (Aktiviert) aus. Die Strahlblende schaltet den Laser aus. Mithilfe der Option **Beam Shutter** kann die Lebensdauer der Laserdiode erhöht werden, wenn das Gerät bei hohen Umgebungstemperaturen (über 35 °C) eingesetzt wird. Außerdem kann dadurch Strom gespart oder der Laser aus Sicherheitsgründen abgeschaltet werden.
	- **Disabled** (Deaktiviert): Der Laser ist immer an.
	- **Triggered** (Ausgelöst): Der Laser wird abgeschaltet, sobald die Codes gelesen wurden oder die Lesephase endet. Bei Beginn der nächsten Lesephase wird der Laser wieder eingeschaltet.
	- **Enabled** (Aktiviert): Der Laser ist immer aus, und alle Vorgänge werden unterbrochen.

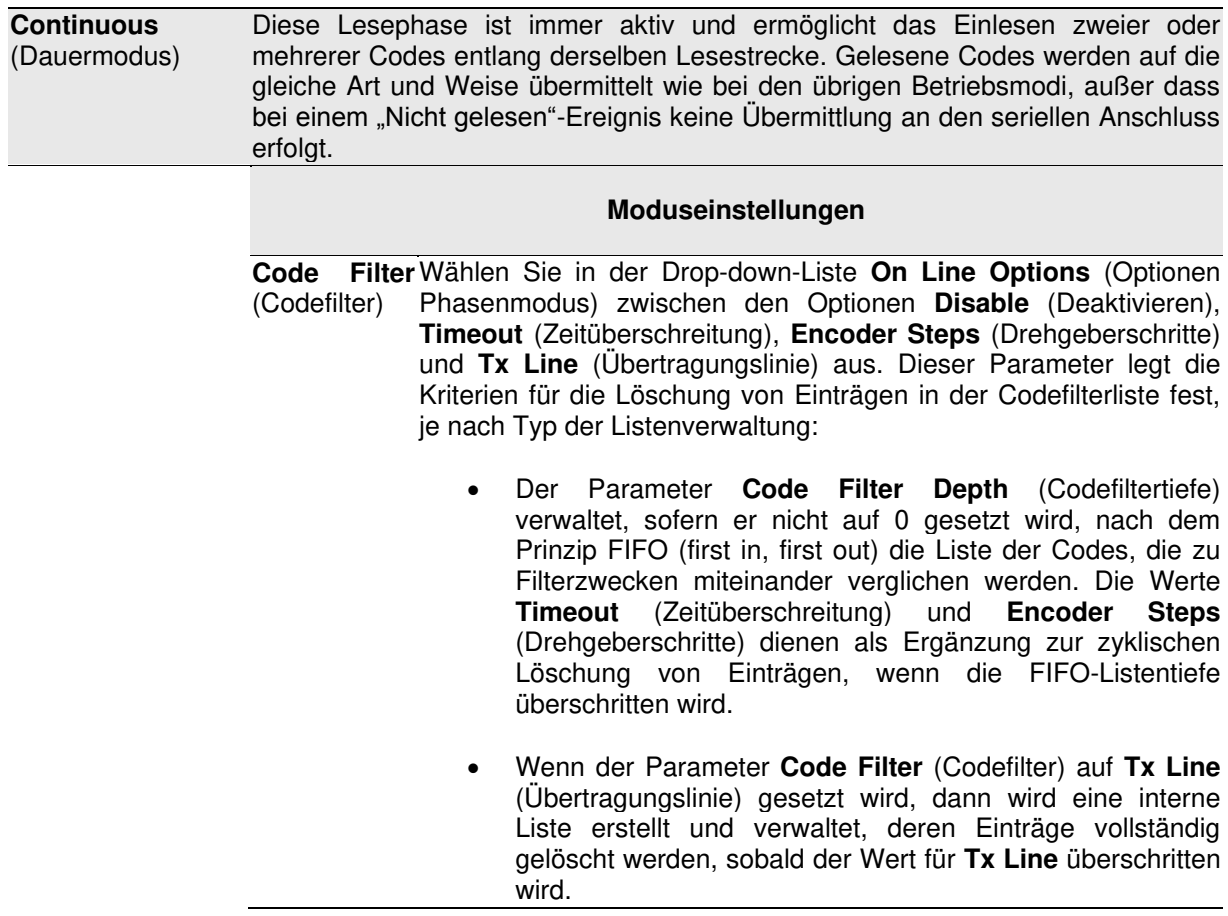

Das Programm vergleicht Codes automatisch anhand von Inhalt und Codelänge.

Für jedes Codefilterkriterium gibt es einen relativen Parameterwert.

- **Disable** (Deaktivieren): Es werden keine zusätzlichen Kriterien angewendet. Falls die Codefilterung über den Parameter **Code Filter Depth** (Codefiltertiefe) aktiviert wird, wird die FIFO-Liste nur durch neue Codeeinträge geändert (bei Überschreiten der FIFO-Listentiefe).
- **Timeout** (Zeitüberschreitung): Für jeden Codeeintrag gilt außerdem eine Zeitüberschreitung in Millisekunden. Der aktuelle Codeeintrag wird aus der Liste gelöscht, sobald die Zeitüberschreitung erreicht ist.
- **Encoder Steps** (Drehgeberschritte): Für jeden Codeeintrag gibt es auch einen Grenzwert, der in Drehgeberschritten gemessen wird. Der aktuelle Codeeintrag wird aus der Liste gelöscht, sobald die Zahl der Drehgeberschritte erreicht ist.
- **Tx Line** (Übertragungslinie): Auf jeden Codeeintrag wird der Abstand zur Übertragungslinie in mm angewandt. Der aktuelle Codeeintrag wird aus der Liste gelöscht, sobald der Abstand in mm überschritten wird. Bei Auswahl von **Tx Line** müssen alle im Netzwerk verbundenen Scanner mit PackTrack kalibriert werden *(siehe Abschnitt [5.6](#page-210-0)  PackTrack).*

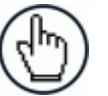

## **HINWEIS:** Wenn **Code Filter** = **Tx Line**:

Der Parameter **Code Filter Depth** ist in diesem Fall nicht mehr verfügbar, da das Programm automatisch eine interne Liste verwaltet, die ausschließlich von der Anzahl der gelesenen Codes vor Erreichen des Wertes **Tx Line** abhängt.

Gelesene Codes werden anhand der Filterbedingungen mit den Codes in der Liste abgeglichen; falls eine Übereinstimmung gefunden wird, wird der gelesene Code verworfen. Zur Verbesserung der Präzision verfügt jeder Code in der Liste über x-, y- und z-Koordinaten, die sich als Mittelwert aus zwei Lesevorgängen ergeben:

$$
x = (x1 + x2)/2
$$
  $y = (y1 + y2)/2$   $z = (z1 + z2)/2$ 

 **Code Filter Depth** (Codefiltertief doppelt gelesen wird. Der eingegebene Wert (darf nicht null sein) e) Im Modus **Continuous** (Dauermodus) dient der Parameter **Code Filter Depth** (Codefiltertiefe) dazu, zu verhindern, dass ein Code gibt an, wie viele Codes in einer Liste nach dem Prinzip FIFO (first in, first out) gespeichert werden.

> Sobald ein Code eingelesen wurde, wird er mit der Liste abgeglichen. Das Programm vergleicht Codes automatisch anhand von Inhalt und Codelänge. Stimmt der aktuell eingelesene Code mit einem Codeeintrag in der Liste überein, wird der aktuelle Code verworfen. Gibt es keine Übereinstimmung, wird der aktuelle Code übernommen und an die erste Stelle in der Liste gesetzt; die übrigen Codes in der Liste werden dementsprechend nach hinten geschoben. Sobald die Liste voll ist, wird der älteste Codeeintrag gelöscht.

> Wird als Wert 0 eingegeben, dann wird keine FIFO-Liste erstellt, d. h., es findet keine Filterung statt.

Mögliche Werte: 0 bis 127

## **Beispiel:**

Code Filter Depth = 3

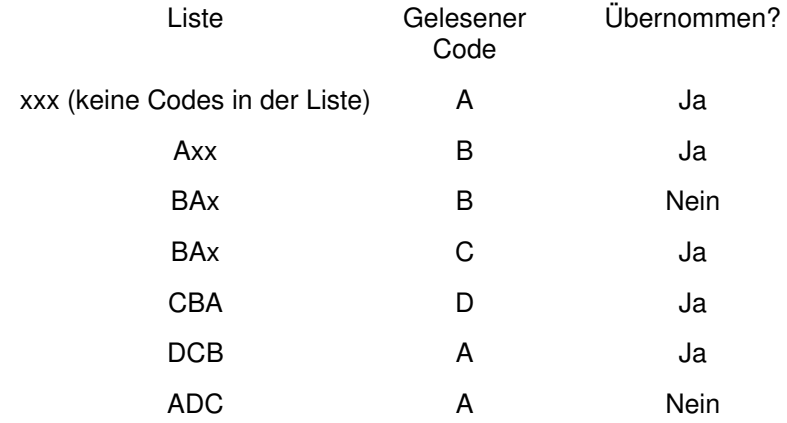

**Filter Number of Encoder Steps** (Filterzahl der Dregeberschr itte) Geben Sie hier einen Wert von 1 bis 15000 für die Zahl der Drehgeberschritte ein. Dieser Parameter bestimmt die Zahl der Drehgeberschritte, nach der ein Listeneintrag nach dem Prinzip FIFO (first in, first out) gelöscht wird.

 **Replicate same code when symbologies**  Wert für **Code Filter Depth** ungleich 0 ist oder wenn **Code Filter don't match** auf **Tx Line** gesetzt wurde. (Code Mit dieser Option aktivieren Sie eine weitere Codefilterbedingung, nach der gelesene Codes entweder der Liste hinzugefügt oder verworfen werden. Dieser Parameter steht zur Verfügung, wenn der

replizieren, wenn Symbologien Stimmt der aktuell eingelesene Code mit einem Code in der Liste nicht übereinstimm verworfen. Gibt es keine Übereinstimmung, wird der aktuelle Code en) Zusätzlich zum automatischen Inhalts- und Codelängenabgleich vergleicht dieser Parameter auch den Codetyp (Symbologie). nach Inhalt, Länge und Typ überein, so wird der aktuelle Code übernommen und an die erste Stelle in der Liste gesetzt; die

übrigen Codes in der Liste werden dementsprechend nach hinten geschoben. Sobald die Liste voll ist, wird der älteste Codeeintrag gelöscht.

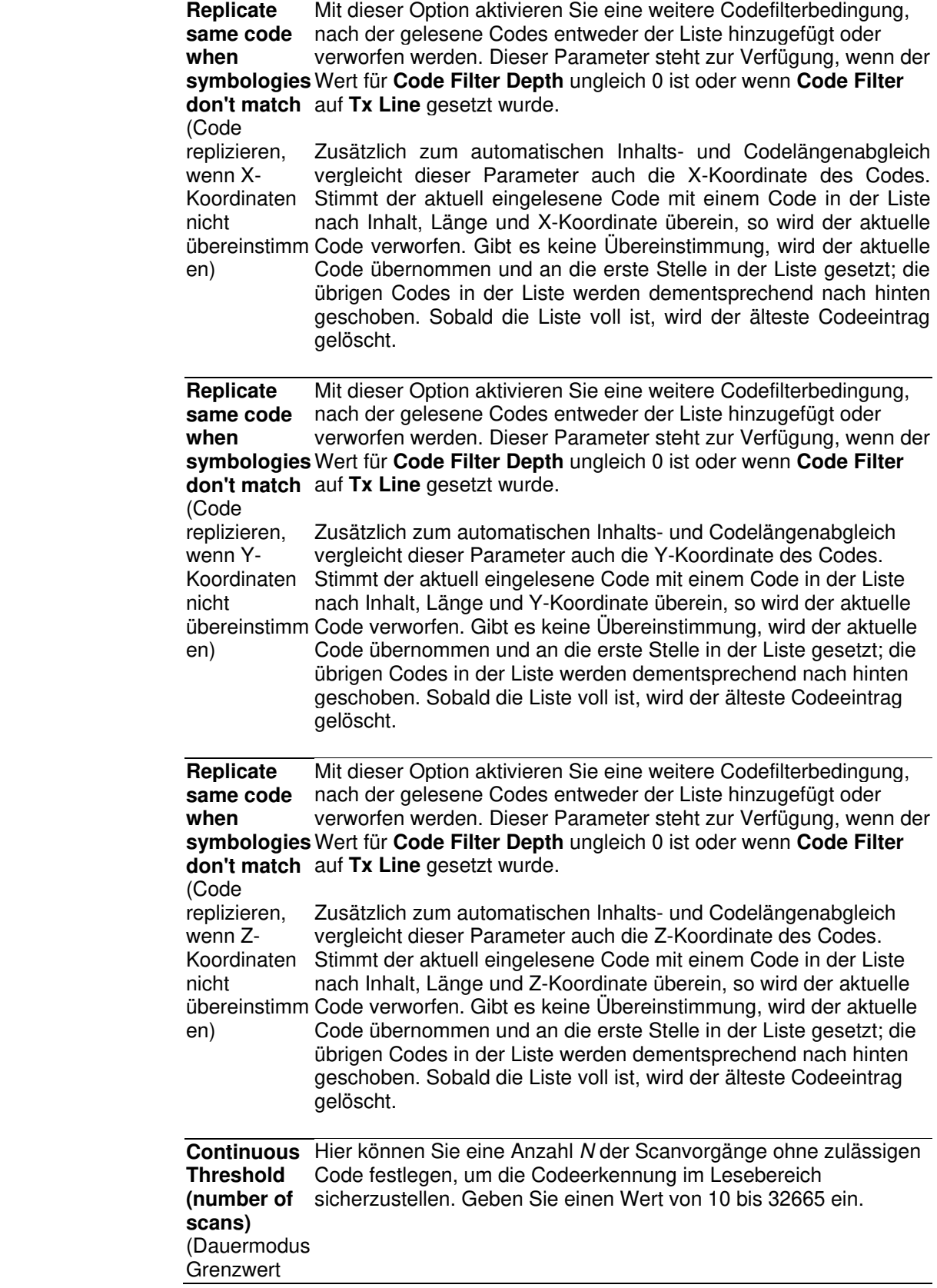

**PackTrack** 

**4** 

[Anzahl der Scanvorgäng e])

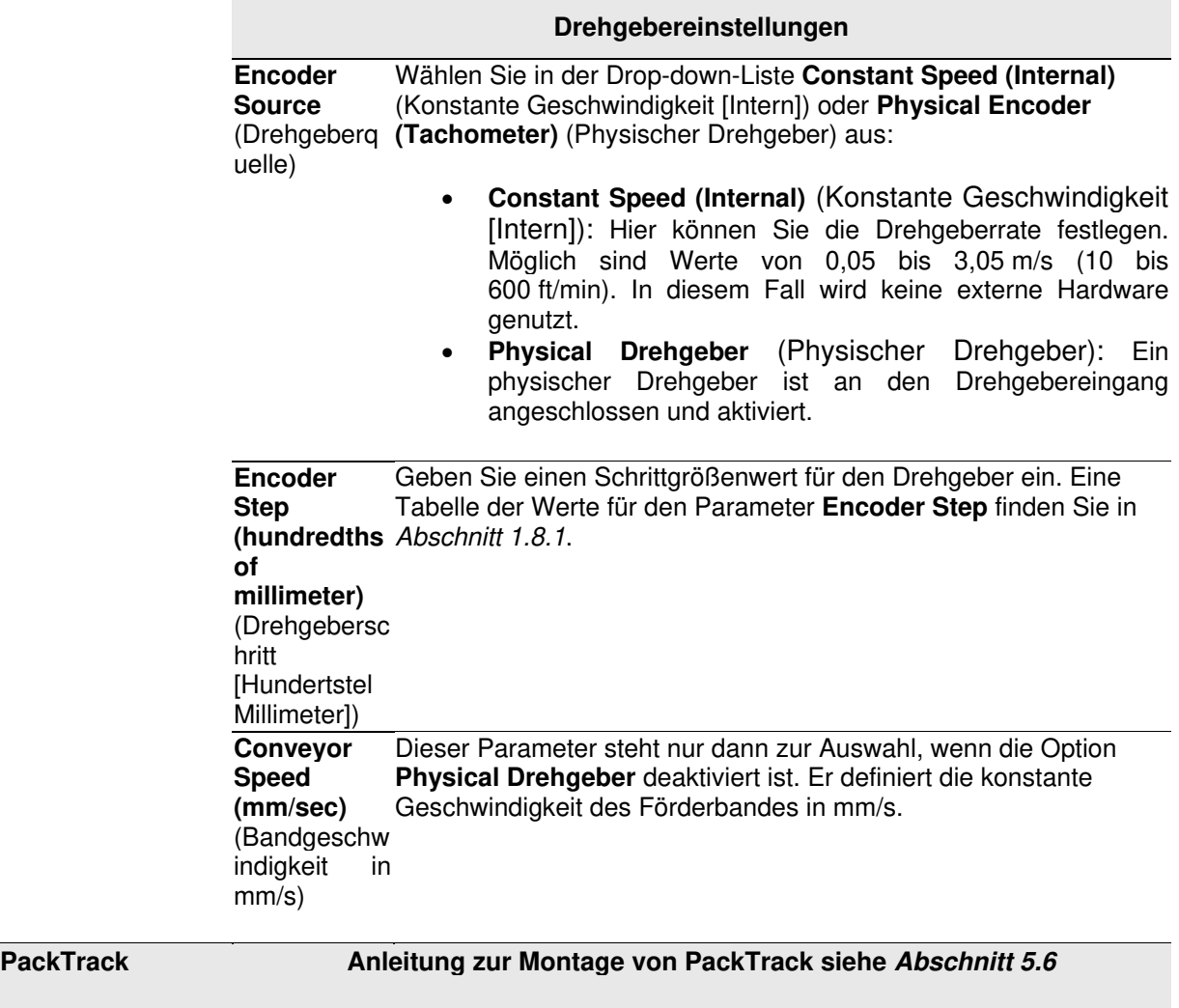

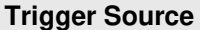

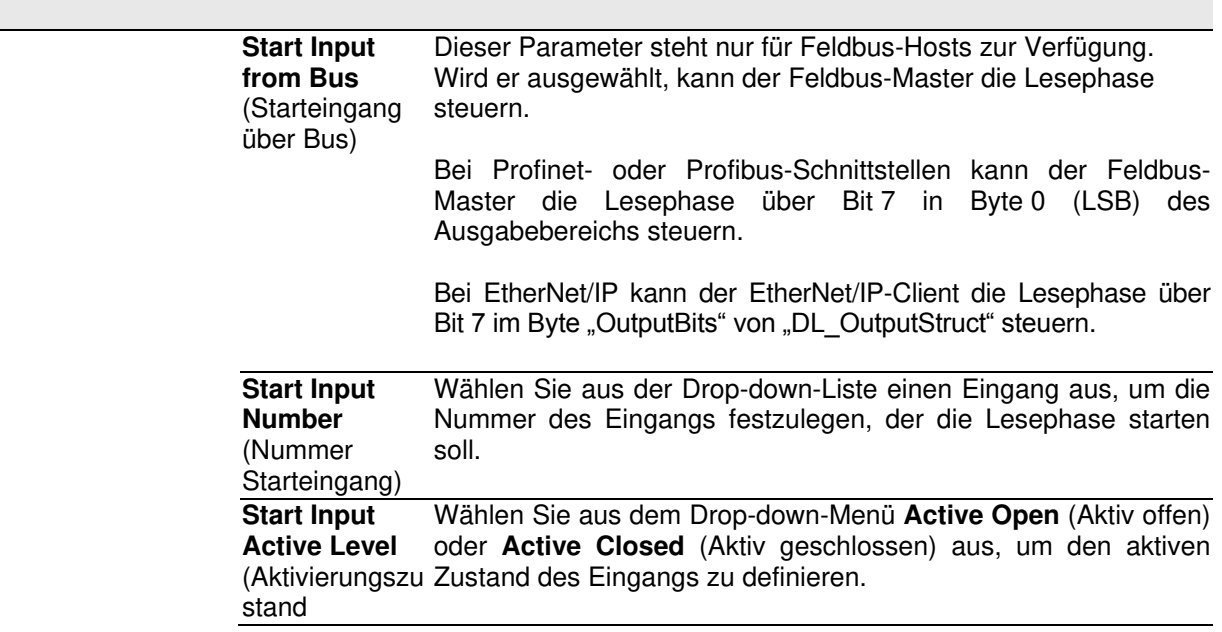

Starteingang) **• Active Open** (Aktiv offen): Der Eingang ist aktiv, wenn kein Strom über die IN-Pins fließt. Der Eingang von der Triggerquelle ist normalerweise geschlossen. Der Scanner wechselt in den Triggermodus, wenn die Eingangsquelle geöffnet wird.

> **Active Closed** (Aktiv geschlossen): Der Eingang ist aktiv, wenn ein Strom über die IN-Pins fließt. Der Eingang von der Triggerquelle ist normalerweise geöffnet. Der Scanner wechselt in den Triggermodus, wenn die Eingangsquelle geschlossen wird.

 **Transmission**  Wählen Sie aus der Drop-down-Liste **Trailing** (Hinterkante) oder **Edge Leading** (Vorderkante) aus, um die Kante festzulegen, die der Scanner als Stoppsignal zum Beenden des Lesephase erkennen soll:

- **Trailing** (Hinterkante): Die Lesephase endet, wenn das Paket den Stoppeingang vollständig passiert hat.
- **Leading** (Vorderkante): Die Lesephase endet, sobald der Stoppeingang die Vorderkante des Pakets erkennt.

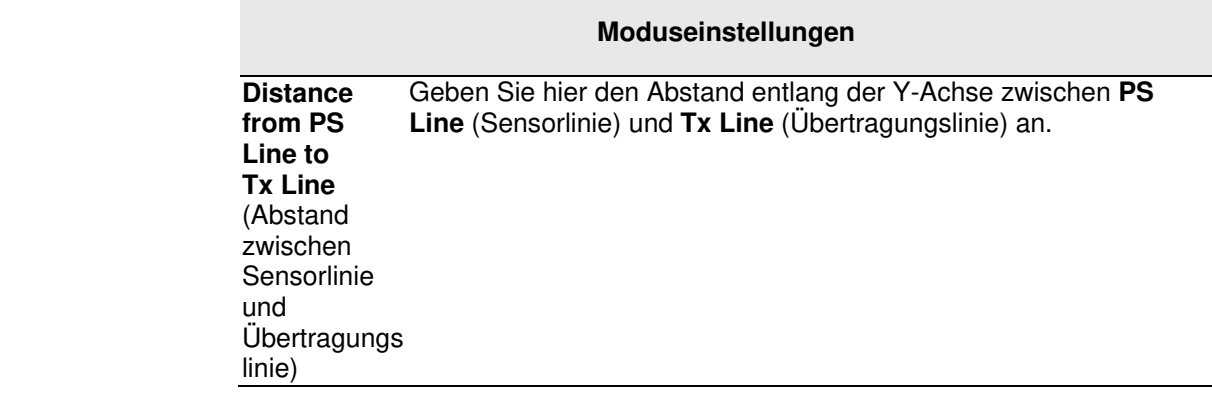

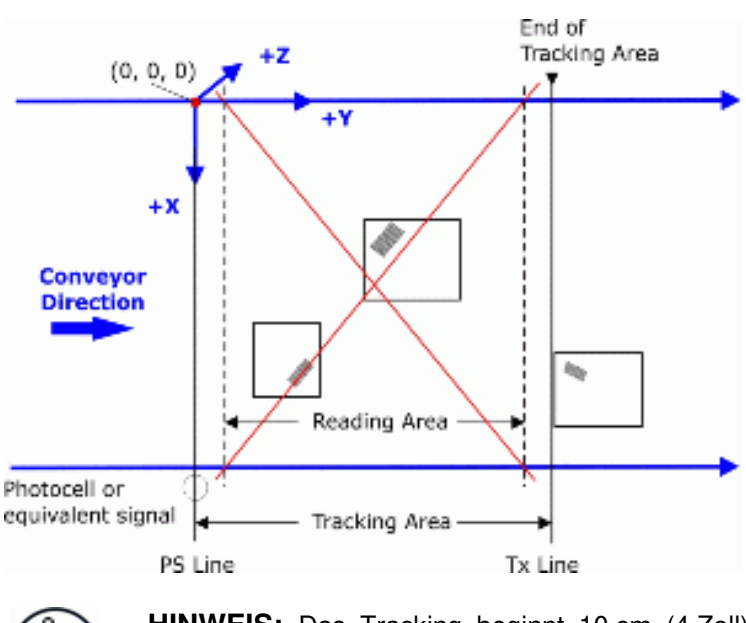

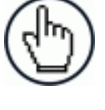

**HINWEIS:** Das Tracking beginnt 10 cm (4 Zoll) vor und endet 10 cm (4 cm) nach dem Lesebereich. Auf diese Weise wird sichergestellt, dass der Barcode dem richtigen Paket zugeordnet wird.

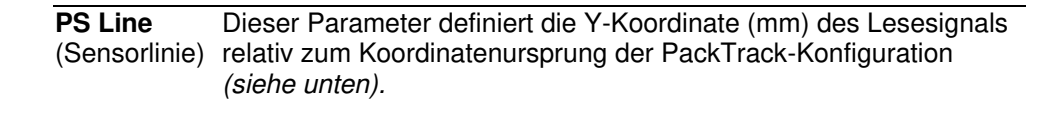

## **Beispiel:**

Normally the PS Line coincides with the PackTrack reference where  $X, Y, Z = 0$ .

If the presence sensor (photocall or Host PS signal) is moved, you must set the PS Line accordingly and recalculate the Tx Line

- 1. PS Line = 0; Distance from PS Line to Tx Line = 2500
- 2. PS Line = 500; Distance from PS Line to Tx Line = 2000

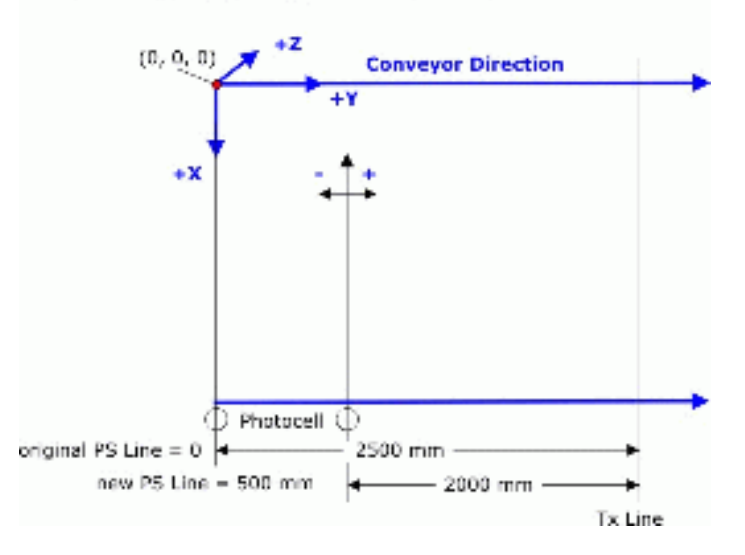

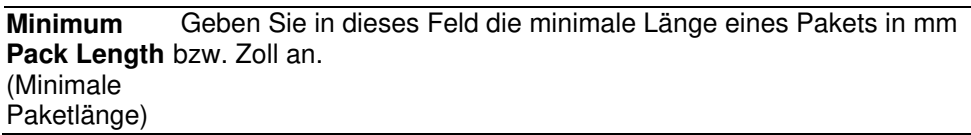

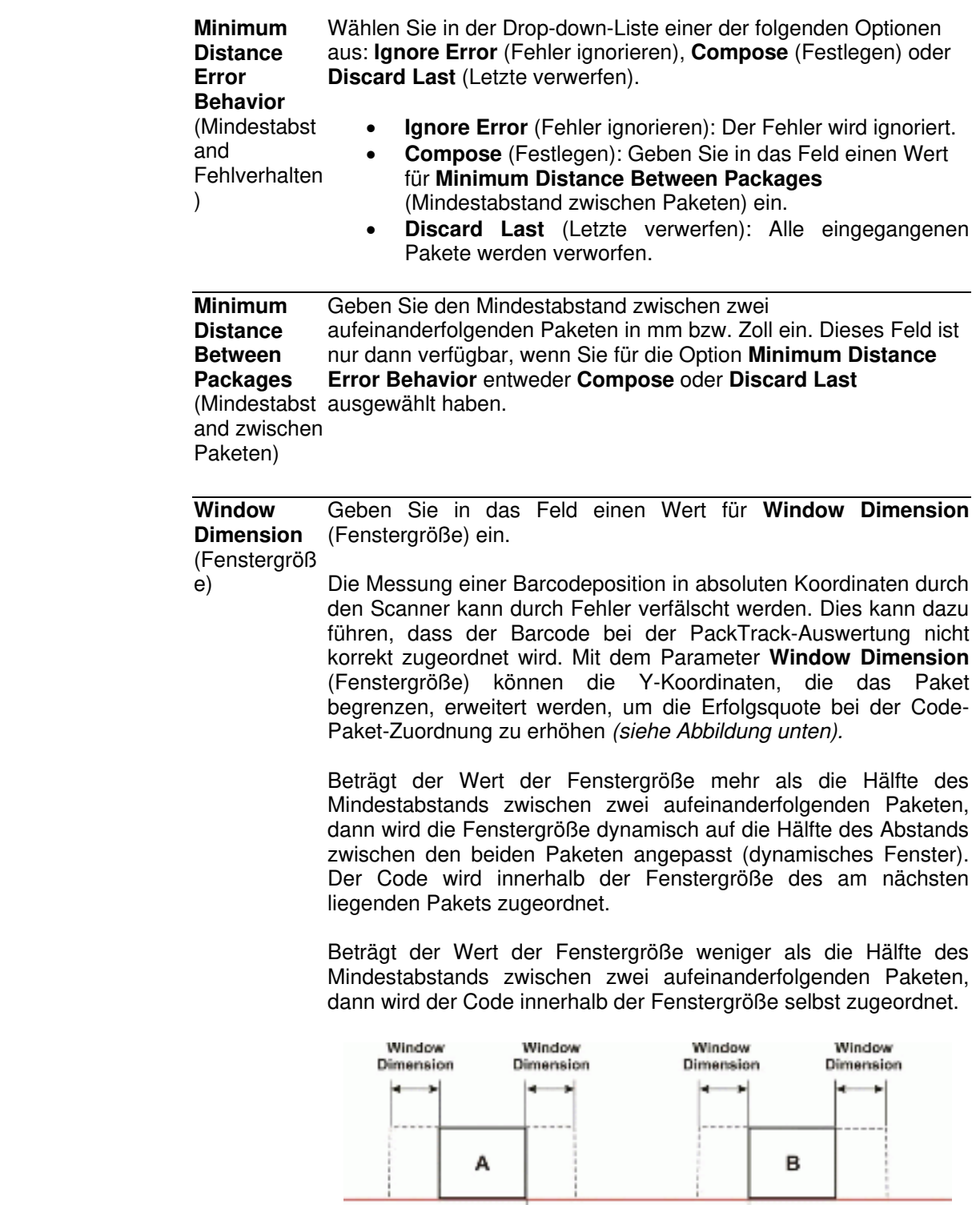

Min Distance Between Packs

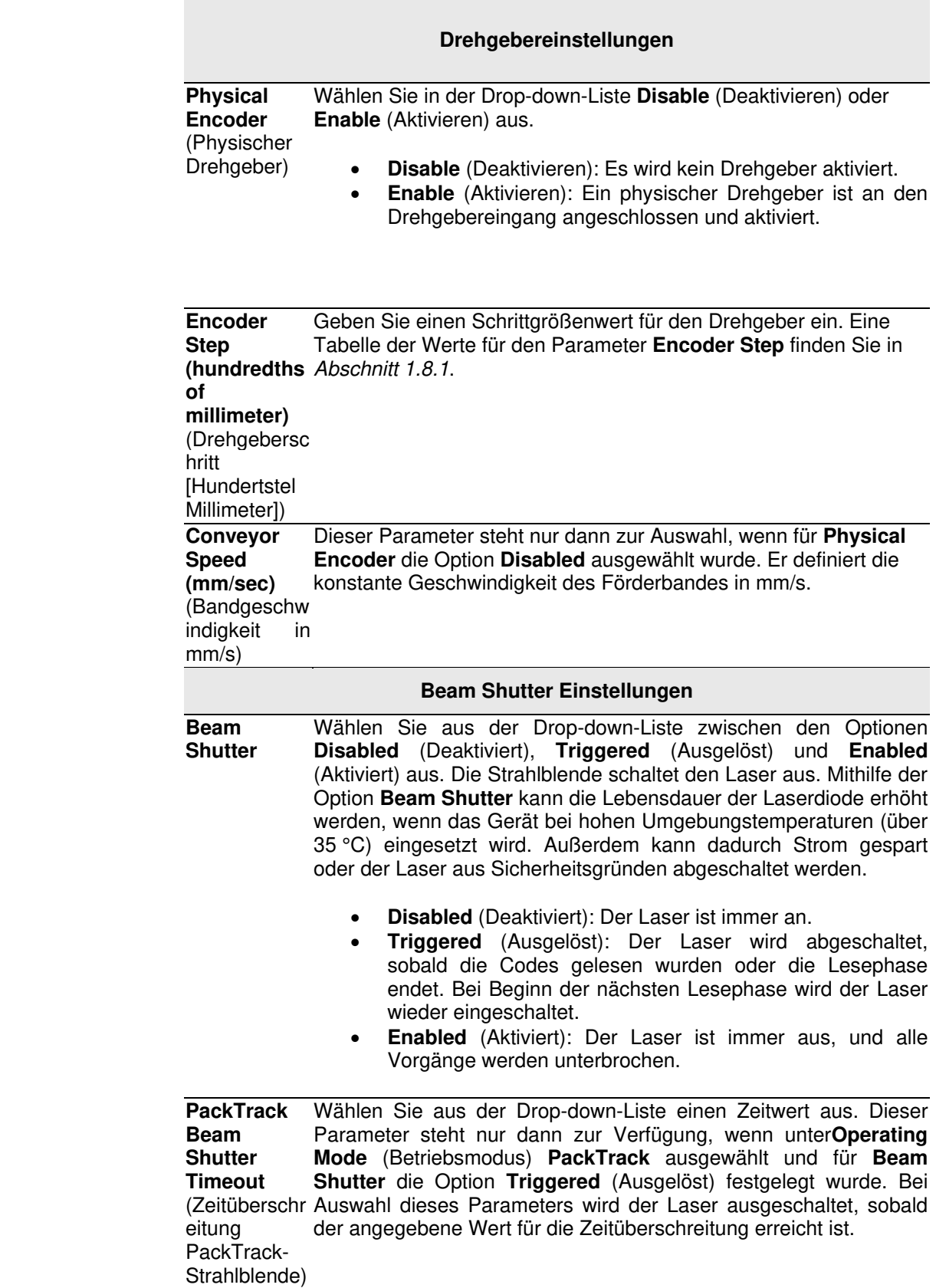

3. Nachdem Sie die gewünschten Änderungen vorgenommen haben, können Sie die neuen Einstellungen mit **Update** (Aktualisieren) speichern. Wenn Sie zu den zuletzt gespeicherten Werten zurückkehren möchten, klicken Sie auf **Reset** (Zurücksetzen). 0.

# **4.5.2 Modify Settings | Global Settings | Barcode Settings Table**

In der **Barcode Settings Table** (Tabelle der Barcode-Einstellungen) können Sie Barcodes, die von Ihrer Anwendung gelesen werden sollen, auswählen und konfigurieren.

## **Barcode-Einstellungen bearbeiten:**

1. Navigieren Sie im Menübaum **Modify Settings** (Einstellungen ändern) zu **Global Settings | Barcode Settings Table** (Globale Einstellungen | Tabelle der Barcode-Einstellungen). Das Fenster **Barcode Settings** (Barcode-Einstellungen) wird geöffnet.

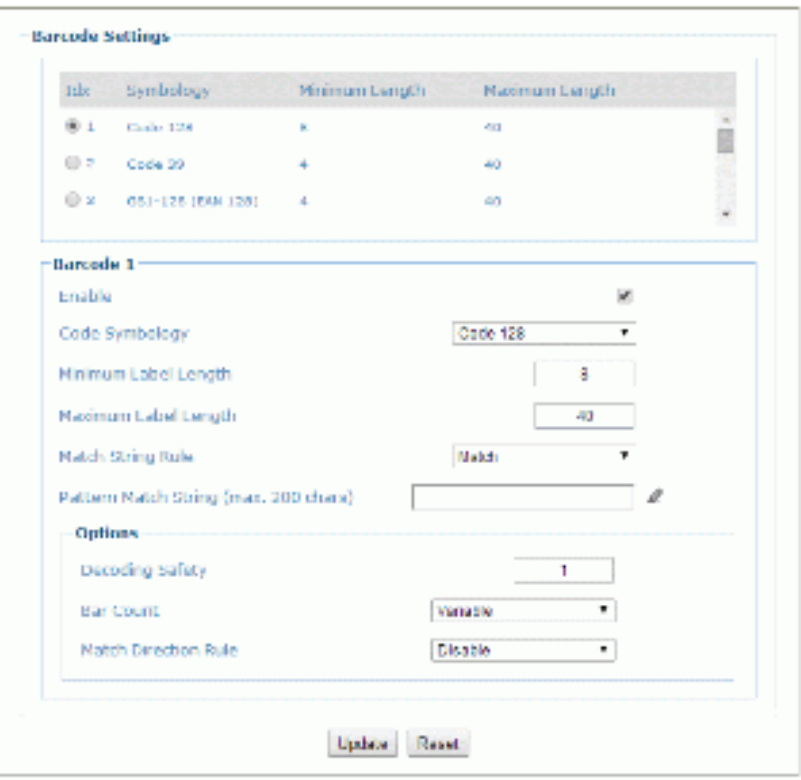

2. Geben Sie die entsprechenden Informationen wie folgt ein:

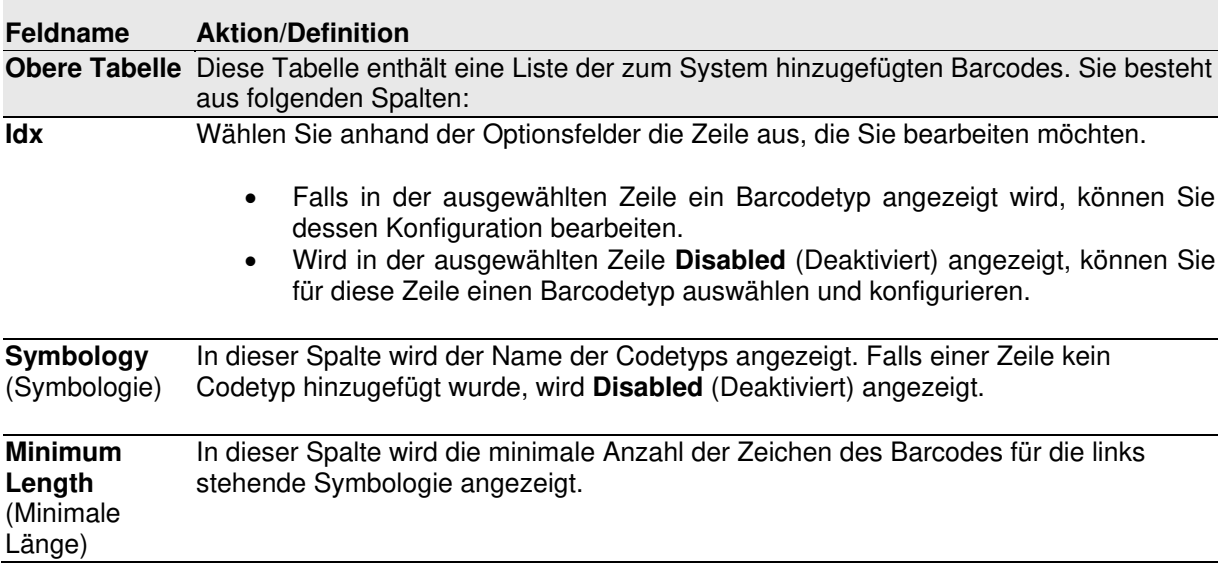

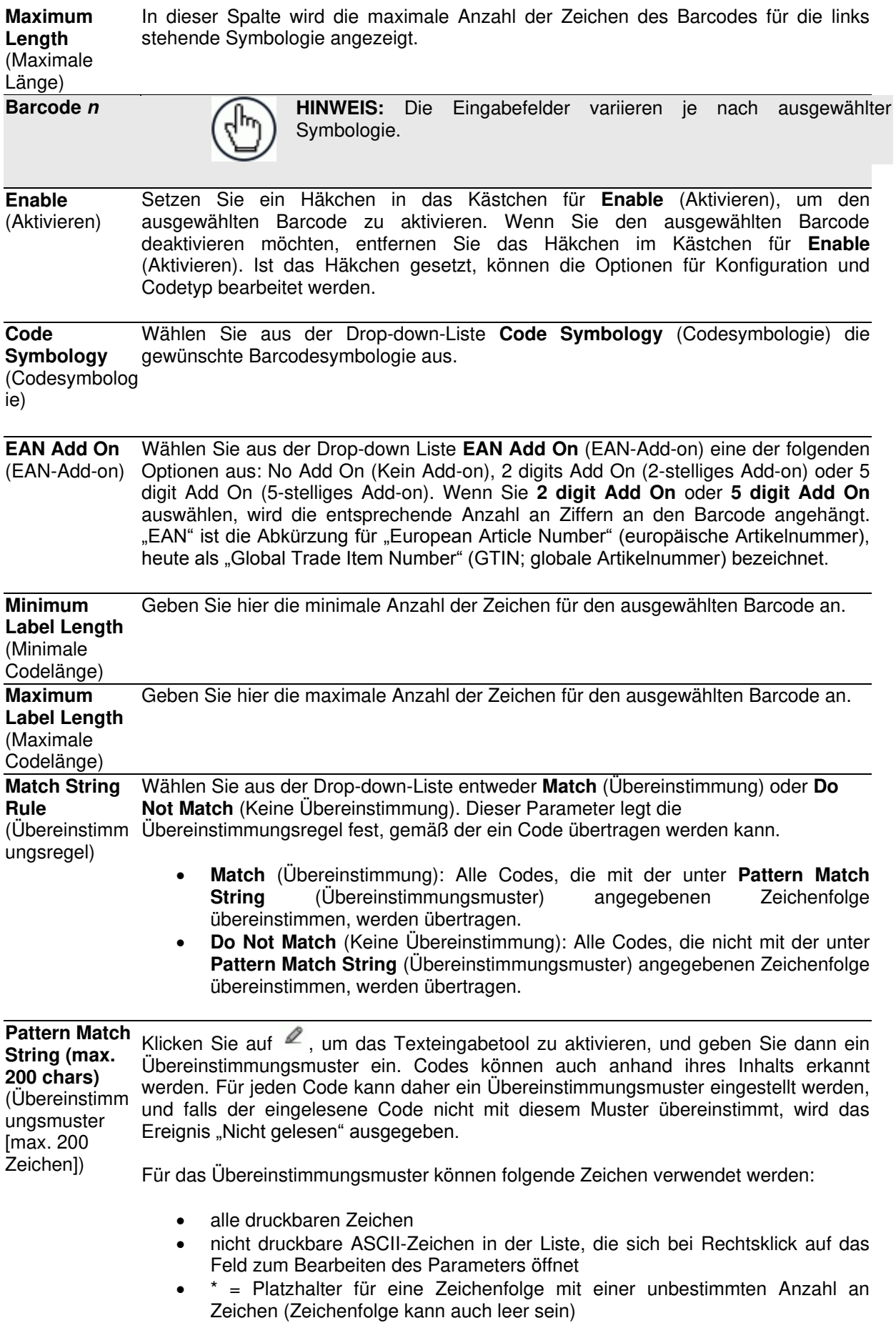

? = Platzhalter für jedes beliebige Zeichen an dieser genauen Position

Falls für Ihre Anwendung "?", "\*" oder "NUL" als Zeichen eingegeben werden müssen, ist folgende Syntax erforderlich:

- Zeichen "?": <NUL>?
- Zeichen "\*": <NUL>\*
- Zeichen "NUL": <NUL>00
- andere erweiterte ASCII-Zeichen: <NUL>xy, wobei "xy" für den hexadezimalen Wert des Zeichens steht

**Beispiele:** 

**4** 

**Übereinstimmung eines Codes mit "123" am Anfang und einer beliebigen Zeichenfolge am Ende:** 

- Übereinstimmungsmuster = 123\*
- Beispielcode = 123aC53

**Übereinstimmung eines Codes mit einer beliebigen Zeichenfolge am Anfang und "123" am Ende:**

- Übereinstimmungsmuster = \*123
- Beispielcode = 41pO123

**Übereinstimmung eines Codes mit "123" an einer beliebigen Stelle:** 

- Übereinstimmungsmuster = \*123\*
- Beispielcode = 41pO123253

Übereinstimmung eines Codes mit "123" am Anfang, drei beliebigen Zeichen in **der Mitte und einer undefinierten Zeichenfolge (in diesem Fall kein Zeichen) am Ende:** 

- Übereinstimmungsmuster = 123???\*
- $\bullet$  Beispielcode = 123ad2

**Übereinstimmung eines Codes bestehend aus genau vier beliebigen Zeichen:** 

- Übereinstimmungsmuster = ????
- Beispielcode = gT6k

Übereinstimmung eines Codes mit sechs Zeichen, davon "12" in der Mitte, an **beliebiger Stelle:** 

- Übereinstimmungsmuster = \*??12??\*
- Beispielcode = datal12og35

Beispiel für eine sehr komplexe Zeichenfolge, in der "?" und "\*" sowohl als **Platzhalter als auch als Zeichen vorkommen:** 

- Übereinstimmungsmuster = \*45<NUL>??\*??AC<NUL>\*251?\*
- Beispielcode = GEN45?3iusdsAC\*2516300

**Options**

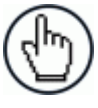

⌒⌒ヽ

**HINWEIS:** Bei **Codabar**-Codes müssen in den Übereinstimmungskriterien die Start- und Stoppzeichen berücksichtigt werden.

Für alle Codes mit Prüfziffern gilt: Wenn die **Check Digit** (Prüfziffer) übertragen wird, muss sie in den Übereinstimmungskriterien berücksichtigt werden.

**HINWEIS:** Die Eingabefelder variieren je nach ausgewählter

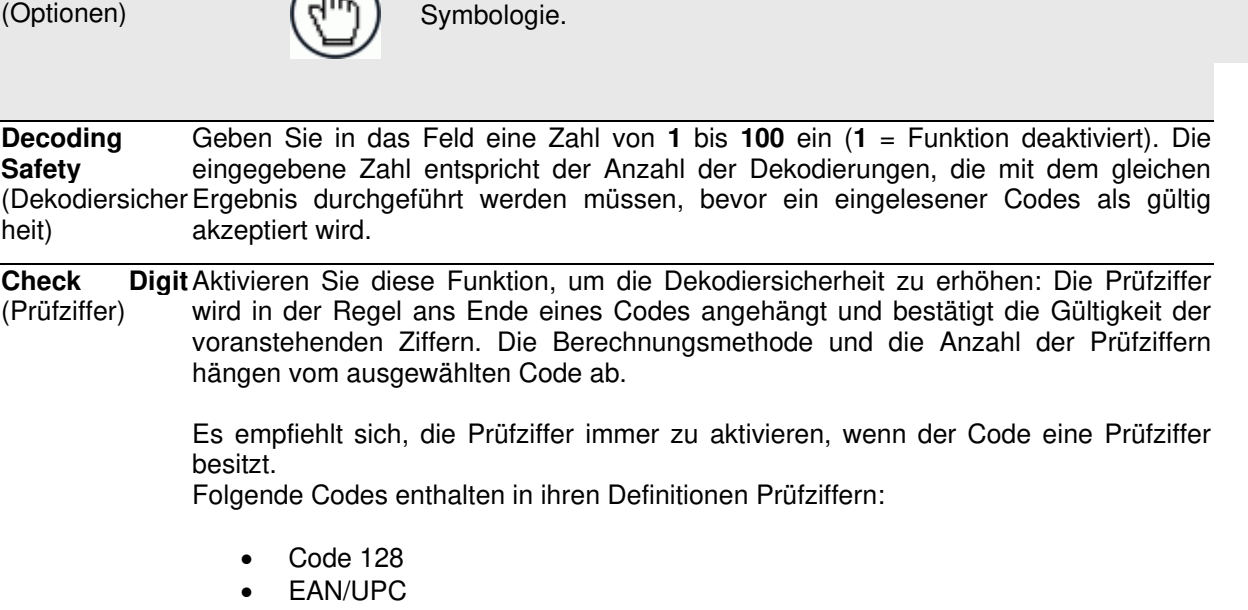

Code 93

Für diese Symbologien ist die Prüfziffernkontrolle nicht zulässig.

**Check Digit Type** (Prüfzifferntyp) Wählen Sie aus der Drop-down-Liste einen beliebigen Prüfzifferntyp aus: **Standard**, **German** (Deutsch), **DHL**, **Daimler-Chrysler** oder **Bosch**. Check Digit Tx Setzen Sie ein Häkchen in das Kästchen, wenn Sie möchten, dass die Prüfziffer in (Prüfziffernüber den übertragenen Code aufgenommen wird.

tragung)

**Bar Count** Wählen Sie aus der Drop-down-Liste **Variable** (Variabel) oder einen der  $(Zahl)$ Balken) vorgegebenen Werte aus. Der Wert **Bar Count** (Zahl der Balken) gibt die Anzahl der Elemente des eingelesenen Codes für Code 128, GS1-128, Code 93, ISBT 128 oder Code 39 Full ASCII wieder.

> Bei diesen Codes besteht ein Zusammenhang zwischen der Anzahl der Elemente (Balken und Lücken) und der Anzahl der Zeichen.

 **Variable** (Variabel): Um die korrekte Anzahl an Zeichen festzulegen, setzen Sie **Label Length** (Codelänge) auf den gewünschten festen Wert und **Bar Count** auf **Variable**.

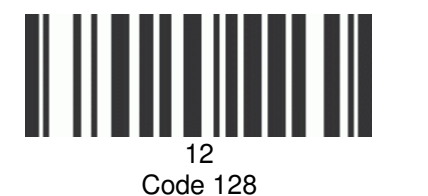

Subset A

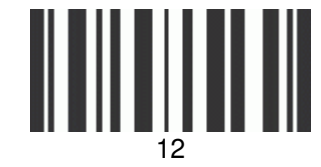

Code 128 Subset C

 **Code 128** oder **GS1-128**: von 25 bis 499 – eine variable Zeichenzahl in Sechserschritten.

Label Length: 2; Bar Count: variable

- **Code 93** oder **ISBT 128**: von 25 bis 385 eine variable Zeichenzahl in Sechserschritten.
- **Code 39 Full ASCII**: von 29 bis 619 eine variable Zeichenzahl in Zehnerschritten.

Zur Auswahl einer bestimmten Barcodelänge (gemessen an der Zahl der Elemente) stellen Sie für **Bar Count** einen festen Wert ein und setzen **Label Length** auf **Variable**.

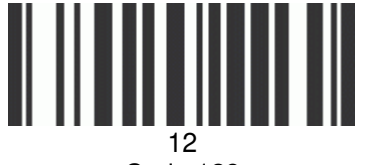

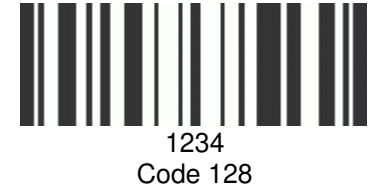

Subset C

Code 128 Subset A

Label Length: variable; Bar Count: 31

**Match Direction Rule Reverse** (Rückwärts) aus. Dieser Parameter legt die Richtung für die Übertragung (Übereinstimm von Codes fest. Damit ist der Aufbau des Codes bezogen auf die Scanrichtung ungsrichtung) Wählen Sie in der Drop-down-Liste **Disable** (Deaktivieren), **Forward** (Vorwärts) oder gemeint, genauer: **Forward** (Vorwärts) = Das Startzeichen des Codes steht in Scanrichtung vor dem Stoppzeichen (Startzeichen + Code + Stoppzeichen). **Reverse** (Rückwärts) = Das Startzeichen des Codes steht in Scanrichtung nach dem Stoppzeichen (Stoppzeichen + Code + Startzeichen).

- **Disable** (Deaktivieren): Alle Codes werden übertragen, unabhängig von der Richtung.
- **Forward** (Vorwärts): Alle Codes in Vorwärtsrichtung werden übertragen.
- **Reverse** (Rückwärts): Alle Codes in Rückwärtsrichtung werden übertragen.

**Start Char Tx** (Übertragung Startzeichen) Wählen Sie in der Drop-down-Liste **Disabled** (Deaktiviert), **Lower Case** (Kleinbuchstaben) oder **Upper Case** (Großbuchstaben) aus. Dieser Parameter steht nur für die Codesymbologie **Codabar** zur Verfügung. Damit ist die Übertragung des Startzeichens des Codes möglich:

- **Disabled** (Deaktiviert): Das Zeichen wird nicht ausgewählt.
- **Lower Case** (Kleinbuchstaben): Das Zeichen wird als Kleinbuchstabe übertragen.
- **Upper Case** (Großbuchstaben): Das Zeichen wird als Großbuchstabe übertragen.

**Stop Char Tx** (Übertragung Stoppzeichen) Wählen Sie in der Drop-down-Liste **Disabled** (Deaktiviert), **Lower Case** (Kleinbuchstaben) oder **Upper Case** (Großbuchstaben) aus. Dieser Parameter steht nur für die Codesymbologie **Codabar** zur Verfügung. Damit ist die Übertragung des Stoppzeichens des Codes möglich:

- **Disabled** (Deaktiviert): Das Zeichen wird nicht ausgewählt.
- **Lower Case** (Kleinbuchstaben): Das Zeichen wird als Kleinbuchstabe übertragen.
- **Upper Case** (Großbuchstaben): Das Zeichen wird als Großbuchstabe übertragen.
- 3. Nachdem Sie die gewünschten Änderungen vorgenommen haben, können Sie die neuen Einstellungen mit **Update** (Aktualisieren) speichern. Wenn Sie zu den zuletzt gespeicherten Werten zurückkehren möchten, klicken Sie auf **Reset** (Zurücksetzen). 0.

# **4.5.3 Modify Settings | Global Settings | Barcode Configuration**

Im Menü **Barcode Configuration** (Barcode-Konfiguration) können Sie festlegen, wie das System nicht gelesene Barcodes definieren soll. Außerdem können Sie hier die Nachricht **No Read** (Nicht gelesen) einrichten und filtern.

## **Barcode-Konfiguration bearbeiten:**

**4** 

1. Navigieren Sie im Menübaum **Modify Settings** (Einstellungen ändern) zu **Global Settings | Barcode Configuration** (Globale Einstellungen | Barcode-Konfiguration). Das Fenster **Barcode Configuration** (Barcode-Konfiguration) wird geöffnet.

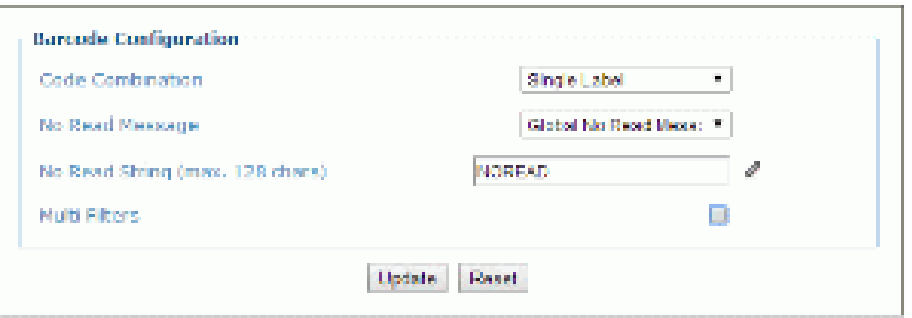

2. Geben Sie die entsprechenden Informationen wie folgt ein:

**Feldname Aktion/Definition Code Combination Multi Label** (Mehrere Standardetiketten), **Logical Combination** (Logische (Codekombina Kombination) oder **Code Collection** (Codesammlung) aus. Über den Parameter Code tion) Wählen Sie aus dem Drop-down-Menü **[Single Label](#page-92-0)** (Einzelnes Etikett), **Standard Collection** (Codesammlung) können Sie den Dekodiermodus für den Scanner auswählen.

> **[Single Label](#page-92-0)** (Einzelnes Etikett): In diesem Modus kann pro Lesephase nur ein einzelner Barcode gelesen werden; dieser kann jedoch für bis zu zehn aktivierte Codes bestimmt werden. Die Dekodierung endet, sobald ein Code gelesen wurde.

Falls der Code in der Lesephase nicht erfasst wird, wird die Nachricht **No Read** (Nicht gelesen) ausgegeben.

 **Standard Multi Label** (Mehrere Standardetiketten): In diesem Modus werden pro Lesephase alle ausgewählten Barcodes (bis zu zehn Barcodes) gelesen. Falls die Lesephase endet, bevor alle Codes gelesen wurden, wird die Nachricht **Global No Read** (Global nicht gelesen) ausgegeben, sofern diese aktiviert ist. Ist diese Nachricht deaktiviert, wird stattdessen die Nachricht **Local No Read** (Lokal nicht gelesen) ausgegeben.

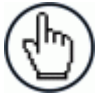

**HINWEIS:** Bei Auswahl der Option **Standard Multi Label** werden die Codes ENTWEDER anhand der Symbologi ODER anhand des Inhalts unterschieden. Haben zwei oder mehr Codes die gleiche Symbologie und den gleichen Inhalt werden sie vom Scanner als ein einziger Code erkannt.

 **Logical Combination** (Logische Kombination): In diesem Modus werden pro Lesephase alle Codes gelesen, die zu derselben anhand der **Logical Combination Rule** (Logische Kombinationsregel) definierten Gruppe gehören.

 **Code Collection** (Codesammlung): In diesem Modus werden pro Lesephase alle erwarteten Codes in der Reihenfolge gesammelt, wie sie gelesen werden. Die Nachricht **No Read** (Nicht gelesen) wird nur dann ausgegeben, wenn keiner der Codes gelesen wurde. Auf diese Weise können bis zu 50 Codes gesammelt werden.

## <span id="page-92-0"></span>**Barcode Configuration > Single Label**

Falls in der Drop-down-Liste **Code Combination** (Codekombination) die Option **Single Label** (Einzelnes Etikett) ausgewählt wurde, werden im Fenster **Barcode Configuration** (Barcode-Konfiguration) die entsprechenden Eingabefelder angezeigt.

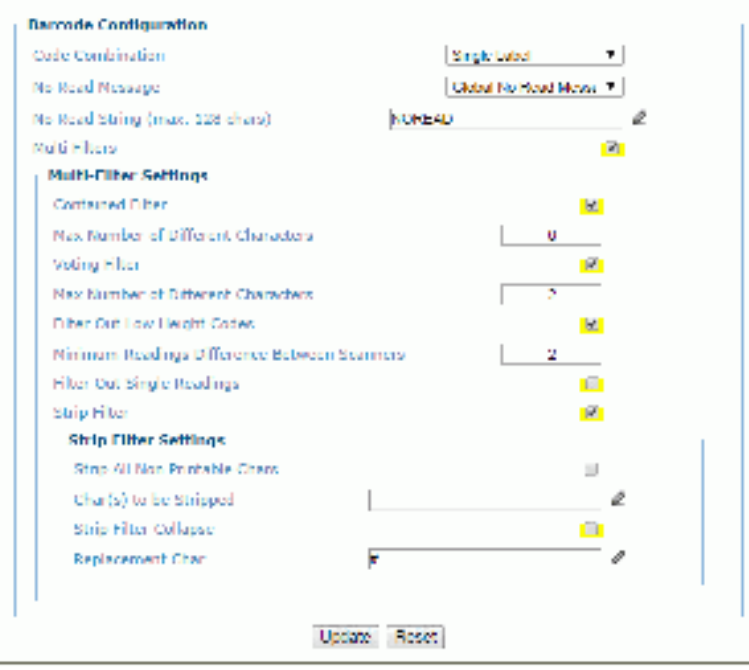

Geben Sie die entsprechenden Informationen wie folgt ein:

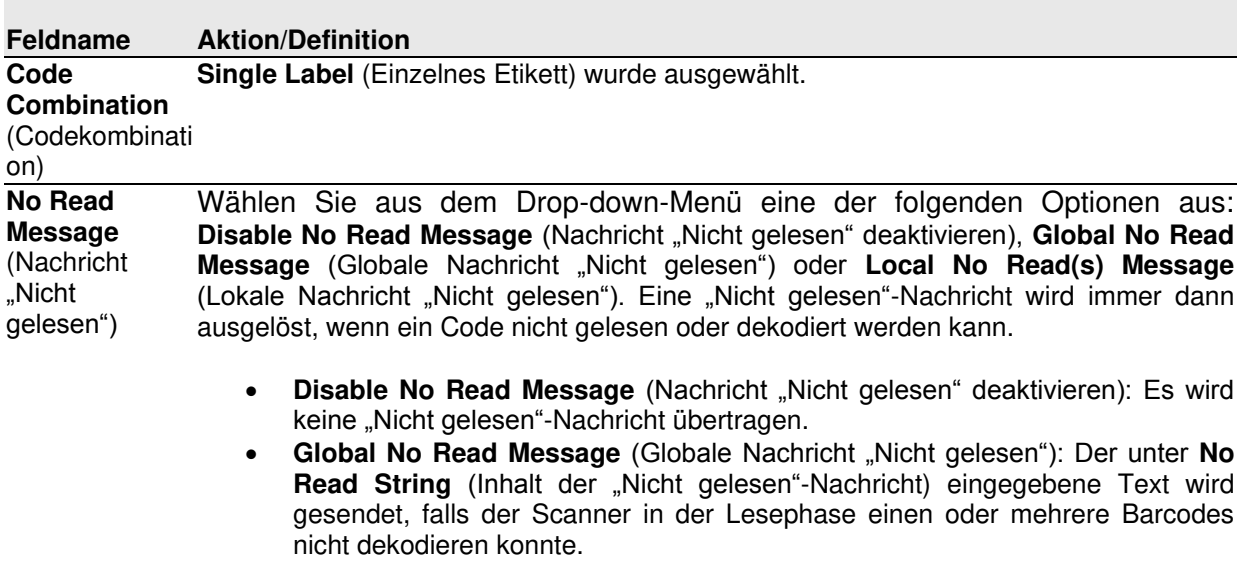

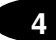

Local No Read(s) Message (Lokale Nachricht "Nicht gelesen"): Verwenden Sie diese Option nicht im Modus **Single Label**.

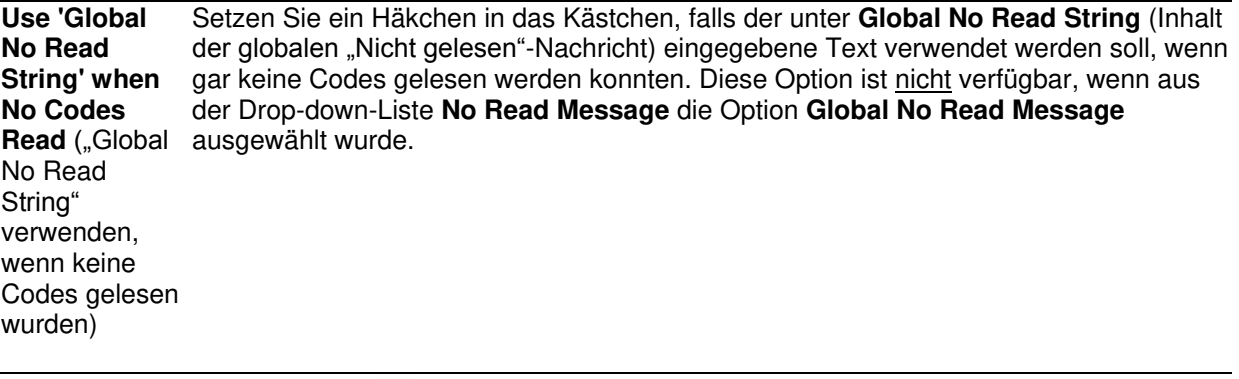

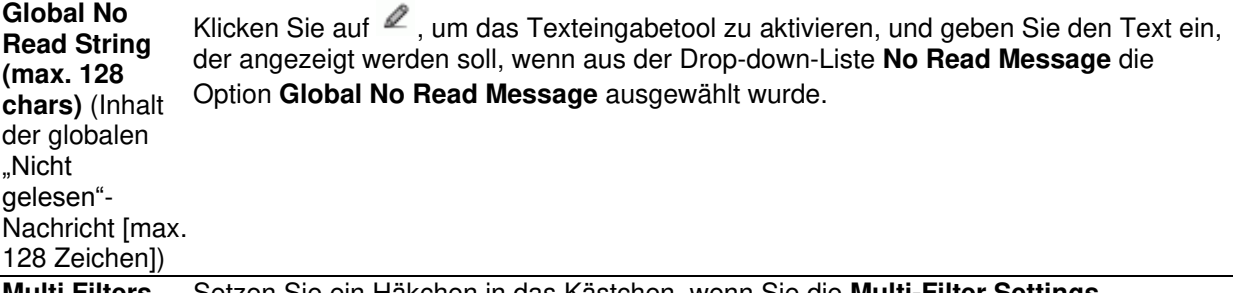

**Multi Filters** (Mehrere Filter) (Einstellungen für mehrere Filter) sehen möchten. Setzen Sie ein Häkchen in das Kästchen, wenn Sie die **Multi-Filter Settings**

**Multi-Filter Settings** (Einstellungen für mehrere Filter)

**Contained Filter** (Filter für Setzen Sie ein Häkchen in das Kästchen, damit das Feld **[Max Number of Different](#page-100-0)  [Characters](#page-100-0)** (Maximale Anzahl abweichender Zeichen) angezeigt wird.

Teilzeichenfol Wenn diese Option aktiviert ist, versucht der Filter, fälschlicherweise mehrfach gelesene gen)

Codes auszusortieren, indem er ermittelt, ob ein kurzer gelesener Code eine Teilzeichenfolge eines längeren gelesenen Codes ist (= in dem längeren Code enthalten ist). Ist dies der Fall, dann handelt es sich bei dem kürzeren Code vermutlich um eine Fehllesung des längeren Codes, die ignoriert (d. h. nicht als eigenständiger Code behandelt) werden sollte.

Der Filter beruht auf folgenden Regeln:

- Es wurden mehrere Codes gelesen;
- alle dekodierten Codes desselben Typs werden miteinander verglichen.

**Regel 1:** Der kürzere Code gilt als Teilzeichenfolge des längeren Codes, wenn letzterer exakt die gleiche Zeichenfolge enthält; daneben darf der längere Code nur eine einzige weitere zusammenhängende Zeichenfolge enthalten (vor, nach oder innerhalb der verglichenen Zeichenfolge).

**Beispiel:** Der Code **123456** gilt als Teilzeichenfolge folgender Codes: 00**123456**, **123456**00, **123**78**456**.

Der Code **123456** gilt jedoch nicht als Teilzeichenfolge folgender Codes: 1234**65**07 (Zahlendreher), 12345**700** (Zeichenfolge unvollständig), 12**0**3**78**456 oder **00**123456**00** (mehr als eine weitere zusammenhängende Zeichenfolge im längeren Code enthalten).

**Regel 2:** Der kürzere Code wurde nicht nach Regel 1 herausgefiltert. Alle möglichen Teilzeichenfolgen des längeren Codes, die genauso lang sind wie der kürzere Code,

werden mit dem kürzeren Code verglichen. Der kürzere Code gilt als Teilzeichenfolge des längeren Codes, wenn die Anzahl der Zeichen, die in den beiden verglichenen Codes voneinander abweichen, höchstens so hoch ist wie der Wert für **Max Number of Different Characters**. Der kürzere Code wird nach Regel 2 gefiltert.

#### **Beispiel:**

Angenommen, **Max Number of Different Characters** = 1:

Der Code 123**4**56 gilt als Teilzeichenfolge folgender Codes: 123**0**5600, 00123**0**56, 88123**0**5688, da nur ein Zeichen in der verglichenen Zeichenfolge abweicht.

Der Code 123**4**56 gilt jedoch nicht als Teilzeichenfolge des Codes 123**06**6789, da zwei Zeichen in der verglichenen Zeichenfolge abweichen.

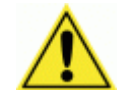

**ACHTUNG:** Wenn der Parameter **Contained Filter** verwendet wird und gleichzeitig der Parameter **[Message Tx Selection](#page-137-0)** (Auswahl Nachrichtenübertragung) *(siehe Abschnitt [4.5.7\)](#page-137-1)* auf **On Decoding** (Während der Dekodierung) gesetzt ist, kann es vorkommen, dass die Filterbedingungen schon erfüllt werden, bevor die Lesephase überhaupt endet. Dies kann zu mehreren aufeinanderfolgenden Lesefehlern führen.

<span id="page-94-0"></span>**Max Number**  Geben Sie in das Feld einen Wert von 0 bis 5 ein. Dieser Wert entspricht der maximalen **of Different**  Anzahl an Zeichen, um die ein Code abweichen darf, wenn er trotzdem noch als **Characters** (Maximale Teilzeichenfolge eines anderen Codes gelten und damit herausgefiltert werden soll.

Anzahl abweichende dann gelten die Codes als zwei verschiedene Codes und werden nicht herausgefiltert; r Zeichen) Übersteigt die Anzahl der abweichenden Zeichen zweier gelesener Codes diesen Wert, dies gilt dann als "Mehrfach gelesen"-Ereignis.

> Liegt die Anzahl der abweichenden Zeichen dagegen unter diesem Wert oder stimmt mit ihm überein, dann gilt der kürzere Code als Teilzeichenfolge des längeren Codes und wird herausgefiltert (kein "Mehrfach gelesen"-Ereignis). **Beispiele:**

Angenommen, **Max Number of Different Characters** = 2:

Der einmal gelesene Code **123456** gilt als derselbe Code wie die folgenden mehrfach gelesenen Codes: 1**3**3**0**56, 123**54**6, 12345**7**, da bei den Vergleichscodes nur an jeweils ein oder zwei Stellen ein anderes Zeichen erscheint.

Der einmal gelesene Code **123456** gilt hingegen nicht als derselbe Code wie die folgenden mehrfach gelesenen Codes: 1**5**3**24**6, 1**0**3**0**5**7**, **654321**, da bei den Vergleichscodes an jeweils mindestens drei Stellen ein anderes Zeichen erscheint.

**Voting Filter** Setzen Sie ein Häkchen in das Kästchen, damit das Feld **[Max Number of Different](#page-94-0)**  (Wahlfilter) **[Characters](#page-94-0)** (Maximale Anzahl abweichender Zeichen) angezeigt wird.

> Wenn diese Option aktiviert ist, versucht der Filter, fälschlicherweise mehrfach gelesene Codes auszusortieren, indem er zwei Codes desselben Typs und derselben Länge auf unterschiedliche Zeichen an jeweils denselben Stellen vergleicht. Stimmen zwei oder mehr Codes in Typ und Länge überein, unterscheiden sich aber um wenige Zeichen, dann handelt es sich bei diesen Codes vermutlich um eine Fehllesung ein und desselben Codes; der am seltensten gelesene Codes wird dann ignoriert (d. h. gilt nicht als eigenständiger Code).

Der Filter beruht auf folgenden Regeln:

- Es wurden mehrere Codes gelesen;
- die Codes sind vom selben Typ;
- die Codes sind gleich lang;
- die Anzahl der Zeichen, um die sich die Codes an jeweils denselben Stellen unterscheiden, entspricht höchstens dem Wert **Max Number of Different Characters** (Maximale Anzahl abweichender Zeichen);
- der Parameter **[Message Tx Selection](#page-137-0)** (Auswahl Nachrichtenübertragung) *(siehe Abschnitt [4.5.7\)](#page-137-1)* wurde auf **After Reading Phase Off** (Nach Ende der Lesephase aus) gesetzt.

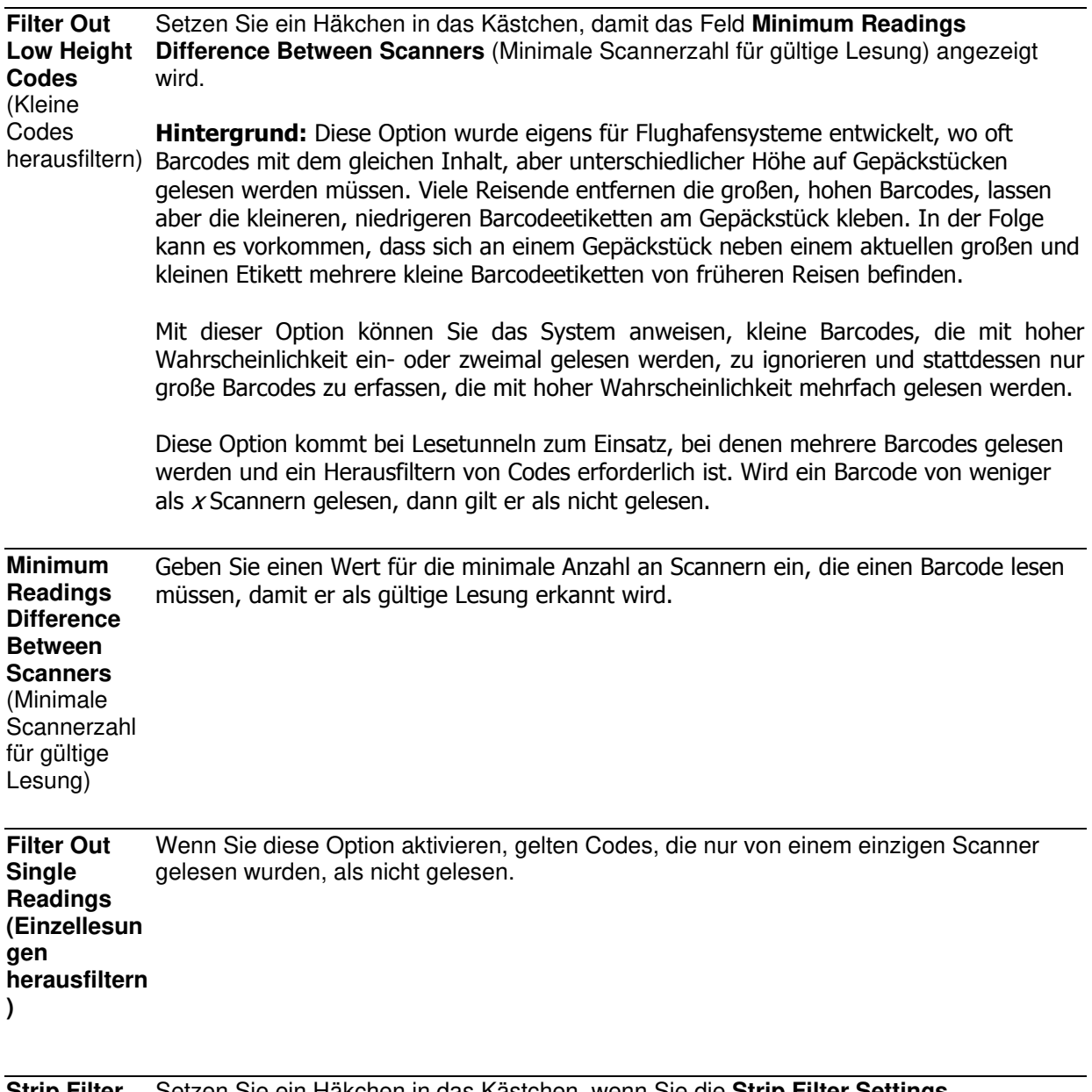

**Strip Filter** (Ausblendfilte (Ausblendfiltereinstellungen) sehen möchten. Hierbei handelt es sich um einen r) Setzen Sie ein Häkchen in das Kästchen, wenn Sie die **Strip Filter Settings** nachgeordneten Filter, mit dessen Hilfe nicht vom Host verwaltete Zeichen ignoriert werden können.

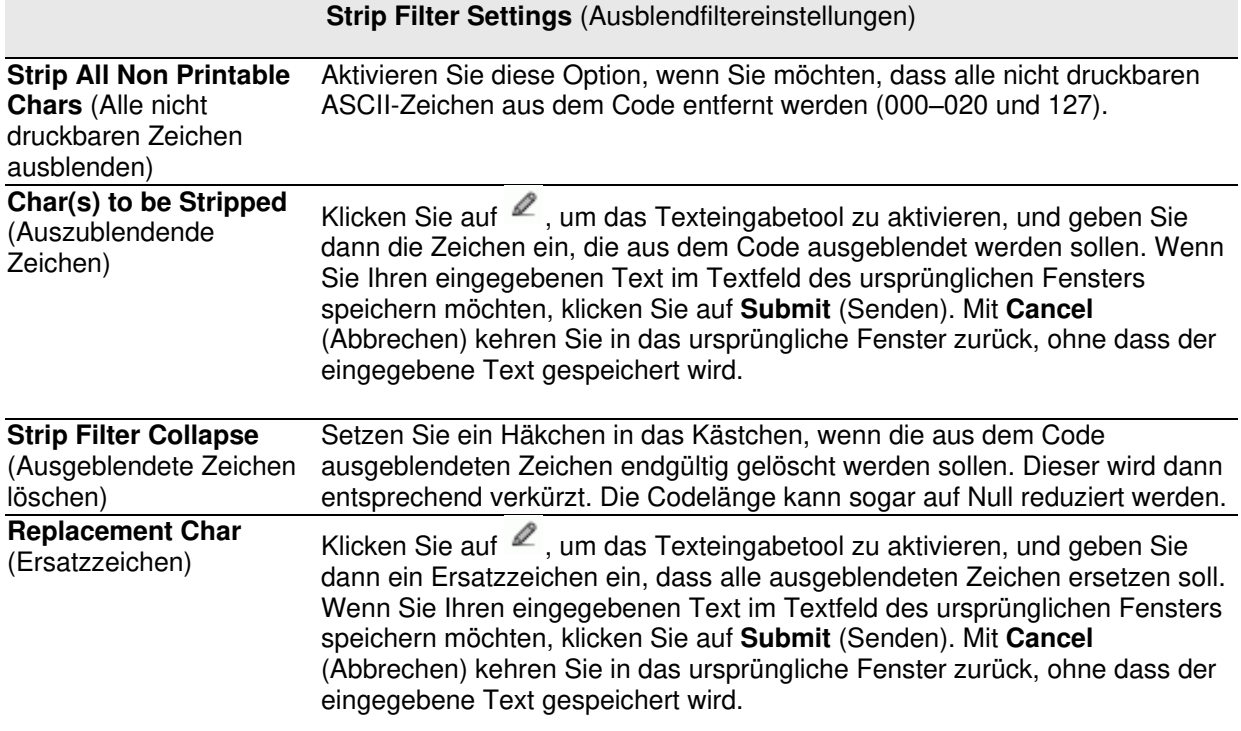

3. Nachdem Sie die gewünschten Änderungen vorgenommen haben, können Sie die neuen Einstellungen mit **Update** (Aktualisieren) speichern. Wenn Sie zu den zuletzt gespeicherten Werten zurückkehren möchten, klicken Sie auf **Reset** (Zurücksetzen). 0.

# **Barcode Configuration > Standard Multi Label**

Falls in der Drop-down-Liste **Code Combination** (Codekombination) die Option **Standard Multi Label** (Mehrere Standardetiketten) ausgewählt wurde, werden im Fenster **Barcode Configuration** (Barcode-Konfiguration) die entsprechenden Eingabefelder angezeigt.

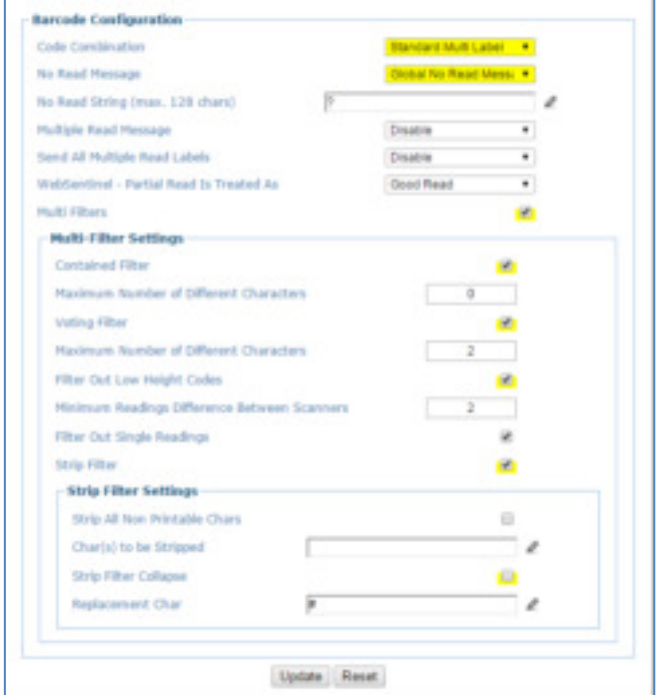

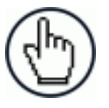

**HINWEIS:** Bei Auswahl der Option **Standard Multi Label** werden die Codes ENTWEDER anhand der Symbologie ODER anhand des Inhalts unterschieden. Haben zwei oder mehr Codes die gleiche Symbologie und den gleichen Inhalt, werden sie vom Scanner als ein einziger Code erkannt.

1. Geben Sie die entsprechenden Informationen wie folgt ein:

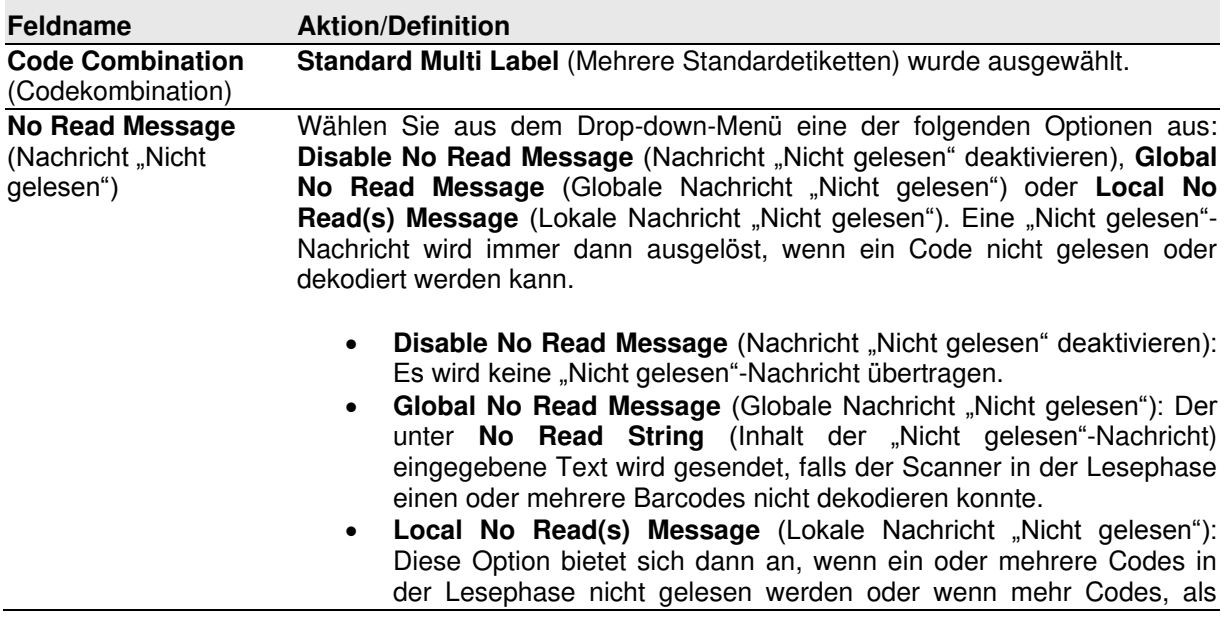

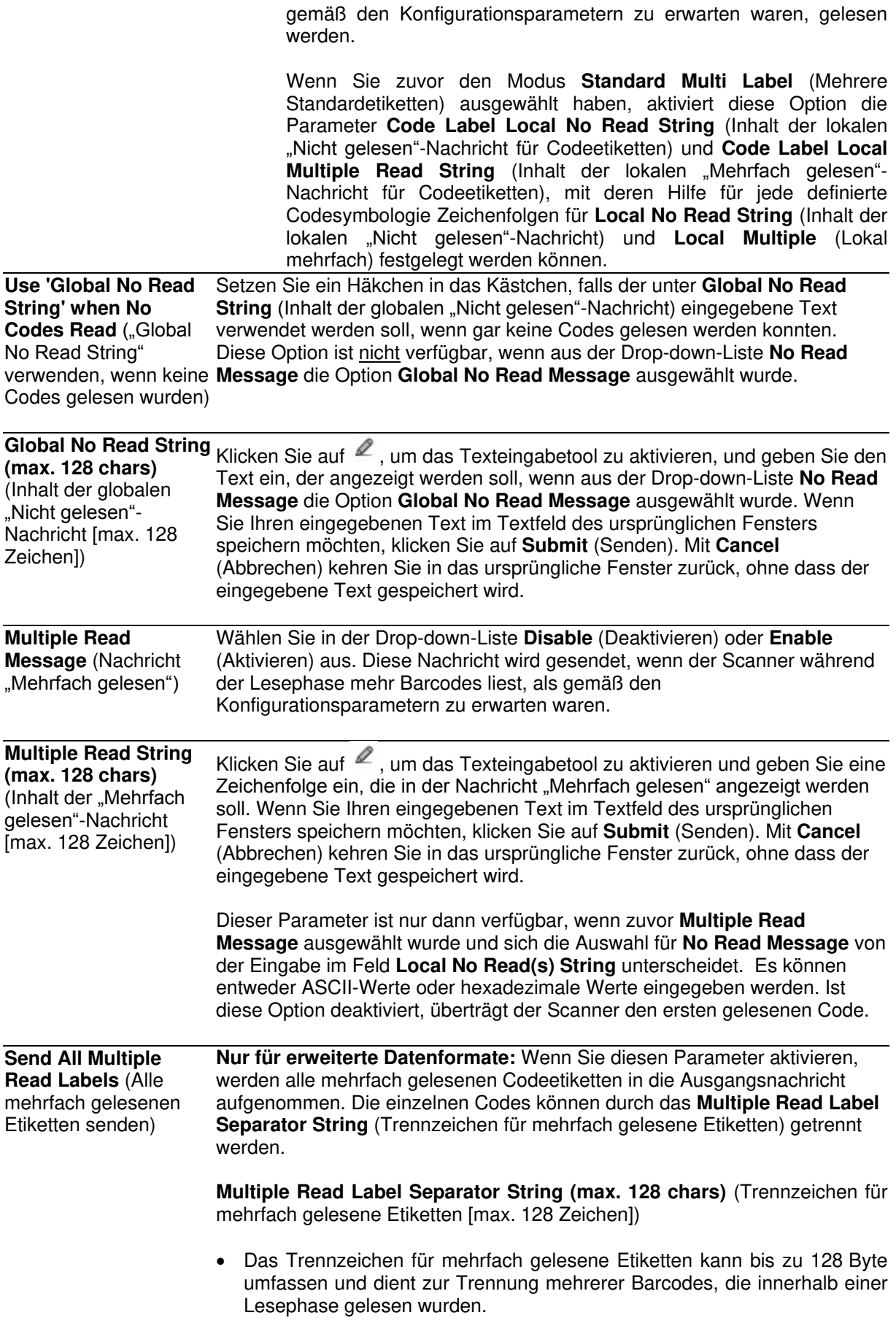

- Dies ist wichtig, wenn für den Parameter **Code Combination** die Option **Standard Multi Label** oder **Logical Combination** ausgewählt und gleichzeitig der Parameter **Send All Multiple Read Labels** aktiviert wurde.
- Das festgelegte Trennzeichen wird dann im Codefeld angezeigt und nach jedem dekodierten, mehrfach gelesenen Barcode eingefügt.

**Multi Filters** (Mehrere Filter) Setzen Sie ein Häkchen in das Kästchen, wenn Sie die **Multi-Filter Settings** (Einstellungen für mehrere Filter) sehen möchten.

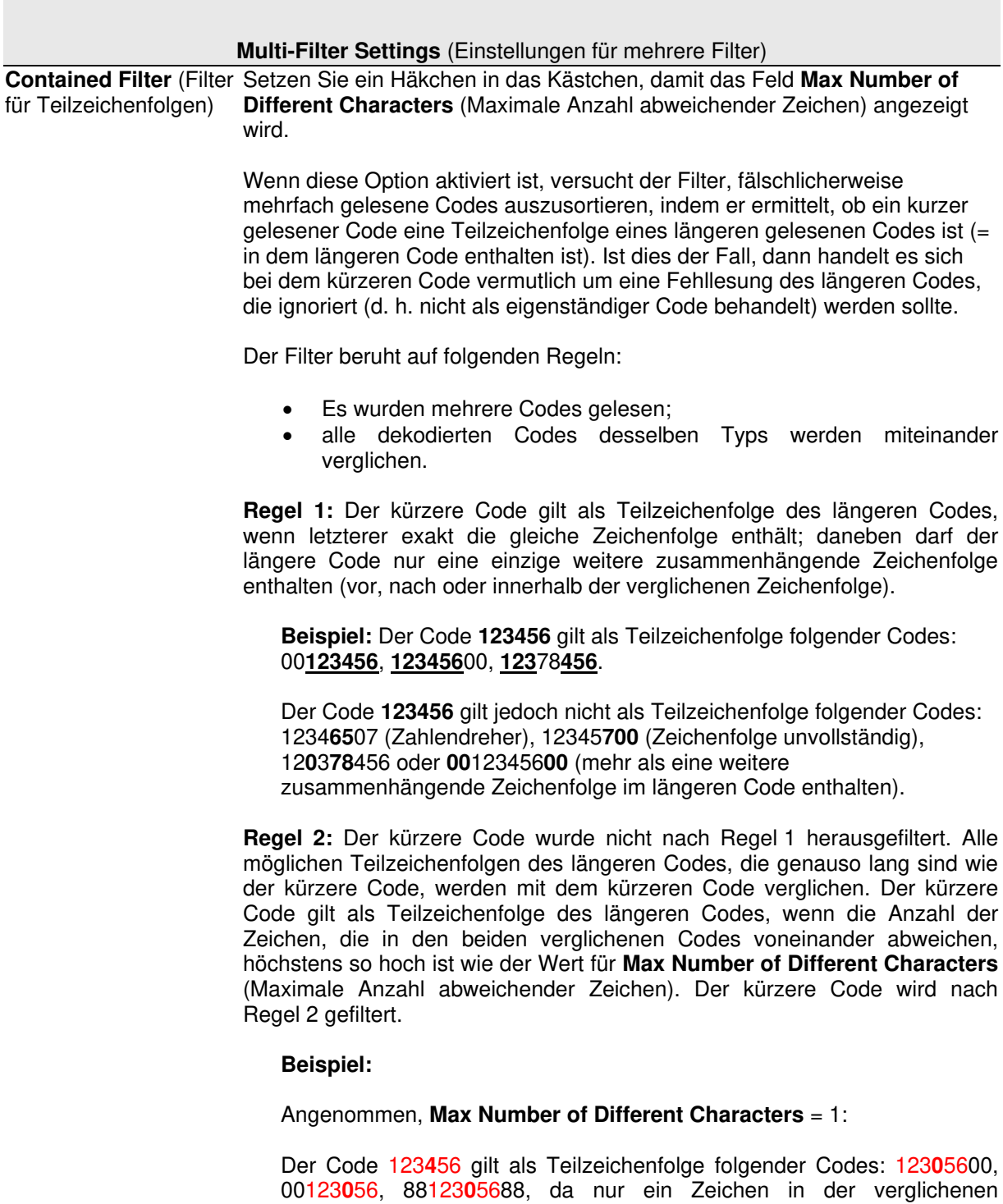

Zeichenfolge abweicht.

Der Code 123**4**56 gilt jedoch nicht als Teilzeichenfolge des Codes 123**06**6789, da zwei Zeichen in der verglichenen Zeichenfolge abweichen.

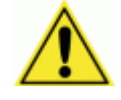

**ACHTUNG:** Wenn der Parameter **Contained Filter** (Filter für Teilzeichenfolgen) verwendet wird und gleichzeitig der Parameter **[Message Tx Selection](#page-137-0)** (Auswahl Nachrichtenübertragung) *(siehe Abschnitt [4.5.7\)](#page-137-1)* auf **On Decoding** (Während der Dekodierung) gesetzt ist, kann es vorkommen, dass die Filterbedingungen schon erfüllt werden, bevor die Lesephase überhaupt endet. Dies kann zu mehreren aufeinanderfolgenden Lesefehlern führen.

<span id="page-100-0"></span>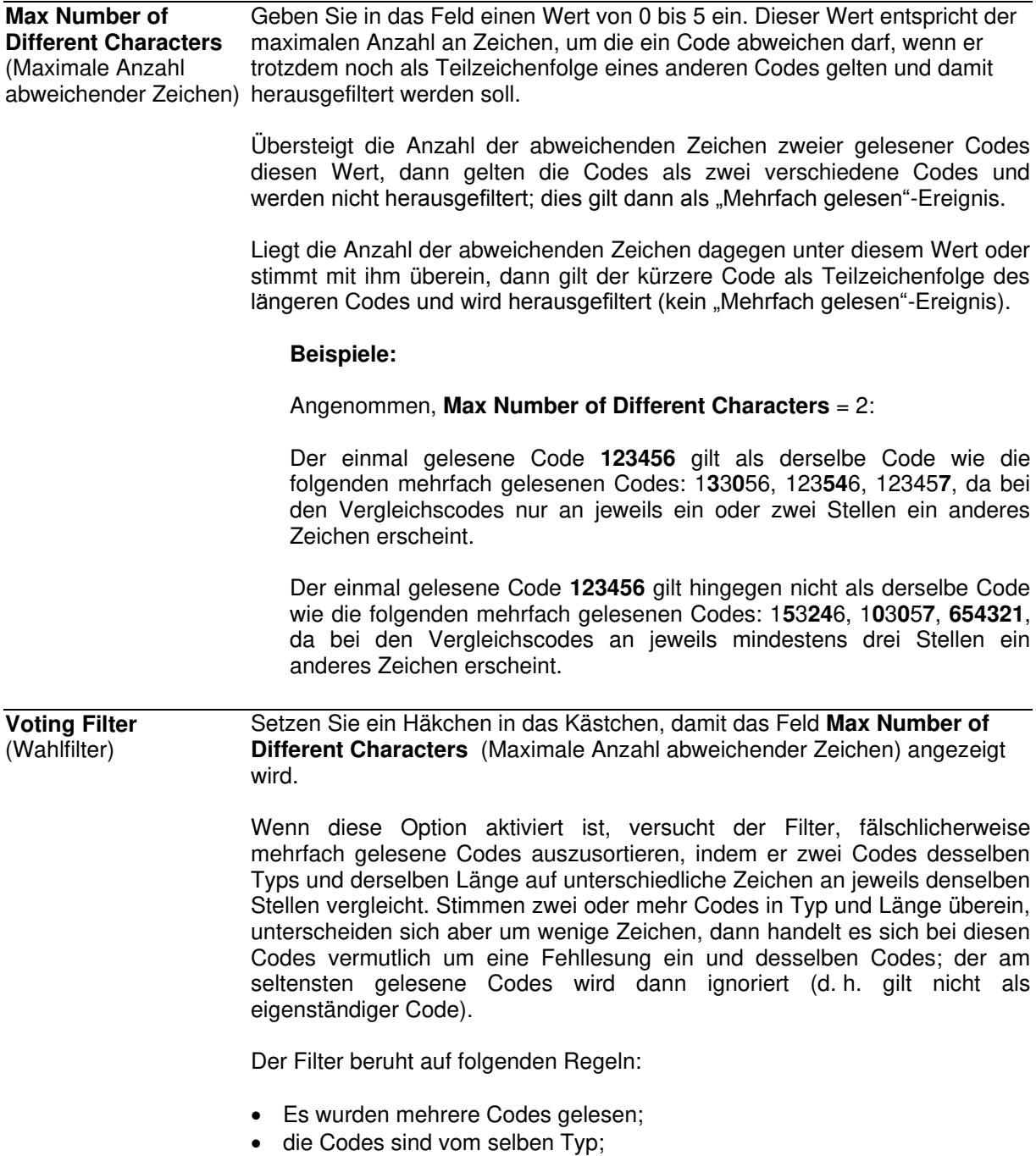

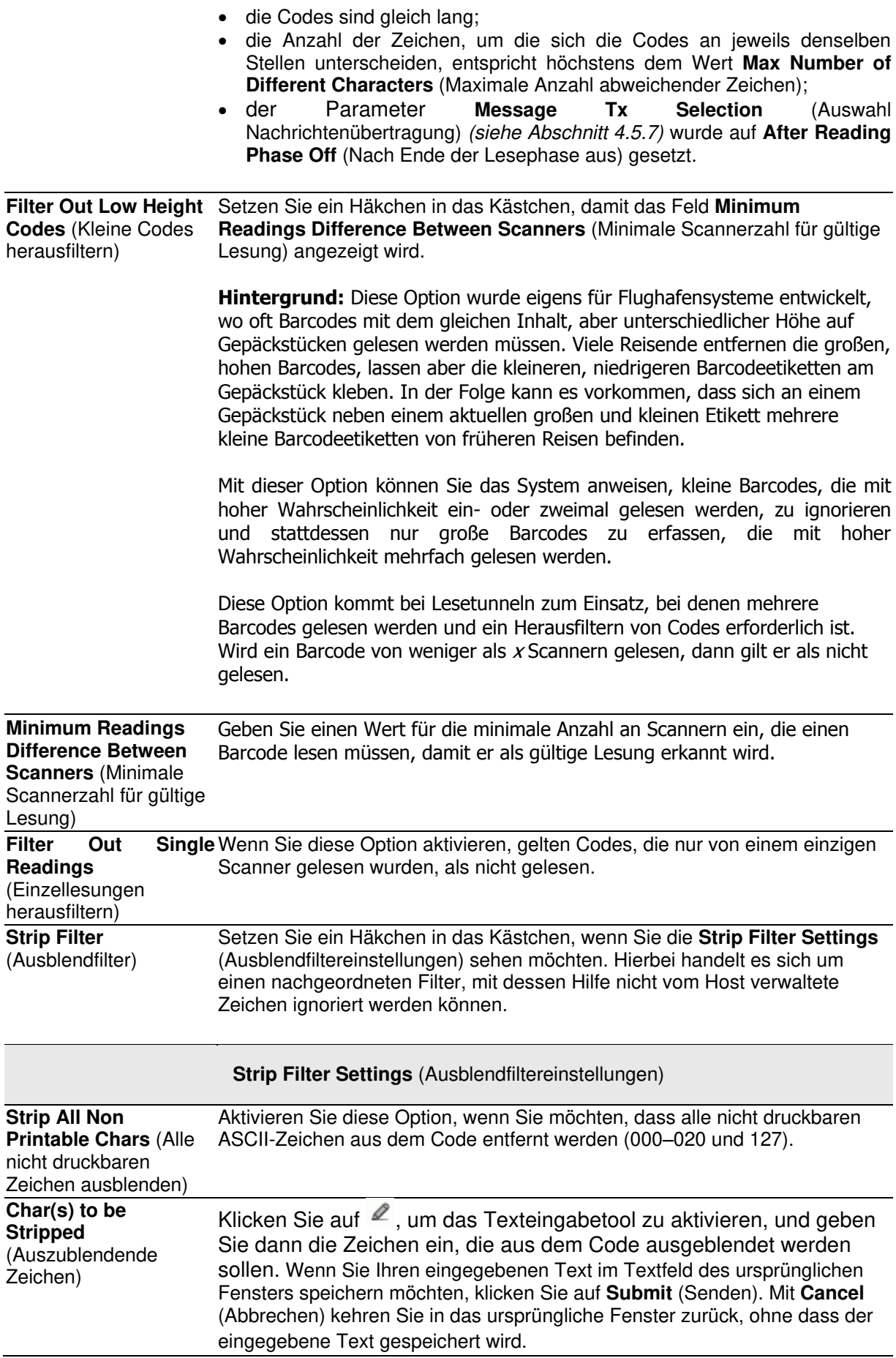

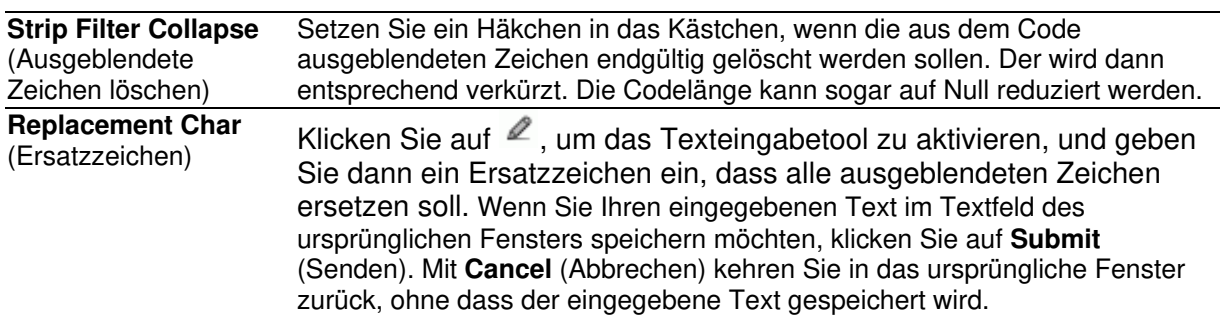

2. Nachdem Sie die gewünschten Änderungen vorgenommen haben, können Sie die neuen Einstellungen mit **Update** (Aktualisieren) speichern. Wenn Sie zu den zuletzt gespeicherten Werten zurückkehren möchten, klicken Sie auf **Reset** (Zurücksetzen). 0.

# **Barcode Configuration > Logical Combination**

**4** 

Falls in der Drop-down-Liste **Code Combination** (Codekombination) die Option **Logical Combination** (Logische Kombination) ausgewählt wurde, werden im Fenster **Barcode Configuration** (Barcode-Konfiguration) die entsprechenden Eingabefelder angezeigt.

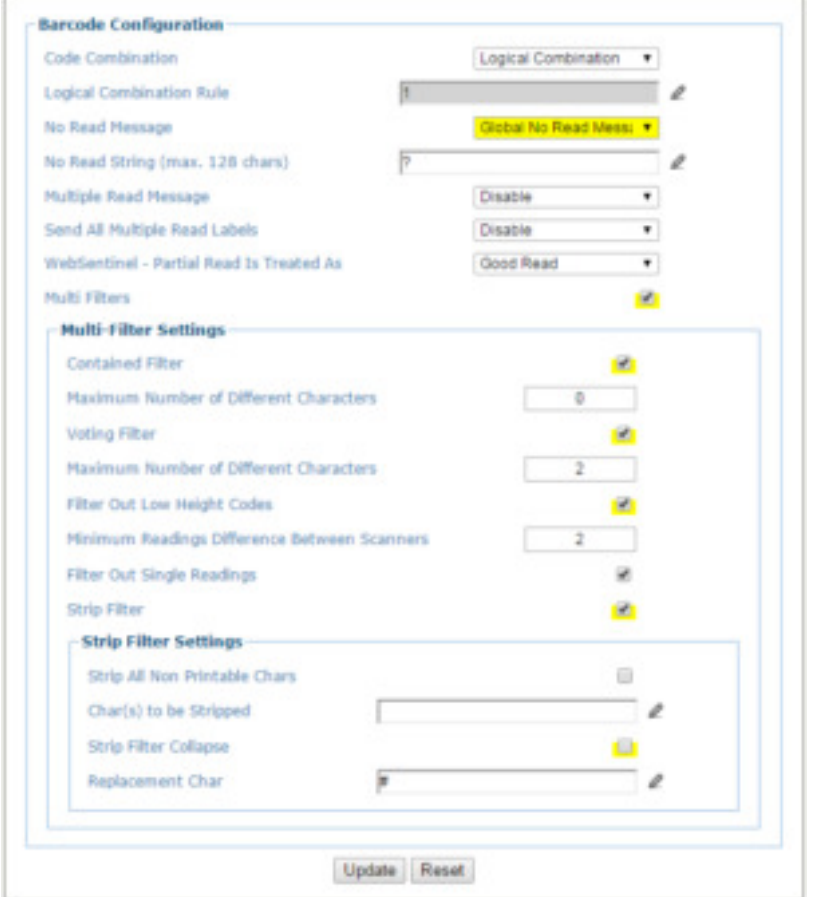

1. Geben Sie die entsprechenden Informationen wie folgt ein:

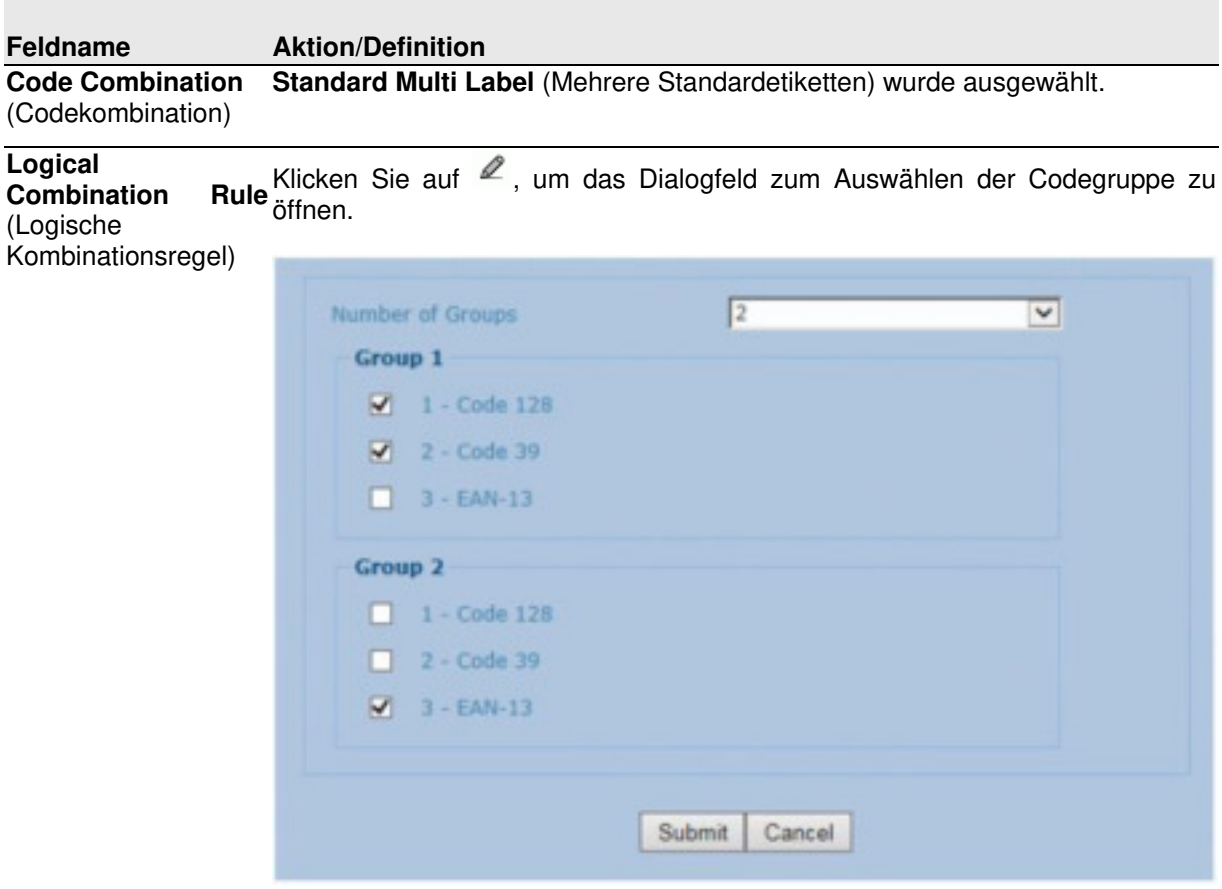

Wählen Sie aus dem Drop-down-Menü **Number of Groups** (Anzahl der Gruppen) die zu verwendende Zahl der Gruppen aus. Setzen Sie ein Häkchen neben der Gruppe oder dem Code, die bzw. den Sie definieren möchten. Wenn Sie Ihren eingegebenen Text im Textfeld des ursprünglichen Fensters speichern möchten, klicken Sie auf **Submit** (Senden). Mit **Cancel** (Abbrechen) kehren Sie in das ursprüngliche Fenster zurück, ohne dass der eingegebene Text gespeichert wird.

Gruppen und deren Reihenfolge definieren das Format der Ausgangsnachricht; jede einzelne Gruppe definiert wiederum einen zu erwartenden Code.

So erstellen Sie eine logische Kombinationsregel:

- 1. Legen Sie in den **Barcode Settings** (Barcode-Einstellungen) den Typ der zu erwartenden Codeetiketten fest. Es können bis zu zehn verschiedene Codetypen festgelegt werden.
- 2. Legen Sie fest, wie viele Codetypen (Gruppen) zu erwarten sind. Bearbeiten Sie dazu die Kombinationsregel anhand folgender logischer Operatoren. Jede Gruppe kann einen oder mehrere ausgewählte Codetypen enthalten.

**& = AND**: Operator, der eine Gruppe von der vorherigen/darauffolgenden Gruppe trennt;

**^ = XOR**: Operator, mit dem zwei verschiedene Codes innerhalb derselben Gruppe miteinander kombiniert werden können. Damit kann genau einer der festgelegten Codes gelesen werden.

Pro Regel können höchstens 15 Gruppen festgelegt werden.

Falls Sie in der Drop-down-Liste No Read Message (Nachricht "Nicht gelesen") die Option Local No Read Message (Lokale Nachricht "Nicht gelesen") ausgewählt haben, dann wird die Parametergruppe **Group No Read Messages** ("Nicht gelesen"-Nachrichten für Gruppe) angezeigt. Geben Sie dort unter Local No Read String (Inhalt der lokalen "Nicht gelesen"-Nachricht) einen entsprechenden Text ein.

## **Beispiele: Logical Combination Rule** (Logische Kombinationsregel)

In allen unten stehenden Beispielen wurde der Parameter **No Read Message** (Nachricht "Nicht gelesen") auf Global No Read Message (Globale "Nicht gelesen"-Nachricht) gesetzt.

### **Beispiel 1**

Codeetikett-Einstellung #1 = Code 128

Logische Kombinationsregel = 1&1

Es werden zwei Gruppen festgelegt, die jeweils ein Etikett vom Typ Code 128 erwarten.

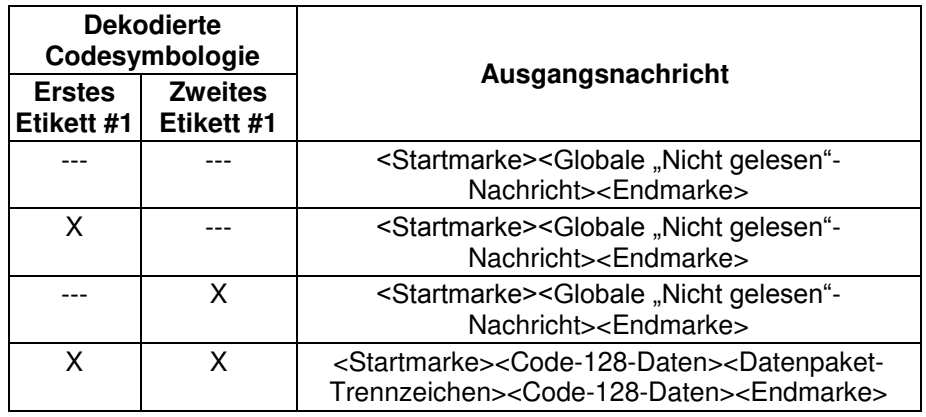

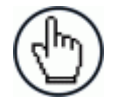

**HINWEIS:** Falls **Multiple Read Message** (Nachricht "Mehrfach gelesen") aktiviert ist und ein drittes Codeetikett mit der Symbologie Code 128 dekodiert wird, wird stattdessen die Nachricht "Mehrfach gelesen" gesendet. Ist **Multiple Read Message** nicht aktiviert, wird das dritte Etikett ignoriert, d. h., nur die beiden ersten Codes werden gesendet.

Bei erweiterter Formatierung: Falls **Send All Multiple Read Labels** (Alle mehrfach gelesenen Etiketten senden) aktiviert ist, werden alle drei Codes in der Ausgangsnachricht übermittelt; die mehrfach gelesenen Etiketten werden durch ein eigenes **Multiple Read Label Separator String** (Trennzeichen für mehrfach gelesene Etiketten) voneinander getrennt, welches nicht mit dem **Data Packet Separator** (DPS; Datenpaket-Trennzeichen) übereinstimmen sollte.

## **Beispiel 2**

Codeetikett-Einstellung #1 = Code 39 Codeetikett-Einstellung #2 = Code 128

Logische Kombinationsregel = 1&2

Es wird eine einzige Gruppe festgelegt, die ein Etikett vom Typ Code 128 ODER ein Etikett vom Typ Code 39 erwartet.

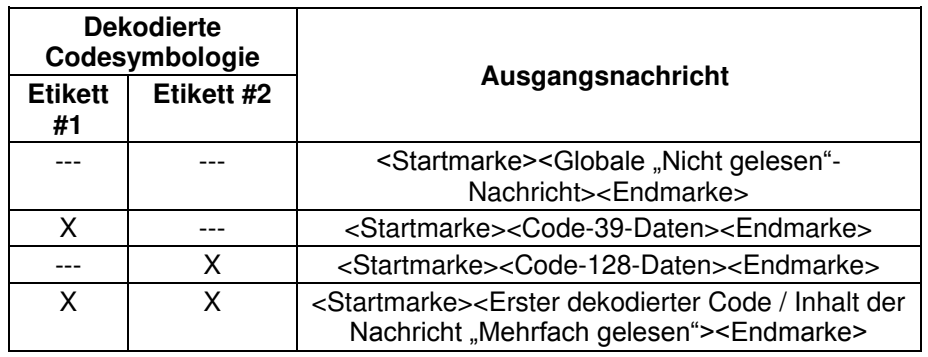

## **Beispiel 3**

Codeetikett-Einstellung #1 = EAN 8 Codeetikett-Einstellung #2 = UPC-A Logische Kombinationsregel =  $1&1&1^2$ 

Es werden drei verschiedene Gruppen festgelegt. Die beiden ersten Gruppen erwarten ein Etikett vom Typ EAN 8, während die dritte ein Etikett vom Typ EAN 8 ODER vom Typ UPC-A erwartet.

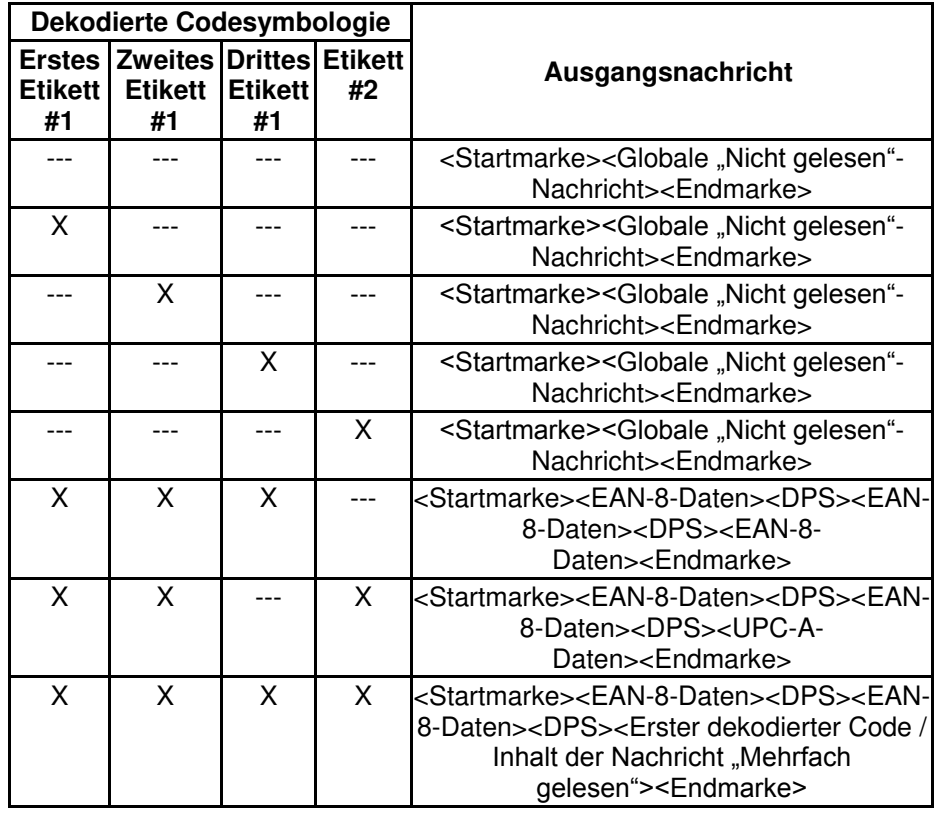

## **Beispiel 4**

Codeetikett-Einstellung #1 = Code 93 Codeetikett-Einstellung #2 = Interleaved 2/5 Codeetikett-Einstellung #3 = EAN-8 Codeetikett-Einstellung #4 = UPC-A

Logische Kombinationsregel = 1^2&3^4

Es werden zwei Gruppen festgelegt, die jeweils einen der festgelegten Codetypen erwarten. Die erste Gruppe erwartet ein Etikett vom Typ Code 93 oder vom Typ Interleaved 2/5. Die zweite Gruppe erwartet ein Etikett vom Typ EAN-8 oder vom Typ UPC-A.

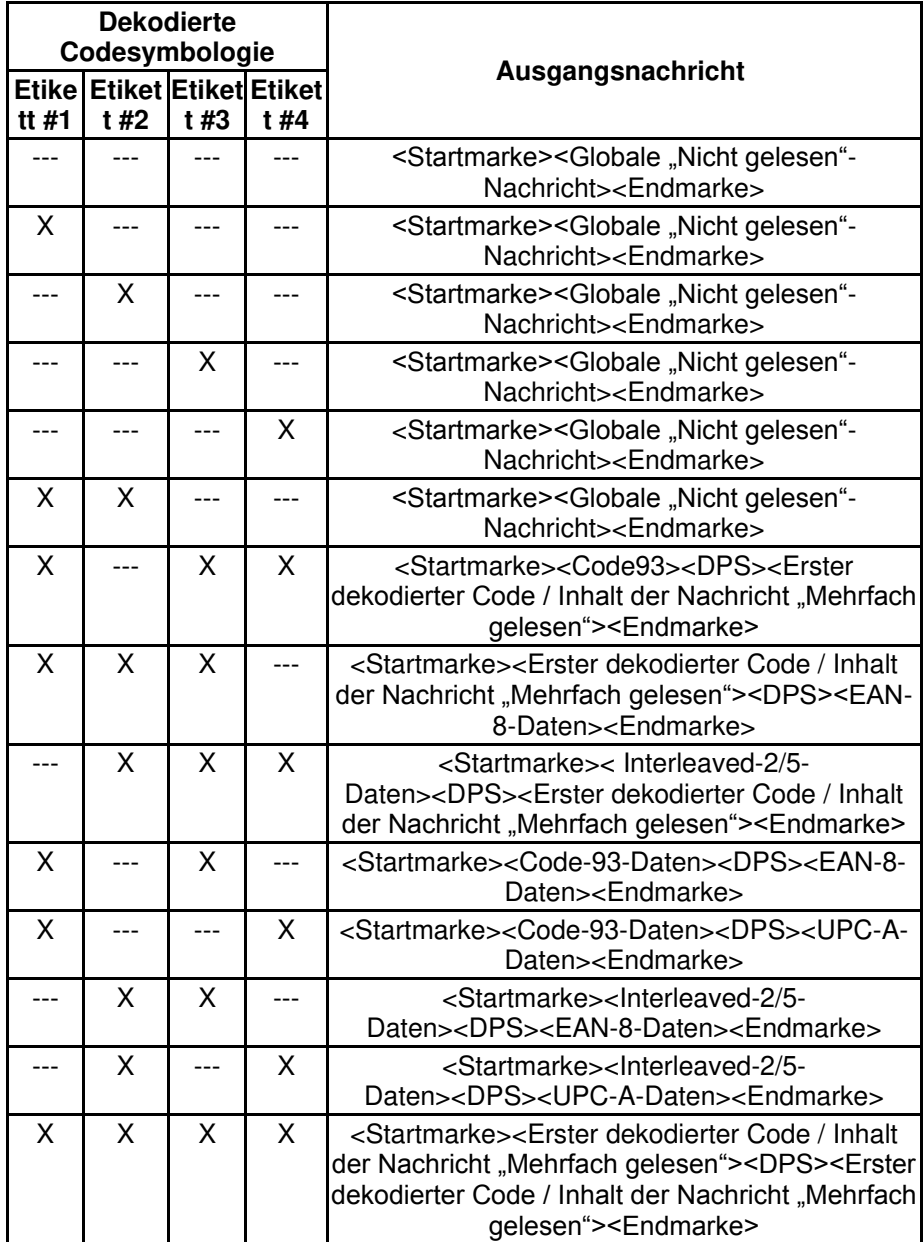
[max. 128 Zeichen])

**No Read Message** (Nachricht "Nicht gelesen") Wählen Sie aus dem Drop-down-Menü eine der folgenden Optionen aus: **Disable No Read Message** (Nachricht "Nicht gelesen" deaktivieren), Global **No Read Message** (Globale Nachricht "Nicht gelesen") oder Local No Read(s) **Message** (Lokale Nachricht "Nicht gelesen"). Eine "Nicht gelesen"-Nachricht wird immer dann ausgelöst, wenn ein Code nicht gelesen oder dekodiert werden kann. **-** Disable No Read Message (Nachricht "Nicht gelesen" deaktivieren): Es wird keine "Nicht gelesen"-Nachricht übertragen. **Global No Read Message** (Globale Nachricht "Nicht gelesen"): Der unter **No Read String** (Inhalt der .Nicht gelesen"-Nachricht) eingegebene Text wird gesendet, falls der Scanner in der Lesephase einen oder mehrere Barcodes nicht dekodieren konnte. Local No Read(s) Message (Lokale Nachricht "Nicht gelesen"): Diese Option bietet sich dann an, wenn ein oder mehrere Codes in der Lesephase nicht gelesen werden oder wenn mehr Codes, als gemäß den Konfigurationsparametern zu erwarten waren, gelesen werden. Wenn Sie zuvor den Modus **Standard Multi Label** (Mehrere Standardetiketten) ausgewählt haben, aktiviert diese Option die Parameter **Code Label Local No Read String** (Inhalt der lokalen "Nicht gelesen"-Nachricht für Codeetiketten) und **Code Label Local Multiple Read String** (Inhalt der lokalen "Mehrfach gelesen"-Nachricht für Codeetiketten), mit deren Hilfe für jede definierte Codesymbologie Zeichenfolgen für Local No Read String (Inhalt der lokalen "Nicht gelesen"-Nachricht) und **Local Multiple** (Lokal mehrfach) festgelegt werden können. Use 'Global No Read Setzen Sie ein Häkchen in das Kästchen, falls der unter Global No Read **String' when No**  Codes Read ("Global verwendet werden soll, wenn gar keine Codes gelesen werden konnten. Diese No Read String" verwenden, wenn keine Codes gelesen wurden) **String** (Inhalt der globalen "Nicht gelesen"-Nachricht) eingegebene Text Option ist nicht verfügbar, wenn aus der Drop-down-Liste **No Read Message** die Option **Global No Read Message** ausgewählt wurde. **Global No Read String (max. 128 chars)** (Inhalt der globalen "Nicht gelesen"-Nachricht [max. 128 Zeichen]) Klicken Sie auf  $\ell$ , um das Texteingabetool zu aktivieren, und geben Sie den Text ein, der angezeigt werden soll, wenn aus der Drop-down-Liste **No Read Message** die Option **Global No Read Message** ausgewählt wurde. Wenn Sie Ihren eingegebenen Text im Textfeld des ursprünglichen Fensters speichern möchten, klicken Sie auf **Submit** (Senden). Mit **Cancel** (Abbrechen) kehren Sie in das ursprüngliche Fenster zurück, ohne dass der eingegebene Text gespeichert wird. Ì **Multiple Read Message** (Nachricht "Mehrfach gelesen") Wählen Sie in der Drop-down-Liste **Disable** (Deaktivieren) oder **Enable** (Aktivieren) aus. Diese Nachricht wird gesendet, wenn der Scanner während der Lesephase mehr Barcodes liest, als gemäß den Konfigurationsparametern zu erwarten waren. **Multiple Read String (max. 128 chars)** (Inhalt der "Mehrfach gelesen"-Nachricht Klicken Sie auf  $\ell$ , um das Texteingabetool zu aktivieren und geben Sie eine Zeichenfolge ein, die in der Nachricht "Mehrfach gelesen" angezeigt werden

soll. Wenn Sie Ihren eingegebenen Text im Textfeld des ursprünglichen Fensters speichern möchten, klicken Sie auf **Submit** (Senden). Mit **Cancel** (Abbrechen) kehren Sie in das ursprüngliche Fenster zurück, ohne dass der eingegebene Text gespeichert wird.

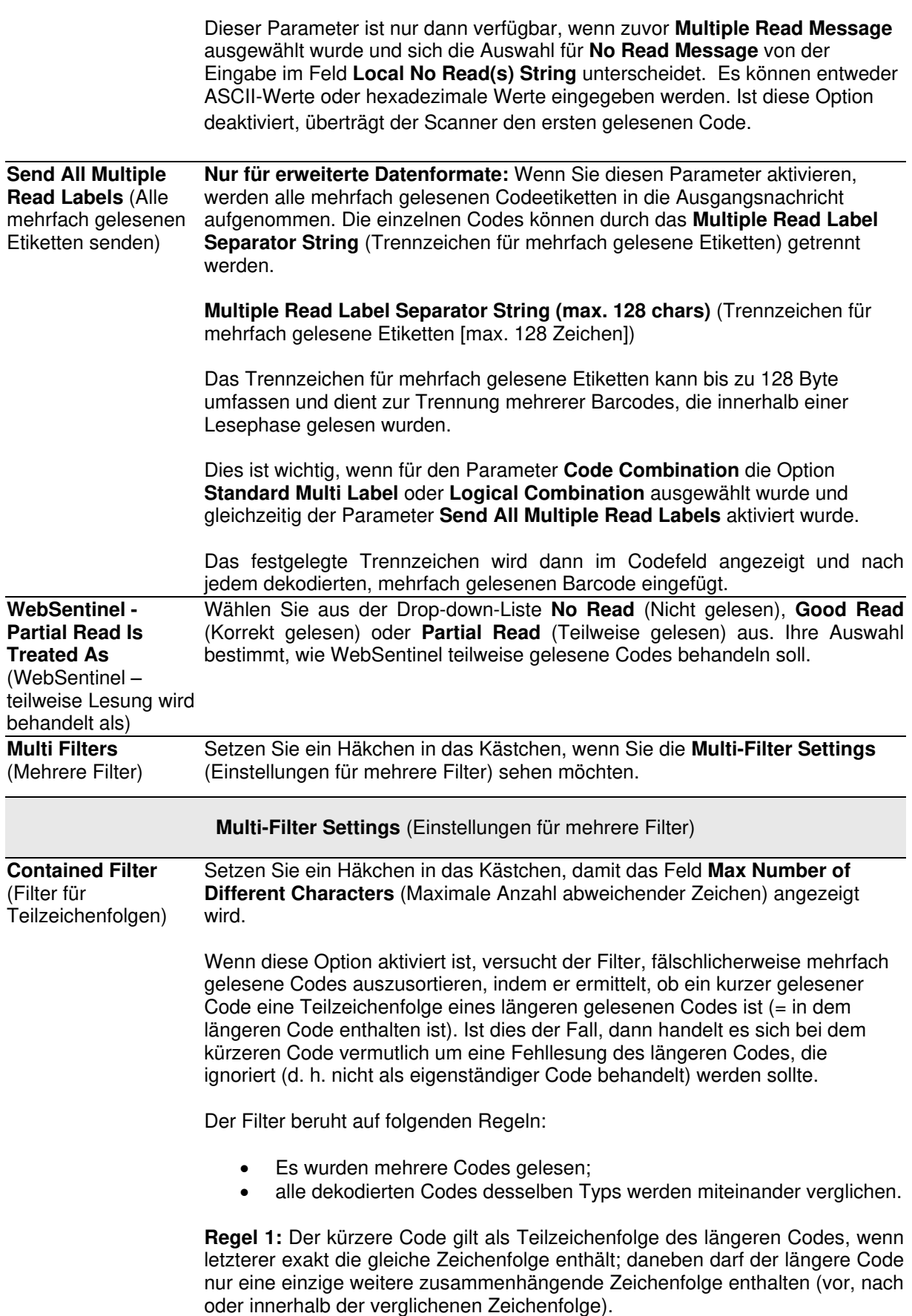

**Beispiel:** Der Code **123456** gilt als Teilzeichenfolge folgender Codes: 00**123456**, **123456**00, **123**78**456**.

Der Code **123456** gilt jedoch nicht als Teilzeichenfolge folgender Codes: 1234**65**07 (Zahlendreher), 12345**700** (Zeichenfolge unvollständig), 12**0**3**78**456 oder **00**123456**00** (mehr als eine weitere zusammenhängende Zeichenfolge im längeren Code enthalten).

**Regel 2:** Der kürzere Code wurde nicht nach Regel 1 herausgefiltert. Alle möglichen Teilzeichenfolgen des längeren Codes, die genauso lang sind wie der kürzere Code, werden mit dem kürzeren Code verglichen. Der kürzere Code gilt als Teilzeichenfolge des längeren Codes, wenn die Anzahl der Zeichen, die in den beiden verglichenen Codes voneinander abweichen, höchstens so hoch ist wie der Wert für **Max Number of Different Characters** (Maximale Anzahl abweichender Zeichen). Der kürzere Code wird nach Regel 2 gefiltert.

#### **Beispiel:**

#### Angenommen, **Max Number of Different Characters** = 1:

Der Code 123**4**56 gilt als Teilzeichenfolge folgender Codes: 123**0**5600, 00123**0**56, 88123**0**5688, da nur ein Zeichen in der verglichenen Zeichenfolge abweicht.

Der Code 123**4**56 gilt jedoch nicht als Teilzeichenfolge des Codes 123**06**6789, da zwei Zeichen in der verglichenen Zeichenfolge abweichen.

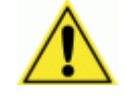

**ACHTUNG:** Wenn der Parameter **Contained Filter** (Filter für Teilzeichenfolgen) verwendet wird und gleichzeitig der Parameter **[Message Tx Selection](#page-137-0)** (Auswahl Nachrichtenübertragung) *(siehe Abschnitt [4.5.7\)](#page-137-1)* auf **On Decoding** (Während der Dekodierung) gesetzt ist, kann es vorkommen, dass die Filterbedingungen schon erfüllt werden, bevor die Lesephase überhaupt endet. Dies kann zu mehreren aufeinanderfolgenden Lesefehlern führen.

<span id="page-110-0"></span>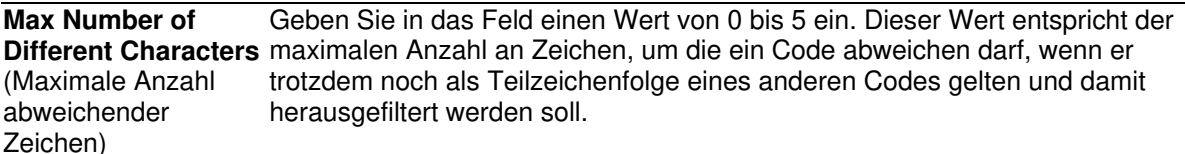

Übersteigt die Anzahl der abweichenden Zeichen zweier gelesener Codes diesen Wert, dann gelten die Codes als zwei verschiedene Codes und werden nicht herausgefiltert; dies gilt dann als "Mehrfach gelesen"-Ereignis.

Liegt die Anzahl der abweichenden Zeichen dagegen unter diesem Wert oder stimmt mit ihm überein, dann gilt der kürzere Code als Teilzeichenfolge des längeren Codes und wird herausgefiltert (kein "Mehrfach gelesen"-Ereignis).

#### **Beispiele:**

#### Angenommen, **Max Number of Different Characters** = 2:

Der einmal gelesene Code **123456** gilt als derselbe Code wie die folgenden mehrfach gelesenen Codes: 1**3**3**0**56, 123**54**6, 12345**7**, da bei den Vergleichscodes nur an jeweils ein oder zwei Stellen ein anderes Zeichen erscheint.

Der einmal gelesene Code **123456** gilt hingegen nicht als derselbe Code wie die folgenden mehrfach gelesenen Codes: 1**5**3**24**6, 1**0**3**0**5**7**, **654321**, da bei den Vergleichscodes an jeweils mindestens drei Stellen ein anderes Zeichen erscheint.

**Voting Filter** (Wahlfilter) Setzen Sie ein Häkchen in das Kästchen, damit das Feld **[Max Number of](#page-110-0)  [Different Characters](#page-110-0)** (Maximale Anzahl abweichender Zeichen) angezeigt wird.

> Wenn diese Option aktiviert ist, versucht der Filter, fälschlicherweise mehrfach gelesene Codes auszusortieren, indem er zwei Codes desselben Typs und derselben Länge auf unterschiedliche Zeichen an jeweils denselben Stellen vergleicht. Stimmen zwei oder mehr Codes in Typ und Länge überein, unterscheiden sich aber um wenige Zeichen, dann handelt es sich bei diesen Codes vermutlich um eine Fehllesung ein und desselben Codes; der am seltensten gelesene Codes wird dann ignoriert (d. h. gilt nicht als eigenständiger Code).

Der Filter beruht auf folgenden Regeln:

- Es wurden mehrere Codes gelesen;
- die Codes sind vom selben Typ;
- die Codes sind gleich lang;
- die Anzahl der Zeichen, um die sich die Codes an jeweils denselben Stellen unterscheiden, entspricht höchstens dem Wert **Max Number of Different Characters** (Maximale Anzahl abweichender Zeichen);
- der Parameter **[Message Tx Selection](#page-137-0)** (Auswahl Nachrichtenübertragung) *(siehe Abschnitt [4.5.7\)](#page-137-1)* muss auf **After Reading Phase Off** (Nach Ende der Lesephase aus) gesetzt sein.

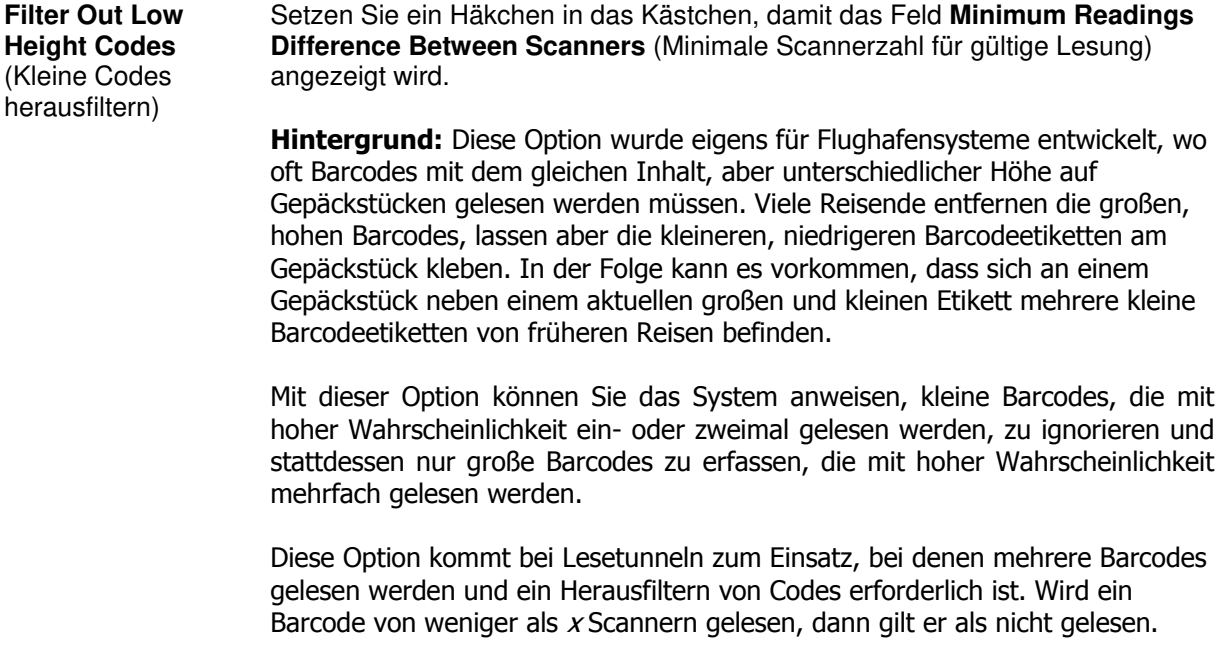

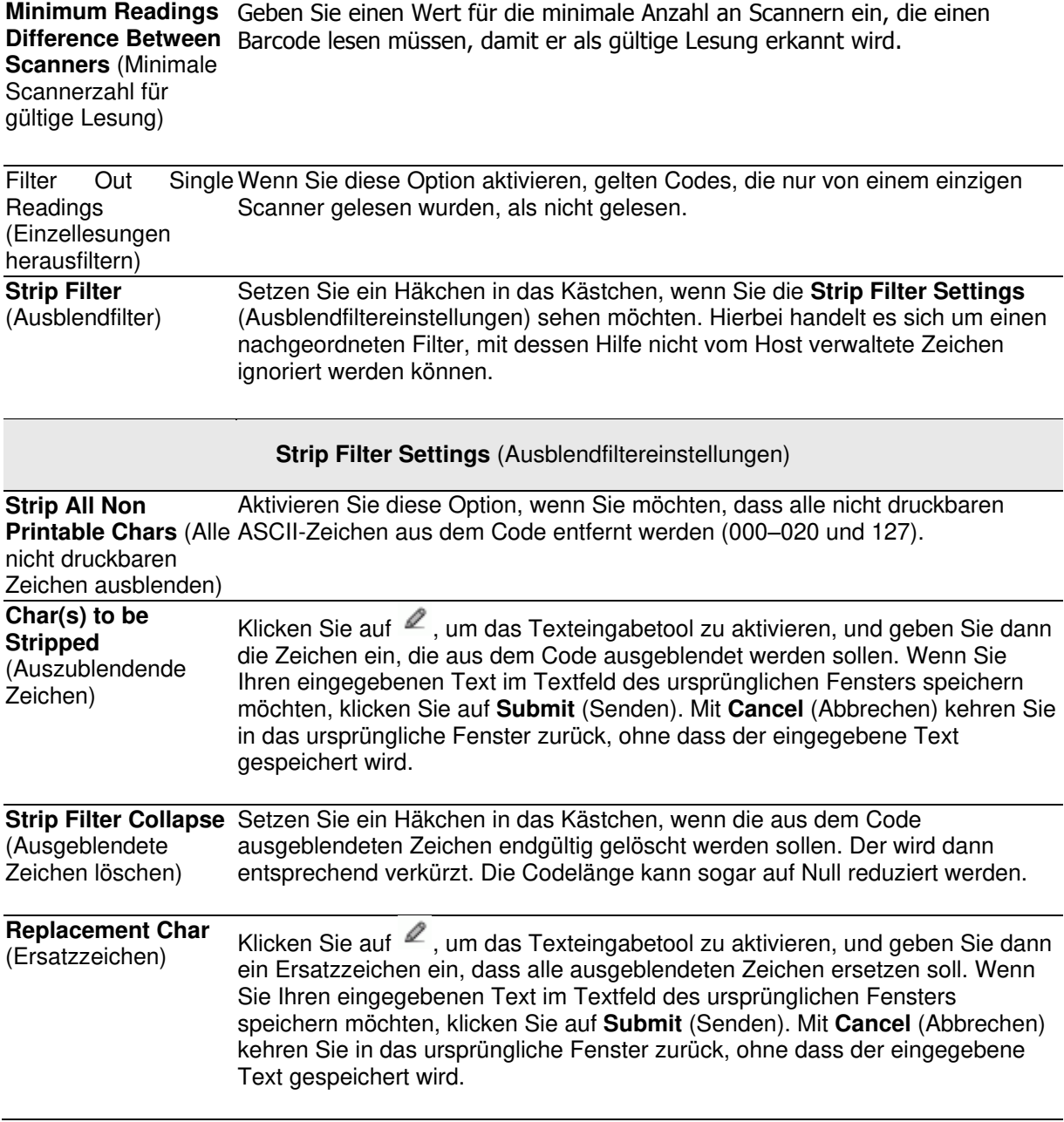

# **Barcode Configuration > Code Collection**

**4** 

Falls in der Drop-down-Liste **Code Combination** (Codekombination) die Option **Code Collection** (Codesammlung) ausgewählt wurde, werden im Fenster **Barcode Configuration** (Barcode-Konfiguration) die entsprechenden Eingabefelder angezeigt.

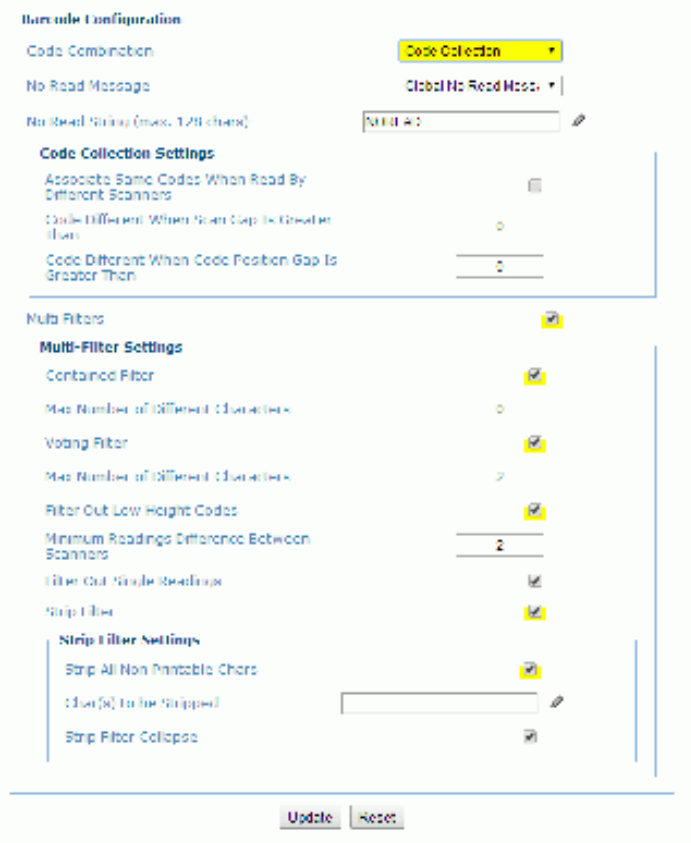

1. Geben Sie die entsprechenden Informationen wie folgt ein:

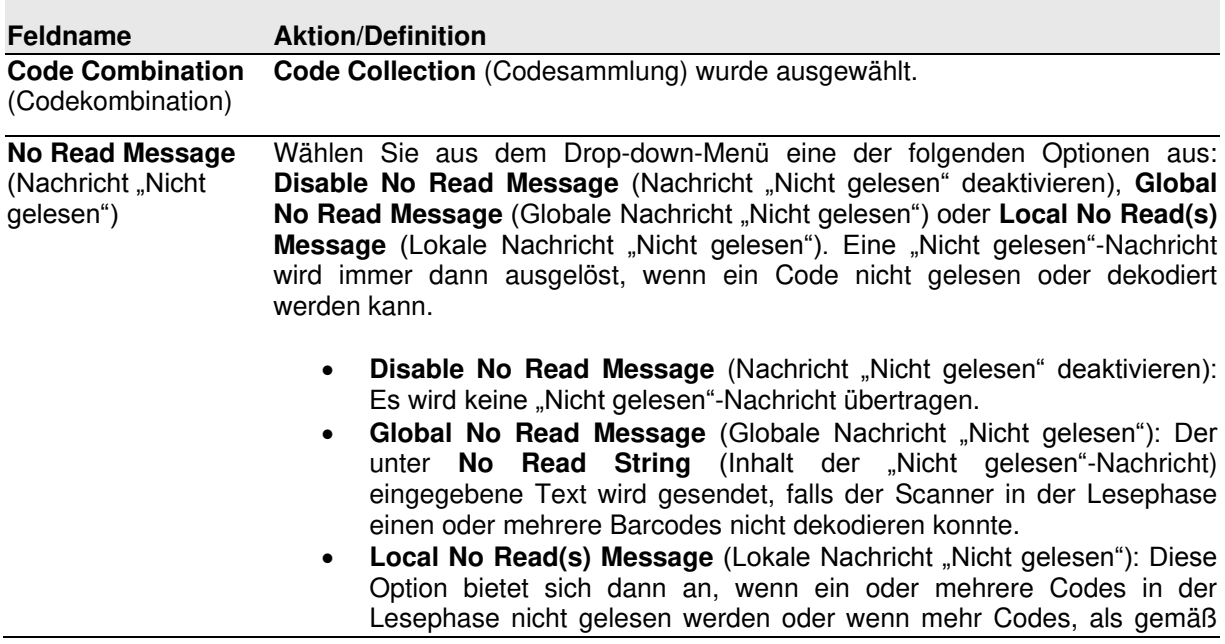

den Konfigurationsparametern zu erwarten waren, gelesen werden.

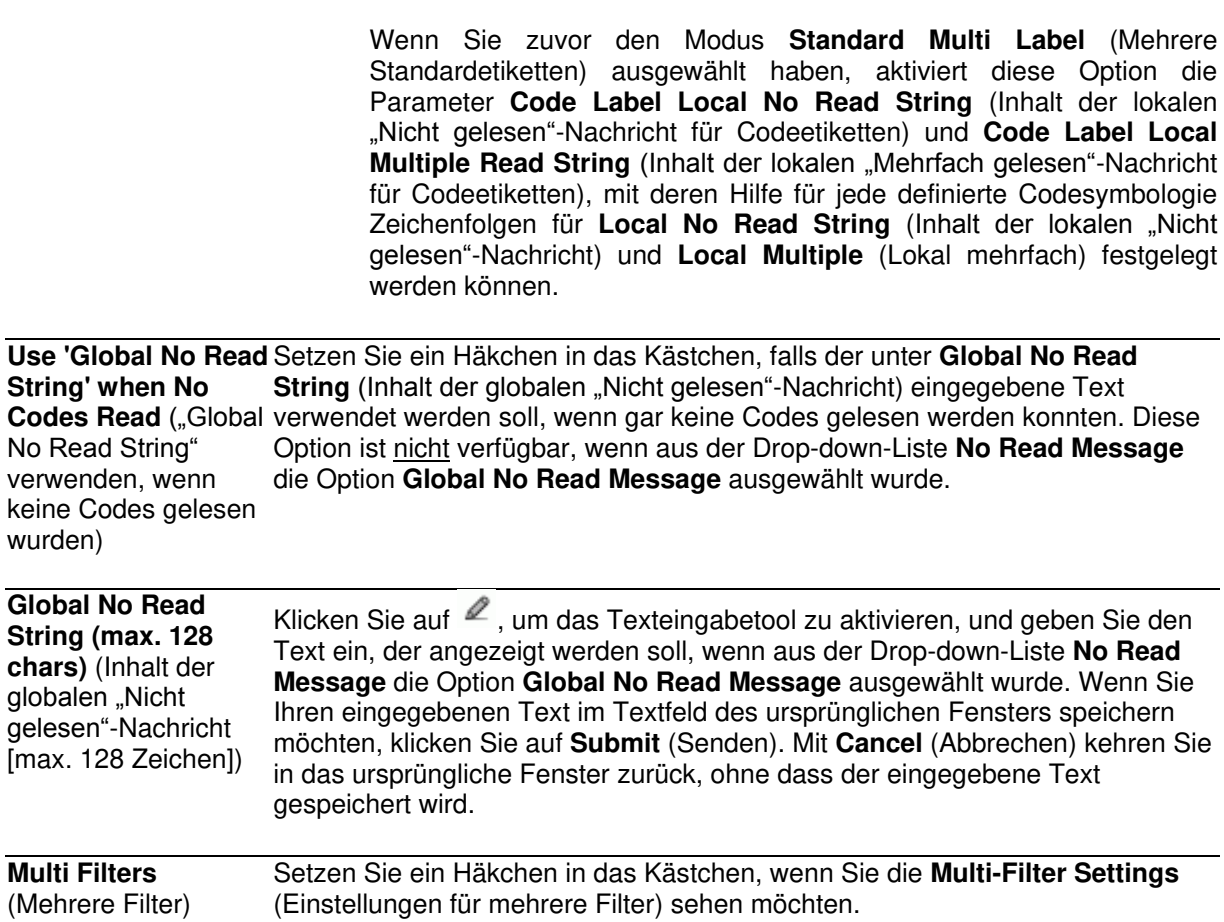

### **Code Collection Settings** (Einstellungen Codesammlung)

**Associate Same Codes When Read By Different Scanners** (Identische **Combination** (Codekombination) auf **Code Collection** (Codesammlung) und Codes bei Lesung durch verschiedene Scanner zusammenführen) Setzen Sie ein Häkchen in das Kästchen, um diese Option auszuwählen. Dieser Parameter steht nur dann zur Verfügung, wenn der Parameter **Code**  die Scannerrolle auf **Master** gesetzt wurde. Ist diese Option aktiviert, werden alle Codes, die zu demselben programmierten Slot gehören (d. h. dieselbe Symbologie und denselben Inhalt aufweisen), aber von unterschiedlichen Scannern (einschließlich Master) gelesen wurden, in einer einzigen Instanz übertragen.

**Scanner Role (Scannerrolle):** 

- **Master SYNCHRONIZED** (Master SYNCHRONISIERT): Der Scanner ist als Master in einer synchronisierten Master/Slave-Anordnung angeschlossen.
- **Slave SYNCHRONIZED** (Slave SYNCHRONISIERT): Der Scanner ist als Slave in einer synchronisierten Master/Slave-Anordnung angeschlossen (siehe Anmerkung unten).
- **Other** (Sonstige): Diese Option ist für Einzelgeräte vorgesehen.

**Code Different When Scan Gap Is**  Greater Than (Code gesetzt wurde. Falls die Zahl der Scanvorgänge zwischen zwei (vom Masterunterschiedlich, wenn oder Einzelscanner) nacheinander gelesenen Codes den hier eingegebenen Scanlücke größer als) Wert überschreitet, gelten die Codes als unterschiedlich. Dieser Parameter steht nur dann zur Verfügung, wenn der Parameter **Code Combination** (Codekombination) auf **Code Collection** (Codesammlung)

Wird der Parameter auf 0 gesetzt, ist der Filter deaktiviert, d. h., wenn keine Scanlücke vorgegeben ist, gelten alle nacheinander gelesenen Codes als ein einziger Code.

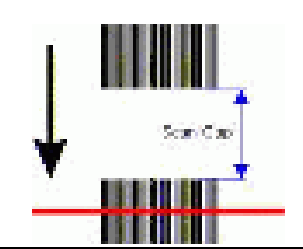

**Code Different When Code Position Gap Is Greater Than** (Code Code-Positionslücke größer als)

**4** 

unterschiedlich, wenn überschreitet, gelten die Codes als unterschiedlich. Dieser Parameter steht nur dann zur Verfügung, wenn der Parameter **Code Combination** (Codekombination) auf **Code Collection** (Codesammlung) gesetzt wurde. Falls die Positionslücke zwischen zwei (vom Master- oder Einzelscanner) nacheinander gelesenen Codes den hier eingegebenen Wert

> Wird der Parameter auf 0 gesetzt, ist der Filter deaktiviert, d. h., wenn keine Code-Positionslücke vorgegeben ist, gelten alle nacheinander gelesenen Codes als ein einziger Code.

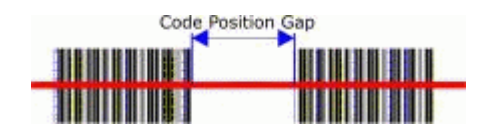

der kürzere Code, werden mit dem kürzeren Code verglichen. Der kürzere

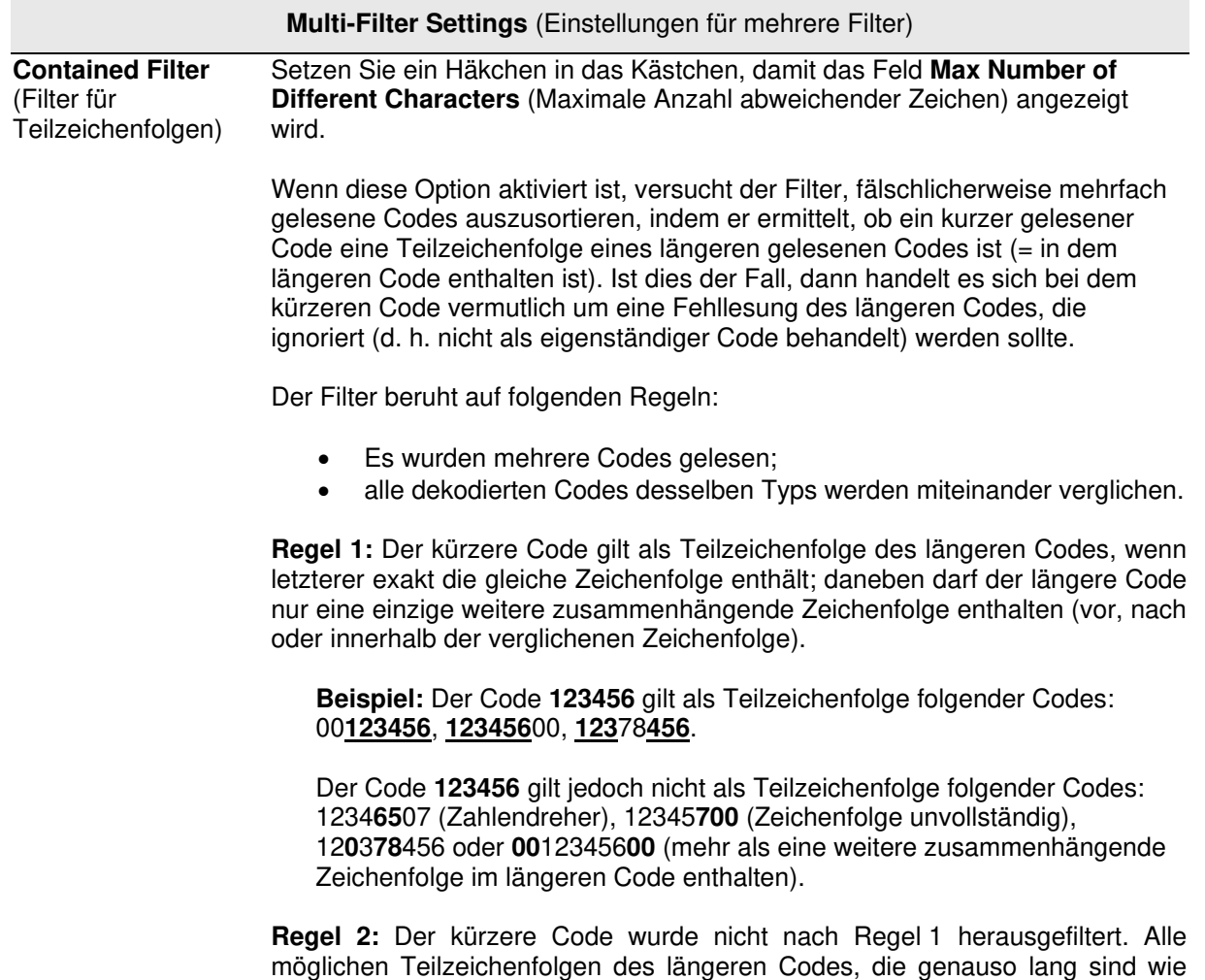

Code gilt als Teilzeichenfolge des längeren Codes, wenn die Anzahl der Zeichen, die in den beiden verglichenen Codes voneinander abweichen, höchstens so hoch ist wie der Wert für **Max Number of Different Characters** (Maximale Anzahl abweichender Zeichen). Der kürzere Code wird nach Regel 2 gefiltert.

### **Beispiel:**

#### Angenommen, **Max Number of Different Characters** = 1:

Der Code 123**4**56 gilt als Teilzeichenfolge folgender Codes: 123**0**5600, 00123**0**56, 88123**0**5688, da nur ein Zeichen in der verglichenen Zeichenfolge abweicht.

Der Code 123**4**56 gilt jedoch nicht als Teilzeichenfolge des Codes 123**06**6789, da zwei Zeichen in der verglichenen Zeichenfolge abweichen.

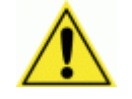

**ACHTUNG:** Wenn der Parameter **Contained Filter** (Filter für Teilzeichenfolgen) verwendet wird und gleichzeitig der Parameter **[Message Tx Selection](#page-137-0)** (Auswahl Nachrichtenübertragung) *(siehe Abschnitt [4.5.7\)](#page-137-1)* auf **On Decoding** (Während der Dekodierung) gesetzt ist, kann es vorkommen, dass die Filterbedingungen schon erfüllt werden, bevor die Lesephase überhaupt endet. Dies kann zu mehreren aufeinanderfolgenden Lesefehlern führen.

<span id="page-116-0"></span>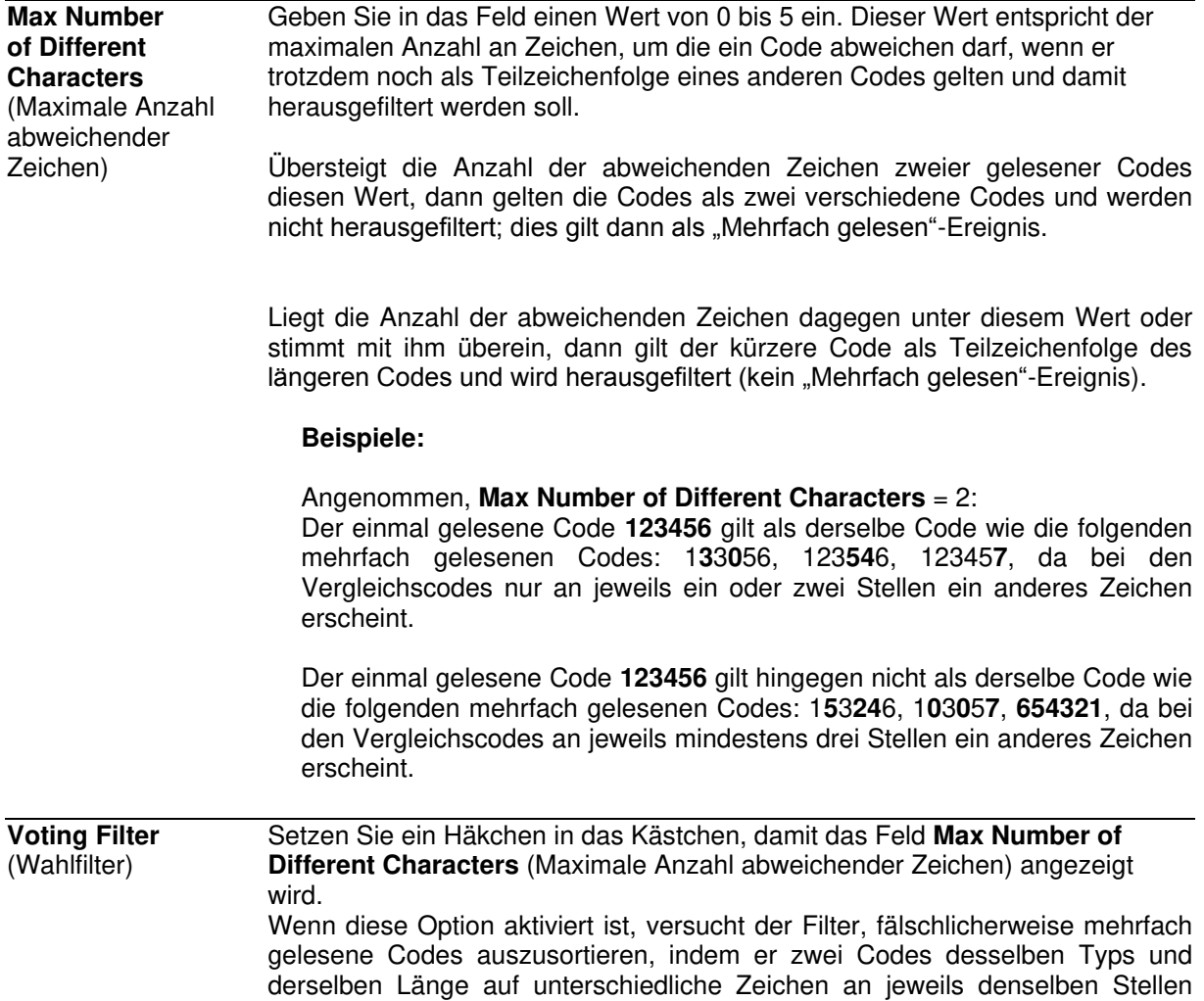

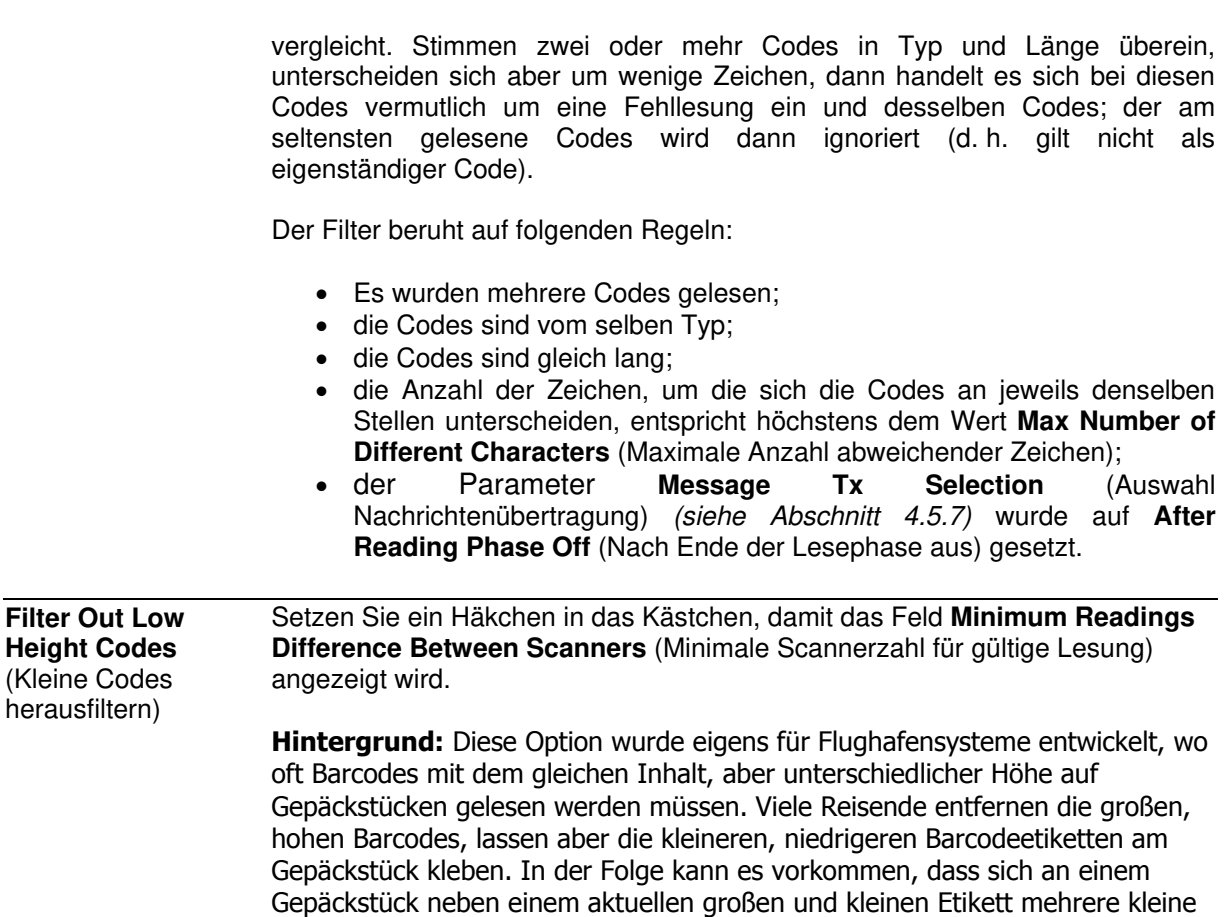

Mit dieser Option können Sie das System anweisen, kleine Barcodes, die mit hoher Wahrscheinlichkeit ein- oder zweimal gelesen werden, zu ignorieren und stattdessen nur große Barcodes zu erfassen, die mit hoher Wahrscheinlichkeit mehrfach gelesen werden.

Diese Option kommt bei Lesetunneln zum Einsatz, bei denen mehrere Barcodes gelesen werden und ein Herausfiltern von Codes erforderlich ist. Wird ein Barcode von weniger als  $x$  Scannern gelesen, dann gilt er als nicht gelesen.

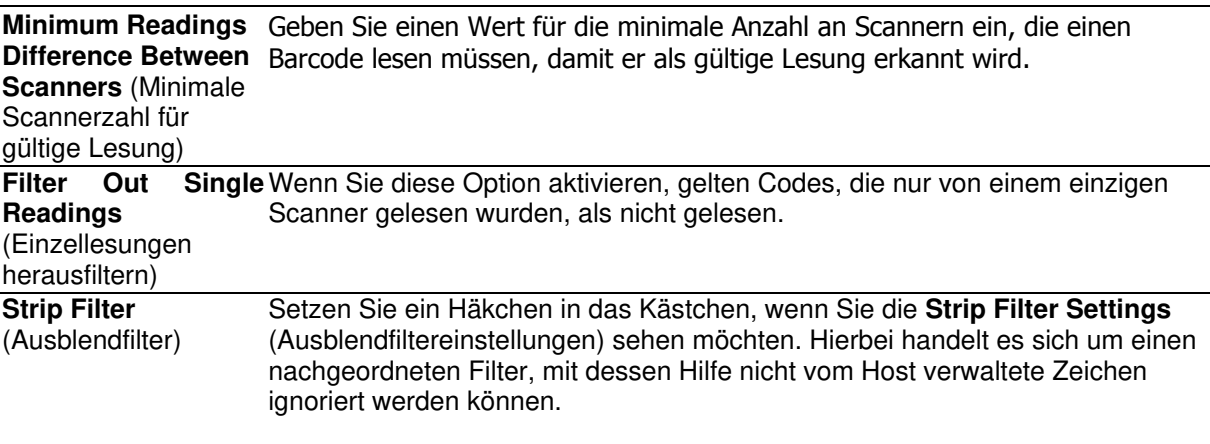

Barcodeetiketten von früheren Reisen befinden.

**Strip Filter Settings** (Ausblendfiltereinstellungen)

**Strip All Non Printable Chars** (Alle ASCII-Zeichen aus dem Code entfernt werden (000–020 und 127). Aktivieren Sie diese Option, wenn Sie möchten, dass alle nicht druckbaren

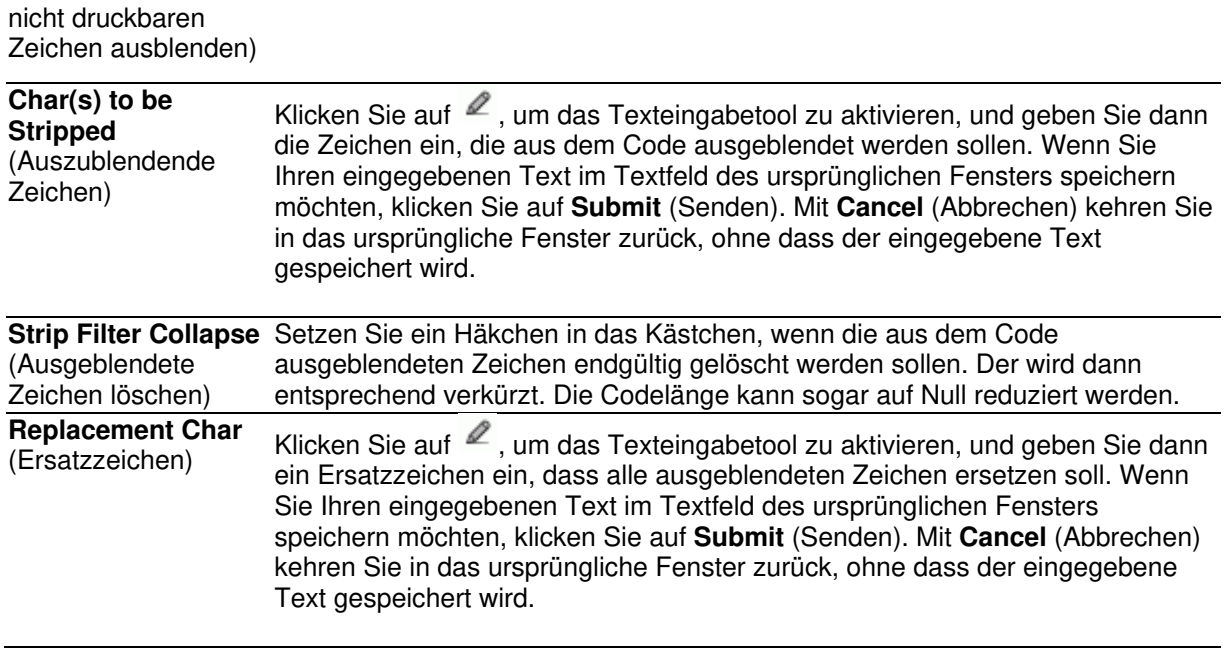

## **4.5.4 Modify Settings | Global Settings | Serial Ports**

**4** 

Mithilfe der Optionen im Menü **Serial Ports** (Serielle Anschlüsse) können Sie bei der Ersteinrichtung serielle Anschlüsse Ihres Barcode-Scannersystems konfigurieren. Falls nötig, können Sie die globalen Einstellungen über dieselben Optionen später jederzeit wieder ändern, darunter:

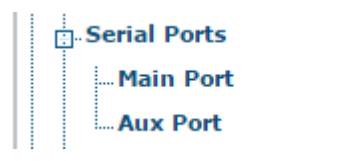

## **Modify Settings | Global Settings | Serial Ports | Main Port**

Im Fenster **Main Port** (Hauptanschluss) können Sie die Kommunikation zwischen Scanner und Host oder – bei mehrseitiger Anordnung – zwischen mehreren Scannern und Host konfigurieren.

### **Einstellungen für den Hauptanschluss bearbeiten:**

1. Navigieren Sie im Menübaum **Modify Settings** (Einstellungen ändern) zu **Global Settings | Serial Ports | Main Port** (Globale Einstellungen | Serielle Anschlüsse | Hauptanschluss). Das Fenster **Main Port** (Hauptanschluss) wird geöffnet.

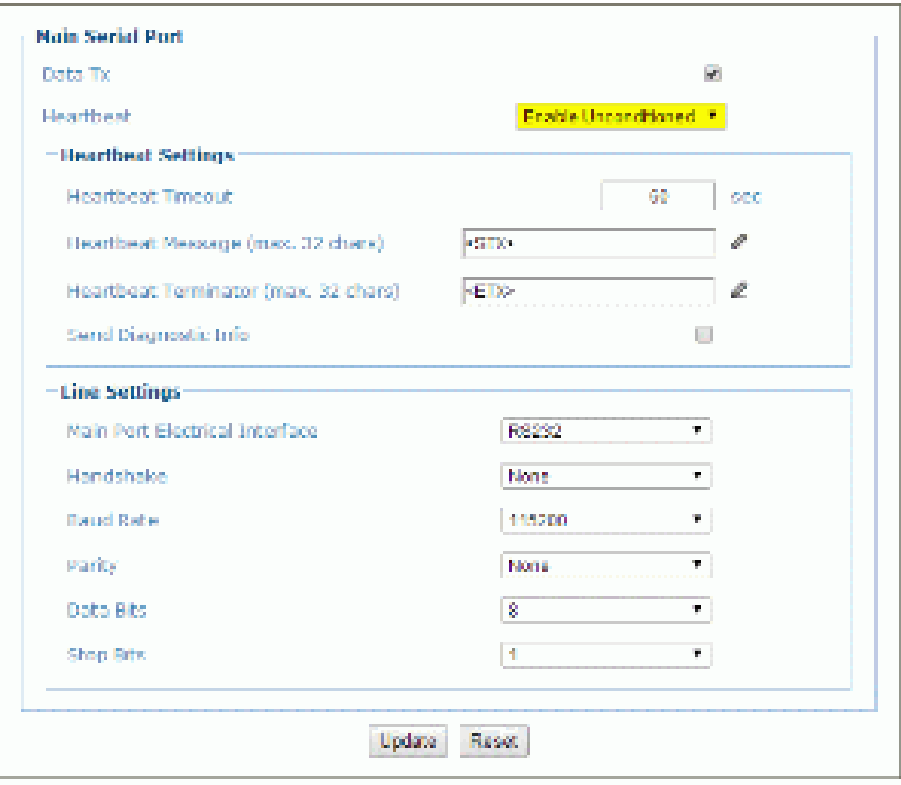

# 2. Geben Sie die entsprechenden Informationen wie folgt ein:

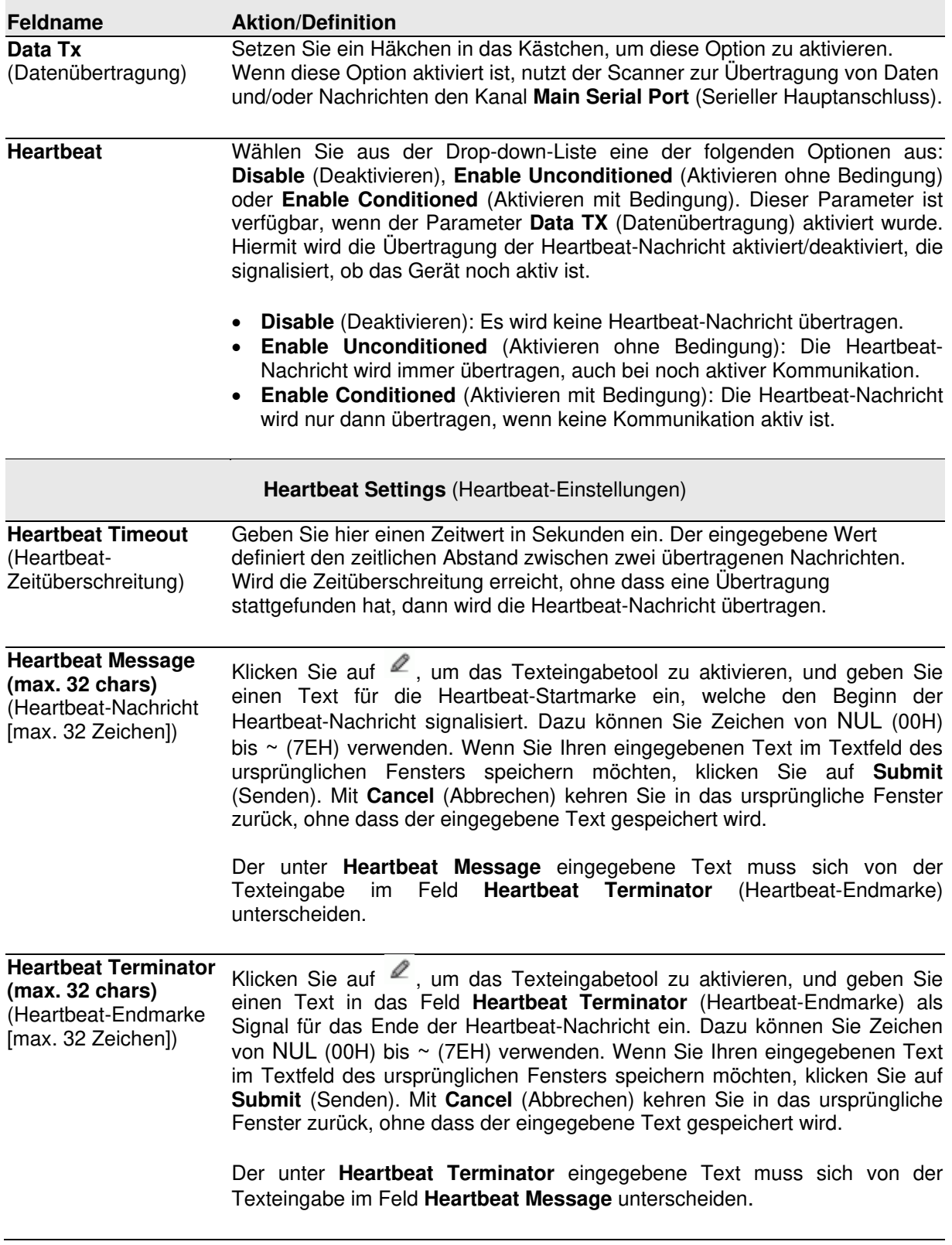

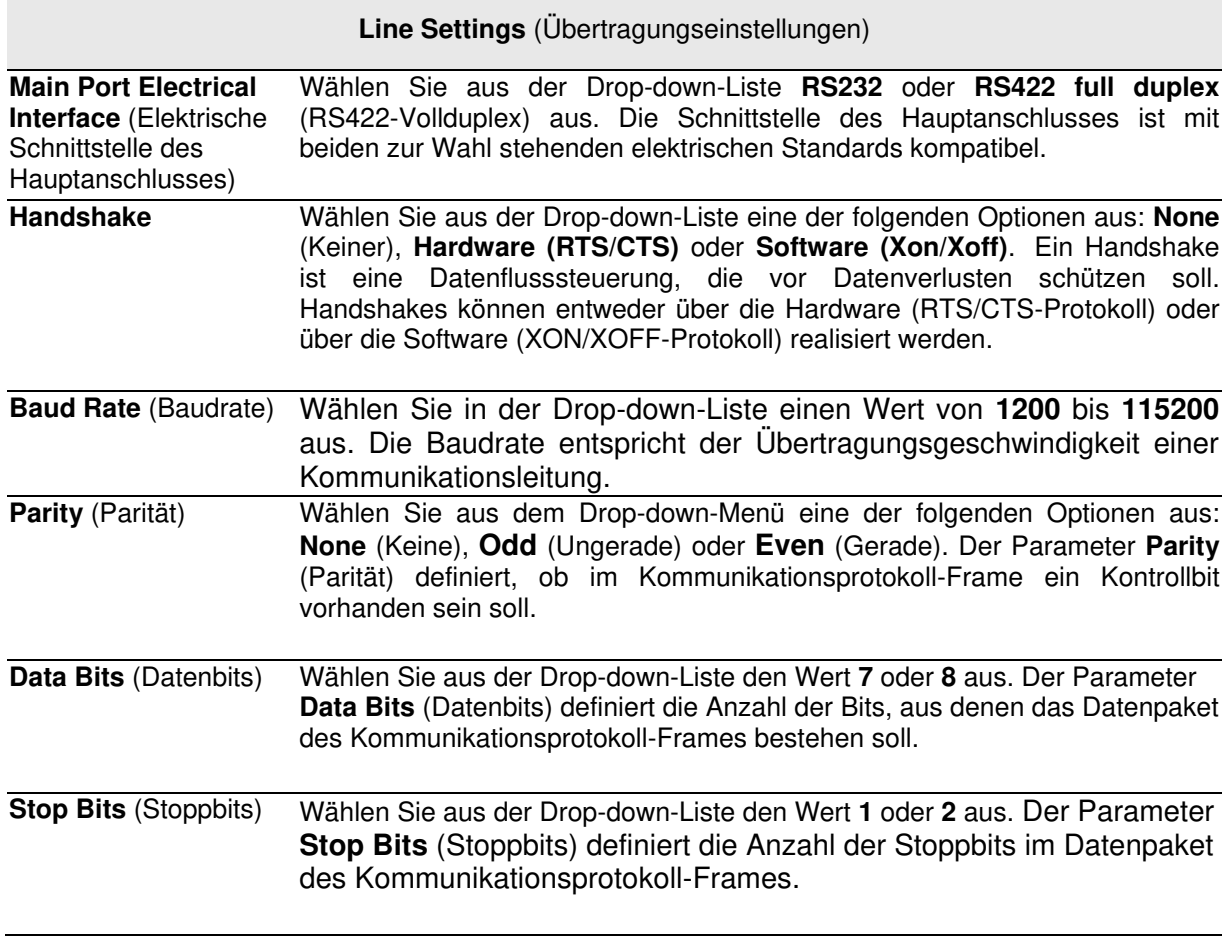

## **Modify Settings | Global Settings | Serial Ports | Aux Port**

Im Fenster **Aux Port** (Aux-Anschluss) können Sie die Kommunikation über den seriellen Auxiliary-Anschluss konfigurieren. In diesem Kommunikationsmodus ist automatisch RS232 als Schnittstelle ausgewählt.

### **Einstellungen für den Aux-Anschluss bearbeiten:**

1. Navigieren Sie im Menübaum **Modify Settings** (Einstellungen ändern) zu **Global**  Settings | Serial Ports | Aux Port (Globale Einstellungen | Serielle Anschlüsse | Aux-Anschluss). Das Fenster **Aux Port** (Aux-Anschluss) wird geöffnet.

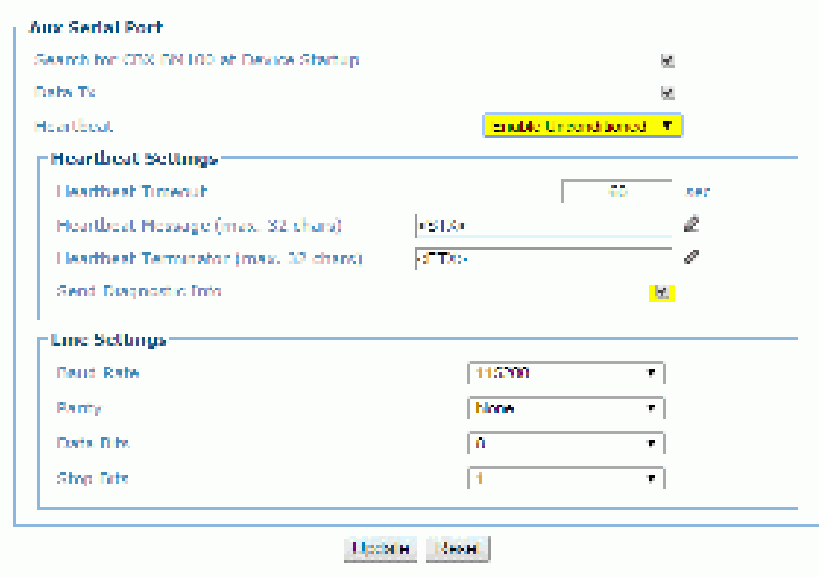

2. Geben Sie die entsprechenden Informationen wie folgt ein:

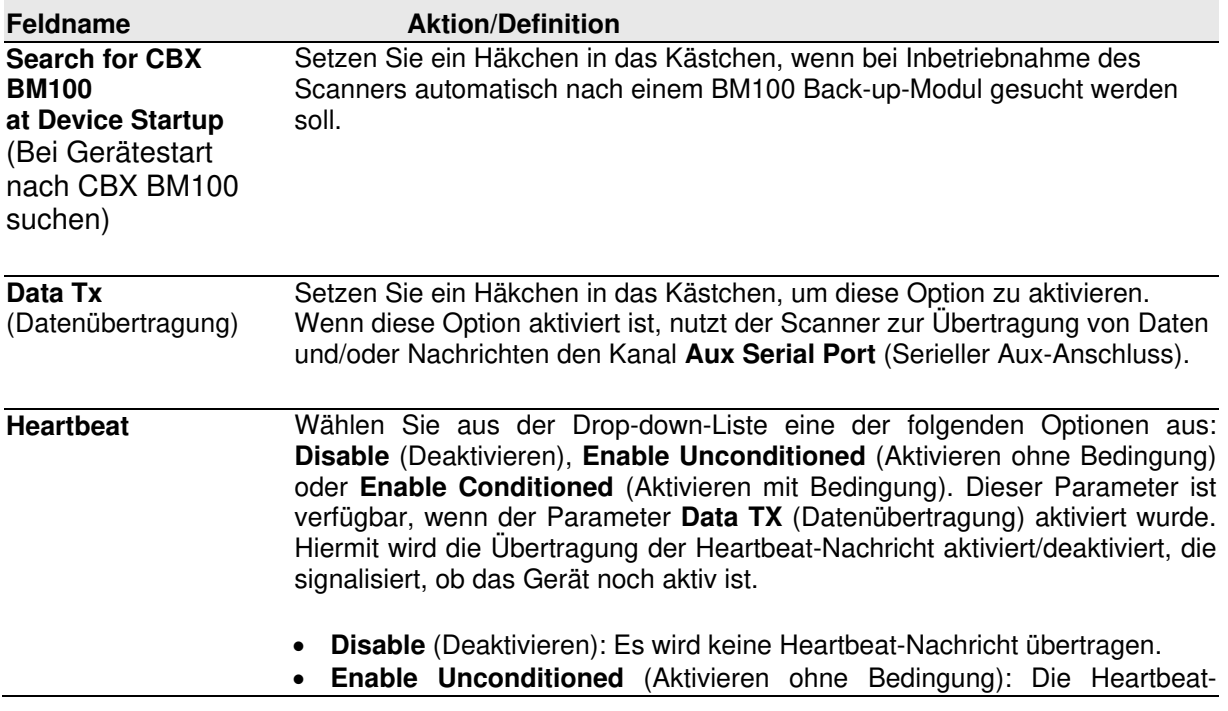

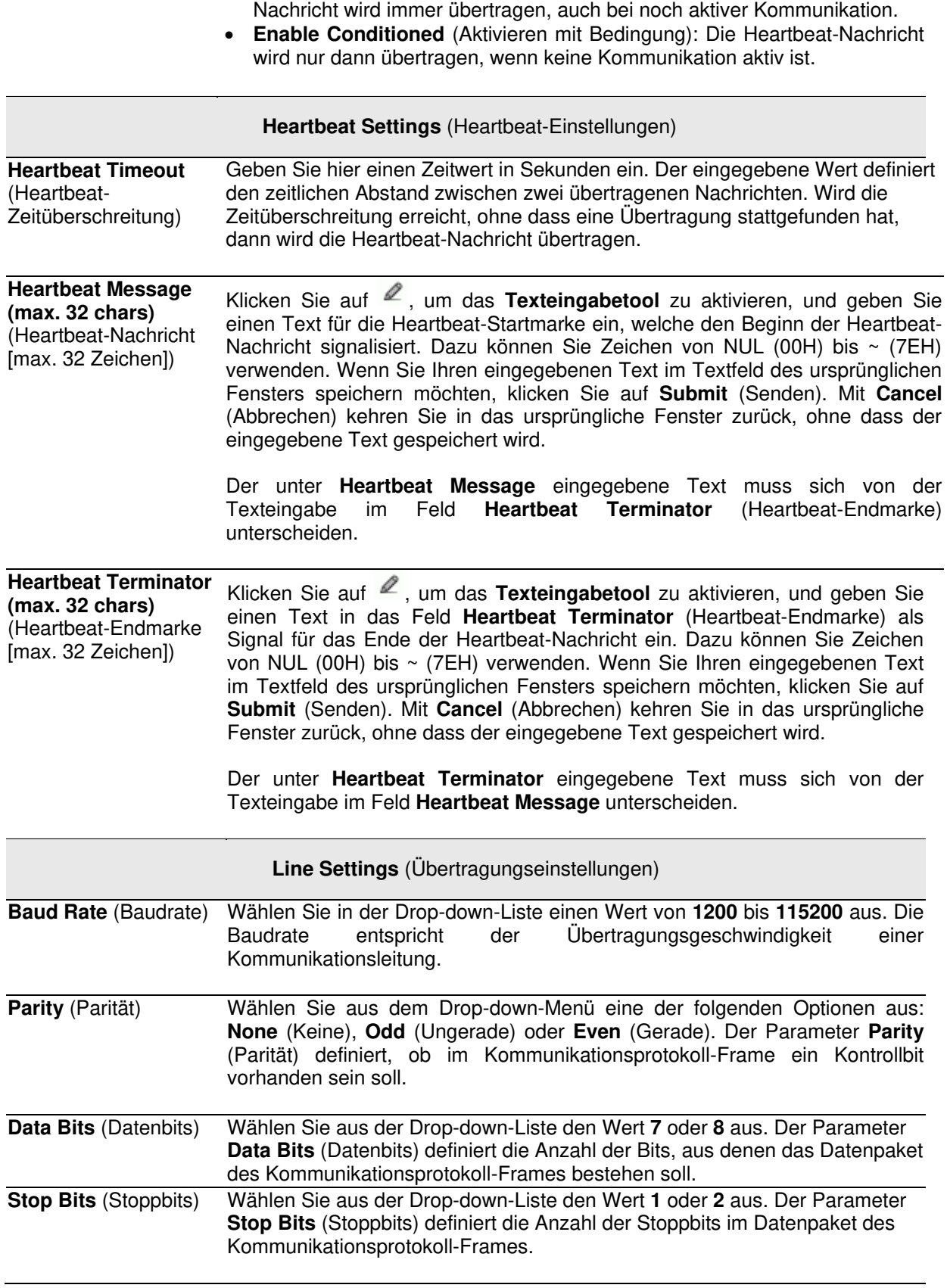

## **4.5.5 Modify Settings | Global Settings | Ethernet**

Mithilfe der Optionen im Menü **Ethernet** können Sie bei der Ersteinrichtung die Ethernet-Einstellungen Ihres Barcode-Scannersystems konfigurieren.

Ethernet ist die heute am weitesten verbreitete LAN-Technologie mit Bitübertragungsschicht. Ethernet basiert auf dem Standard IEEE 802.3 und dem Zugriffsmuster Carrier Sense Multiple Access with Collision Detection (CSMA/CD), das zwei oder mehr Stationen mit gemeinsamem Verkabelungssystem umfasst. CSMA/CD ist die Grundlage für Ethernet-Systeme mit breitem Geschwindigkeitsbereich.

Ethernet wurde als einfach definierte Topologie konzipiert, die eine effiziente Nutzung gemeinsamer Ressourcen ermöglicht, welche leicht zu rekonfigurieren, wartungsfreundlich und mit möglichst vielen Herstellern und Systemen kompatibel sein sollen.

Ethernet unterstützt viele verschiedene Netzwerkprotokolle. Datalogic-Scanner unterstützen IP plus TCP oder UDP über Ethernet und das 802.3-Frame-Format als niedrige Ethernet-Protokollebene.

Falls nötig, können Sie die globalen Einstellungen über dieselben Optionen später jederzeit wieder ändern, darunter:

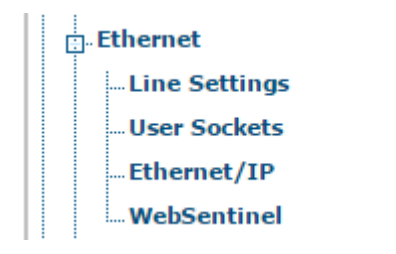

# **Modify Settings | Global Settings | Ethernet | Line Settings**

Im Fenster **Line Settings** (Übertragungseinstellungen) können Sie grundlegende Informationen zu Ihrem System angeben.

### **Übertragungseinstellungen bearbeiten:**

1. Navigieren Sie im Menübaum **Modify Settings** (Einstellungen ändern) zu **Global Settings | Ethernet | Line Settings** (Globale Einstellungen | Ethernet | Übertragungseinstellungen). Das Fenster **Line Settings** (Übertragungseinstellungen) wird geöffnet.

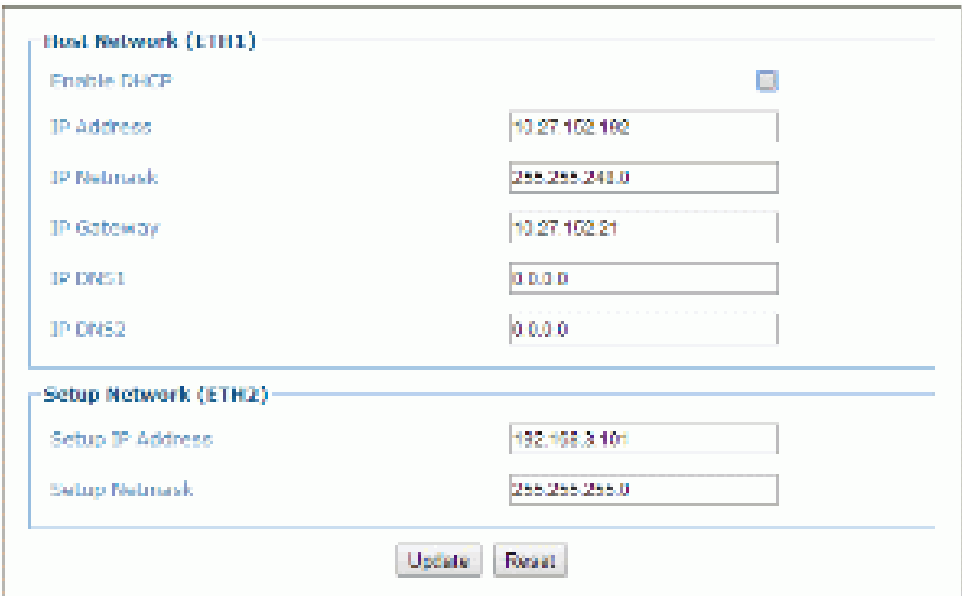

2. Geben Sie die entsprechenden Informationen wie folgt ein:

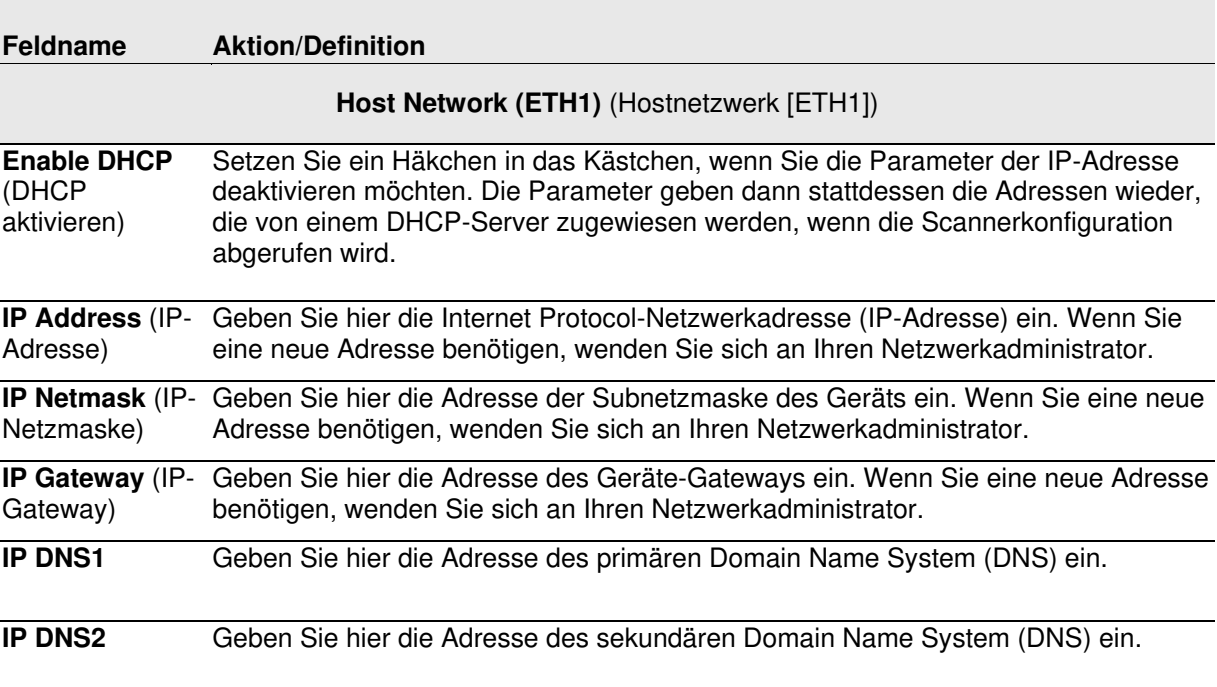

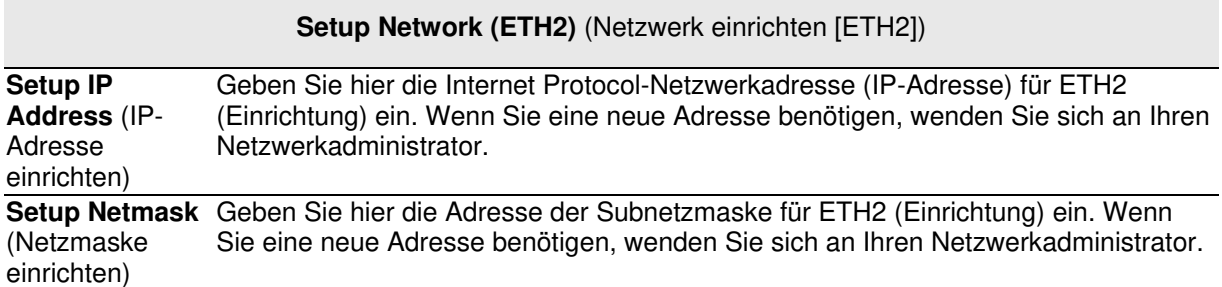

## **Modify Settings | Global Settings | Ethernet | User Sockets**

Im Fenster **User Sockets** (Nutzeranschlüsse) können Sie nummerierte Nutzeranschlüsse für Ihre Barcode-Scannersystem einrichten, bearbeiten und konfigurieren. Nutzeranschlüsse sind eine weitere Schnittstelle für die Ethernet-Kommunikation.

### **Einstellungen für Nutzeranschlüsse bearbeiten:**

1. Navigieren Sie im Menübaum **Modify Settings** (Einstellungen ändern) zu **Global** Settings | Ethernet | User Sockets (Globale Einstellungen | Ethernet | Nutzeranschlüsse). Das Fenster **User Sockets** (Nutzeranschlüsse) wird geöffnet.

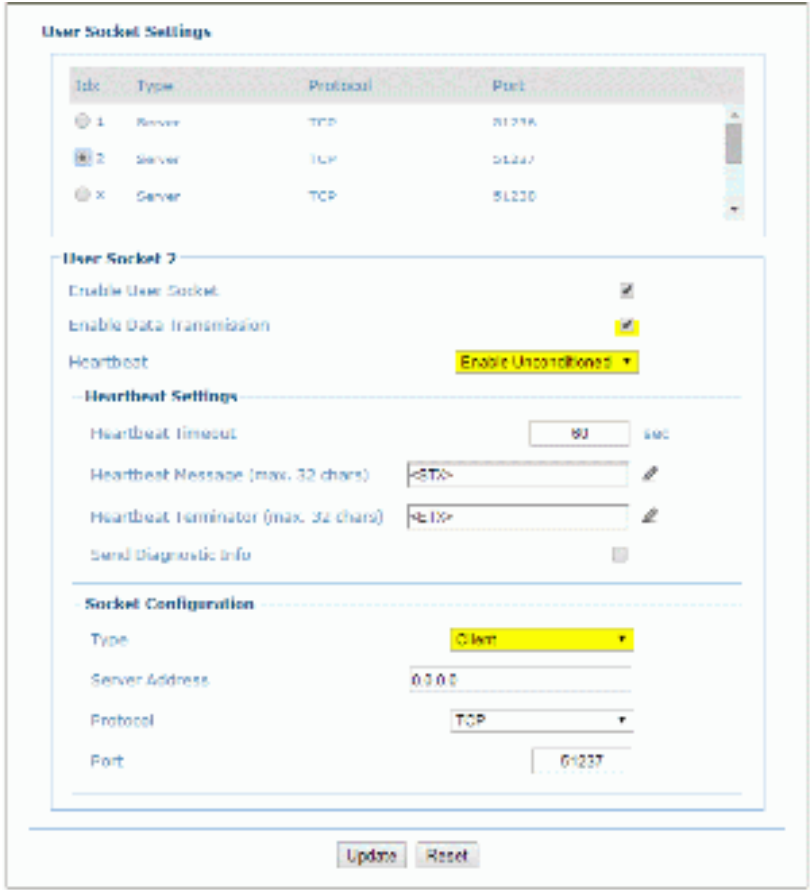

2. Geben Sie die entsprechenden Informationen wie folgt ein:

### **Feldname Aktion/Definition**

**User Socket**  Wählen Sie in der Liste im oberen Bereich dieses Fensters ein Optionsfeld aus, um List (Liste der einen neuen Nutzeranschluss zu erstellen oder einen vorhandenen zu bearbeiten. **Nutzeranschlü** 

sse)

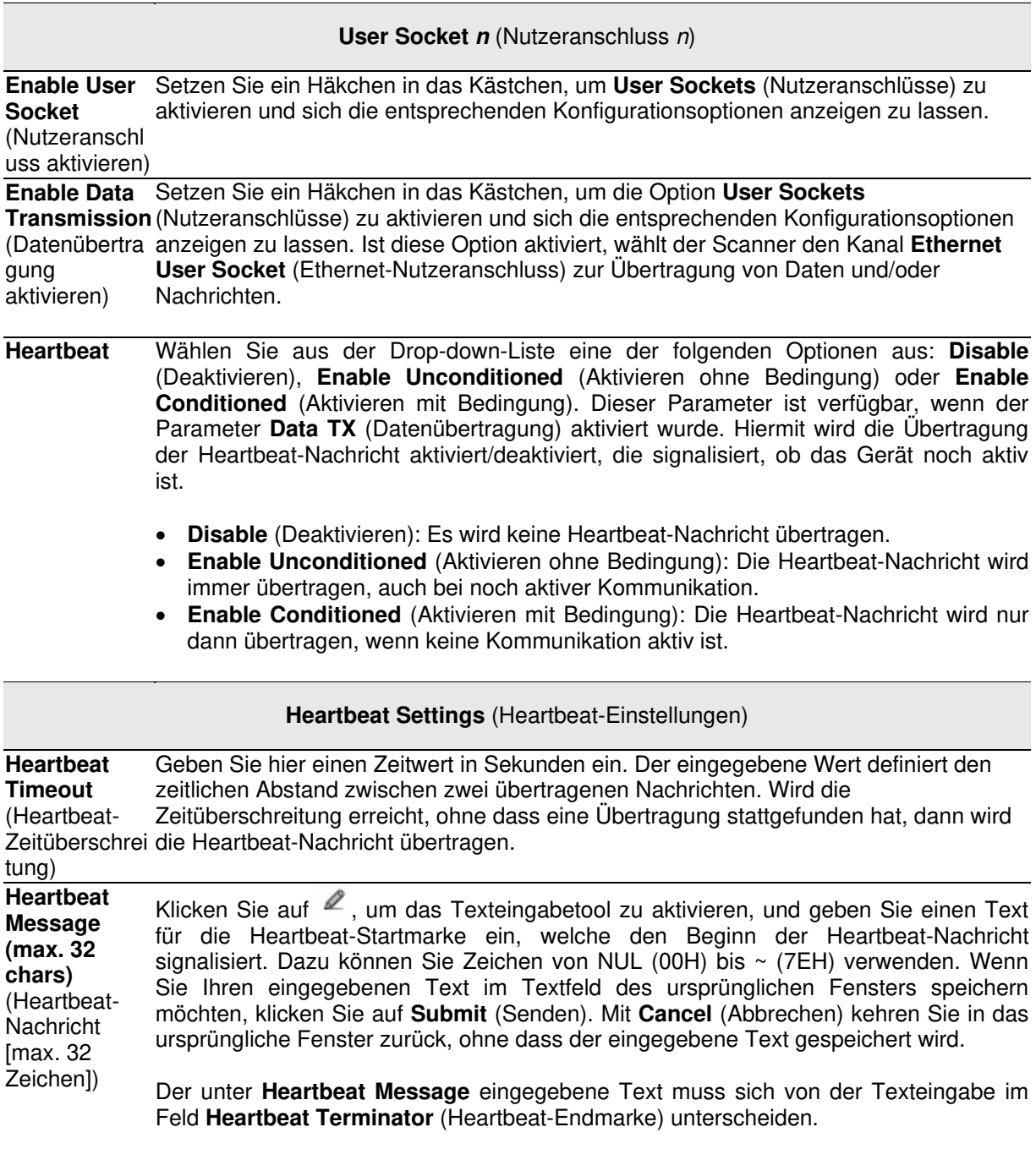

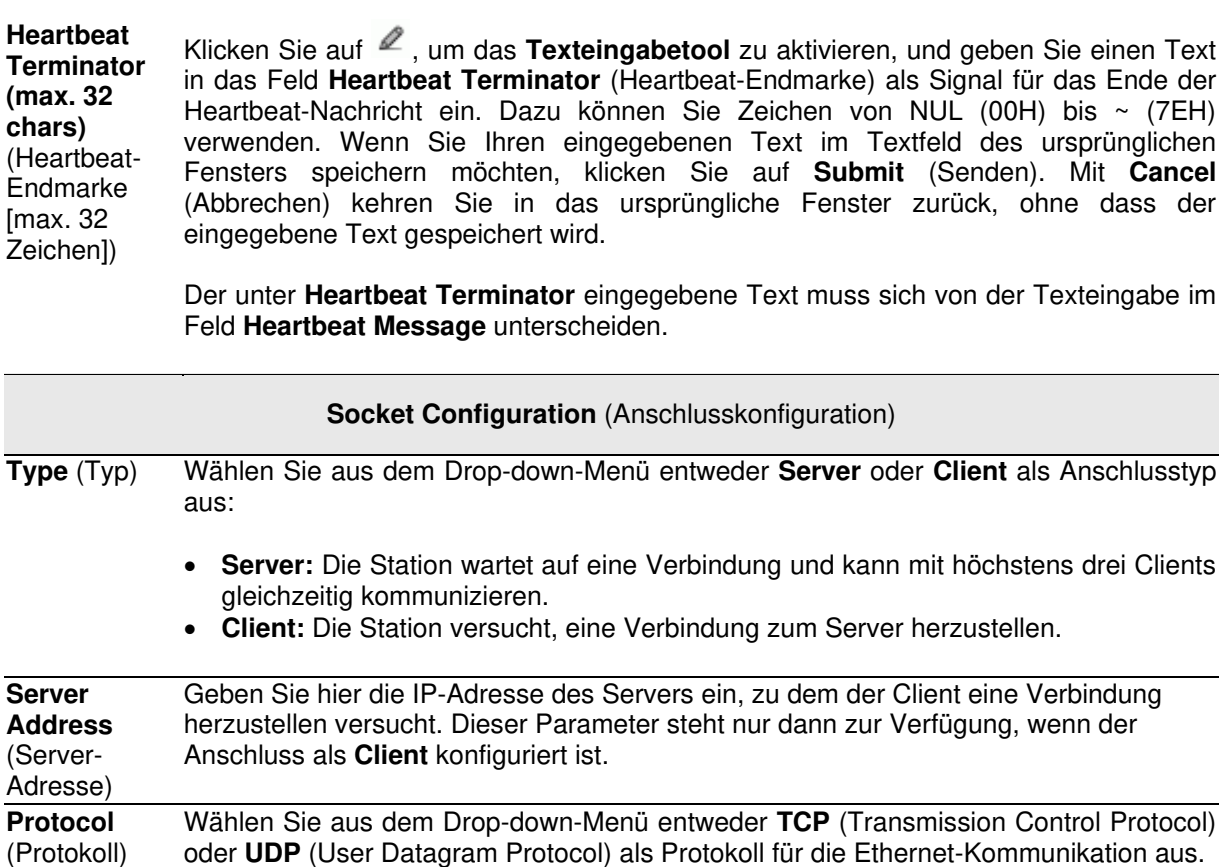

**HINWEIS:** Falls Sie **UDP** als Protokoll nutzen:

 Der Client-Port des Nutzeranschlusses ist mit dem Server-Port verbunden.

 Die maximal zulässige Größe für ein Datagramm ist 1436 Byte; größere Nachrichten werden zerlegt.

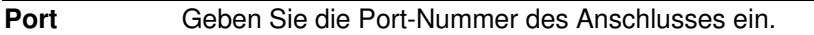

3. Nachdem Sie die gewünschten Änderungen vorgenommen haben, können Sie die neuen Einstellungen mit **Update** (Aktualisieren) speichern. Wenn Sie zu den zuletzt gespeicherten Werten zurückkehren möchten, klicken Sie auf **Reset** (Zurücksetzen). 0.

# **Modify Settings | Global Settings | Ethernet | Ethernet/IP**

Im Fenster **Ethernet I/P** können Sie digitale Ein- und Ausgänge für Ihren Barcode-Scanner einrichten.

### **Ethernet/IP aktivieren oder deaktivieren:**

1. Navigieren Sie im Menübaum **Modify Settings** (Einstellungen ändern) zu **Global Settings | Ethernet | Ethernet/IP** (Globale Einstellungen | Ethernet | Ethernet/IP). Das Fenster **Ethernet/IP** wird geöffnet.

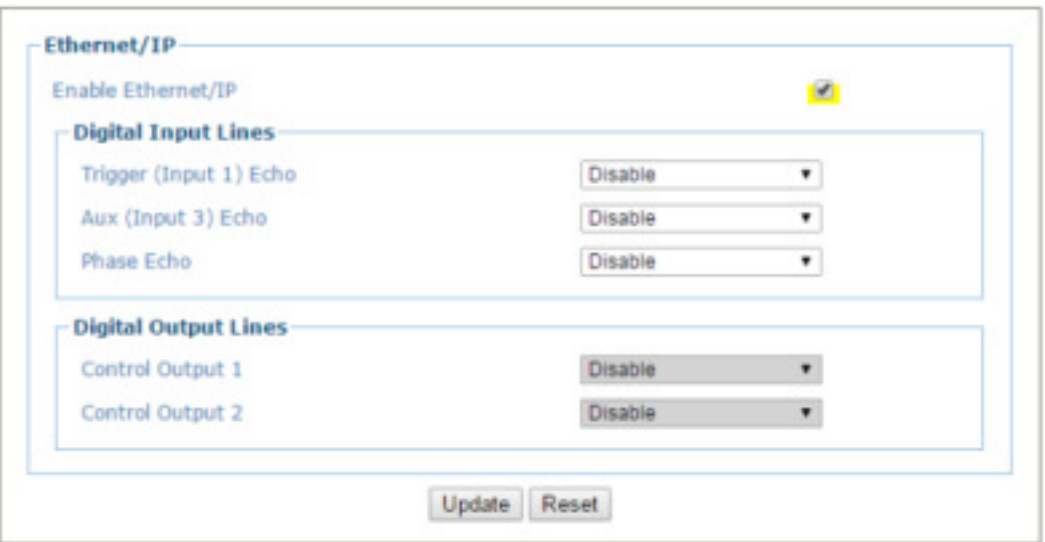

2. Geben Sie die entsprechenden Informationen wie folgt ein:

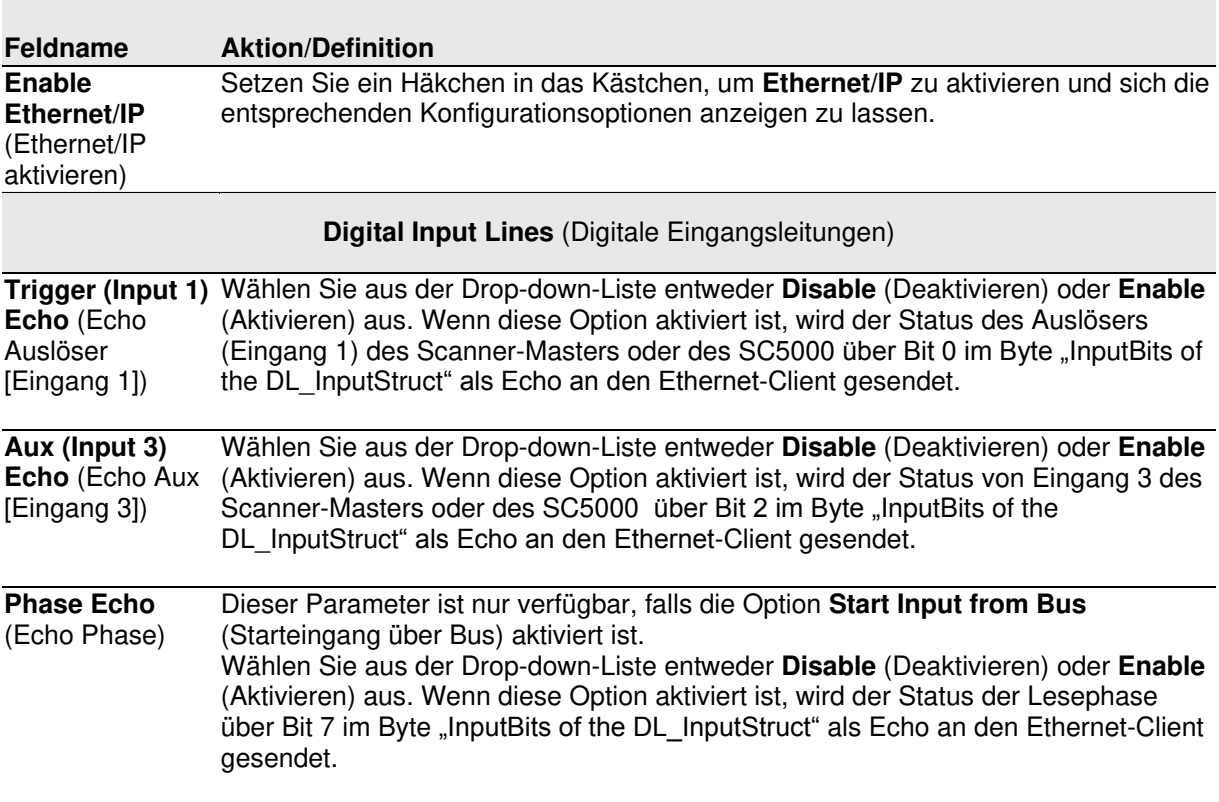

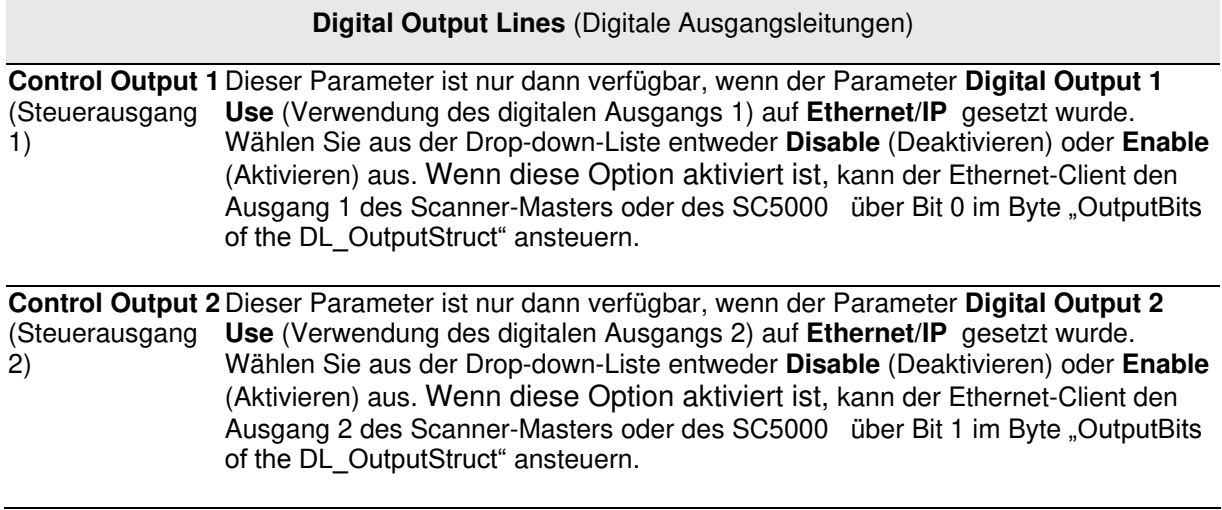

## **Modify Settings | Global Settings | Ethernet | WebSentinel**

Im Fenster **WebSentinel**™ können Sie Datalogic WebSentinel aktivieren und für Ihren Barcode-Scanner konfigurieren.

### **WebSentinel aktivieren oder deaktivieren:**

**4** 

1. Navigieren Sie im Menübaum **Modify Settings** (Einstellungen ändern) zu **Global Settings | Ethernet | WebSentinel** (Globale Einstellungen | Ethernet | WebSentinel). Das Fenster **WebSentinel** wird geöffnet.

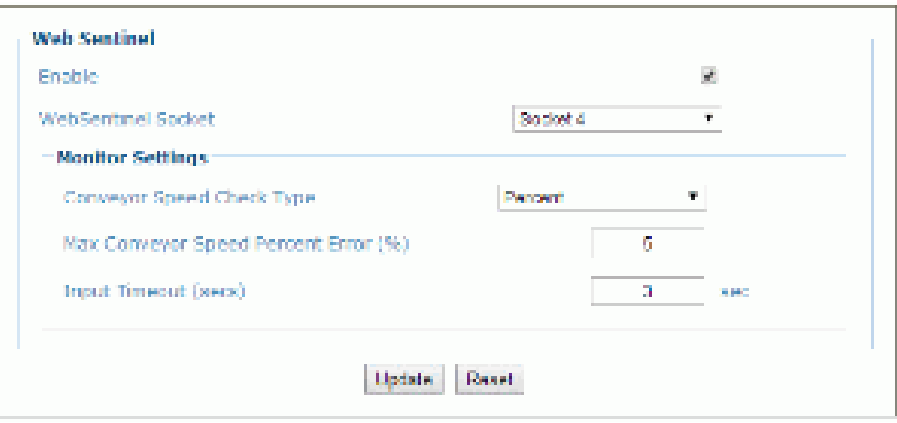

2. Geben Sie die entsprechenden Informationen wie folgt ein:

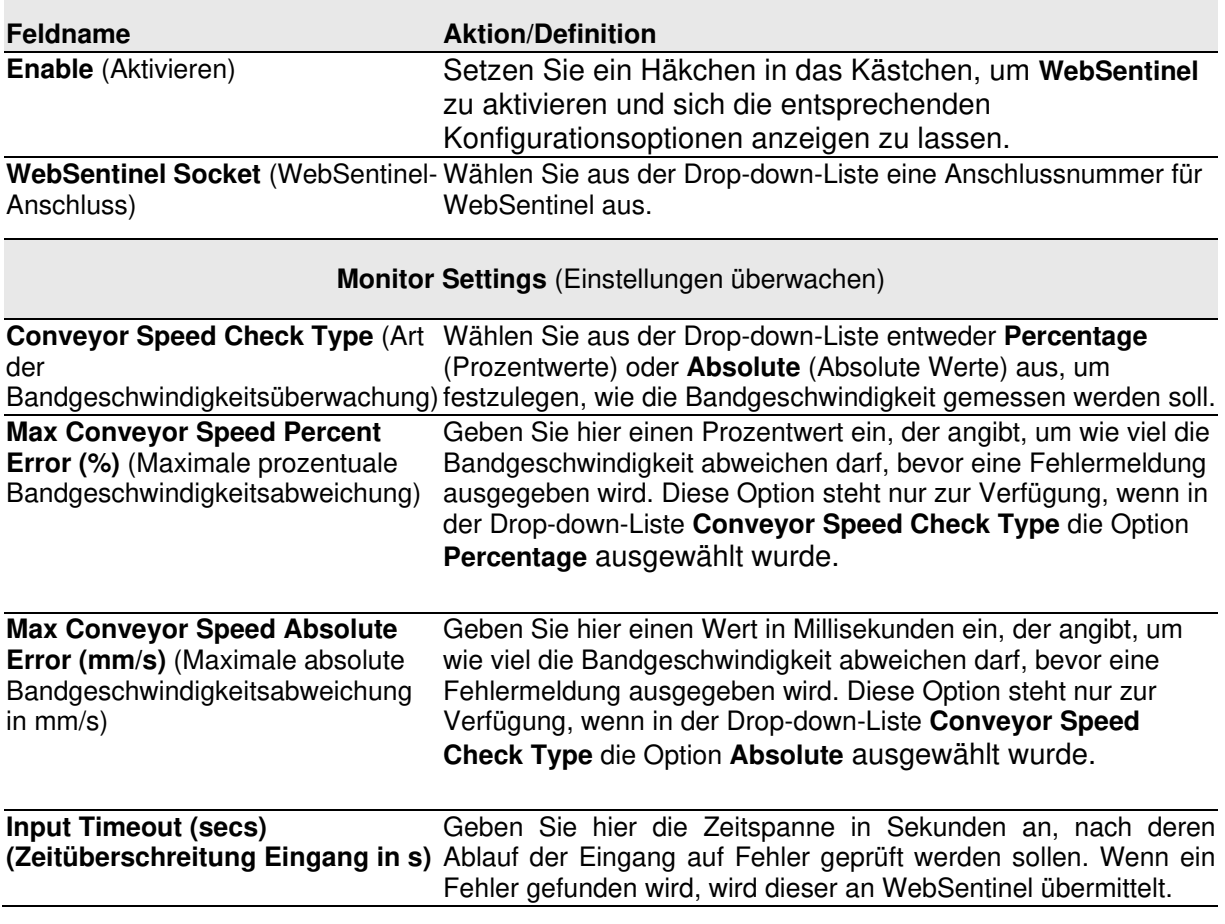

## **4.5.6 Fieldbus**

Im Fenster **Fieldbus** (Feldbus) können Sie die Feldbuskommunikation zwischen Scanner und Host oder – bei mehrseitiger Anordnung – zwischen mehreren Scannern und Host konfigurieren.

### **Feldbus-Einstellungen bearbeiten:**

1. Navigieren Sie im Menübaum **Modify Settings** (Einstellungen ändern) zu **Global Settings | Fieldbus** (Globale Einstellungen | Feldbus). Das Fenster **Fieldbus** (Feldbus) wird geöffnet.

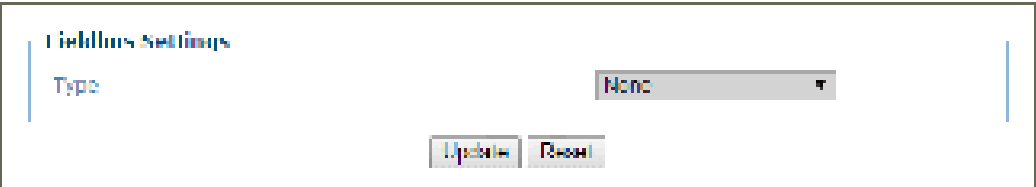

2. Geben Sie die entsprechenden Informationen wie folgt ein:

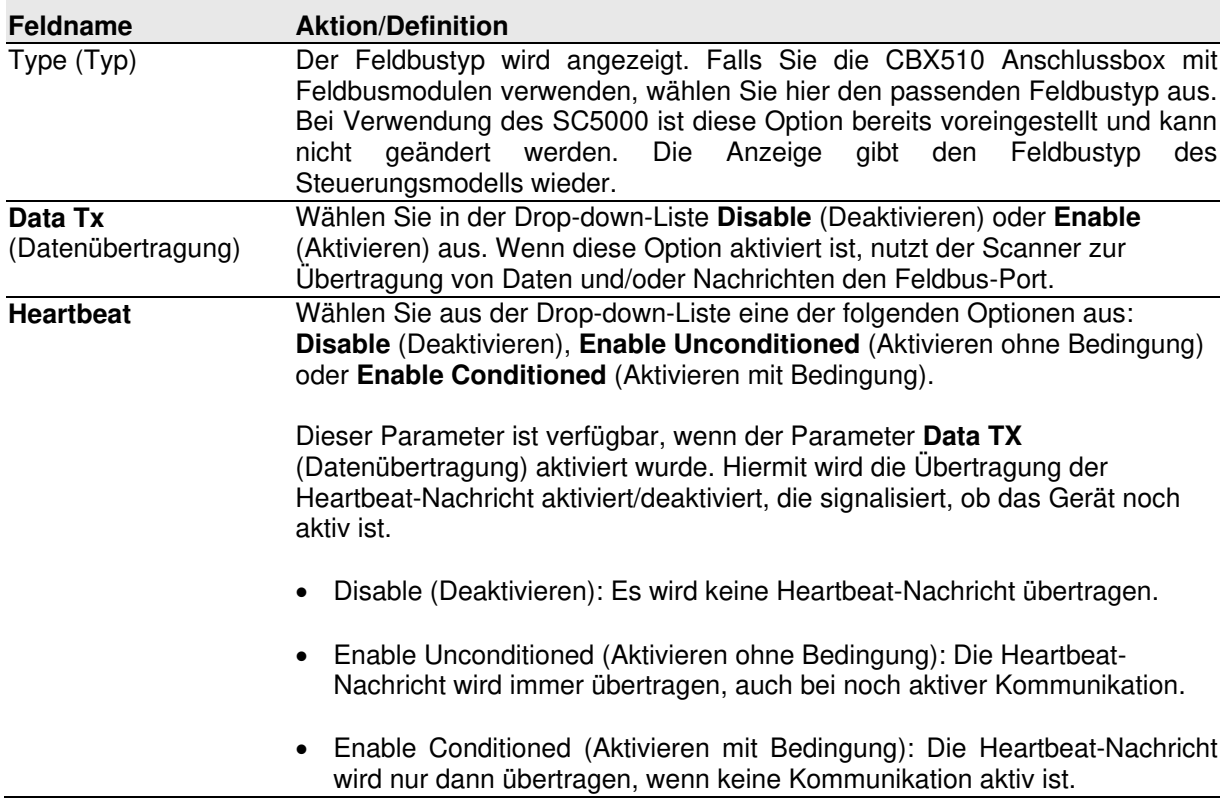

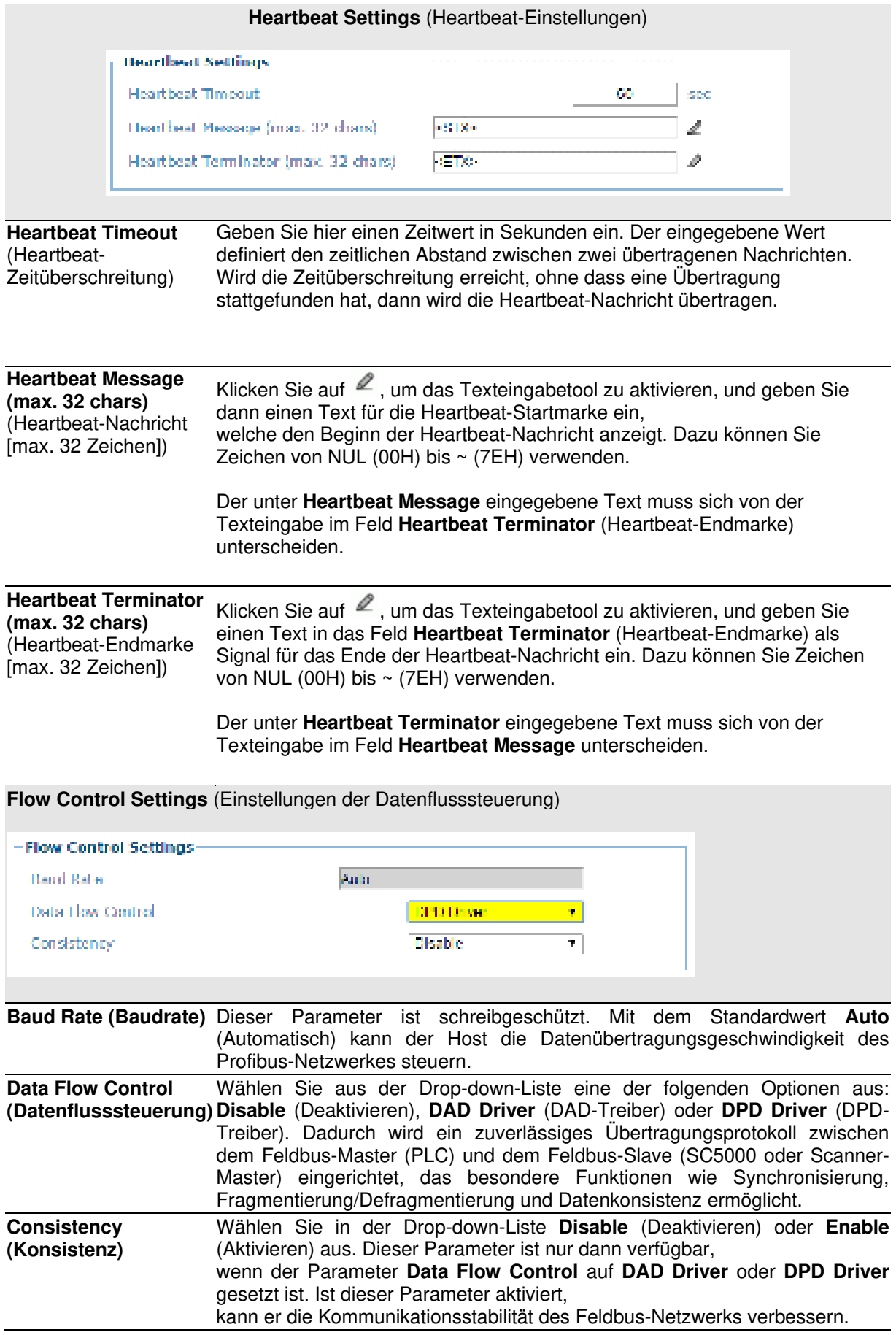

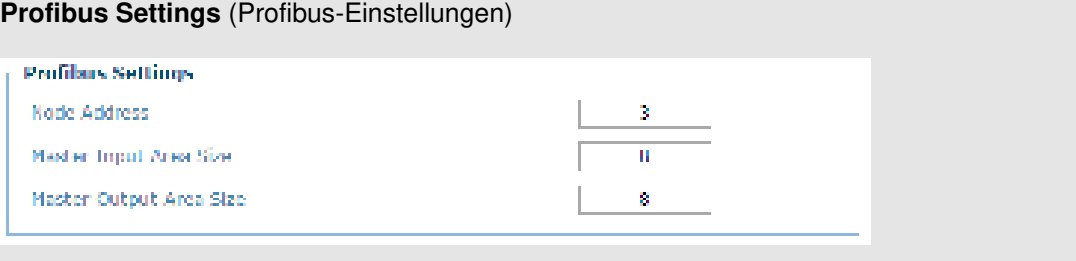

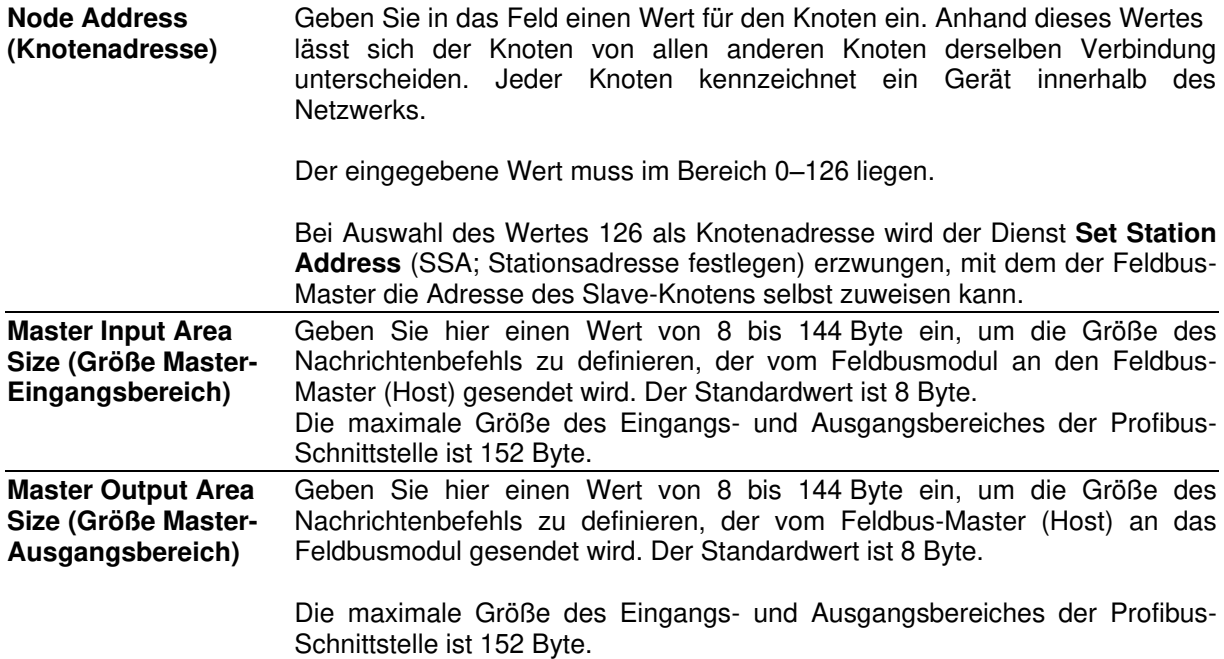

### **Profinet Settings** (Profinet-Einstellungen)

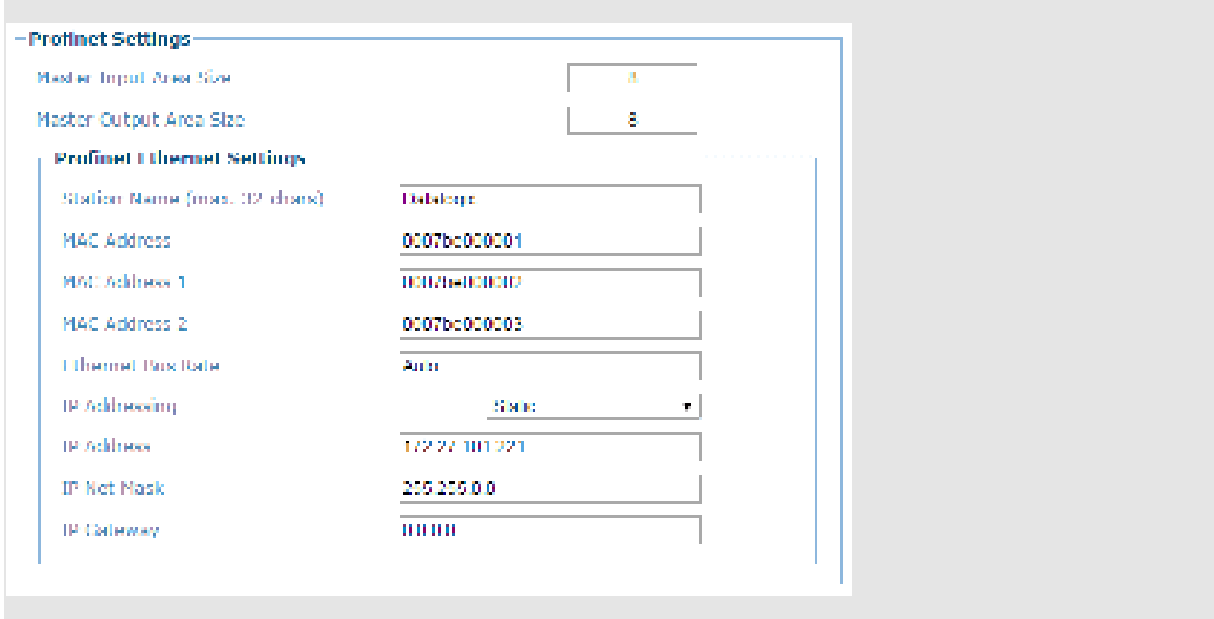

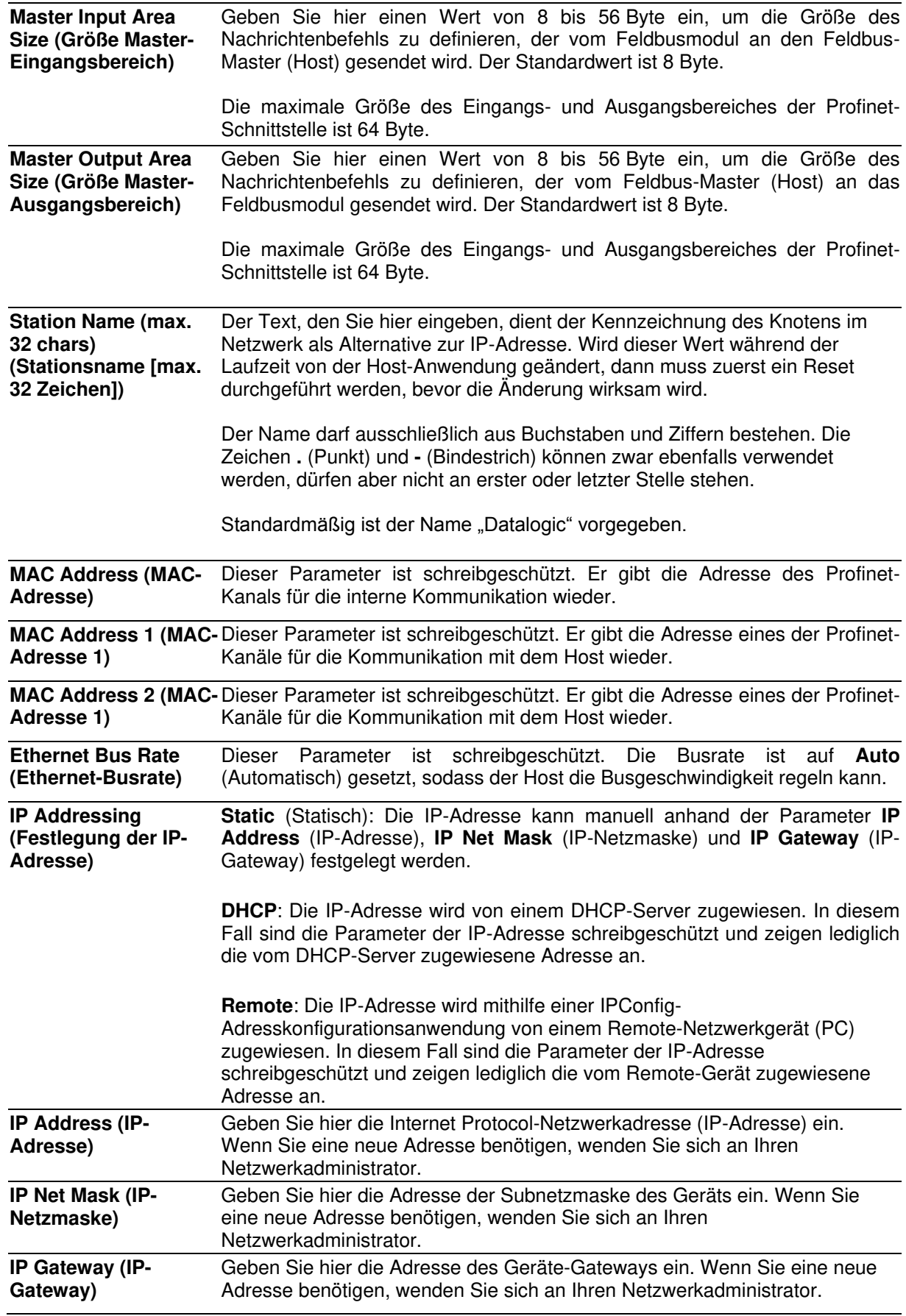

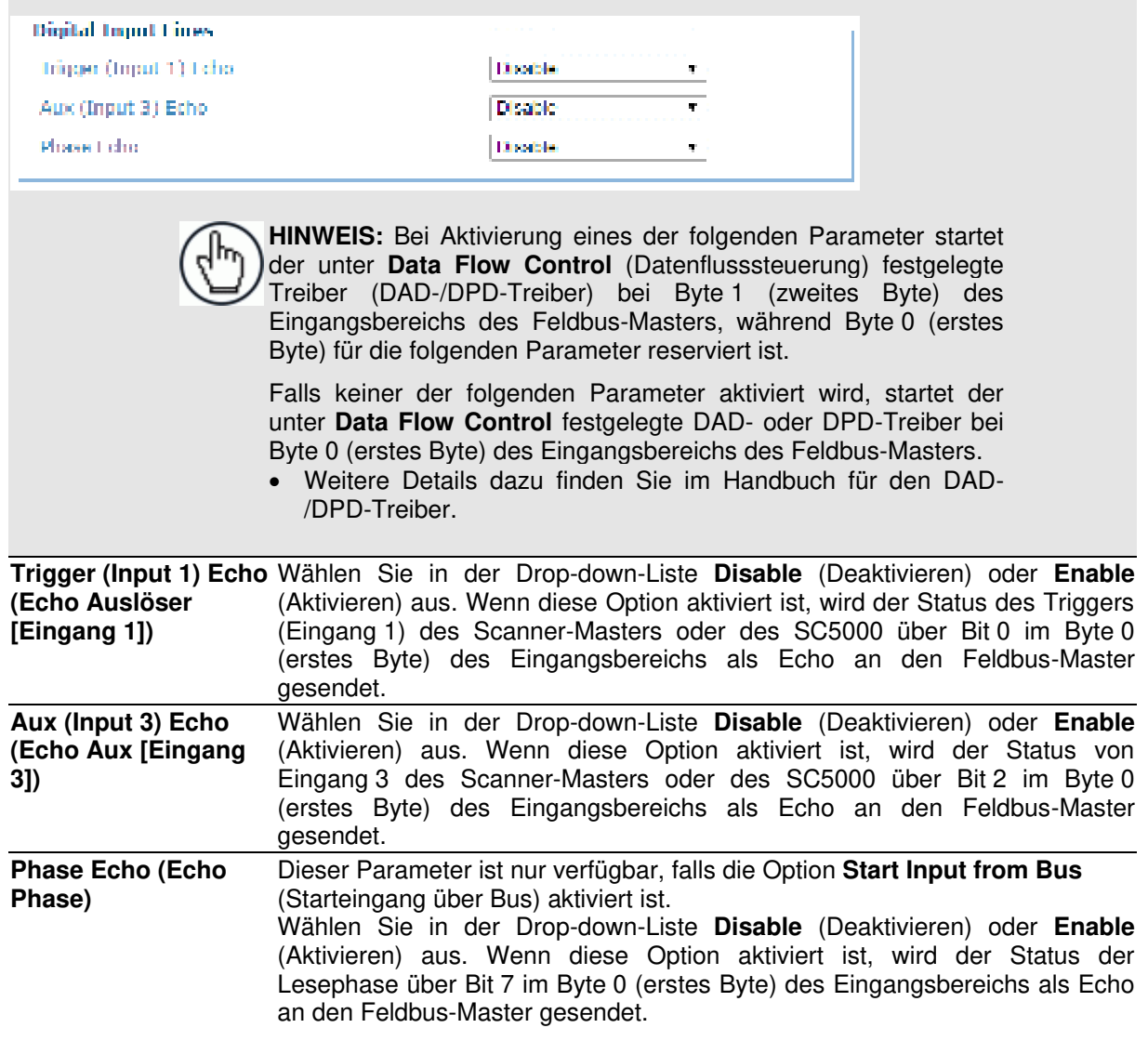

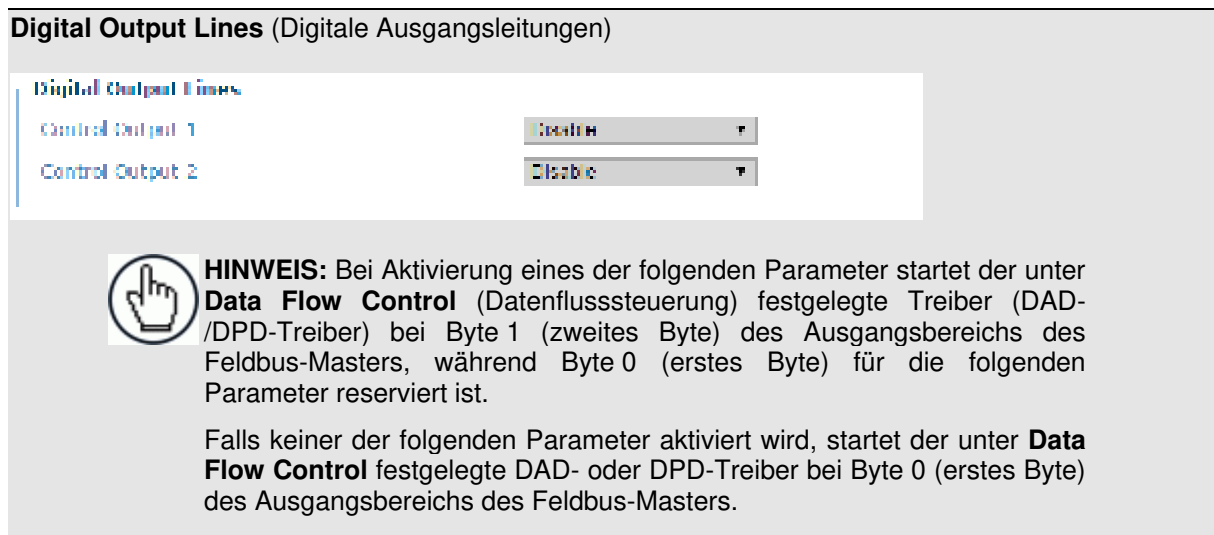

Weitere Details dazu finden Sie im Handbuch für den DAD-/DPD-Treiber.

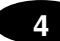

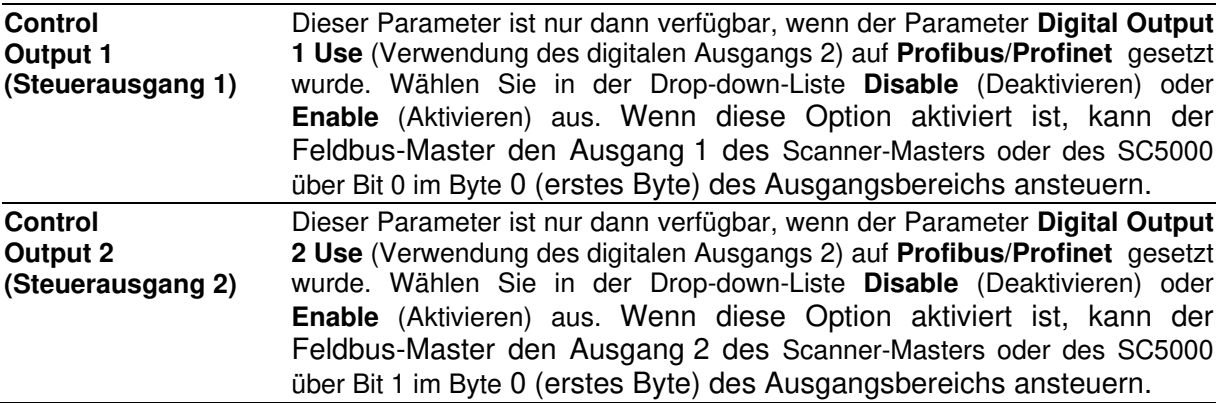

# <span id="page-137-1"></span>**4.5.7 Modify Settings | Global Settings | Messaging**

Anhand der Optionen im Menü **Messaging** (Nachrichten) können Sie während der Ersteinrichtung die Systemnachrichten für Ihren DS8110 bzw. DX8210 Barcode-Scanner konfigurieren. Falls nötig, können Sie Ihre ursprüngliche Konfiguration später jederzeit über dieselben Optionen ändern, darunter:

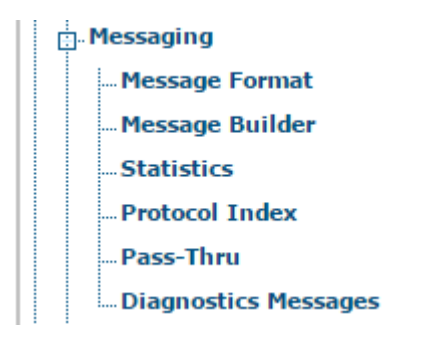

# <span id="page-137-0"></span>**Modify Settings | Global Settings | Messaging | Message Format**

Im Fenster **Message Format** (Nachrichtenformat) können Sie Standard-Systemnachrichten und erweiterte Systemnachrichten konfigurieren.

### **Nachrichtenformat-Einstellungen bearbeiten:**

1. Navigieren Sie im Menübaum **Modify Settings** (Einstellungen ändern) zu **Global Settings | Messaging | Message Format** (Globale Einstellungen | Nachrichten | Nachrichtenformat). Das Fenster **Message Format** (Nachrichtenformat) wird geöffnet.

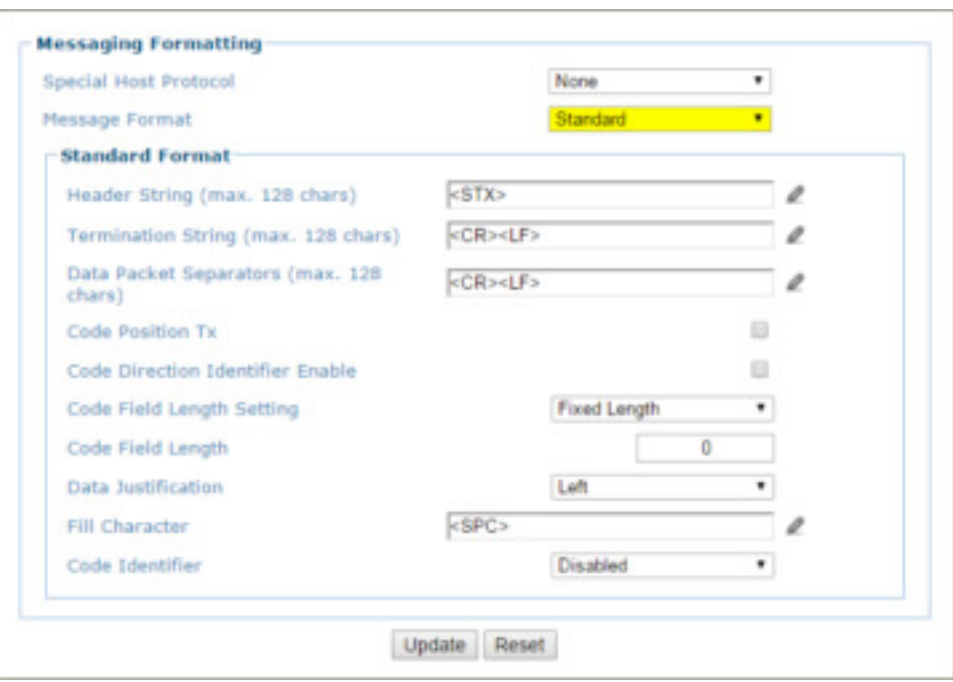

2. Geben Sie die entsprechenden Informationen wie folgt ein:

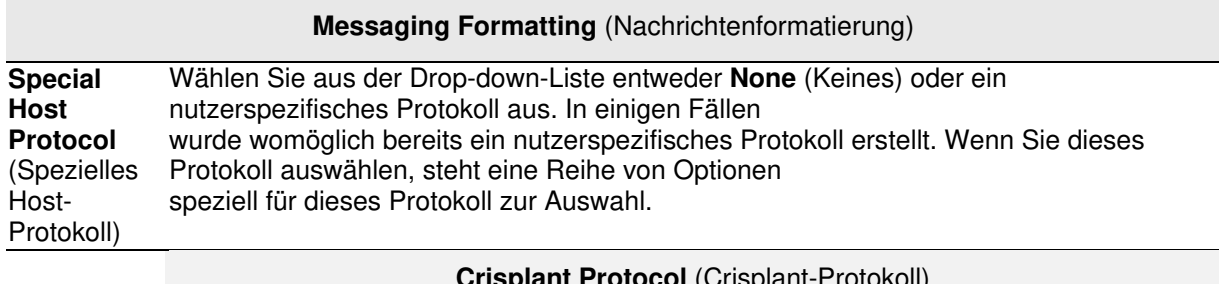

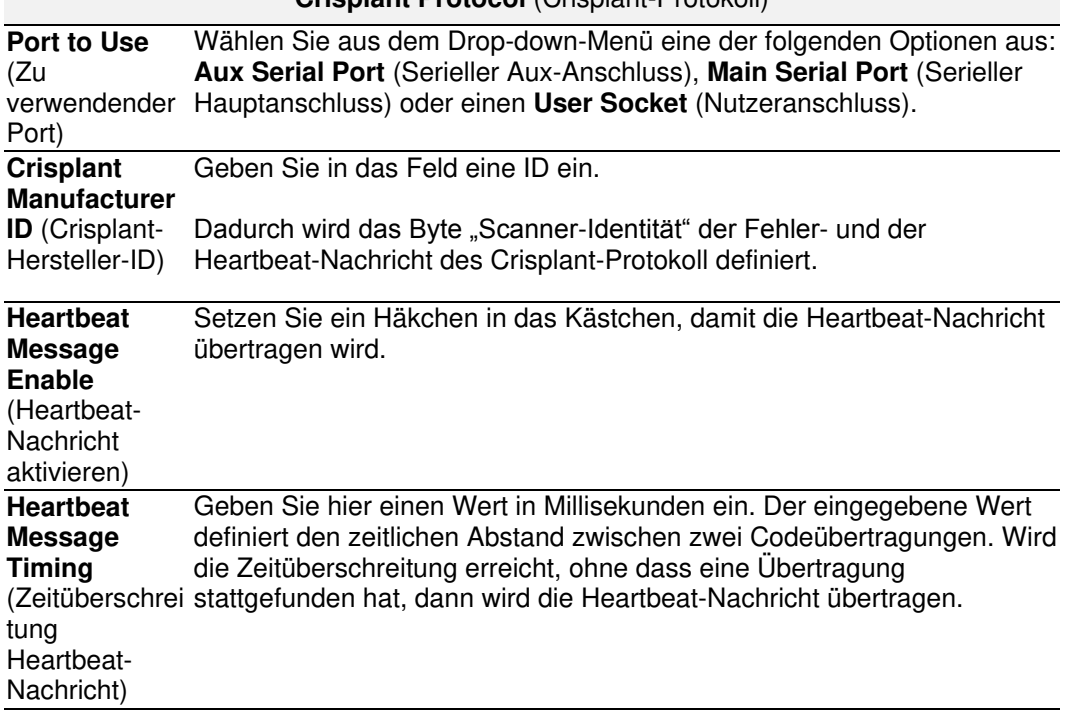

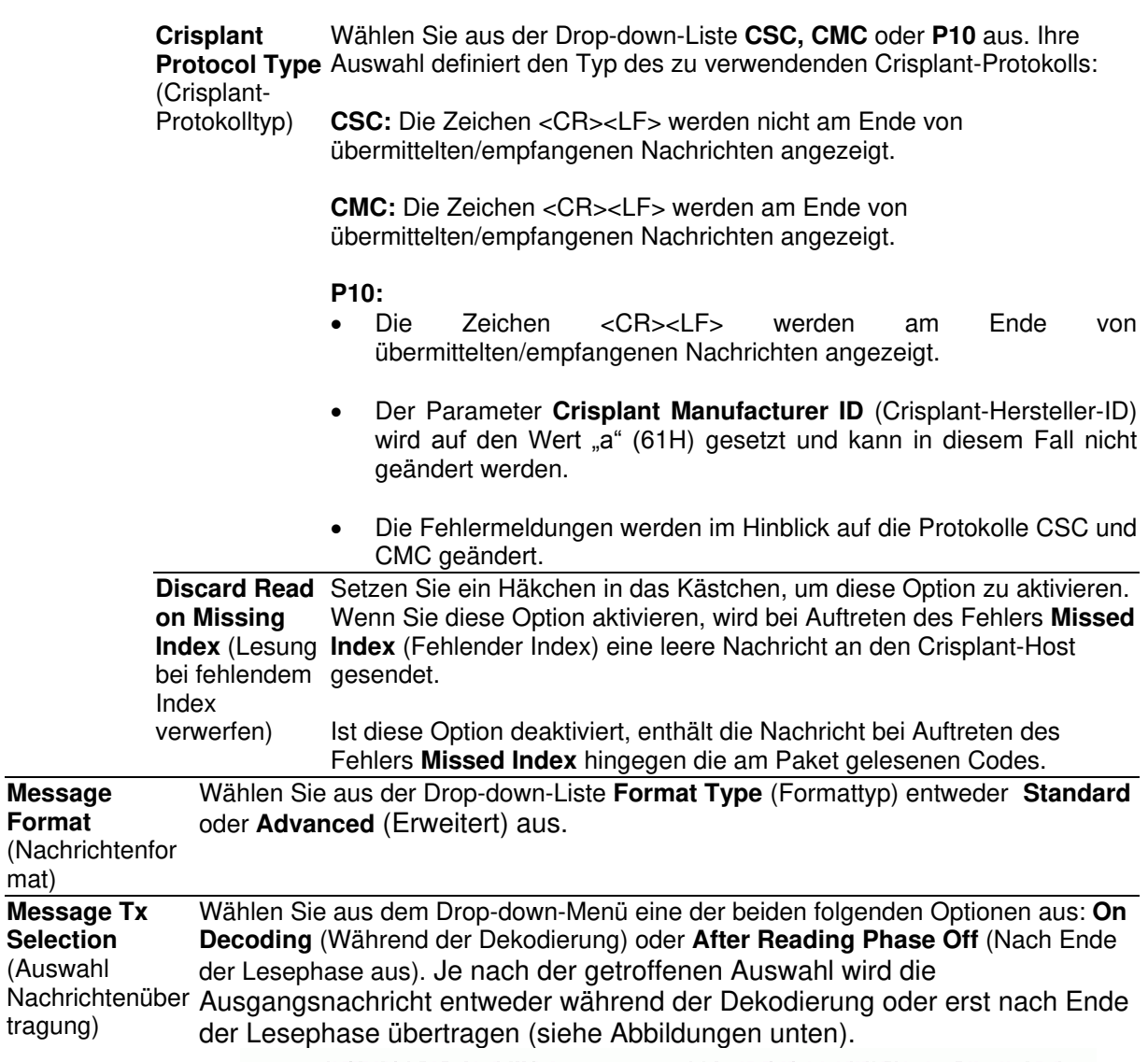

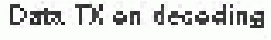

Data, Di after Reading Phase Off.

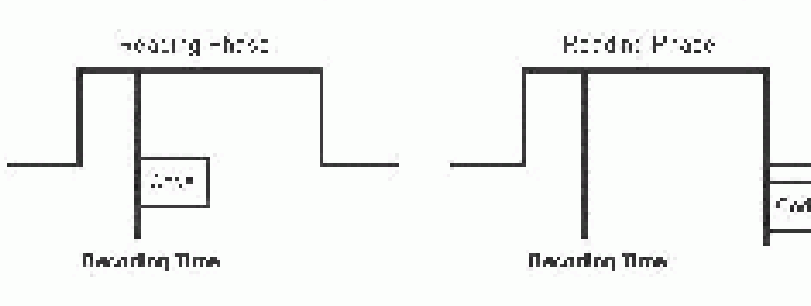

**HINWEIS:** Diese Option steht nur zur Verfügung, wenn im Menü **Modify Settings | Global Settings | Operating Mode** (Einstellungen ändern | Globale Einstellungen | Betriebsmodus) unter **Operating Mode** (Betriebsmodus) die Option **On Line** (Phasenmodus) ausgewählt wurde.

**Max. Tx Delay**  Wählen Sie aus der Drop-down-Liste entweder die Option **Disabled** (Deaktiviert) after Phase Off oder einen Zeitwert von 50 bis 500 Millisekunden aus. Durch diesen Parameter wird (Maximale Übertragungsver Nachrichtenübertragung nach Ende der Lesephase entspricht. Falls die zögerung nach Zeitüberschreitung erreicht wird, bevor die Nachricht übertragen werden konnte, wird eine Zeitüberschreitung festgelegt, die der maximalen Verzögerung der

**4** 

mat)

Ende der Lesephase) die Nachricht verworfen.

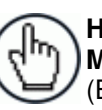

**HINWEIS:** Diese Option steht nur zur Verfügung, wenn im Menü **Modify Settings | Global Settings | Operating Mode** (Einstellungen ändern | Globale Einstellungen | Betriebsmodus) unter **Operating Mode** (Betriebsmodus) die Option **On Line** (Phasenmodus) ausgewählt wurde.

**Header Tx Start** (Startmarke Übertragung) Wählen Sie aus dem Drop-down-Menü eine der beiden folgenden Optionen aus: **With Data** (Mit Daten) oder **After Reading Phase On** (Nach Beginn der Lesephase ein). Bei Auswahl der Option **With Data** wird die Startmarke mit Daten übertragen. Bei Auswahl der Option **After Reading Phase On** wird die Startmarke nach Beginn der Lesephase übertragen. Siehe folgende Abbildung:

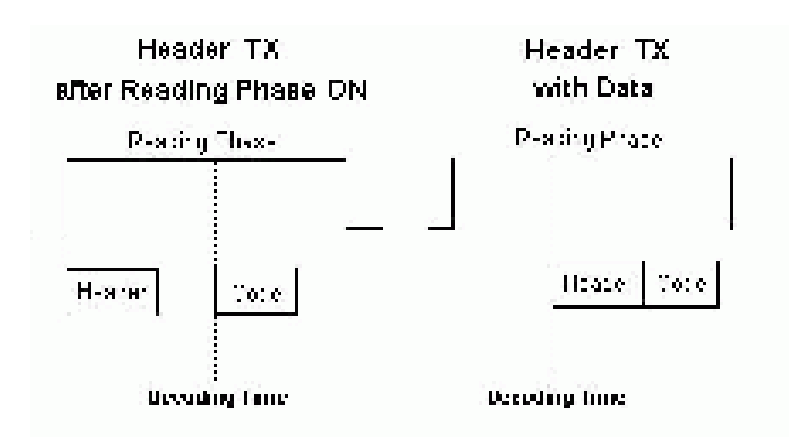

**HINWEIS:** Diese Option steht nur zur Verfügung, wenn im Menü **Modify Settings | Global Settings | Operating Mode** (Einstellungen ändern | Globale Einstellungen | Betriebsmodus) unter **Operating Mode** (Betriebsmodus) die Option **On Line** (Phasenmodus) ausgewählt wurde.

**Termination After No Read Message** (Endmarke nach Nachricht "Nicht Wählen Sie in der Drop-down-Liste **Disable** (Deaktivieren) oder **Enable** (Aktivieren) aus. Wenn Sie **Enable** auswählen, wird der Nachricht "Nicht gelesen" eine Endmarke angehängt.

gelesen")

**HINWEIS:** Diese Option steht nur zur Verfügung, wenn im Menü **Modify Settings | Global Settings | Operating Mode** (Einstellungen ändern | Globale Einstellungen | Betriebsmodus) unter **Operating Mode** (Betriebsmodus) die Option **On Line** (Phasenmodus) ausgewählt wurde.

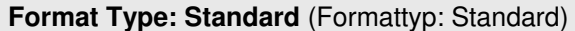

<span id="page-140-0"></span>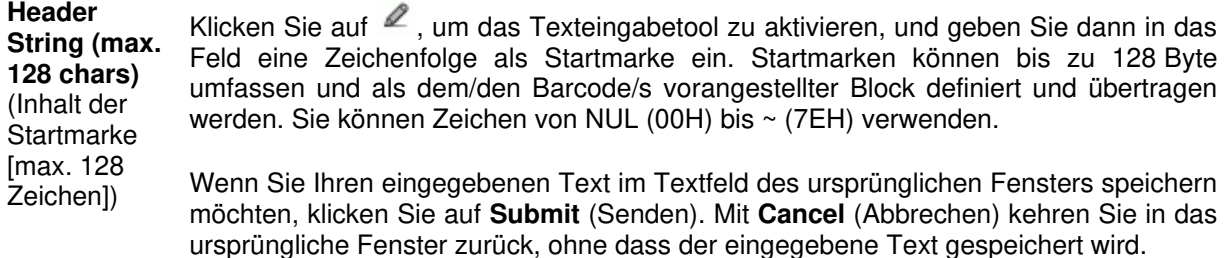

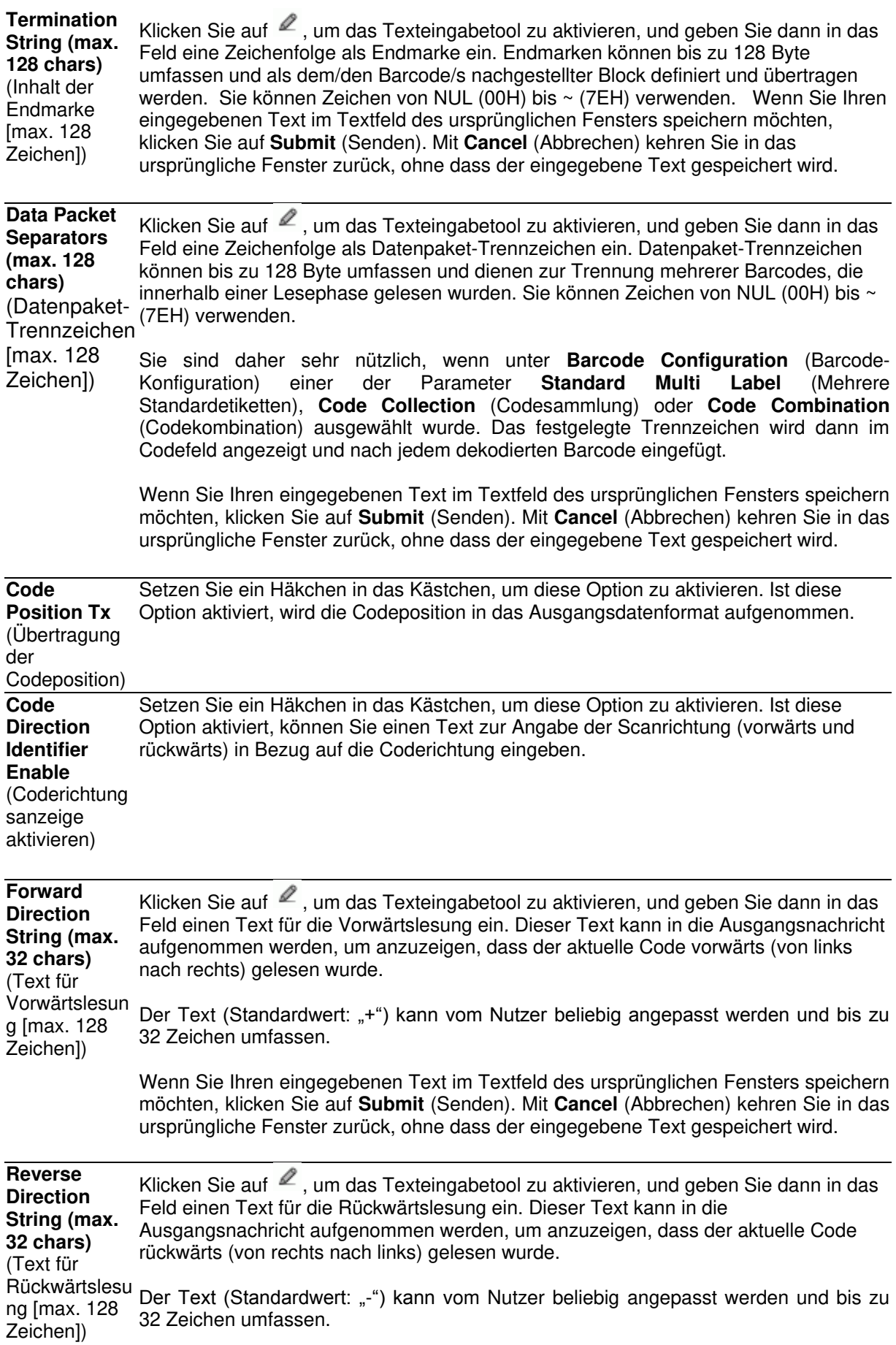

Wenn Sie Ihren eingegebenen Text im Textfeld des ursprünglichen Fensters speichern möchten, klicken Sie auf **Submit** (Senden). Mit **Cancel** (Abbrechen) kehren Sie in das ursprüngliche Fenster zurück, ohne dass der eingegebene Text gespeichert wird.

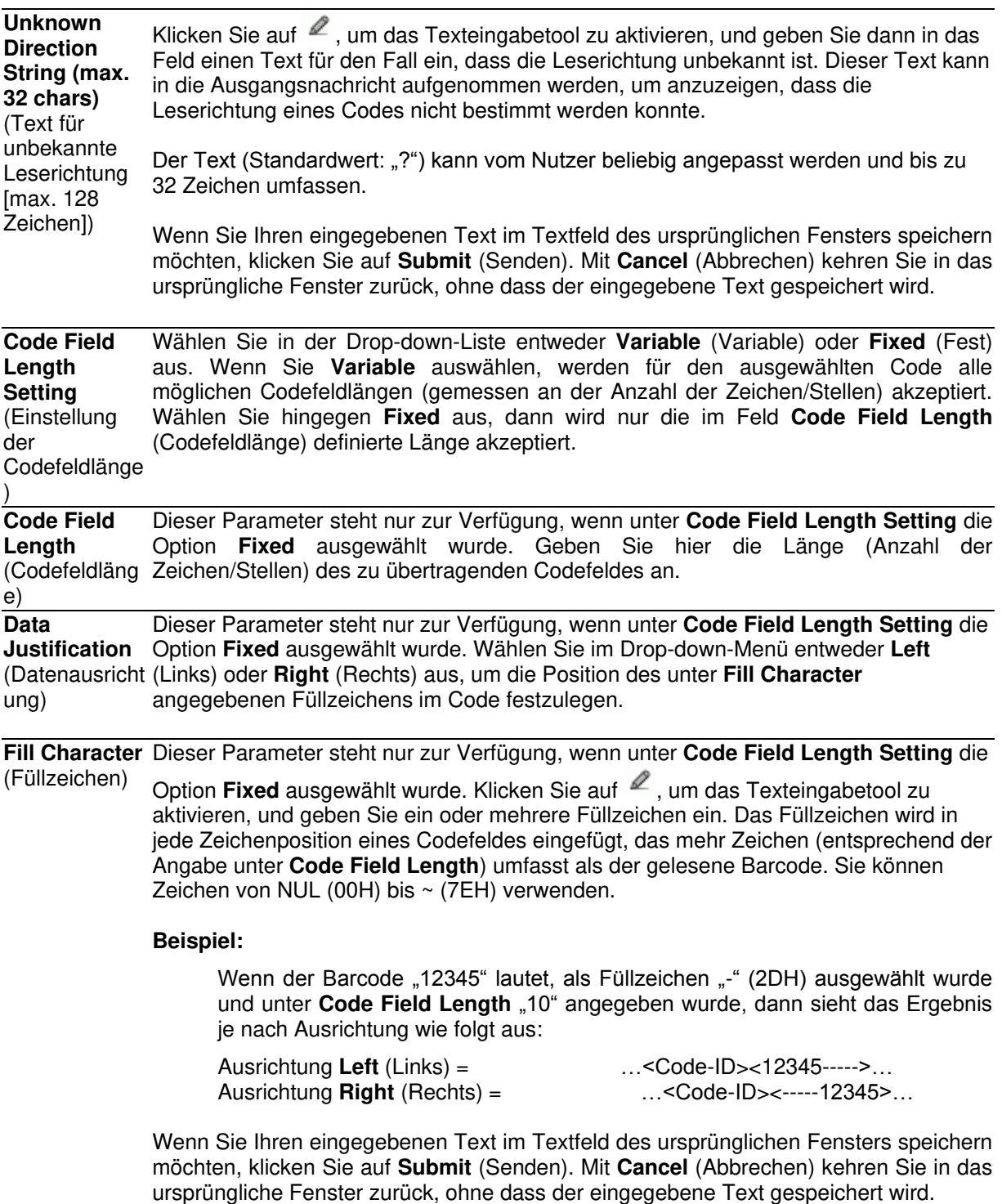

**Code Identifier** (Code-ID)

**4** 

Wählen Sie aus der Drop-down-Liste eine der folgenden Optionen aus: **Disable** (Deaktivieren), **Standard AIM ID** (Standard-AIM-ID) oder **User Specified** (Nutzerspezifisch). Mit dieser Option wird festgelegt, ob in die Ausgangsnachricht eine Code-ID eingefügt werden soll.

- Bei Auswahl von **Disable** wird keine Code-ID in die Ausgangsnachricht eingefügt.
- Wird **Standard AIM ID** ausgewählt, dann wird die Standard-AIM-ID in die Ausgangsnachricht eingefügt.
- Falls **User Specified** ausgewählt wird, wird unten im Fenster die Gruppe **Code Identifier Strings** (Inhalt der Code-ID) aktiviert; dort können Sie eine beliebige ID für jede Code-Symbologie eingeben. Die ausgewählte Code-ID wird in die Ausgangsnachricht eingefügt.

**Code Identifier Strings** (Inhalt der Code-ID)

Dieser Abschnitt des Fensters **Message Format** wird nur dann angezeigt, wenn unter

**Code Identifier** die Option User Specific ausgewählt wurde. Klicken Sie auf  $\leq$ , um das Texteingabetool zu aktivieren, und geben Sie einen Text als Code-ID für beliebige aufgeführte Code-Symbologien ein. Wenn Sie Ihren eingegebenen Text im Textfeld des ursprünglichen Fensters speichern möchten, klicken Sie auf **Submit** (Senden). Mit **Cancel** (Abbrechen) kehren Sie in das ursprüngliche Fenster zurück, ohne dass der eingegebene Text gespeichert wird.

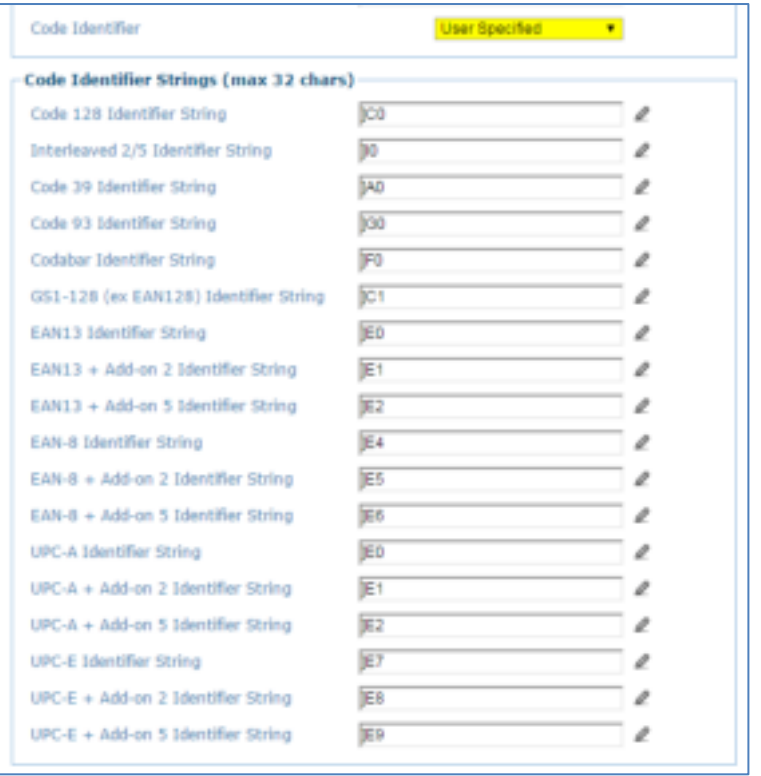
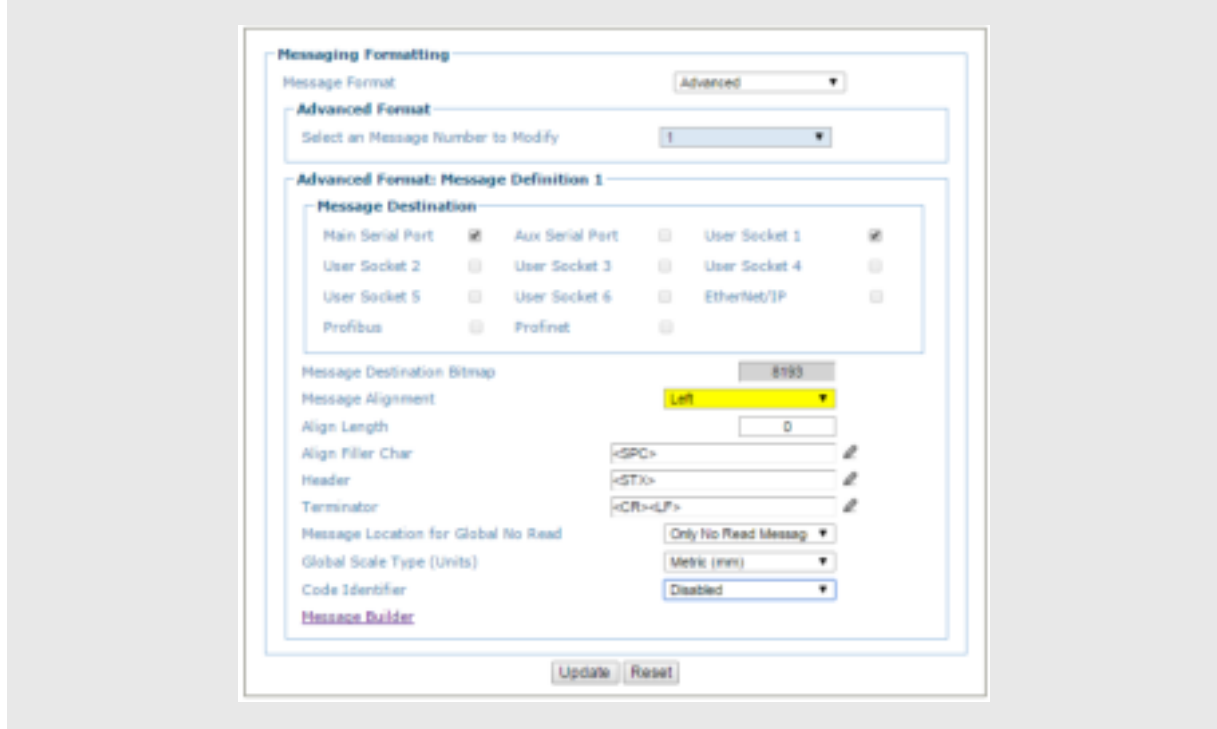

**Select a Message Number to Modify** (Zu bearbeitende Nachrichten nummer auswählen) Wählen Sie in der Drop-down-Liste eine nummerierte Nachricht aus, die Sie bearbeiten möchten.

**Advanced Format: Message Definition** *n* (Erweitertes Format: Nachrichtendefinition *n*)

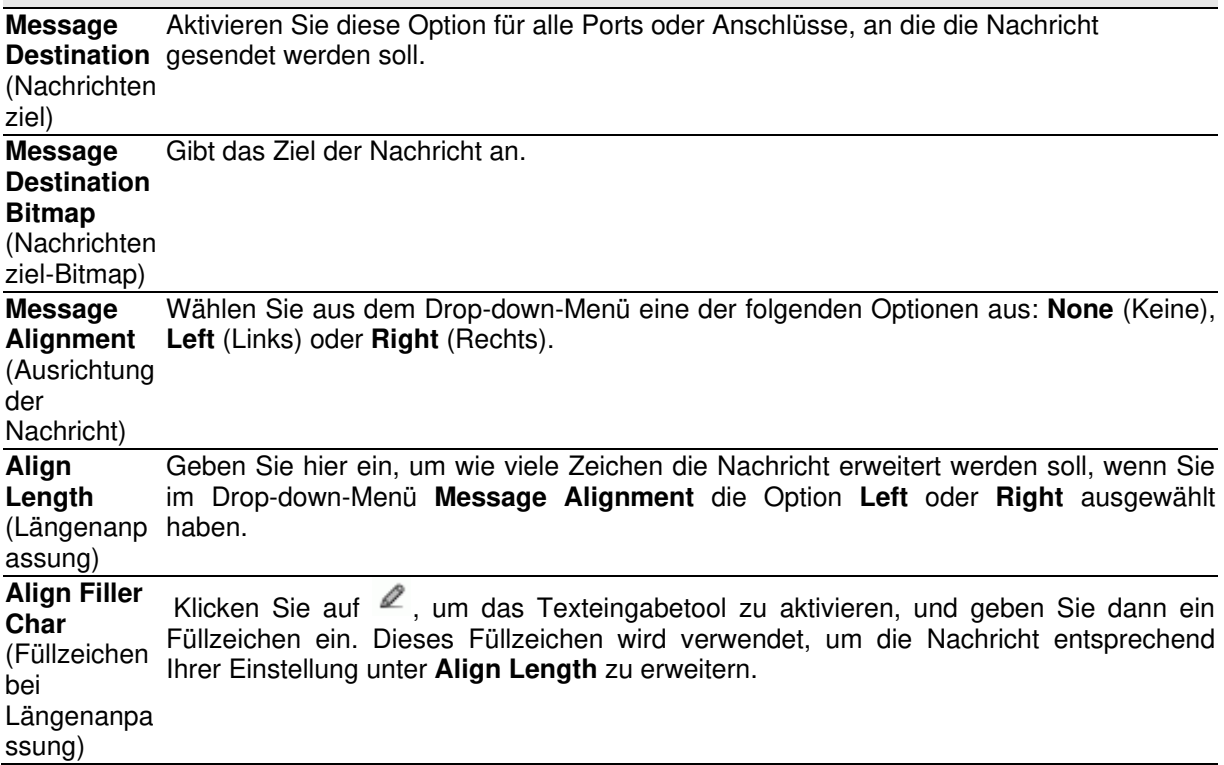

**Format Type: Advanced** (Formattyp: Erweitert)

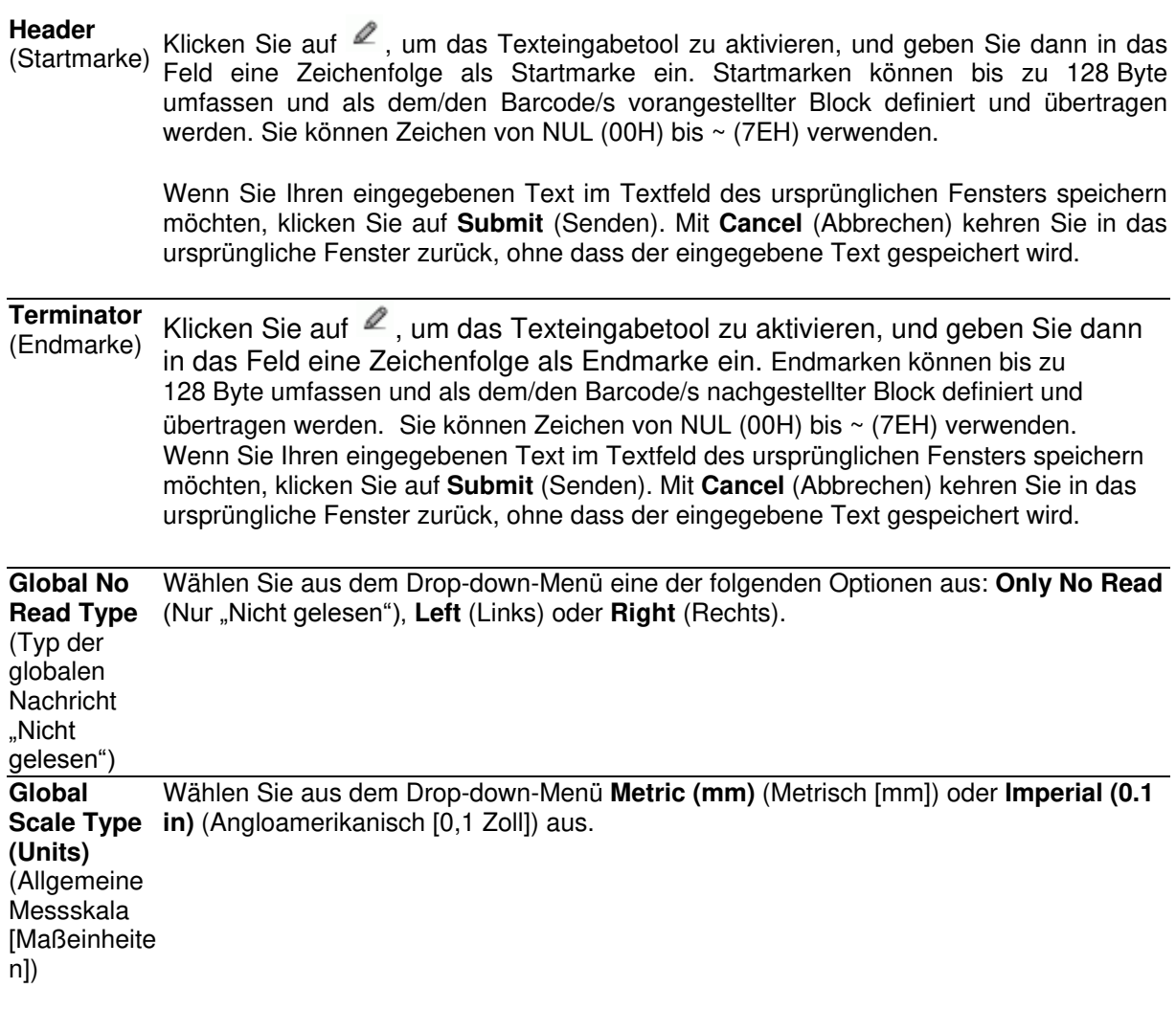

**Code Identifier** (Code-ID) Wählen Sie aus der Drop-down-Liste eine der folgenden Optionen aus: **Disable** (Deaktivieren), **Standard AIM ID** (Standard-AIM-ID) oder **User Specified** (Nutzerspezifisch). Mit dieser Option wird festgelegt, ob in die Ausgangsnachricht eine Code-ID eingefügt werden soll.

- Bei Auswahl von **Disable** wird keine Code-ID in die Ausgangsnachricht eingefügt.
- Wird **Standard AIM ID** ausgewählt, dann wird die Standard-AIM-ID in die Ausgangsnachricht eingefügt.
- Falls **User Specified** ausgewählt wird, wird unten im Fenster die Gruppe **Code Identifier Strings** (Inhalt der Code-ID) aktiviert; dort können Sie eine beliebige ID für jede Code-Symbologie eingeben. Die ausgewählte Code-ID wird in die Ausgangsnachricht eingefügt.

#### **Code Identifier Strings** (Inhalt der Code-ID)

Dieser Abschnitt des Fensters **Message Format** wird nur dann angezeigt, wenn unter

**Code Identifier** die Option User Specific ausgewählt wurde. Klicken Sie auf  $\ell$ , um das Texteingabetool zu aktivieren, und geben Sie einen Text als Code-ID für beliebige aufgeführte Code-Symbologien ein.

Wenn Sie Ihren eingegebenen Text im Textfeld des ursprünglichen Fensters speichern möchten, klicken Sie auf **Submit** (Senden). Mit **Cancel** (Abbrechen) kehren Sie in das ursprüngliche Fenster zurück, ohne dass der eingegebene Text gespeichert wird.

3. Nachdem Sie die gewünschten Änderungen vorgenommen haben, können Sie die neuen Einstellungen mit **Update** (Aktualisieren) speichern. Wenn Sie zu den zuletzt gespeicherten Werten zurückkehren möchten, klicken Sie auf **Reset** (Zurücksetzen). 0.

### **Modify Settings | Global Settings | Messaging | Message Builder**

Im Fenster **Message Builder** (Nachrichtenerstellung) können Sie Standard-Systemnachrichten und erweiterte Systemnachrichten erstellen.

#### **Nachrichten erstellen:**

1. Navigieren Sie im Menübaum **Modify Settings** (Einstellungen ändern) zu **Global Settings | Messaging | Message Builder** (Globale Einstellungen | Nachrichten | Nachrichtenerstellung). Das Fenster **Message Builder** (Nachrichtenerstellung) wird geöffnet.

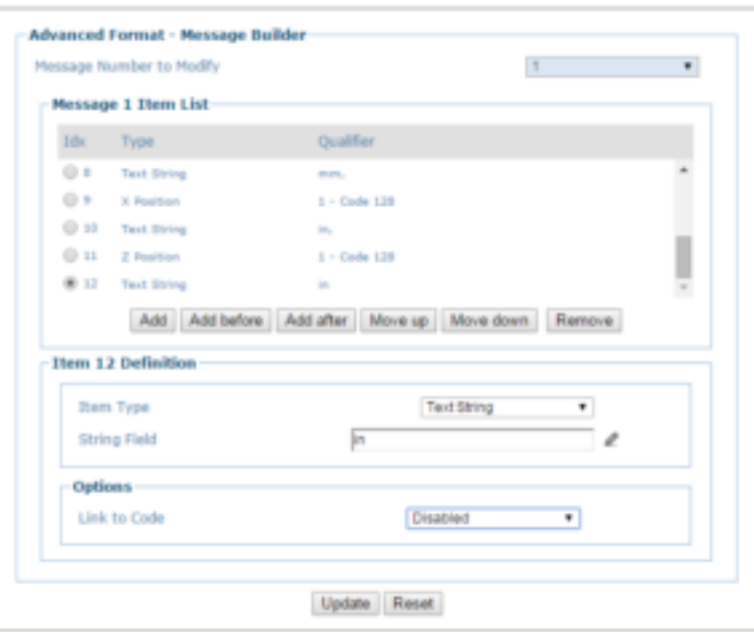

2. Geben Sie die entsprechenden Informationen wie folgt ein:

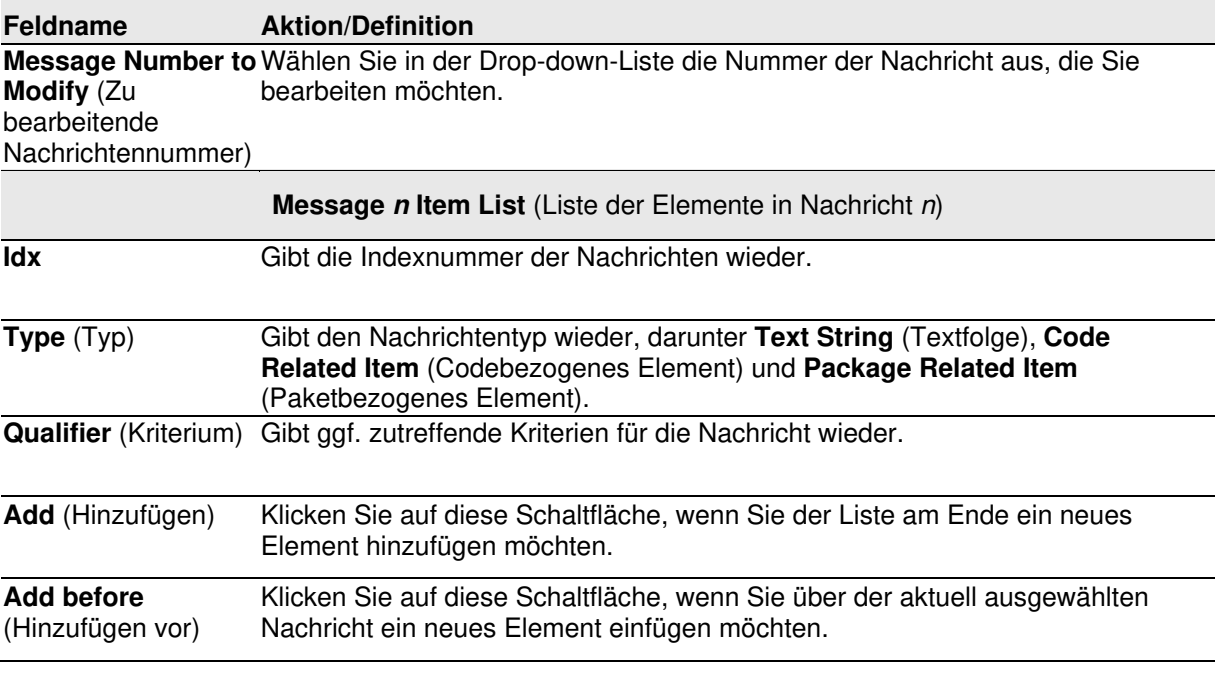

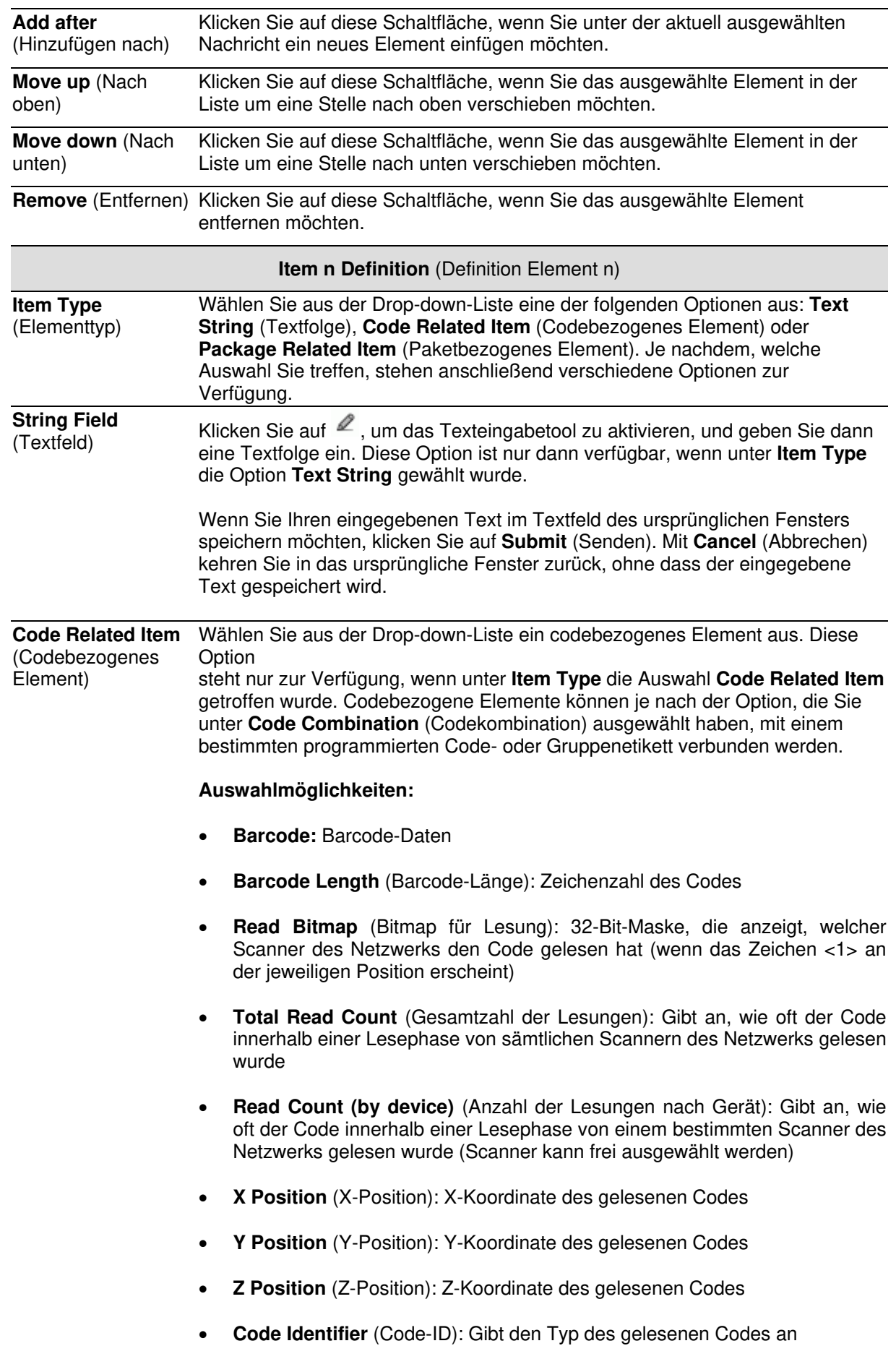

 **Code Direction** (Coderichtung): Gibt an, ob die Lesung des Codes mit dem Start-

oder dem Stoppzeichen begonnen hat

- **Code Distance** (Codeabstand): Gibt den Abstand zum gelesenen Code an
- **Decode Mode** (Dekodiermodus): Gibt an, ob der Code im Lesemodus **Linear** oder **Reconstruction** (Rekonstruktion) gelesen wurde
- **Decode Scans Number** (Anzahl der dekodierten Lesungen): Gibt die minimale Anzahl der dekodierten Lesungen in Bezug auf die einzelnen Zeichen eines Codes an, wenn sich das Gerät im Modus **Reconstruction** (Rekonstruktion) befindet. Dieses Element kann als **Code Quality Index** (Codequalitätsindex) verwendet werden.
- **Average Code Position** (Durchschnittliche Codeposition): Durchschnittliche Position des Codes in der Scanlinie = Mittelwert aus **Minimum Code Position** (Minimale Codeposition) und **Maximum Code Position** (Maximale Codeposition)
- **Minimum Code Position** (Minimale Codeposition): Minimale Position des Codes in der Scanlinie (kleinster Abstand zur linken Seite bzw. Anschlussseite des Scanners)
- **Maximum Code Position** (Maximale Codeposition): Maximale Position des Codes in der Scanlinie (größter Abstand zur linken Seite bzw. Anschlussseite des Scanners)
- **Ink Spread** (Druckzuwachs): Gibt den berechneten Druckzuwachswert an
- **Encoder Value** (Drehgeberwert): Gibt den Impulswert des Drehgebers vom Trigger zum gelesenen Code an
- **Laser Number** (Lasernummer): Falls der Scanner mehr als einen Laser enthält, gibt dieses Element an, welcher Laser zum Lesen des Codes verwendet wird
- **Reading Persistence** (Lesevorgänge): Gibt an, wie oft der Laserstrahl innerhalb einer Lesephase den gesamten Code abgetastet hat

**Package Related Item** (Paketbezogenes Element) Wählen Sie aus der Drop-down-Liste ein paketbezogenes Element aus. Diese **Option** steht nur zur Verfügung, wenn unter **Item Type** die Auswahl **Package Related Item** getroffen wurde. **Auswahlmöglichkeiten:** 

- **Package Sequence Number** (Laufende Paketnummer): Gibt die laufende Nummer des Pakets an
- **Total Read Bitmap** (Bitmap für alle Lesungen): Gibt die vollständige Bitmaske für alle in der Lesephase gelesenen Codes an
- **Failure Bitmap** (Fehler-Bitmap) 32-Bit-Maske, die anzeigt, welche Scanner des Netzwerks fehlerhaft sind (wenn das Zeichen <1> an der jeweiligen Position erscheint)
- **Total Read Count** (Gesamtzahl der Lesungen): Gibt für jeden in der

Lesephase gelesenen Code die Summe aller codebezogenen Werte für **Total Read Counts** an

- **Read Count (by device)** (Anzahl der Lesungen nach Gerät): Gibt die Anzahl der Codes an, die vom Gerät in der Lesephase gelesen wurden
- **Minimum Code Distance** (Minimaler Codeabstand): Gibt den Abstand des in der Lesephase gelesenen Codes an, der sich am nächsten beim Scanner befand
- **Maximum Code Distance** (Maximaler Codeabstand): Gibt den Abstand des in der Lesephase gelesenen Codes an, der sich am weitesten weg vom Scanner befand
- **Decode Mode (Master)** (Dekodiermodus [Master]): Gibt an, welcher **Reading Mode** (Lesemodus) eingestellt wurde, also entweder **Linear** oder **Reconstruction** (Rekonstruktion)
- **Number of Rejected Codes** (Anzahl der abgelehnten Codes): Gibt an, wie viele Codes bei der internen Analyse abgelehnt wurden (Code unerwartet, mehrfach gelesen oder gemäß programmierter logischer Regel verworfen)
- **Package Length** (Paketlänge): Gibt die ungefähre Länge des Pakets an
- **Start Trigger Encoder Value** (Drehgeberwert bei Auslöserstart): Gibt den Impulswert des Drehgebers bei Eintritt des Pakets in den Erfassungsbereich des Triggersensors an
- **End Trigger Encoder Value** (Drehgeberwert bei Auslöserende): Gibt den Impulswert des Drehgebers bei Austritt des Pakets aus dem Erfassungsbereich des Triggersensors an
- **Transmit Encoder Value** (Drehgeberwert bei Übertragung): Gibt den Impulswert des Drehgebers zum Zeitpunkt der Datenübertragung an
- **Current Trigger Count** (Aktuelle Anzahl der Triggerzyklen): Gibt die Anzahl der aufgetretenen Triggerzyklen an
- **Working Hours (By Device)** (Betriebsstunden nach Gerät): Gibt die Gesamtzahl der Stunden an, die das Gerät aktiv war
- **Total Good Reads** (Gesamtzahl der korrekt gelesenen Codes): Gibt die Gesamtzahl der Codes an, die erfolgreich gelesen wurden
- **Total No Reads** (Gesamtzahl der nicht gelesenen Codes): Gibt die Gesamtzahl der Codes an, die nicht gelesen wurden
- **Total Multi Reads** (Gesamtzahl der mehrfach gelesenen Codes): Gibt die Anzahl der Pakete an, die mehr Codes aufwiesen als vom Scanner erwartet (gemäß Programmierung)
- **Total Partial Reads** (Gesamtzahl der teilweise gelesenen Codes): Gibt die Gesamtzahl der Codes an, die nur teilweise gelesen wurden
- **Protocol Index** (Protokollindex): Gibt die programmierten Protokollindex-Daten an

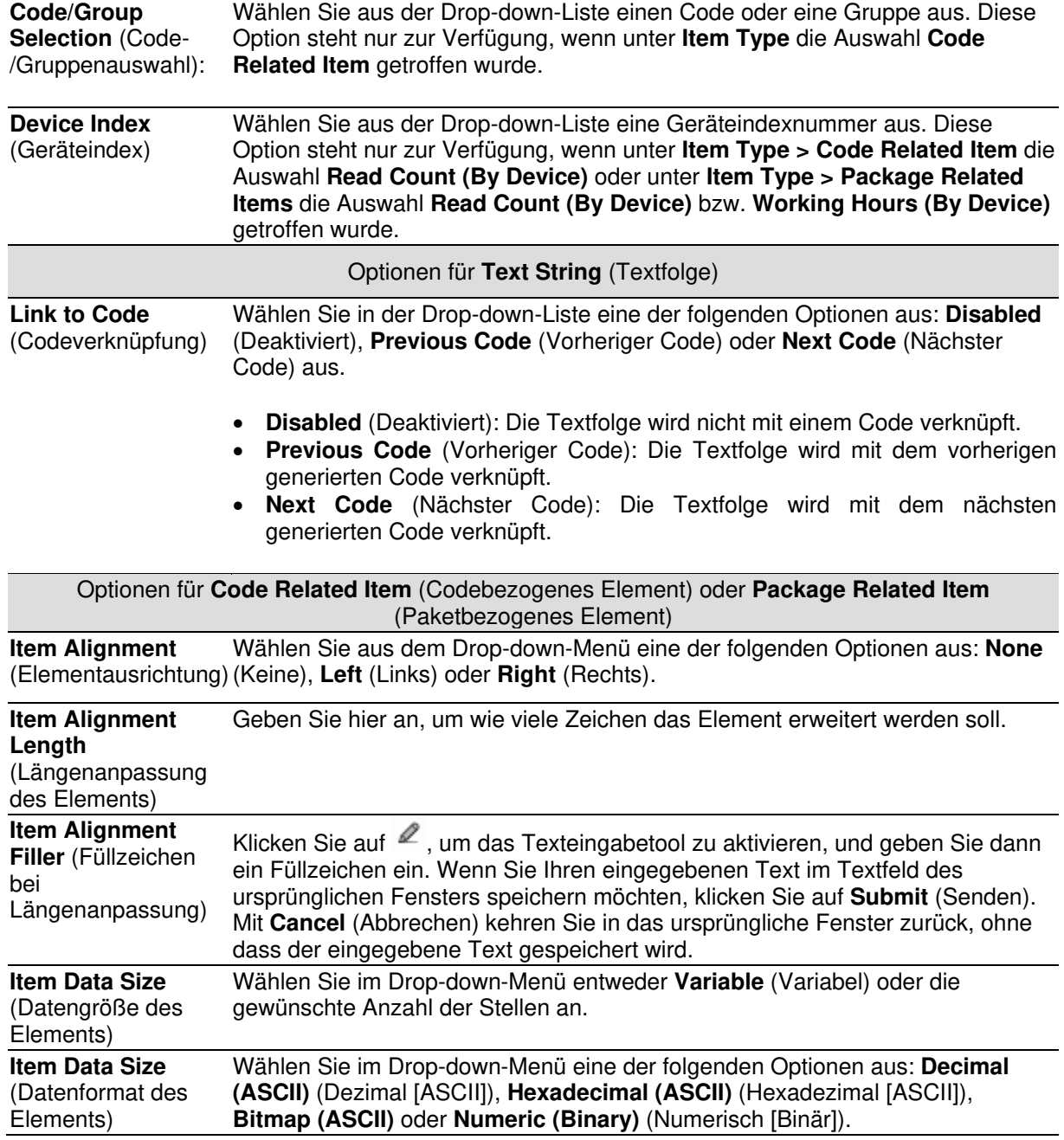

### **Modify Settings | Global Settings | Messaging | Statistics**

Im Fenster **Statistics** (Statistik) können Sie die gewünschten statistischen Größen auswählen und damit das Statistikfeld einschließlich Trennzeichen definieren, das vom Einzel- oder Master-Scanner an das System gesendet werden soll.

#### **Statistikeinstellungen bearbeiten:**

1. Navigieren Sie im Menübaum **Modify Settings** (Einstellungen ändern) zu **Global Settings | Messaging | Statistics** (Globale Einstellungen | Nachrichten | Statistik). Das Fenster **Statistics** (Statistik) wird geöffnet.

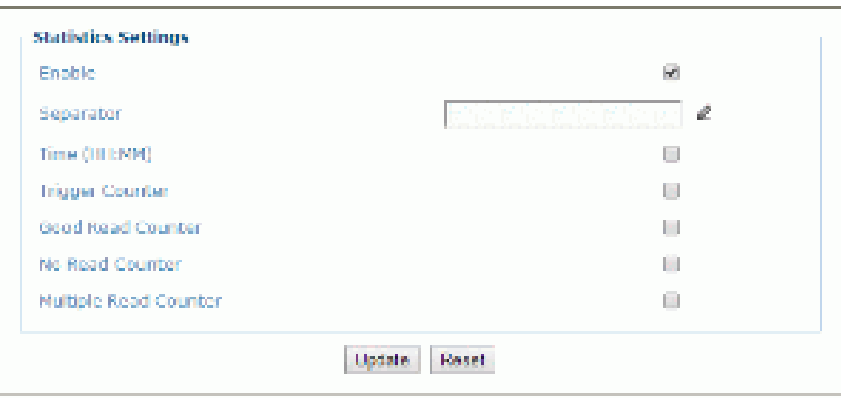

2. Geben Sie die entsprechenden Informationen wie folgt ein:

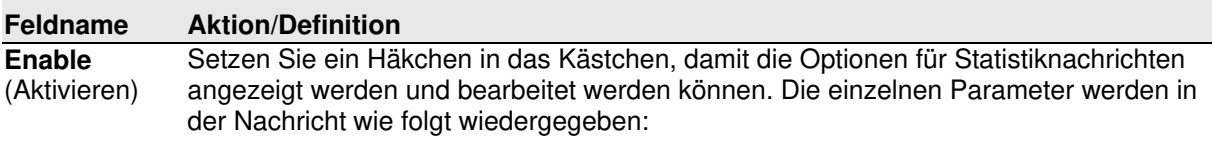

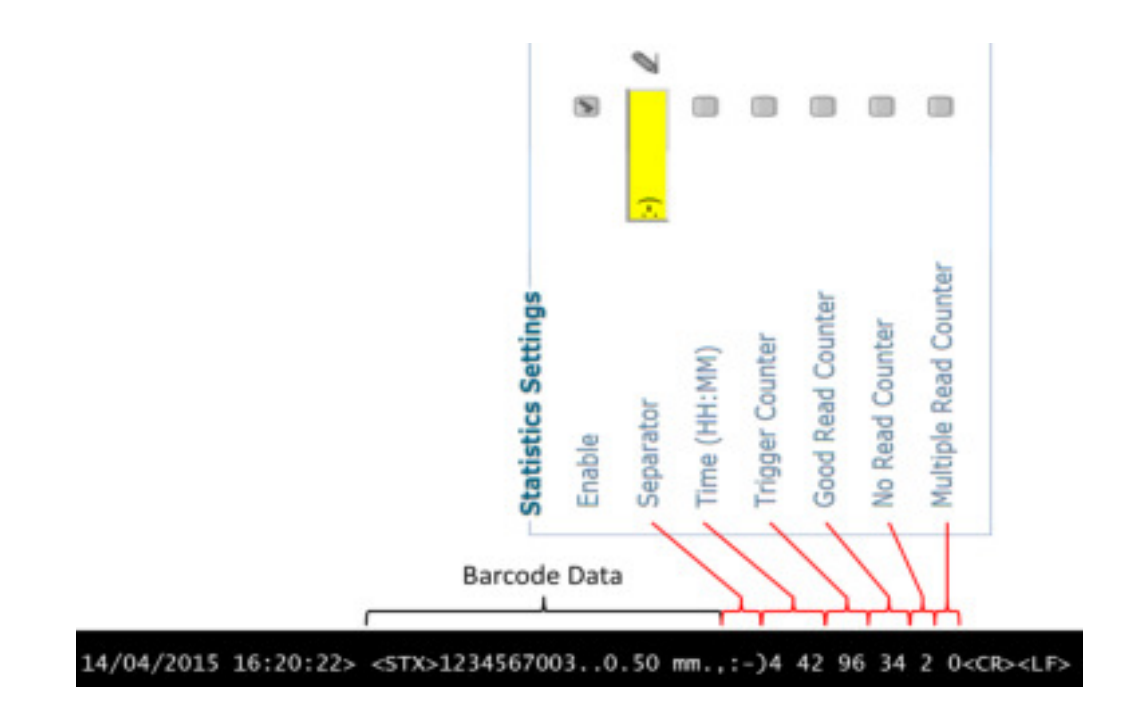

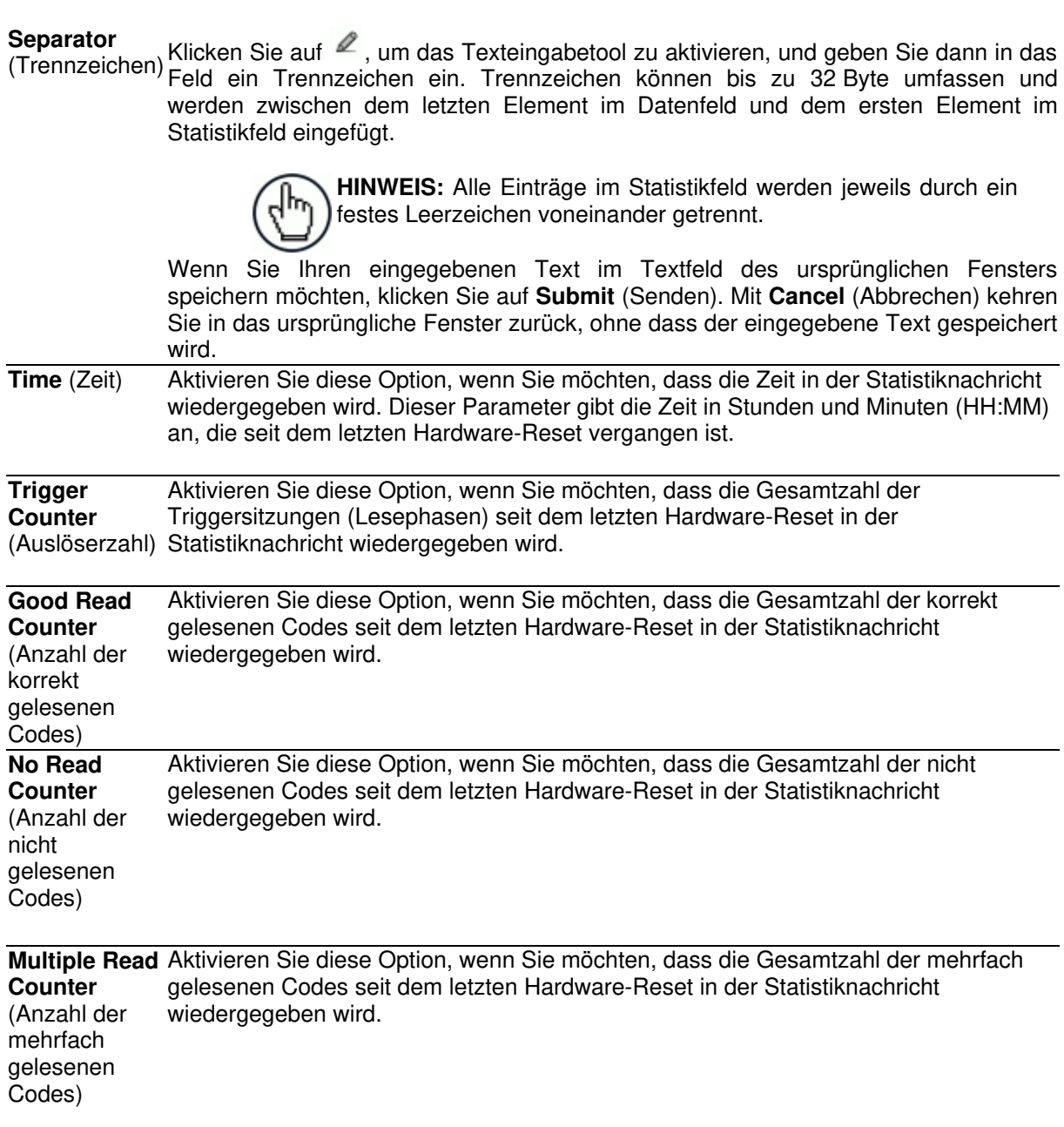

### **Modify Settings | Global Settings | Messaging | Protocol Index**

Im Fenster **Protocol Index** (Protokollindex) können Sie die Parameter des Protokollindex konfigurieren. Anhand des Protokollindex kann der Host eine Zeichenfolge übertragen, die er mit einem Paket innerhalb des Lesebereichs verknüpft hat.

Es können mehrere verschiedene Protokollindex-Nachrichten (eine pro vorhandener Kommunikationsschnittstelle) innerhalb einer Lesephase (pro Paket) verwaltet werden. Empfängt dieselbe Kommunikationsschnittstelle mehr als eine Indexnachricht, dann wird nur die letzte Nachricht akzeptiert.

Diese Zeichenfolgen werden vom DS8110 bzw. DX8210 Barcode-Scanner oder des SC5000 in der Ausgangsnachricht in folgender Reihenfolge empfangen:

- 1. Integrierter Ethernet-Nutzeranschluss 1
- 2. Integrierter Ethernet-Nutzeranschluss 2
- 3. Integrierter Ethernet-Nutzeranschluss 3
- 4. Serieller Auxiliary-Anschluss
- 5. Serieller Hauptanschluss

**Das Ausgangsformat sieht im Allgemeinen so aus:** <Startmarke>Index1<Datenpaket-Trennzeichen>…IndexN<Datenpaket-Trennzeichen>Standardnachricht<Endmarke>

**Das Indexfeld hat folgendes Format:** <Indexstartmarke>Indexnachricht<Indexendmarke>

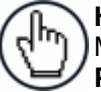

**HINWEIS:** Dieser Parameter steht nur bei Einzelgeräten oder Master-Geräten im Betriebsmodus **On Line** (Phasenmodus) oder **PackTrack** zur Verfügung.

Im Modus **On Line** muss der Protokollindex während der aktiven Lesephase empfangen werden, ansonsten wird er verworfen.

 Ist der Parameter **Distance from Protocol Index to Trigger Line** (Abstand zwischen Protokollindex und Auslöserlinie) auf 0 gesetzt, dann muss der Protokollindex während der aktiven Lesephase empfangen werden, ansonsten wird er verworfen.

Im Modus **PackTrack**:

 Sofern der Parameter **Distance from Protocol Index to Trigger Line** (Abstand zwischen Protokollindex und Auslöserlinie) nicht auf 0 gesetzt ist, wird der Protokollindex im angegebenen Abstand empfangen.

### **Einstellungen des Protokollindex bearbeiten:**

1. Navigieren Sie im Menübaum **Modify Settings** (Einstellungen ändern) zu **Global Settings | Messaging | Protocol Index** (Globale Einstellungen | Nachrichten | Protokollindex). Das Fenster **Protocol Index** (Protokollindex) wird geöffnet.

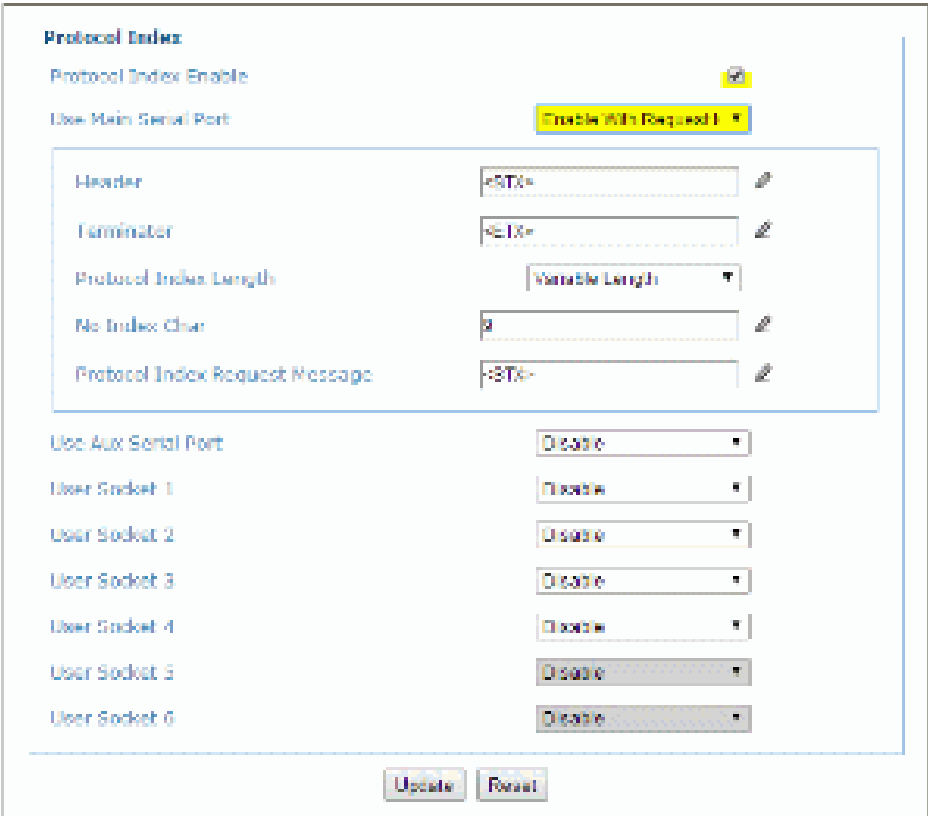

2. Geben Sie die entsprechenden Informationen wie folgt ein:

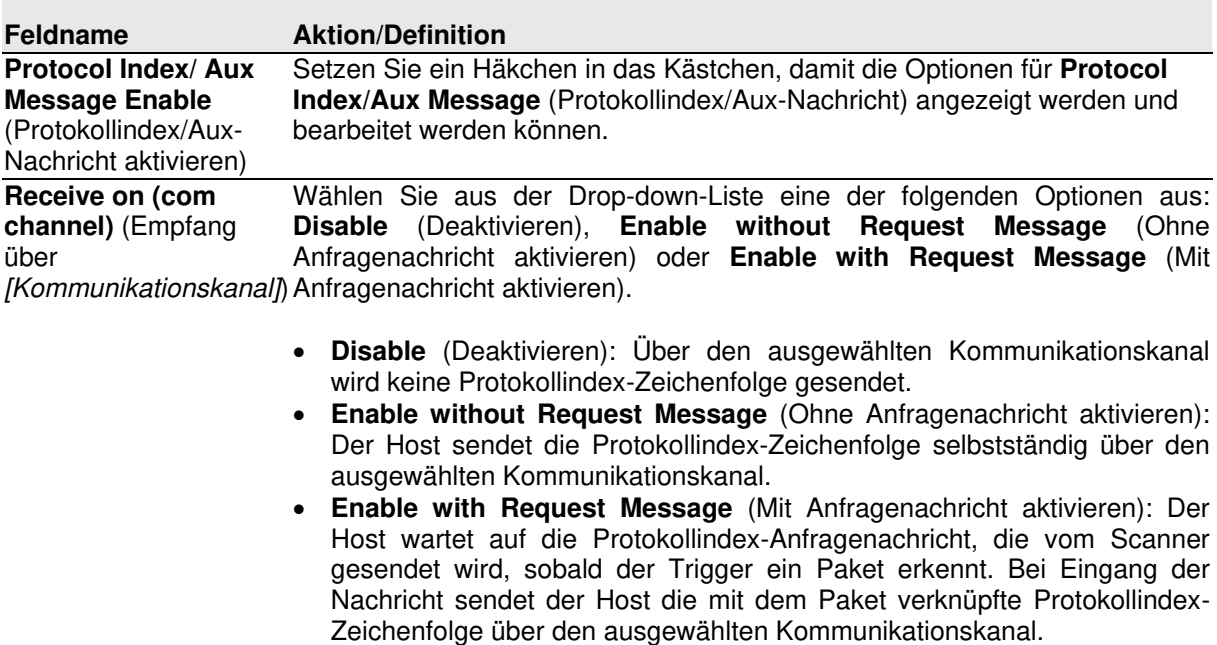

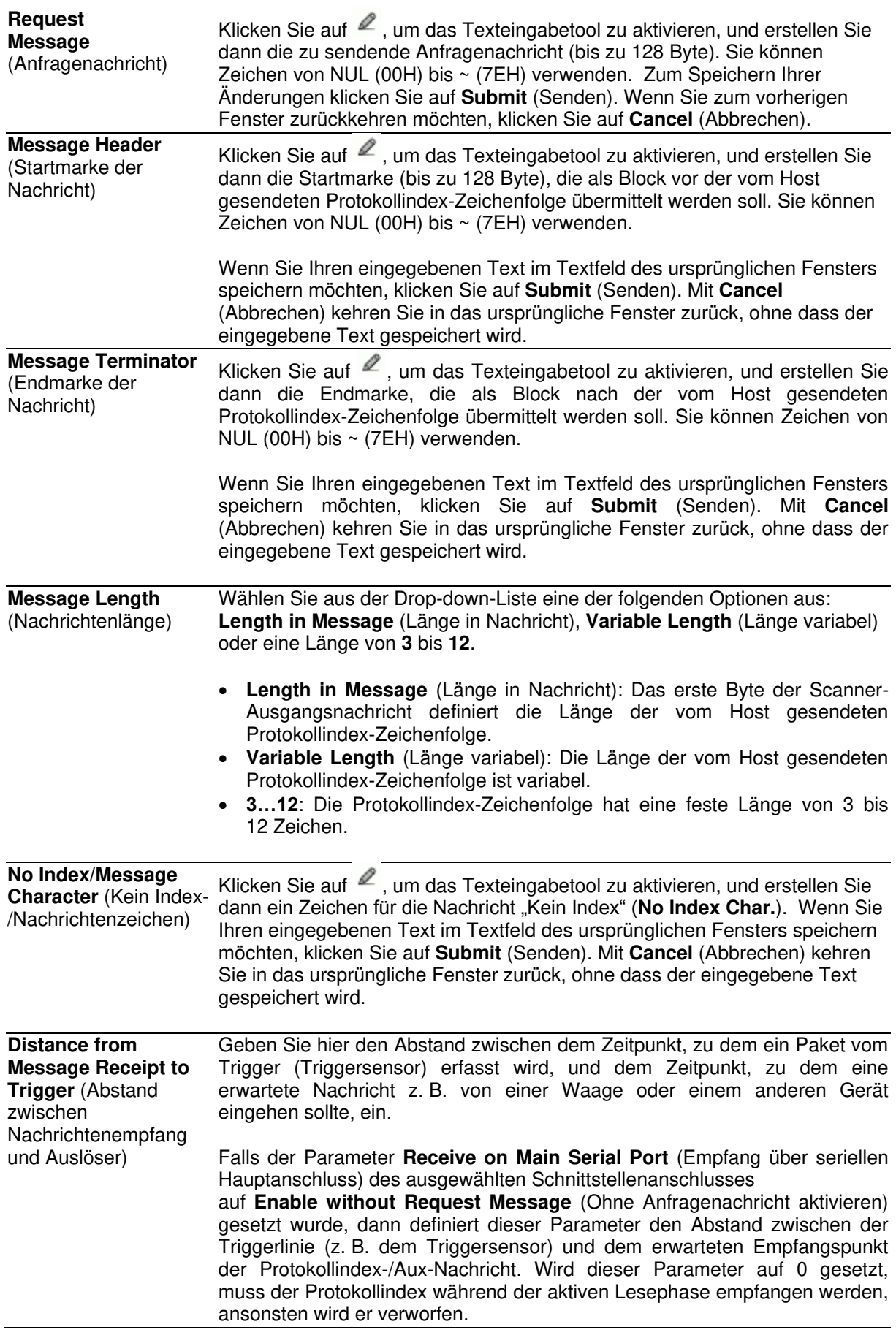

### **Modify Settings | Global Settings | Messaging | Pass-Thru**

Im Fenster **Pass-Thru** (Weiterleitung) können Sie eine Weiterleitung für Nachrichten, die über einen beliebigen Anschluss (serieller Anschluss oder Nutzeranschluss) empfangen wurden, an jeden anderen Anschluss einrichten.

Außerdem können Anwendungen für den Anschluss eines Geräts wie z. B. eines Handheld-Scanners an einen beliebigen seriellen oder Netzwerkanschluss eingerichtet werden, sodass Codes zusätzlich auch manuell eingelesen werden können.

Beachten Sie bei Verwendung des Modus **Pass-Thru** folgende Hinweise:

- Wenn Sie serielle Anschlüsse verwenden, programmieren Sie den empfangenden Anschluss hinsichtlich Baudrate, Datenbits, Stoppbits und Parität genauso wie das sendende Gerät.
- Die Endmarke muss genauso eingerichtet werden wie die Nachrichtenendmarke des sendenden Geräts. Die Endmarke wird zusammen mit der Nachricht weitergeleitet.

#### **Weiterleitungseinstellungen bearbeiten:**

**4** 

1. Navigieren Sie im Menübaum **Modify Settings** (Einstellungen ändern) zu **Global Settings | Messaging | Pass-Thru** (Globale Einstellungen | Nachrichten | Weiterleitung). Das Fenster **Pass-Thru** (Weiterleitung) wird geöffnet.

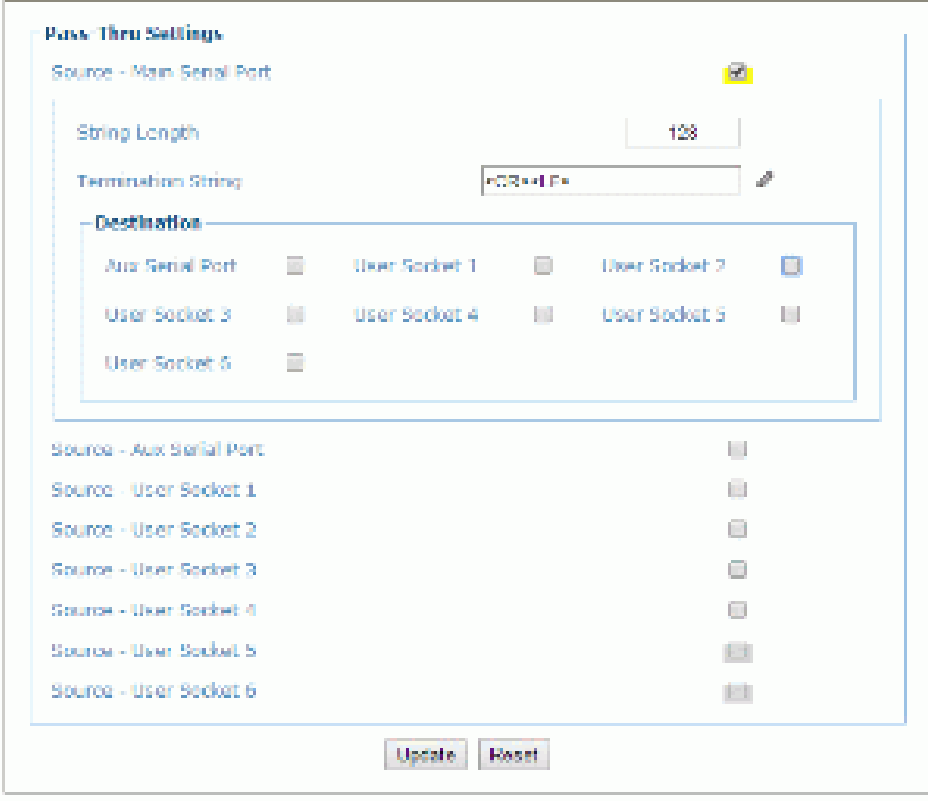

2. Geben Sie die entsprechenden Informationen wie folgt ein:

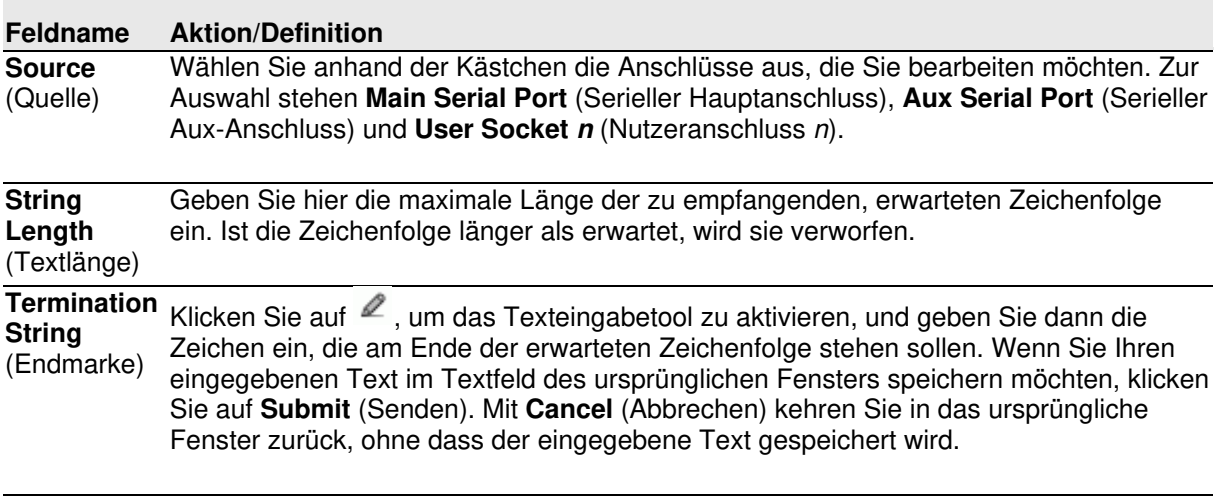

**Destination** Wählen Sie anhand der Kästchen die Ziele für Ihre Weiterleitung aus. (Ziel)

3. Nachdem Sie die gewünschten Änderungen vorgenommen haben, können Sie die neuen Einstellungen mit **Update** (Aktualisieren) speichern. Wenn Sie zu den zuletzt gespeicherten Werten zurückkehren möchten, klicken Sie auf **Reset** (Zurücksetzen). 0.

# **Modify Settings | Global Settings | Messaging | Diagnostics Messages**

Im Fenster **Diagnostic Message** (Diagnosenachricht) können Sie die Parameter auswählen, die die Übertragung der Diagnosenachricht durch den Einzelscanner oder den Scanner-Master verwalten.

#### **Einstellungen für Diagnosenachrichten bearbeiten:**

1. Navigieren Sie im Menübaum **Modify Settings** (Einstellungen ändern) zu **Global Settings | Messaging | Diagnostic Message** (Globale Einstellungen | Nachrichten | Diagnosenachricht). Das Fenster **Diagnostic Message** (Diagnosenachricht) wird geöffnet.

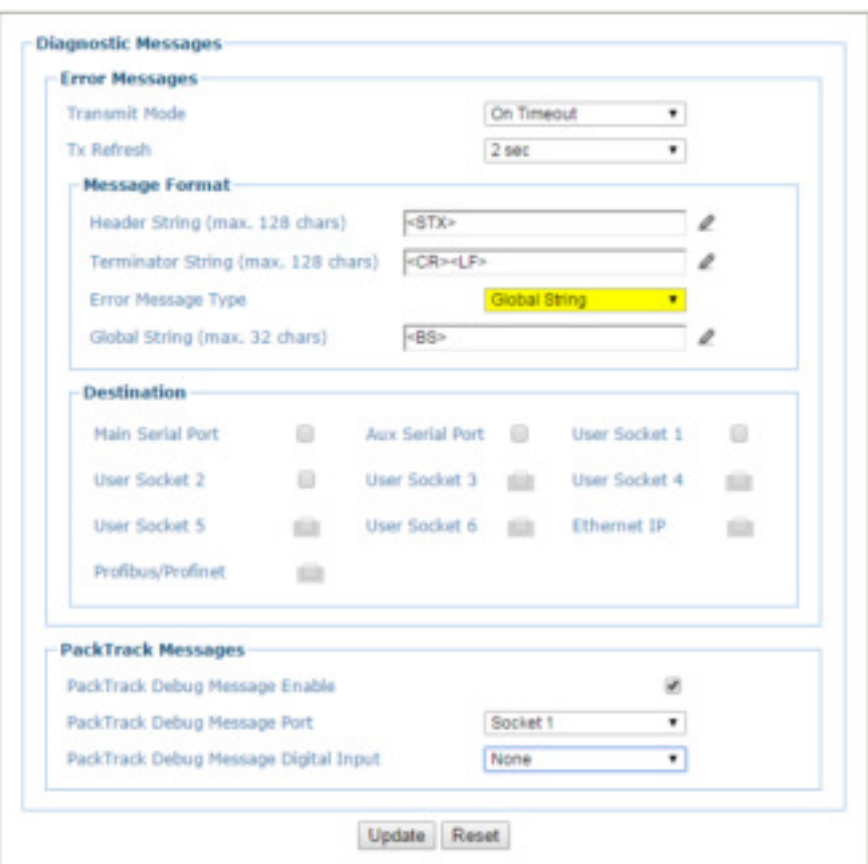

2. Geben Sie die entsprechenden Informationen wie folgt ein:

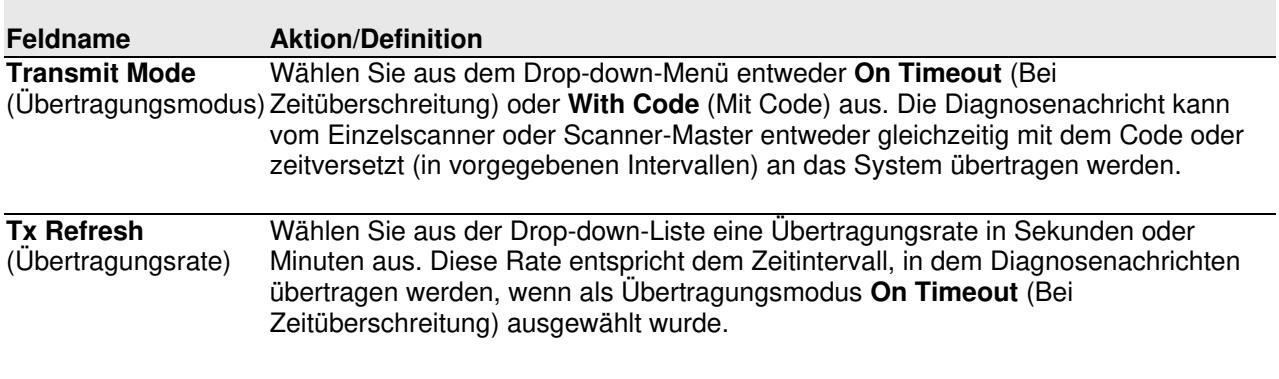

**Message Position** (Nachrichtenposition) oder **Replace Code** (Code ersetzen) aus. Wurde als Übertragungsmodus **With**  Wählen Sie in der Drop-down-Liste entweder **Append to Code** (An Code anhängen) **Code** (Mit Code) ausgewählt, dann werden die Diagnosenachrichten über dieselbe Schnittstelle übertragen, die auch zur Codeübertragung genutzt wird. Dieser Parameter bestimmt, ob die Nachrichten den Code ersetzen oder an ihn angehängt werden sollen.

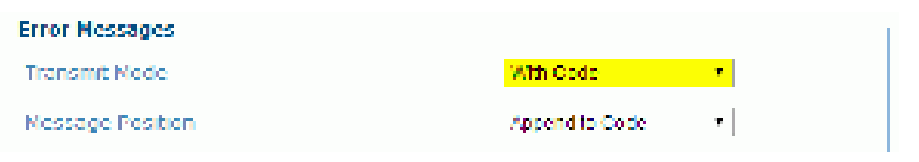

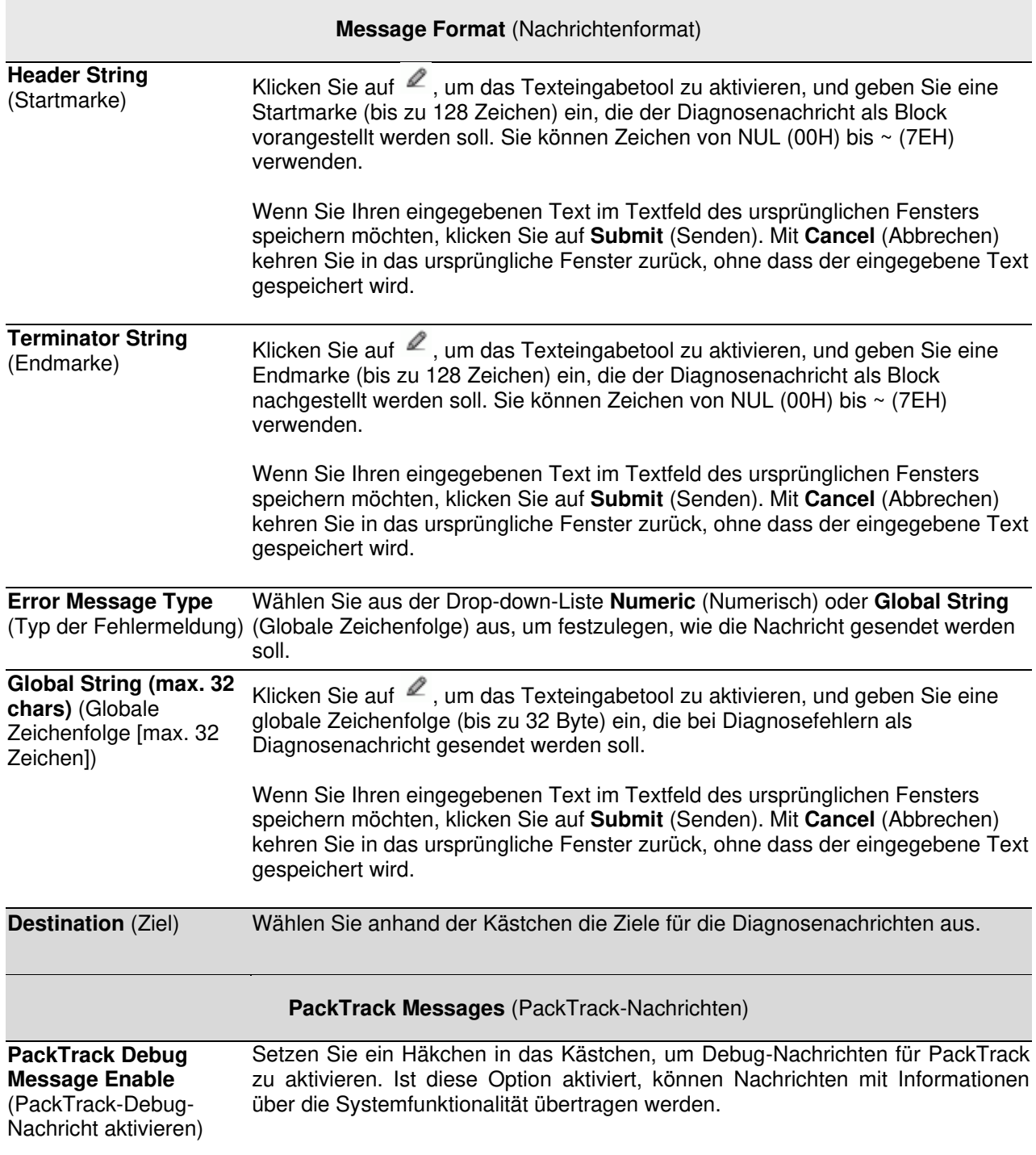

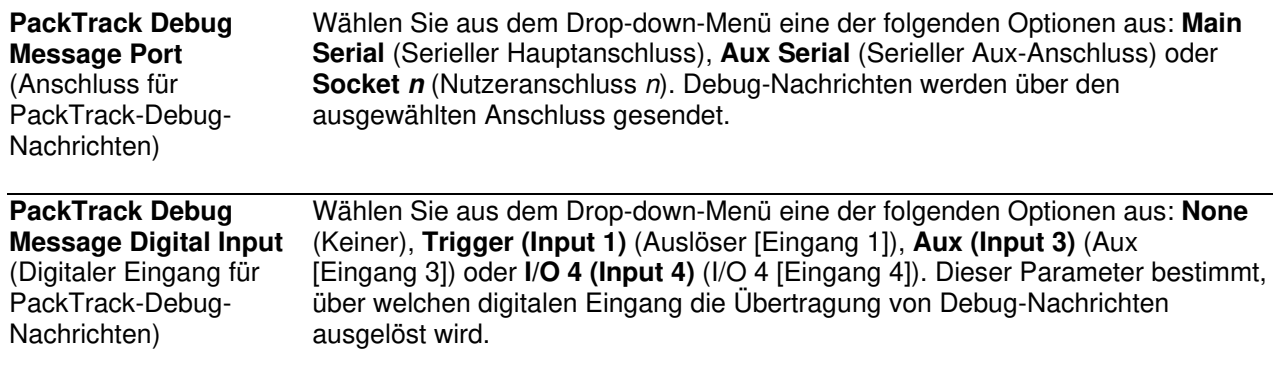

### **4.5.8 Modify Settings | Global Settings | Digital I/O**

Im Fenster **Digital I/O** (Digitale Ein- und Ausgänge) können Sie digitale Ein- und Ausgänge für Ihr Scannersystem konfigurieren.

#### **Einstellungen für digitale Ein- und Ausgänge bearbeiten:**

1. Navigieren Sie im Menübaum **Modify Settings** (Einstellungen ändern) zu **Global Settings | Ethernet | Digital I/O** (Globale Einstellungen | Ethernet | Digitale Ein- und Ausgänge). Das Fenster **Digital I/O** (Digitale Ein- und Ausgänge) wird geöffnet.

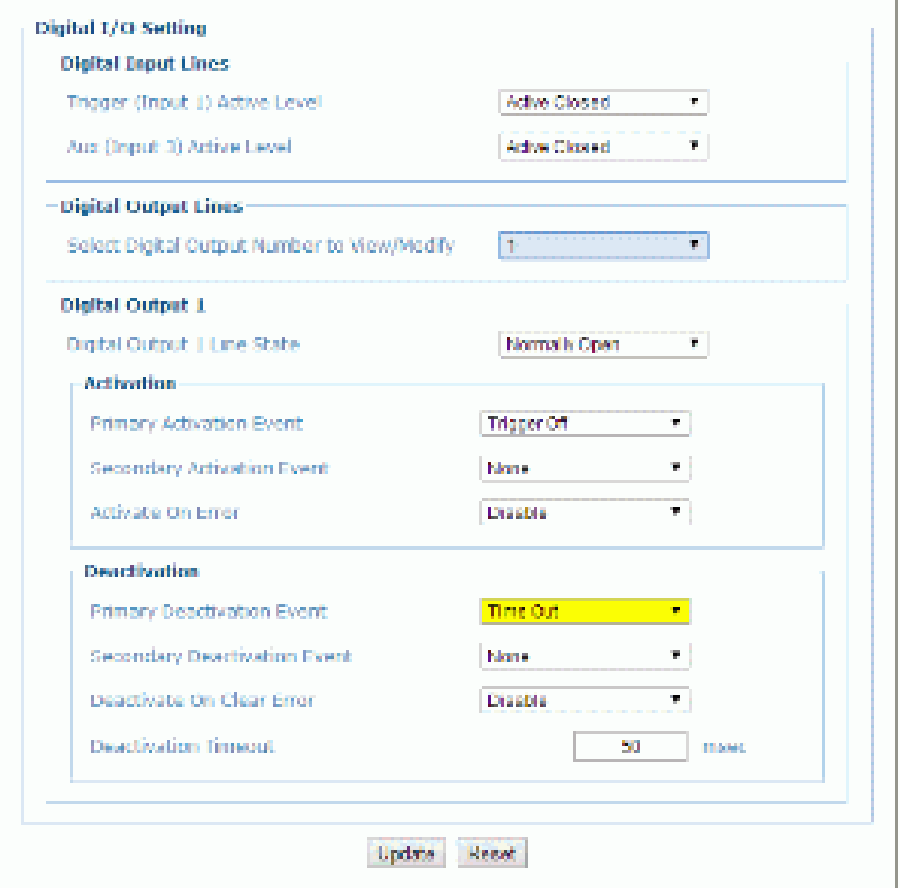

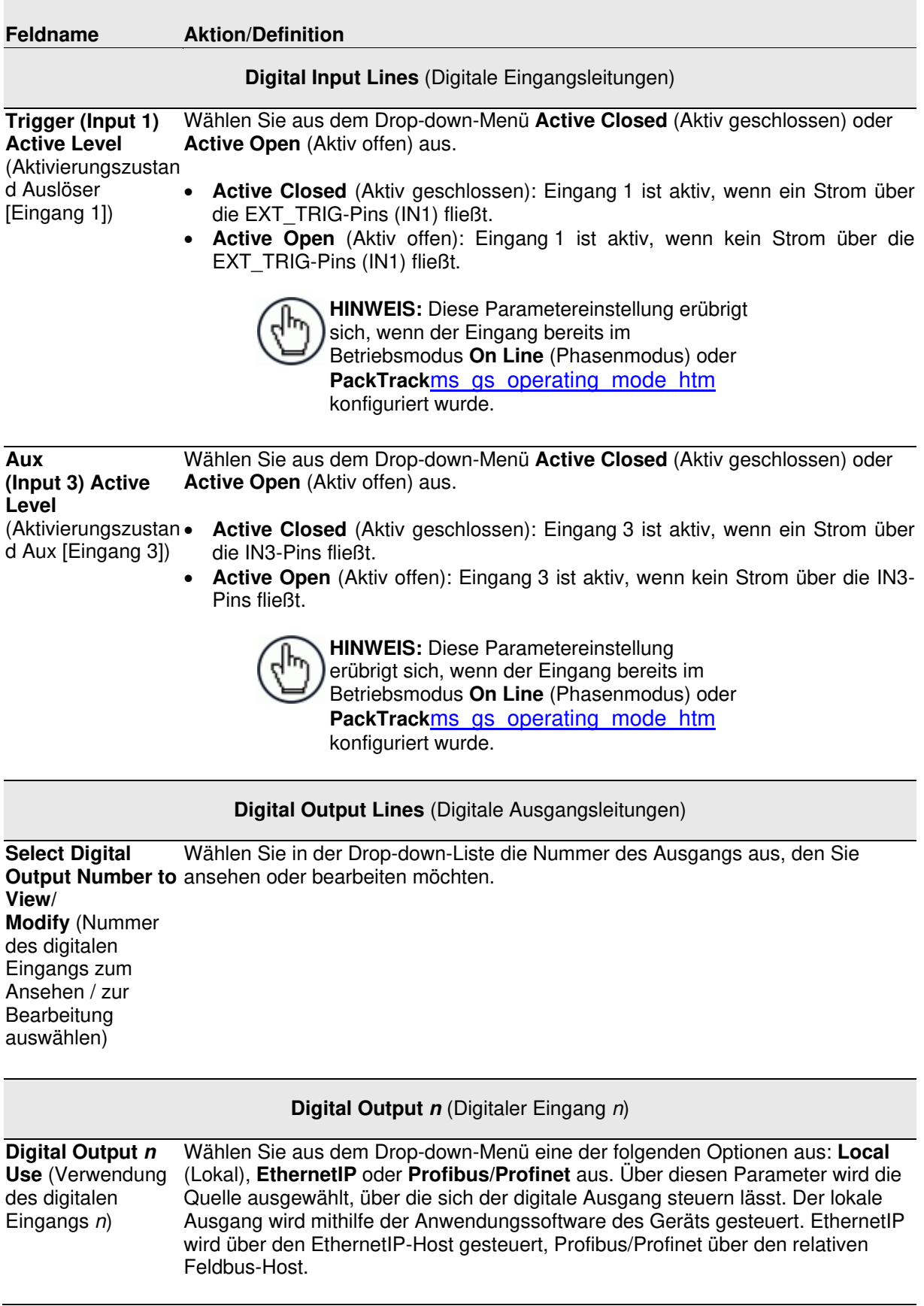

#### **Digital Output** *n* **Line State** (Leitungsstatus digitaler Ausgang *n*)

Wählen Sie aus dem Drop-down-Menü **Normally Open** (Im Ruhezustand offen) oder **Normally Closed** (Im Ruhezustand geschlossen) aus.

Jeder Ausgang ist in seinem Verhalten einem NPN-Transistor vergleichbar, der wie ein Schalter funktioniert: Ist der Transistor ausgeschaltet, verhält er sich wie ein geöffneter Schalter. Ist er hingegen eingeschaltet, verhält er sich wie ein geschlossener Schalter.

- **Normally Open** (Im Ruhezustand offen): Im Ruhezustand ist die Ausgangsleistung offen, d. h., der NPN-Transistor ist ausgeschaltet (wie ein offener Schalter). Wird der Ausgang aktiviert, dann wird der Transistor eingeschaltet (wie ein geschlossener Schalter).
- **Normally Closed** (Im Ruhezustand geschlossen): Im Ruhezustand ist die Ausgangsleistung geschlossen, d. h., der NPN-Transistor ist eingeschaltet (wie ein geschlossener Schalter). Wird der Ausgang aktiviert, dann wird der Transistor ausgeschaltet (wie ein offener Schalter).

**Activation** (Aktivierung)

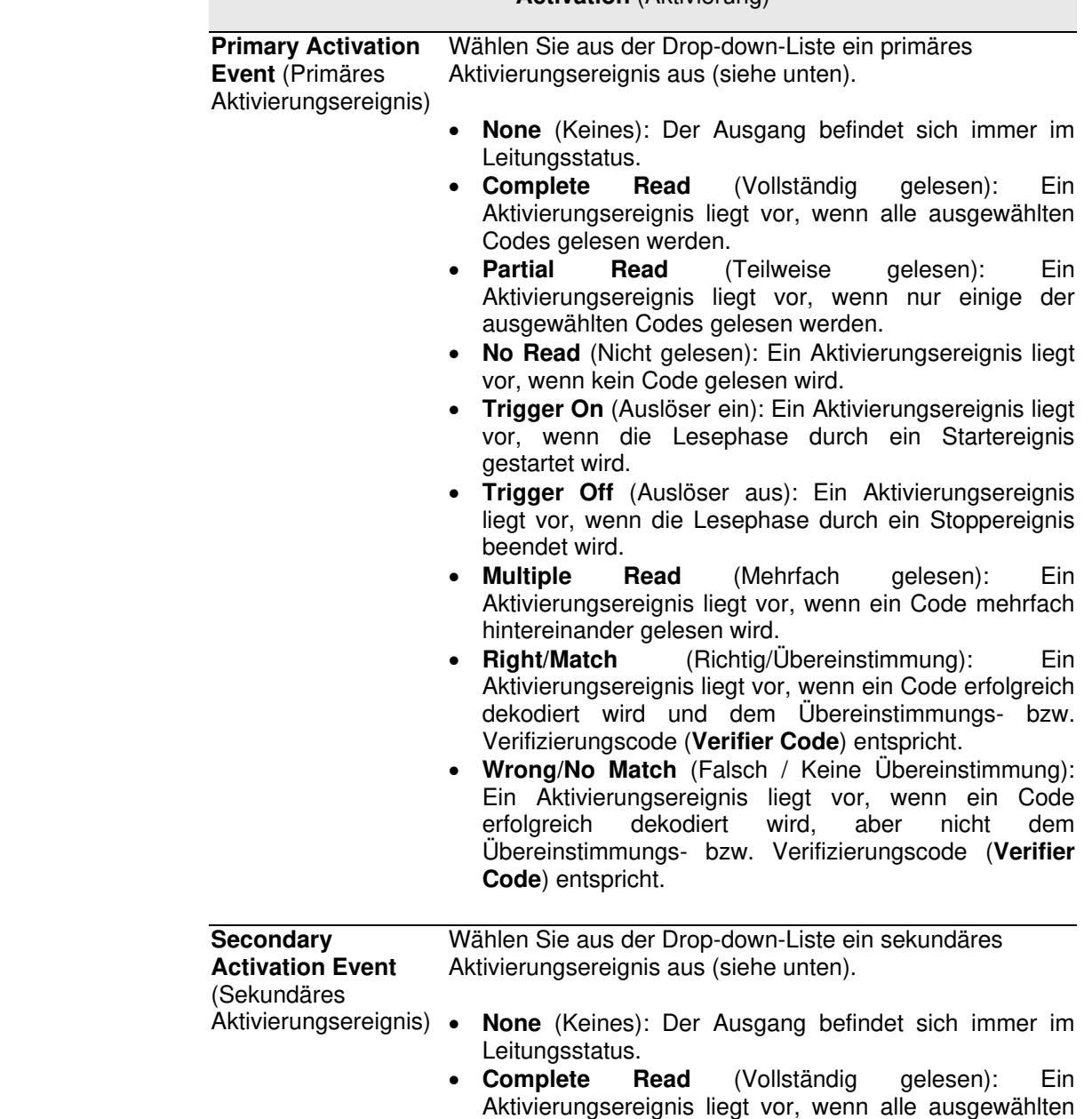

Codes gelesen werden.

- **Partial Read** (Teilweise gelesen): Ein Aktivierungsereignis liegt vor, wenn nur einige der ausgewählten Codes gelesen werden.
- **No Read** (Nicht gelesen): Ein Aktivierungsereignis liegt vor, wenn kein Code gelesen wird.
- **Trigger On** (Auslöser ein): Ein Aktivierungsereignis liegt vor, wenn die Lesephase durch ein Startereignis gestartet wird.
- **Trigger Off** (Auslöser aus): Ein Aktivierungsereignis liegt vor, wenn die Lesephase durch ein Stoppereignis beendet wird.
- **Multiple Read** (Mehrfach gelesen): Ein Aktivierungsereignis liegt vor, wenn ein Code mehrfach hintereinander gelesen wird.
- **Right/Match** (Richtig/Übereinstimmung): Ein Aktivierungsereignis liegt vor, wenn ein Code erfolgreich dekodiert wird und dem Übereinstimmungs- bzw. Verifizierungscode (**Verifier Code**) entspricht.
- **Wrong/No Match** (Falsch / Keine Übereinstimmung): Ein Aktivierungsereignis liegt vor, wenn ein Code erfolgreich dekodiert wird, aber nicht dem Übereinstimmungs- bzw. Verifizierungscode (**Verifier Code**) entspricht.

 **Activate On Error** (Bei Fehler aktivieren) oder **Enable** (Aktivieren) aus. Wenn Sie **Enable** Wählen Sie in der Drop-down-Liste **Disable** (Deaktivieren) auswählen, dann wird der Ausgang aktiviert, sobald eine Diagnosenachricht mit Fehlermeldung gesendet wird.

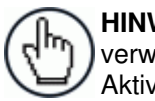

**HINWEIS:** Wenn Sie diesen Parameter venden, sollten Sie alle anderen Aktivierungsereignisse auf **None** setzen.

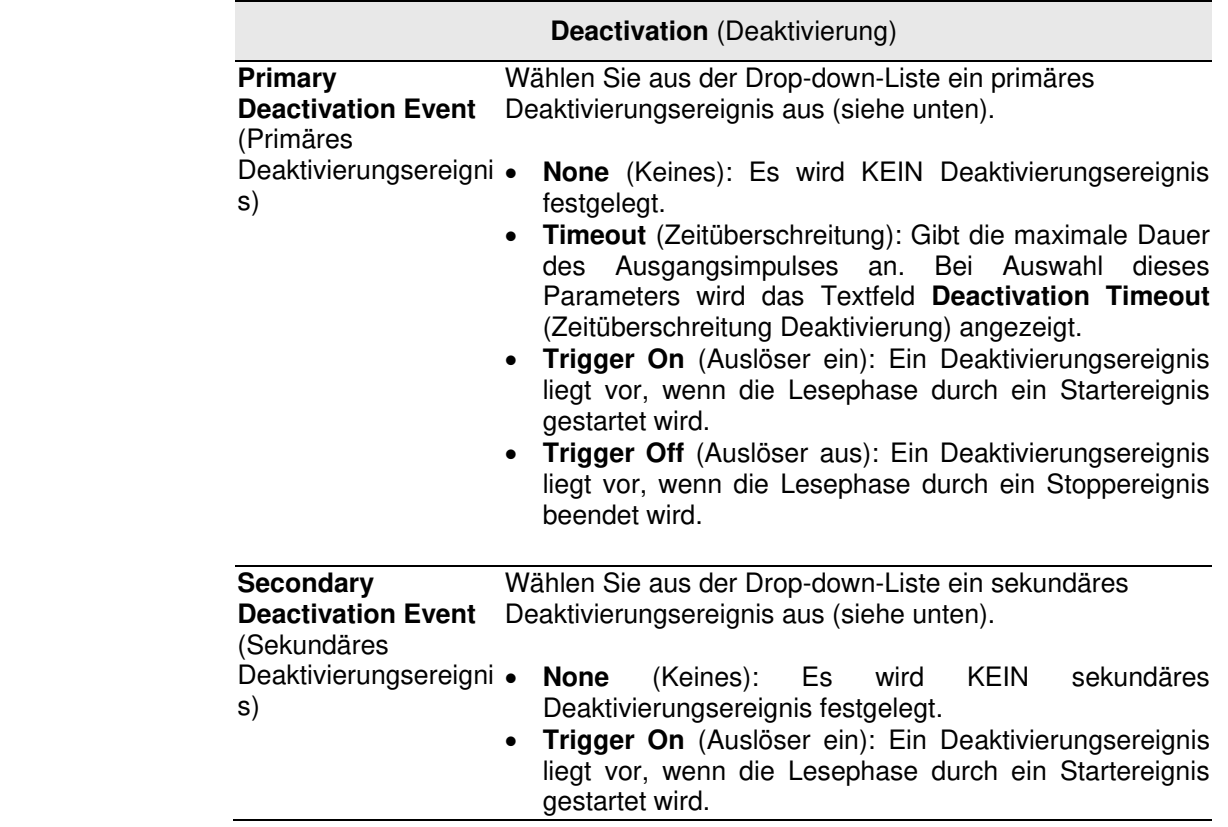

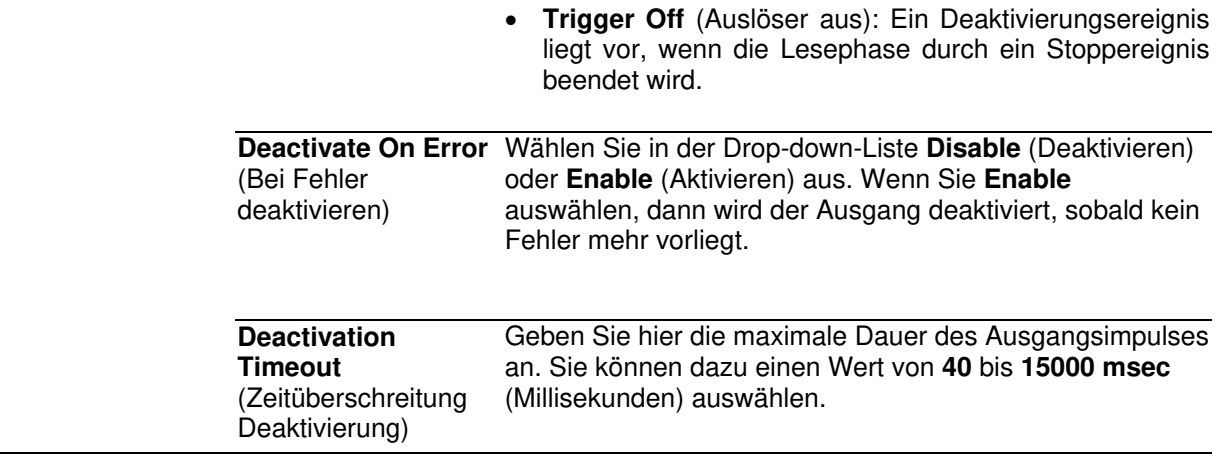

### **4.5.9 Modify Settings | Global Settings | Diagnostics**

Im Fenster **Diagnostics** (Diagnose) können Sie Fehlermeldungen für Ihr Scannersystem konfigurieren.

#### **Diagnoseeinstellungen bearbeiten:**

**4** 

1. Navigieren Sie im Menübaum **Modify Settings** (Einstellungen ändern) zu **Global Settings | Diagnostics** (Globale Einstellungen | Diagnose). Das Fenster **Diagnostics** (Diagnose) wird geöffnet.

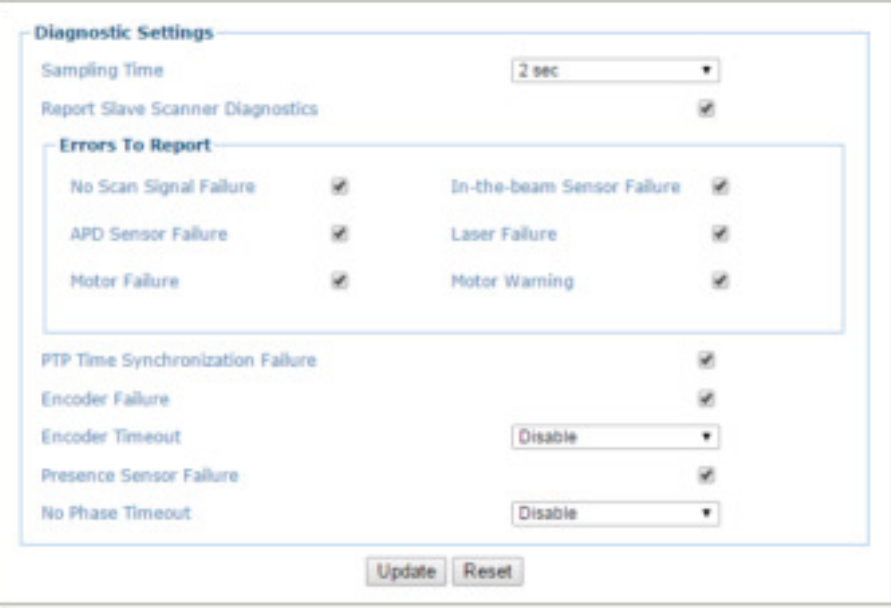

2. Geben Sie die entsprechenden Informationen wie folgt ein:

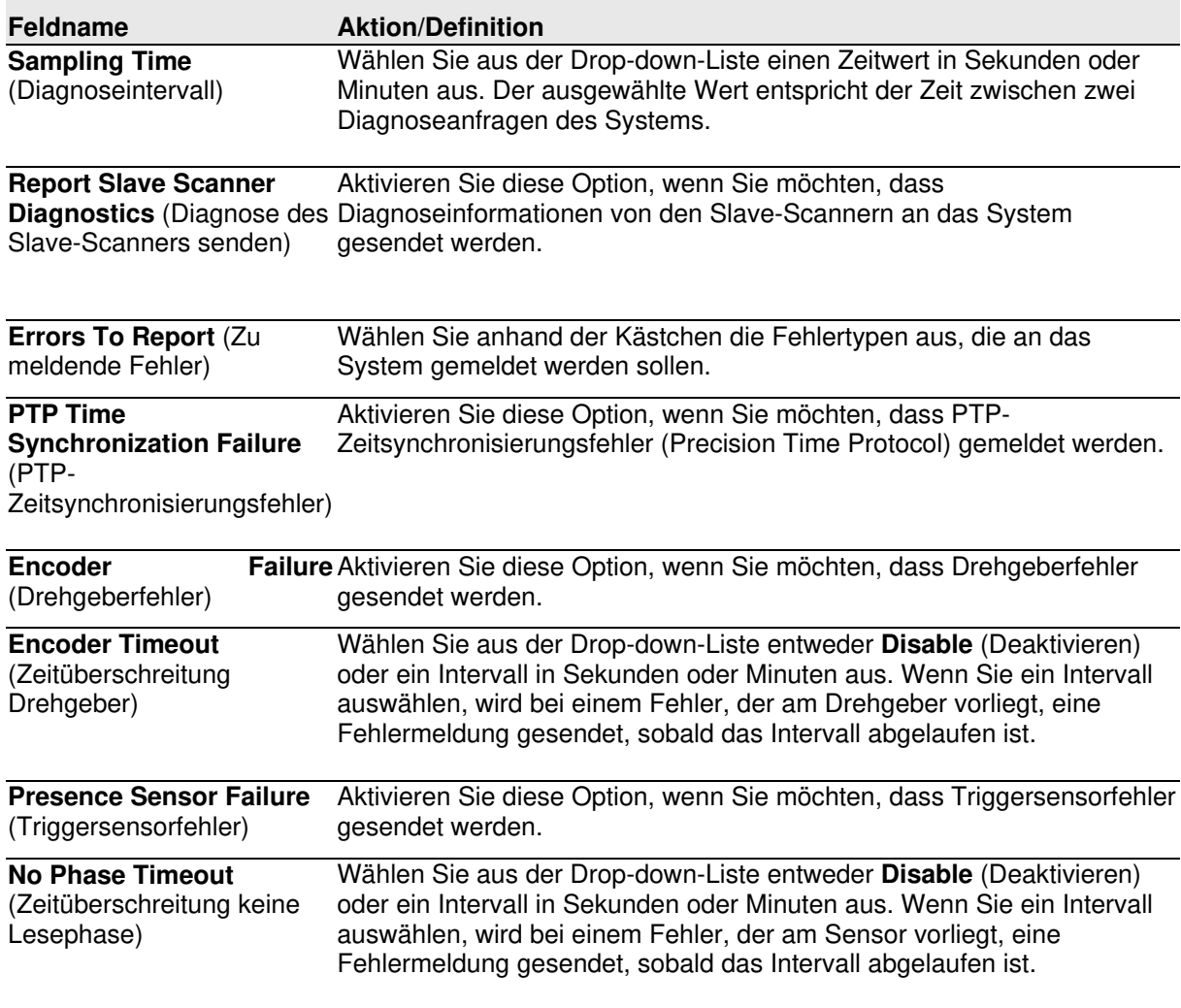

3. Nachdem Sie die gewünschten Änderungen vorgenommen haben, können Sie die neuen Einstellungen mit **Update** (Aktualisieren) speichern. Wenn Sie zu den zuletzt gespeicherten Werten zurückkehren möchten, klicken Sie auf **Reset** (Zurücksetzen). 0.

### **4.5.10 Modify Settings | Global Settings | Energy Saving**

Im Fenster **Energy Saving** (Energiesparfunktion) können Sie die Energiesparfunktion aktivieren oder deaktivieren. Insbesondere können Sie festlegen, unter welchen Umständen die Motoren und Laser der Netzwerkscanner ein- oder ausgeschaltet werden sollen. Die Verwendung dieses Parameters empfiehlt sich zum Beispiel dann, wenn das Förderband für längere Zeit angehalten wird.

#### **Einstellungen der Energiesparfunktion ansehen und bearbeiten:**

1. Navigieren Sie im Menübaum **Modify Settings** (Einstellungen ändern) zu **Global Settings | Energy Saving** (Globale Einstellungen | Energiesparfunktion). Das Fenster **Energy Saving** (Energiesparfunktion) wird geöffnet.

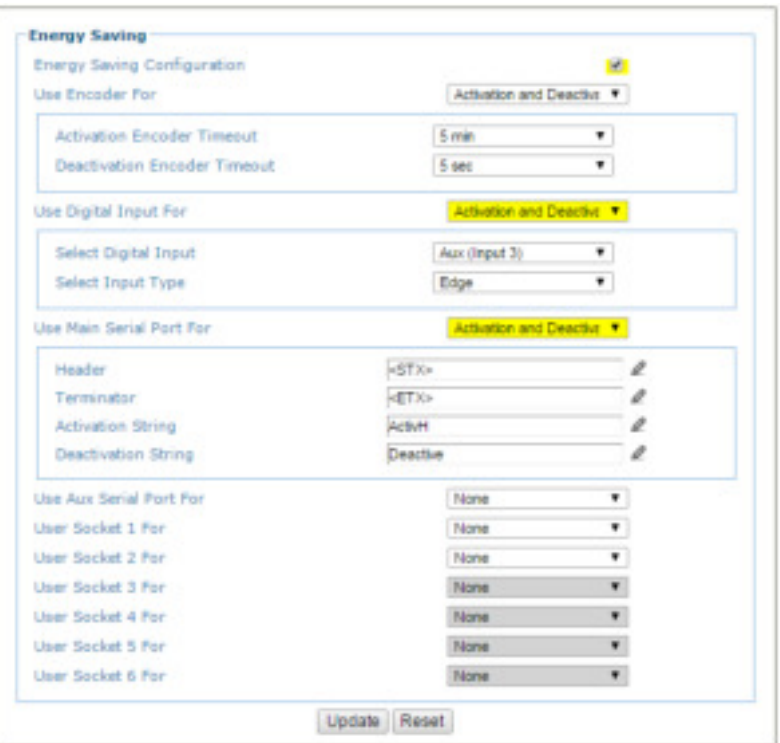

2. Geben Sie die entsprechenden Informationen wie folgt ein:

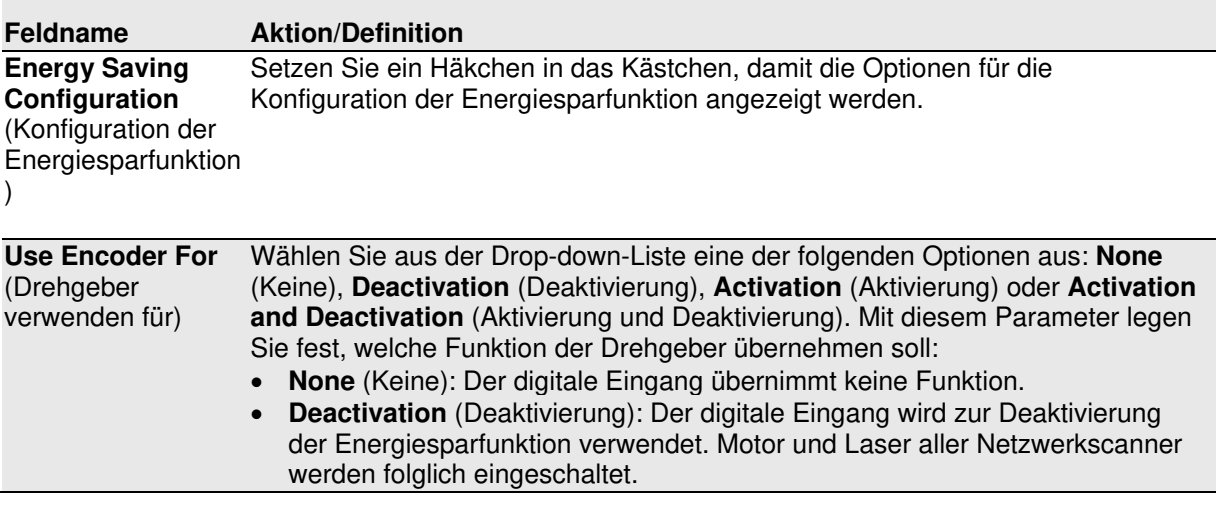

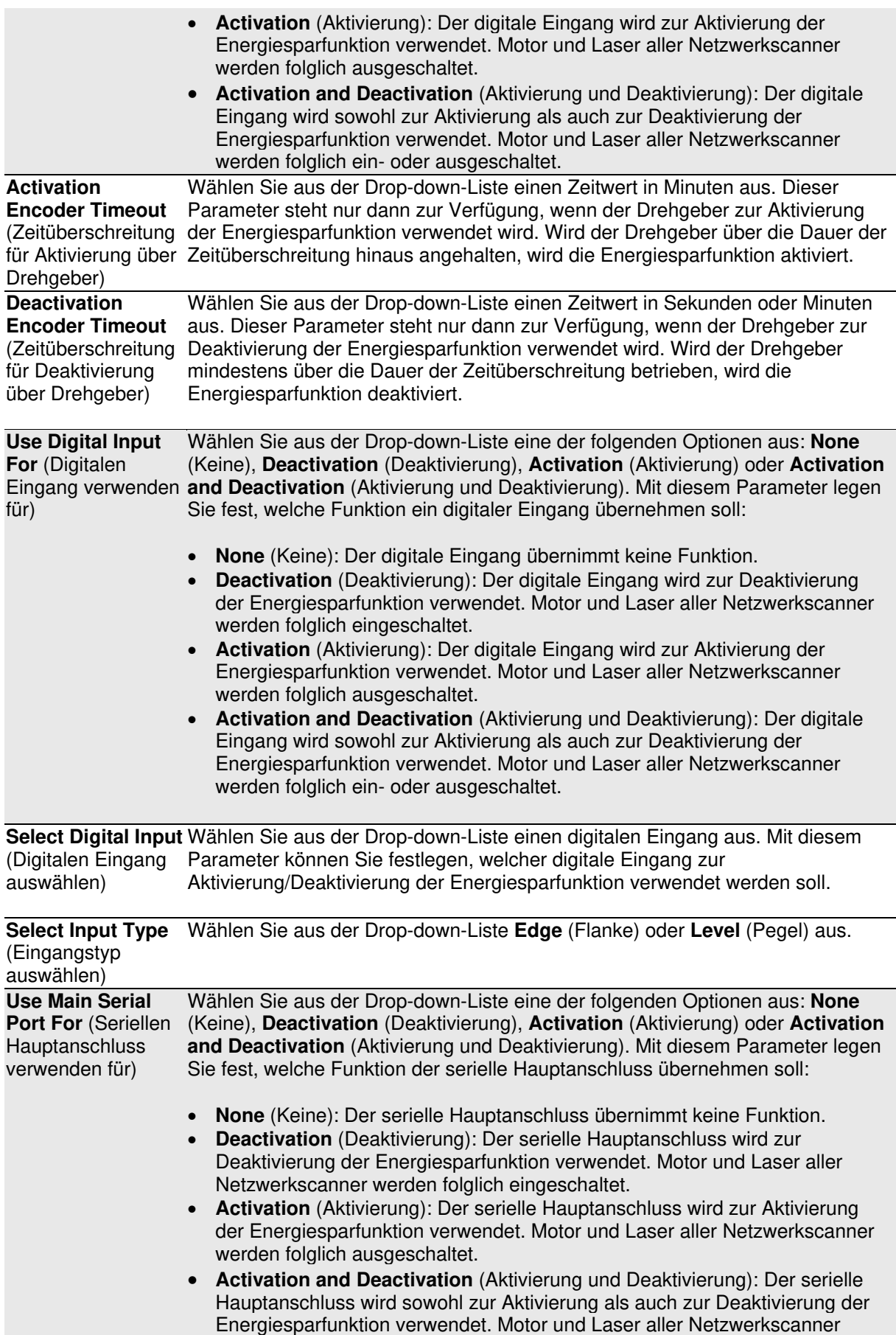

werden folglich ein- oder ausgeschaltet.

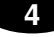

**Header** (Startmarke)

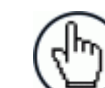

**HINWEIS:** Dieser Parameter ist nur dann verfügbar, wenn ein Kommunikationskanal mit einer bestimmten Funktion ausgewählt wurde.

Klicken Sie auf  $\ell$ , um das Texteingabetool zu aktivieren, und geben Sie eine Startmarke (bis zu 128 Byte) ein, die als Block dem Aktivierungs- /Deaktivierungstext vorangestellt werden soll, welcher an den Master- /Einzelscanner übertragen wird. Sie können Zeichen von NUL (00H) bis ~ (7EH) verwenden. Wenn Sie Ihren eingegebenen Text im Textfeld des ursprünglichen Fensters speichern möchten, klicken Sie auf **Submit** (Senden). Mit **Cancel** (Abbrechen) kehren Sie in das ursprüngliche Fenster zurück, ohne dass der eingegebene Text gespeichert wird.

**Terminator** (Endmarke)

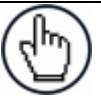

**HINWEIS:** Dieser Parameter ist nur dann verfügbar, wenn ein Kommunikationskanal für eine bestimmte Funktion ausgewählt wurde.

Klicken Sie auf  $\ell$ , um das Texteingabetool zu aktivieren, und geben Sie eine Endmarke (bis zu 128 Byte) ein, die als Block dem Aktivierungs- /Deaktivierungstext nachgestellt werden soll, welcher an den Master- /Einzelscanner übertragen wird. Sie können Zeichen von NUL (00H) bis ~ (7EH) verwenden. Wenn Sie Ihren eingegebenen Text im Textfeld des ursprünglichen Fensters speichern möchten, klicken Sie auf **Submit** (Senden). Mit **Cancel** (Abbrechen) kehren Sie in das ursprüngliche Fenster zurück, ohne dass der eingegebene Text gespeichert wird.

#### **Activation String** (Aktivierungstext)

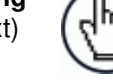

**HINWEIS:** Dieser Parameter ist nur dann verfügbar, wenn ein Kommunikationskanal mit der Funktion **Activation** (Aktivierung) oder **Activation and Deactivation** (Aktivierung und Deaktivierung) ausgewählt wurde.

Klicken Sie auf  $\leq$ , um das Texteingabetool zu aktivieren, und geben Sie eine Zeichenfolge ein, die in der Ausgangsnachricht zur Aktivierung der Energiesparfunktion übertragen werden soll. Wenn Sie Ihren eingegebenen Text im Textfeld des ursprünglichen Fensters speichern möchten, klicken Sie auf **Submit** (Senden). Mit **Cancel** (Abbrechen) kehren Sie in das ursprüngliche Fenster zurück, ohne dass der eingegebene Text gespeichert wird.

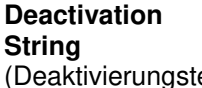

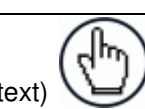

**HINWEIS:** Dieser Parameter ist nur dann verfügbar, wenn ein Kommunikationskanal mit der Funktion **Deactivation** (Deaktivierung) oder **Activation and Deactivation** (Aktivierung und Deaktivierung) ausgewählt wurde.

Klicken Sie auf  $\ell$ , um das Texteingabetool zu aktivieren, und geben Sie eine Zeichenfolge ein, die in der Ausgangsnachricht zur Deaktivierung der Energiesparfunktion übertragen werden soll. Wenn Sie Ihren eingegebenen Text im Textfeld des ursprünglichen Fensters speichern möchten, klicken Sie auf **Submit** (Senden). Mit **Cancel** (Abbrechen) kehren Sie in das ursprüngliche Fenster zurück, ohne dass der eingegebene Text gespeichert wird.

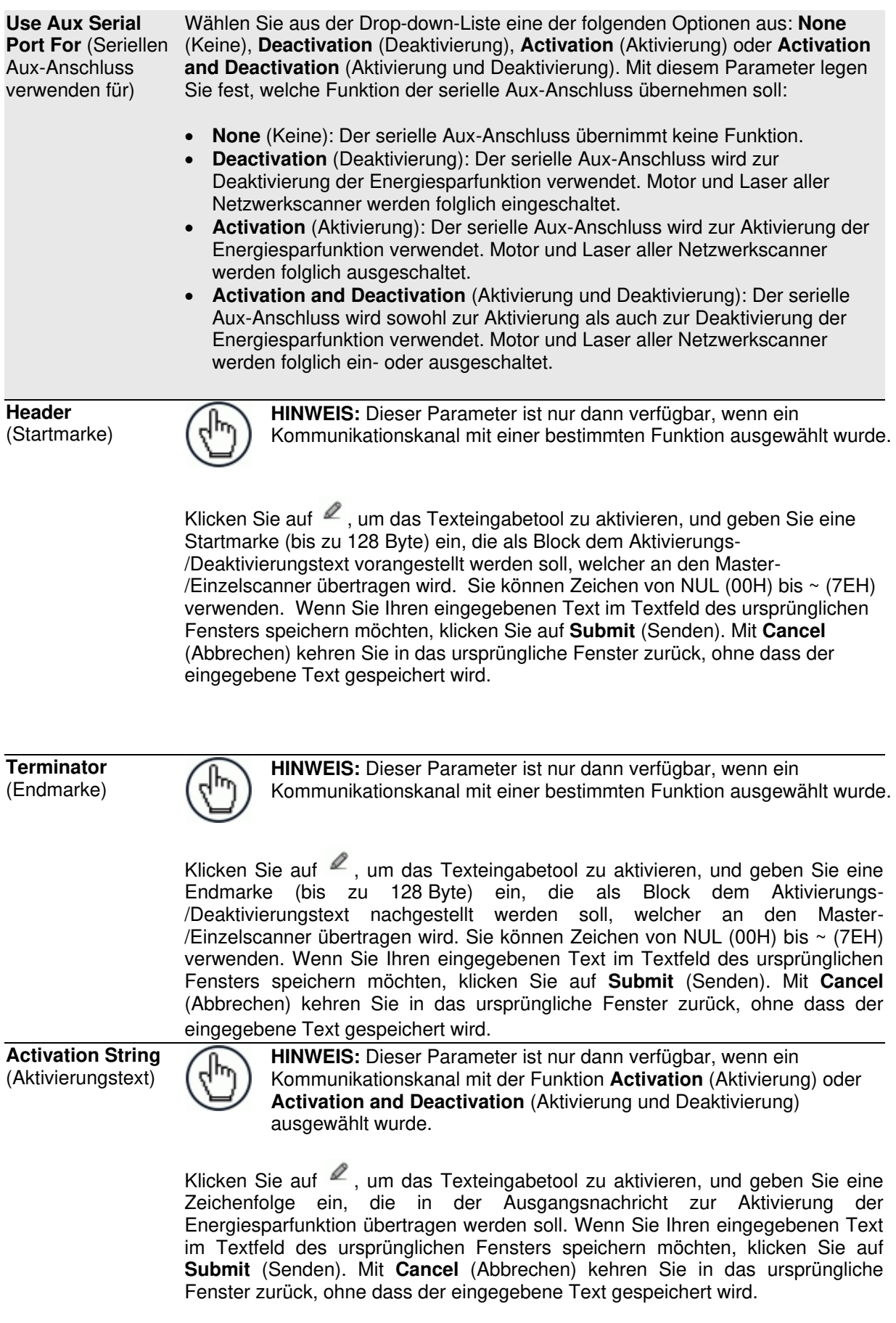

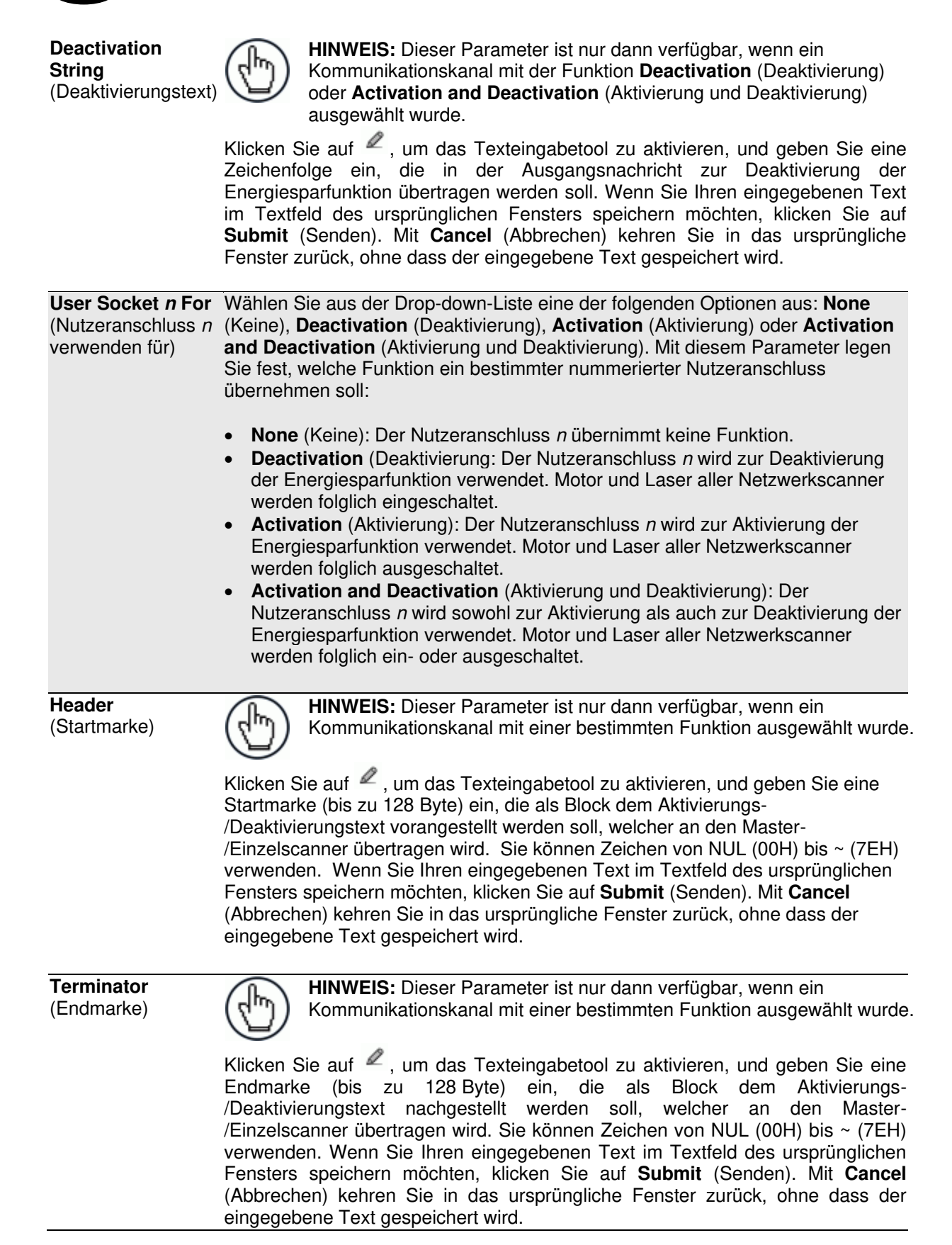

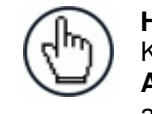

**HINWEIS:** Dieser Parameter ist nur dann verfügbar, wenn ein Kommunikationskanal mit der Funktion **Activation** (Aktivierung) oder **Activation and Deactivation** (Aktivierung und Deaktivierung) ausgewählt wurde.

Klicken Sie auf  $\ell$ , um das Texteingabetool zu aktivieren, und geben Sie eine Zeichenfolge ein, die in der Ausgangsnachricht zur Aktivierung der Energiesparfunktion übertragen werden soll. Wenn Sie Ihren eingegebenen Text im Textfeld des ursprünglichen Fensters speichern möchten, klicken Sie auf **Submit** (Senden). Mit **Cancel** (Abbrechen) kehren Sie in das ursprüngliche Fenster zurück, ohne dass der eingegebene Text gespeichert wird.

**Deactivation String** (Deaktivierungstext)

**HINWEIS:** Dieser Parameter ist nur dann verfügbar, wenn ein Kommunikationskanal mit der Funktion **Deactivation** (Deaktivierung) oder **Activation and Deactivation** (Aktivierung und Deaktivierung) ausgewählt wurde.

Klicken Sie auf  $\blacktriangle$ , um das Texteingabetool zu aktivieren, und geben Sie eine Zeichenfolge ein, die in der Ausgangsnachricht zur Deaktivierung der Energiesparfunktion übertragen werden soll. Wenn Sie Ihren eingegebenen Text im Textfeld des ursprünglichen Fensters speichern möchten, klicken Sie auf **Submit** (Senden). Mit **Cancel** (Abbrechen) kehren Sie in das ursprüngliche Fenster zurück, ohne dass der eingegebene Text gespeichert wird.

3. Nachdem Sie die gewünschten Änderungen vorgenommen haben, können Sie die neuen Einstellungen mit **Update** (Aktualisieren) speichern. Wenn Sie zu den zuletzt gespeicherten Werten zurückkehren möchten, klicken Sie auf **Reset** (Zurücksetzen). 0.

### **4.5.11 Modify Settings | Global Settings | HMI Settings (Human-Machine Interface)**

Im Fenster **HMI Settings** (Einstellungen der Benutzerschnittstelle) können Sie einige Aspekte der Scanner-LEDs und der X-Press-Schnittstelle konfigurieren.

#### **Einstellungen der Benutzerschnittstelle ansehen und bearbeiten:**

1. Navigieren Sie im Menübaum **Modify Settings** (Einstellungen ändern) zu **Global Settings | HMI Settings** (Globale Einstellungen | Einstellungen der Benutzerschnittstelle). Das Fenster HMI Settings (Einstellungen der Das Fenster HMI Settings (Einstellungen der Benutzerschnittstelle) wird geöffnet.

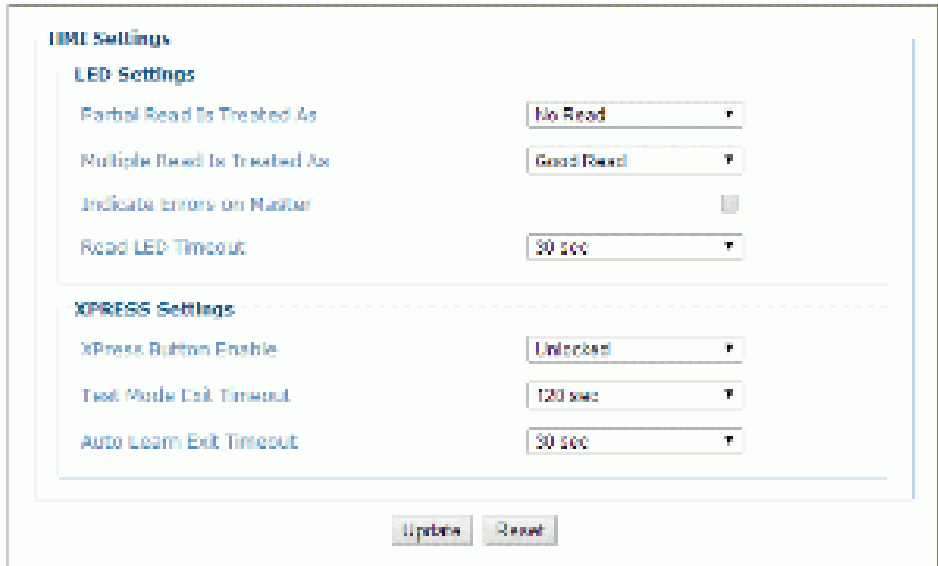

2. Geben Sie die entsprechenden Informationen wie folgt ein:

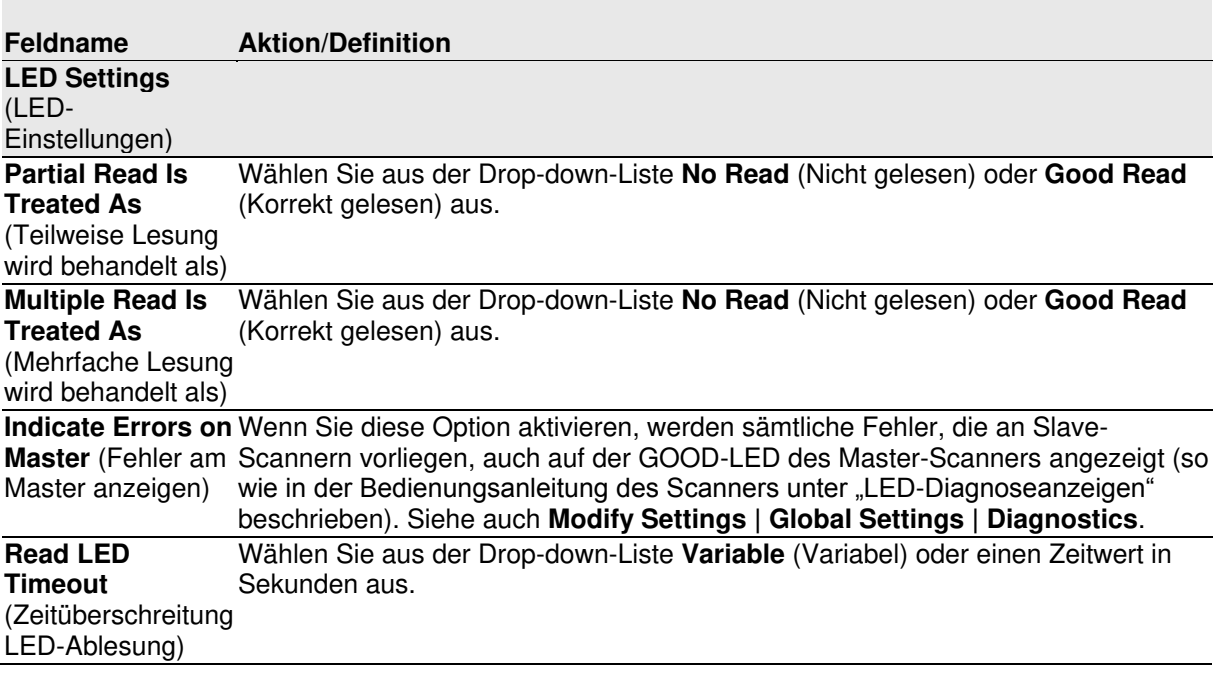

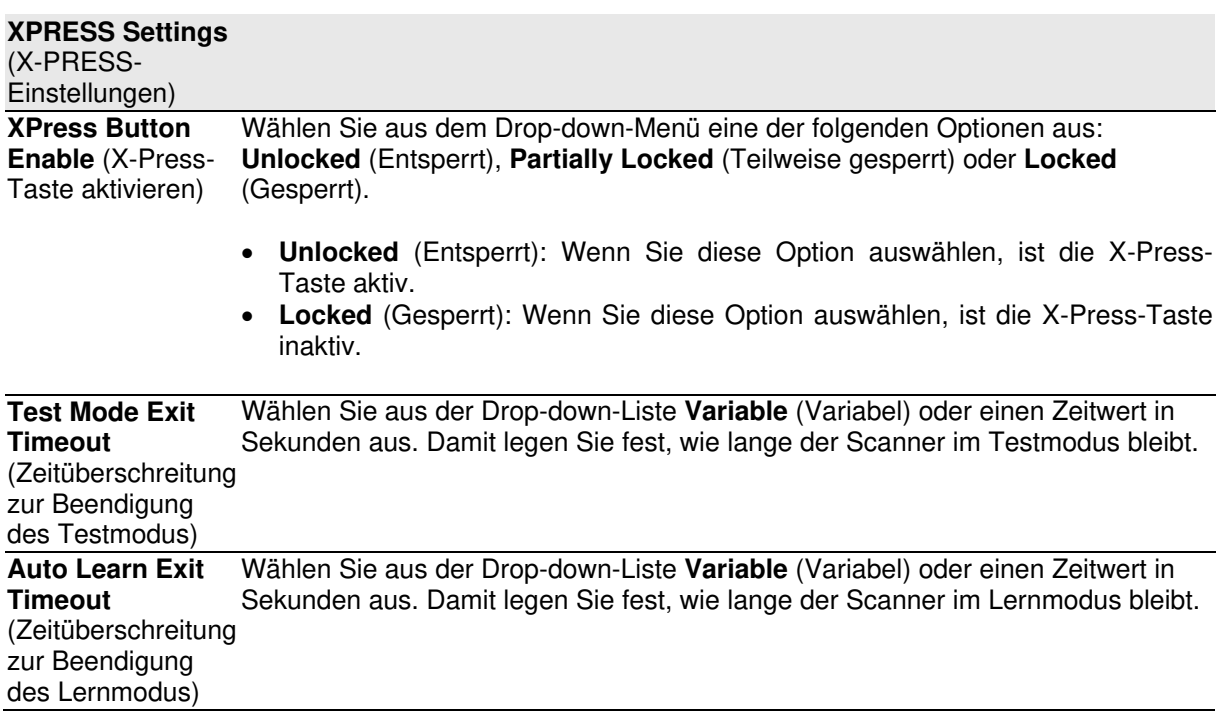

# **4.6 DEVICE SETTINGS** (GERÄTEEINSTELLUNGEN)

**4** 

Über die Optionen im Menübaum **Device Settings** (Geräteeinstellungen) können Sie bei der Erstmontage und -einrichtung Geräteinformationen einsehen sowie Ihre(n) DS8110/DX8210 Barcode-Scanner konfigurieren. Sollte ein Lesetunnel aus mehreren Scannern bestehen, werden alle benannten Scanner im Menü **Device Settings** mit den Untermenüs **Device Info** (Geräteinformationen), **Mounting** (Montage) und **Options** (Optionen) aufgelistet. Falls nötig, können Sie Ihre ursprüngliche Konfiguration später jederzeit über dieselben Optionen ändern, darunter:

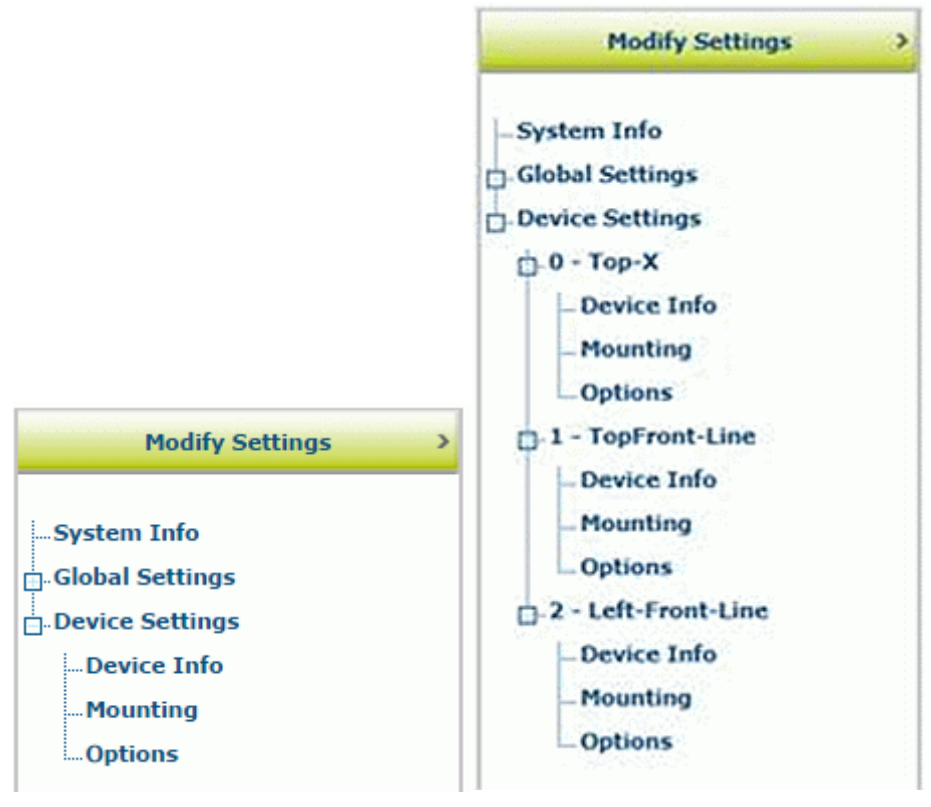

**Menübaum für Einzelscanner Menübaum für Lesetunnel** 

### **4.6.1 Device Settings |** *Name des Geräts* **| Device Info**

Im Fenster **Device Info** (Geräteinformationen) finden Sie Informationen zu jedem einzelnen Gerät Ihres Systems, einschließlich Beschreibung, Seriennummer und Adresse.

#### **Fenster "Geräteinformationen" ansehen:**

1. Navigieren Sie im Menübaum **Modify Settings** (Einstellungen ändern) zu **Device Settings |** *Name des Geräts (falls zutreffend)* **| Device Info** (Geräteeinstellungen | *Name des Geräts (falls zutreffend)* | Geräteinformationen). Das Fenster **Device Info** (Geräteinformationen) wird geöffnet.

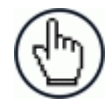

**HINWEIS:** Falls Ihr Scannersystem aus mehr als einem Gerät besteht, wird der Name des Geräts im Menübaum unterhalb des Menüs **Device Settings** aufgeführt.

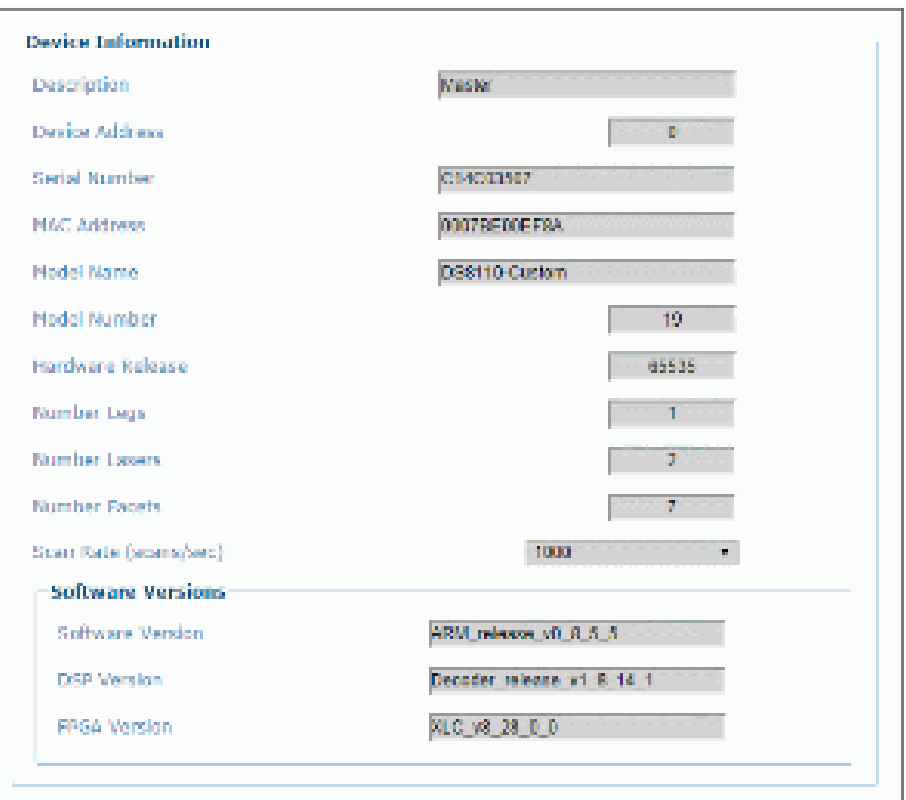

2. Sie können folgende Scannerinformationen einsehen:

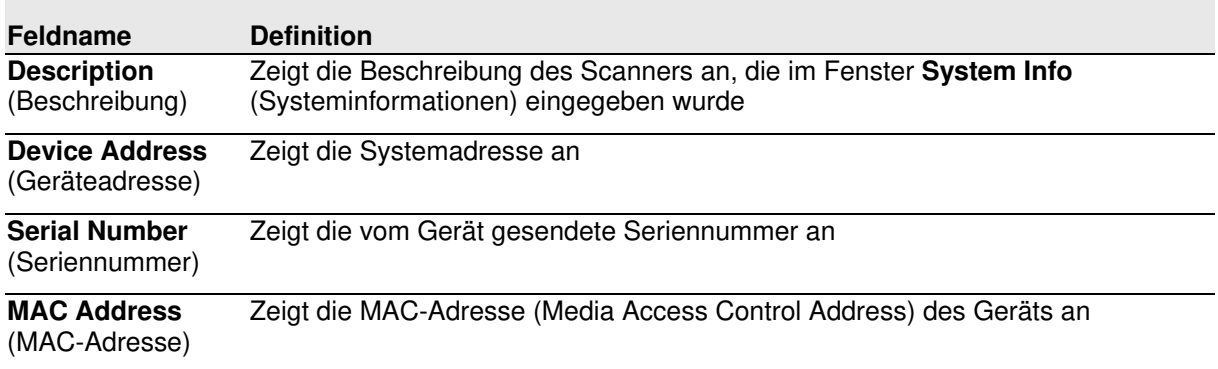

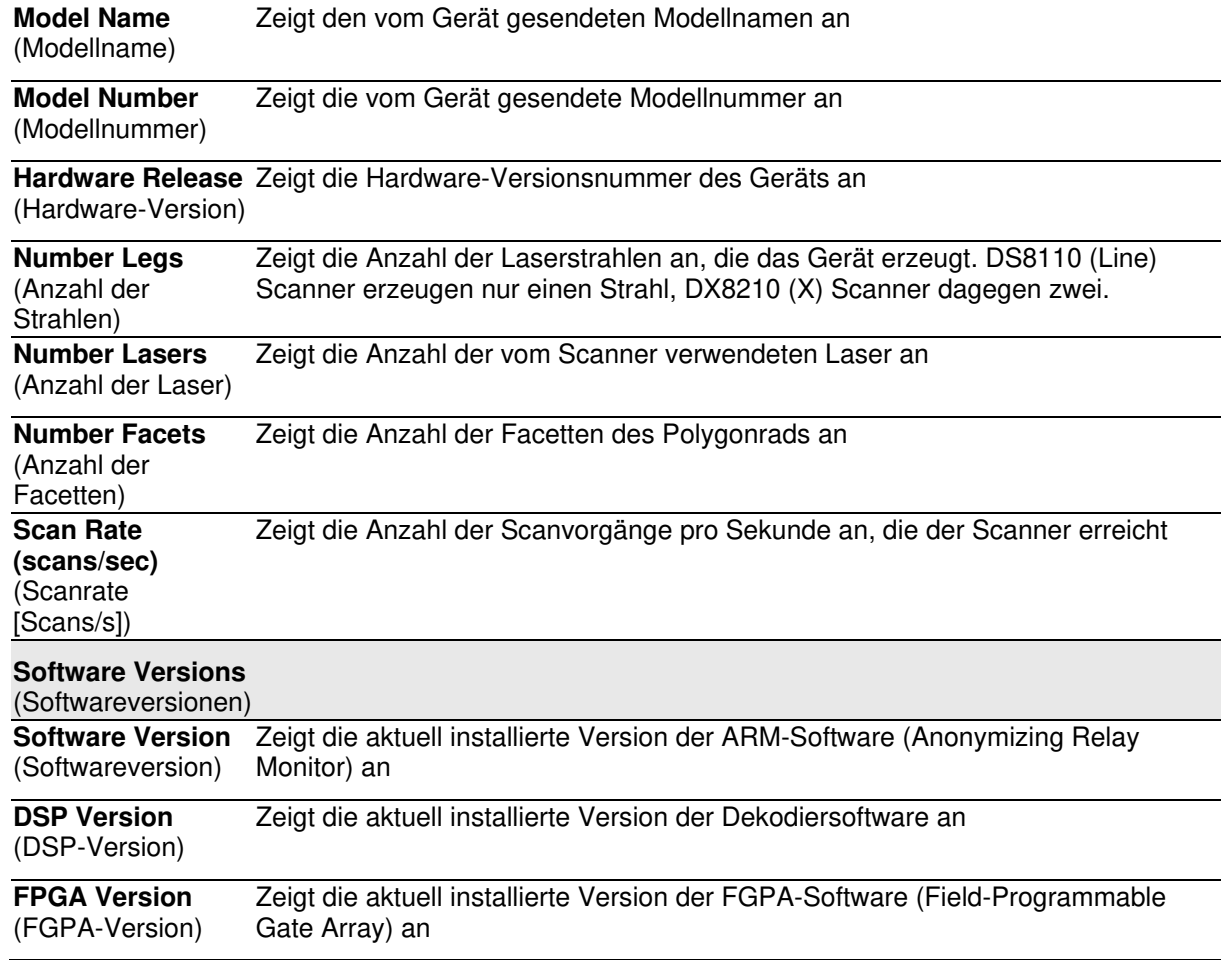

### **4.6.2 Device Settings |** *Name des Geräts* **| Mounting**

Im Fenster **Mounting** (Montage) können Sie einige Aspekte der Scanner-LEDs und der X-Press-Schnittstelle konfigurieren.

#### **Montageeinstellungen ansehen und bearbeiten:**

1. Navigieren Sie im Menübaum **Modify Settings** (Einstellungen ändern) zu **Device Settings |** *Name des Geräts (falls zutreffend)* **| Mounting** (Geräteeinstellungen | *Name des Geräts (falls zutreffend)* | Montage). Das Fenster **Mounting** (Montage) wird geöffnet.

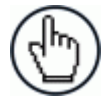

**HINWEIS:** Falls Ihrer Scannersystem aus mehr als einem Gerät besteht, wird der Name des Geräts im Menübaum unterhalb des Menüs **Device Settings** aufgeführt.

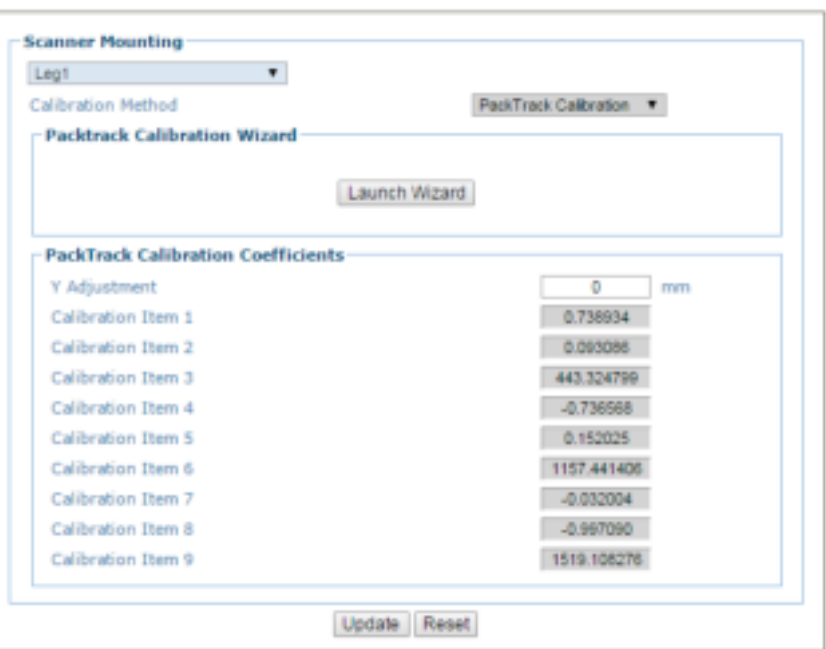

2. Geben Sie die entsprechenden Informationen wie folgt ein:

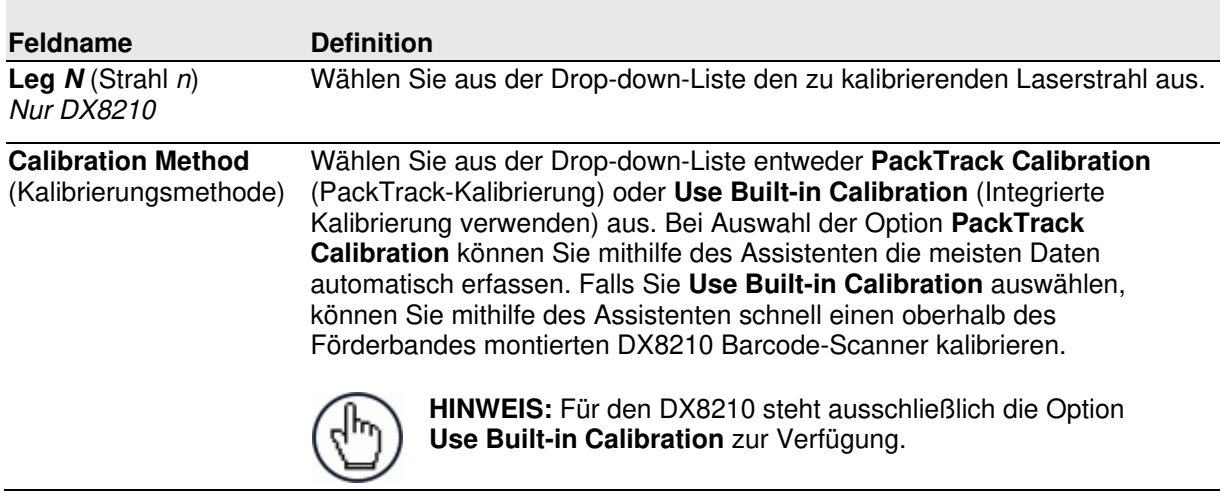

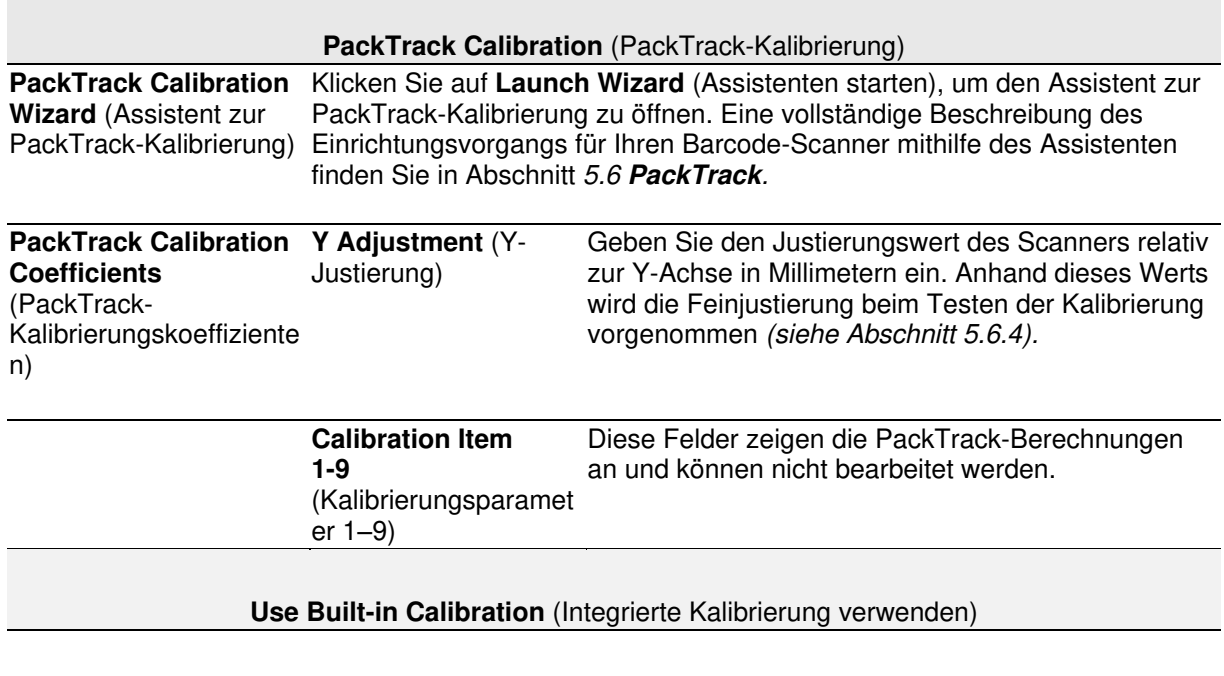

### **PackTrack Calibration Wizard** (Assistent zur PackTrack-Kalibrierung)

PackTrack ist ein patentierter Betriebsmodus für omnidirektionale Lesestationen von Datalogic und dient der Lesung und korrekten Zuordnung von Codes auf verschiedenen Paketen, wenn diese zur gleichen Zeit im Lesebereich des Scanners erscheinen.

Eine vollständige Beschreibung des Einrichtungsvorgangs für Ihren Barcode-Scanner mithilfe des Assistenten finden Sie in Abschnitt *[5.6](#page-210-0) PackTrack.*

### **4.6.3 Device Settings |** *Name des Geräts* **| Options**

Im Fenster **Options** (Optionen) können Sie einige Aspekte der Scanner-LEDs und der X-Press-Schnittstelle konfigurieren.

### **Optionen ansehen und bearbeiten:**

1. Navigieren Sie im Menübaum **Modify Settings** (Einstellungen ändern) zu **Device Settings |** *Name des Geräts (falls zutreffend)* **| Options** (Geräteeinstellungen | *Name des Geräts (falls zutreffend)* | Optionen). Das Fenster **Options** (Optionen) wird geöffnet.
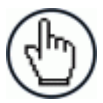

**HINWEIS:** Falls Ihrer Scannersystem aus mehr als einem Gerät besteht, wird der Name des Geräts im Menübaum unterhalb des Menüs **Device Settings** aufgeführt.

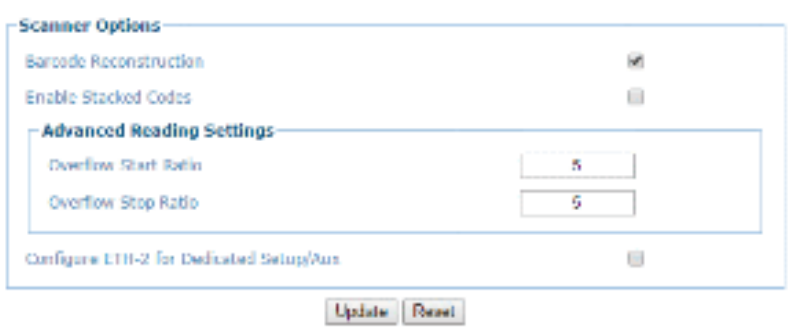

2. Geben Sie die entsprechenden Informationen wie folgt ein:

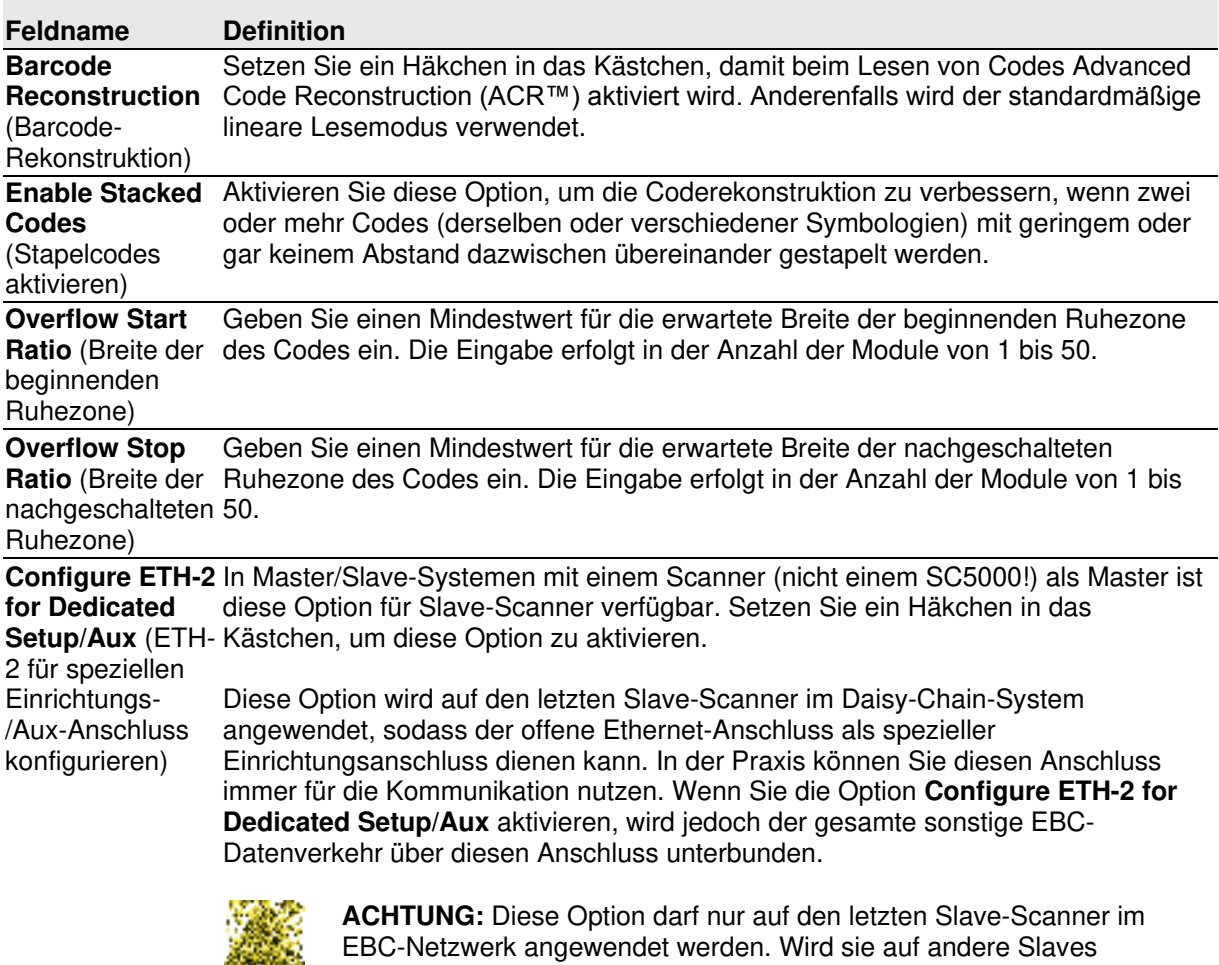

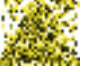

angewendet, führt dies zu Störungen des EBC-Netzwerks.

3. Nachdem Sie die gewünschten Änderungen vorgenommen haben, können Sie die neuen Einstellungen mit **Update** (Aktualisieren) speichern. Wenn Sie zu den zuletzt gespeicherten Werten zurückkehren möchten, klicken Sie auf **Reset** (Zurücksetzen). 0.

## **4.7 DIAGNOSTICS**

**4** 

Über die Optionen im Menübaum **Diagnostics** (Diagnose) können Sie die Leistung Ihres Barcode-Scannersystems überwachen, Systemmeldungen ansehen und die Onlinehilfe aufrufen. Das Fenster **Diagnostics** sieht wie folgt aus:

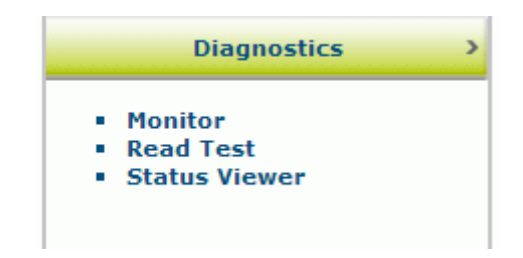

## **4.7.1 Diagnostics | Monitor**

Das Fenster **Monitor** (Überwachung) im Menübaum **Diagnostics** (Diagnose) ist das wichtigste Tool zur Echtzeitüberwachung des Scannerbetriebs und der Barcode-Lesbarkeit. Hier sehen Sie Statusanzeigen und wichtige Statistiken in einer Übersicht, sodass Sie schnell und einfach mögliche Probleme erkennen und beheben können.

#### **Überwachungsfenster öffnen:**

Navigieren Sie im Menübaum **Diagnostics** (Diagnose) zu **Monitor** (Überwachung). Das Fenster **Monitor** (Überwachung) wird geöffnet.

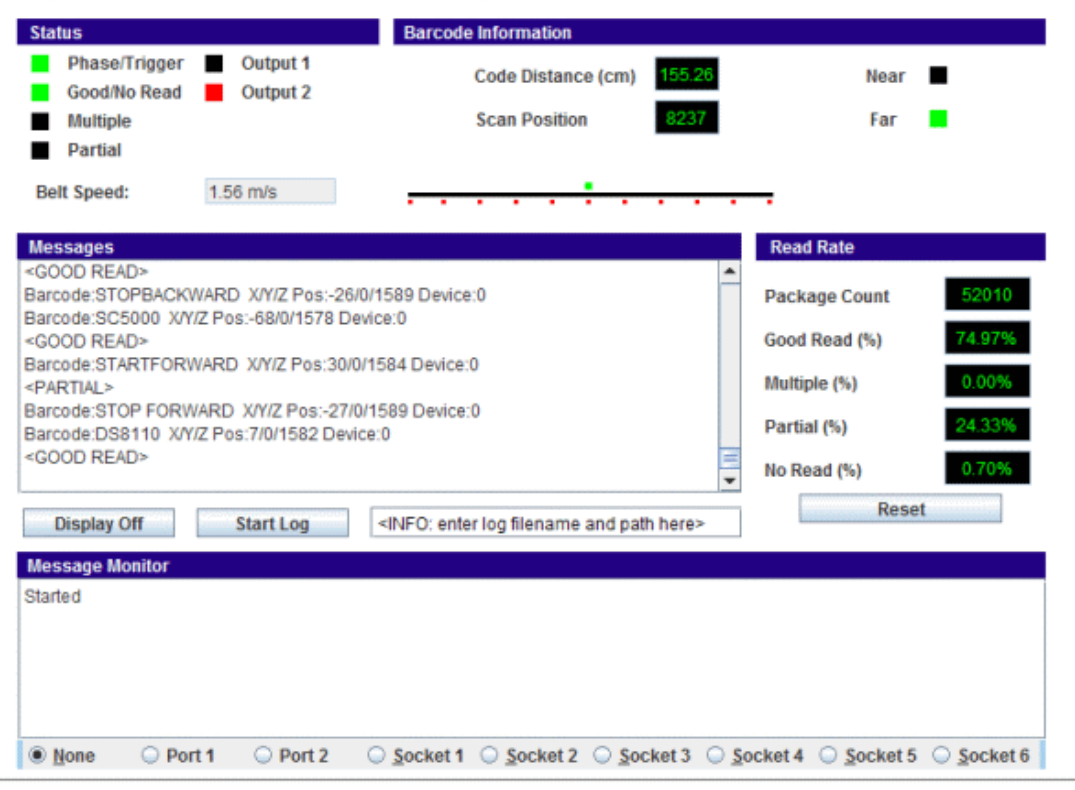

in  $\%$ )

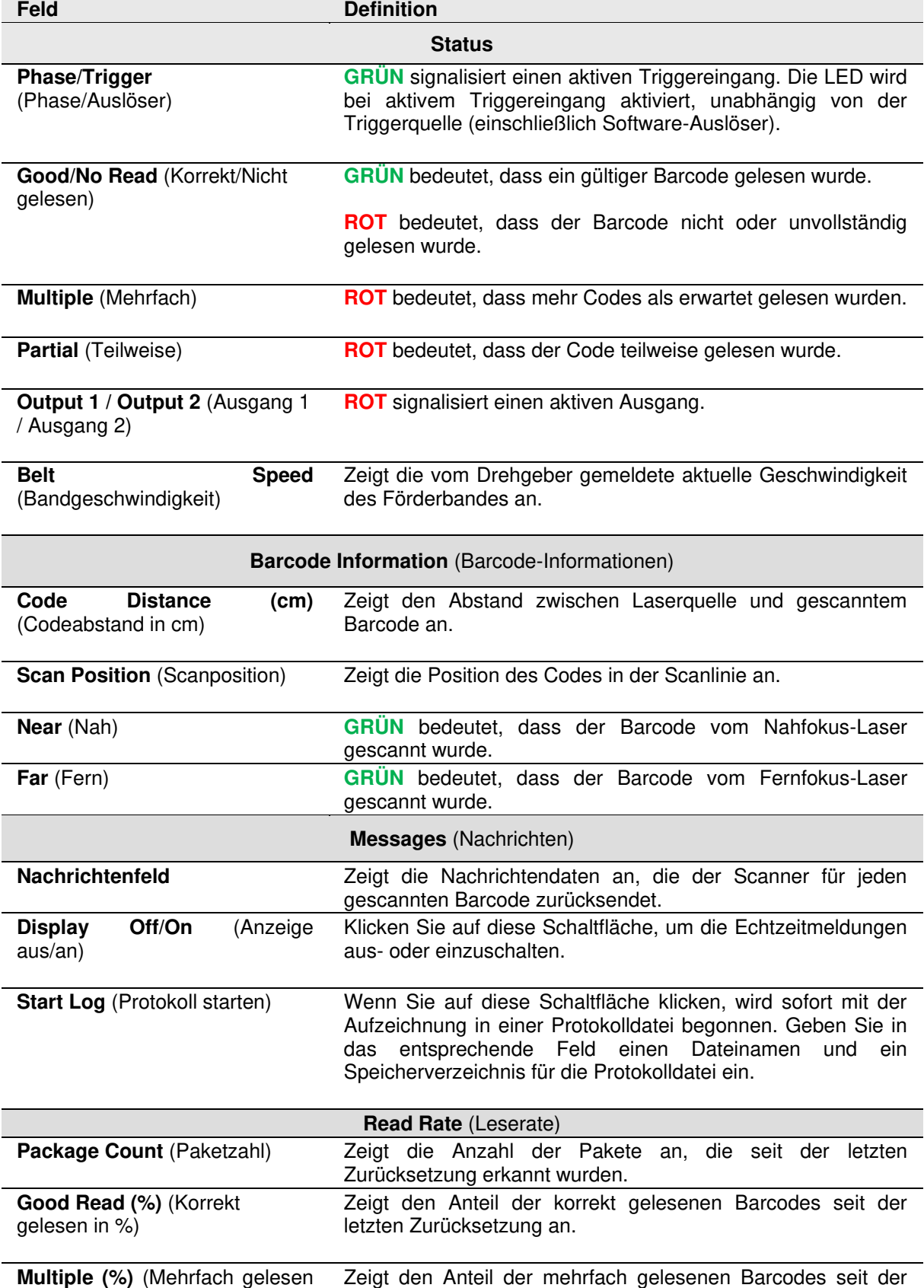

letzten Zurücksetzung an.

Die Statusanzeigen im Fenster **Monitor** (Überwachung) halten folgende Informationen bereit:

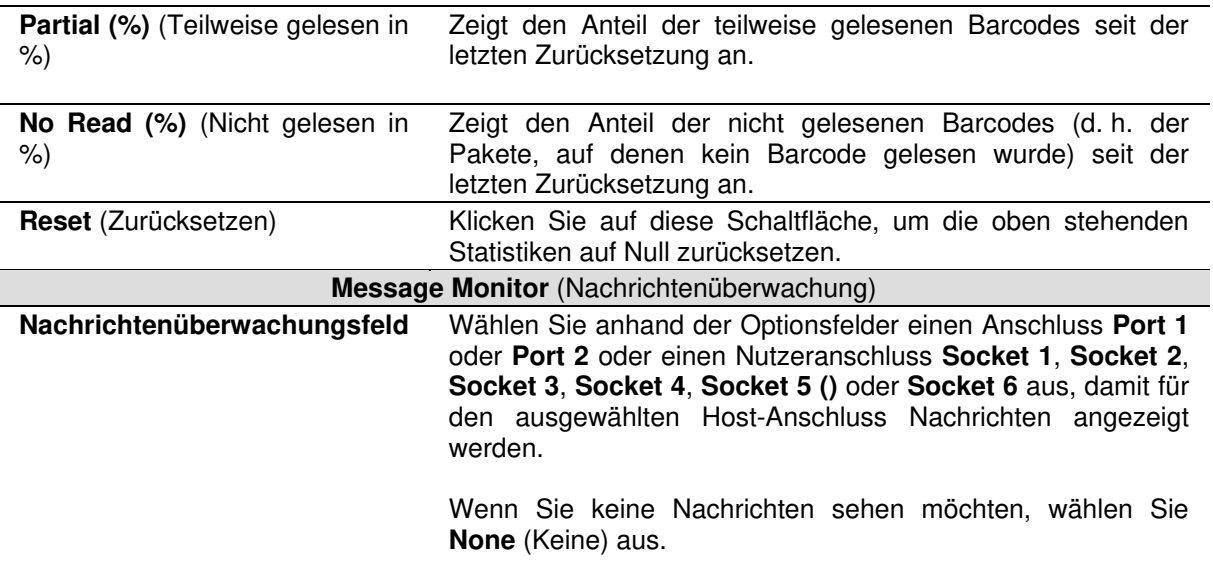

## <span id="page-183-0"></span>**4.7.2 Diagnostics | Read Test**

Im Fenster **Read Test** (Lesetest) können Sie überprüfen, wie gut ein Scanner funktioniert.

#### **So testen Sie die Scannerfunktion:**

1. Navigieren Sie im Menübaum **Diagnostics** (Diagnose) zu **Read Test** (Lesetest). Das Fenster **Read Test** (Lesetest) wird geöffnet.

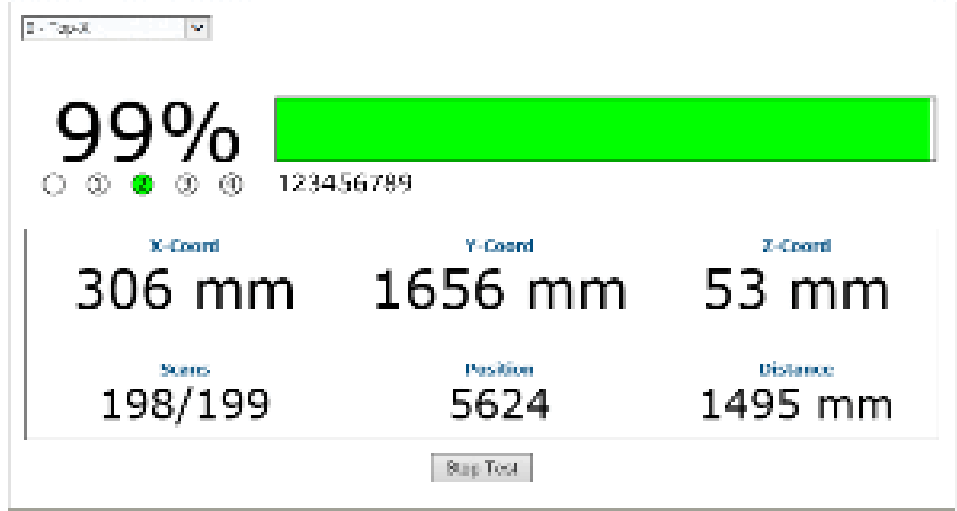

- 2. Falls Ihr System aus mehreren Scannern besteht, wählen Sie oben im Fenster **Read Test** aus dem Drop-down-Menü den Scanner aus, den Sie testen möchten.
- 3. Klicken Sie dann auf die Schaltfläche **Start Test** (Test starten) bzw. **Stop Test** (Test stoppen), damit die Scannerleistung in Echtzeit angezeigt bzw. nicht mehr angezeigt wird.

#### Im Fenster "Read Test" werden folgende Informationen angezeigt:

 **Leserate**: Die Leserate seit Beginn des Tests wird durch den Prozentwert und den Balken oben im Fenster dargestellt.

Der **GRÜNE** nummerierte Kreis unter dem Prozentwert zeigt an, welcher Laser des Scanners gerade einen Barcode liest.

Der alphanumerische Text rechts daneben entspricht den Barcode-Daten.

- **Laser-ID**: Die kleinen Kreise unter dem Prozentwert der Leserate geben die Anzahl der Laser des Scankopfs wieder. Der GRÜNE Kreis zeigt an, welcher Laser gerade einen Barcode liest. Im Beispiel oben umfasst der Scanner vier Laser, und Laser 2 liest gerade einen Code. Erscheint der erste Kreis in ROT, dann wurde kein Code gelesen.
- **X/Y/Z-Koordinaten**: Die Werte unter **X Coord** (X-Koordinate), **Y Coord** (Y-Koordinate) und **Z Coord** (Z-Koordinate) entsprechen den Echtzeit-Koordinaten des aktuell gelesenen Codes.
- **Scans**: Dieser Wert zeigt an, wie oft der Scanner den Test-Barcode dekodiert hat und wie viele Dekodierdurchgänge pro Testzyklus insgesamt durchgeführt wurden.
- **Position**: Zeigt die Position des Codes in der Scanlinie an.
- **Distance** (Abstand): Zeigt den Abstand zwischen der Laserquelle und dem zuletzt gelesenen Barcode an.

### **4.7.3 Diagnostics | Status Viewer**

Im Fenster **Status Viewer** (Statusansicht) können Sie den Zustand Ihres Scanners überprüfen.

#### **Statusansicht öffnen und nutzen:**

1. Navigieren Sie im Menübaum **Diagnostics** (Diagnose) zu **Status Viewer** (Statusansicht). Das Fenster **Status Viewer** (Statusansicht) wird geöffnet.

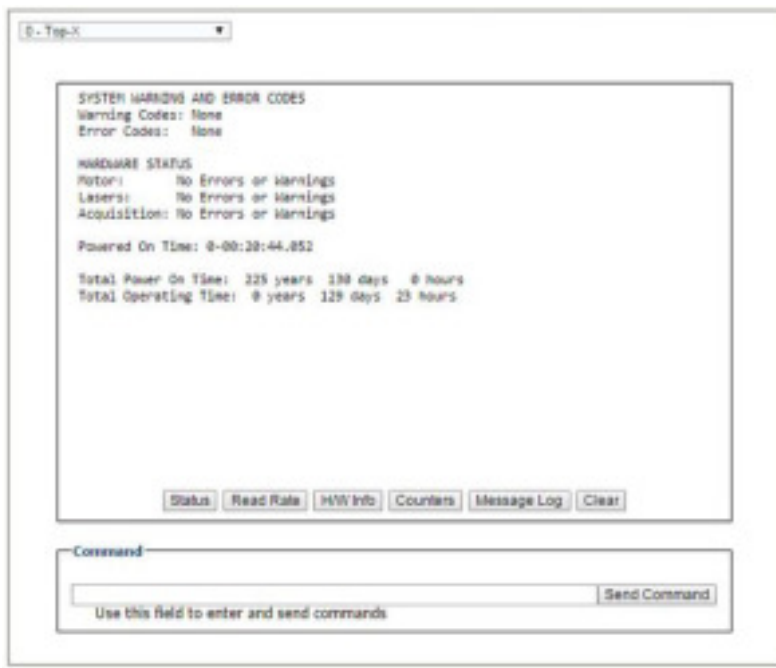

- 2. Wählen Sie links oben im Fenster aus der Drop-down-Liste das Gerät aus, dessen Status Sie einsehen möchten.
- 3. Klicken Sie dann unten im Fenster auf eine der Schaltflächen, je nachdem, welche Art von Informationen angezeigt werden soll.
	- **Status:** Zeigt Systemwarnungen und -fehler an.

```
SYSTEM NATIONAL AND ERROR CODES
Ranning Codes: None
Ernor Codes: None
HARROON: STATUS
             No Frincis on Bandags
Mortion :
Lasers: No Enrors or Narnings<br>Acquisition: No Enrors or Narnings
Total Power On time: IZS years 172 days - 8 hours<br>Total Operating Time: 8 years 172 days - 7 hours
```
 **Read Rate** (Leserate): Zeigt die Leserate und Informationen zur Anzahl der Pakete an.

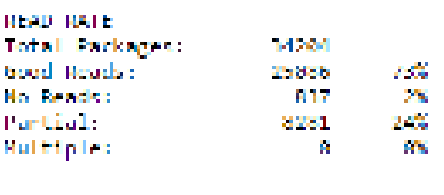

 **H/W Info** (Hardware-Informationen): Zeigt Informationen zur ausgewählten Hardware an, darunter Modell, Seriennummer, Scans pro Sekunde, Laserdaten und mehr.

```
CONFIGURATION<br>Model Type: DSA110-2100<br>Scripl Nom: C14003507
Mac Address: 08-87 he-80-et Ba
Num Laserse 2
Hun Teger.
Num Facebac - 7
CURRENT STATES
                      1986 scans/sec
Scan Rate:
Current APD 000 : 469
                      Temp<br>MALSA C
                                      IVOL
1.5888\cdot 10^{-4}1.2798
                      48.89 L<br>19.80 C
Laster 2.
                                    -1.2722Logic Board:
APD Boards
                      41,50 €
```
 **Counters** (Datenübersicht): Zeigt eine Übersicht mit Daten zu Scanvorgängen, Triggern, Fehlern und vielem mehr an.

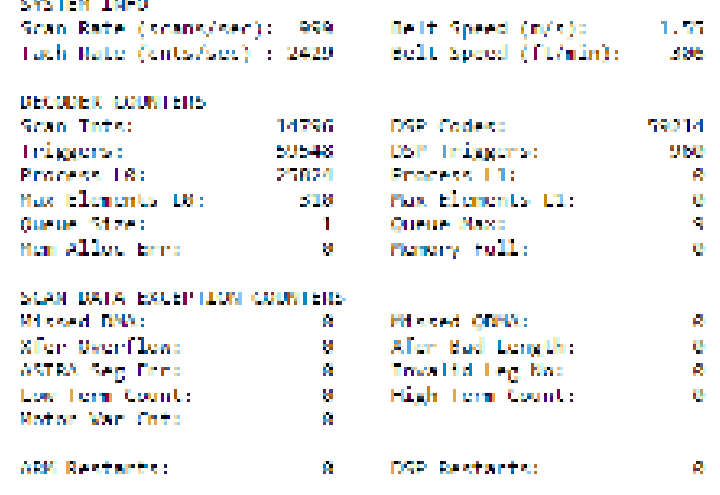

 **Message Log** (Nachrichtenprotokoll): Zeigt Nachrichten an, die seit der letzten Löschung protokolliert wurden.

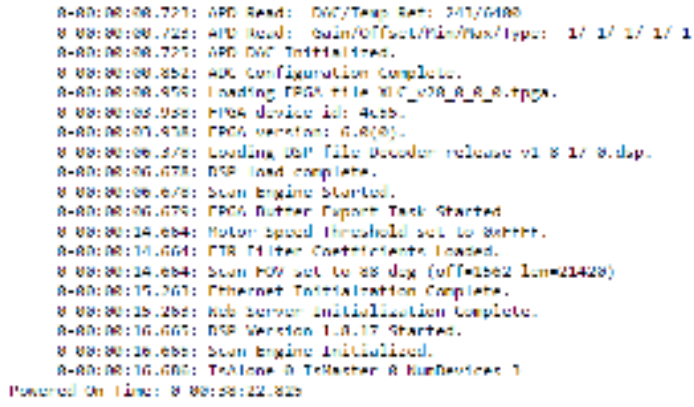

4. Wenn Sie das Nachrichtenprotokoll löschen möchten, klicken Sie auf **Clear** (Löschen). 0.

Außerdem können Sie in dem Feld unten im Fenster einen Systembefehl eingeben. Um den Befehl auszuführen, klicken Sie nach der Eingabe auf **Send Command** (Befehl senden).

### **4.8 UTILITIES**

Anhand der Optionen im Menübaum **Utilities** (Werkzeuge) können Sie die System-Firmware sichern, wiederherstellen und aktualisieren oder den Scanner neu starten. Das Fenster **Utilities** sieht wie folgt aus:

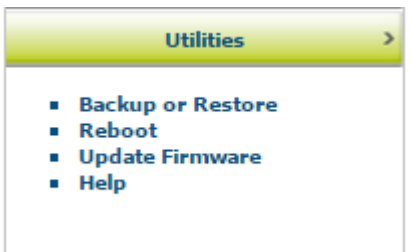

### **4.8.1 Utilities | Backup or Restore**

Im Menü **Backup or Restore** (Sichern oder wiederherstellen) können Sie alle Einstellungen im Bemaßungssystem speichern und die Einstellungen im Back-up-Modul und/oder in der Back-up-Datei sichern.

#### **Funktionen zum Sichern oder Wiederherstellen verwenden:**

1. Klicken Sie im Menübaum **Utilities** (Werkzeuge) auf **Backup or Restore** (Sichern oder wiederherstellen). Das Fenster **Backup or Restore** (Sichern oder wiederherstellen) wird geöffnet.

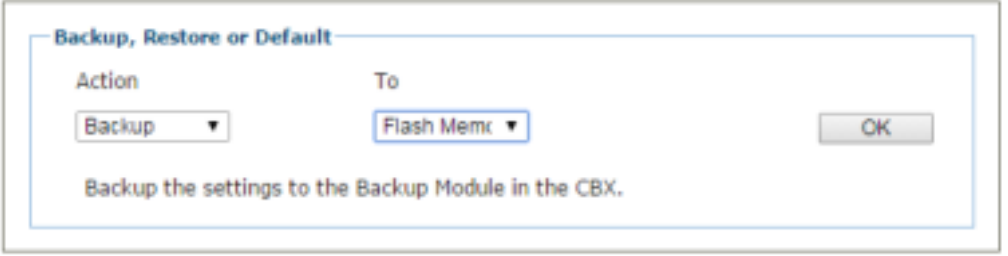

2. Wählen Sie aus den beiden Drop-down-Menüs **Action** (Aktion) und **To/From** (An/von) jeweils eine gewünschte Option aus.

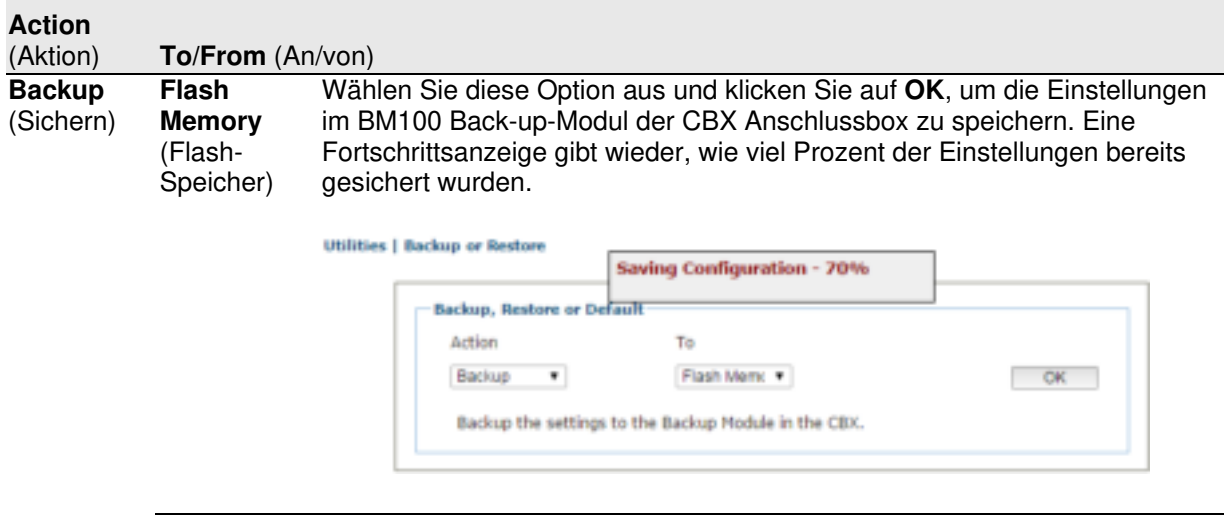

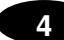

 **File** (Datei) Wählen Sie diese Option aus und klicken Sie auf **OK**, um die Datei auf Ihren Computer herunterzuladen. Die Datei kann anschließend in einem beliebigen Back-up-Ordner gespeichert werden.

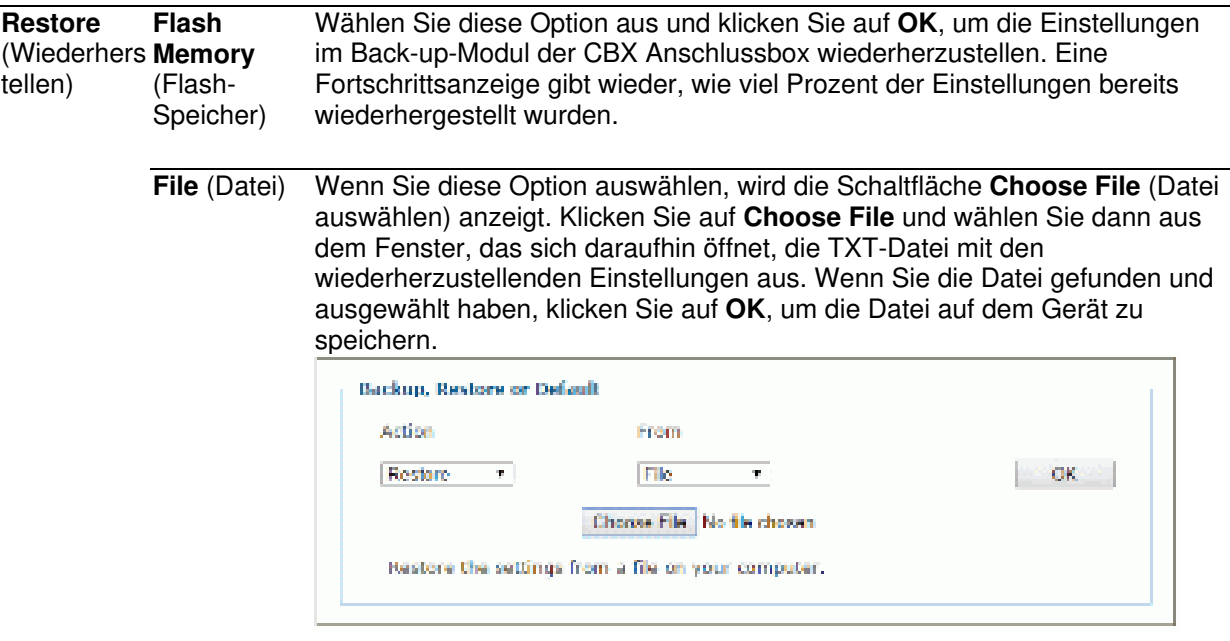

**Default** (Werkseinst (Anwendung Anwendungseinstellungen auf die Werkseinstellungen zurückzusetzen. ellungen) **Application** Wählen Sie diese Option aus und klicken Sie auf **OK**, um nur die  $\lambda$ Ethernet und PackTrack sind davon nicht betroffen.

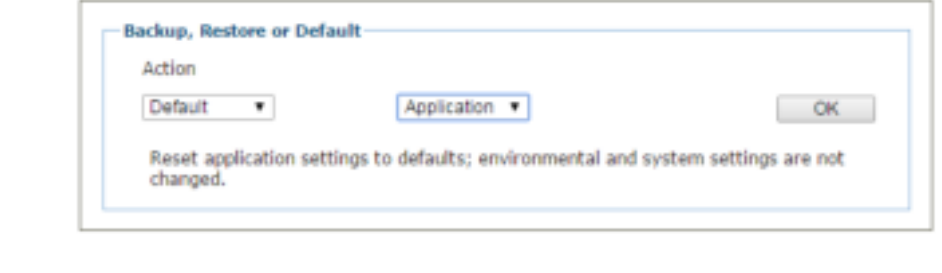

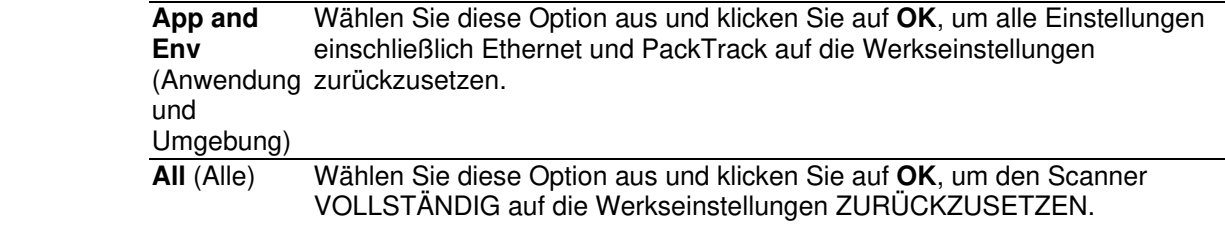

## **4.8.2 Utilities | Reboot**

Im Fenster **Reboot** (Neustart) können Sie den Scanner oder das System neu starten.

#### **Neustart durchführen:**

1. Klicken Sie im Menübaum **Utilities** (Werkzeuge) auf **Reboot** (Neustart). Das Fenster **Reboot** (Neustart) wird geöffnet.

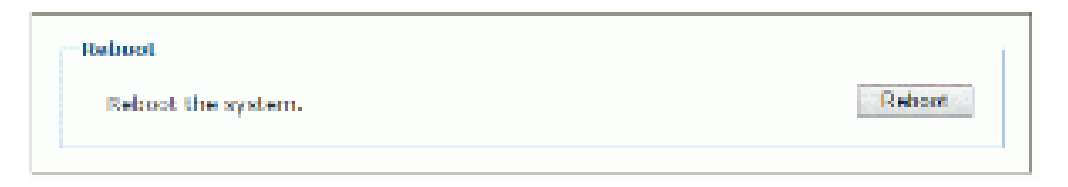

2. Klicken Sie auf **Reboot.** Ein Bestätigungsfenster wird geöffnet.

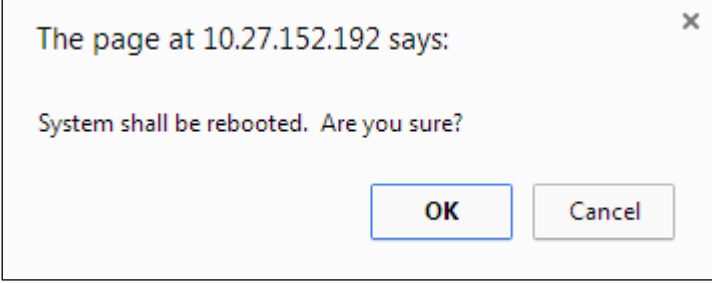

3. Klicken Sie auf **OK**, um einen Systemneustart durchzuführen. Wenn Sie ohne Neustart zum vorherigen Fenster zurückkehren möchten, klicken Sie auf **Cancel** (Abbrechen). 0.

## **4.8.3 Utilities | Update Firmware**

Im Fenster **Update Firmware** (Firmware aktualisieren) können Sie die Firmware des Scannersystems neu laden.

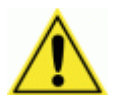

**4** 

**ACHTUNG:** Diese Funktion sollte nur unter Anleitung eines Support-Mitarbeiters von Datalogic durchgeführt werden.

#### **Bild auslesen:**

1. Klicken Sie im Menübaum **Utilities** (Werkzeuge) auf **Update Firmware** (Firmware aktualisieren). Das Fenster **Update Firmware** (Firmware aktualisieren) wird geöffnet.

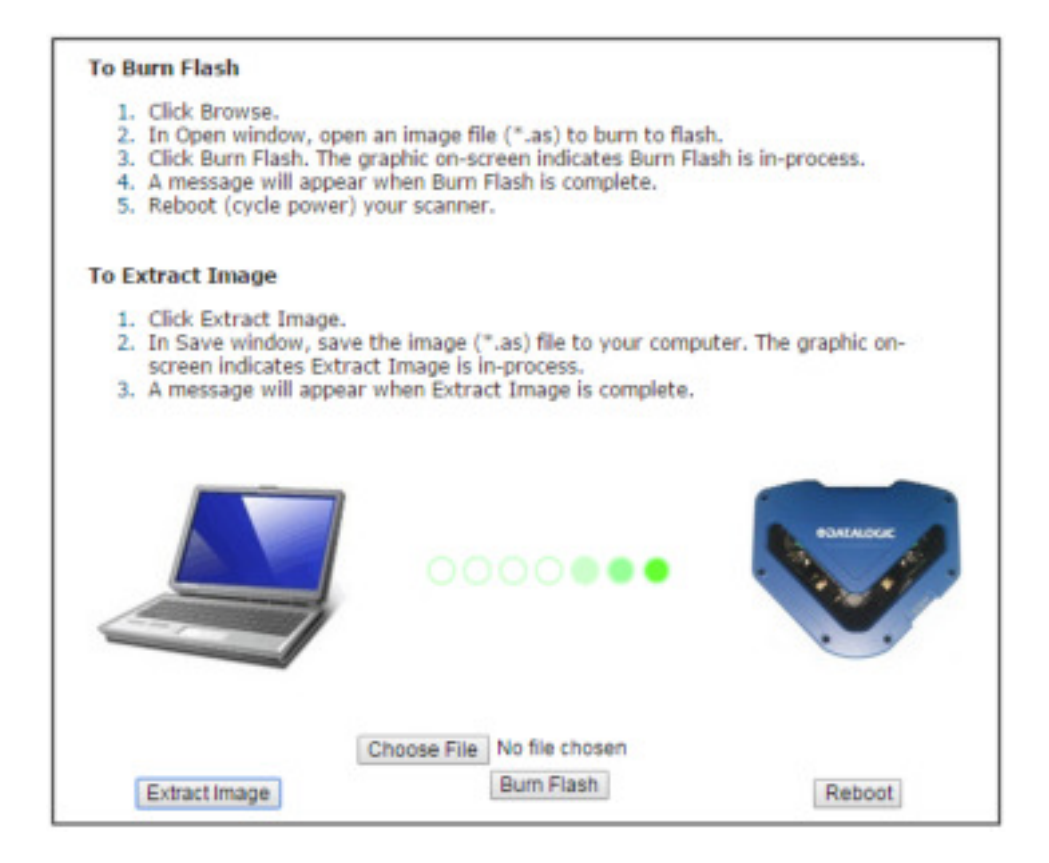

2. Klicken Sie auf **Extract Image** (Bild auslesen). Ein Bestätigungsfenster wird geöffnet.

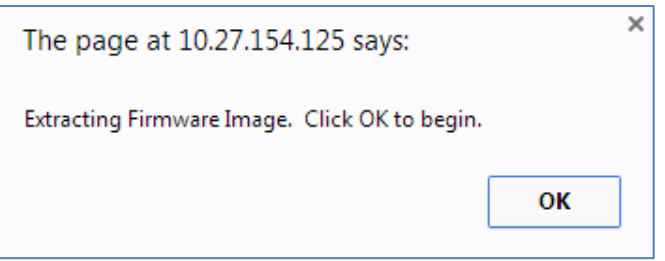

3. Klicken Sie auf **OK**, um fortzufahren.

4. Die Grafik auf dem Bildschirm zeigt an, dass der Vorgang läuft. Sobald das Bild ausgelesen wurde, wird eine entsprechende Meldung angezeigt.

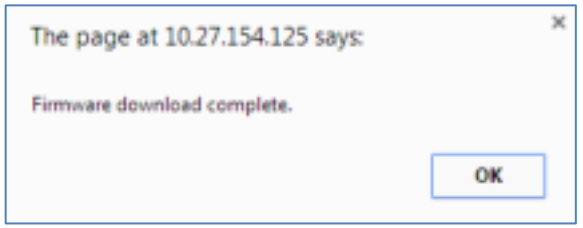

#### **Datei auf Flash-Speicher brennen:**

1. Klicken Sie auf **Choose File** (Datei auswählen). Wählen Sie in dem Fenster, das sich daraufhin öffnet, eine Bilddatei (Dateiendung \*.as) aus, die auf den Flash-Speicher gebrannt werden soll.

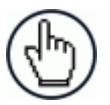

**HINWEIS:** Die genaue Vorgehensweise bei diesen Funktionen kann sich je nach Browser unterscheiden.

- 2. Klicken Sie auf **Burn Flash** (Auf Flash-Speicher brennen). Die Grafik auf dem Bildschirm zeigt an, dass der Speichervorgang läuft.
- 3. Sobald der Vorgang abgeschlossen ist, wird eine entsprechende Meldung angezeigt.

#### **System neu starten:**

1. Klicken Sie auf **Reboot** (Neustart): Ein Bestätigungsfenster wird geöffnet.

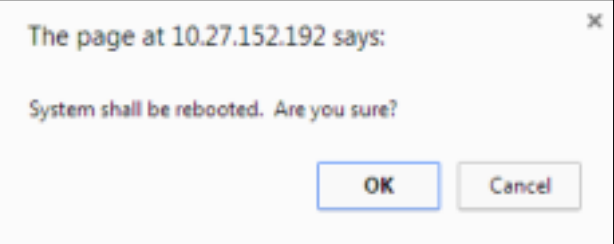

2. Klicken Sie auf **OK**, um einen Systemneustart durchzuführen. Wenn Sie ohne Neustart zum vorherigen Fenster zurückkehren möchten, klicken Sie auf **Cancel** (Abbrechen). 0.

**181**

## **4.8.4 Utilities | Help**

In **e-Genius** steht eine vollständige Onlinehilfe zur Verfügung.

#### **Hilfe aufrufen:**

**4** 

Klicken Sie im Menübaum **Utilities** (Werkzeuge) auf **Help** (Hilfe). Das Fenster **Online Help** (Onlinehilfe) wird geöffnet.

Auf der Seite **Welcome** (Willkommen) finden Sie wichtige Produktinformationen sowie drei verschiedene Werkzeuge, über die Sie Informationen in der Hilfe suchen können: **Contents** (Inhaltsverzeichnis), **Index** und **Search** (Suche).

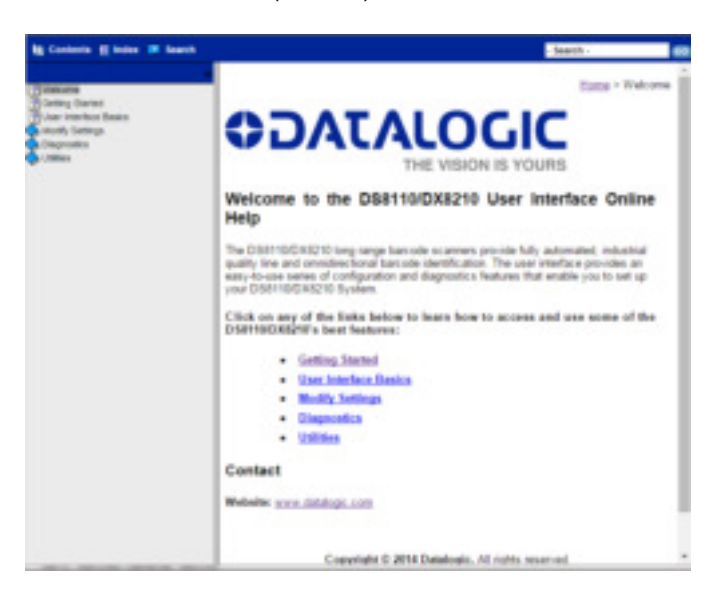

#### **Kontexthilfe zu einem geöffneten Fenster aufrufen:**

Klicken Sie rechts oben im Fenster auf das **Hilfesymbol** . Daraufhin öffnet sich ein Hilfefenster mit Informationen zur aktuell geöffneten Seite.

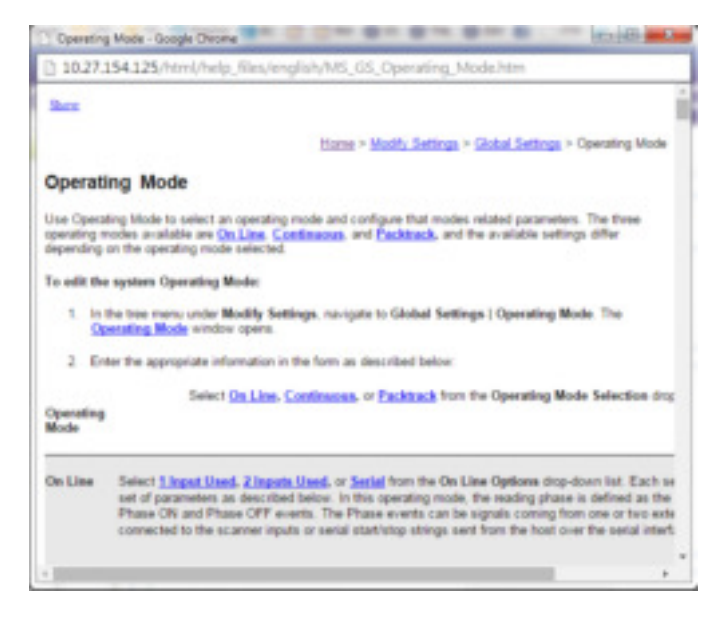

Wenn Sie auf die Optionen **Contents** (Inhaltsverzeichnis), **Index** oder **Search** (Suche) zugreifen möchten, klicken Sie links oben auf den Link **Show** (Anzeigen).

# **5 BARCODE-SCANFUNKTIONEN**

In diesem Kapitel finden Sie ausführliche Informationen zur Funktionsweise des DX8210 Barcode-Scannersystems im Normalbetrieb. Außerdem finden Sie hier Details zu den LED-Statusanzeigen, zum Bediengerät und zur Systemeinrichtung und erfahren, wie Sie einen Scanner ggf. schnell und einfach durch ein neues Gerät ersetzen können.

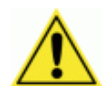

**WICHTIG:** Die Schritte, die in diesem Kapitel beschrieben werden, sollten ausschließlich durch von Datalogic geschultes technisches Personal ausgeführt werden.

Wenn Sie weitere Informationen zu Schulungen wünschen, wenden Sie sich über die Datalogic-Website unter www.datalogic.com an uns.

## **5.1 ERSTMALIGE INBETRIEBNAHME**

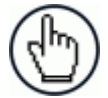

**HINWEIS:** Bevor Sie den Scanner in Betrieb nehmen oder testen, muss er an eine CBX510 Anschlussbox oder, je nach Systemkonfiguration, an einen SC5000 angeschlossen werden.

Bei der erstmaligen Inbetriebnahme führt der DX8210 eine Reihe von Selbstdiagnosen und LED-Tests durch.

 Der Hochfahrvorgang dauert insgesamt etwa 20 Sekunden. Der Scanner ist hochgefahren und betriebsbereit, sobald die LED **READY** (BEREIT) aufhört zu blinken und ununterbrochen grün leuchtet.

## **5.1.1 Werkseinstellungen**

Die Barcode-Scanner werden ab Werk mit folgenden Einstellungen ausgeliefert:

- Standardpasswort: DLA
- Tasten des Bediengeräts aktiviert
- Code 128 (10–30 Zeichen), Code 39
- IP-Adresse HOST (ETH1): 172.27.101.220; Setup (Einrichtung): 192.168.3.100 (ETH2)

Führen Sie die unten beschriebene Einrichtung mit diesen Werkseinstellungen durch oder konfigurieren Sie mithilfe der Software **e-Genius** *(siehe Kapitel [4\)](#page-56-0)* Ihre anwendungsspezifischen Parameter für den Barcode-Scanner.

### **5.1.2 Funktionen im Testmodus überprüfen**

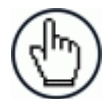

**HINWEIS:** Führen Sie den folgenden Test mit einem Barcode durch, der den

Werkseinstellungen entspricht. Sie können für den Test einen der Barcodes auf dem Barcode-Testbild verwenden, das im Lieferumfang des Scanners enthalten ist.

Falls Sie eine oder mehrere Werkseinstellungen geändert haben, müssen Sie die Tasten des Bediengeräts aktivieren und die übrigen genannten Werkseinstellungen verwenden.

#### **Schnelltest der DX8210-Funktion:**

- 1. Überprüfen Sie, ob der Scanner mit einer CBX510 Anschlussbox oder einem SC5000 Controller verbunden ist.
- 2. Schalten Sie die Stromversorgung ein.
- 3. Drücken Sie die X-Press-Taste und halten Sie sie so lange gedrückt, bis die beiden ersten roten LEDs aufleuchten.
- 4. Platzieren Sie einen Test-Barcode in ungefähr 750 mm (30 Zoll) Abstand vom Scanner. Drehen Sie den Barcode ein wenig.
- 5. Der bzw. die Laser müssten bei normalem Betrieb kontinuierlich scannen. Beachten Sie die Laser-Sicherheitswarnungen!
- 6. Beobachten Sie die LEDs. Die LEDs leuchten, während der Scanner scannt und den Barcode dekodiert, und zeigen die ungefähre Leserate des Scanvorgangs an (siehe  $5.5.1$ ).

### **5.2 KURZE INSTALLATIONSANLEITUNG BEI NUTZUNG MIT CBX510 ANSCHLUSSBOX**

- 1. Montieren Sie den oder die Scanner gemäß der Anwendungszeichnung für Ihr System.
- 2. Schließen Sie die CBX510 Anschlussbox gemäß der Anwendungszeichnung oder an einem geeigneten Standort an den/die Scanner, den Drehgeber und den optoelektronischen Sensor an.
- 3. Falls Sie mehrere Scanner verwenden, verbinden Sie das Host-Kabel mit dem Anschluss ETH1 des Master-Geräts. Stellen Sie dann eine Kabelverbindung vom Anschluss ETH2 des Masters zum Anschluss ETH1 des ersten Slaves her, anschließend vom Anschluss ETH2 des ersten Slaves zum Anschluss ETH1 des nächstes Slaves usw.
- 4. Stellen Sie mit dem 25-poligen I/O-Kommunikationskabel eine Verbindung zwischen Scanner (Master-Scanner bei Mehrkopf-Konfigurationen) und CBX510 her.
- *5.* Schließen Sie den Drehgeber und den optoelektronischen Sensor an die CBX510 an *(siehe Abschnitte [3.9](#page-43-0) und [3.10\)](#page-44-0).*
- 6. Nachdem Sie den/die Scanner, die CBX510 und das Zubehör richtig angeschlossen haben, schalten Sie die Stromversorgung ein.
- 7. Wenn das System hochgefahren ist, schließen Sie einen Laptop an den Anschluss ETH2 des Scanners (letzter Slave-Scanner bei Mehrkopf-Konfigurationen) an.
- 8. Öffnen Sie einen Browser und geben Sie die werkseitig voreingestellte IP-Adresse (192.168.3.100, *siehe Abschnitt [0\)](#page-56-1)* ein. Die Software **e-Genius** wird geöffnet.

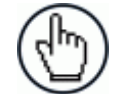

**HINWEIS:** Ausführliche Informationen zum Anschließen eines Laptops an das System und zur Verwendung von **e-Genius** finden Sie in *Kapitel [4.](#page-56-0)*

- 9. Melden Sie sich in **e-Genius** an *(siehe Abschnitt [0\)](#page-56-1).*
- 10. Navigieren Sie im Menübaum zu **Modify Settings | System Info** (Einstellungen ändern | Systeminformationen).

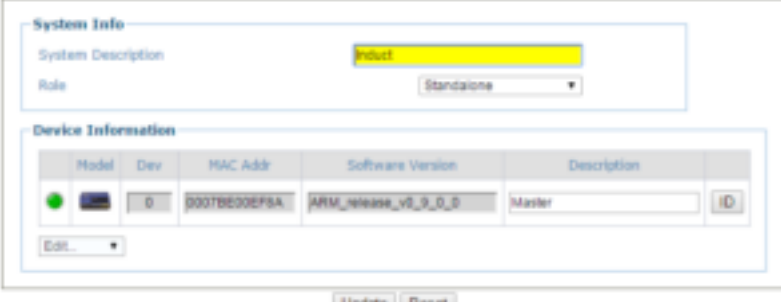

- 11. Wählen Sie aus dem Drop-down-Menü **Role** (Rolle) entweder die Option **Standalone** (Einzelgerät) oder, falls Sie eine Mehrkopf-Konfiguration nutzen, die Option **Master** aus.
- 12. Falls Sie **Master** auswählen, wird das System gepolt, und die anderen Scanner werden der Liste **Device Information** (Geräteinformationen) hinzugefügt.

13. Navigieren Sie zu **Modify Settings | Global Settings | Operating Mode** (Einstellungen ändern | Globale Einstellungen | Betriebsmodus) und wählen Sie dort einen Modus, eine Triggerquelle und eine Kodiereinstellung aus.

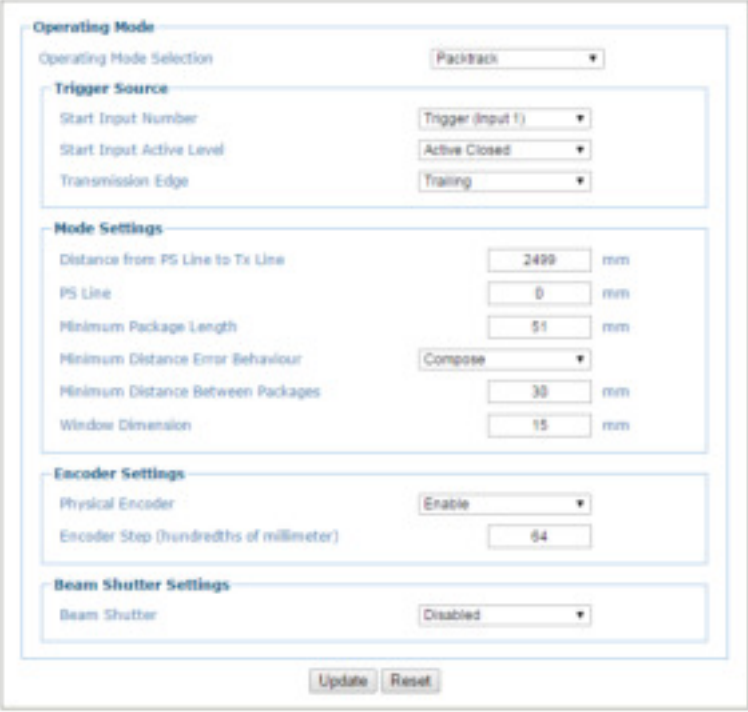

14. Navigieren Sie zu **Modify Settings | Global Settings | Barcode Settings Table** (Einstellungen ändern | Globale Einstellungen | Tabelle der Barcode-Einstellungen) und passen Sie die Barcode-Einstellungen je nach den Anforderungen Ihres Systems an.

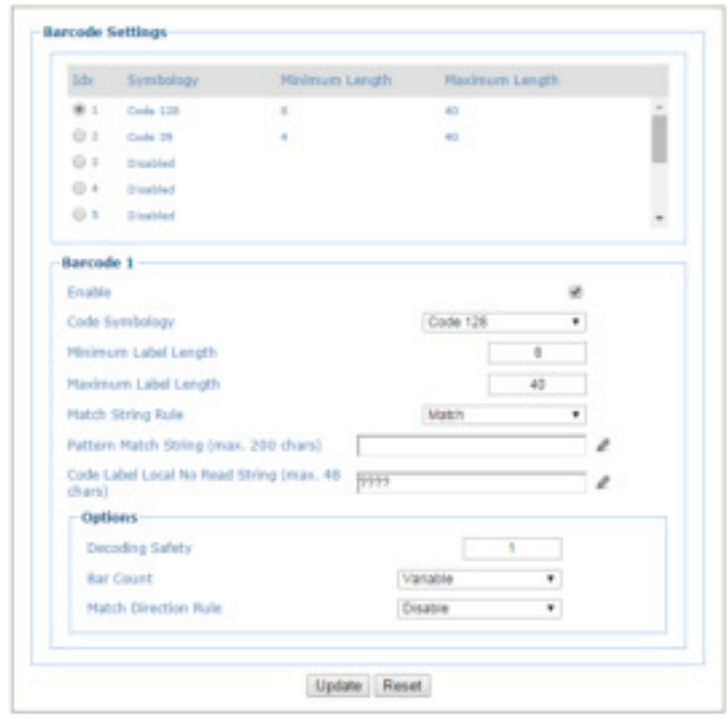

15. Wählen Sie unter **Modify Settings | Global Settings | Barcode Configuration** (Einstellungen ändern | Globale Einstellungen | Barcode-Konfiguration) die zu Ihrer Anwendung passende Option aus: **Single Label** (Einzelnes Etikett), **Standard Multi Label** (Mehrere Standardetiketten) oder **Logical Combination** (Logische Kombination).

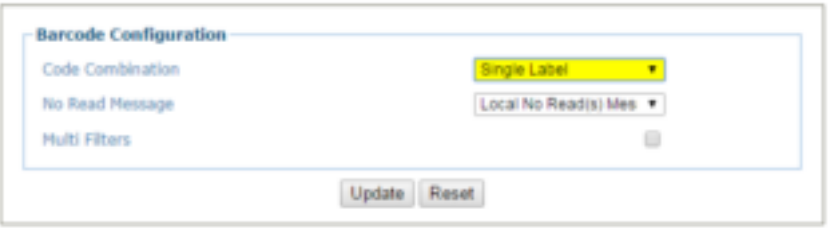

- 16. Konfigurieren Sie die Einstellungen in den Menüs **Serial Ports** (Serielle Anschlüsse), **Ethernet** und **Messaging** (Nachrichten), je nach den Anforderungen Ihrer Anwendung.
- 17. Ändern Sie im Menü **Global Settings | Messaging | Message Format** (Globale Einstellungen | Nachrichten | Nachrichtenformat) den Parameter **Message Tx Selection** (Auswahl Nachrichtenübertragung) zu **After Reading Phase Off** (Nach Ende der Lesephase aus).

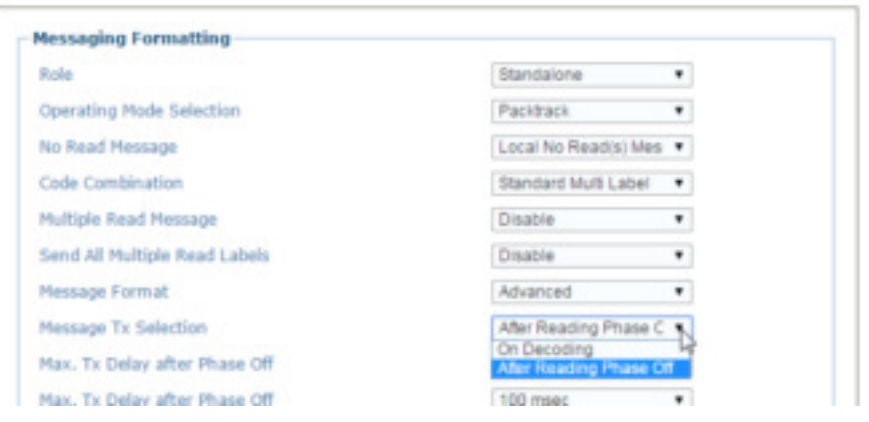

- 18. Führen Sie die PackTrack-Kalibrierung durch *(siehe Abschnitt [5.6\)](#page-210-0).*
- 19. Nach dem Konfigurieren und Kalibrieren des Scanners bzw. der Scanner sichern Sie die Systemkonfiguration unter **Utilities | Backup or Restore** (Werkzeuge | Sichern oder wiederherstellen). Es empfiehlt sich, die Systemparameter im Back-up-Modul der CBX510 Anschlussbox und in einer Datei auf Ihrem Computer zu sichern.

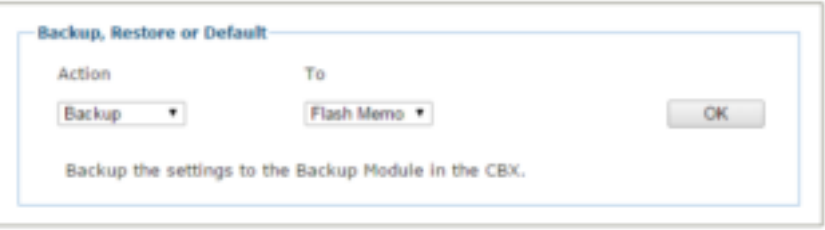

20. Wählen Sie aus der Drop-down-Liste unter **Action** (Aktion) die Option **Backup** (Sichern) und unter **To** (An) die Option **Flash Memory** (Flash-Speicher) aus.

**187**

21. Klicken Sie auf **OK**. Die folgende Nachricht wird angezeigt:

**5** 

**Saving Configuration** 

- 22. Wählen Sie nun aus der Drop-down-Liste unter **Action** (Aktion) die Option **Backup** (Sichern) und unter **To** (An) die Option **File** (Datei) aus.
- 23. Klicken Sie auf **OK**, um die Konfigurationstextdatei (param.txt) auf Ihren Computer herunterzuladen.

### **5.3 KURZE INSTALLATIONSANLEITUNG BEI NUTZUNG MIT SC5000 CONTROLLER**

- 1. Montieren Sie die Scanner gemäß der Anwendungszeichnung für Ihr System.
- 2. Schließen Sie den SC5000 gemäß der Anwendungszeichnung oder an einem geeigneten Standort an den/die Scanner, den Drehgeber und den optoelektronischen Sensor an.
- 3. Schließen Sie das Host-Kabel an den Anschluss HOST am SC5000 an *(siehe Abbildung unten)*. Stellen Sie dann eine Kabelverbindung vom Anschluss ETH2 des SC5000 zum Anschluss ETH1 des ersten Slaves her, anschließend vom Anschluss ETH2 des ersten Slaves zum Anschluss ETH1 des nächstes Slaves usw. Falls Sie die Scanner in einer geschlossenen Ringanordnung konfigurieren, stellen Sie eine Kabelverbindung zwischen dem Anschluss ETH2 des letzten Slaves in der Anordnung und dem Anschluss ETH1 des SC5000 her.

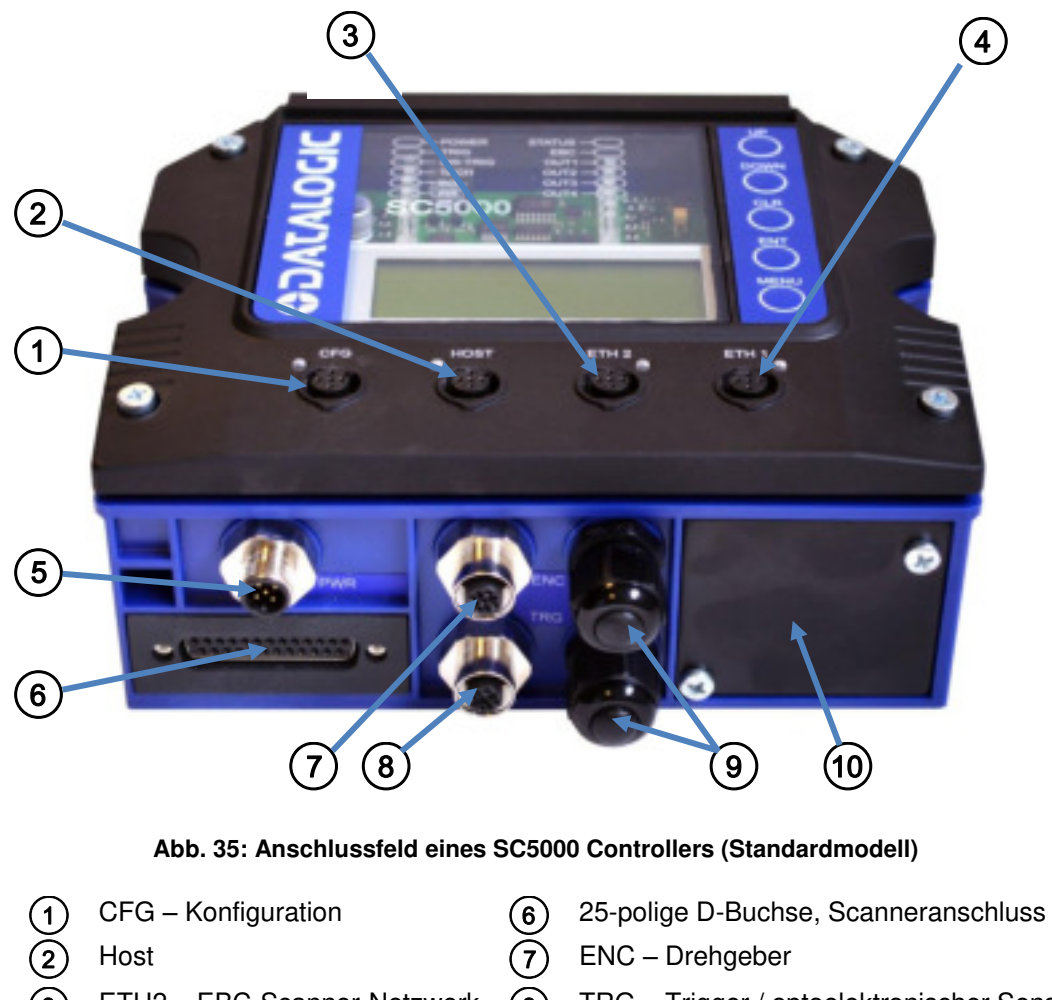

- ETH2 EBC-Scanner-Netzwerk  $\left( \n\begin{array}{cc} 0 \end{array} \right)$  TRG Trigger / optoelektronischer Sensor
- ETH1 EBC-Scanner-Netzwerk  $\left(9\right)$  Wasserdichte Anschlüsse

- 
- PWR Stromversorgung (10) Zusätzliches Anschlussfeld
- 4. Verbinden Sie den Drehgeber und den optoelektronischen Sensor (Trigger) mit der Unterseite des SC5000 *(siehe Abbildung unten)*.

- 5. Stecken Sie die geräteseitigen Enden der Netzkabel (bei unterbrochener Stromzufuhr) in die dafür vorgesehenen Anschlüsse an den Scannern und am SC5000 ein.
- 6. Schalten Sie die Stromzufuhr erst nach Anschluss der Scanner, des SC5000 und des Zubehörs ein.
- 7. Sobald alle Geräte hochgefahren wurden, schließen Sie einen Laptop an den Anschluss CFG vorne am SC5000 an.
- 8. Öffnen Sie einen Browser und geben Sie die werkseitig voreingestellte IP-Adresse (192.168.3.100, *siehe Abschnitt [0\)](#page-56-1)* ein. Die Software **e-Genius** wird geöffnet.

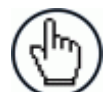

**5** 

**HINWEIS:** Ausführliche Informationen zum Anschließen eines Laptops an das System und zur Verwendung von **e-Genius** finden Sie in *Kapitel [4.](#page-56-0)*

- 9. Melden Sie sich in **e-Genius** an *(siehe Abschnitt [0\)](#page-56-1).*
- 10. Navigieren Sie im Menübaum zu **Modify Settings | System Info** (Einstellungen ändern | Systeminformationen).

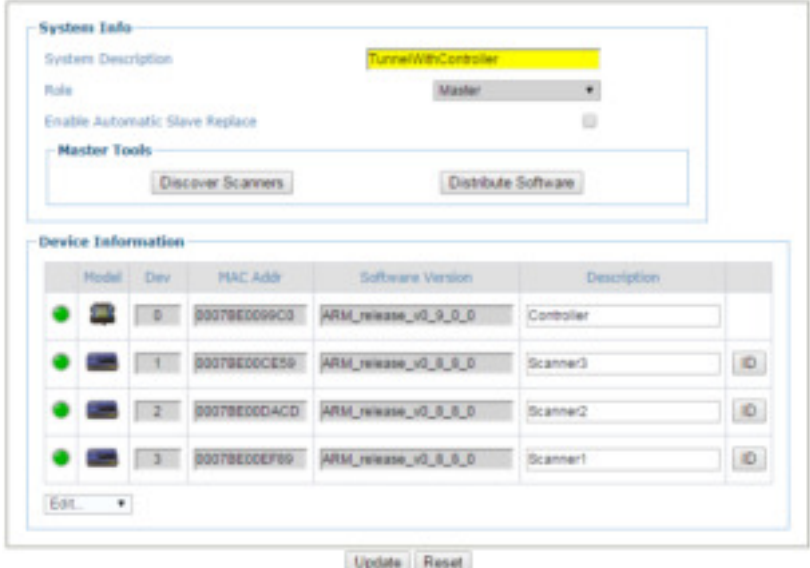

- 11. Falls Sie **Master** auswählen, wird das System gepolt, und die anderen Scanner werden der Liste **Device Information** (Geräteinformationen) hinzugefügt. Der SC5000 dient bei Verwendung immer als Master.
- 12. Navigieren Sie zu **Modify Settings | Global Settings | Operating Mode** (Einstellungen ändern | Globale Einstellungen | Betriebsmodus) und wählen Sie dort einen Modus, eine Triggerquelle und eine Kodiereinstellung aus.

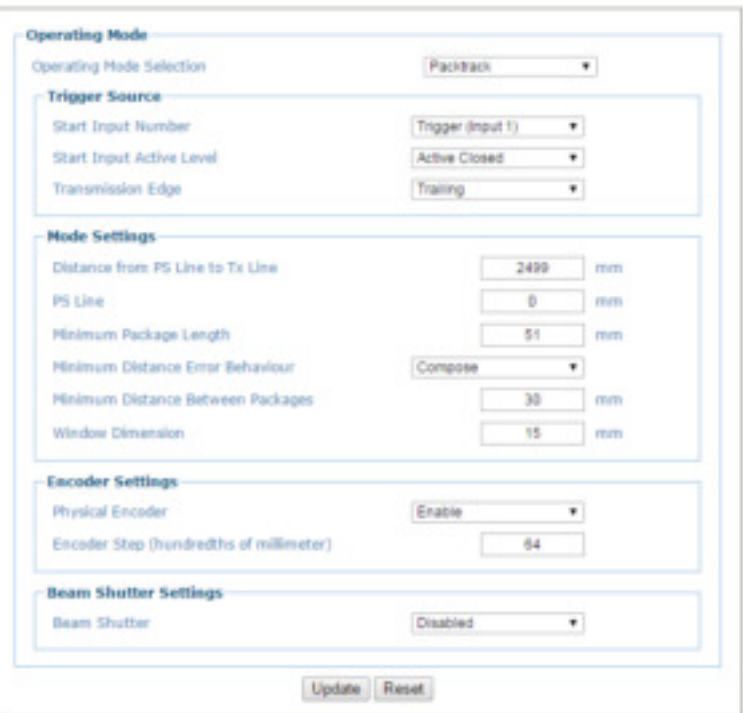

- 13. Navigieren Sie zu **Modify Settings | Global Settings | Barcode Settings Table** (Einstellungen ändern | Globale Einstellungen | Tabelle der Barcode-Einstellungen) und passen Sie die Barcode-Einstellungen je nach den Anforderungen Ihres Systems an.
- 14. Navigieren Sie zu **Modify Settings | Global Settings | Barcode Settings Table** (Einstellungen ändern | Globale Einstellungen | Tabelle der Barcode-Einstellungen) und passen Sie die Barcode-Einstellungen je nach den Anforderungen Ihres Systems an.

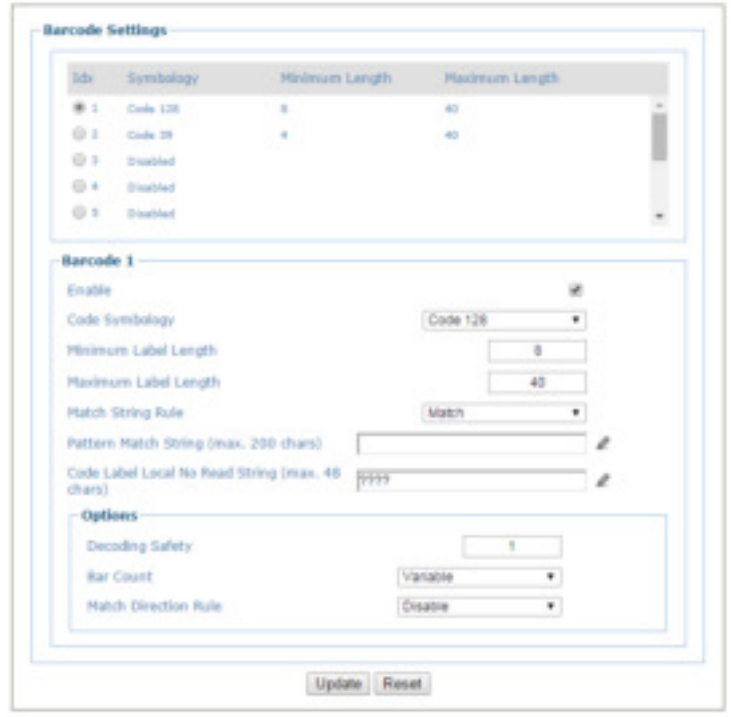

15. Wählen Sie unter **Modify Settings | Global Settings | Barcode Configuration** (Einstellungen ändern | Globale Einstellungen | Barcode-Konfiguration) die zu Ihrer Anwendung passende Option aus: **Single Label** (Einzelnes Etikett), **Standard Multi Label** (Mehrere Standardetiketten) oder **Logical Combination** (Logische Kombination).

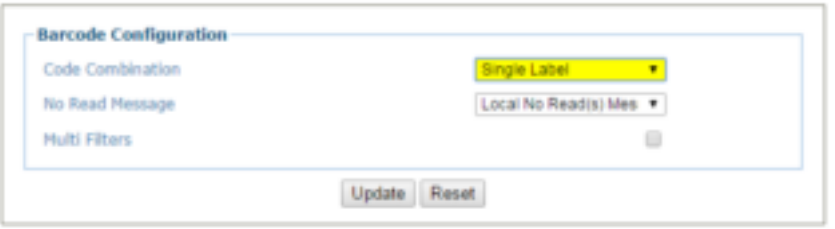

- 16. Konfigurieren Sie die Einstellungen in den Menüs **Serial Ports** (Serielle Anschlüsse), **Ethernet** und **Messaging** (Nachrichten), je nach den Anforderungen Ihrer Anwendung.
- 17. Ändern Sie im Menü **Global Settings | Messaging | Message Format** (Globale Einstellungen | Nachrichten | Nachrichtenformat) den Parameter **Message Tx Selection** (Auswahl Nachrichtenübertragung) zu **After Reading Phase Off** (Nach Ende der Lesephase aus).

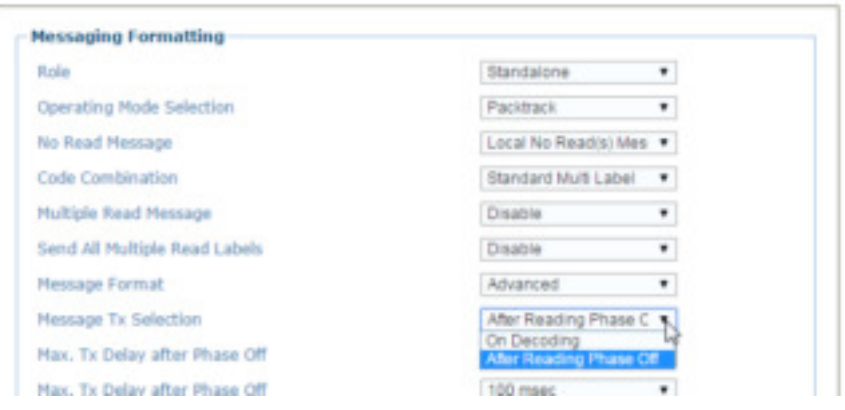

- 18. Führen Sie die PackTrack-Kalibrierung durch *(siehe Abschnitt [5.6\)](#page-210-0).*
- 19. Nach dem Konfigurieren und Kalibrieren des Scanners bzw. der Scanner sichern Sie die Systemkonfiguration unter **Utilities | Backup or Restore** (Werkzeuge | Sichern oder wiederherstellen). Es empfiehlt sich, die Systemparameter im Flash-Speicher des SC5000 und in einer Datei auf Ihrem Computer zu sichern.

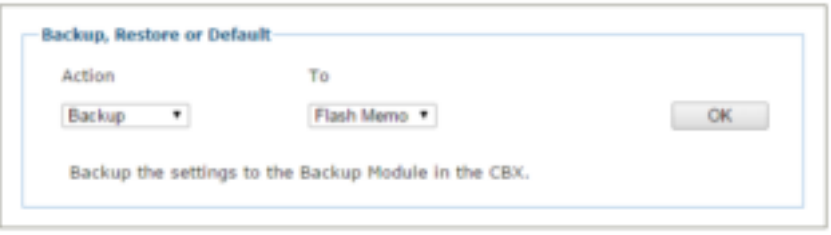

20. Wählen Sie aus der Drop-down-Liste unter **Action** (Aktion) die Option **Backup** (Sichern) und unter **To** (An) die Option **Flash Memory** (Flash-Speicher) aus.

21. Klicken Sie auf **OK**. Die folgende Nachricht wird angezeigt:

**Saving Configuration** 

- 22. Wählen Sie nun aus der Drop-down-Liste unter **Action** (Aktion) die Option **Backup** (Sichern) und unter **To** (An) die Option **File** (Datei) aus.
- 23. Klicken Sie auf **OK**, um die Konfigurationstextdatei (param.txt) auf Ihren Computer herunterzuladen.

## **5.4 LED-ANZEIGEN**

**5** 

Der DX8210 Barcode-Scanner verfügt über mehrere LEDs an der Ober- und Vorderseite.

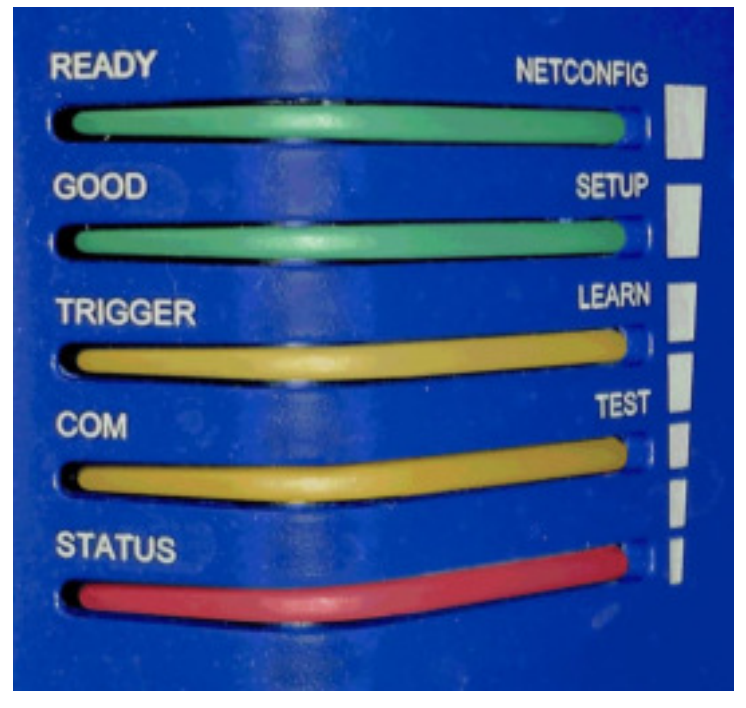

**Abb. 36: LED-Anzeigen** 

Die LED-Anzeigen haben folgende Bedeutung:

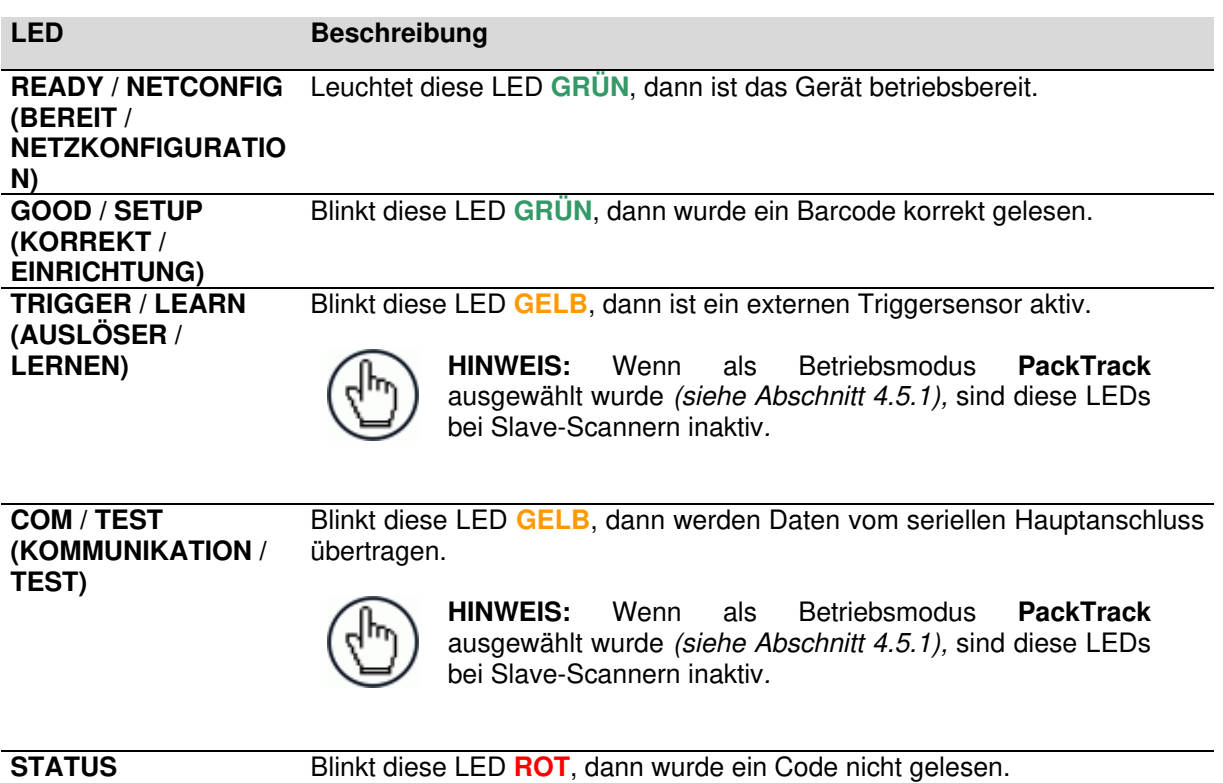

Alternative Funktionen *siehe [5.5.1](#page-206-0) X-Press Benutzerschnittstelle* weiter unten

## **5.5 TASTEN DES BEDIENGERÄTS**

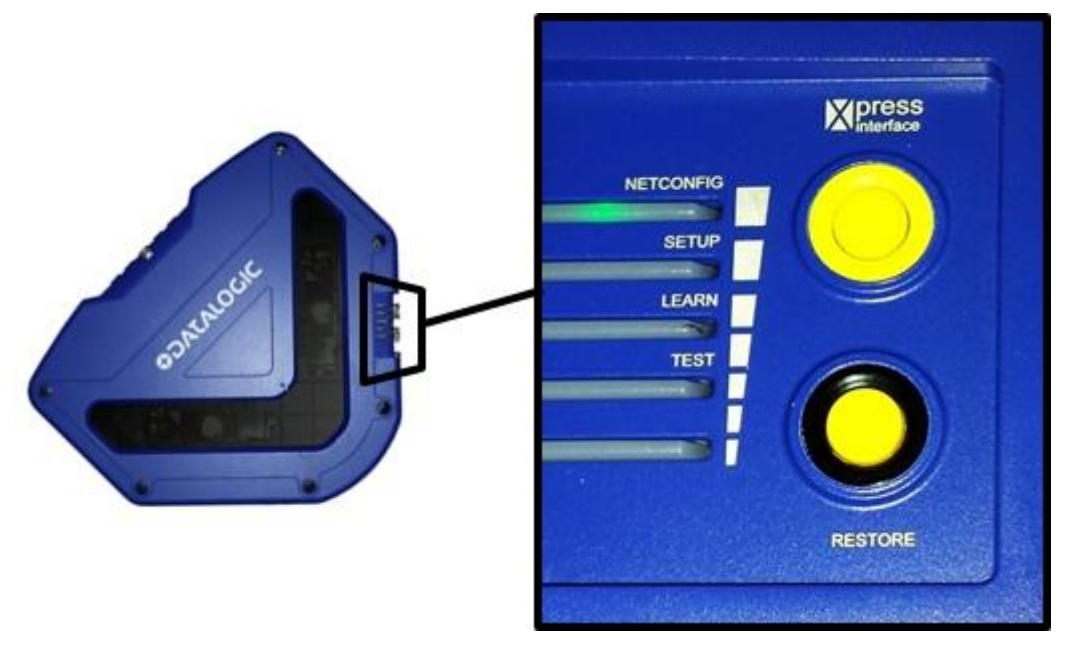

**Abb. 37: Tasten des Bediengeräts** 

### <span id="page-206-0"></span>**5.5.1 X-Press™ Benutzerschnittstelle**

X-Press ist eine intuitive Benutzerschnittstelle für eine verbesserte Benutzerfreundlichkeit bei Installation und Wartung.

Fünf farbige LEDs geben sofort Aufschluss über den Status, und über die Drucktaste kann direkt auf folgende Funktionen zugegriffen werden:

- **TEST**: Säulendiagramm zur Überprüfung der statischen Leseleistung
- **LEARN** (LERNEN): automatische Erkennung und Konfiguration unbekannter Codes
- **SETUP** (EINRICHTUNG): Der offene Ethernet-Anschluss des letzten Slave-Scanners im Master/Slave-System kann speziell zur Einrichtung verwendet werden.
- **NETCONFIG** (NETZKONFIGURATION): zur Lokalisierung und Konfiguration von Slave-Scannern in einem Lesetunnel

### **X-PRESS-FUNKTIONEN**

Über die Drucktaste können Sie schnell auf folgende Funktionen zugreifen:

- 1. Drücken Sie die Taste. Die LED **STATUS** leuchtet entsprechend.
- 2. Halten Sie die Taste so lange gedrückt, bis die LED der gewünschten Funktion (**TEST**, **LEARN**, **SETUP** oder **NETCONFIG**) leuchtet.
- 3. Lassen Sie die Taste los, um das Menü für diese Funktion zu öffnen. 0.

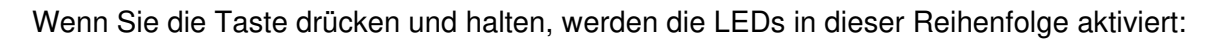

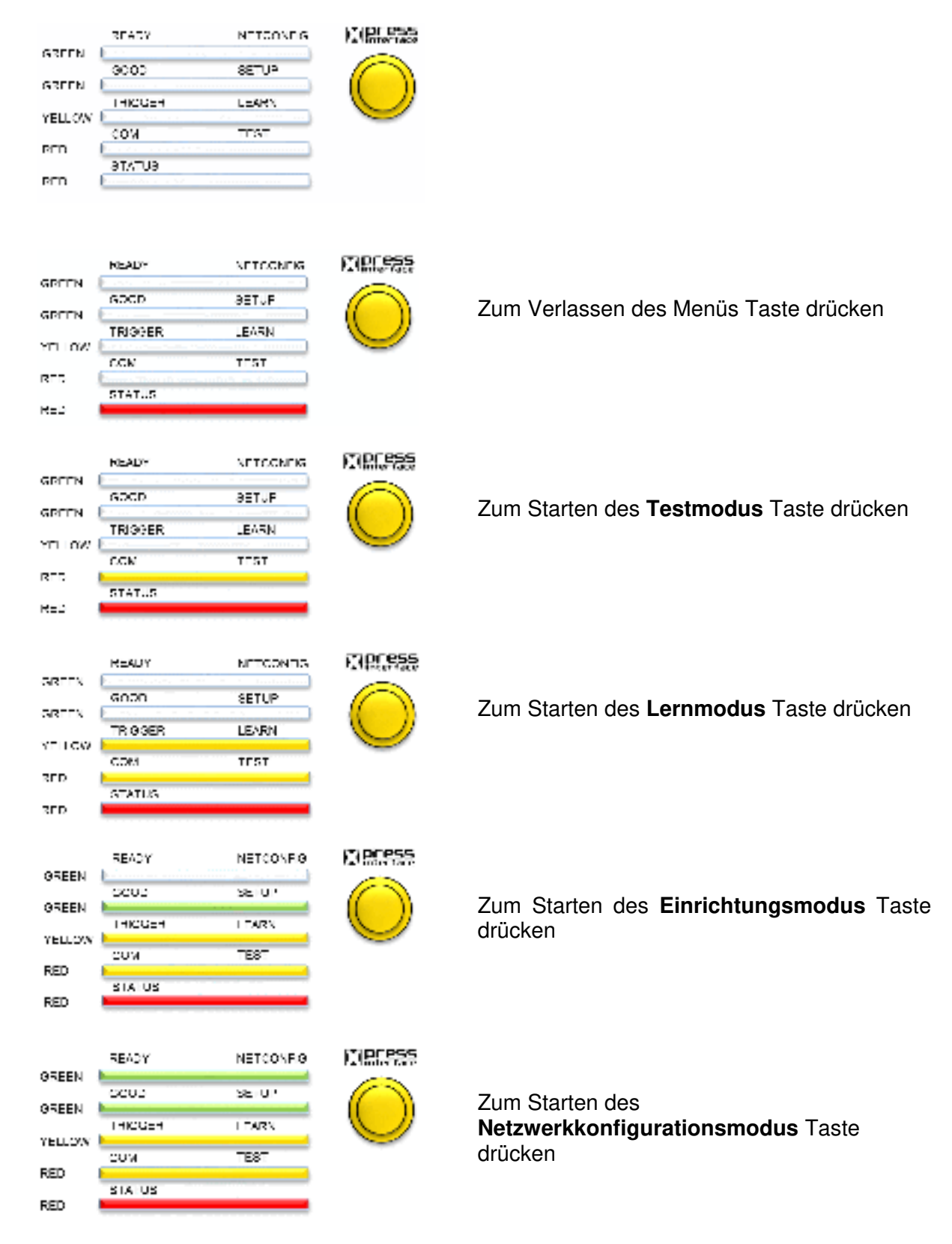

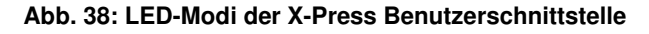

## **TEST (TESTMODUS)**

In diesem Modus werden die fünf LEDs aktiviert, wenn der Scanner mit dem Einlesen von Barcodes beginnt. Die LEDs spiegeln die Leserate in Prozent wider. Wird ein Code nicht gelesen, ist lediglich die LED **STATUS** aktiv und blinkt.

Die LEDs spiegeln die Leserate in Prozent wie folgt wider:

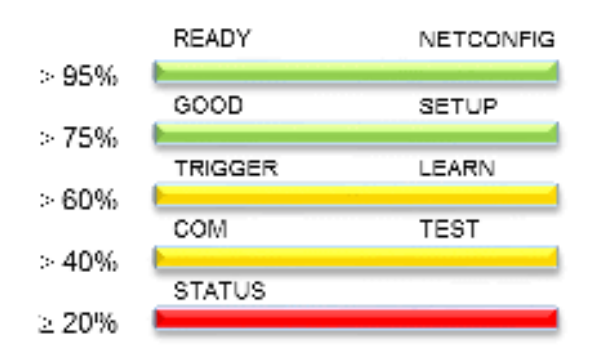

**Abb. 39: Leserate (in Prozent) im Testmodus der X-Press Benutzerschnittstelle** 

Zum Beenden des Testmodus drücken Sie einmal auf die Drucktaste **X-PRESS**.

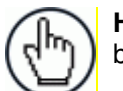

**HINWEIS:** Der Testmodus wird standardmäßig nach zwei Minuten beendet.

## **LEARN (LERNMODUS)**

In diesem Modus blinkt die LED **LEARN**, und der Scanner beginnt mit der automatischen Erkennung und Lesung von Barcodes im Scanbereich.

Platzieren Sie einen Barcode auf der Scanlinie. Wenn die dekodierten und verarbeiteten Parameter gespeichert werden, leuchtet die LED **LEARN** für kurze Zeit, ohne zu blinken.

Für die Kalibrierung gilt eine Zeitüberschreitung von 3 (drei) Minuten; bei Überschreiten dieses Wertes wird der Lernmodus beendet, ohne dass die Parameter gespeichert werden.

### **SETUP (EINRICHTUNGSMODUS)**

Dieser Modus steht für Master/Slave-Systeme mit einem Scanner (nicht einem SC5000) als Master zur Verfügung.

Diese Option wird auf den letzten Slave-Scanner im Daisy-Chain-System angewendet, sodass der offene Ethernet-Anschluss als spezieller Einrichtungsanschluss dienen kann.

In der Praxis können Sie diesen Anschluss immer für die Kommunikation nutzen. Im Einrichtungsmodus wird jedoch der gesamte sonstige EBC-Datenverkehr über diesen Anschluss unterbunden.

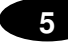

**ACHTUNG:** Diese Option darf nur auf den letzten Slave-Scanner im EBC-Netzwerk angewendet werden. Wird sie auf andere Slaves angewendet, führt dies zu Störungen des EBC-Netzwerks.

### **NETCONFIG (NETZWERKKONFIGURATIONSMODUS)**

Wenn Sie diesen Modus über einen Master-Scanner in einem Lesetunnel starten, erkennt das System automatisch die Slave-Master des Tunnels. Die Slave-Scanner können dann ebenso wie der Master über die Software **e-Genius** *(siehe Kapitel [4\)](#page-56-0)* verwaltet werden.

Um den Modus zu beenden, drücken Sie erneut die Taste **X-PRESS**.

## **5.5.2 RESTORE-Taste und andere Funktionen**

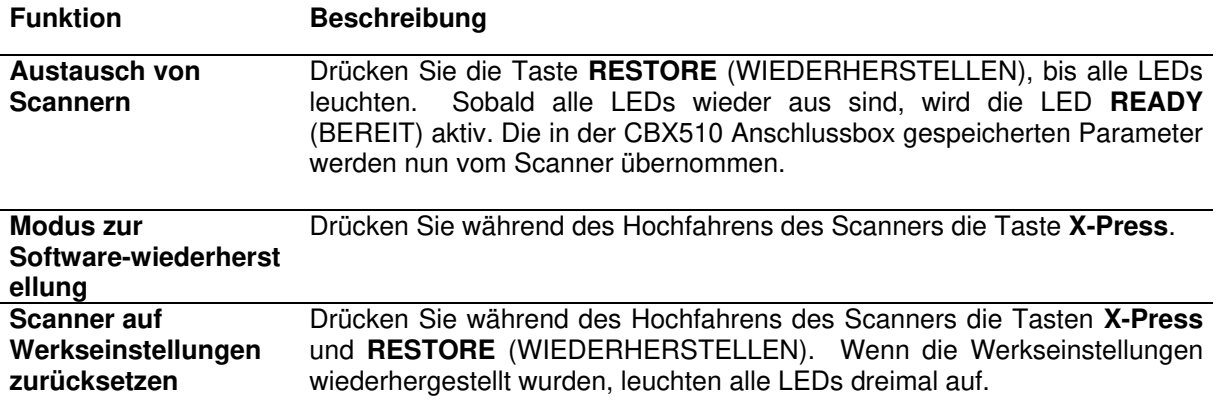

### <span id="page-210-0"></span>**5.6 PACKTRACK™**

**PackTrack** ist ein patentierter Betriebsmodus für omnidirektionale Lesestationen von Datalogic und dient der Lesung und korrekten Zuordnung von Codes auf verschiedenen Paketen, wenn diese zur gleichen Zeit im Lesebereich des Scanners erscheinen.

Im unten stehenden Beispiel befinden sich zwei oder mehr unmittelbar aufeinanderfolgende Pakete zur gleichen Zeit im Lesebereich des Scanners. Allerdings wird aufgrund der Position der Pakete auf dem Förderband der Code des zweiten Pakets zuerst gelesen und erst danach der Code des vorangehenden Pakets. Bei einem System ohne **PackTrack** würde daher der Code des zweiten Pakets fälschlicherweise dem ersten Paket zugeordnet (und umgekehrt). Die Folge wäre ein gravierender Sortierfehler.

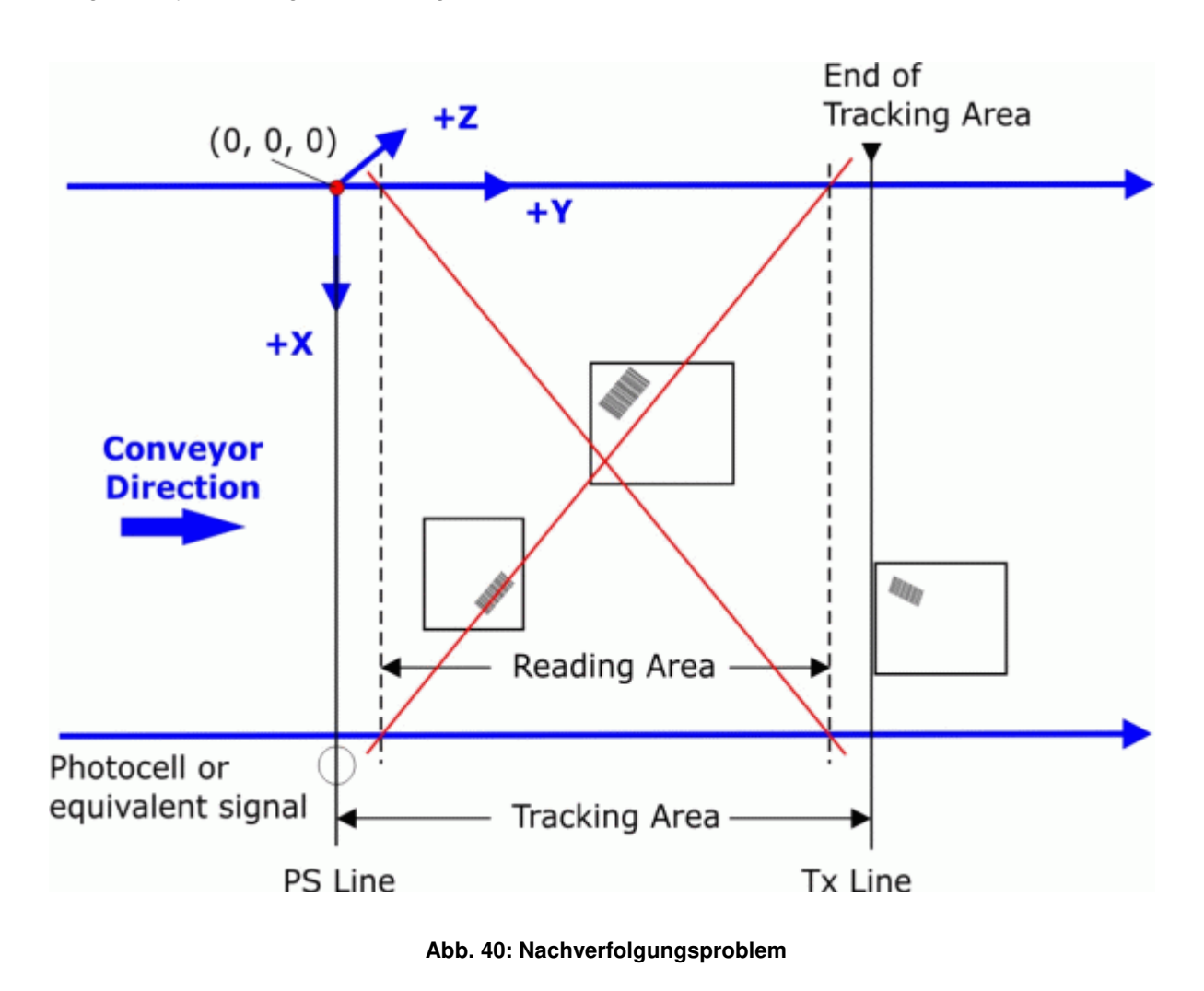

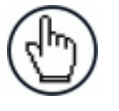

**HINWEIS:** Das Tracking beginnt 10 cm vor und endet 10 cm nach dem Lesebereich. Auf diese Weise wird sichergestellt, dass der Barcode dem richtigen Paket zugeordnet wird.

**PackTrack** basiert auf einem rechtshändigen Koordinatensystem. Die **X**-Achse entspricht dabei der Linie des optoelektronischen Sensors, die **Y**-Achse stimmt mit der Bandlaufrichtung überein, und die **Z**-Achse zeigt vom Förderband nach oben (siehe Abbildungen unten). Die Pfeile zeigen die positive Richtung an. Der Koordinatenursprung (0, 0, 0) liegt auf der linken Seite des Förderbandes (siehe Abbildung).

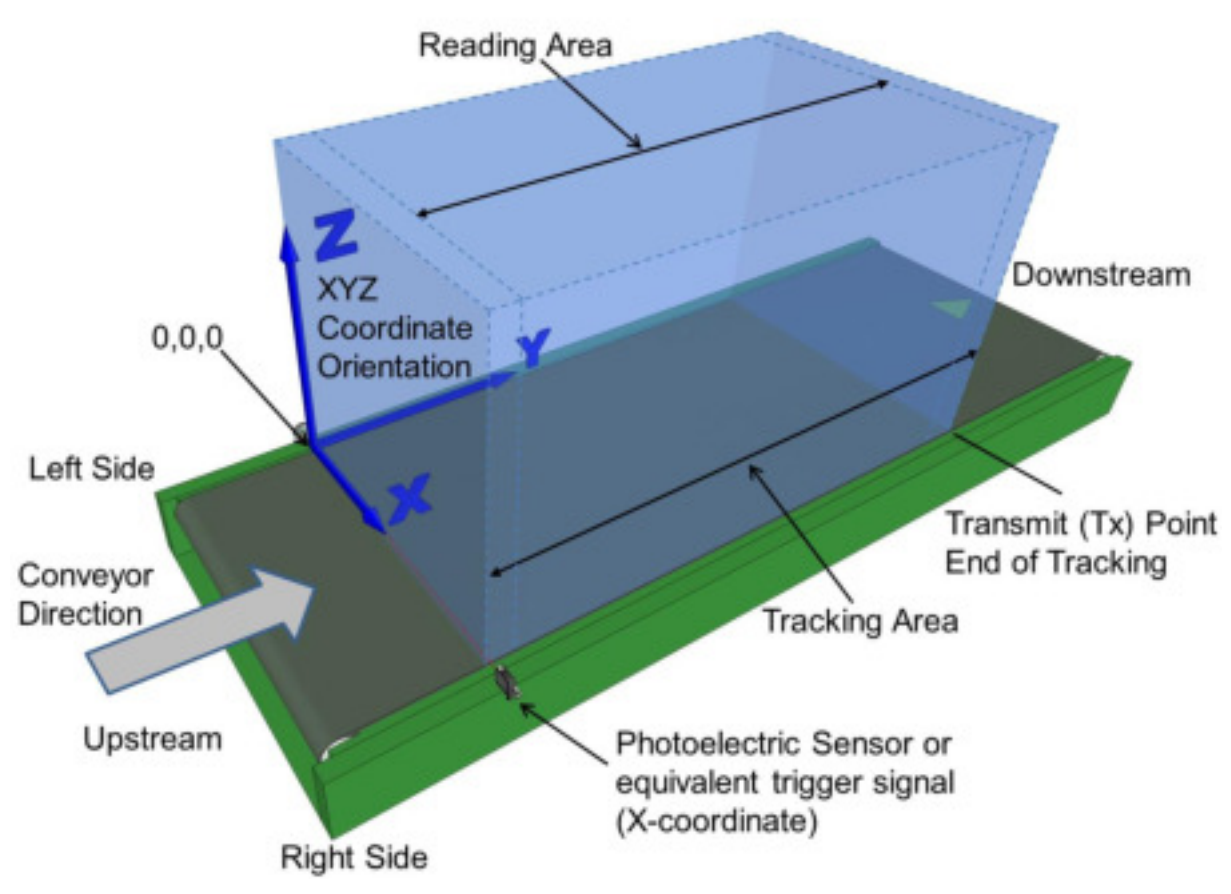

**Abb. 41: Nachverfolgungsbereich** 

Dieses Koordinatensystem ist für jede Lesestation bzw. für alle Scanner gleich, unabhängig von der Position oder Ausrichtung der Scanner relativ zum Förderband. Nachdem die **PackTrack**-Konfiguration (und -Kalibrierung) erfolgreich abgeschlossen wurde, wird die Position eines zu lesenden Barcodes, der den Laserstrahl passiert, daher durch die Koordinaten seines Mittelpunktes definiert – unabhängig davon, von welchem Scanner er gelesen wird.

Eine Schritt-für-Schritt-Anleitung zur Kalibrierung [oberhalb montierter](file:///C:/Users/yoder_robert/AppData/Local/Microsoft/Windows/Temporary%20Internet%20Files/Content.Outlook/89BQKJ51/PackTrack_RAY.docx%23ms_ds_mounting_packtrack_wizard__4871) und [seitlich montierter](file:///C:/Users/yoder_robert/AppData/Local/Microsoft/Windows/Temporary%20Internet%20Files/Content.Outlook/89BQKJ51/PackTrack_RAY.docx%23ms_ds_mounting_packtrack_wizard__2925) Barcode-Scanner finden Sie unten.

## **5.6.1 PackTrack-Assistent**

Vor der Kalibrierung:

- 1. Wählen Sie im Menü **Modify Settings | Global Settings | Barcode Settings** (Einstellungen ändern| Globale Einstellungen | Barcode-Einstellungen) einen System-Barcode aus und konfigurieren Sie ihn.
- 2. Erstellen Sie im Menü **Modify Settings | Global Settings | Barcode Configuration** (Einstellungen ändern| Globale Einstellungen | Barcode-Konfiguration) unter **Global No**  Read Message (Globale "Nicht gelesen"-Nachricht) eine Nachricht, die Sie leicht wiedererkennen, z. B. "NICHT GELESEN".
- 3. Wählen Sie im Menü **Modify Settings | Global Settings | Operating Mode** (Einstellungen ändern| Globale Einstellungen | Betriebsmodus) unter **Operating Mode**

**Selection** (Auswahl des Betriebsmodus) den Modus **PackTrack** aus. Vergewissern Sie sich, dass die Modus- und Kodiereinstellungen auf Ihre Systemparameter abgestimmt sind.

- 4. Navigieren Sie zu **Diagnostics | Read Test** (Diagnose | Lesetest).
- 5. Platzieren Sie einen System-Barcode auf der Scanlinie des Barcode-Scanners.
- 6. Klicken Sie auf Start Test (Test starten). Der Scanner müsste den Barcode nun erfolgreich lesen. Falls der Code nicht gelesen wird oder die Leserate zu gering ist, prüfen Sie die Systemspezifikationen hinsichtlich des Montageabstandes und der Barcode-Spezifikationen. Passen Sie die Einstellungen dann entsprechend an und wiederholen Sie den Test. Sollten danach immer noch Probleme beim Lesen von Barcodes auftreten, wenden Sie sich an Datalogic [\(www.datalogic.com\)](http://www.datalogic.com/).

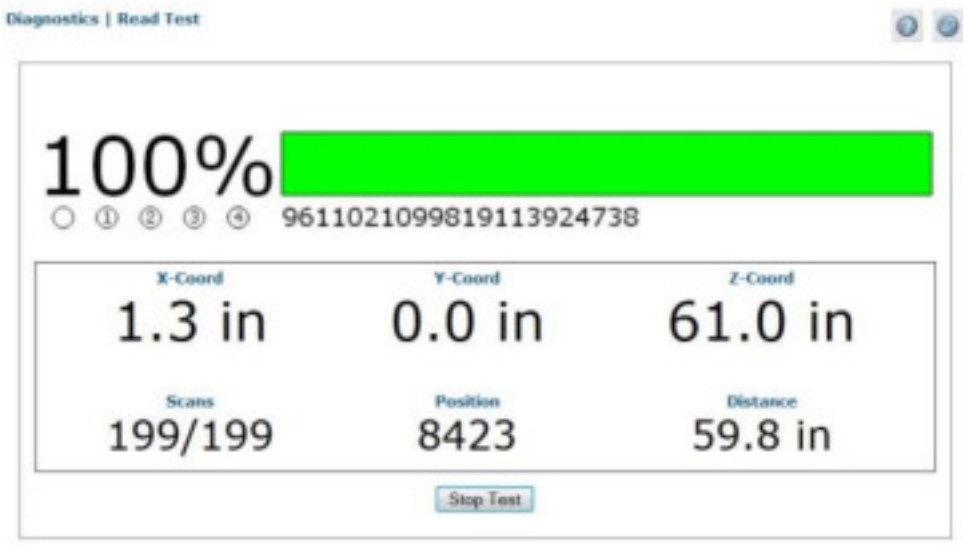

- 7. Wiederholen Sie den Test für beide (sich kreuzende) Laserstrahlen des DX8210 Barcode-Scanners.
- 8. Klicken Sie auf **Stop Test** (Test stoppen).

**201**

#### **PackTrack-Assistenten verwenden:**

- 1. Navigieren Sie im Menübaum **Modify Settings** (Einstellungen ändern) zu **Device Settings | Mounting** (Geräteeinstellungen | Montage). Das Fenster Mounting (Montage) wird geöffnet.
- 2. Wählen Sie aus dem Drop-down-Menü **Calibration Method** (Kalibrierungsmethode) die Option PackTrack Calibration (PackTrack-Kalibrierung) aus.

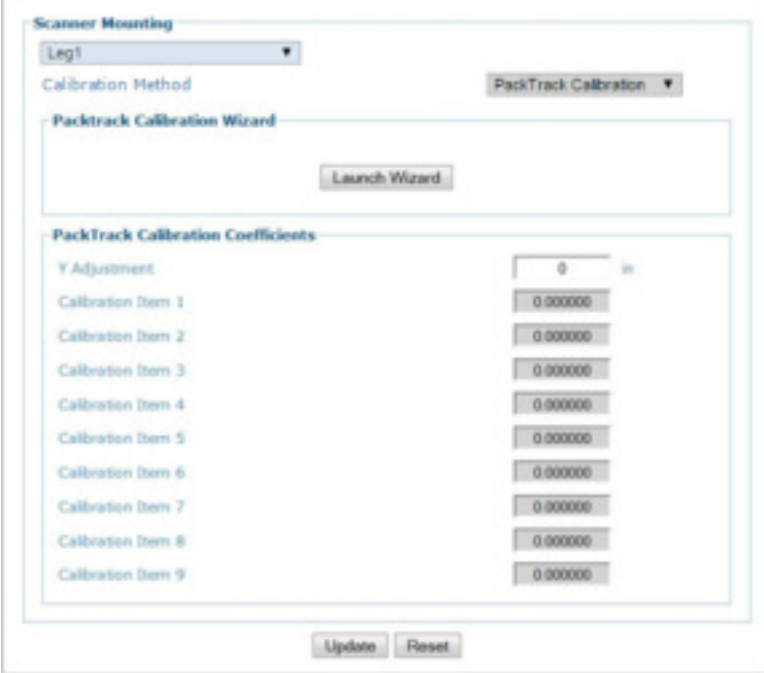

- 3. Wählen Sie aus der Drop-down-Liste oben im Fenster die Option **Leg1** (Strahl 1) aus.
- 4. Klicken Sie auf **Launch Wizard** (Assistenten starten). Das Fenster des PackTrack-Kalibrierungsassistenten wird geöffnet.

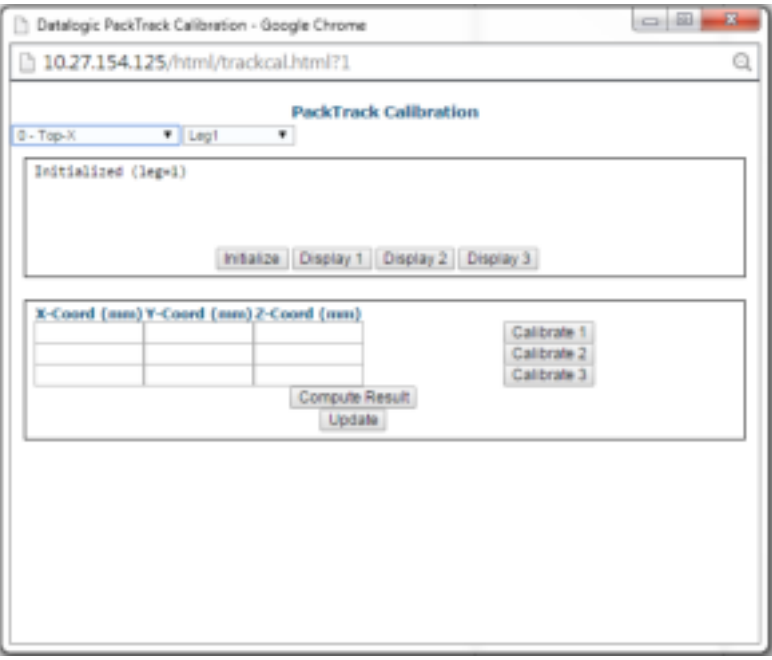

Der PackTrack-Kalibrierungsassistent fordert Sie nun auf, die Barcode-Koordinaten für die Extremwerte Ihres Scannersystems manuell zu messen und einzugeben. Messen Sie dazu die X-, Y- und Z-Koordinaten an drei verschiedenen Stellen entlang jedem einzelnen Laserstrahl des DX8210 Scanners. In der Abbildung unten sind die Laserstrahlen eines **oberhalb montierten** und eines **seitlich angebrachten** DX8210 Scanners dargestellt.

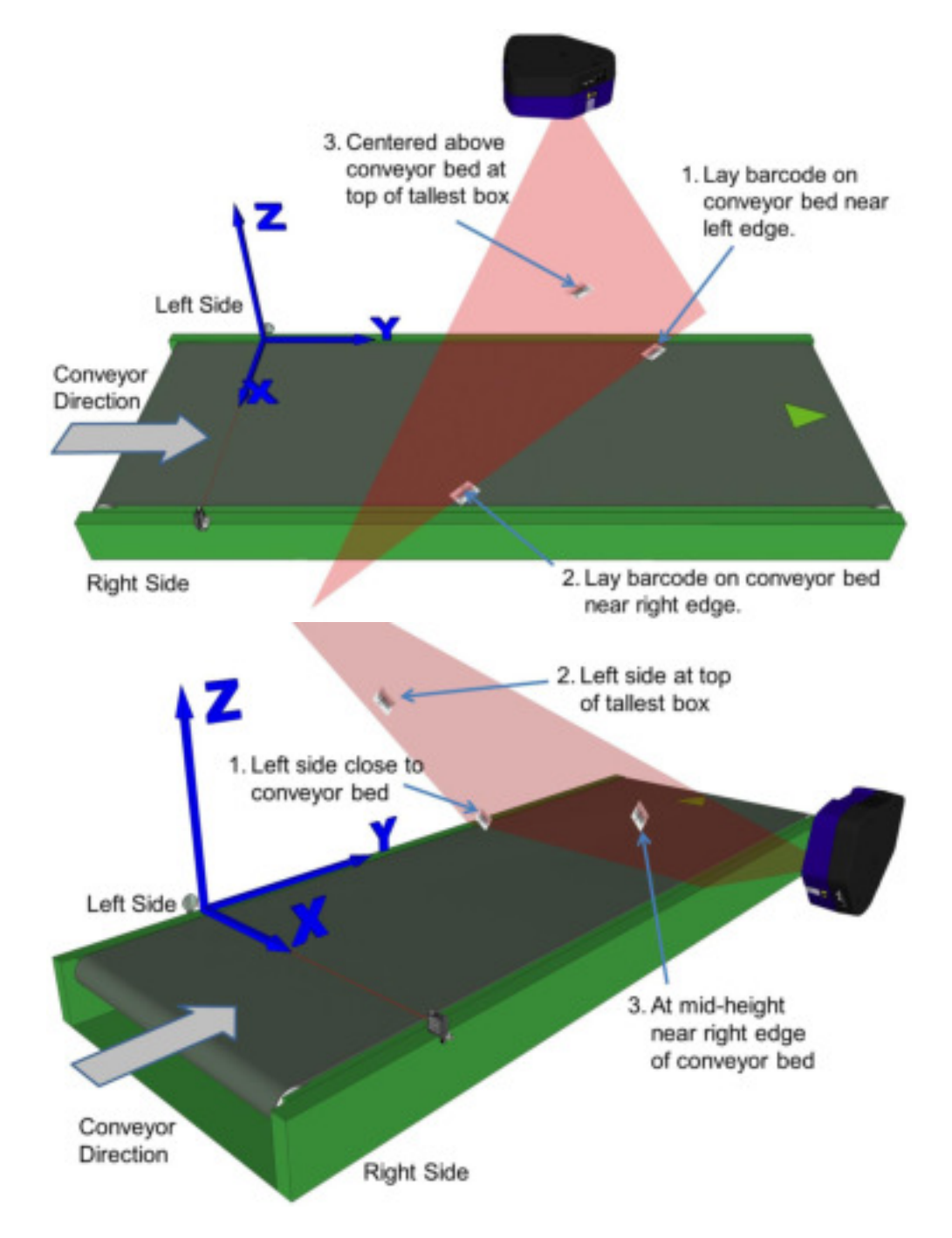

**Abb. 42: Barcode-Positionen bei oben und seitlich angebrachten Barcode-Scannern** 

**HINWEIS:** Sie können für die PackTrack-Kalibrierung einen der Barcodes auf dem Barcode-Testbild verwenden, das im Lieferumfang des Scanners enthalten ist. Stattdessen können Sie auch einen Standard-Barcode Ihrer Anwendung verwenden; allerdings sollten Sie den Code dann in **e-Genius** im Menü **Diagnostics | Read Test** (Diagnose | Lesetest) *(siehe [4.7.2\)](#page-183-0)* testen, um sicherzustellen, dass er vom Scanner zu 100 % gelesen wird

## **5.6.2 Kalibrierung oberhalb montierter Barcode-Scanner mit PackTrack**

**HINWEIS:** In diesem Handbuch können nicht alle möglichen Montagewinkel und -positionen des Scanners dargestellt werden. Die folgende Anleitung ist eine allgemeine Richtschnur, wie man Systemscanner kalibriert, indem man Barcodes an drei verschiedenen Stellen platziert. Je nach Ihrer konkreten Systemanordnung müssen Sie die Position der Etiketten und Pakete u. U. anpassen. Zu beachten ist jedoch, dass die X-, Y- und Z-Koordinaten des Förderbandes fest sind.

Messen Sie bei stillstehendem Förderband die X-, Y- und Z-Koordinaten des Barcodes für jeden Scanner und geben Sie sie ein. Gehen Sie dazu wie folgt vor:

- 1. Stellen Sie sicher, dass Sie in den Drop-down-Listen oben im Fenster des Assistenten den richtigen Scanner (in einem Mehrkopf-System) sowie **Leg1** (Strahl 1) ausgewählt haben.
- 2. Platzieren Sie auf dem Förderband einen System-Barcode direkt auf der Laserlinie nahe dem linken Rand (X = 0) des Förderbandes. *Siehe folgende Abbildung:*

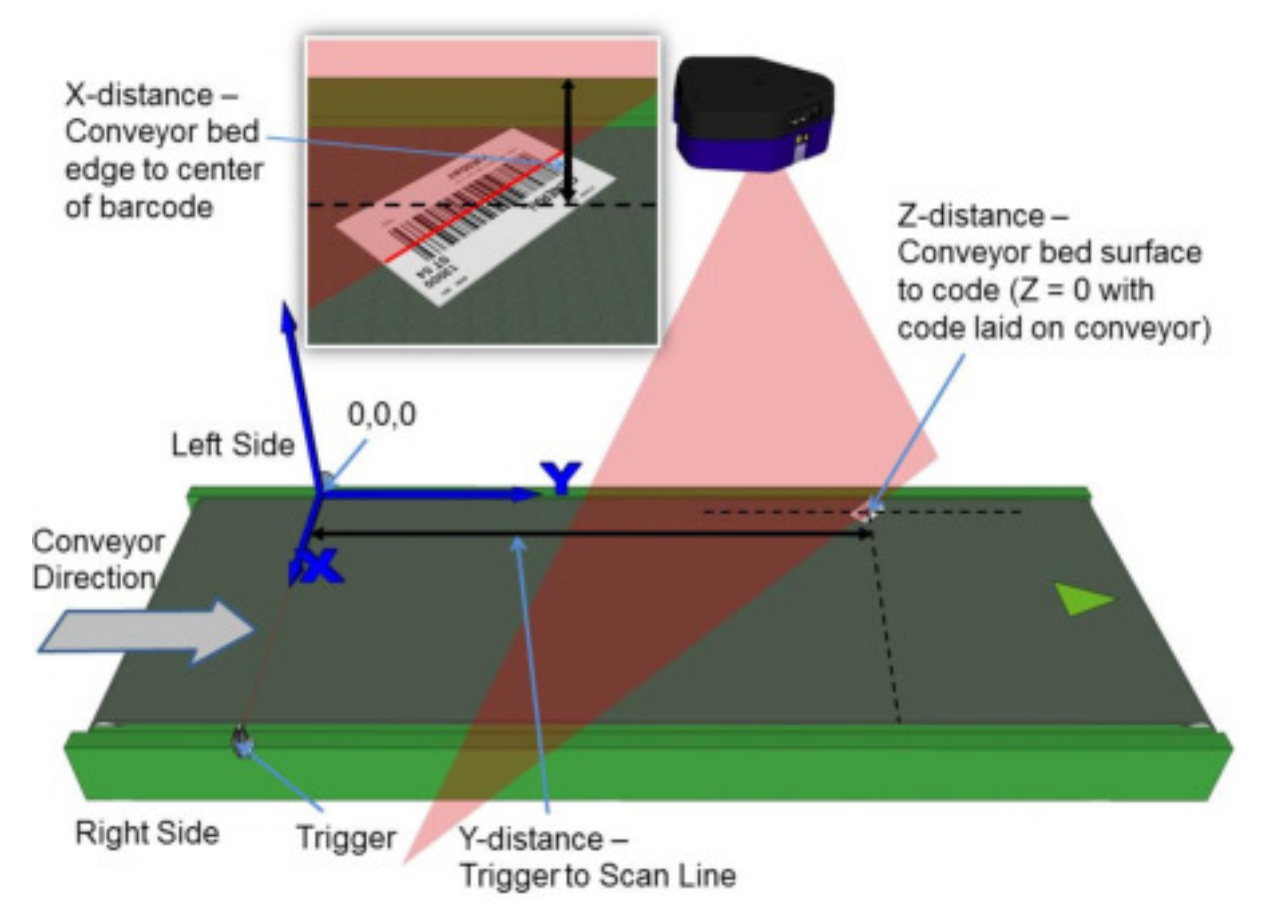

**Abb. 43: Platzierung des ersten Barcodes bei oberhalb montiertem Scanner**

3. Für **X** messen Sie den Abstand vom Rand des Förderbandes bis zum Mittelpunkt des Barcodes. Geben Sie den Messwert im PackTrack-Kalibrierungsassistenten in die erste Zeile unter X-Coord (mm) (X-Koordinate [mm]) ein.
Ihre Messung wird wahrscheinlich von dem unten dargestellten Beispiel abweichen.

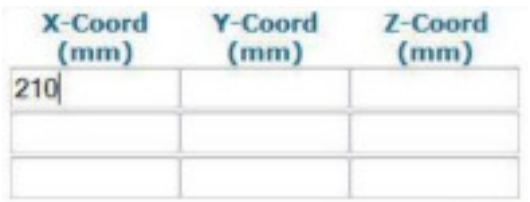

4. Für **Y** messen Sie den Abstand von der Trigger- bzw. Sensorlinie bis zu dem Punkt, an dem die Laserlinie des Scanners auf den Barcode trifft. Geben Sie den Messwert in die erste Zeile unter Y-Coord (mm) (Y-Koordinate [mm]) ein.

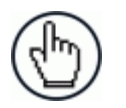

**HINWEIS:** Die Y-Koordinate lässt sich leichter messen, wenn Sie ein Paket so auf das Förderband stellen, dass eine Paketkante mit der Laserlinie des optoelektronischen Sensors bzw. Triggers abschließt. Sie können dann das Maßband oder Lineal an der Paketkante anlegen. *Siehe folgende Abbildung:*

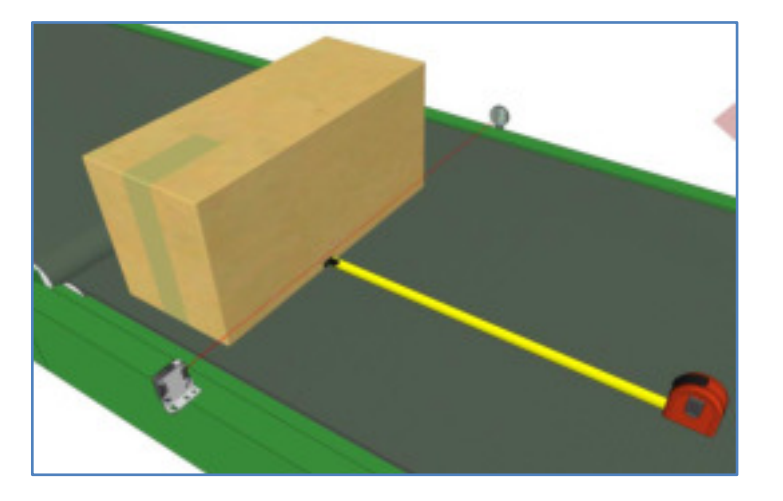

**Abb. 44: Messung vom Trigger**

Ihre Messung wird wahrscheinlich von dem unten dargestellten Beispiel abweichen.

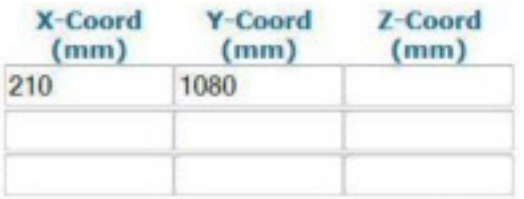

5. Für **Z** messen Sie den Abstand von der Oberfläche des Förderbandes bis zum Barcode. Geben Sie den Messwert in die erste Zeile unter Z-Coord (mm) (Z-Koordinate [mm]) ein. Da der Barcode in diesem Fall direkt auf der Oberfläche des Förderbandes aufliegt, beträgt der Wert hier 0.

Ihre Messung wird wahrscheinlich von dem unten dargestellten Beispiel abweichen.

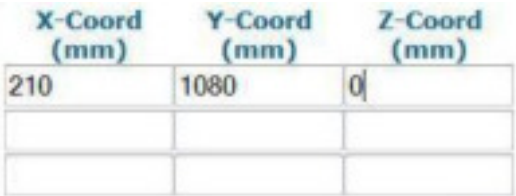

**5** 

6. Klicken Sie auf **Calibrate 1** (Kalibrierung 1). Die PackTrack-Daten für den ersten Code werden angezeigt.

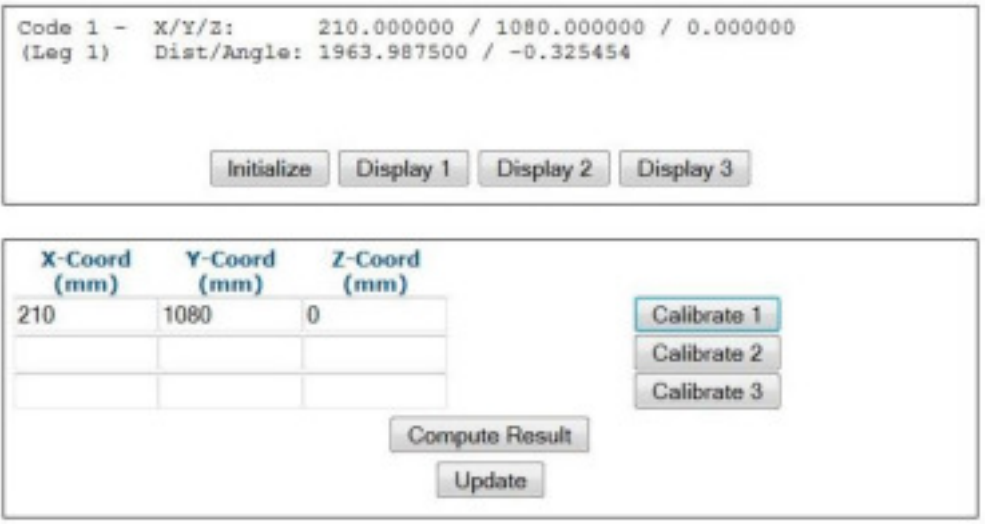

7. Als nächstes platzieren Sie auf dem Förderband einen System-Barcode direkt auf der Laserlinie nahe dem rechten Rand des Förderbandes. *Siehe folgende Abbildung:*

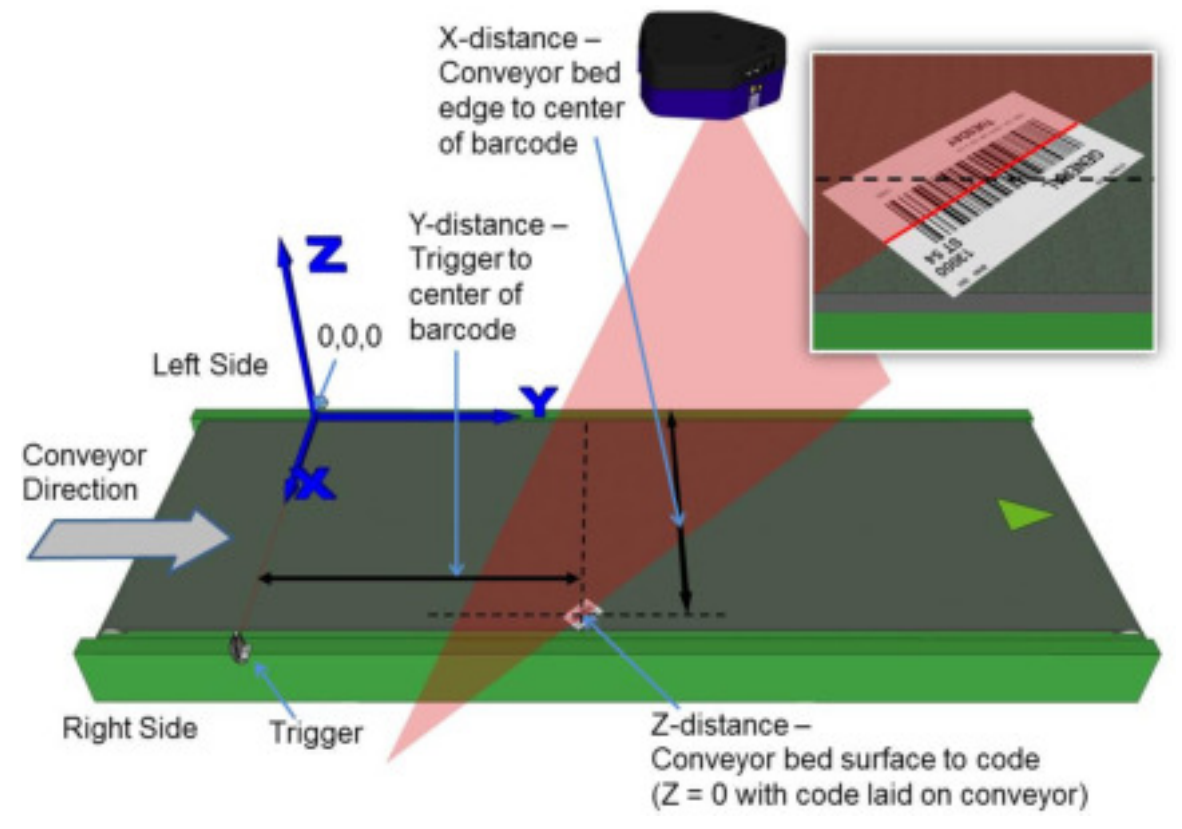

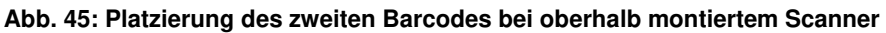

8. Für **X** messen Sie den Abstand vom linken Rand des Förderbandes bis zum Mittelpunkt des Barcodes. Geben Sie den Messwert in die zweite Zeile unter X-Coord (mm) (X-Koordinate [mm]) ein.

Ihre Messung wird wahrscheinlich von dem unten dargestellten Beispiel abweichen.

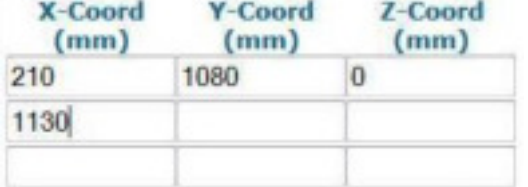

9. Für **Y** messen Sie den Abstand von der Trigger- bzw. Sensorlinie bis zu dem Punkt, an dem die Laserlinie des Scanners auf den Barcode trifft. Geben Sie den Messwert in die zweite Zeile unter Y-Coord (mm) (Y-Koordinate [mm]) ein.

Ihre Messung wird wahrscheinlich von dem unten dargestellten Beispiel abweichen.

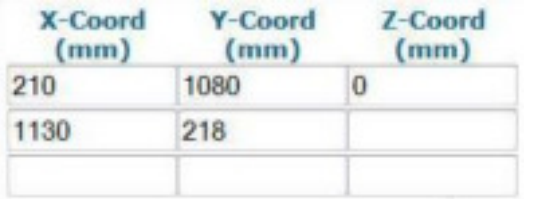

10. Für **Z** messen Sie den Abstand von der Oberfläche des Förderbandes bis zum Barcode. Geben Sie den Messwert in die zweite Zeile unter Z-Coord (mm) (Z-Koordinate [mm]) ein. Da der Barcode in diesem Fall direkt auf der Oberfläche des Förderbandes aufliegt, beträgt der Wert hier 0.

Ihre Messung wird wahrscheinlich von dem unten dargestellten Beispiel abweichen.

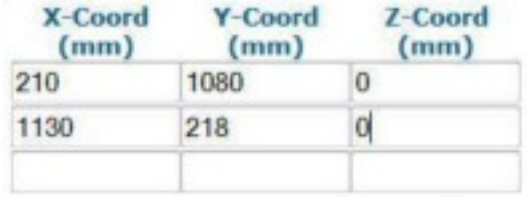

11. Klicken Sie auf **Calibrate 2** (Kalibrierung 2). Die PackTrack-Daten für den zweiten Code werden angezeigt.

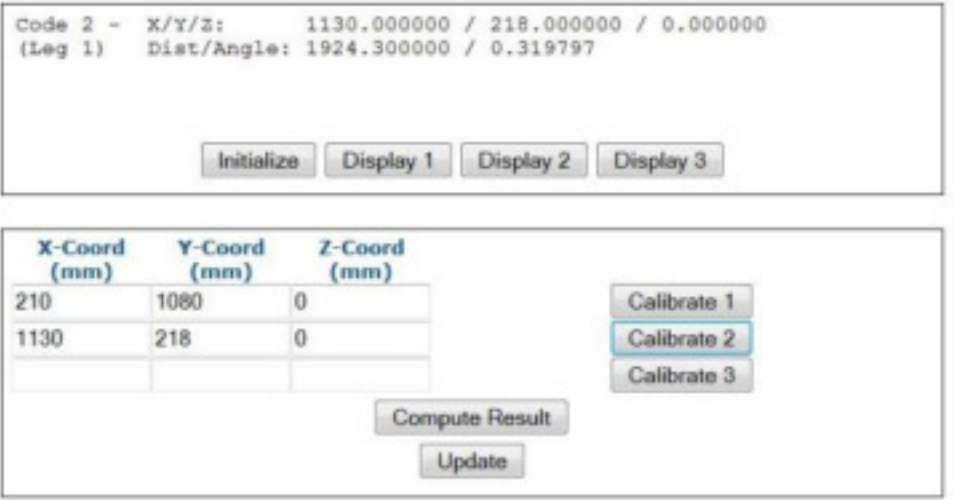

12. Zuletzt platzieren Sie einen System-Barcode auf der rechten hinteren Ecke des höchsten Pakets, das für Ihr System vorgesehen ist (siehe Abbildung unten).

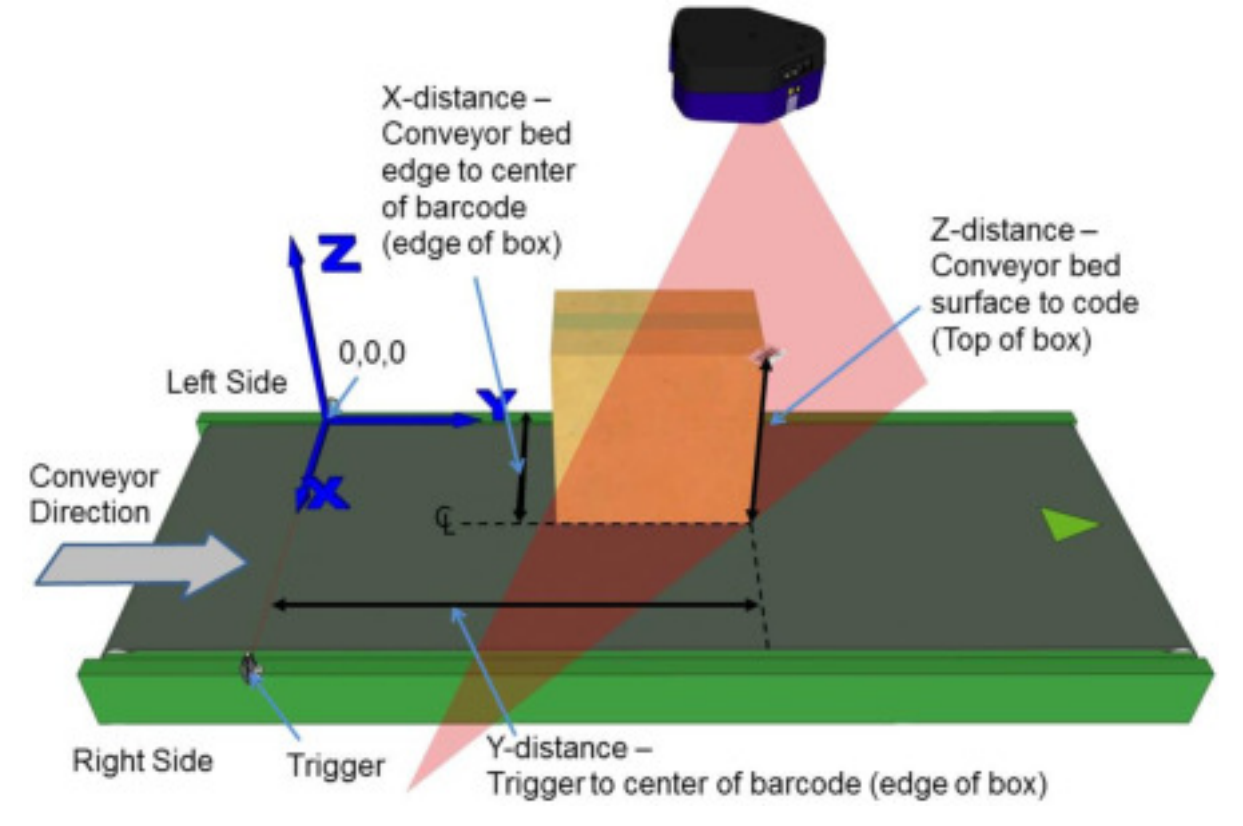

**Abb. 46: Platzierung des dritten Barcodes bei oberhalb montiertem Scanner**

13. Für **X** messen Sie den Abstand vom linken Rand des Förderbandes bis zum Mittelpunkt des Barcodes (d. h. bis zur Paketecke). Geben Sie den Messwert in die dritte Zeile unter **X-Coord (mm)** (X-Koordinate [mm]) ein.

Ihre Messung wird wahrscheinlich von dem unten dargestellten Beispiel abweichen.

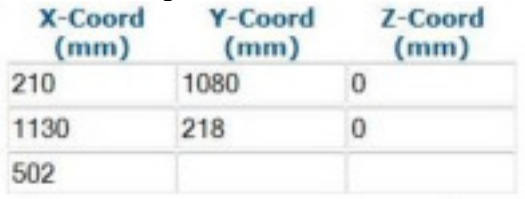

14. Für **Y** messen Sie den Abstand von der Trigger- bzw. Sensorlinie bis zu dem Punkt, an dem die Laserlinie des Scanners auf den Barcode trifft (d. h. bis zur hinteren Paketkante). Geben Sie den Messwert in die dritte Zeile unter Y-Coord (mm) (Y-Koordinate [mm]) ein.

Ihre Messung wird wahrscheinlich von dem unten dargestellten Beispiel abweichen.

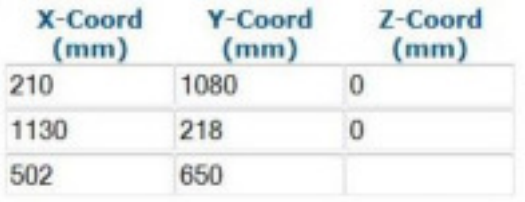

502

650

910

15. Für **Z** messen Sie den Abstand von der Oberfläche des Förderbandes bis zum Barcode. Geben Sie den Messwert in die dritte Zeile unter Z-Coord (mm) (Z-Koordinate [mm]) ein.

Ihre Messung wird wahrscheinlich von dem unten dargestellten Beispiel abweichen.

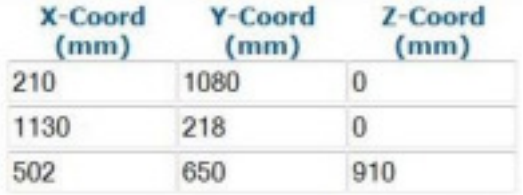

16. Klicken Sie auf **Calibrate 3** (Kalibrierung 3). Die PackTrack-Daten für den dritten Code werden angezeigt.

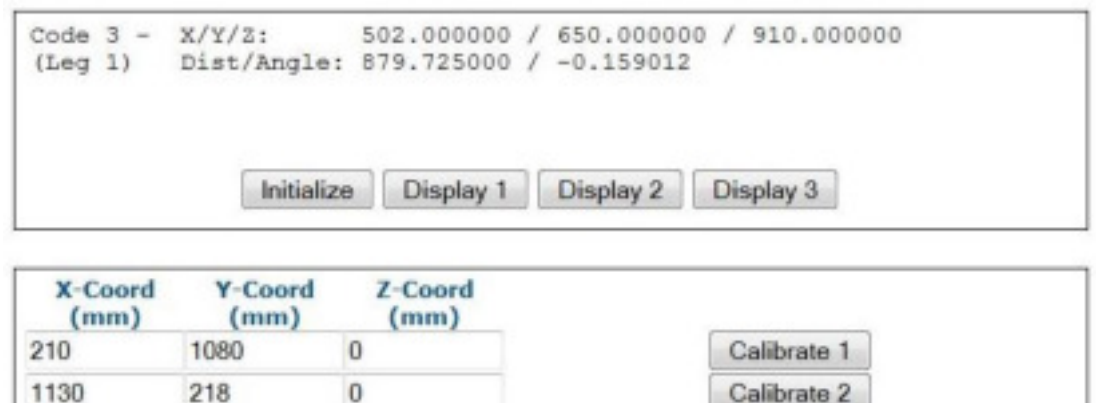

**Compute Result** Update

Calibrate 3

17. Klicken Sie auf Compute Result (Ergebnis berechnen). Die Ergebnisse werden dann oben im Fenster **PackTrack Calibration** (PackTrack-Kalibrierung) angezeigt.

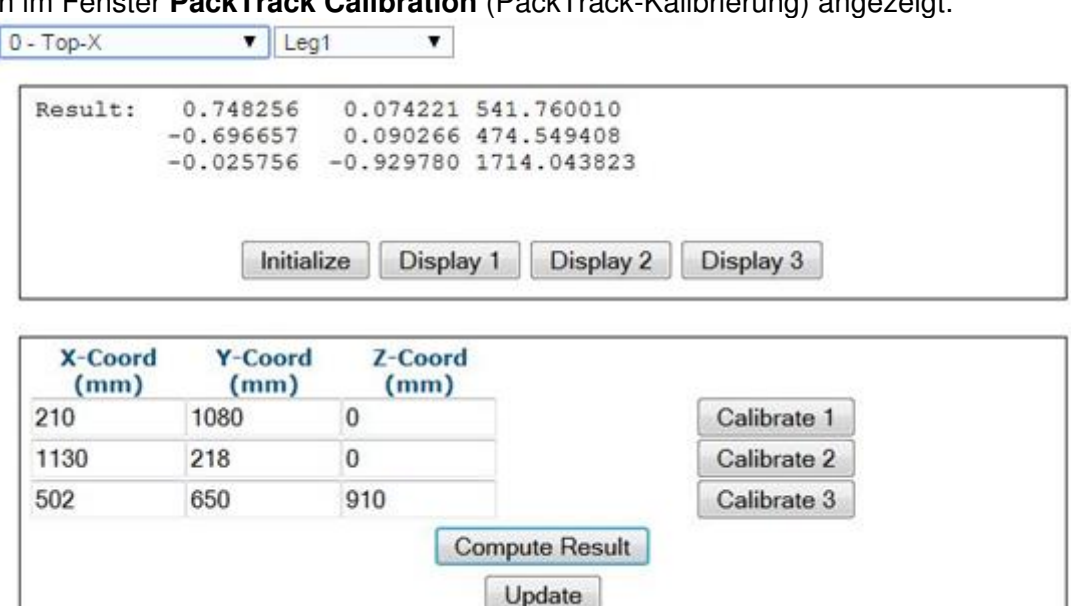

- 18. Klicken Sie auf **Update** (Aktualisieren). Im Fenster **PackTrack Calibration** (PackTrack-Kalibrierung) müsste nun **Update Successful** (Erfolgreich aktualisiert) angezeigt werden.
- 19. Wählen Sie nun aus der Drop-down-Liste oben im Fenster des Assistenten die Option **Leg2** (Strahl 2) aus. Der entsprechende Laser wird aktiviert.
- 20. Drehen Sie das hohe Paket um 90° und stellen Sie sicher, dass der Laserstrahl (Strahl 2) genau auf die Mitte des Barcodes an der oberen Ecke des Pakets ausgerichtet ist, so wie unten abgebildet.

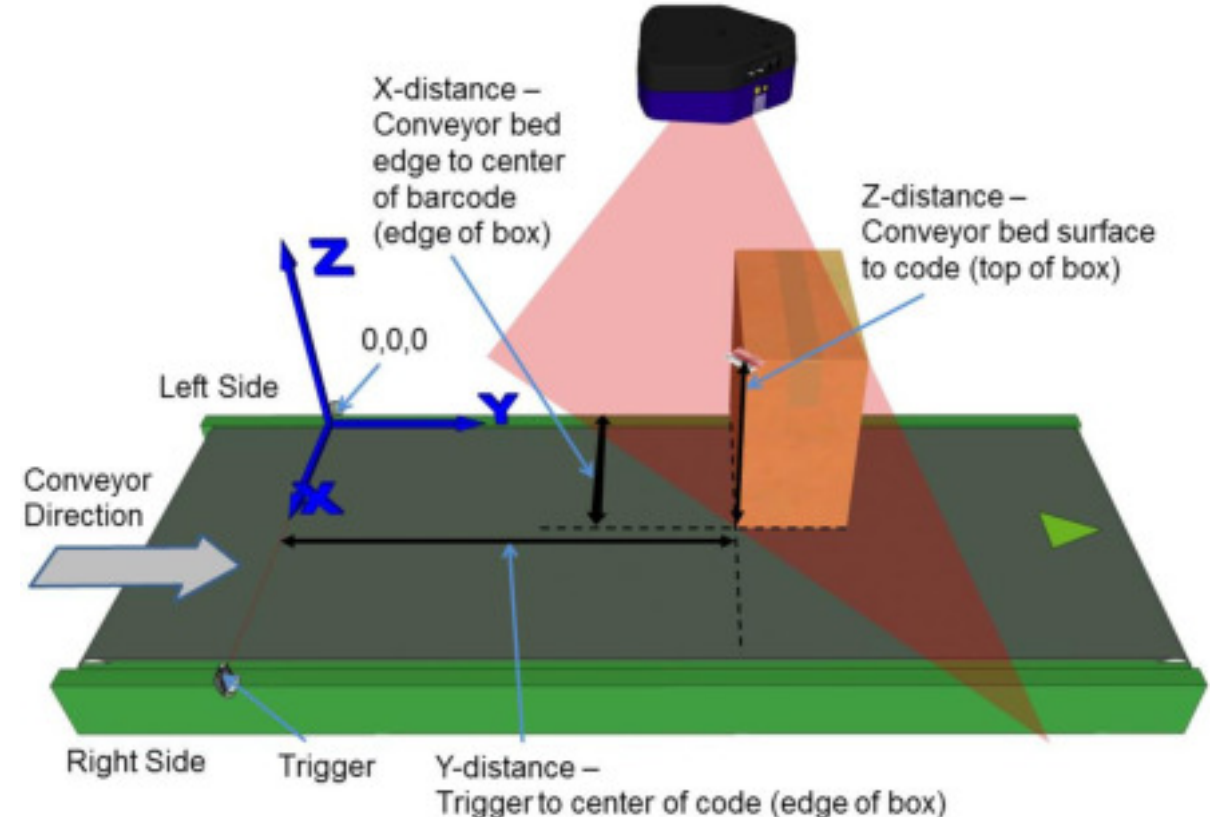

**Abb. 47: Platzierung des ersten Barcodes bei oberhalb montiertem Scanner (Laserstrahl 2)**

21. Für **X** messen Sie den Abstand vom linken Rand des Förderbandes bis zum Mittelpunkt des Barcodes (d. h. bis zur Paketecke). Geben Sie den Messwert in die erste Zeile unter **X-Coord (mm)** (X-Koordinate [mm]) ein.

Ihre Messung wird wahrscheinlich von dem unten dargestellten Beispiel abweichen.

| X-Coord<br>(mm) | -Coord<br>(mm) | Z-Coord<br>(mm) |
|-----------------|----------------|-----------------|
| 705)            |                |                 |
|                 |                |                 |
|                 |                |                 |

22. Für **Y** messen Sie den Abstand von der Trigger- bzw. Sensorlinie bis zu dem Punkt, an dem die Laserlinie des Scanners auf den Barcode trifft (d. h. bis zur Paketecke). Geben Sie den Messwert in die erste Zeile unter Y-Coord (mm) (Y-Koordinate [mm]) ein.

Ihre Messung wird wahrscheinlich von dem unten dargestellten Beispiel abweichen.

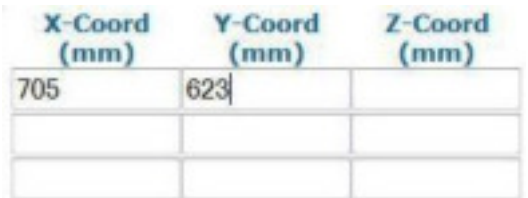

23. Für **Z** messen Sie den Abstand von der Oberfläche des Förderbandes bis zum Barcode. Geben Sie den Messwert in die erste Zeile unter Z-Coord (mm) (Z-Koordinate [mm]) ein.

Ihre Messung wird wahrscheinlich von dem unten dargestellten Beispiel abweichen.

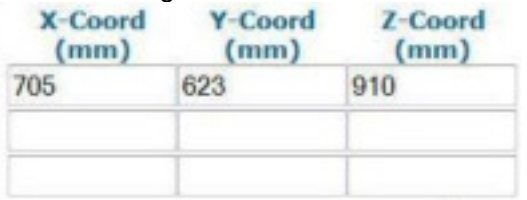

24. Klicken Sie auf **Calibrate 1** (Kalibrierung 1). Die PackTrack-Daten für den ersten Code werden angezeigt.

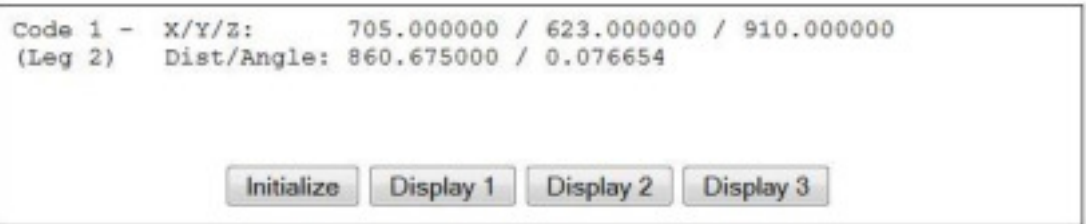

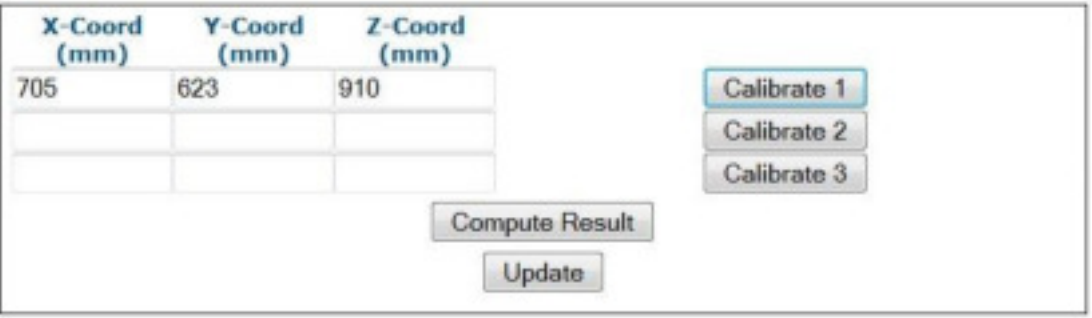

25. Platzieren Sie auf dem Förderband einen System-Barcode direkt auf der Laserlinie nahe dem linken Rand (X = 0) des Förderbandes. *Siehe folgende Abbildung:*

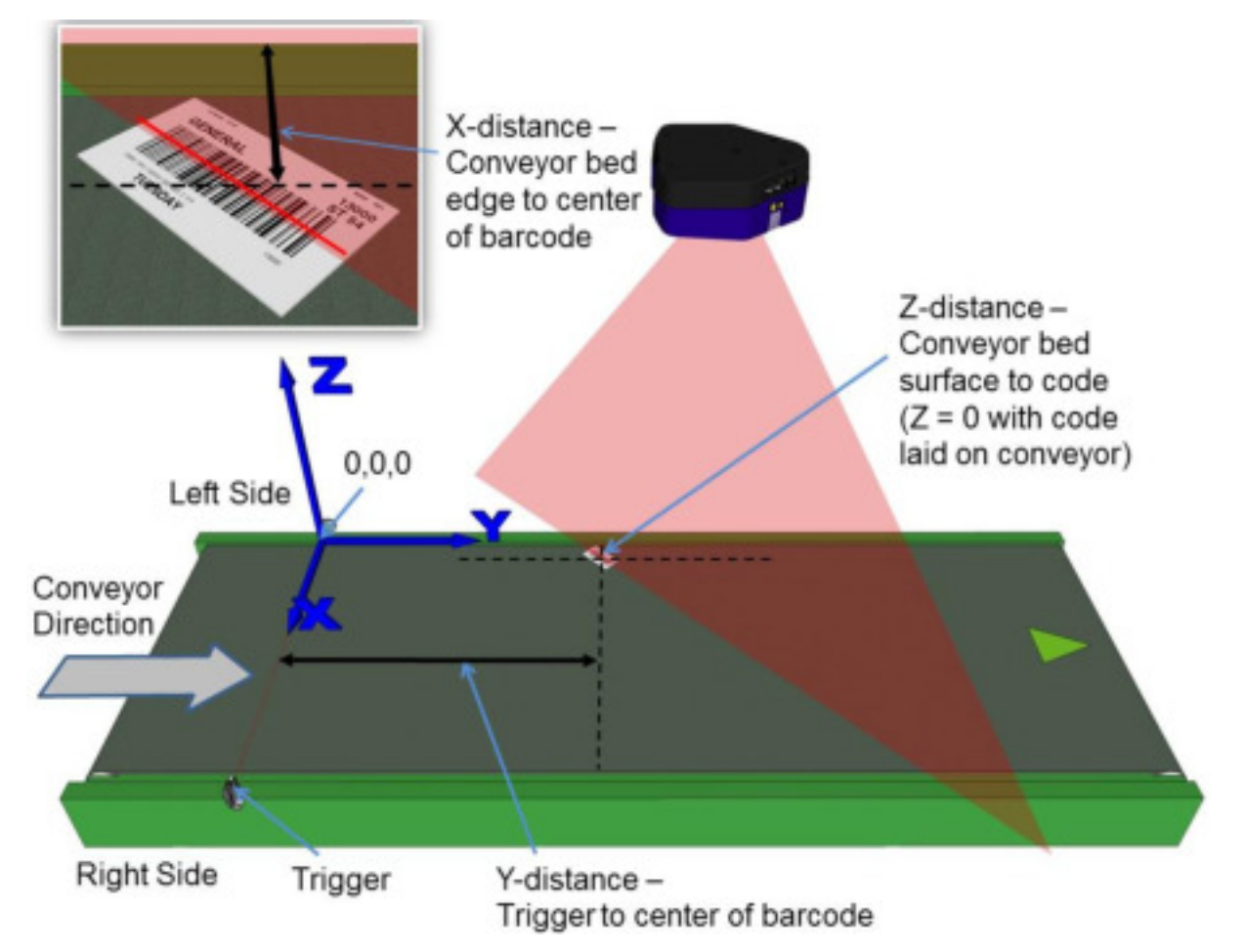

**Abb. 48: Platzierung des zweiten Barcodes bei oberhalb montiertem Scanner (Laserstrahl 2)**

26. Für **X** messen Sie den Abstand vom Rand des Förderbandes bis zum Mittelpunkt des Barcodes. Geben Sie den Messwert im PackTrack-Kalibrierungsassistenten in die zweite Zeile unter X-Coord (mm) (X-Koordinate [mm]) ein.

Ihre Messung wird wahrscheinlich von dem unten dargestellten Beispiel abweichen.

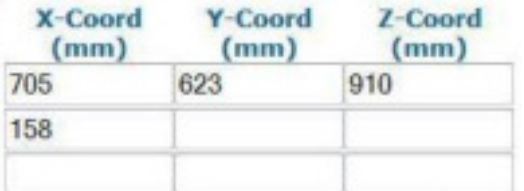

27. Für **Y** messen Sie den Abstand von der Trigger- bzw. Sensorlinie bis zu dem Punkt, an dem die Laserlinie des Scanners auf den Barcode trifft. Geben Sie den Messwert in die zweite Zeile unter Y-Coord (mm) (Y-Koordinate [mm]) ein.

Ihre Messung wird wahrscheinlich von dem unten dargestellten Beispiel abweichen.

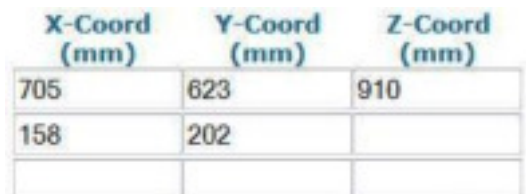

28. Für **Z** messen Sie den Abstand von der Oberfläche des Förderbandes bis zum Barcode. Geben Sie den Messwert in die zweite Zeile unter Z-Coord (mm) (Z-Koordinate [mm]) ein. Da der Barcode in diesem Fall direkt auf der Oberfläche des Förderbandes aufliegt, beträgt der Wert hier 0.

Ihre Messung wird wahrscheinlich von dem unten dargestellten Beispiel abweichen.

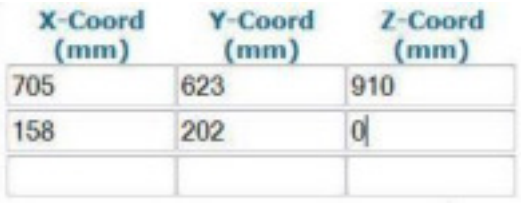

29. Klicken Sie auf **Calibrate 2** (Kalibrierung 2). Die PackTrack-Daten für den ersten Code werden angezeigt.

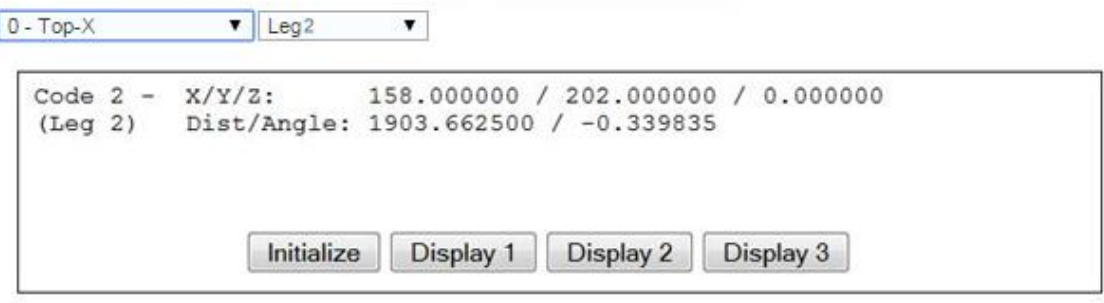

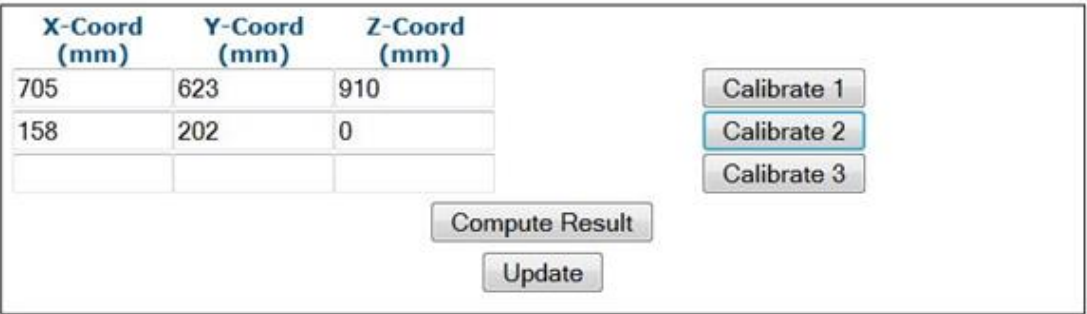

30. Als nächstes platzieren Sie auf dem Förderband einen System-Barcode direkt auf der Laserlinie nahe dem rechten Rand des Förderbandes. *Siehe folgende Abbildung:*

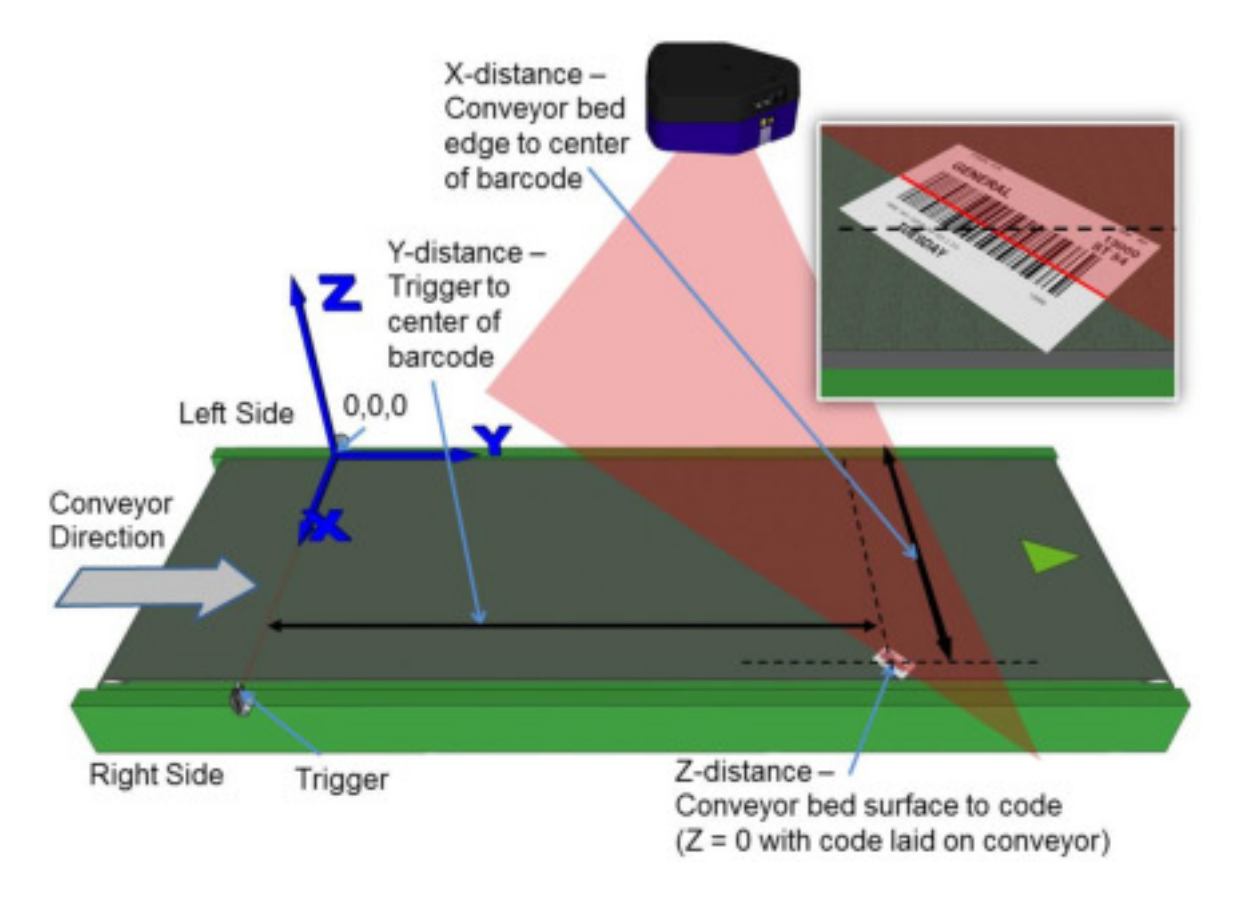

**Abb. 49: Platzierung des dritten Barcodes bei oberhalb montiertem Scanner (Laserstrahl 2)**

31. Für **X** messen Sie den Abstand vom linken Rand des Förderbandes bis zum Mittelpunkt des Barcodes. Geben Sie den Messwert in die dritte Zeile unter X-Coord (mm) (X-Koordinate [mm]) ein.

Ihre Messung wird wahrscheinlich von dem unten dargestellten Beispiel abweichen.

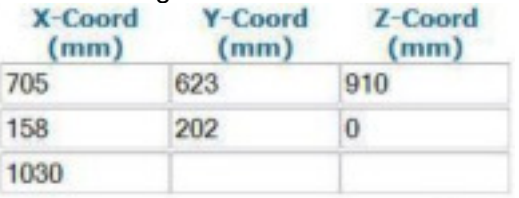

32. Für **Y** messen Sie den Abstand von der Trigger- bzw. Sensorlinie bis zu dem Punkt, an dem die Laserlinie des Scanners auf den Barcode trifft. Geben Sie den Messwert in die dritte Zeile unter Y-Coord (mm) (Y-Koordinate [mm]) ein.

Ihre Messung wird wahrscheinlich von dem unten dargestellten Beispiel abweichen.

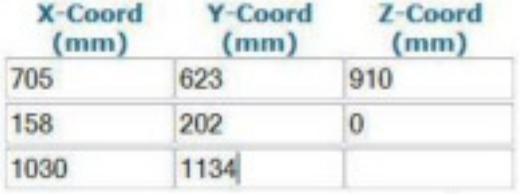

33. Für **Z** messen Sie den Abstand von der Oberfläche des Förderbandes bis zum Barcode. Geben Sie den Messwert in die dritte Zeile unter Z-Coord (mm) (Z-Koordinate [mm]) ein. Da der Barcode in diesem Fall direkt auf der Oberfläche des Förderbandes aufliegt, beträgt der Wert hier 0.

Ihre Messung wird wahrscheinlich von dem unten dargestellten Beispiel abweichen.<br>
X-Coord X-Coord Z-Coord

| (mm) | (mm) | (mm)            |
|------|------|-----------------|
| 705  | 623  | 910             |
| 158  | 202  | $\theta$        |
| 1030 | 1134 | $\vert 0 \vert$ |

34. Klicken Sie auf **Calibrate 3** (Kalibrierung 3). Die PackTrack-Daten für den zweiten Code werden angezeigt.

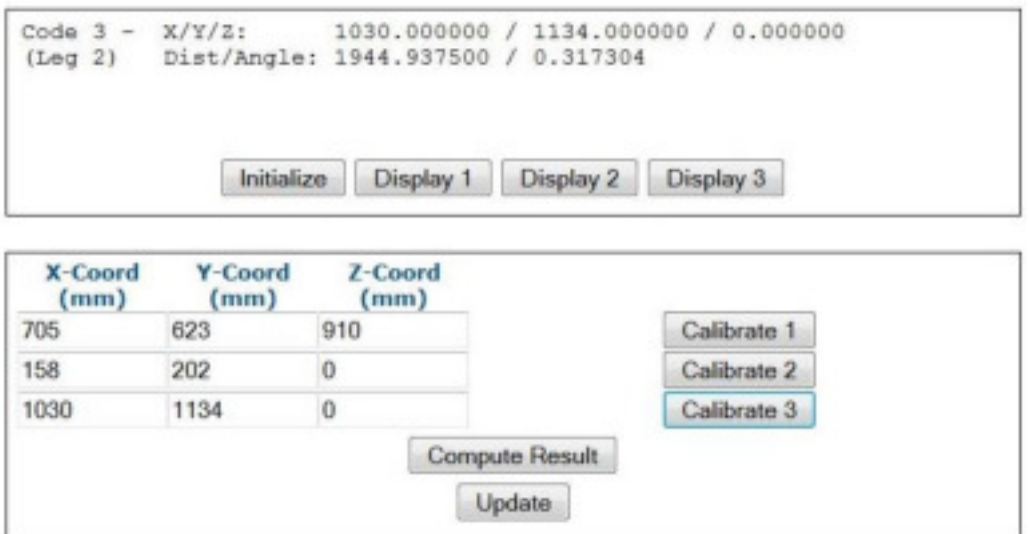

35. Klicken Sie auf Compute Result (Ergebnis berechnen). Die Ergebnisse werden dann oben im Fenster **PackTrack Calibration** (PackTrack-Kalibrierung) angezeigt.

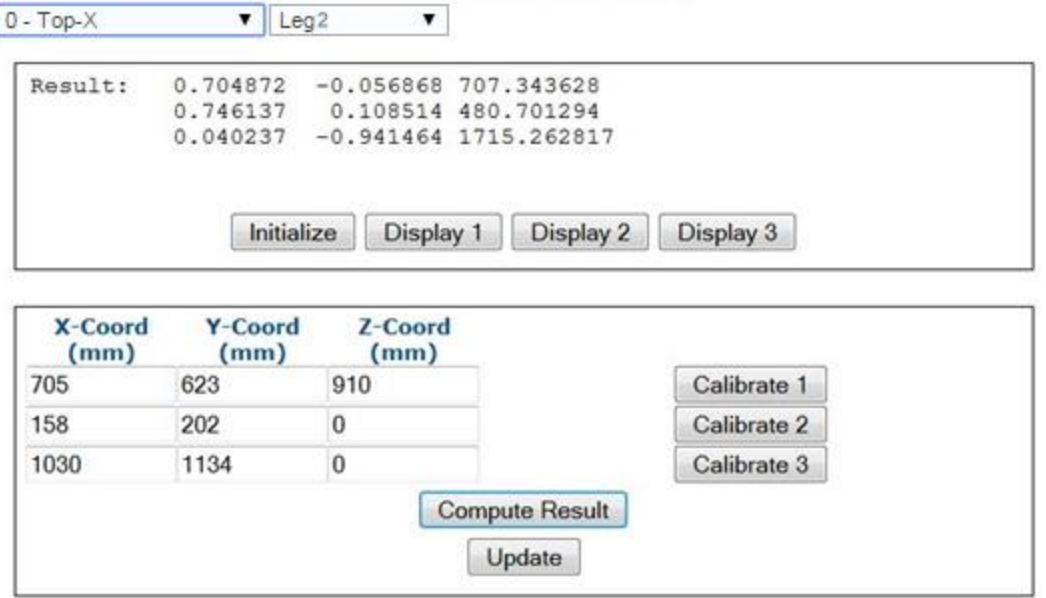

36. Klicken Sie auf **Update** (Aktualisieren). Im Fenster PackTrack Calibration (PackTrack-Kalibrierung) müsste nun "Update Successful" (Erfolgreich aktualisiert) angezeigt werden.

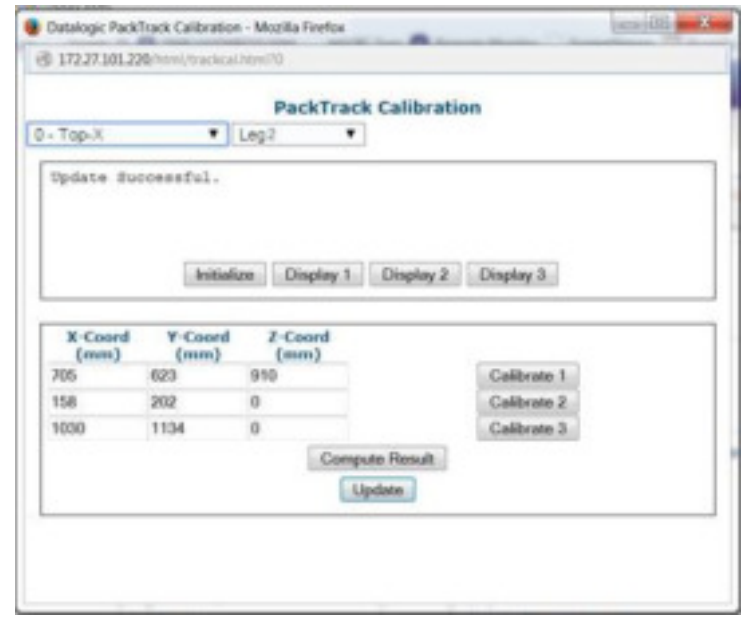

37. Schließen Sie das Fenster des PackTrack-Kalibrierungsassistenten. Im Fenster Scanner Mounting (Scannermontage) werden nun unter **PackTrack Calibration Coefficients** (PackTrack-Kalibrierungskoeffizienten) Werte angezeigt.

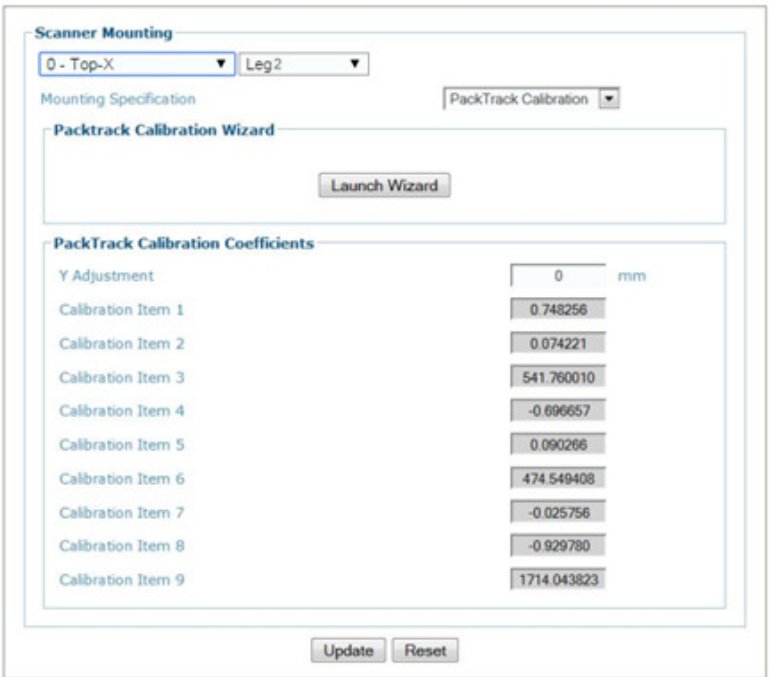

- 38. Nachdem Sie die gewünschten Änderungen vorgenommen haben, können Sie die neuen Einstellungen mit **Update** (Aktualisieren) speichern. Wenn Sie zu den zuletzt gespeicherten Werten zurückkehren möchten, klicken Sie auf **Reset** (Zurücksetzen).
- 39. Siehe **Verifying PackTrack Calibration** (PackTrack-Kalibrierung verifizieren) *(Abschnitt [5.6.4\)](#page-240-0).* 0.

### **5.6.3 Kalibrierung seitlich montierter Barcode-Scanner mit PackTrack**

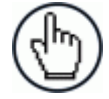

**HINWEIS:** In diesem Handbuch können nicht alle möglichen Montagewinkel und positionen des Scanners dargestellt werden. Die folgende Anleitung ist eine allgemeine Richtschnur, wie man Systemscanner kalibriert, indem man Barcodes an drei verschiedenen Stellen platziert. Je nach Ihrer konkreten Systemanordnung müssen Sie die Position der Etiketten und Pakete u. U. anpassen. Zu beachten ist jedoch, dass die X-, Y- und Z-Koordinaten des Förderbandes fest sind.

Messen Sie bei stillstehendem Förderband die X-, Y- und Z-Koordinaten des Barcodes für jeden Scanner und geben Sie sie ein. Gehen Sie dazu wie folgt vor:

1. Stellen Sie sicher, dass Sie in den Drop-down-Listen oben im Fenster des Assistenten den richtigen Scanner (in einem Mehrkopf-System) sowie **Leg1** (Strahl 1) ausgewählt haben.

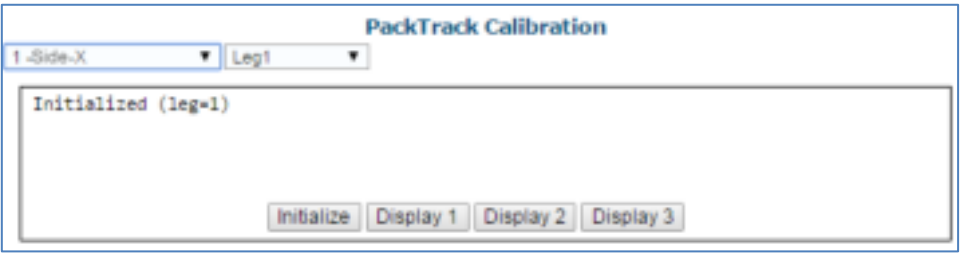

2. Bringen Sie zunächst einen System-Barcode um 45° geneigt an der Ecke eines Pakets an, sodass der Mittelpunkt des Codes genau auf der Paketkante liegt (siehe Abbildung unten). Platzieren Sie das Paket dann nahe dem linken Rand des Förderbandes. Der Code muss genau in der Scanlinie (Laserstrahl des Scanners) liegen. Außerdem sollte er sich möglichst weit unten, nahe der Förderbandoberfläche, befinden.

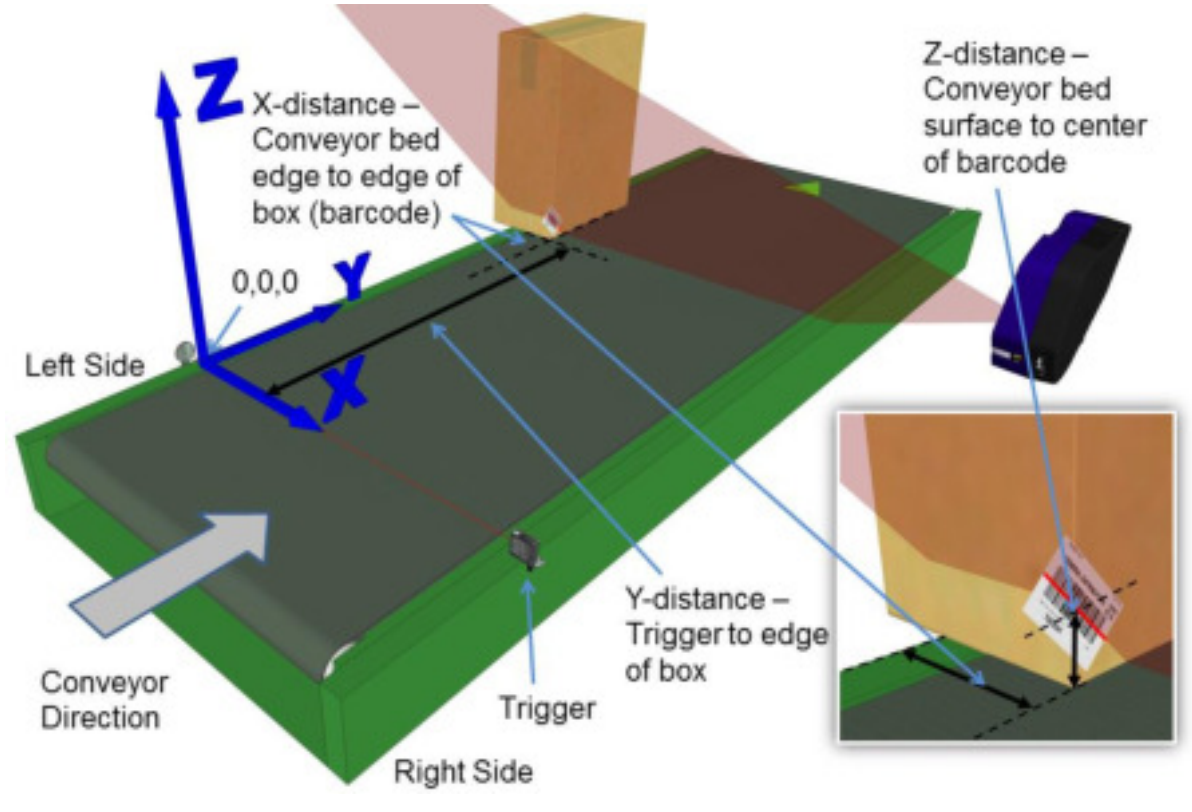

**Abb. 50: Platzierung des ersten Barcodes bei seitlich montiertem Scanner**

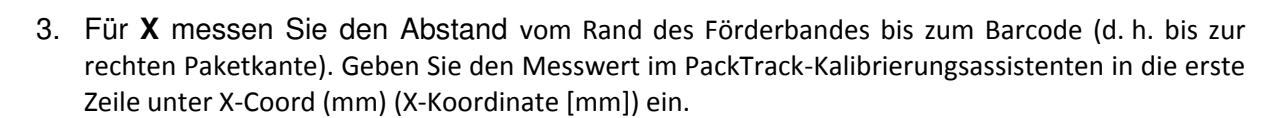

Ihre Messung wird wahrscheinlich von dem unten dargestellten Beispiel abweichen.

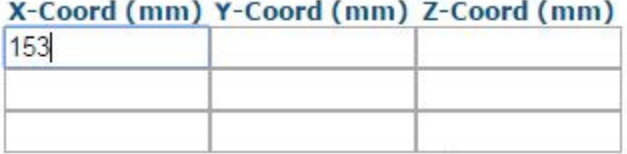

4. Für **Y** messen Sie den Abstand von der Trigger- bzw. Sensorlinie bis zum Mittelpunkt des Barcodes (d. h. bis zur Paketkante). Geben Sie den Messwert in die erste Zeile unter Y-Coord (mm) (Y-Koordinate [mm]) ein.

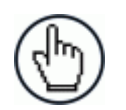

**5** 

**HINWEIS:** Die Y-Koordinate lässt sich leichter messen, wenn Sie ein Paket so auf das Förderband stellen, dass eine Paketkante mit der Laserlinie des optoelektronischen Sensors bzw. Triggers abschließt. Sie können dann das Maßband oder Lineal an der Paketkante anlegen. *Siehe folgende Abbildung:*

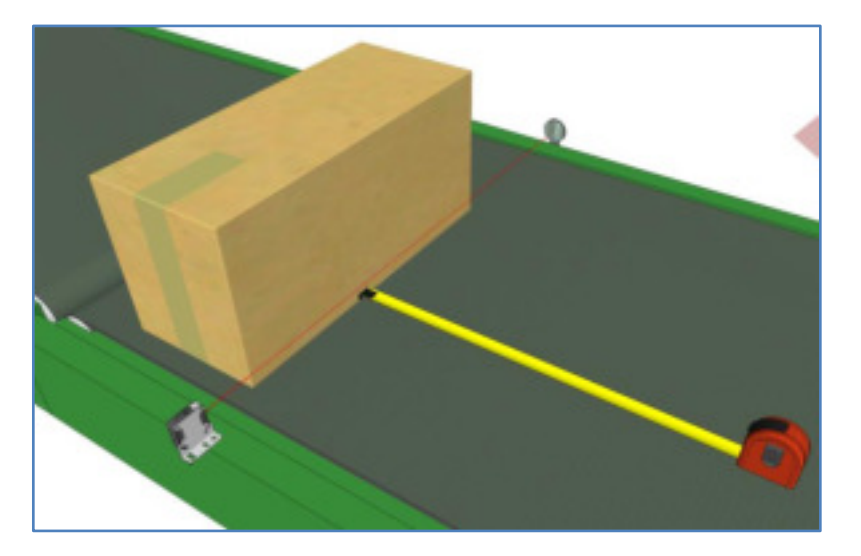

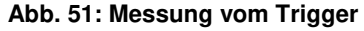

Ihre Messung wird wahrscheinlich von dem unten dargestellten Beispiel abweichen.

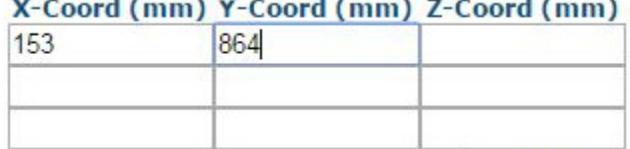

5. Für **Z** messen Sie den Abstand von der Oberfläche des Förderbandes bis zum Mittelpunkt des Barcodes. Geben Sie den Messwert in die erste Zeile unter Z-Coord (mm) (Z-Koordinate [mm]) ein.

Ihre Messung wird wahrscheinlich von dem unten dargestellten Beispiel abweichen.

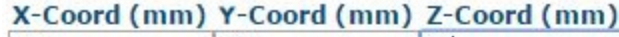

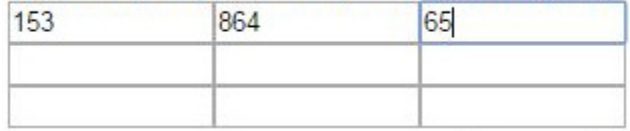

6. Klicken Sie auf **Calibrate 1** (Kalibrierung 1). Die PackTrack-Daten für den ersten Code werden angezeigt.

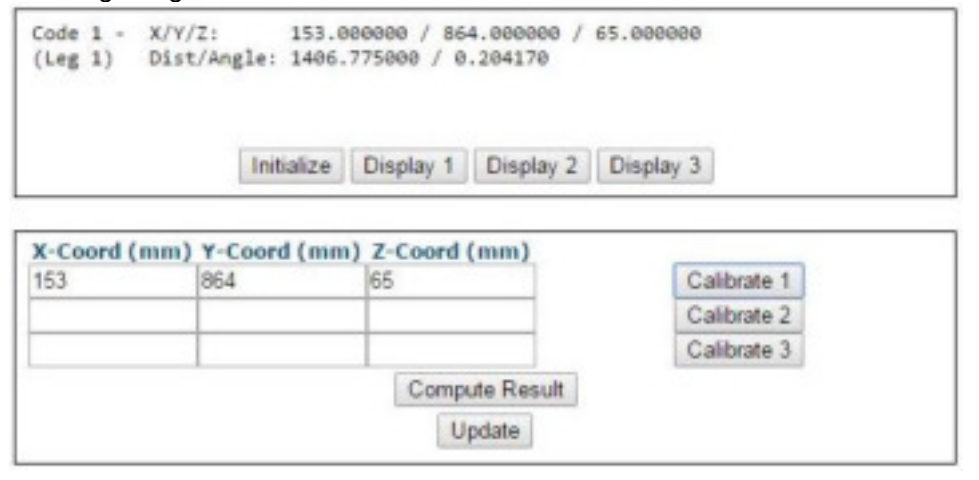

7. Bringen Sie nun einen Barcode an der oberen Ecke des höchsten Pakets, das für Ihr System vorgesehen ist, an, sodass der Barcode über die Paketkante hinausragt (siehe Abbildungen unten). Platzieren Sie das Paket auf dem Förderband nahe dem linken Förderbandrand. Die obere Paketecke muss dabei exakt in der Laserlinie liegen, so wie unten abgebildet.

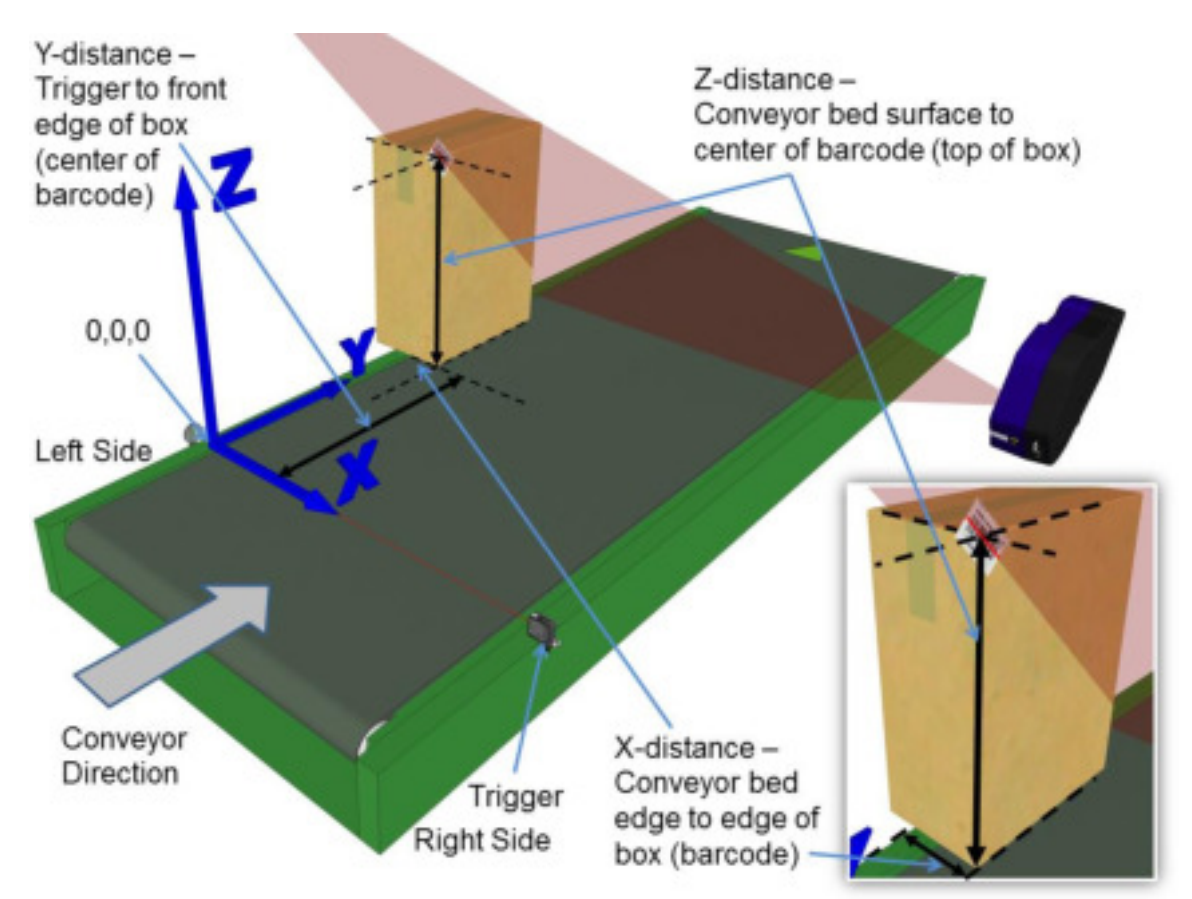

**Abb. 52: Platzierung des zweiten Barcodes bei seitlich montiertem Scanner**

8. Für **X** messen Sie den Abstand vom linken Rand des Förderbandes bis zum Mittelpunkt des Barcodes (d. h. bis zur rechten Paketecke). Geben Sie den Messwert in die zweite Zeile unter X-Coord (mm) (X-Koordinate [mm]) ein.

Ihre Messung wird wahrscheinlich von dem unten dargestellten Beispiel abweichen.

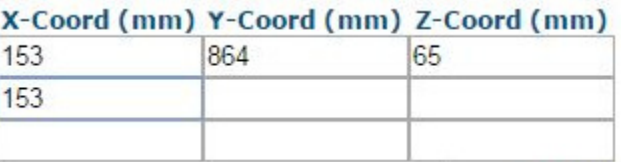

**5** 

9. Für **Y** messen Sie den Abstand von der Trigger- bzw. Sensorlinie bis zum Mittelpunkt des Barcodes (d. h. bis zur vorderen Paketkante). Geben Sie den Messwert in die zweite Zeile unter Y-Coord (mm) (Y-Koordinate [mm]) ein.

Ihre Messung wird wahrscheinlich von dem unten dargestellten Beispiel abweichen.

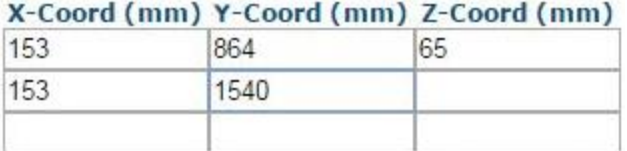

10. Für **Z** messen Sie den Abstand von der Oberfläche des Förderbandes bis zum Mittelpunkt des Barcodes (d. h. bis zur oberen Paketkante). Geben Sie den Messwert in die zweite Zeile unter Z-Coord (mm) (Z-Koordinate [mm]) ein.

Ihre Messung wird wahrscheinlich von dem unten dargestellten Beispiel abweichen.

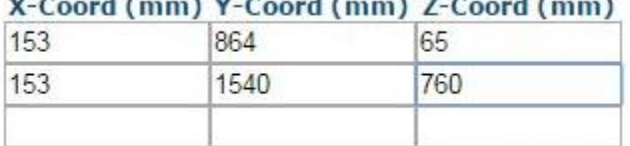

11. Klicken Sie auf **Calibrate 2** (Kalibrierung 2). Die PackTrack-Daten für den zweiten Code werden angezeigt.

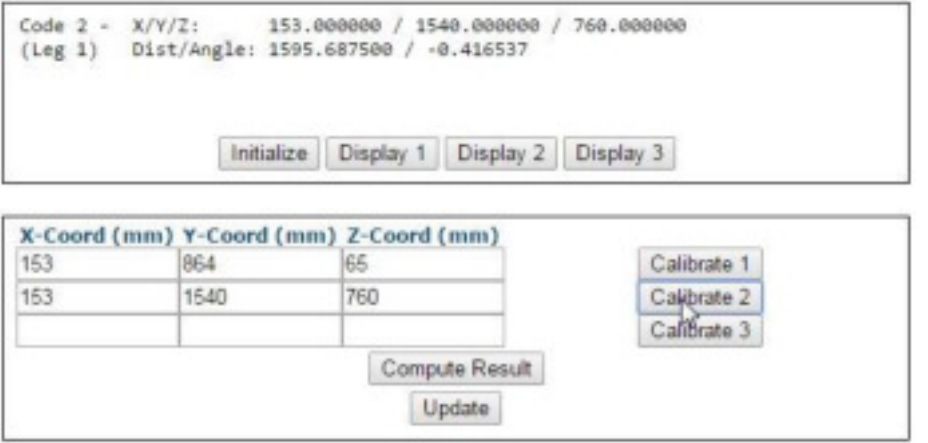

12. Bringen Sie einen System-Barcode an der rechten Kante eines Pakets an, etwa auf halber Höhe im Lesebereich des Scanners (siehe Abbildung unten).

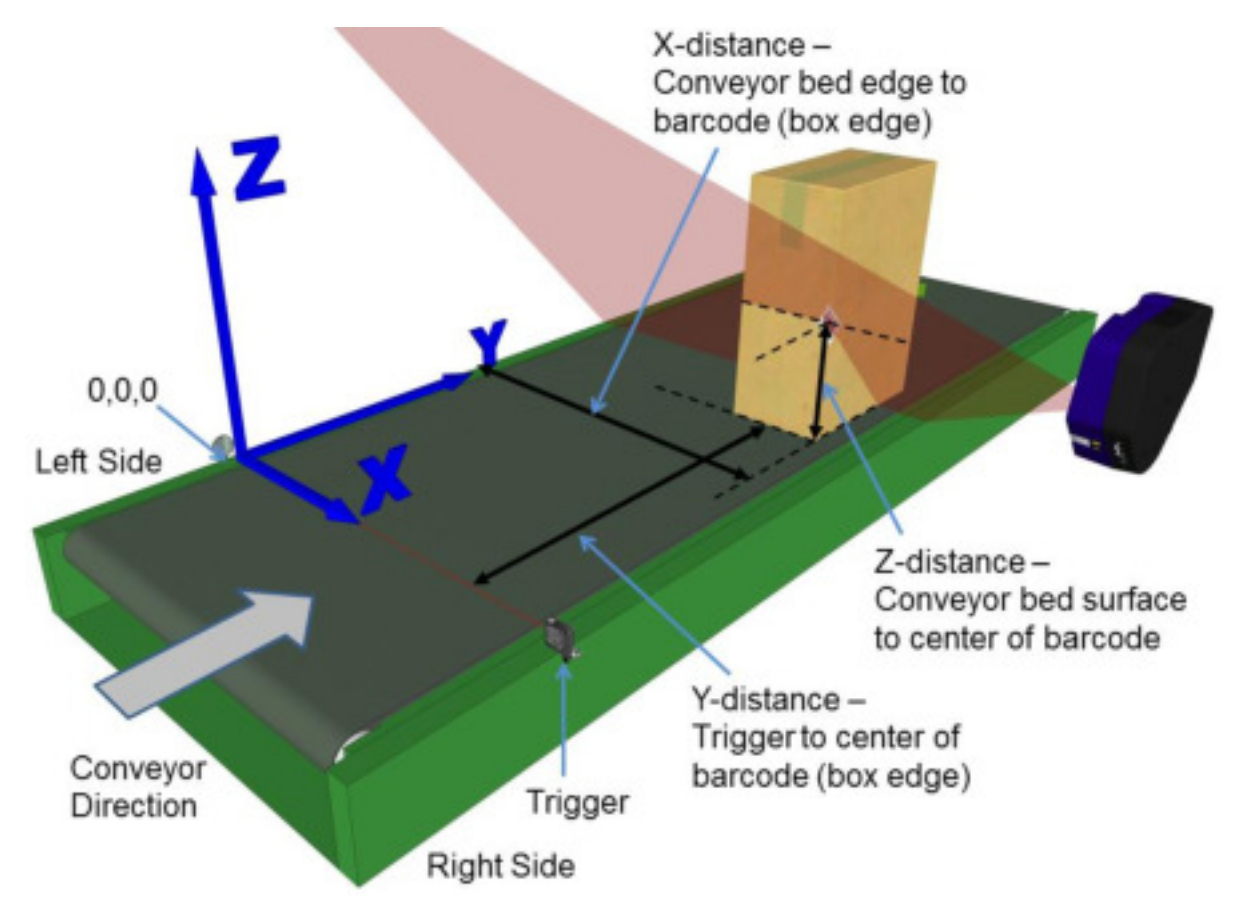

**Abb. 53: Platzierung des dritten Barcodes bei seitlich montiertem Scanner**

13. Für **X** messen Sie den Abstand vom linken Rand des Förderbandes bis zum Barcode (d. h. bis zur rechten Paketecke). Geben Sie den Messwert in die dritte Zeile unter X-Coord (mm) (X-Koordinate [mm]) ein.

Ihre Messung wird wahrscheinlich von dem unten dargestellten Beispiel abweichen.

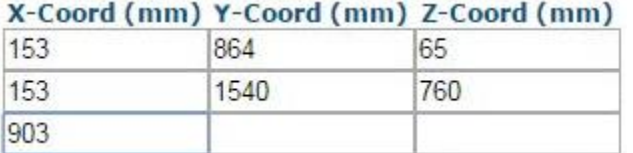

14. Für **Y** messen Sie den Abstand von der Trigger- bzw. Sensorlinie bis zum Mittelpunkt des Barcodes (d. h. bis zur vorderen Paketkante). Geben Sie den Messwert in die dritte Zeile unter Y-Coord (mm) (Y-Koordinate [mm]) ein.

Ihre Messung wird wahrscheinlich von dem unten dargestellten Beispiel abweichen.

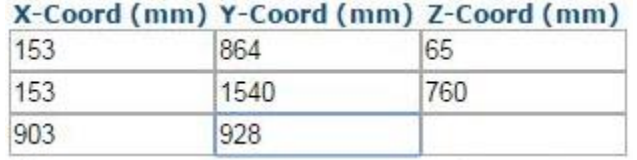

15. Für **Z** messen Sie den Abstand von der Oberfläche des Förderbandes bis zu dem Punkt, an dem der Laserstrahl auf den Barcode trifft (d. h. bis zum Mittelpunkt des Barcodes). Geben Sie den Messwert in die dritte Zeile unter Z-Coord (mm) (Z-Koordinate [mm]) ein.

Ihre Messung wird wahrscheinlich von dem unten dargestellten Beispiel abweichen.

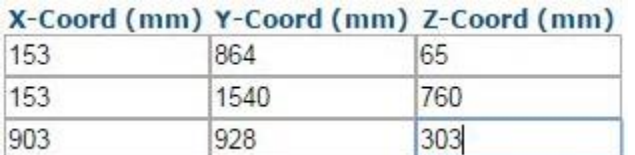

16. Klicken Sie auf **Calibrate 3** (Kalibrierung 3). Die PackTrack-Daten für den dritten Code werden angezeigt.

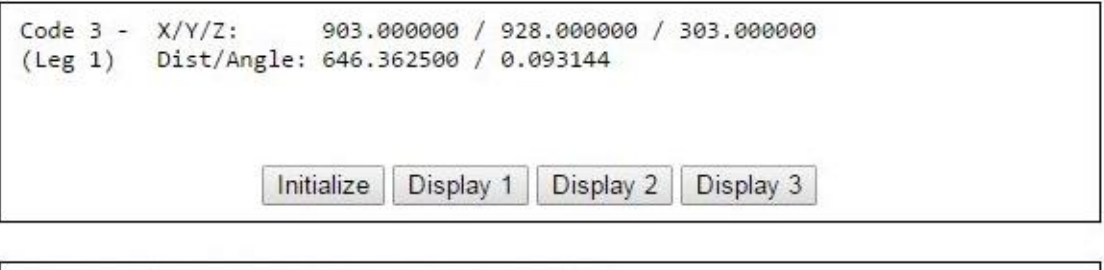

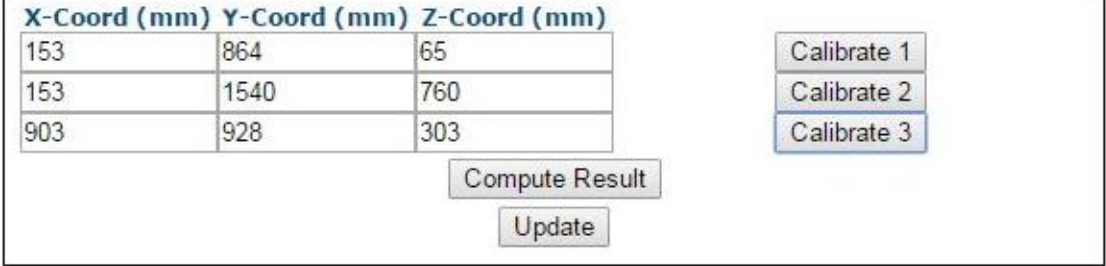

17. Klicken Sie auf Compute Result (Ergebnis berechnen). Die Ergebnisse werden dann oben im Fenster **PackTrack Calibration** (PackTrack-Kalibrierung) angezeigt.

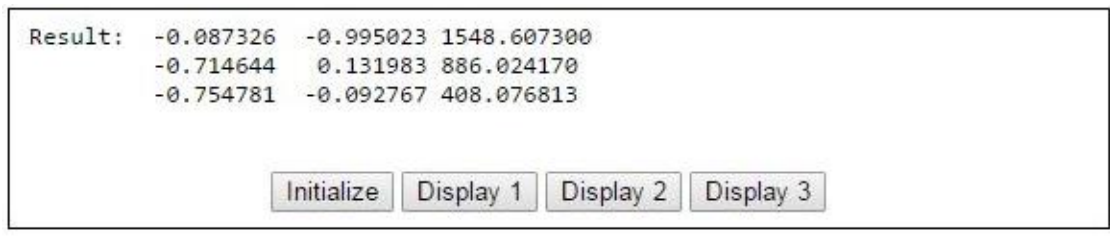

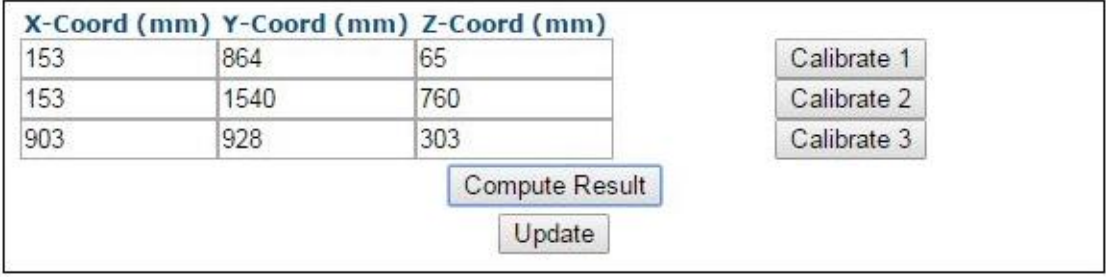

- 18. Klicken Sie auf **Update** (Aktualisieren). Im Fenster PackTrack Calibration (PackTrack-Kalibrierung) müsste nun "Update Successful" (Erfolgreich aktualisiert) angezeigt werden.
- 19. Wählen Sie aus der Drop-down-Liste oben im Fenster des Assistenten die Option **Leg2** (Strahl 2) aus.
- 20. Richten Sie den System-Barcode am Paket durch Drehen exakt auf den Winkel des Laserstrahls 2 aus. Platzieren Sie das Paket dann nahe dem linken Rand des Förderbandes. Der Code muss genau in der Scanlinie (Laserstrahl des Scanners) liegen. Außerdem sollte er sich möglichst weit unten, nahe der Förderbandoberfläche, befinden.

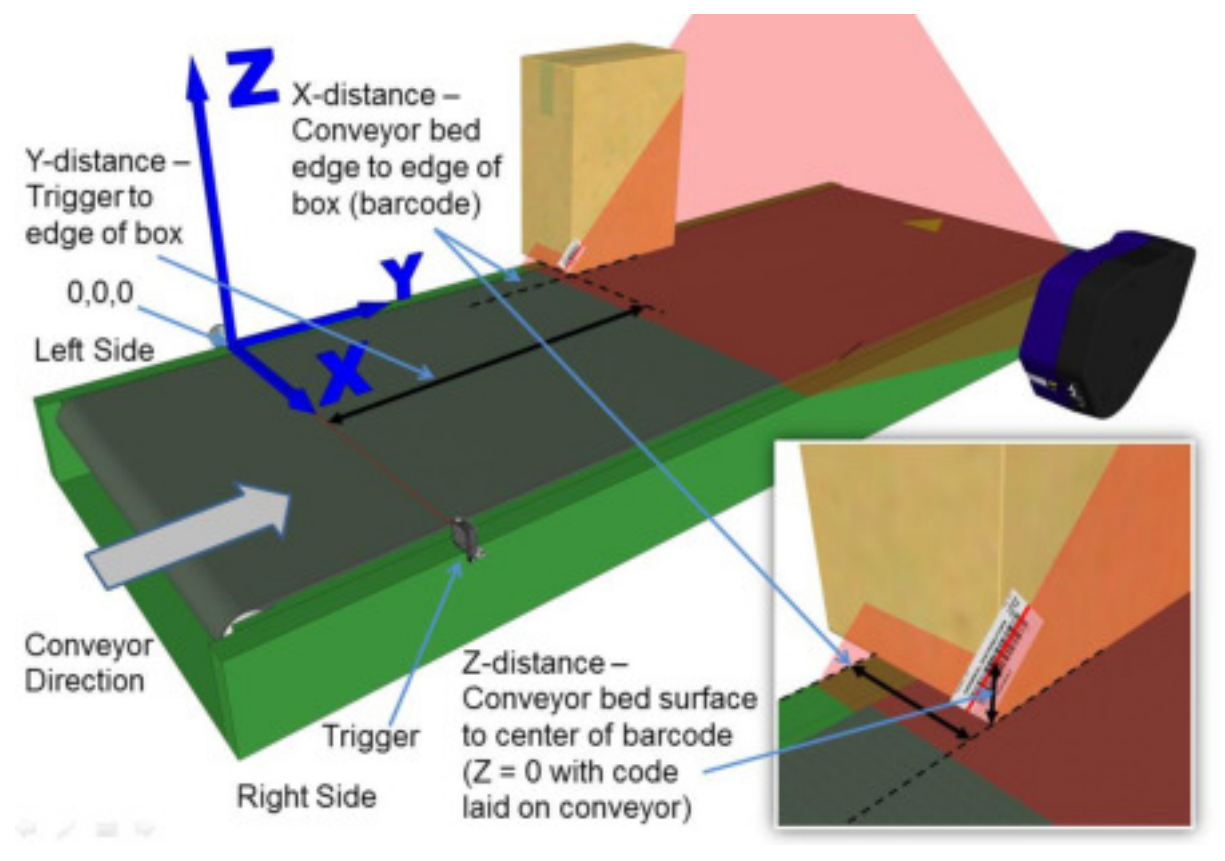

**Abb. 54: Platzierung des ersten Barcodes bei seitlich montiertem Scanner**

21. Für **X** messen Sie den Abstand vom linken Rand des Förderbandes bis zum Barcode (d. h. bis zur rechten Paketecke). Geben Sie den Messwert im PackTrack-Kalibrierungsassistenten in die erste Zeile unter X-Coord (mm) (X-Koordinate [mm]) ein.

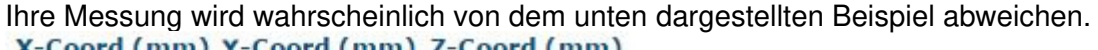

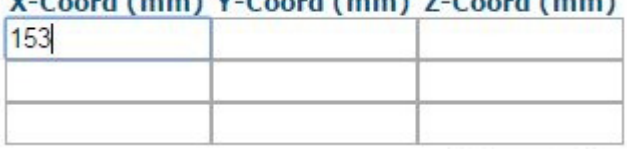

22. Für **Y** messen Sie den Abstand von der Trigger- bzw. Sensorlinie bis zur vorderen Paketkante. Geben Sie den Messwert in die erste Zeile unter Y-Coord (mm) (Y-Koordinate [mm]) ein.

Ihre Messung wird wahrscheinlich von dem unten dargestellten Beispiel abweichen.

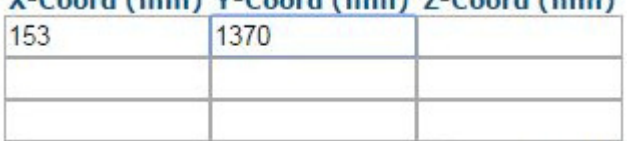

23. Für **Z** messen Sie den Abstand von der Oberfläche des Förderbandes bis zum Mittelpunkt des Barcodes. Geben Sie den Messwert in die erste Zeile unter Z-Coord (mm) (Z-Koordinate [mm]) ein.

Ihre Messung wird wahrscheinlich von dem unten dargestellten Beispiel abweichen.

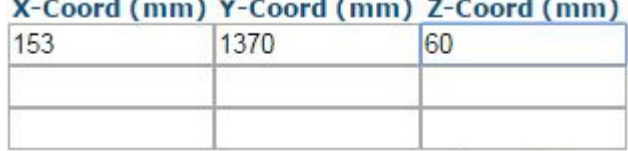

24. Klicken Sie auf **Calibrate 1** (Kalibrierung 1). Die PackTrack-Daten für den ersten Code werden angezeigt.

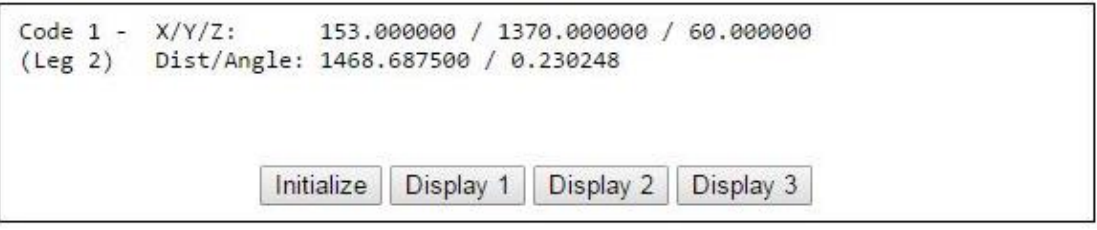

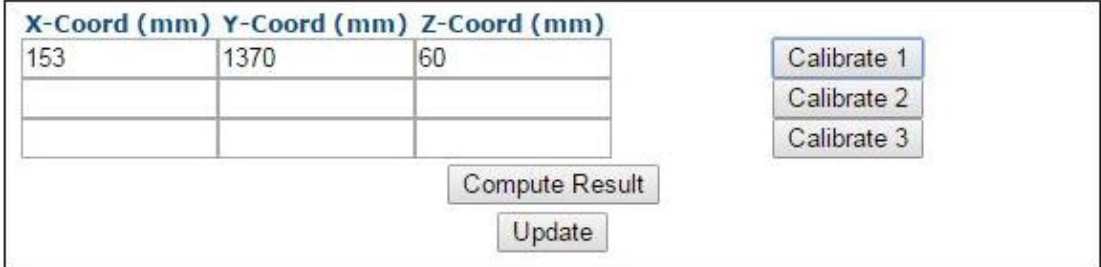

25. Bringen Sie nun einen System-Barcode an der oberen Ecke des höchsten Pakets, das für Ihr System vorgesehen ist, an, sodass der Barcode über die Paketkante hinausragt (siehe Abbildungen unten). Platzieren Sie das Paket auf dem Förderband nahe dem linken Förderbandrand. Die obere Paketecke muss dabei exakt in der Laserlinie liegen, so wie unten abgebildet.

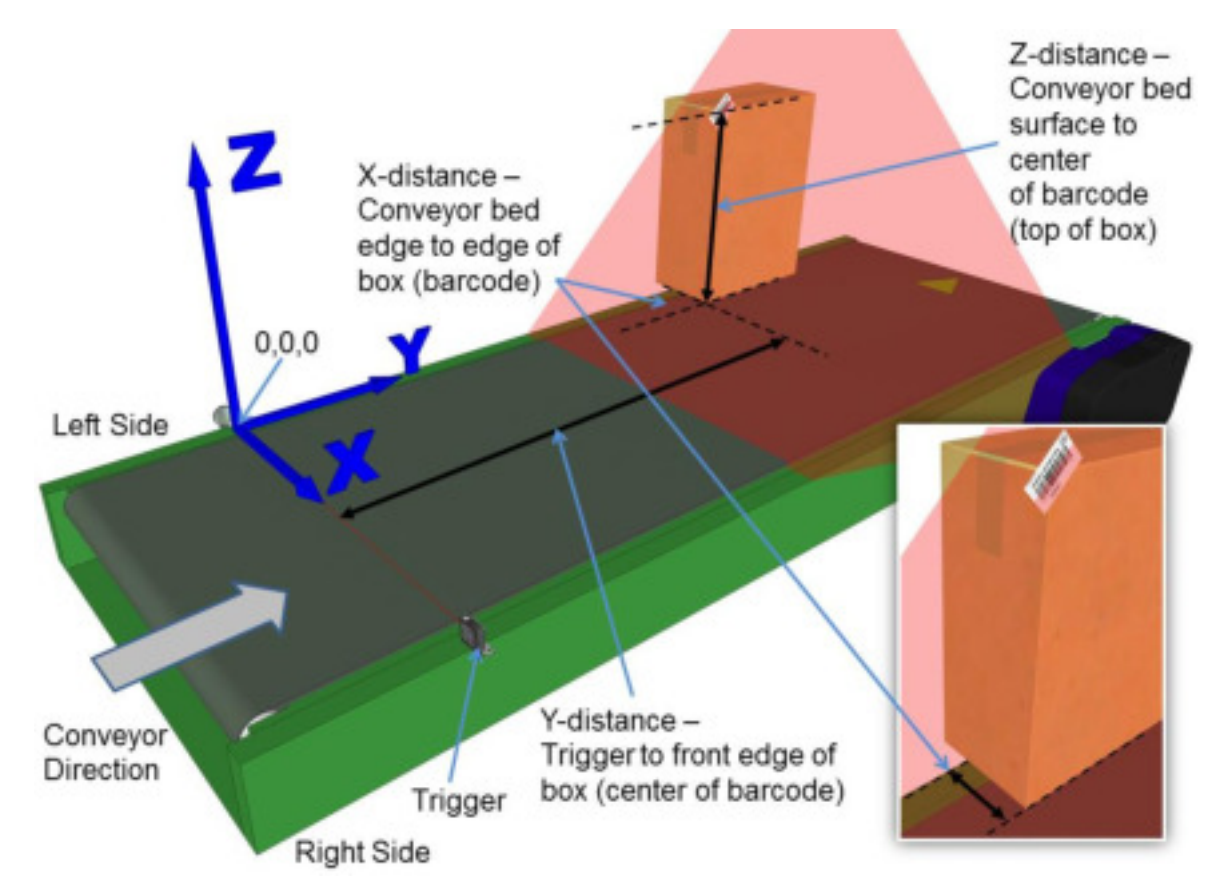

**Abb. 55: Platzierung des zweiten Barcodes bei seitlich montiertem Scanner**

26. Für **X** messen Sie den Abstand vom linken Rand des Förderbandes bis zum Mittelpunkt des Barcodes (d. h. bis zur rechten Paketecke). Geben Sie den Messwert in die zweite Zeile unter **X-Coord (mm)** (X-Koordinate [mm]) ein.

Ihre Messung wird wahrscheinlich von dem unten dargestellten Beispiel abweichen.

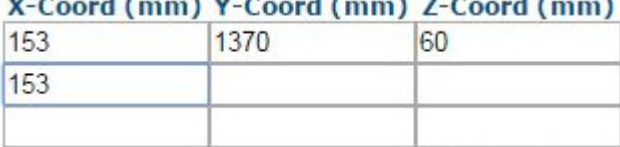

27. Für **Y** messen Sie den Abstand von der Trigger- bzw. Sensorlinie bis zur vorderen Paketkante. Geben Sie den Messwert in die zweite Zeile unter Y-Coord (mm) (Y-Koordinate [mm]) ein.

Ihre Messung wird wahrscheinlich von dem unten dargestellten Beispiel abweichen.<br>X-Coord (mm) Y-Coord (mm) Z-Coord (mm)

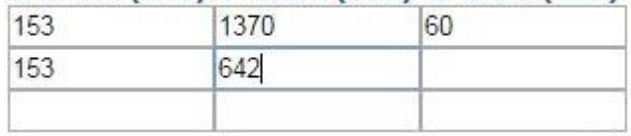

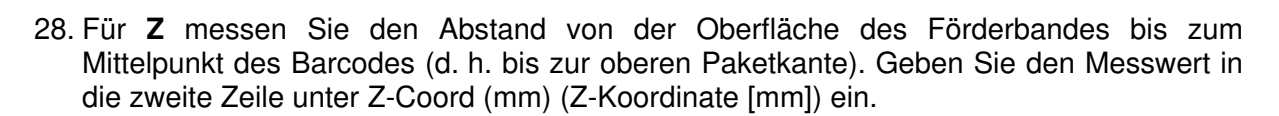

Ihre Messung wird wahrscheinlich von dem unten dargestellten Beispiel abweichen.

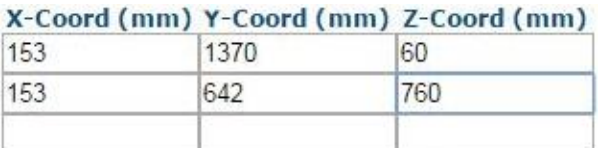

29. Klicken Sie auf **Calibrate 2** (Kalibrierung 2). Die PackTrack-Daten für den zweiten Code werden angezeigt.

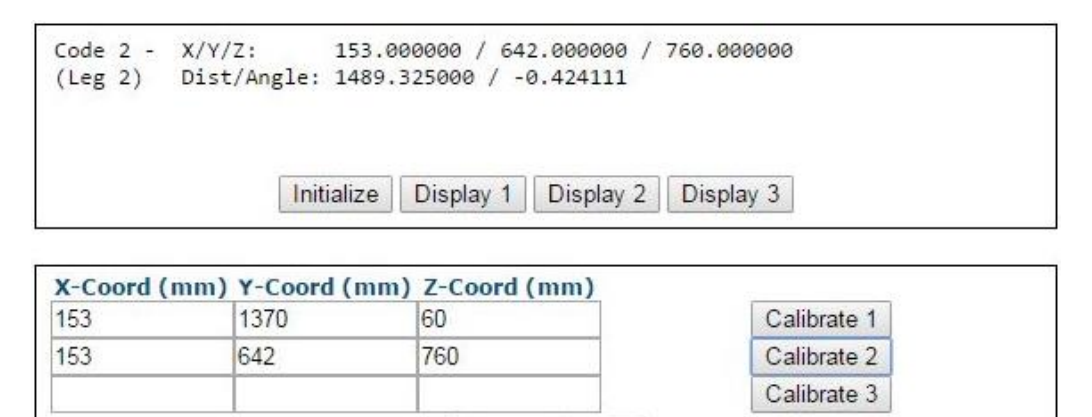

30. Zuletzt platzieren Sie einen System-Barcode auf der rechten vorderen Kante eines kleinen Pakets nahe der Förderbandoberfläche, so wie unten abgebildet.

Compute Result Update

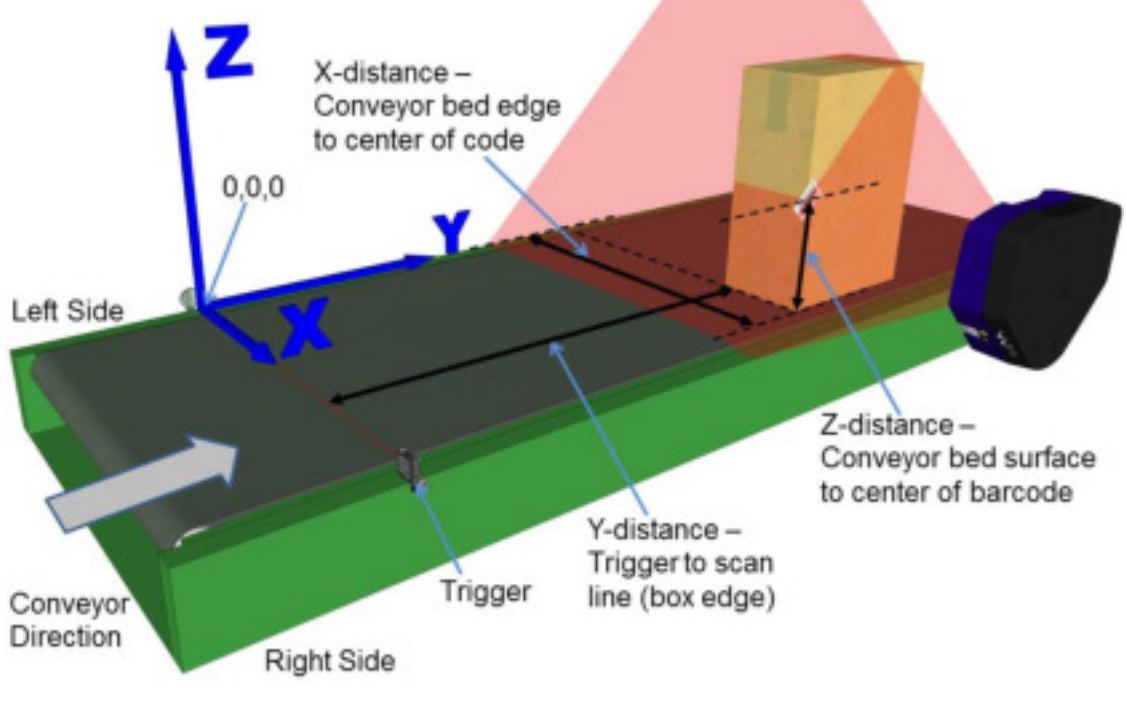

**Abb. 56: Platzierung des dritten Barcodes bei seitlich montiertem Scanner**

31. Für **X** messen Sie den Abstand vom linken Rand des Förderbandes bis zum Mittelpunkt des Barcodes (d. h. bis zur rechten Paketecke). Geben Sie den Messwert in die dritte Zeile unter **X-Coord (mm)** (X-Koordinate [mm]) ein.

Ihre Messung wird wahrscheinlich von dem unten dargestellten Beispiel abweichen.<br>X-Coord (mm) Y-Coord (mm) Z-Coord (mm)

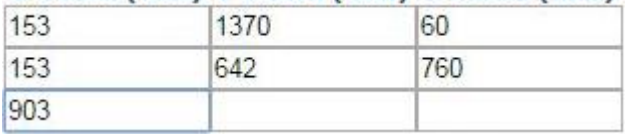

32. Für **Y** messen Sie den Abstand von der Trigger- bzw. Sensorlinie bis zu dem Punkt, an dem die Laserlinie des Scanners auf den Barcode trifft (d. h. bis zur vorderen Paketkante). Geben Sie den Messwert in die dritte Zeile unter Y-Coord (mm) (Y-Koordinate [mm]) ein.

Ihre Messung wird wahrscheinlich von dem unten dargestellten Beispiel abweichen.

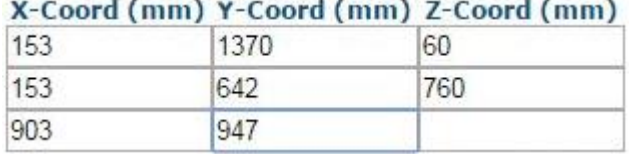

33. Für **Z** messen Sie den Abstand von der Oberfläche des Förderbandes bis zum Mittelpunkt des Barcodes. Geben Sie den Messwert in die dritte Zeile unter Z-Coord (mm) (Z-Koordinate [mm]) ein.

Ihre Messung wird wahrscheinlich von dem unten dargestellten Beispiel abweichen.

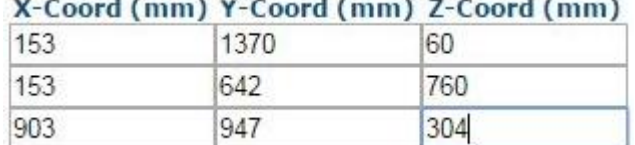

34. Klicken Sie auf Calibrate 3 (Kalibrierung 3). Die PackTrack-Daten für den dritten Code werden angezeigt.

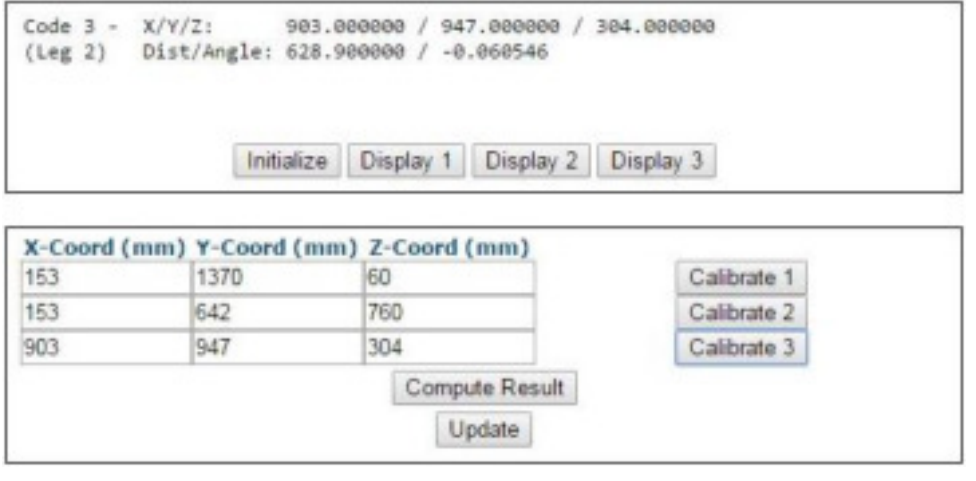

35. Klicken Sie auf Compute Result (Ergebnis berechnen). Die Ergebnisse werden dann oben im Fenster **PackTrack Calibration** (PackTrack-Kalibrierung) angezeigt.

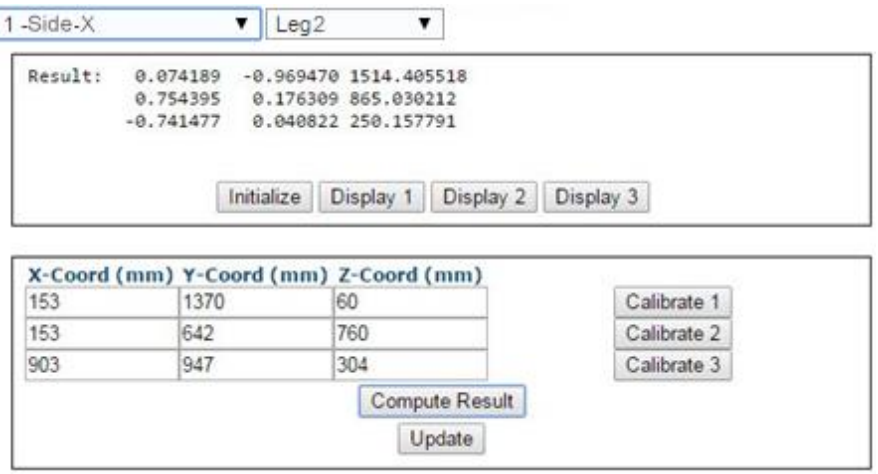

- 36. Klicken Sie auf **Update** (Aktualisieren). Im Fenster PackTrack Calibration (PackTrack-Kalibrierung) müsste nun "Update Successful" (Erfolgreich aktualisiert) angezeigt werden.
- 37. Schließen Sie das Fenster des PackTrack-Kalibrierungsassistenten. Im Fenster Scanner Mounting (Scannermontage) werden nun unter **PackTrack Calibration Coefficients** (PackTrack-Kalibrierungskoeffizienten) Werte angezeigt.

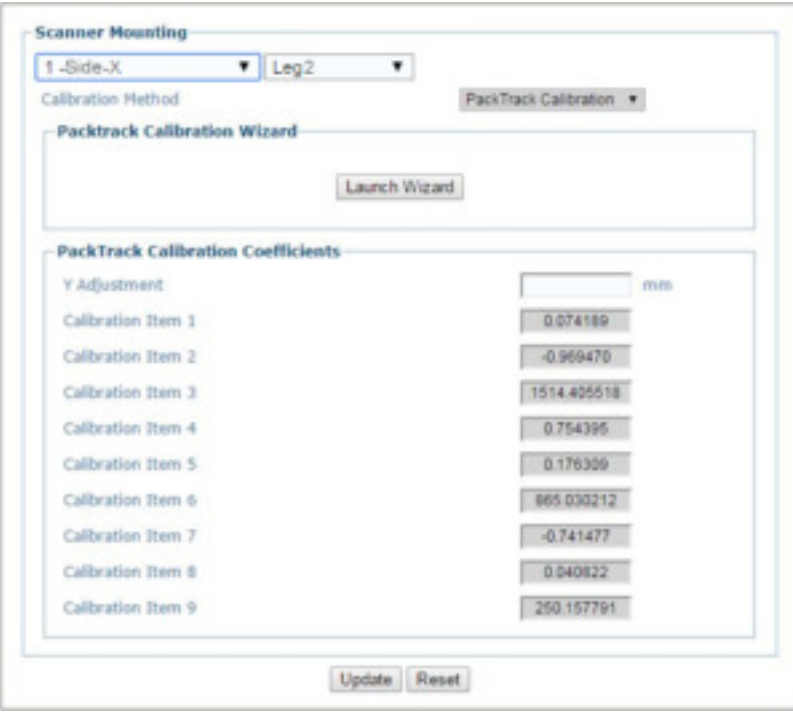

- 38. Nachdem Sie die gewünschten Änderungen vorgenommen haben, können Sie die neuen Einstellungen mit **Update** (Aktualisieren) speichern. Wenn Sie zu den zuletzt gespeicherten Werten zurückkehren möchten, klicken Sie auf **Reset** (Zurücksetzen).
- 39. Siehe **Verifying PackTrack Calibration** (PackTrack-Kalibrierung verifizieren) *(Abschnitt [5.6.4\)](#page-240-0).* 0.

## <span id="page-240-0"></span>**5.6.4 PackTrack-Kalibrierung verifizieren**

1. Navigieren Sie im Menübaum **Diagnostics** (Diagnose) zu **Read Test** (Lesetest). Das Fenster Read Test (Lesetest) wird geöffnet.

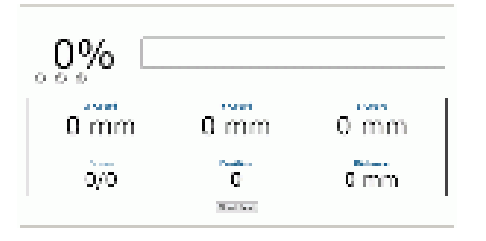

- 2. Platzieren Sie einen Barcode an einer beliebigen Stelle im Laserstrahl des Scanners, aber nicht an einer der Stellen, an denen Sie bereits bei der Kalibrierung Barcodes platziert haben.
- 3. Klicken Sie auf **Start Test** (Test starten). Das System führt einen Test durch, um die Position des Barcodes im Lesebereich zu bestimmen. Die Ergebnisse werden im Fenster **Read Test** angezeigt.

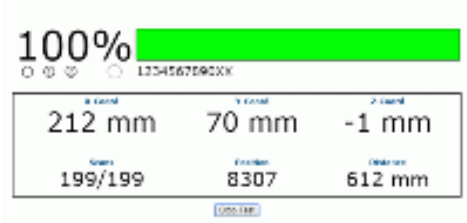

4. Messen Sie manuell die Koordinaten X (vom linken Förderbandrand), Y (von der Sensorlinie) und Z (Codehöhe von der Förderbandoberfläche) des Testcodes und vergleichen Sie diese Messwerte mit den im Fenster **Read Test** angezeigten Ergebnissen. Ihre Messwerte und die angezeigten Ergebnisse sollten annähernd übereinstimmen. Eine exakte Übereinstimmung ist nicht notwendig, solange sich die Toleranzen im Millimeterbereich bewegen.

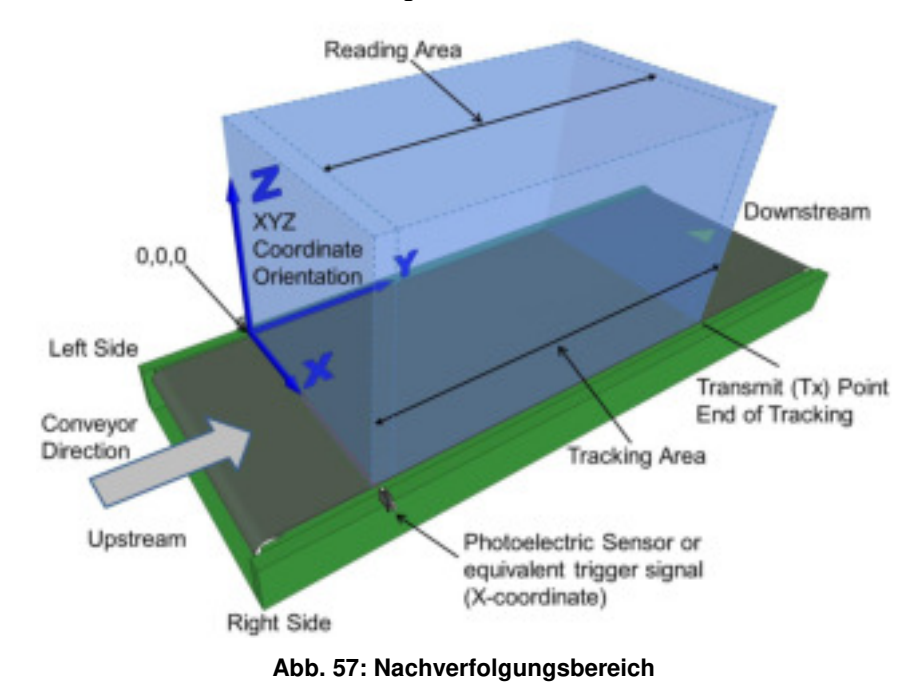

- 5. Navigieren Sie im Menübaum **Diagnostics** (Diagnose) zu **Monitor** (Überwachung).
- 6. Nehmen Sie das Förderband in Betrieb und lassen Sie ein Paket mit einem lesbaren Barcode den Barcode-Scanner passieren.
- 7. Behalten Sie dabei das Fenster Monitor (Überwachung) im Auge, um sicherzustellen, dass der Barcode auf dem Paket gelesen wird. Falls eine Meldung erscheint, dass der Barcode nicht gelesen wurde, überprüfen Sie die manuellen Messungen, die Sie im PackTrack-Kalibrierungsassistenten eingegeben haben, noch einmal und geben Sie sie ggf. erneut ein.

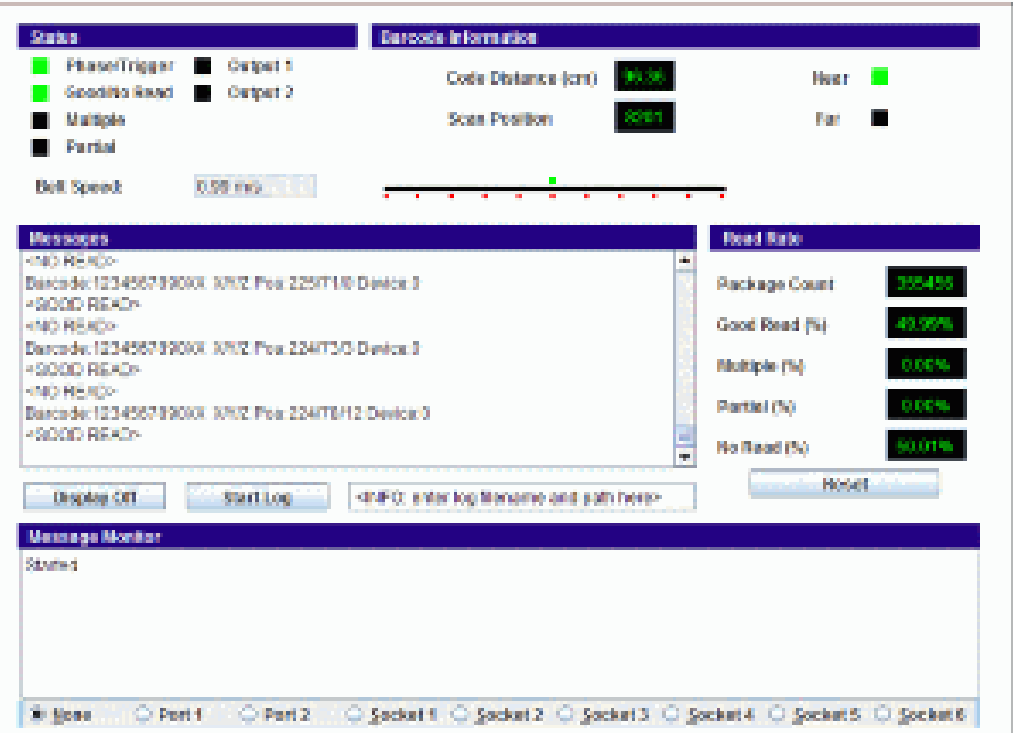

## **5.7 ALTERNATIVE INTEGRIERTE KALIBRIERUNG BEI OBERHALB MONTIERTEN SCANNERN**

Wenn Sie einen DX8210 Barcode-Scanner über dem Förderband angebracht haben, können Sie im Menü **Device Settings |** *Name des Geräts* **| Mounting** (Geräteeinstellungen | *Name des Geräts* | Montage) die Option **Use Built-in Calibration** (Integrierte Kalibrierung verwenden) als schnelle Alternative zum PackTrack-Assistenten verwenden.

### **Integrierte Kalibrierung verwenden:**

- 1. Navigieren Sie im Menübaum **Modify Settings** (Einstellungen ändern) zu **Device Settings | Mounting** (Geräteeinstellungen | Montage). Das Fenster Mounting (Montage) wird geöffnet.
- 2. Wählen Sie aus dem Drop-down-Menü **Calibration Method** (Kalibrierungsmethode) die Option Use Built-in Calibration (Integrierte Kalibrierung verwenden) aus. Das Fenster **Scanner Orientation** (Scannerausrichtung) wird geöffnet.

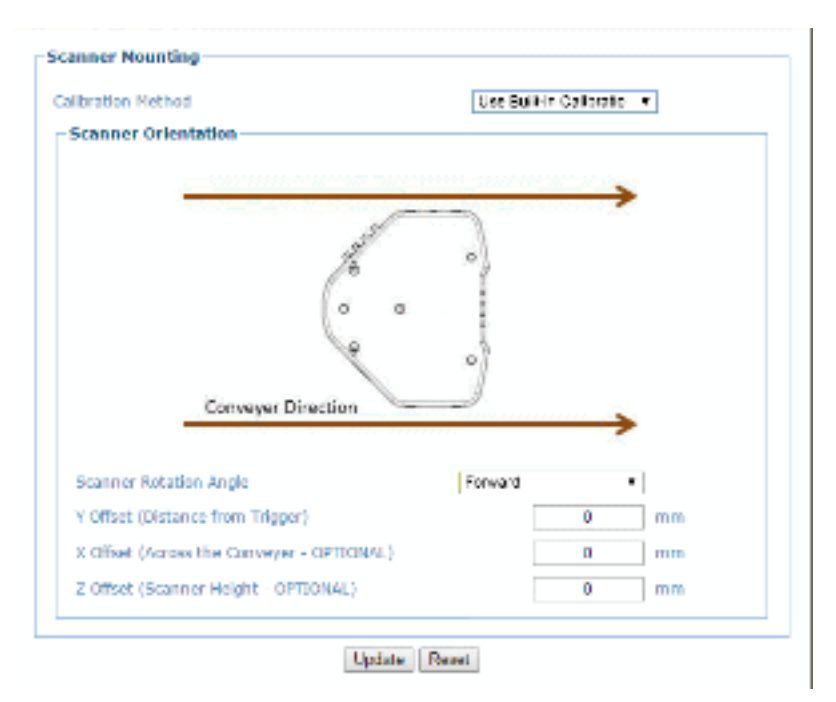

3. Wählen Sie aus dem Drop-down-Menü namens **Scanner Rotation Angle** (Drehwinkel des Scanners) die gewünschte Ausrichtung des Scanners aus. Folgende Optionen stehen dabei zur Verfügung:

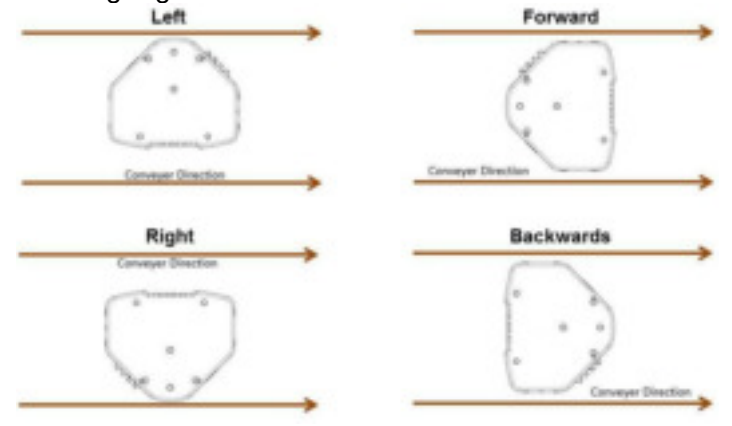

4. Kleben Sie bei eingeschaltetem Scanner und angehaltenem Förderband ein Blatt Papier auf das Förderband, direkt unter den oberhalb montierten Scanner.

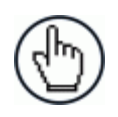

**5** 

**HINWEIS:** Der Scanner muss mit der Laserseite genau parallel zur Oberfläche des Förderbandes montiert sein.

5. Befestigen Sie direkt über dem Blatt Papier ein Schnurlot an der Markierung 0 (Null) des Scanners.

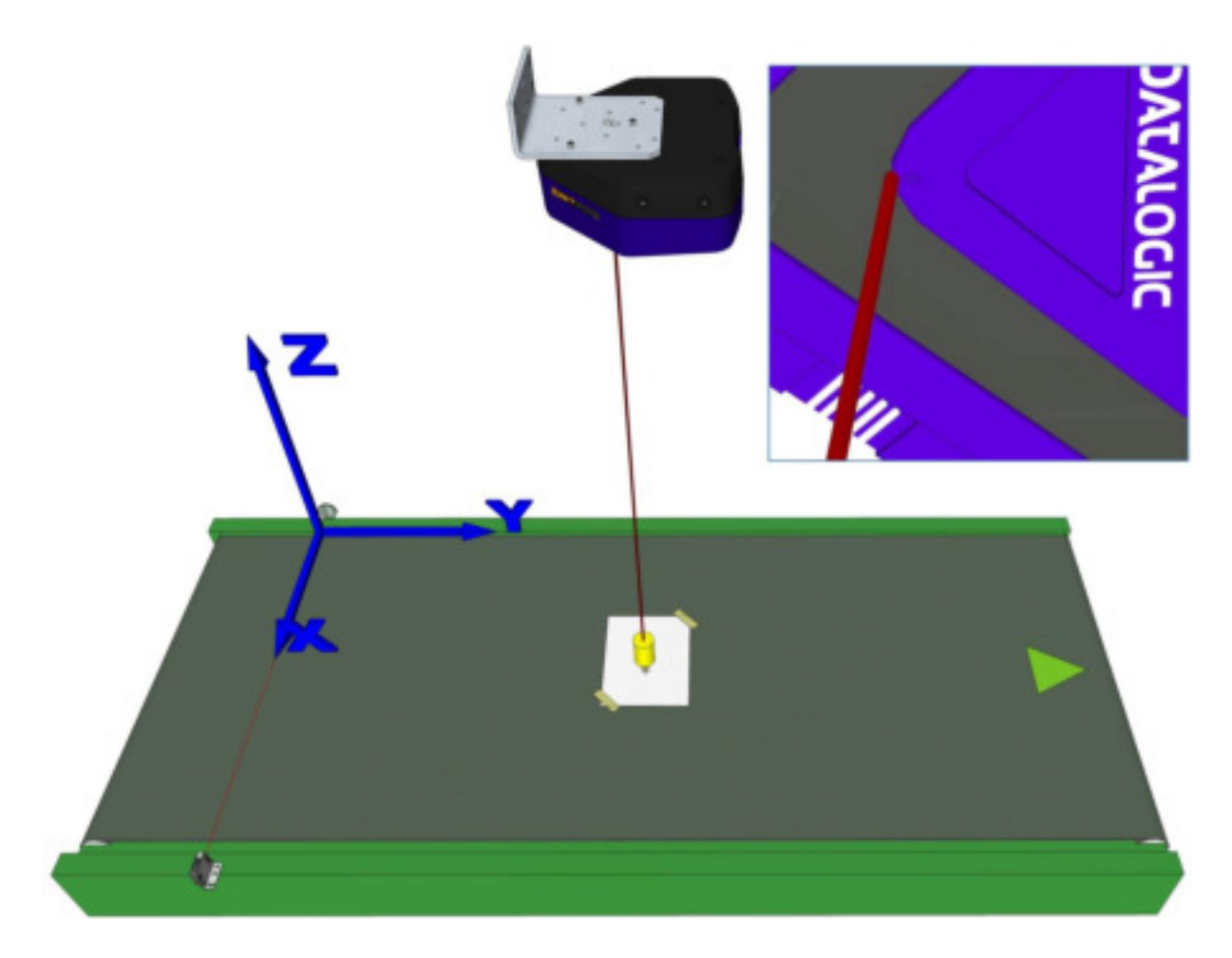

**Abb. 58: Markierung der Scannerposition auf dem Förderband mithilfe eines Schnurlots** 

6. Markieren Sie die Position des Schnurlots auf dem Blatt Papier. Bei diesem Schritt ist es hilfreich, wenn eine Person das Lot am Scanner befestigt und eine andere Person dessen Position auf dem Papier markiert.

7. Messen Sie den Abstand Y von der Trigger- bzw. Sensorlinie bis zur Markierung auf dem Papier.

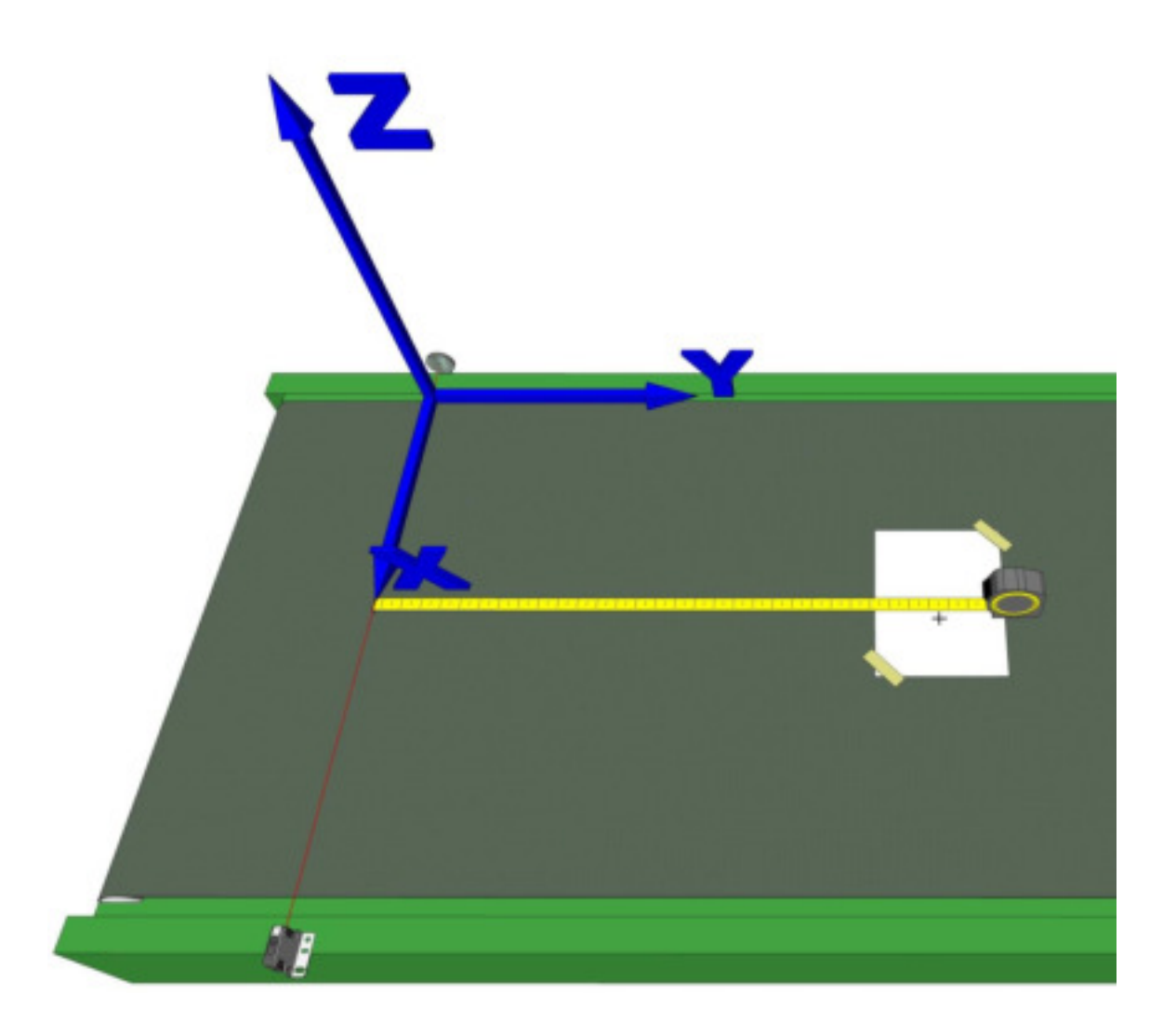

**Abb. 59: Messung des Y-Abstandes** 

8. Geben Sie den gemessenen Wert in das Feld **Y Offset (Distance from Trigger)** (Y-Abstand [Abstand zum Trigger]) ein.

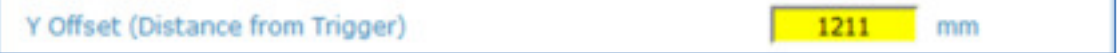

9. Messen Sie den X-Abstand vom Rand des Förderbandes (äußere Begrenzung für Pakete) bis zur Markierung auf dem Papier.

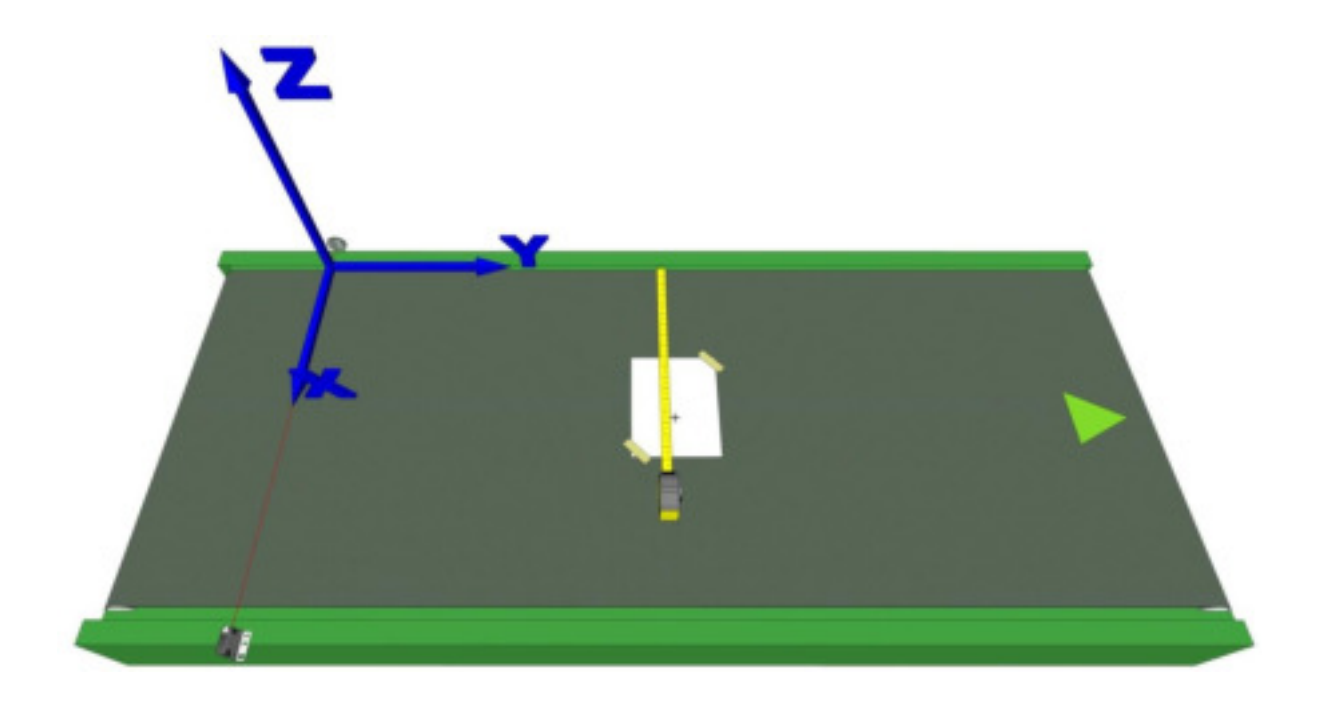

**Abb. 60: Messung des X-Abstandes** 

10. Geben Sie den gemessenen Wert in das Feld **X Offset** (X-Abstand) ein.

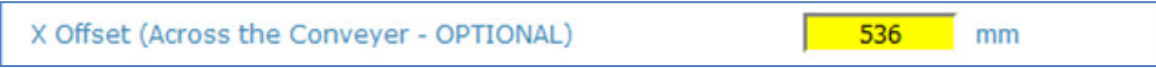

11. Messen Sie den Z-Abstand von der Markierung 0 (Null) des Scanners bis zur Markierung auf dem Papier.

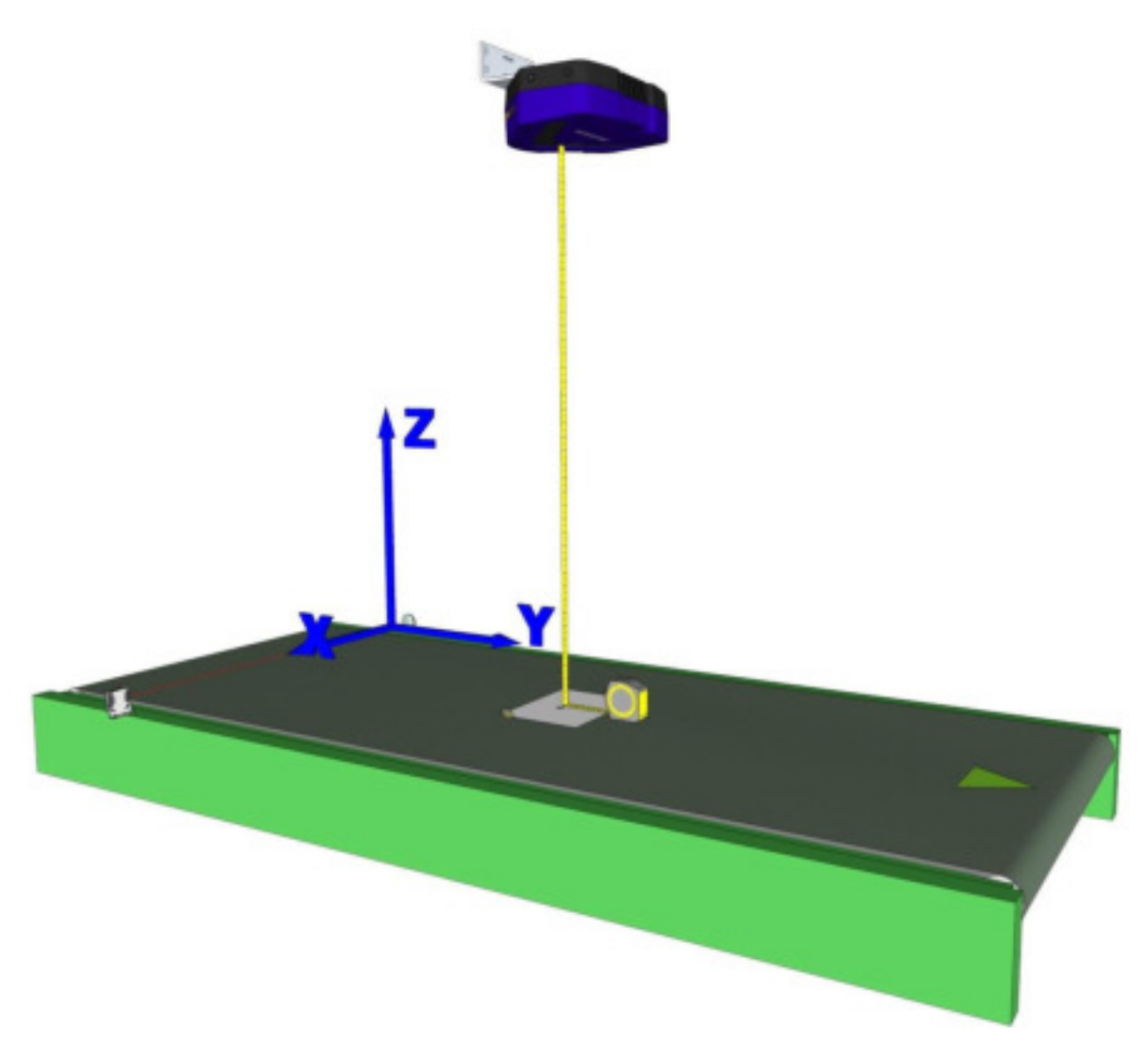

**Abb. 61: Messung des Z-Abstandes** 

12. Geben Sie den gemessenen Wert in das Feld **Z Offset** (Z-Abstand) ein.

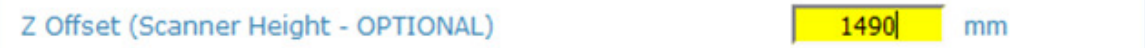

13. Klicken Sie auf **Update** (Aktualisieren), damit die Änderungen gespeichert werden. 0.

# **5.7.1 Integrierter statischer Kalibrierungstest**

**5** 

1. Bringen Sie einen Text-Barcode mittig auf einem Paket an und platzieren Sie das Paket in der Scanlinie (siehe Abbildung unten).

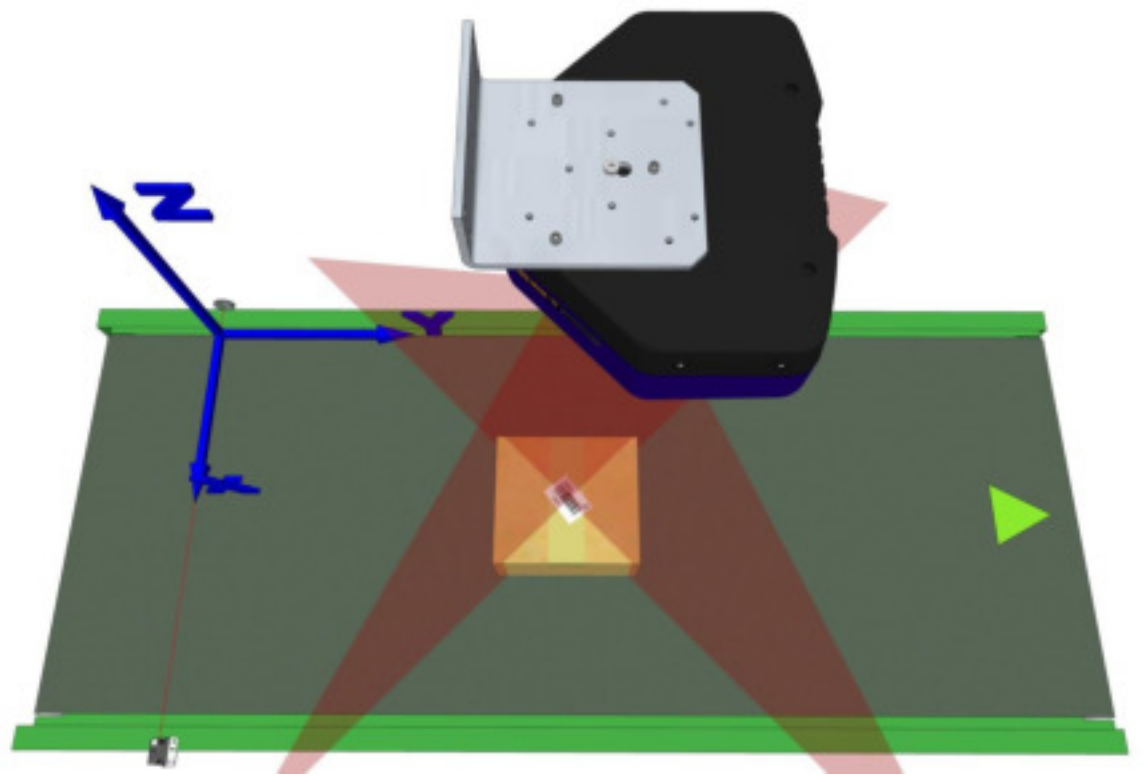

**Abb. 62: Paket mit Test-Barcode in der Laserlinie** 

- 2. Navigieren Sie in **e-Genius** zu **Diagnostics | Read Test** (Diagnose | Lesetest). Das Fenster **Read Test** (Lesetest) wird geöffnet.
- 3. Klicken Sie auf **Start Test** (Test starten). Die angezeigte Y-Koordinate sollte nun annähernd mit dem Y-Abstand übereinstimmen, den Sie im Abschnitt *Alternative*  integrierte Kalibrierung bei oberhalb montierten Scannern manuell gemessen haben.

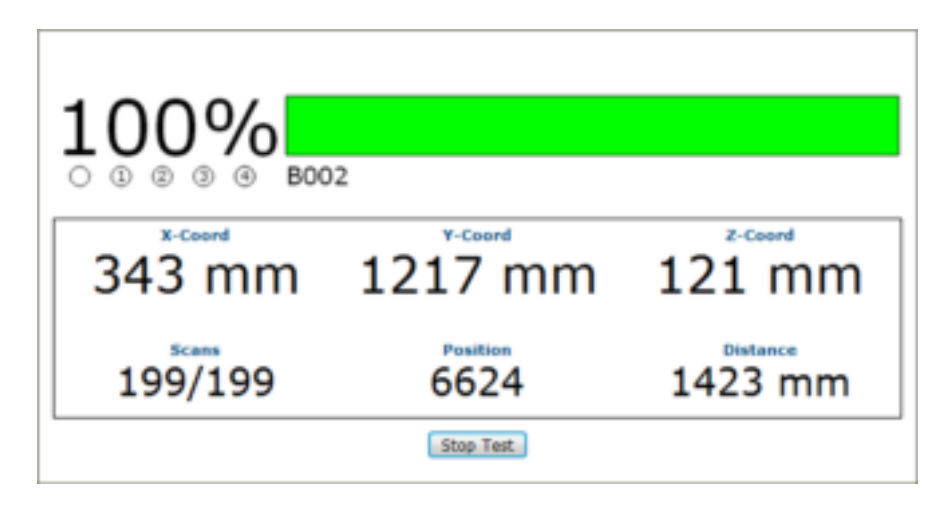

## **5.7.2 Integrierter dynamischer Kalibrierungstest**

- 1. Schalten Sie das Förderband ein.
- 2. Navigieren Sie in **e-Genius** zu **Diagnostics | Monitor** (Diagnose | Überwachung). Das Fenster **Monitor** (Überwachung) wird geöffnet.
- 3. Bringen Sie einen Text-Barcode mittig auf einem Paket an und lassen Sie das Paket den Scanner passieren.
- 4. Der Scanner müsste nun den Barcode lesen; die Ergebnisse werden im Fenster **Monitor** angezeigt.

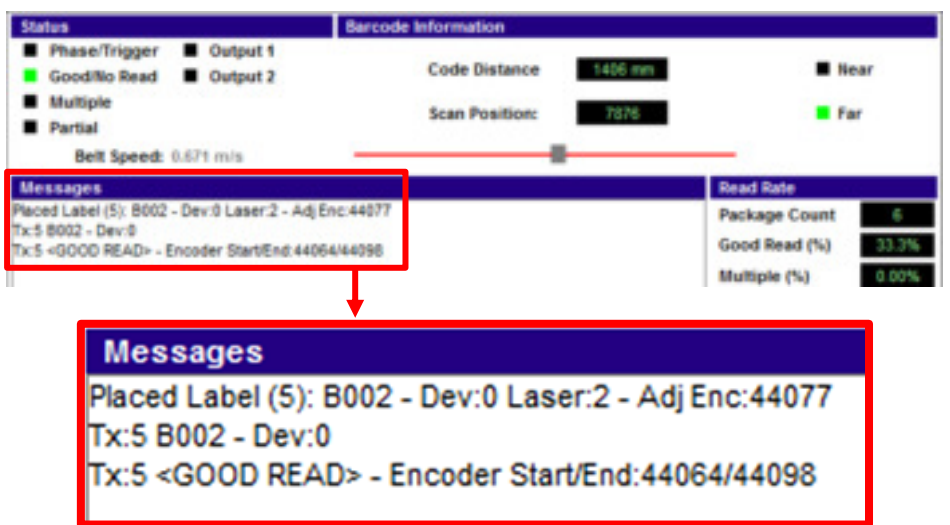

Der Wert **Adj Enc** (Angepasster Drehgeber) gibt an, an welcher Stelle der Drehgeber den Code gelesen hat. Die Werte **Encoder Start** (Drehgeberstart) und **Encoder End** (Drehgeberende) entsprechen den Drehgeberwerten am Anfang und am Ende des Testpakets.

Der Wert **Adj Enc** muss zwischen **Encoder Start** und **Encoder End** liegen, d. h., er muss anzeigen, dass sich das Codeetikett auf dem Paket befindet. Ist dies der Fall, wird die Meldung **Placed Label** (Etikett vorhanden) angezeigt.

Liegt der Wert **Adj Enc** außerhalb der Spanne zwischen **Encoder Start** und **Encoder End**, dann wird die Meldung **Unplaced Label** (Kein Etikett vorhanden) angezeigt.

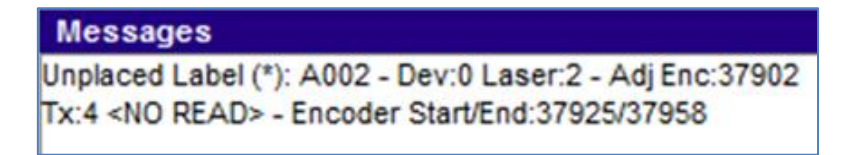

#### **Etikettplatzierung überprüfen:**

**5** 

1. Bringen Sie einen Test-Barcode auf der vorderen Oberkante eines flachen Testpakets an und lassen Sie das Paket den Scanner passieren. Wenn die Messung korrekt war, müsste im Fenster **Monitor** die Meldung **Placed Label** (Etikett vorhanden) angezeigt werden.

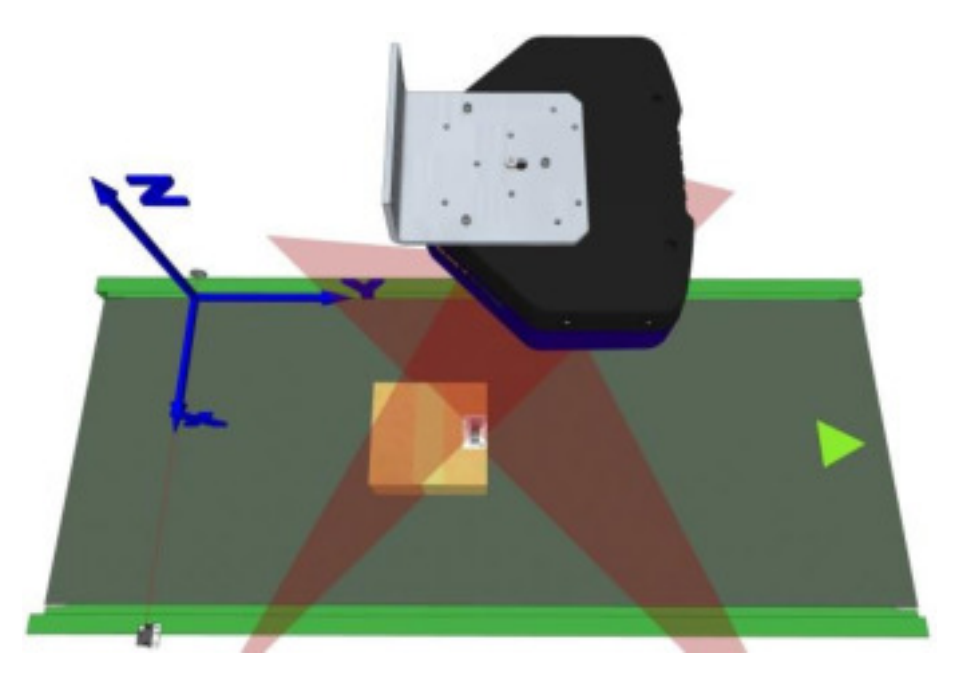

**Abb. 63: Flaches Paket mit Test-Barcode an der Vorderkante** 

2. Wiederholen Sie den Test drei weitere Male: erst mit einem Codeetikett an der hinteren Kante desselben flachen Pakets, dann mit einem Etikett an der vorderen Kante eines hohen Pakets und dann mit einem Etikett an der hinteren Kante desselben hohen Pakets. In jedem Fall müsste im Fenster **Monitor** die Meldung **Placed Label** (Etikett vorhanden) angezeigt werden.

## **5.8 MONTIERTEN DX8210 ERSETZEN**

Sollte ein Scanner aus irgendeinem Grund ausfallen, kann er schnell gegen ein Ersatzgerät ausgetauscht werden. Die Parameter des ausgefallenen Geräts lassen sich aus dem Flash-Speicher oder aus einer zuvor angelegten Parameterdatei wiederherstellen.

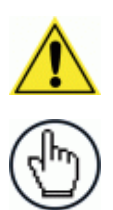

**HINWEIS:** Voraussetzung für diesen Schritt ist, dass Sie die Systemparameter zuvor so wie in den Abschnitten [4.8.1,](#page-188-0) [5.2](#page-196-0) und [5.3](#page-200-0)  beschrieben gesichert haben.

**HINWEIS:** Falls Sie sich nicht sicher sind, ob der Ersatzscanner auf die Werkseinstellungen zurückgesetzt wurde, sollten Sie zunächst diese Einstellungen wiederherstellen, bevor Sie den Scanner an Ihr System anschließen. Gehen Sie dazu folgendermaßen vor:

- 1. Schließen Sie den Ersatzscanner an eine Stromquelle an und schalten Sie die Stromzufuhr ein.
- 2. Drücken Sie dann gleichzeitig die beiden gelben Tasten **X-Press** und **Restore** (Wiederherstellen) am Gerät und halten Sie sie so lange gedrückt, bis die LEDs dreimal aufblinken.
- 3. Lassen Sie die Tasten wieder los. Das Gerät wurde nun auf die Werkseinstellungen zurückgesetzt.

### **5.8.1 Einzelscanner mithilfe der Restore-Taste ersetzen**

Ein Einzelscanner (d. h. ein Scanner, der nicht mit einem Lesetunnel verbunden ist) kann mithilfe der Taste **Restore** (Wiederherstellen) neben den LEDs seitlich am Gehäuse ersetzt werden.

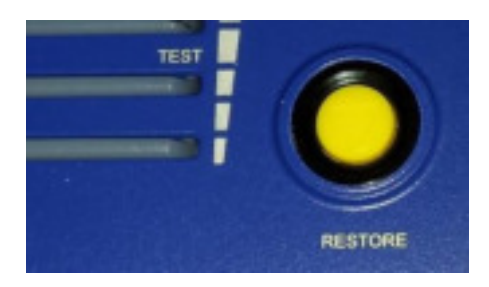

**Abb. 64: Restore-Taste** 

#### **Scanner mithilfe der Restore-Taste ersetzen:**

- 1. Trennen Sie den angeschlossenen Scanner von der Stromquelle und entfernen Sie das Netz- und das I/O-Kabel.
- 2. Beschriften Sie die Kabel, die an ETH1 und/oder ETH2 angeschlossen waren, damit Sie die Anschlüsse später wieder zuordnen können, und entfernen Sie die Kabel dann.
- 3. Lösen Sie den Scanner vom Befestigungswinkel, aber lassen Sie den Winkel am Montagerahmen.
- 4. Befestigen Sie den Ersatzscanner am Befestigungswinkel.
- 5. Schließen Sie Netz-, I/O-, ETH1- und/oder ETH2-Kabel wieder an.

6. Schalten Sie die Stromversorgung ein.

**5** 

- 7. Sobald der Scanner hochgefahren ist und die LED **READY** (BEREIT) grün leuchtet, drücken Sie die Taste **RESTORE** (WIEDERHERSTELLEN) und halten Sie sie so lange gedrückt, bis alle LEDs aufleuchten. Dadurch werden die im BM100 Back-up-Modul der CBX510 Anschlussbox gespeicherten Parameter wiederhergestellt.
- 8. Lassen Sie die Taste **RESTORE** wieder los. Die grüne LED **READY** sollte nun wieder leuchten.

#### **5.8.2 Slave-Scanner in einem Lesetunnel automatisch ersetzen**

Mit der Software **e-Genius** ist es möglich, Slave-Scanner in einem Lesetunnel automatisch zu ersetzen, sofern das System konfiguriert ist. Wenn Sie diese Option aktivieren möchten, navigieren Sie in **e-Genius** zu **Modify Settings | System Info** (Einstellungen ändern | Systeminformationen). Das Fenster **System Info** (Systeminformationen) wird geöffnet.

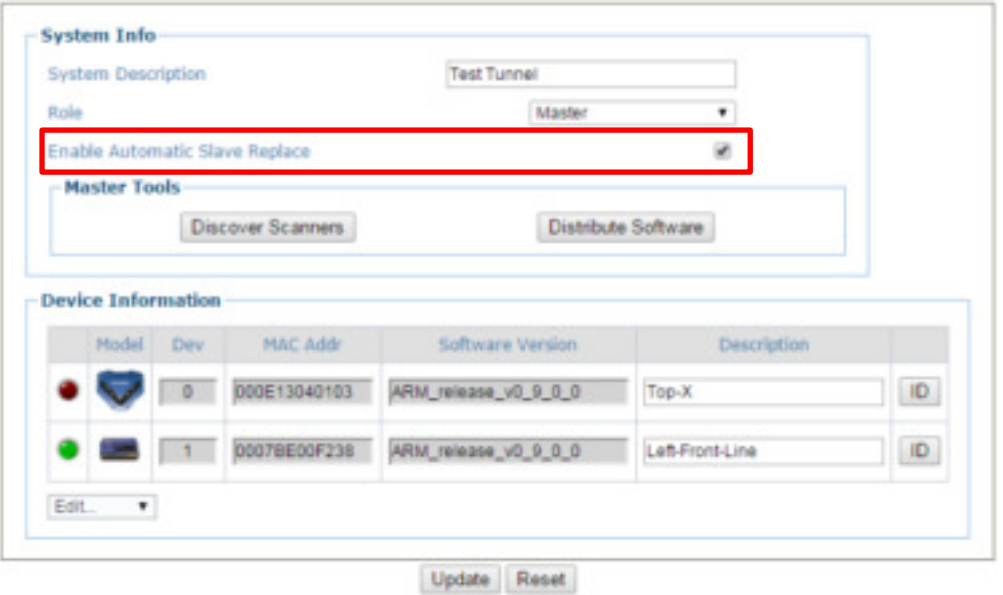

Aktivieren Sie dort die Option **Enable Automatic Slave Replacement** (Automatische Slave-Ersetzung aktivieren), klicken Sie auf **Update** (Aktualisieren) und sichern Sie die Systemparameter wie in den Abschnitten *[4.8.1,](#page-188-0) [5.2](#page-196-0)* und *[5.3](#page-200-0)* beschrieben.

Nachdem Sie die Option **Enable Automatic Slave Replacement** aktiviert und in den Systemparametern gespeichert haben, können Sie einen Slave-Scanner wie folgt ersetzen:

- 1. Trennen Sie den Lesetunnel von der Stromquelle.
- 2. Entfernen Sie das Netz- und das I/O-Kabel von dem Scanner, den Sie ersetzen möchten.
- 3. Beschriften Sie die Kabel, die an ETH1 und/oder ETH2 angeschlossen waren, damit sie die Anschlüsse später wieder zuordnen können, und entfernen Sie die Kabel dann.
- 4. Lösen Sie den Scanner vom Befestigungswinkel, aber lassen Sie den Winkel am Montagerahmen.
- 5. Befestigen Sie den Ersatzscanner am Befestigungswinkel.
- 6. Schließen Sie Netz-, I/O-, ETH1- und/oder ETH2-Kabel wieder an.
- 7. Schalten Sie die Stromversorgung ein. Das System sucht nun automatisch nach den Systemparametern und lädt diese auf den neuen Scanner herunter.

#### **5.8.3 Slave-Scanner in einem Lesetunnel mithilfe der Restore-Taste ersetzen**

Falls Sie die Option **Enable Automatic Slave Replacement** NICHT aktiviert und in den Systemparametern gespeichert haben, können Sie einen Slave-Scanner wie folgt ersetzen:

- 1. Trennen Sie den Lesetunnel von der Stromquelle.
- 2. Entfernen Sie das Netz- und das I/O-Kabel von dem Scanner, den Sie ersetzen möchten.
- 3. Beschriften Sie die Kabel, die an ETH1 und/oder ETH2 angeschlossen waren, damit sie die Anschlüsse später wieder zuordnen können, und entfernen Sie die Kabel dann.
- 4. Lösen Sie den Scanner vom Befestigungswinkel, aber lassen Sie den Winkel am Montagerahmen.
- 5. Befestigen Sie den Ersatzscanner am Befestigungswinkel.
- 6. Schließen Sie Netz-, I/O-, ETH1- und/oder ETH2-Kabel wieder an.
- 7. Schalten Sie die Stromversorgung ein.
- 8. Sobald der Scanner hochgefahren ist und die LED **READY** (BEREIT) grün leuchtet, drücken Sie die Taste **RESTORE** (WIEDERHERSTELLEN) und halten Sie sie so lange gedrückt, bis alle LEDs aufleuchten. Dadurch werden die Parameter wiederhergestellt, die im BM100 Back-up-Modul der CBX510 Anschlussbox oder im Flash-Speicher des SC5000 gespeichert wurden.
- 9. Lassen Sie die Taste **RESTORE** wieder los. 0.

#### **5.8.4 Master-Scanner in einem Lesetunnel mithilfe der Restore-Taste ersetzen**

- 1. Trennen Sie den Lesetunnel von der Stromquelle.
- 2. Entfernen Sie das Netz- und das I/O-Kabel von dem Master-Scanner, den Sie ersetzen möchten.
- 3. Beschriften Sie die Kabel, die an ETH1 und/oder ETH2 angeschlossen waren, damit sie die Anschlüsse später wieder zuordnen können, und entfernen Sie die Kabel dann.
- 4. Lösen Sie den Scanner vom Befestigungswinkel, aber lassen Sie den Winkel am Montagerahmen.
- 5. Befestigen Sie den Ersatzscanner am Befestigungswinkel.

**241**

- 6. Schließen Sie Netz-, I/O-, ETH1- und/oder ETH2-Kabel wieder an.
- 7. Schalten Sie die Stromversorgung ein.
- 8. Sobald der Scanner hochgefahren ist und die LED **READY** (BEREIT) grün leuchtet, drücken Sie die Taste **RESTORE** (WIEDERHERSTELLEN) und halten Sie sie so lange gedrückt, bis alle LEDs aufleuchten. Dadurch werden die Parameter wiederhergestellt, die im BM100 Back-up-Modul der CBX510 Anschlussbox oder im Flash-Speicher des SC5000 Controllers gespeichert wurden.
- 9. Lassen Sie die Taste **RESTORE** wieder los. 0.

#### **5.8.5 Funktionsfähigkeit des Ersatzscanners testen**

Wenn Sie den Scanner ersetzt und Ihren PC wieder an das System angeschlossen haben, navigieren Sie in **e-Genius** zu **Modify Settings | System Info** (Einstellungen ändern | Systeminformationen). Das Fenster **System Info** (Systeminformationen) wird geöffnet.

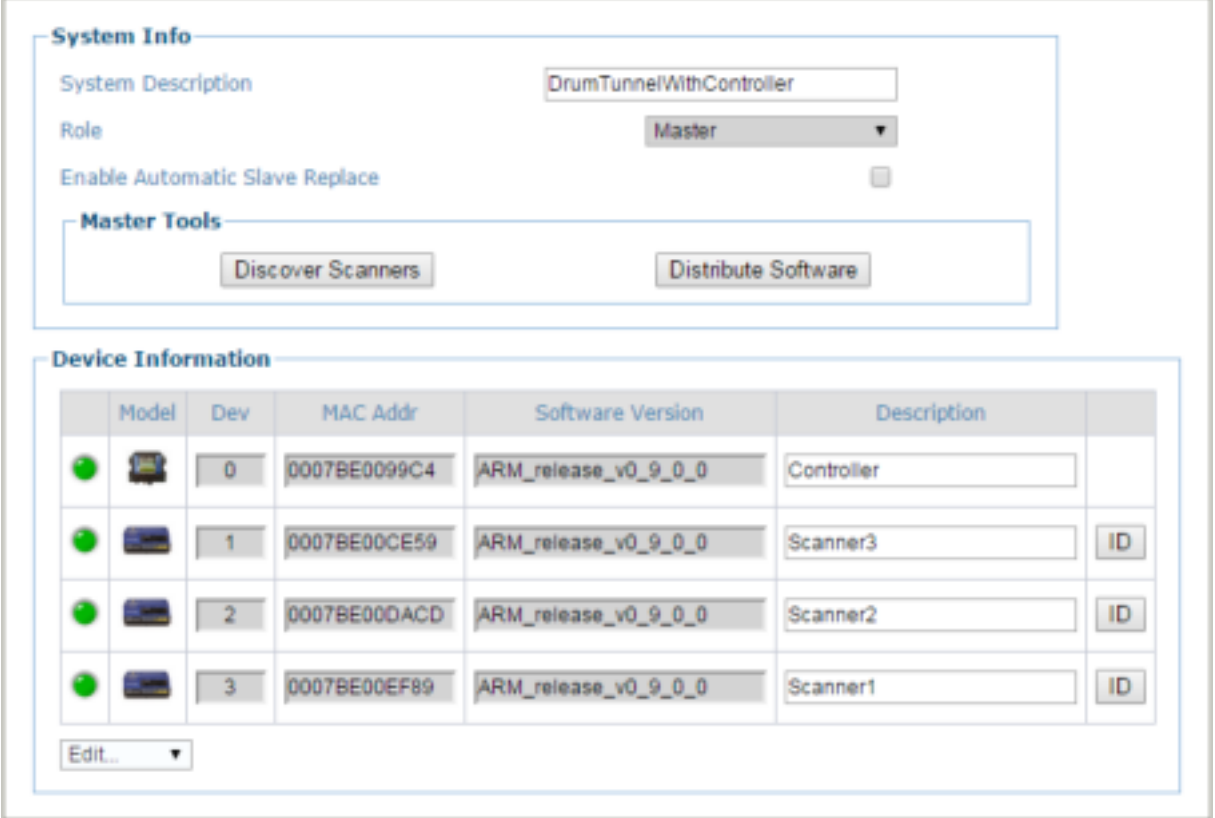

Im Abschnitt **Device Information** (Geräteinformationen) des Fensters müssten nun alle Scanner (und ggf. auch eine SC5000 Steuerung) aufgelistet werden, einschließlich des soeben ersetzten Scanners.

### **5.9 TYPISCHE ANORDNUNGEN**

Die folgenden typischen Anordnungen beziehen sich auf die Konfiguration von Hardwaresystemen, setzen aber auch die korrekte Einrichtung der Konfigurationsparameter der Software voraus.

Für andere Anordnungen ist ein bestimmtes Modell des SC5000 Controllers erforderlich.

Bei den Zubehörteilen und Kabeln, die in den folgenden Abbildungen dargestellt sind, handelt es sich um Datalogic-Produkte. Wie raten Ihnen zur Verwendung von Datalogic-Produkten, damit eine korrekte Systemfunktion gewährleistet ist.

### **5.9.1 Anordnung als großes synchronisiertes Netzwerk**

Beim Aufbau eines großen lokalen Netzwerkes auf Ethernet-Basis (EBC-Netzwerk) sollte ein SC5000 zusammen mit einem PWR-480B Netzteil verwendet werden. In diesem Fall fungiert der SC5000 als System-Master und ist mit dem Host über eine von dessen Schnittstellen verbunden.

 Der SC5000 kann je nach Modell auch in verschiedenen anderen Anordnungen mit dem Host verbunden werden.

Die Standardmodelle des SC5000 können sowohl über Ethernet-Anschlüsse (direkt oder über einen Hub/Switch) als auch über Punkt-zu-Punkt-Anschlüsse mit der Hauptschnittstelle verbunden werden, entweder mit RS232 oder RS422-Vollduplex;

Feldbus-Modelle verfügen außerdem über einen je nach Modell verschiedenen Feldbus: Profibus, Profinet IO usw.

 Alle Scanner dienen als Slaves und sind über die EBC-Schnittstelle mit dem SC5000 Steuerung verbunden.

Alle externen Geräte, z. B. Triggersensor und Drehgeber, werden entweder an den SC5000 oder an die CBX510 Anschlussbox (welche mit der Steuerung verbunden ist) angeschlossen. Der Anschluss an den SC5000 erfolgt über deren M12-Rundsteckverbinder, der Anschluss an die CBX510 durch Verkabelung der Signale mit den Pressverbindern der CBX510.

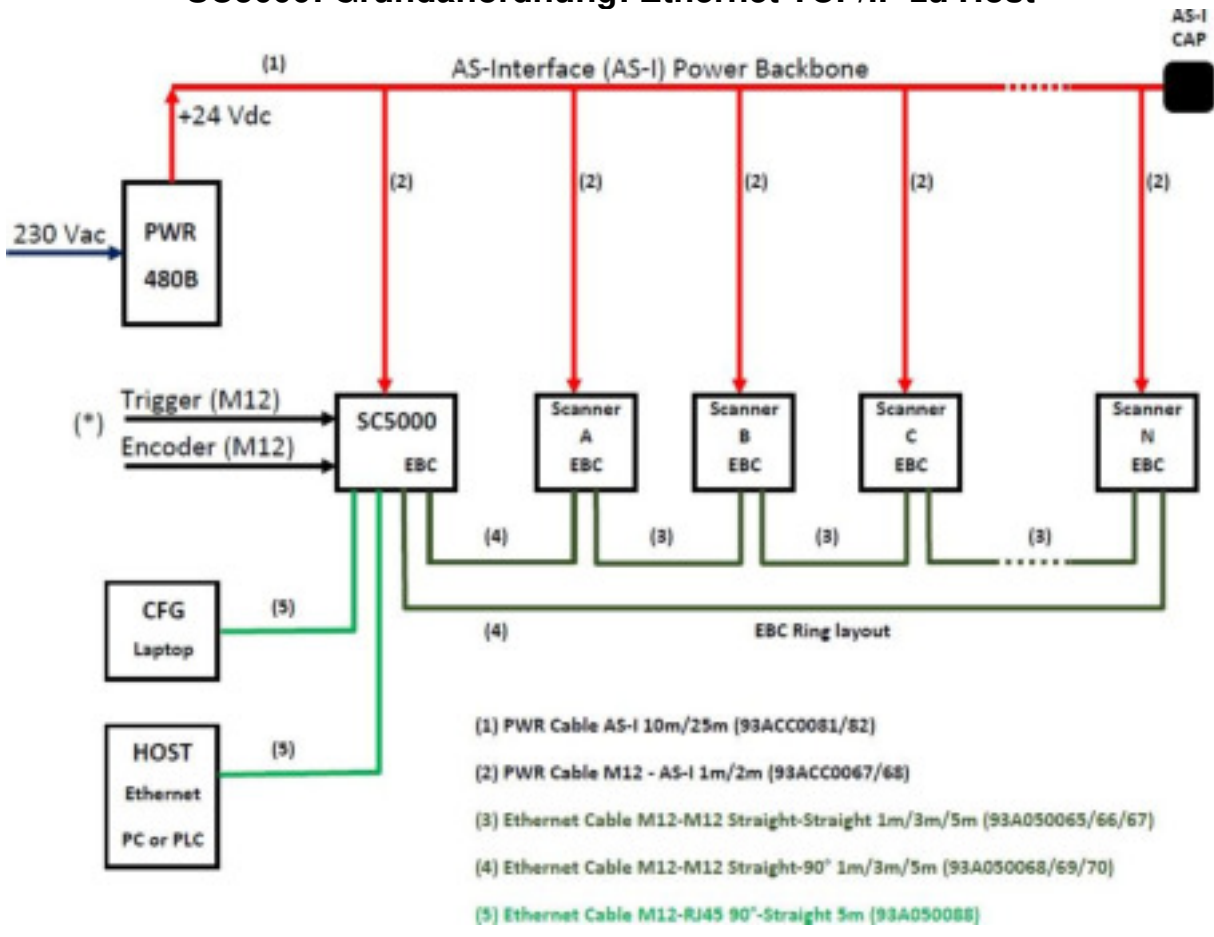

**SC5000: Grundanordnung: Ethernet TCP/IP zu Host** 

(\*) Falls Sie eine andere Anschlussart als die M12-Verbinder bevorzugen, können Sie stattdessen die CBX510 Anschlussbox verwenden (siehe Darstellung unten).

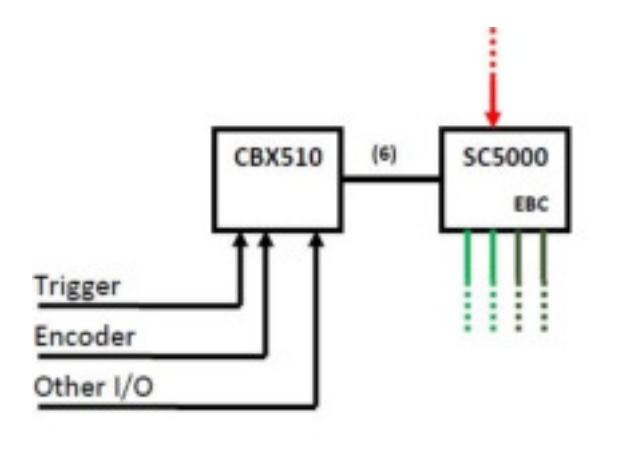

(6) CAB SC5000 TO CBX510 (93A050071)

**Abb. 65 – Großes synchronisiertes Netzwerk mit DX8210 Barcode-Scannern** 

### **SC5000: Grundanordnung: COM zu Host**

Falls der Host statt Ethernet eine COM-Kommunikation (RS232 oder RS422) unterstützt, können Sie die CBX510 Anschlussbox verwenden (siehe Darstellung unten).

Die Anordnung ändert sich im Übrigen (Scanner, Stromversorgung usw.) nicht.

Wie bereits erwähnt, kann als Alternative zu den M12-Steckverbindern auch die CBX510 Anschlussbox zum Anschließen der Trigger- und Drehgebersignale (und andere I/O-Geräte) verwendet werden.

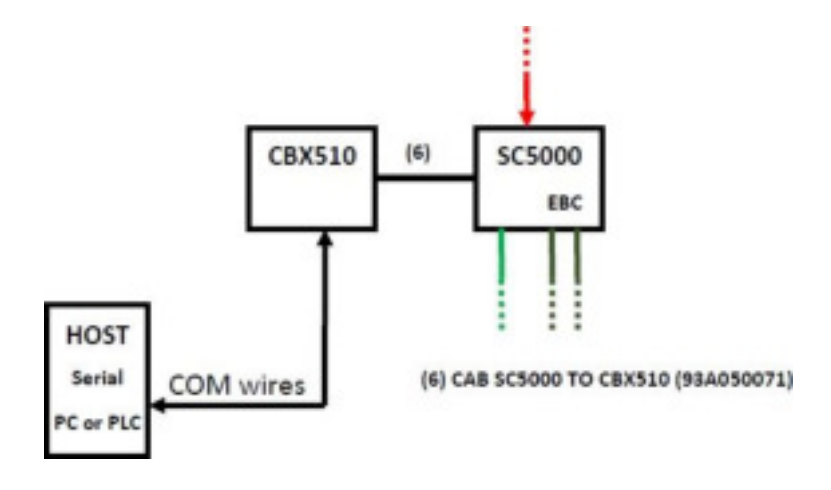

**Abb. 66 – Großes synchronisiertes Netzwerk mit COM-zu-Host-Verbindung** 

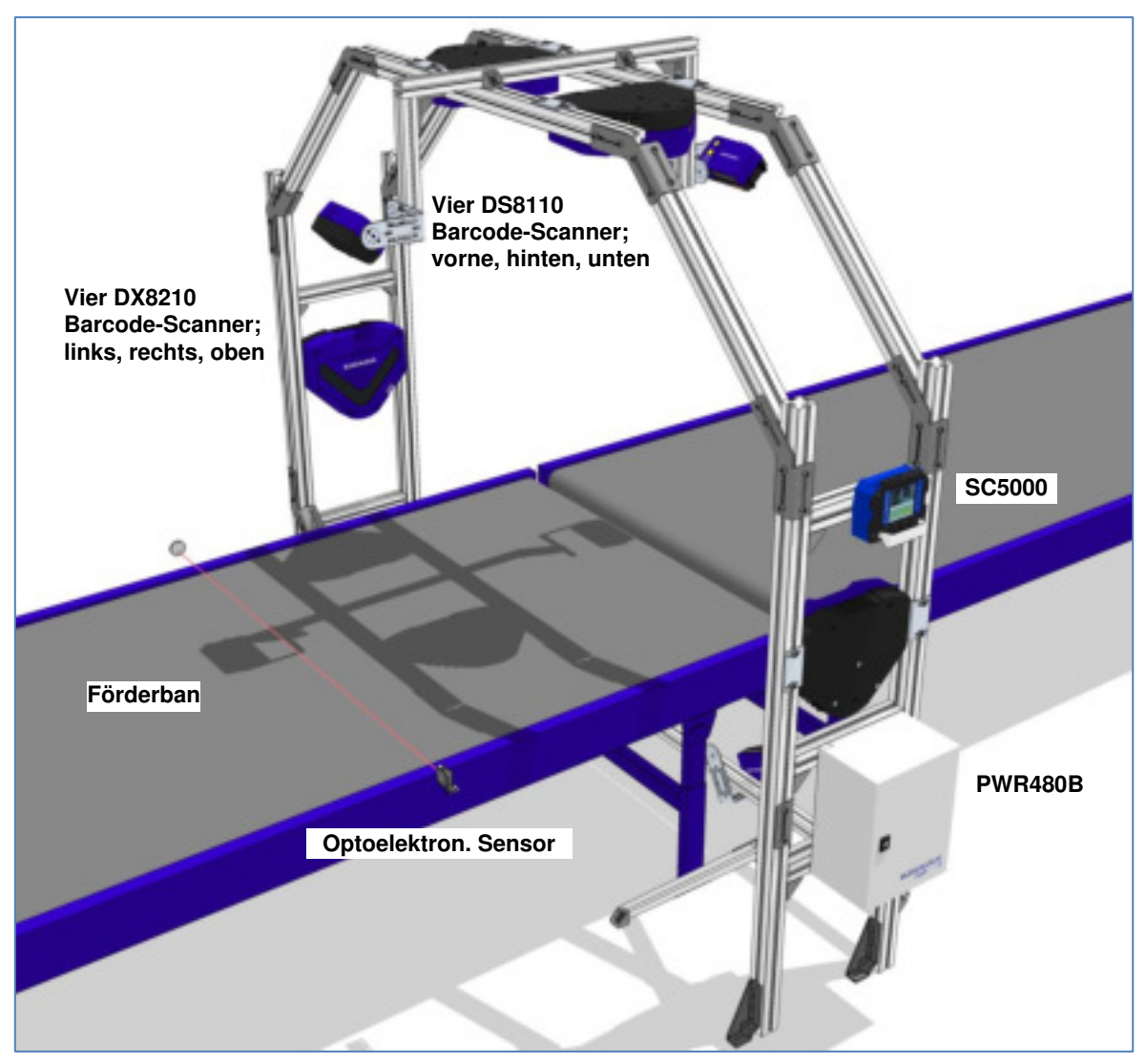

**Abb. 67 – Beispiel für Lesestation mit großem synchronisierten Netzwerk** 

Bei Anwendungen mit regelmäßig geformten Paketen reichen die Werkseinstellungen aus. Bei Flughafenanwendungen im PackTrack-Modus können unregelmäßig geformte Gepäckstücke jedoch zu Signalstörungen und damit zu Fehlermeldungen wie "Paket zu kurz" oder "Paket zu nah" führen.

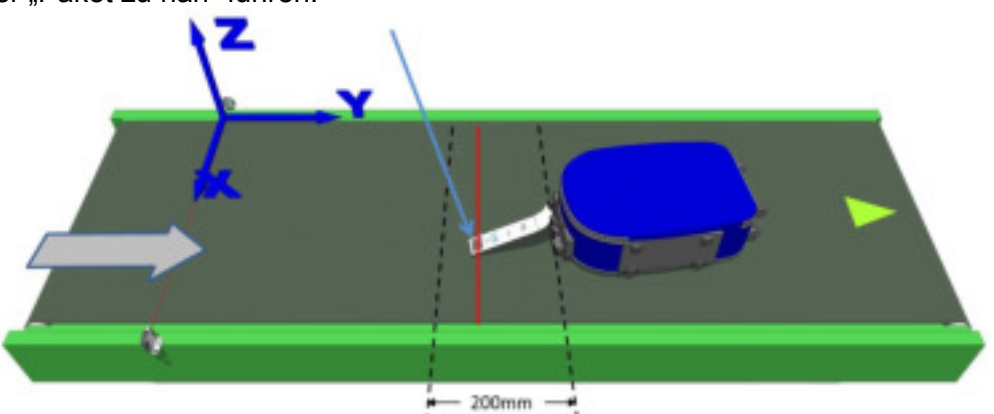

**Abb. 68 – Korrektur bei unregelmäßig geformten Gepäckstücken** 

Stellen Sie zur Korrektur folgende Parameter für den Betriebsmodus ein: Mindestabstand zwischen Paketen = 200 mm, Mindestpaketlänge = 200 mm, Fenstergröße = 200 mm.

## **5.10 ADVANCED CODE RECONSTRUCTION (ACR™)**

Die herkömmliche Lesemethode für Barcodes kann als "lineare Lesung" bezeichnet werden. Das heißt, dass der Laserstrahl von Anfang bis Ende über das Barcode-Etikett fährt, so wie in folgender Abbildung dargestellt:

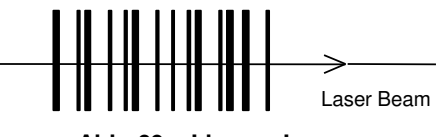

**Abb. 69 – Lineare Lesung** 

Im Modus Advanced Code Reconstruction (ACR) muss der Laserstrahl hingegen nicht mehr das gesamte Etikett von Anfang bis Ende abtasten. Stattdessen kann der vollständige Barcode aus mehreren (durch Bewegen des Etiketts) gelesenen Teilstücken des Etiketts "rekonstruiert" werden. Die unten stehende Abbildung zeigt, wie solche Teillesungen in der Regel aussehen:

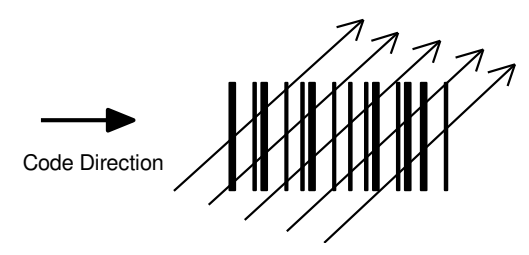

**Abb. 70 – Teillesung** 

Keine der Teillesungen umfasst das gesamte Etikett. Der Drehgeber korrigiert die Ausrichtung der einzelnen Teilstücke und kombiniert sie, um so den gesamten Code zu ermitteln.

Die Ausrichtung erfolgt durch Berechnung des zeitlichen Abstandes zwischen zwei Teillesungen mithilfe eines Referenz-Codeelements.

### **5.10.1 Neigungswinkel bei der Advanced Code Reconstruction**

Der wichtigste Parameter bei der Advanced Code Reconstruction ist der Wert des maximalen Neigungswinkels ( $\alpha$  max), bei dem der Code gerade noch rekonstruiert werden kann.

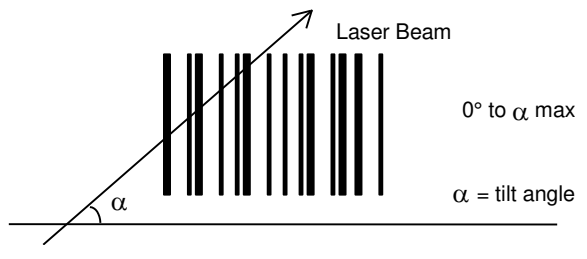

**Abb. 71 – Neigungswinkel** 

**247**

Der Drehgeber kann das Etikett innerhalb einer Spanne von  $+\alpha$  max bis - $\alpha$  max lesen, wie unten abgebildet:

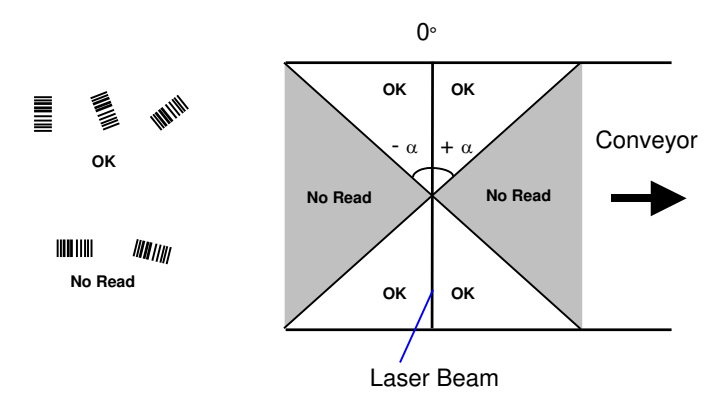

Abb. 72 – Lesebereiche mit  $\alpha$  max

Die Formeln zur Berechnung des Winkels  $\alpha$  max sind u. a. von folgenden Parametern abhängig: Etiketthöhe, Anzahl der Scans pro Sekunde, Bewegungsgeschwindigkeit des Codes usw.

DX8210 Scanner ermöglichen ein omnidirektionales Lesen durch Aufteilen der Scanlinie in zwei sich kreuzende Strahlen. Der Winkel  $\alpha$  ist dabei für jeden Strahl fest (siehe Abbildung unten). Da die Coderekonstruktion angewandt wird, sind in den Tabellen in *Abschnitt [5.10.2](#page-260-0)* minimale Etiketthöhen bei unterschiedlichen Förderbandgeschwindigkeiten angegeben. Damit ist das omnidirektionale Lesen von Codes mit Ihrer Anwendung möglich.

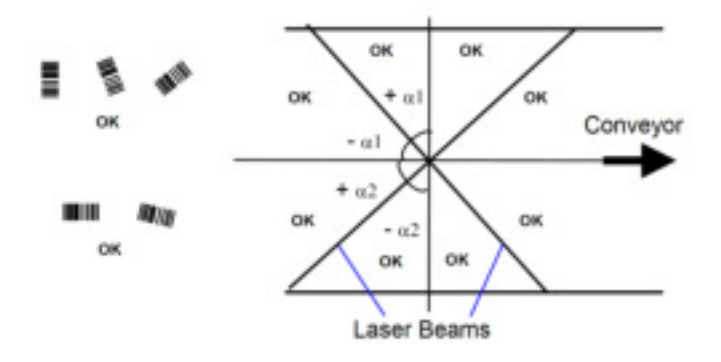

**Abb. 73 – Lesebereiche zwischen sich kreuzenden Laserstrahlen mit max**

### <span id="page-260-0"></span>**5.10.2 Minimale Etiketthöhe bei der Advanced Code Reconstruction**

In der unten stehenden Tabelle sind, ausgehend von einer Leserate des Scanners von 1000 Scans pro Sekunde, minimale Etiketthöhen bei unterschiedlichen Förderbandgeschwindigkeiten angegeben.

Einzelheiten zu den Lesefunktionen finden Sie in den Lesediagrammen in *Abschnitt [5.11](#page-262-0)*. Diese Diagramme basieren auf Beispielcodes unterschiedlicher Auflösung, die bei 25 °C Umgebungstemperatur zu den jeweils unter den Diagrammen angegebenen Bedingungen gescannt wurden.

- Mindestens ANSI Grade B
- 1000 Scans/Sekunde

Die folgenden Tabellen geben die Anforderungen für Standardanwendungen wieder.

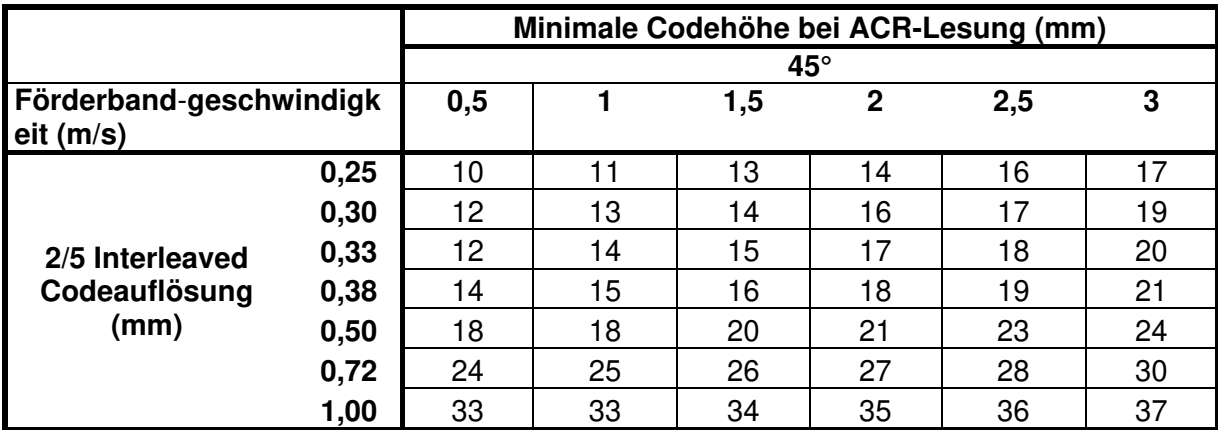

Seitenverhältnis 3:1

**Tabelle 1** 

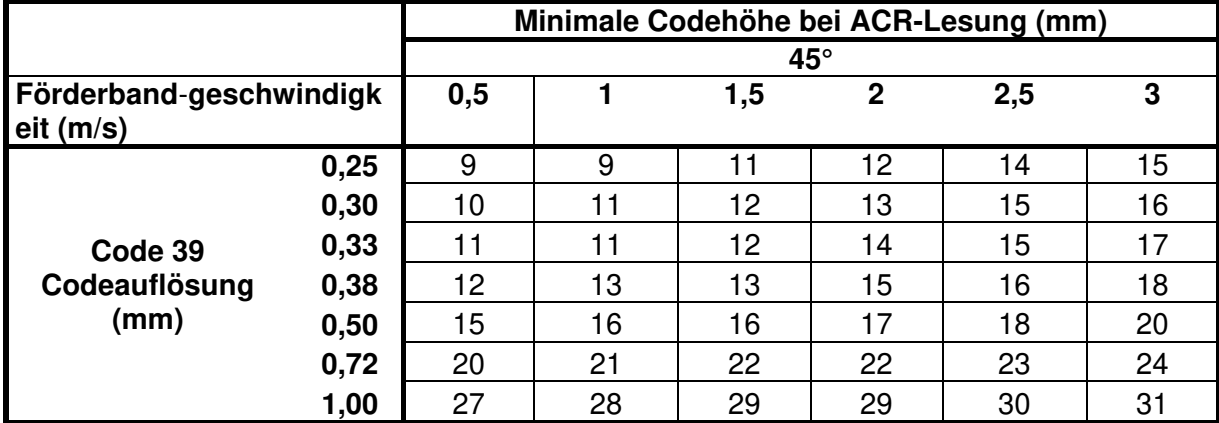

Seitenverhältnis 3:1; Interdigit = Modulgröße

**Tabelle 2** 

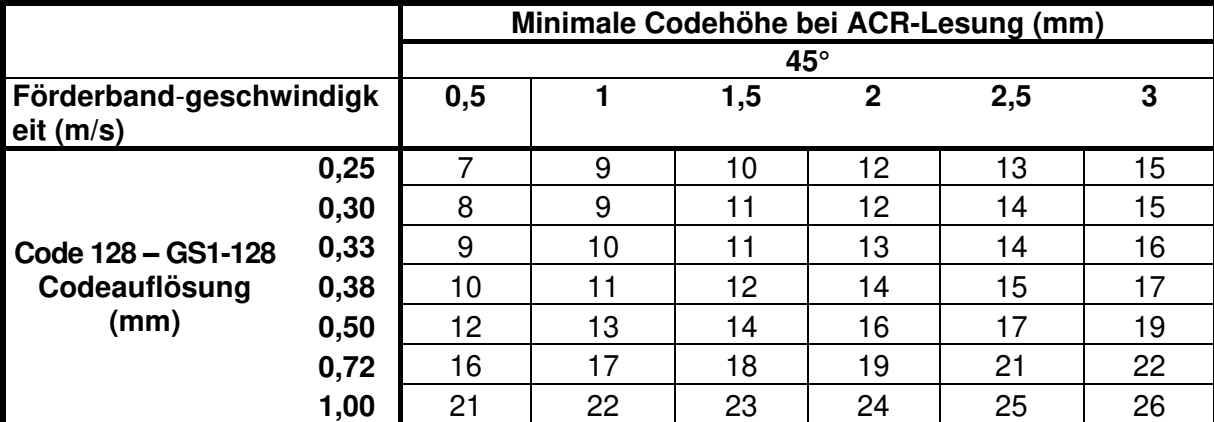

**Tabelle 3** 

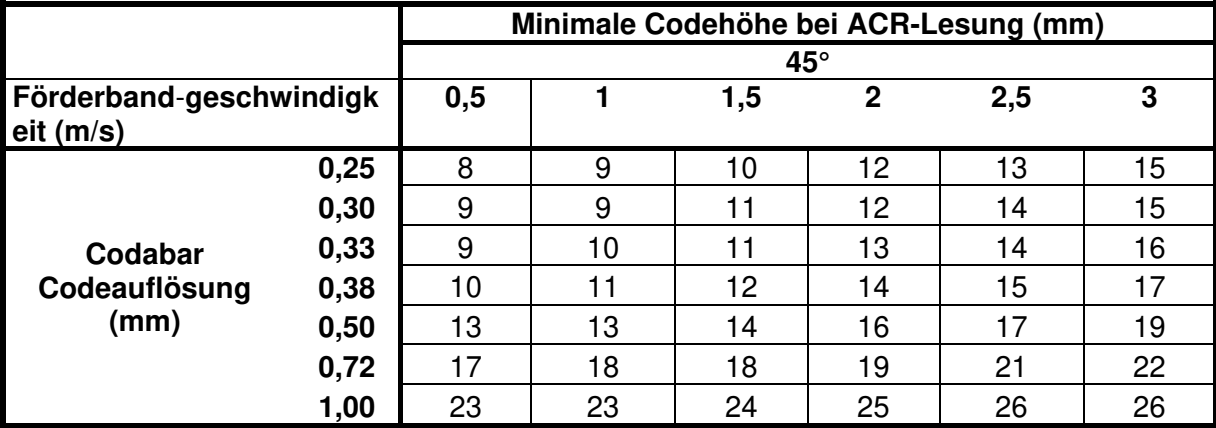

Seitenverhältnis 3:1; Interdigit = Modulgröße

**Tabelle 4** 

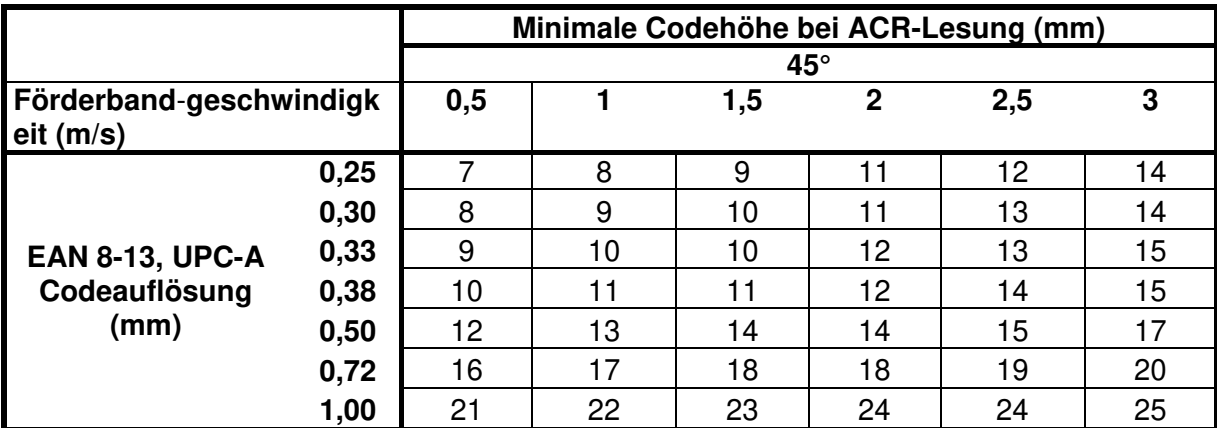

**Tabelle 5** 

### <span id="page-262-0"></span>**5.11 LESEDIAGRAMME**

#### **Scannermodell ablesen:**

Der Modelltyp kann vom Serienetikett abgelesen werden.

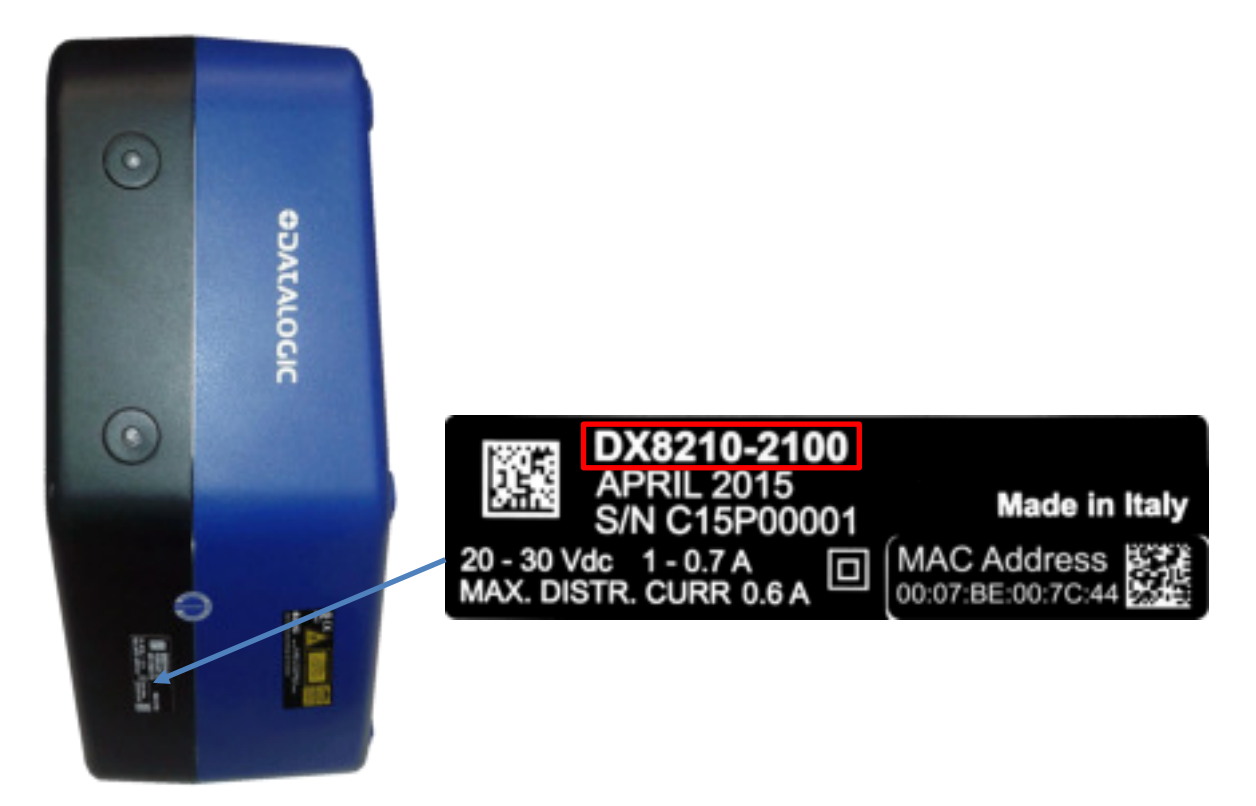

**Abb. 74 – Ablesen des Scannermodells** 

- DX8210-2100: Modell mit zwei Lasern, **Standardauflösung**
- DX8210-4100: Modell mit vier Lasern, **Standardauflösung**
- DX8210-4200: Modell mit vier Lasern, **hohe Auflösung**

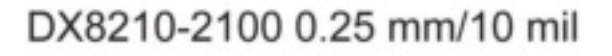

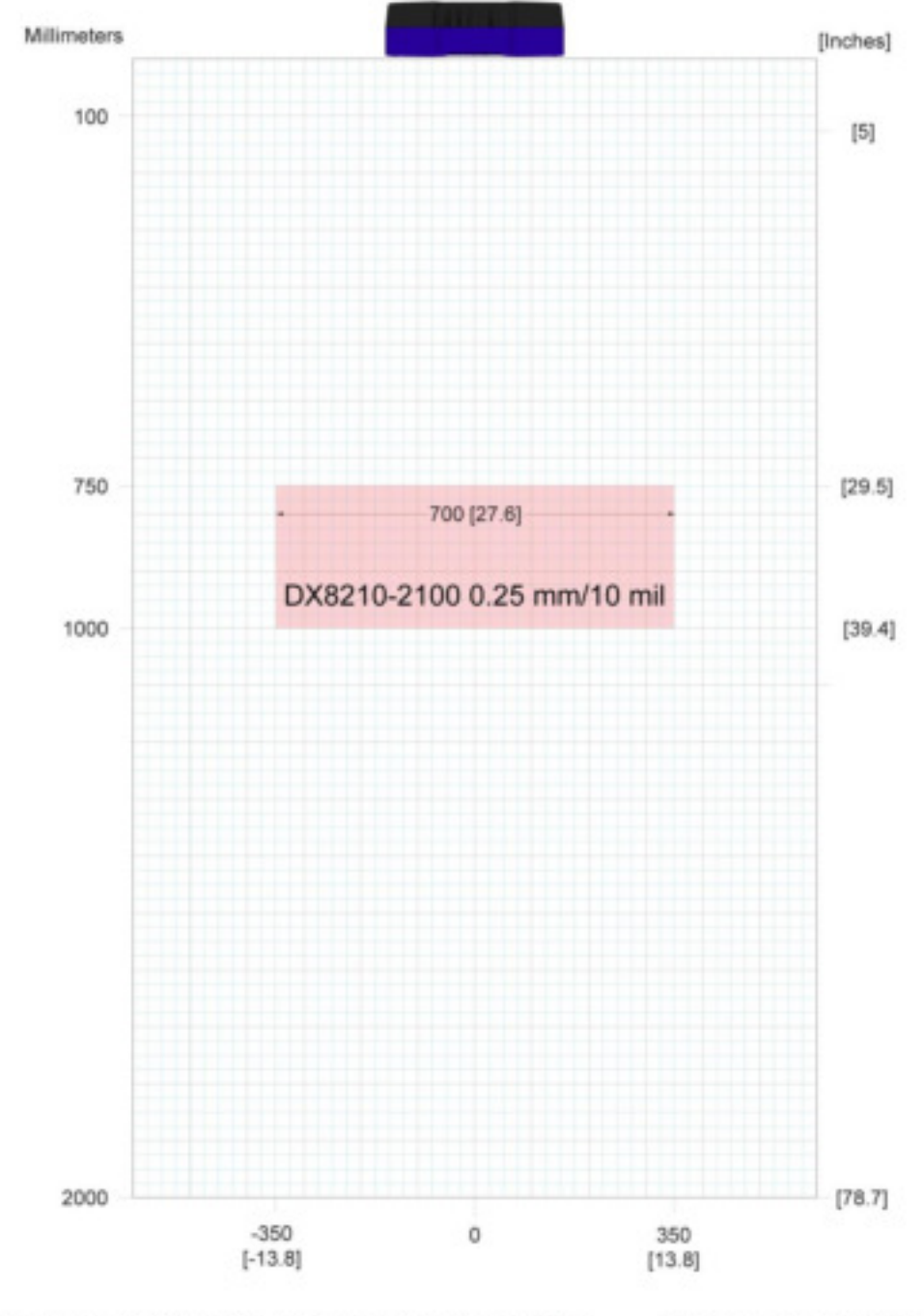

1,000 scans per second (standard) throughout DOF Pitch not greater than +/- 15 ° ANSI Contrast Grade 84% or greater Skew not greater than +/- 15 ° ANSI "Grade A" Print Quality Tilt not greater than +/- 45 °

Abb. 75 - Lesediagramm für DX8210-2100 0,25 mm / 0,010"

# DX8210-2100 0.30 mm/12 mil

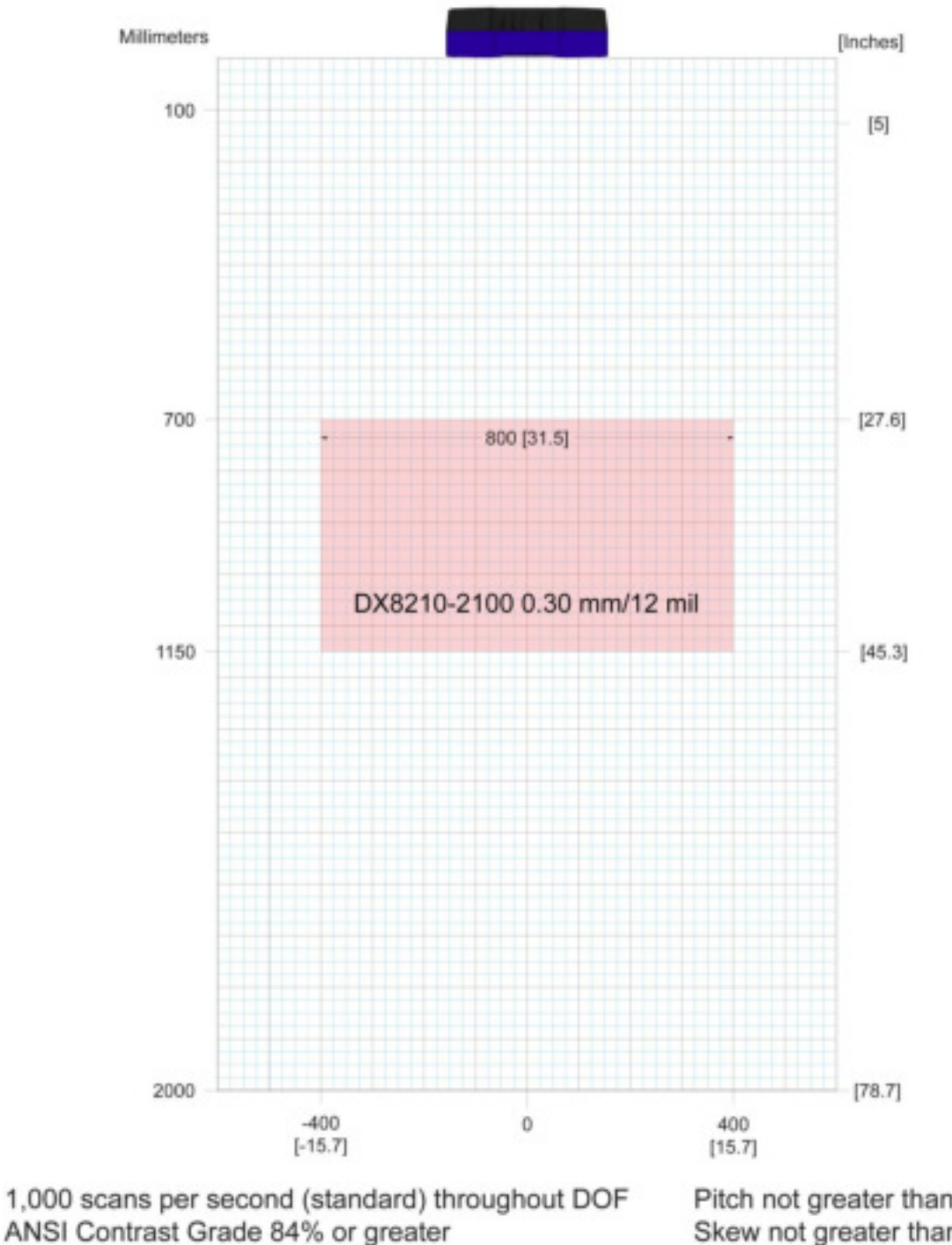

ANSI "Grade A" Print Quality

Pitch not greater than +/- 15 ° Skew not greater than +/- 15 ° Tilt not greater than +/- 45 °

Abb. 76 - Lesediagramm für DX8210-2100 0,30 mm / 0,012"

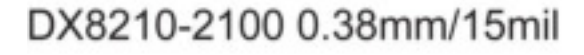

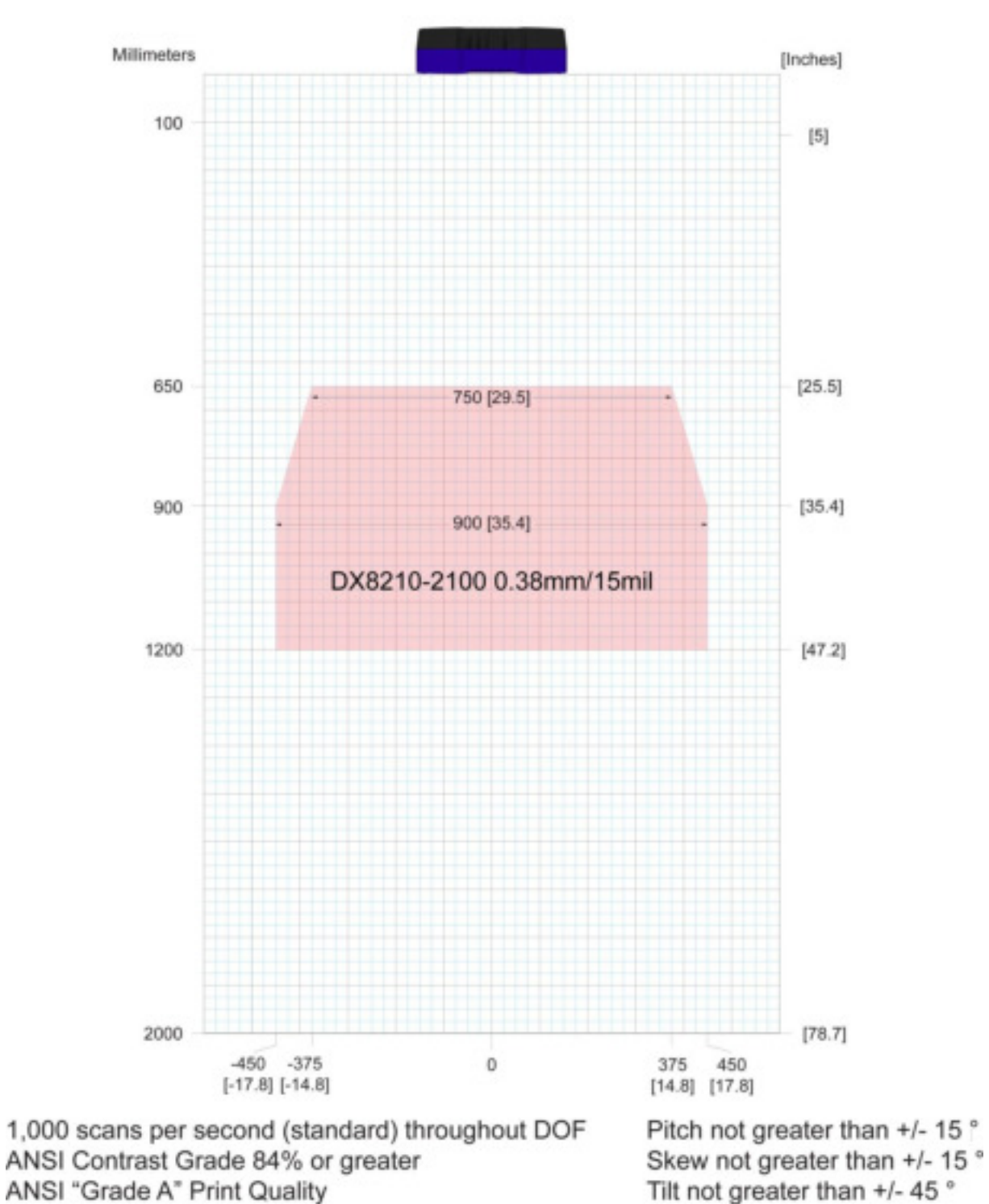

Abb. 77 - Lesediagramm für DX8210-2100 0,38 mm / 0,015"

# DX8210-2100 0.50 mm/20 mil

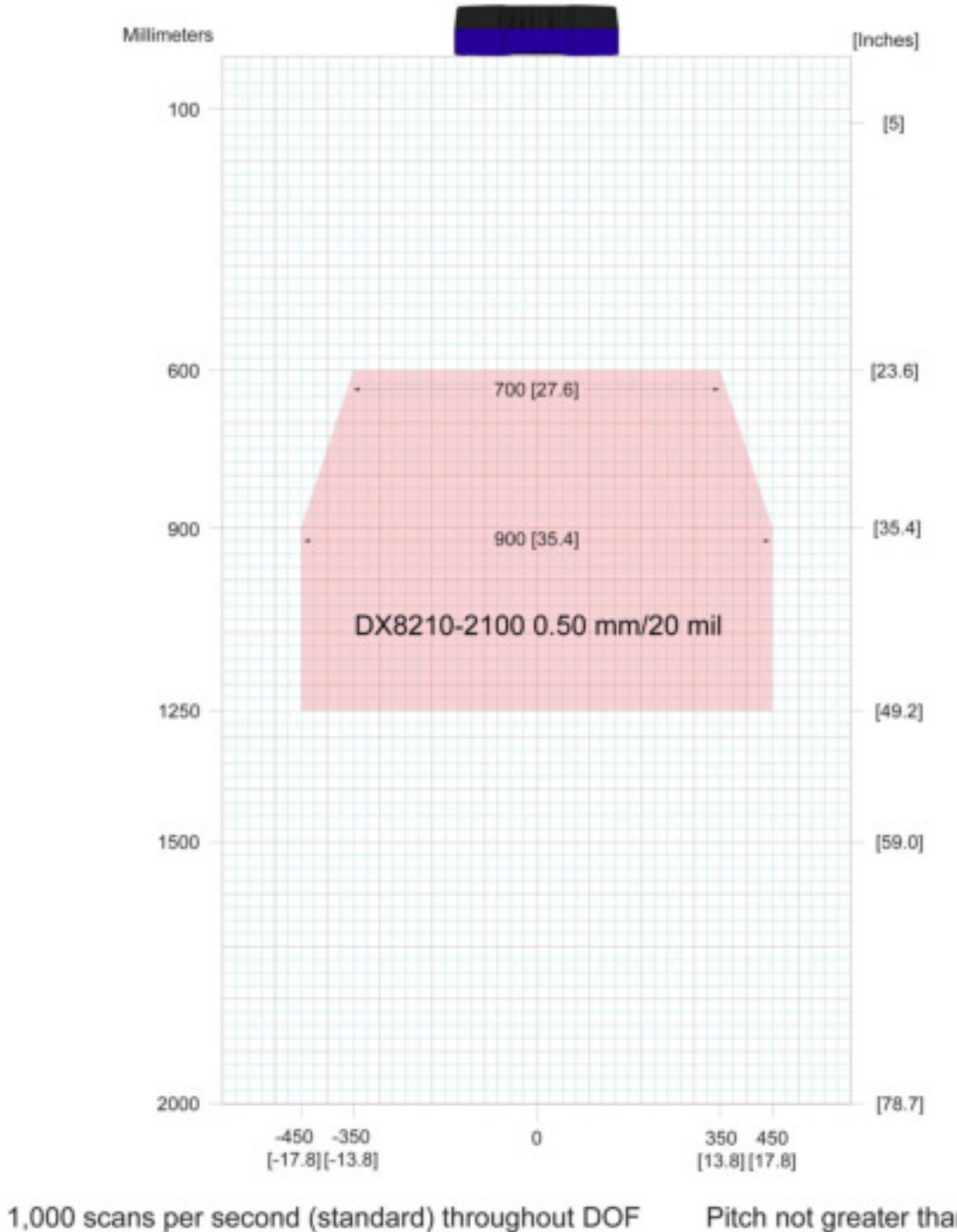

ANSI Contrast Grade 84% or greater ANSI "Grade A" Print Quality

Pitch not greater than +/- 15° Skew not greater than +/- 15° Tilt not greater than +/- 45°

Abb. 78 - Lesediagramm für DX8210-2100 0,50 mm / 0,020"

# DX8210-4100 0.38 mm/15 mil

 $\overline{5}$ 

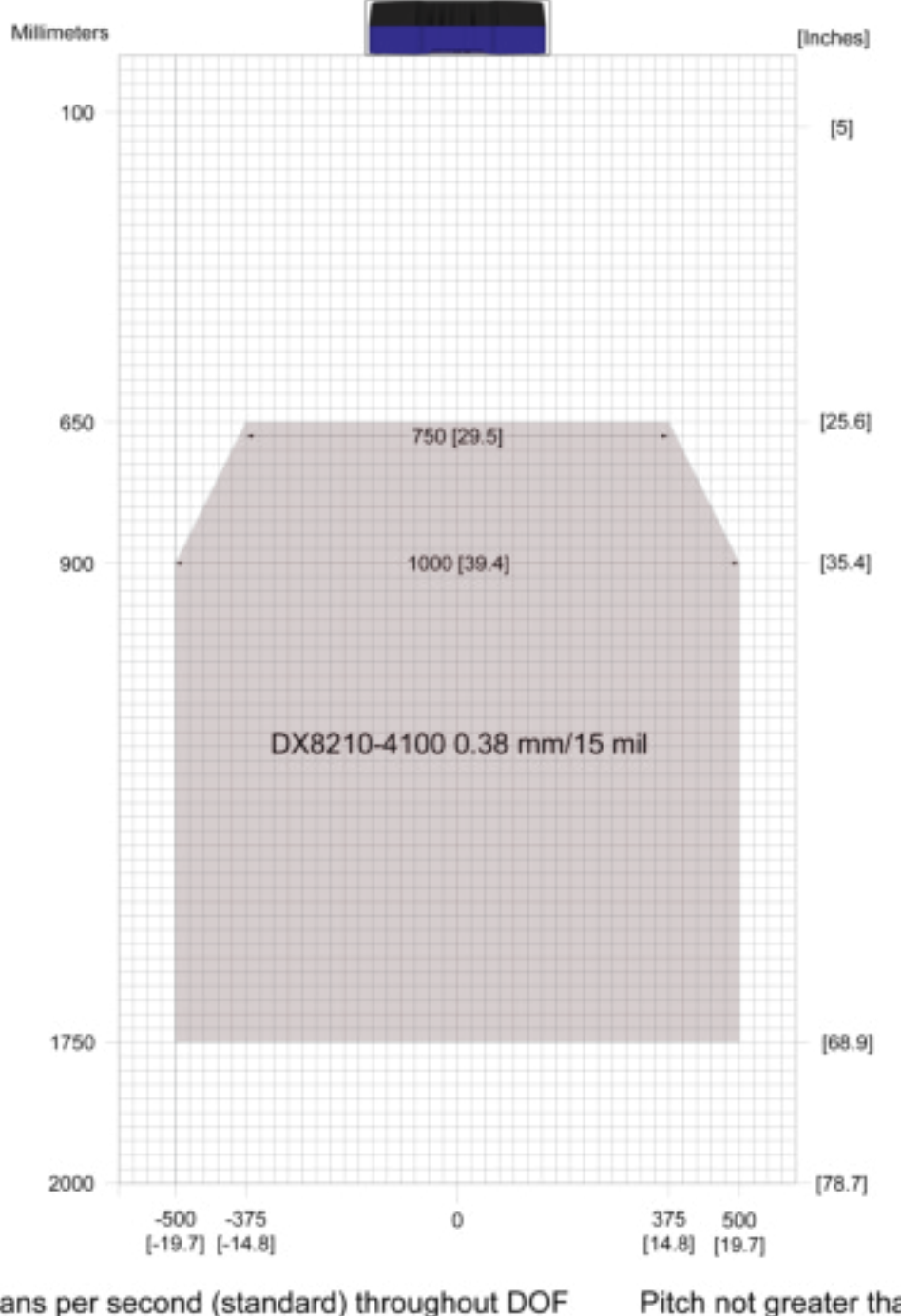

1,000 scans per second (standard) throughout DOF Pitch not greater than +/- 15 ° ANSI Contrast Grade 84% or greater Skew not greater than +/- 15 ° ANSI "Grade A" Print Quality Tilt not greater than +/- 45 °

Abb. 79 - Lesediagramm für DX8210-4100 0,38 mm / 0,015"

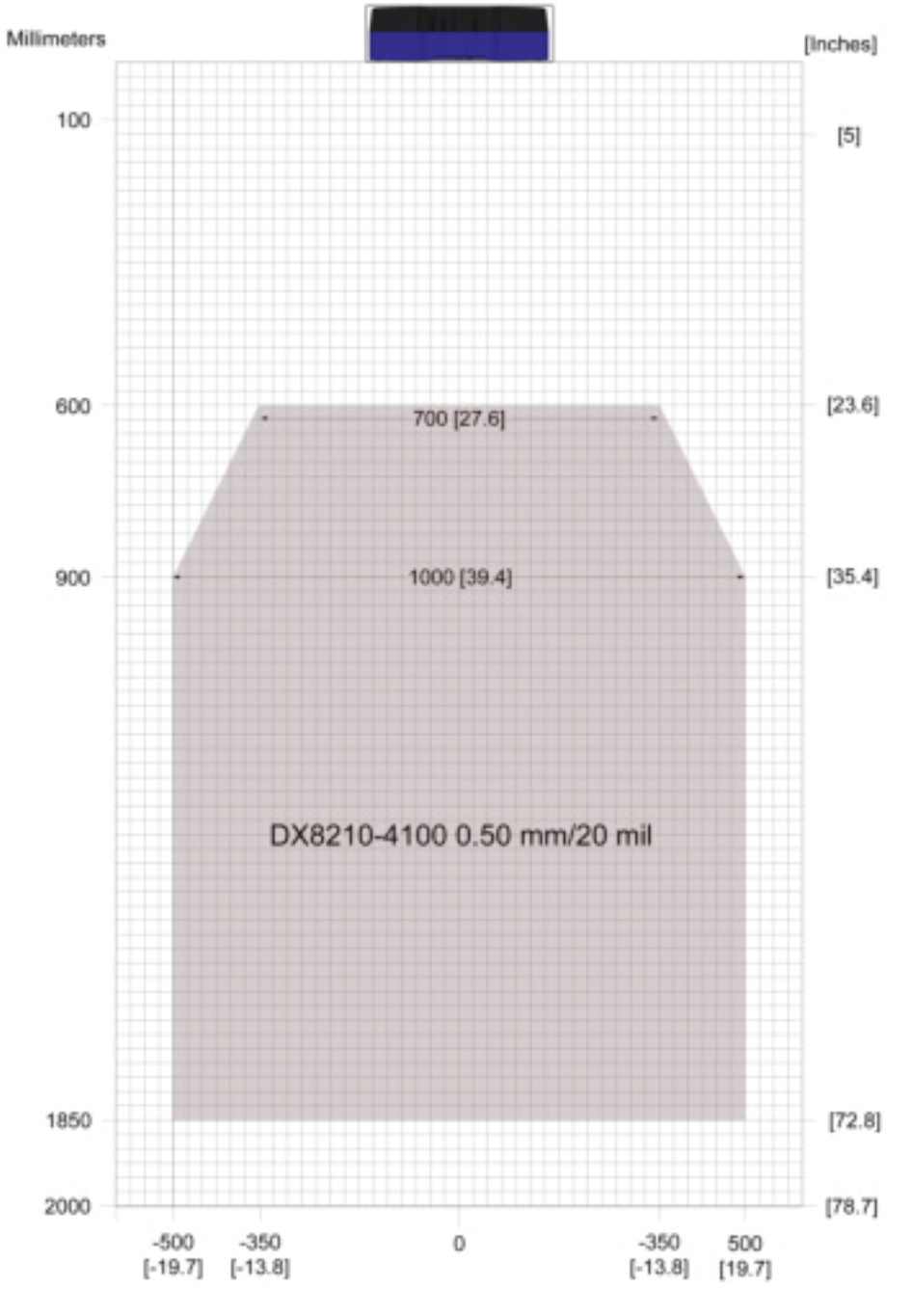

1,000 scans per second (standard) throughout DOF ANSI Contrast Grade 84% or greater ANSI "Grade A" Print Quality

Pitch not greater than +/- 15 ° Skew not greater than +/- 15 ° Tilt not greater than +/- 45°

Abb. 80 - Lesediagramm für DX8210-4100 0,50 mm / 0,020"

# DX8210-4200 0.25 mm/10 mil

5

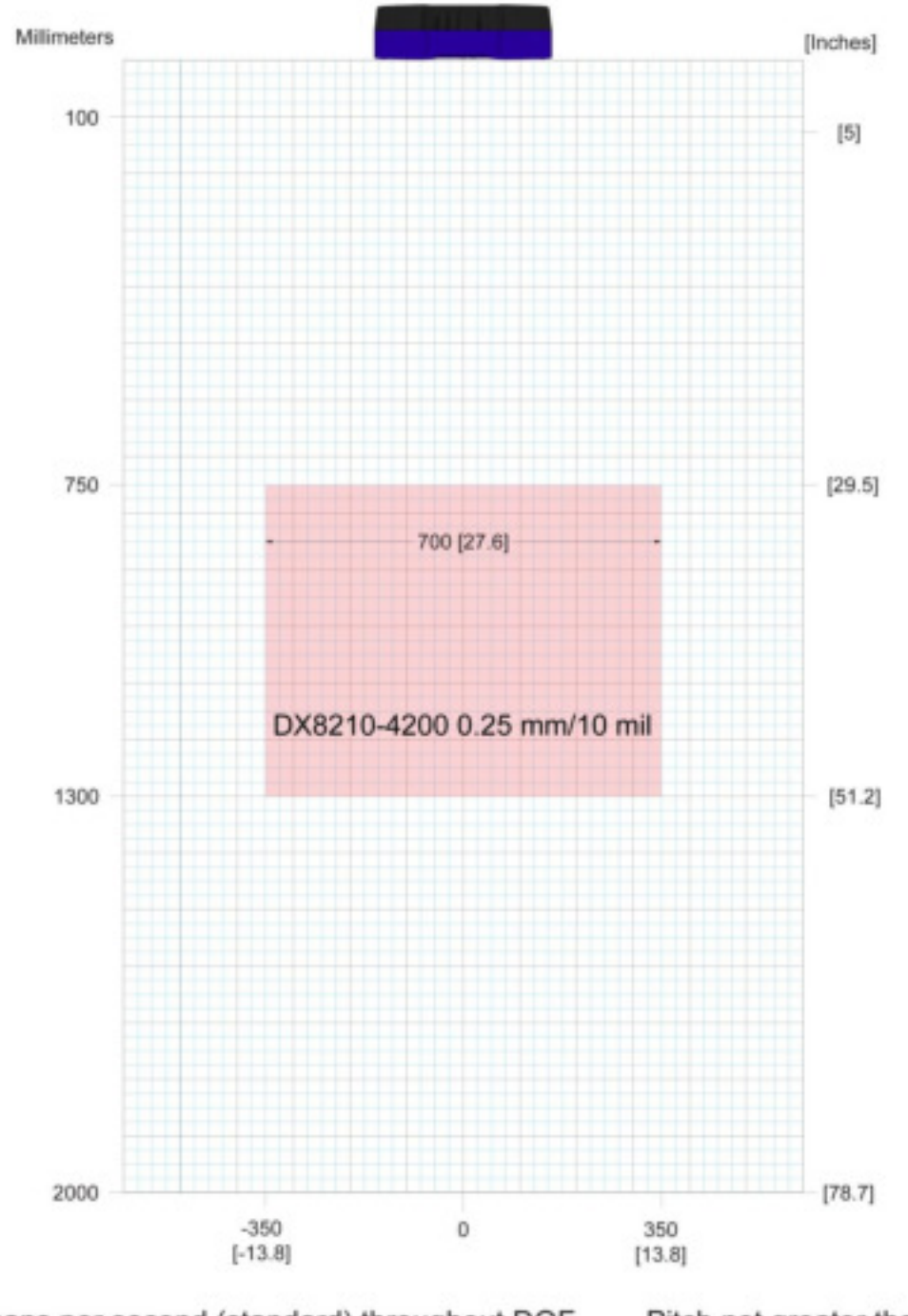

1,000 scans per second (standard) throughout DOF Pitch not greater than +/- 15° ANSI Contrast Grade 84% or greater Skew not greater than +/- 15 ° ANSI "Grade A" Print Quality Tilt not greater than +/- 45 °

Abb. 81 - Lesediagramm für DX8210-4200 0,25 mm / 0,010"

# DX8210-4200 0.30 mm/12 mil

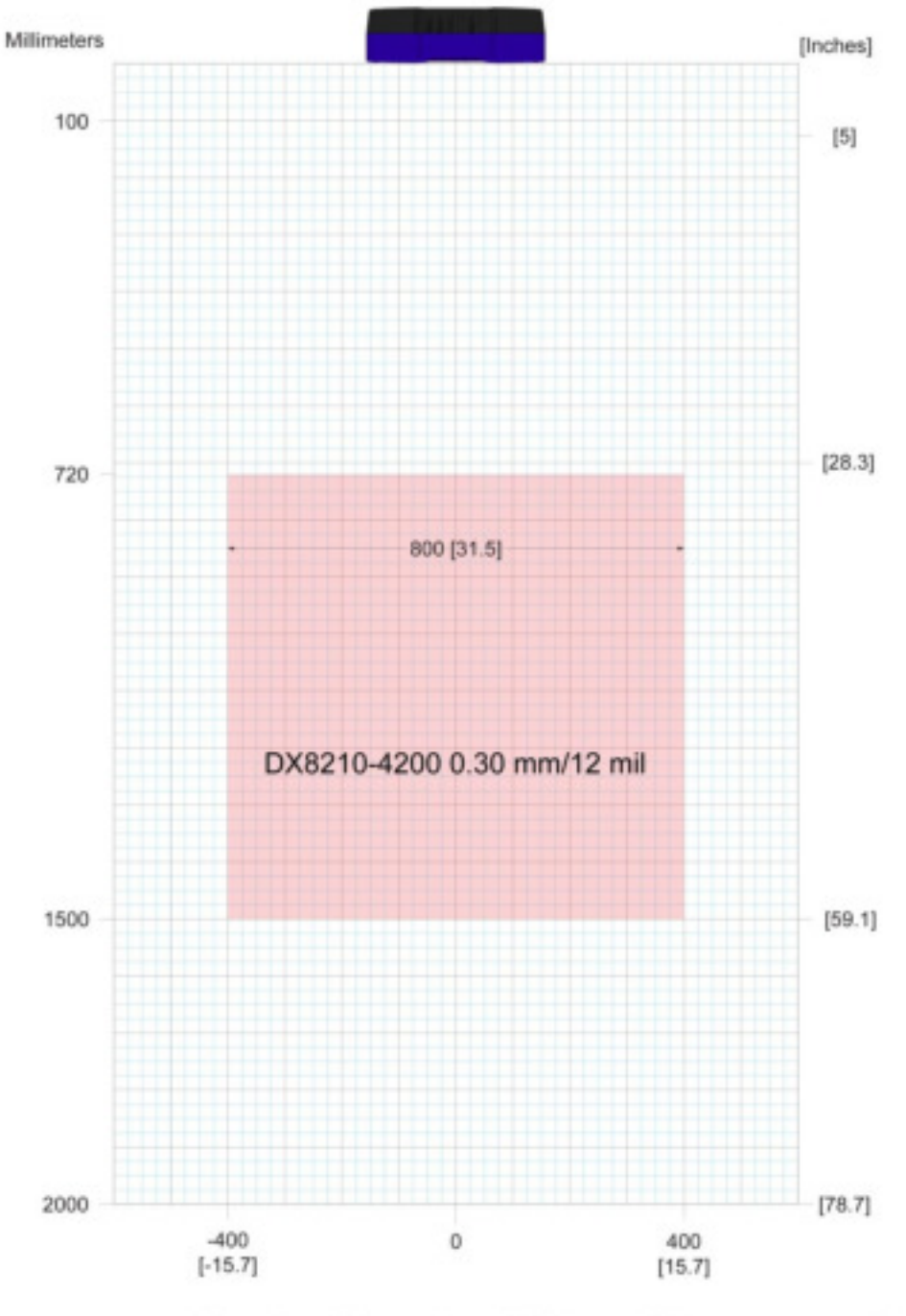

1,000 scans per second (standard) throughout DOF ANSI Contrast Grade 84% or greater ANSI "Grade A" Print Quality

Pitch not greater than +/- 15° Skew not greater than +/- 15° Tilt not greater than +/- 45 °

Abb. 82 - Lesediagramm für DX8210-4200 0,30 mm / 0,012"

# **6 WARTUNG**

**6** 

## **6.1 ÜBERBLICK**

Dieses Kapitel enthält eine Anleitung zum Warten Ihres DX8210 Barcode-Scanners, um eine optimale Leistung und maximale Gerätelebensdauer zu garantieren. Im Besonderen finden Sie hierin Informationen zu folgenden Themen:

- Wartungsaufgaben
- Reinigung von außen
- Überprüfung der Befestigungselemente
- Überprüfung der Anschlüsse

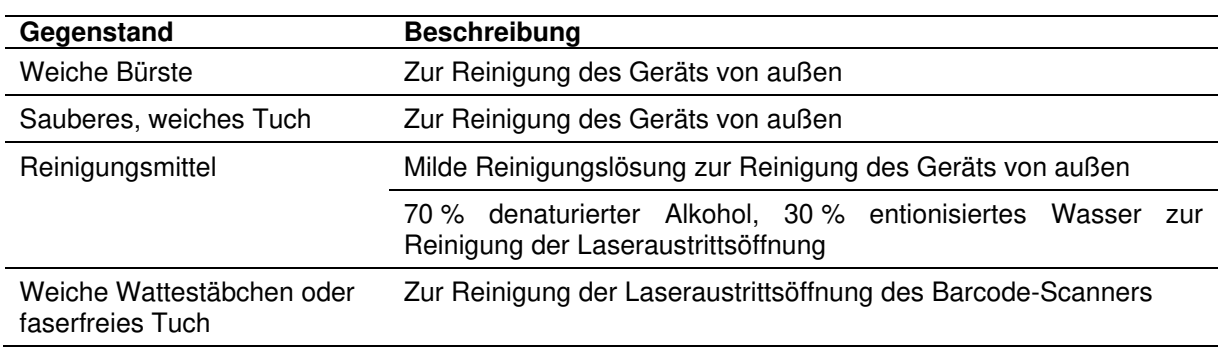

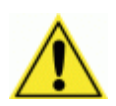

**WICHTIG:** Angesichts der Komplexität und des anwendungsspezifischen Charakters dieses Systems muss der Barcode-Scanner von autorisiertem und durch Datalogic geschultem technischem Personal eingerichtet und gewartet werden.

**DIE IN DIESEM KAPITEL BESCHRIEBENEN WARTUNGSSCHRITTE KÖNNEN VON EINEM TECHNIKER DES ENDNUTZERS DURCHGEFÜHRT WERDEN.** Wir empfehlen eine Schulung, falls der Endnutzer Maßnahmen beabsichtigt, die über die in diesem Kapitel beschriebenen Wartungsschritte hinausgehen.

DER BARCODE-SCANNER ENTHÄLT KEINE VOM NUTZER ZU WARTENDEN TEILE.

**ÖFFNEN SIE NIEMALS DAS GEHÄUSE DES GERÄTS.** Das Öffnen des Gerätegehäuses kann zum Verlust der Garantie führen.

**ACHTUNG:** Die Einrichtung, Kalibrierung oder Wartung ohne entsprechende Schulung kann zum Verlust der Garantie führen.

Wenn Sie weitere Informationen zu Schulungen wünschen, wenden Sie sich über unsere Website unter [www.datalogic.com](http://www.datalogic.com/) **AN UNS.** 

## **6.2 WARTUNGSAUFGABEN**

Führen Sie diese Wartungsaufgaben bei Bedarf durch, um die ordnungsgemäße Funktion des Barcode-Scanners sicherzustellen. Die Wartungsintervalle hängen von den Umgebungsbedingungen Ihrer Anwendung ab. Jede Wartungsaufgabe nimmt lediglich einige Minuten in Anspruch.

Reinigung von außen

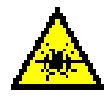

**WARNHINWEIS:** Schalten Sie den Scanner aus, bevor Sie diese Wartungsaufgabe durchführen. Sehen Sie niemals direkt in den Laserstrahl, der aus dem Gerät austritt. Vermeiden Sie direkten Augenkontakt. Die Laserlichtstärke stellt kein gesundheitliches Risiko dar. Dennoch kann es zu Augenschäden kommen, wenn der Laserstrahl längere Zeit direkt auf das Auge gerichtet wird.

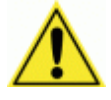

**ACHTUNG:** Reinigen Sie den Scanner nicht mit Chemikalien, die nicht für Kunststoffe geeignet sind, z. B. Benzol, Aceton oder ähnlichen Produkten. Stellen Sie vor Durchführung dieser Wartungsaufgabe in jedem Fall sicher, dass der Scanner ausgeschaltet ist.

Zum Reinigen des Gehäuses von außen muss der Scanner nicht vom Montagerahmen abgenommen werden.

- 1. Schalten Sie den Barcode-Scanner aus, indem Sie ihn von der Stromversorgung trennen.
- 2. Reinigen Sie das Gehäuse von außen (außer die Laseraustrittsöffnung) mit einem sauberen, weichen Tuch oder Bürste. Achten Sie darauf, keinen Staub, Schmutz oder andere Partikel in die Austrittsöffnung des Lasers zu bürsten.
- 3. Entfernen Sie vorsichtig Partikel in der Austrittsöffnung und in deren Umgebung.
- 4. Befeuchten Sie ein sauberes, weiches Tuch leicht mit einer milden Reinigungslösung und wischen Sie das Gehäuse (außer die Laseraustrittsöffnung) damit ab.
- 5. Reinigen Sie die Laseraustrittsöffnung erst, nachdem Sie diese Wartungsaufgabe abgeschlossen haben.

## **6.2.1 Laseraustrittsöffnung reinigen**

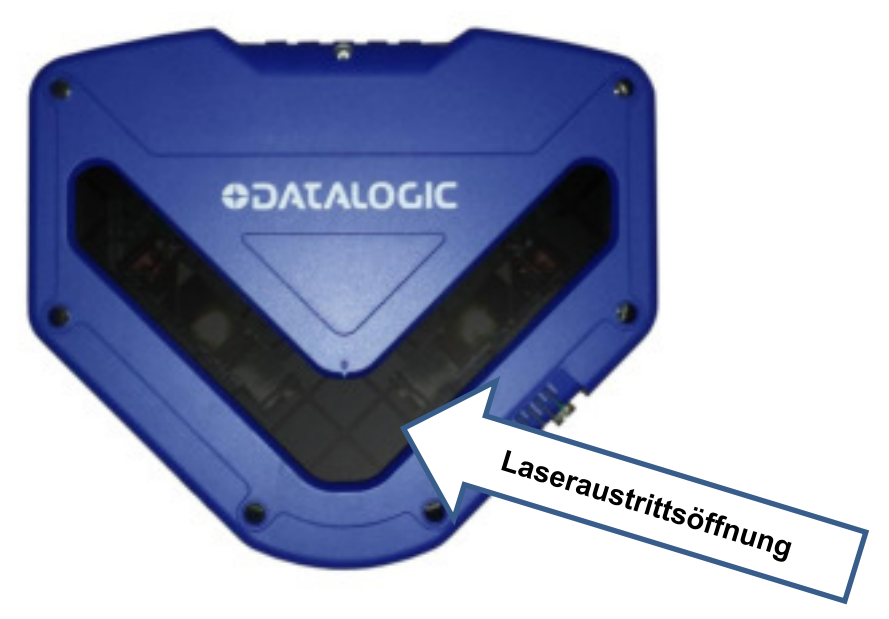

**Abb. 83: Position der Laseraustrittsöffnung** 

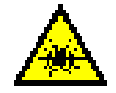

**6** 

**WARNHINWEIS:** Schalten Sie den Scanner aus, bevor Sie diese Wartungsaufgabe durchführen. Sehen Sie niemals direkt in den Laserstrahl, der aus dem Gerät austritt. Vermeiden Sie direkten Augenkontakt. Die Laserlichtstärke stellt kein gesundheitliches Risiko dar. Dennoch kann es zu Augenschäden kommen, wenn der Laserstrahl längere Zeit direkt auf das Auge gerichtet wird.

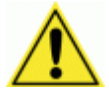

**ACHTUNG:** Achten Sie darauf, dass niemals Reinigungsmittel direkt auf die Laseraustrittsöffnung gelangen. Tragen Sie das Reinigungsmittel stets auf ein Tuch auf und wischen Sie dann die Öffnung mit dem Tuch ab. Reinigen Sie den Scanner nicht mit Chemikalien, die nicht für Kunststoffe geeignet sind, z. B. Benzol, Aceton oder ähnlichen Produkten.

Die Laseraustrittsöffnung kann gereinigt werden, ohne dass der Scanner vom Montagerahmen abgenommen werden muss (falls möglich).

- 1. Schalten Sie den Scanner aus, indem Sie ihn von der Stromversorgung trennen.
- 2. Folgen Sie zunächst der Anleitung zum Reinigen des Geräts von außen, bevor Sie die Laseraustrittsöffnung reinigen.
- 3. Prüfen Sie die Laseraustrittsöffnung auf Staub, Schmutz oder andere Verunreinigungen. Falls die Austrittsöffnung gereinigt werden muss, fahren Sie mit Schritt 4 fort.
- 4. Mischen Sie sieben Teile denaturierten Alkohol mit drei Teilen Wasser.
- 5. Benetzen Sie ein Wattestäbchen oder ein faserfreies Tuch mit der Reinigungslösung.
- 6. Wischen Sie die Laseraustrittsöffnung mit dem benetzten Wattestäbchen oder Tuch vorsichtig ab.
- 7. Entfernen Sie eventuelle Streifen und Reste der Reinigungslösung mit einem trockenen, weichen, faserfreien Tuch oder mit einem speziellen Wischpapier für optische Linsen von der Austrittsöffnung.

8. Überprüfen Sie, ob der Scanner richtig funktioniert.

### **6.2.2 Optoelektronischen Sensor reinigen**

Falls Sie für Ihre Anwendung einen optoelektronischen Sensor als Trigger verwenden, sollten Sie den Sensor so wie nachfolgend beschrieben regelmäßig reinigen.

- 1. Schalten Sie das Förderband aus.
- 2. Schalten Sie den Scanner aus, indem Sie ihn von der Stromversorgung trennen.
- 3. Befeuchten Sie ein Wattestäbchen oder Linsenpapier mit der oben beschriebenen Lösung aus denaturiertem Alkohol und reinigen Sie die Linse des optoelektronischen Sensors damit.
- 4. Reinigen Sie auch den Reflektor mit dieser Lösung.
- 5. Überprüfen Sie, ob der optoelektronische Sensor richtig funktioniert.

#### **6.2.3 Drehgeber reinigen**

Falls Sie für Ihre Anwendung einen Drehgeber zu Nachverfolgungszwecken verwenden, sollten Sie die Räder des Drehgebers so wie nachfolgend beschrieben regelmäßig reinigen.

- 1. Schalten Sie das Förderband aus.
- 2. Schalten Sie den Scanner aus, indem Sie ihn von der Stromversorgung trennen.
- 3. Befeuchten Sie ein sauberes, weiches Tuch mit einer milden Reinigungslösung und wischen Sie damit die Räder des Drehgebers ab.
- 4. Stellen Sie vor Wiederinbetriebnahme des Systems sicher, dass der Drehgeber guten Kontakt zum Förderband hat.
- 5. Überprüfen Sie, ob der Drehgeber richtig funktioniert *(siehe [6.2.8\)](#page-276-0).*

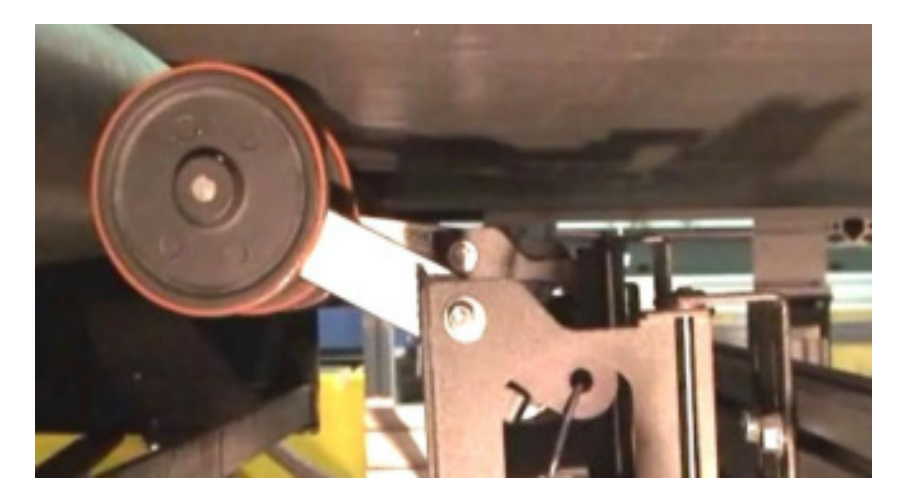

**Abb. 84: Drehgeberrad** 

### **6.2.4 Befestigungselemente überprüfen**

**6** 

- 1. Überprüfen Sie sämtliche Befestigungselemente des Scanners, der CBX Anschlussbox (falls zutreffend), des SC5000 (falls zutreffend) und der Stromversorgung auf festen Sitz. Falls nötig, ziehen Sie die Befestigungselemente an, aber nicht zu fest. Außerdem sollten Sie darauf achten, die Ausrichtung des Geräts relativ zum Förderband nicht zu verändern.
- 2. Überprüfen Sie ggf. die Befestigungselemente des optoelektronischen Sensors. Falls nötig, ziehen Sie die Befestigungselemente an, aber nicht zu fest.
- 3. Überprüfen Sie ggf. die Befestigungselemente des Drehgebers. Falls nötig, ziehen Sie die Befestigungselemente an, aber nicht zu fest.

#### **6.2.5 Anschlüsse des Barcode-Scannersystems überprüfen**

Die Barcode-Scanner werden am Bediengerät und an der CBX510 Anschlussbox oder des SC5000 angeschlossen. *(siehe Kapitel [3:](#page-33-0) Elektrische Installation).*

- 1. Überprüfen Sie alle Kabelanschlüsse am Anschlussfeld. Befestigen Sie ggf. lose Kabel, aber nicht zu fest.
- 2. Überprüfen Sie alle Kabelanschlüsse an der CBX510. Befestigen Sie ggf. lose Kabel, aber nicht zu fest.
- 3. Überprüfen Sie alle Kabel und Kabelkanäle auf Verschleiß oder Beschädigungen. Reparieren oder ersetzen Sie beschädigte Kabel, falls nötig.

#### **6.2.6 Funktion des Scanners überprüfen**

Sollte das Barcode-Scannersystem auch nach Ausführen dieser Wartungsschritte nicht so funktionieren, wie dies unter normalen, alltäglichen Bedingungen zu erwarten wäre, wenden Sie sich über unsere Website unter [www.datalogic.com](http://www.datalogic.com/) an uns.

#### **6.2.7 Funktion des optoelektronischen Sensors überprüfen**

- 1. Blockieren Sie den Emitterstrahl des optoelektronischen Sensors, um sicherzustellen, dass er korrekt auf den Reflektor ausgerichtet ist.
- 2. Vergewissern Sie sich, dass die LED **TRIGGER** am Barcode-Scanner GELB leuchtet, solange der Strahl des optoelektronischen Sensors blockiert ist.

Falls die LED nicht leuchtet, richten Sie den optoelektronischen Sensor korrekt auf den Reflektor aus.

Falls die LED **TRIGGER** am Barcode-Scanner bei blockiertem Sensorstrahl nicht leuchtet, überprüfen Sie die Kabelverbindung zwischen dem Sensor und der CBX510 Anschlussbox bzw. dem SC5000 auf Schäden.

## <span id="page-276-0"></span>**6.2.8 Funktion des Drehgebers überprüfen**

Setzen Sie das Drehgeberrad in Bewegung.

Falls der Drehgeber korrekt funktioniert, müsste die LED **ENC/TACH** (DREHGEBER) der CBX510 Anschlussbox oder die LED **TACH** (DREHGEBER) des SC5000 blinken. Außerdem können Sie die Förderbandgeschwindigkeit überprüfen, indem Sie in **e-Genius** zu **Diagnostics | Monitor** (Diagnose | Überwachung) navigieren *(siehe Abschnitt [4.7.1\)](#page-181-0).*

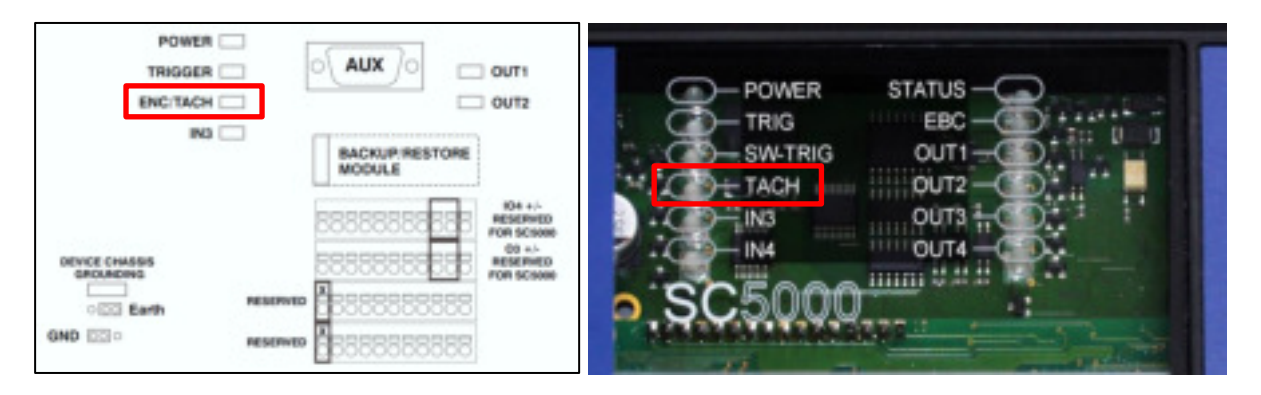

**Abb. 85: LED-Anzeigen ENC/TACH LED der CBX510 Anschlussbox und SC5000 Steuerung** 

Falls die LED-Anzeigen nicht reagieren, wenn Sie das Drehgeberrad in Bewegung setzen, überprüfen Sie die Kabelverbindung zwischen dem Drehgeber und der CBX510 bzw. dem SC5000 auf Schäden.

# **7 FEHLERBEHEBUNG**

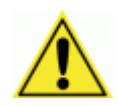

**7** 

**WICHTIG**: Angesichts der Komplexität und des anwendungsspezifischen Charakters dieses Systems darf der Barcode-Scanner nur von autorisiertem und qualifiziertem Datalogic-Personal auf Fehler untersucht und gewartet werden.

Der Barcode-Scanner enthält keine vom Nutzer zu wartenden Komponenten oder Field Replaceable Units (FRUs).

Wenn Sie weitere Informationen zu Schulungen wünschen, wenden Sie sich über die Datalogic-Website unter [www.datalogic.com](http://www.datalogic.com/) an uns.

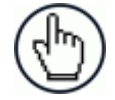

**HINWEIS:** Damit Ihnen unser Servicepersonal helfen kann, halten Sie bei der Kontaktaufnahme mit Datalogic bitte die Seriennummer Ihres Scanners bereit. Die Seriennummer finden Sie auf einem Etikett an der unten abgebildeten Stelle Ihres Geräts. Informationen zu unserem Serviceteam sind unter [www.datalogic.com](http://www.datalogic.com/) abrufbar.

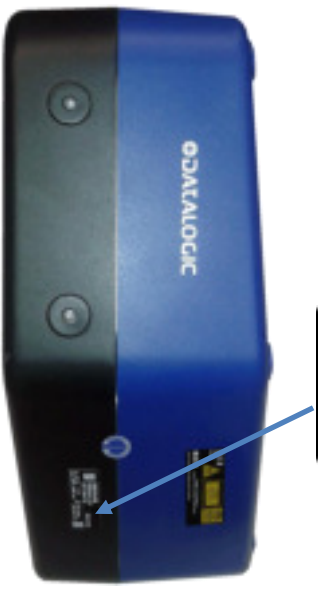

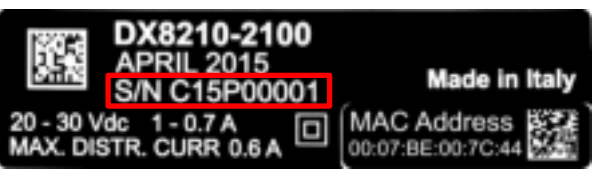

**Abb. 86: Position des Seriennummeretiketts** 

## **7.1 LED-DIAGNOSEANZEIGEN**

Wenn ein Fehler vorliegt, blinken die beiden LEDs **STATUS** und **READY** (BEREIT) gleichzeitig. Details zum vorliegenden Fehler erhalten Sie, wenn Sie die Übertragung von Diagnosenachrichten über die Schnittstellen aktiviert haben.

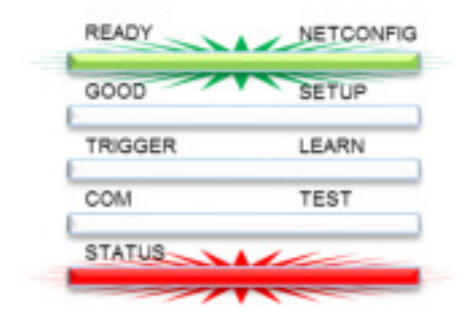

**Abb. 87: LED-Fehlermeldung** 

Je nachdem, welcher Fehler vorliegt, leuchten folgende LEDs auf:

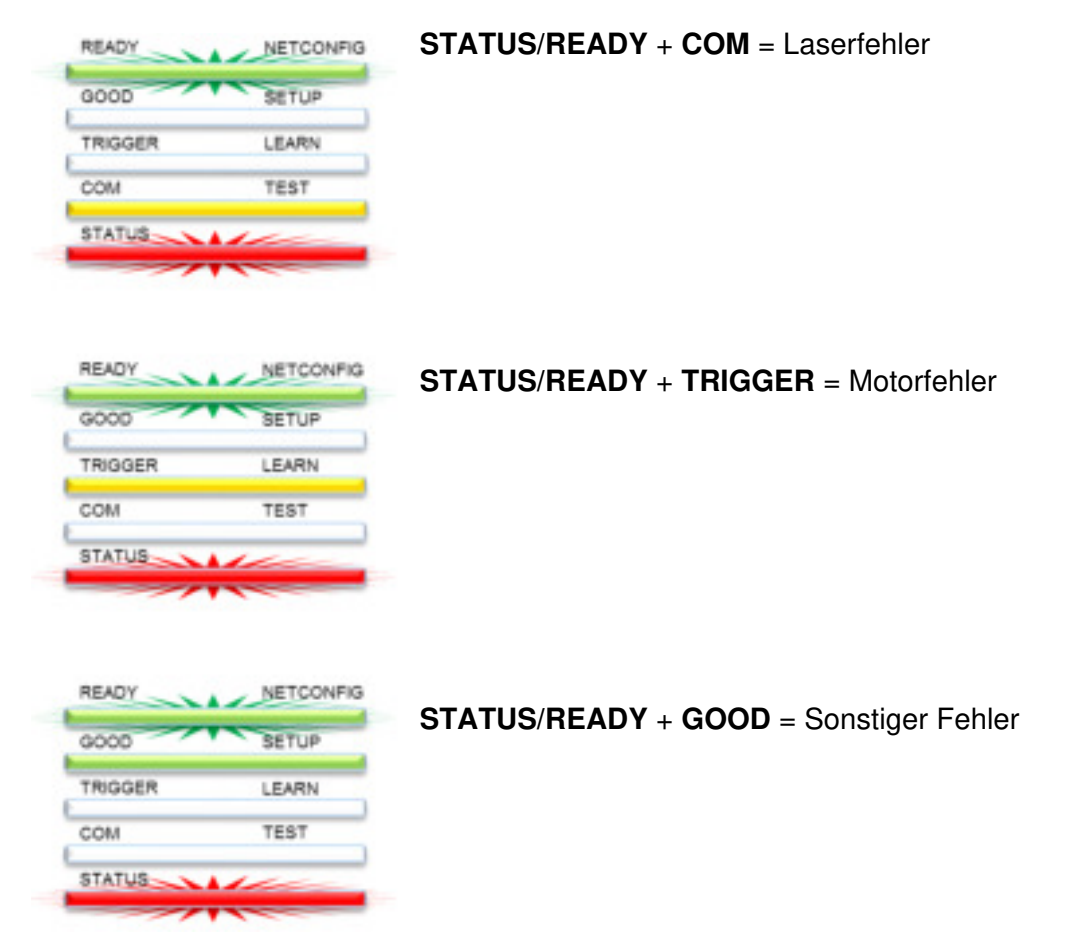

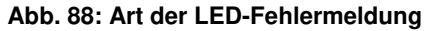

In einer Master/Slave-Konfiguration können alle Alarm- und Fehlermeldungen bezüglich der Slave-Scanner auch direkt am Master über die LED **GOOD** am Master angezeigt werden. Diese Funktion kann im Menü **HMI Settings | LED Settings | Indicate Errors on Master** (Einstellungen der Benutzerschnittstelle | LED-Einstellungen | Fehler am Master anzeigen) aktiviert werden.

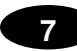

# **7.2 FEHLERCODES UND MÖGLICHE LÖSUNGEN**

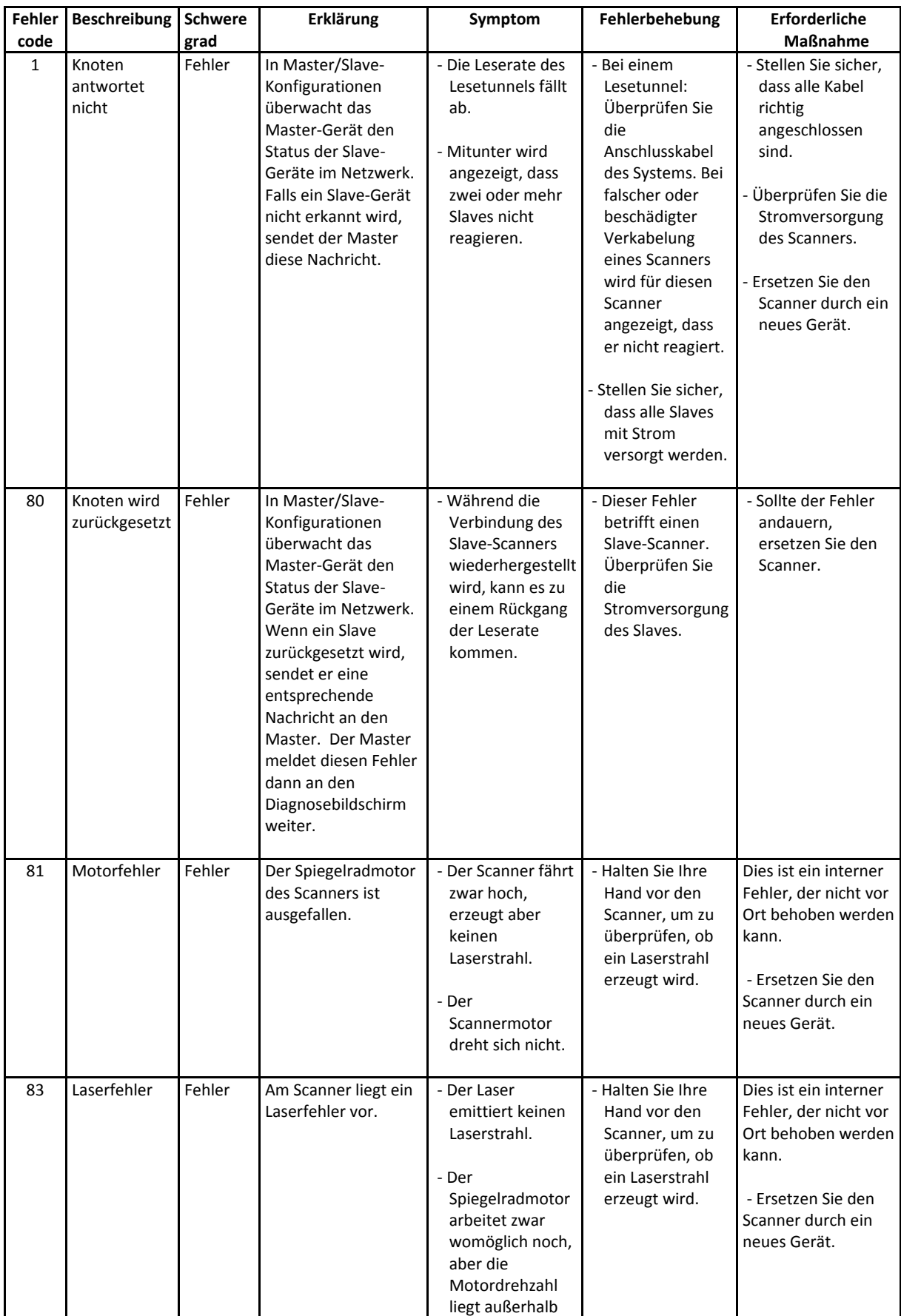

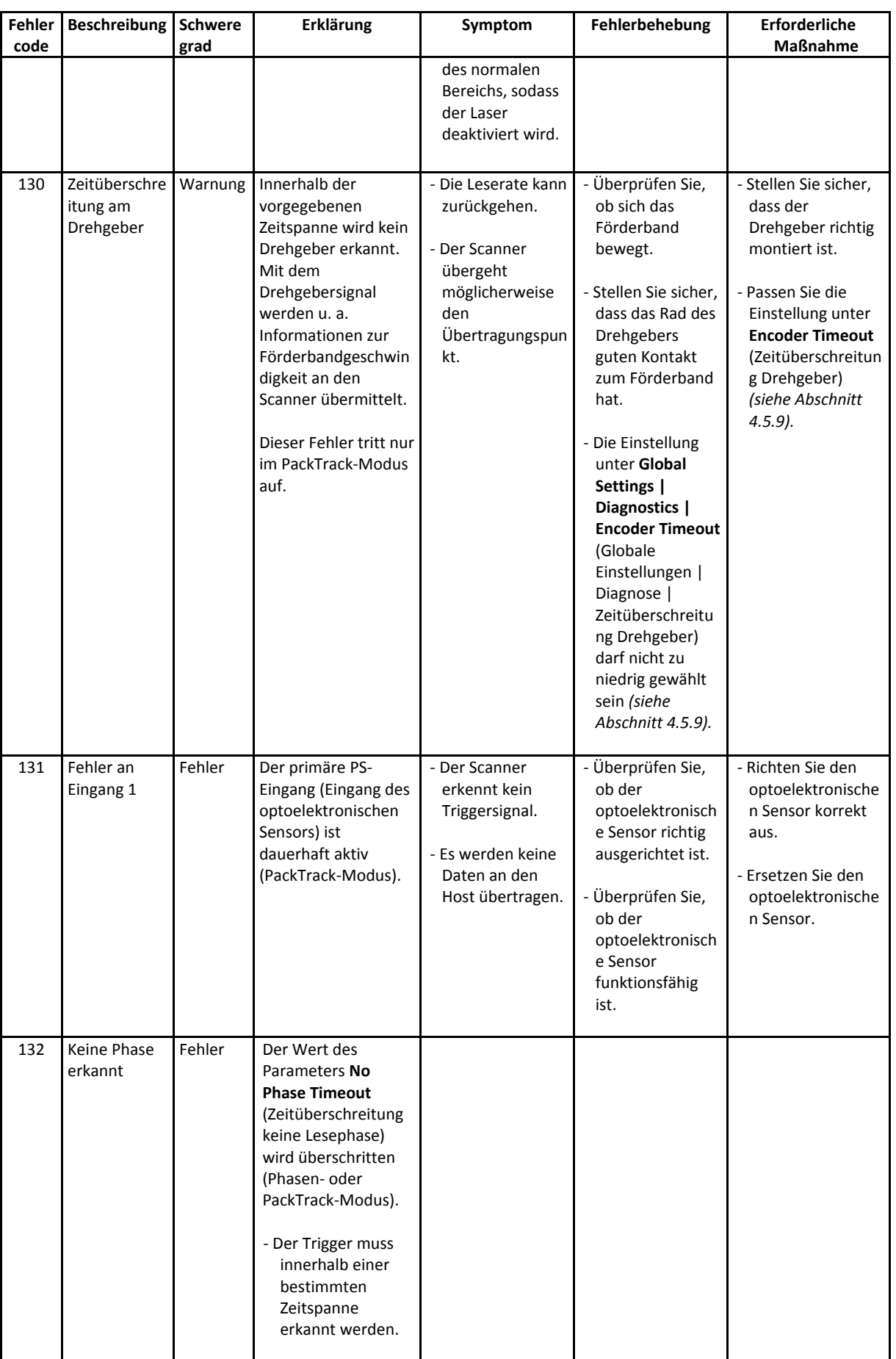

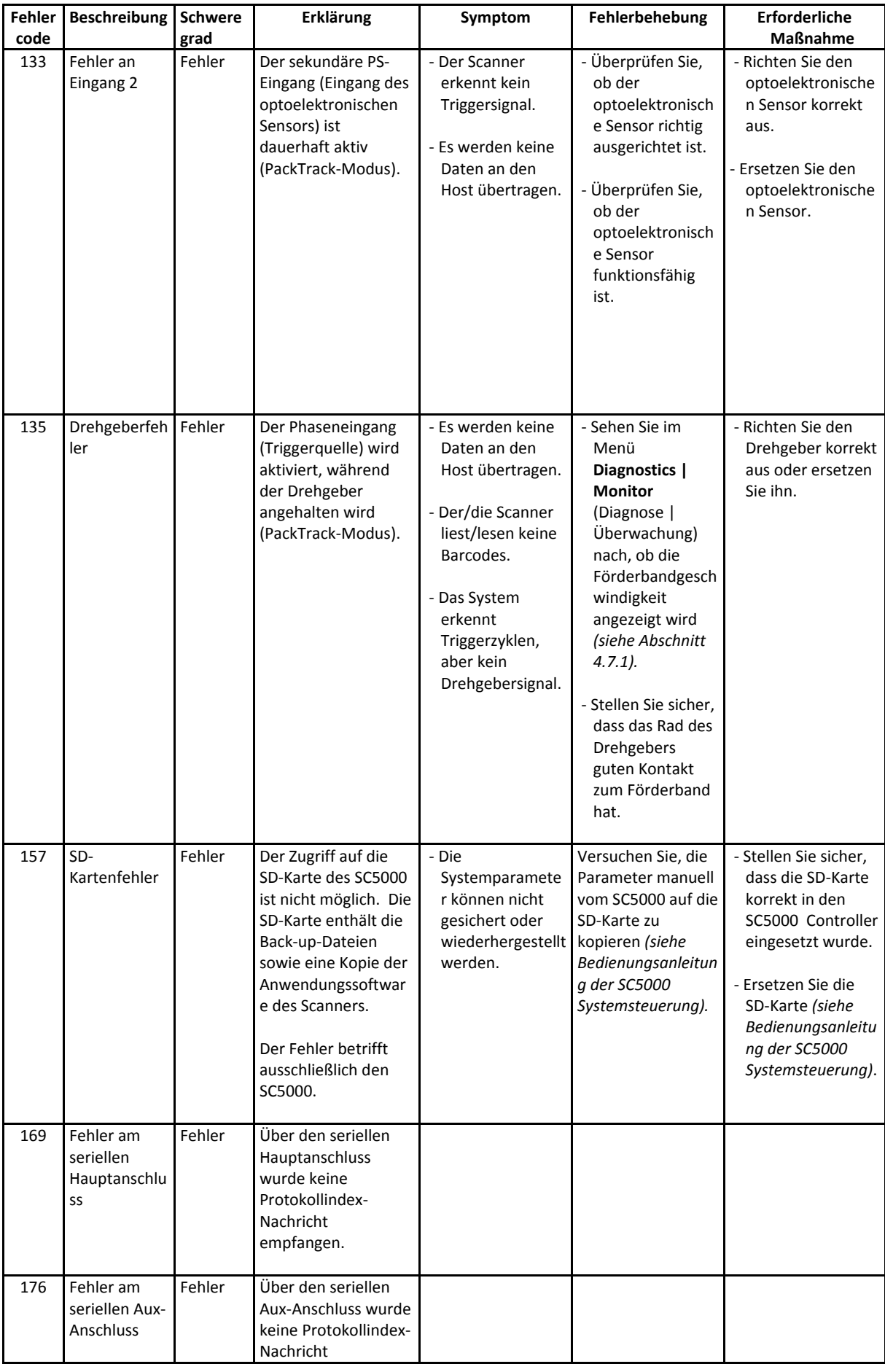

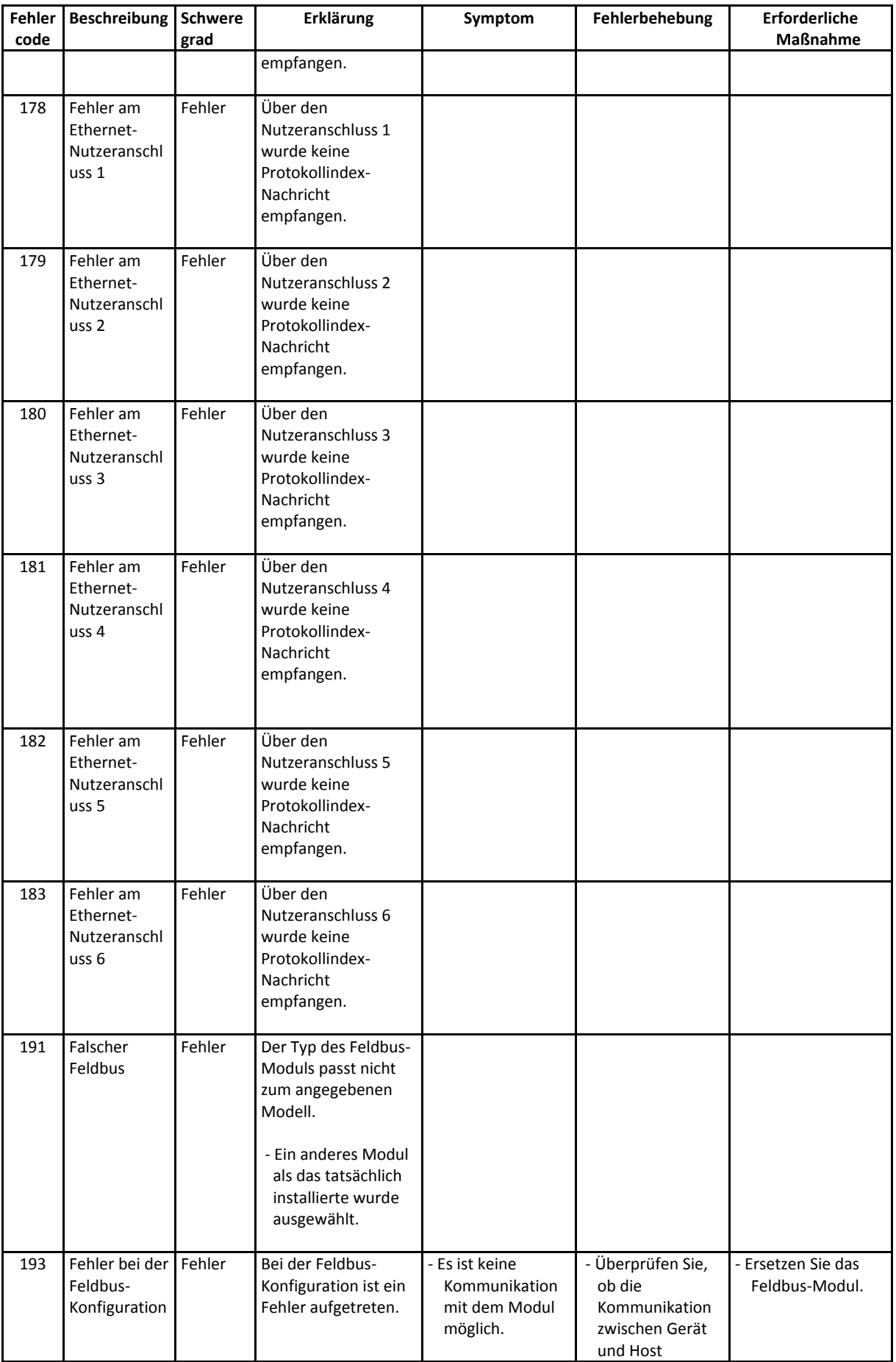

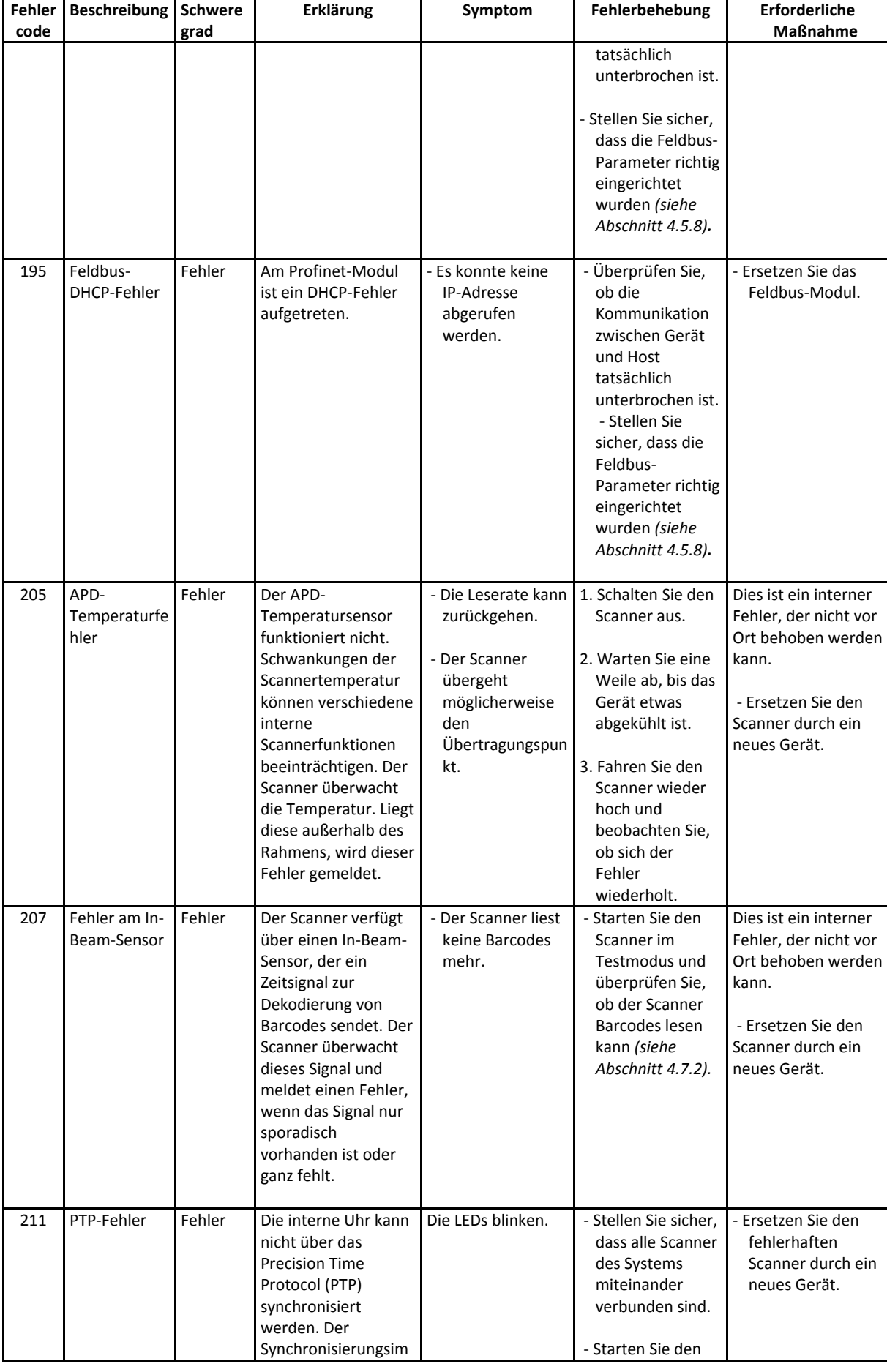

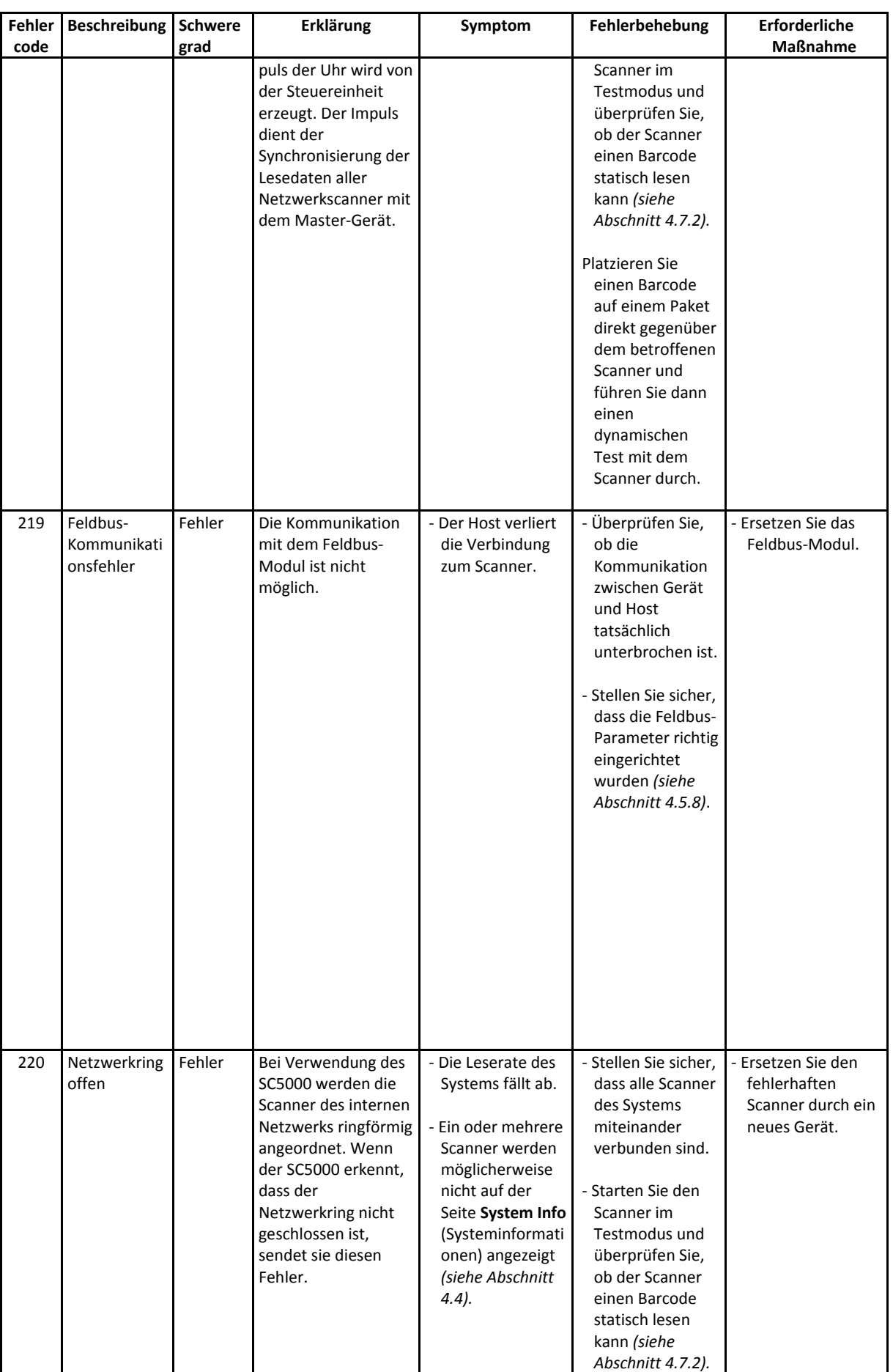

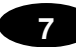

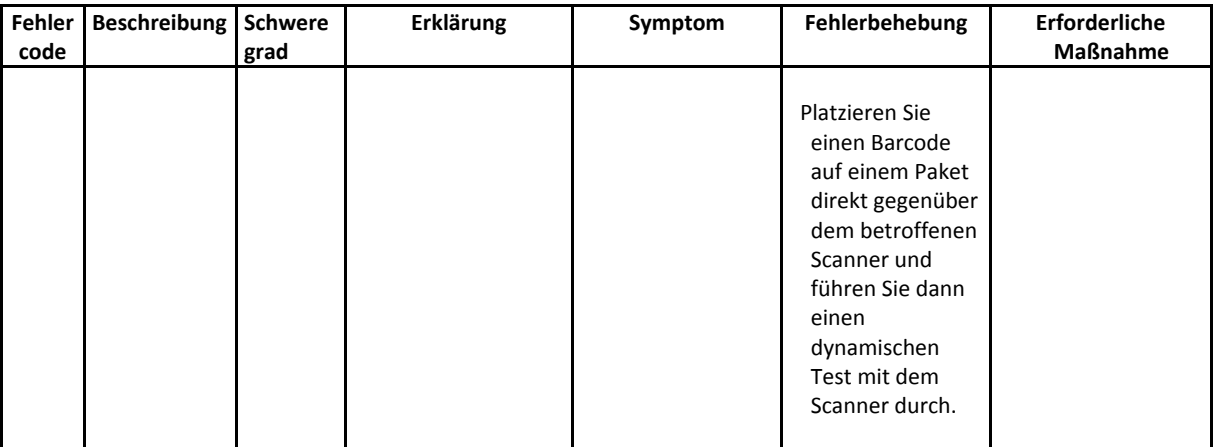

## **8 TECHNISCHE EIGENSCHAFTEN**

Dieses Kapitel enthält detaillierte technische Spezifikationen für den omnidirektionalen Barcode-Scanner DX8210. Im Besonderen finden Sie hierin Informationen zu folgenden Themen:

- Elektrische Daten
- Optische Eigenschaften
- Leseleistung
- Physikalische Eigenschaften
- Umgebungsbedingungen
- X-PRESS Schnittstelle
- Softwarefunktionen

## **8.1 TECHNISCHE EIGENSCHAFTEN**

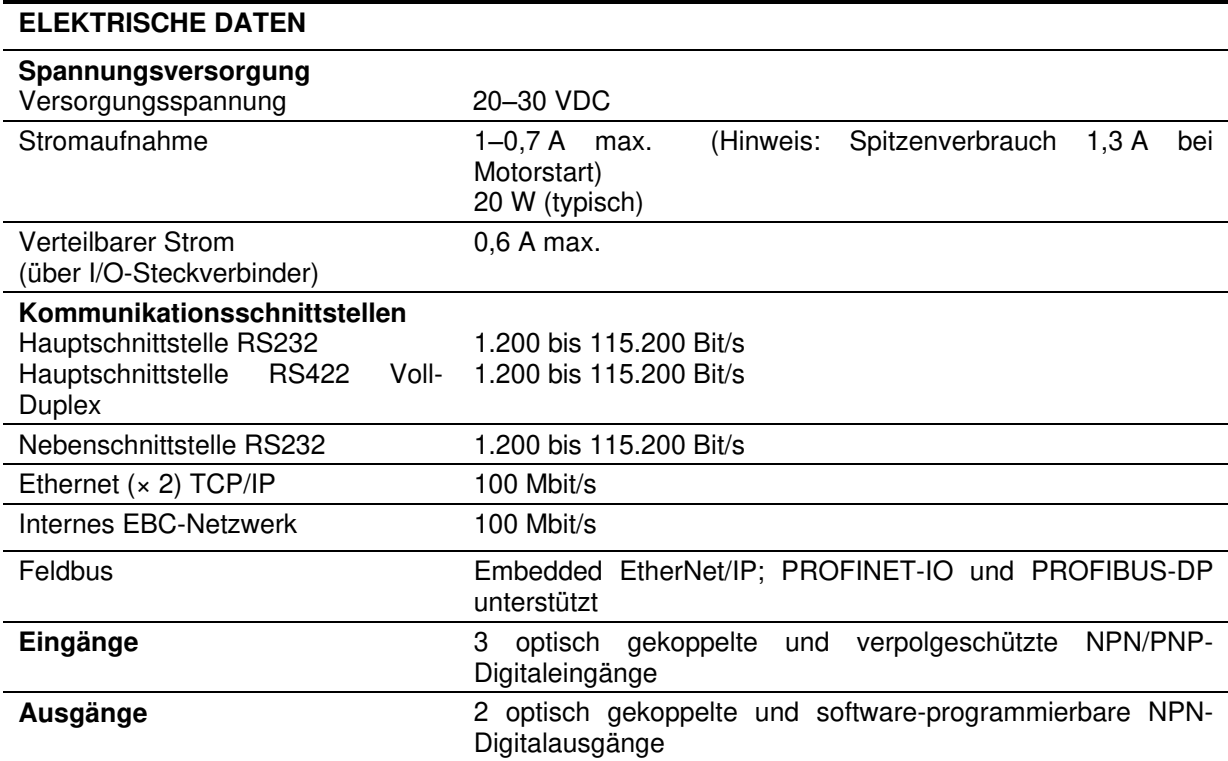

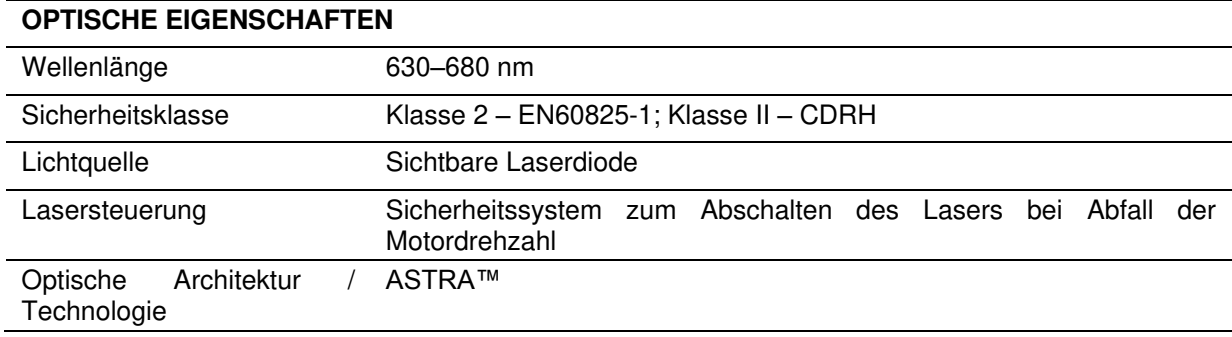

#### **LESELEISTUNG**

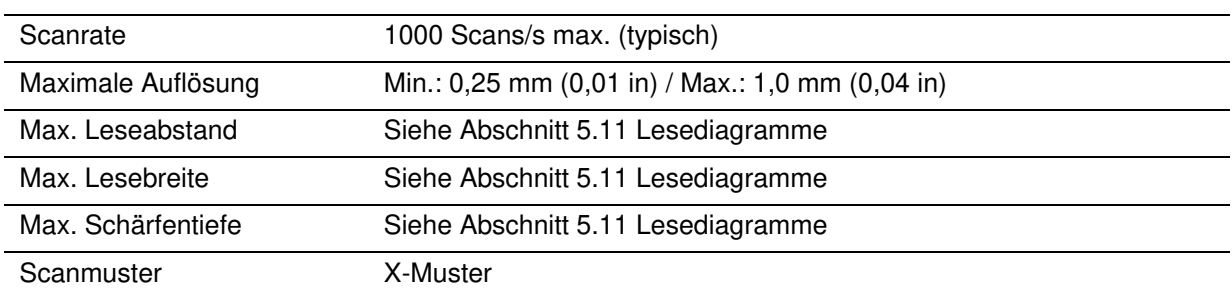

#### **PHYSIKALISCHE EIGENSCHAFTEN**

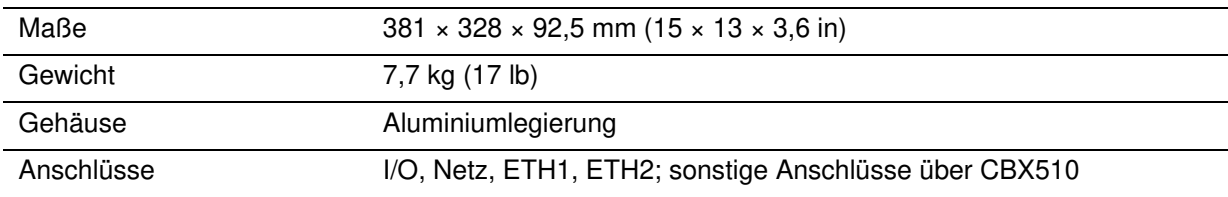

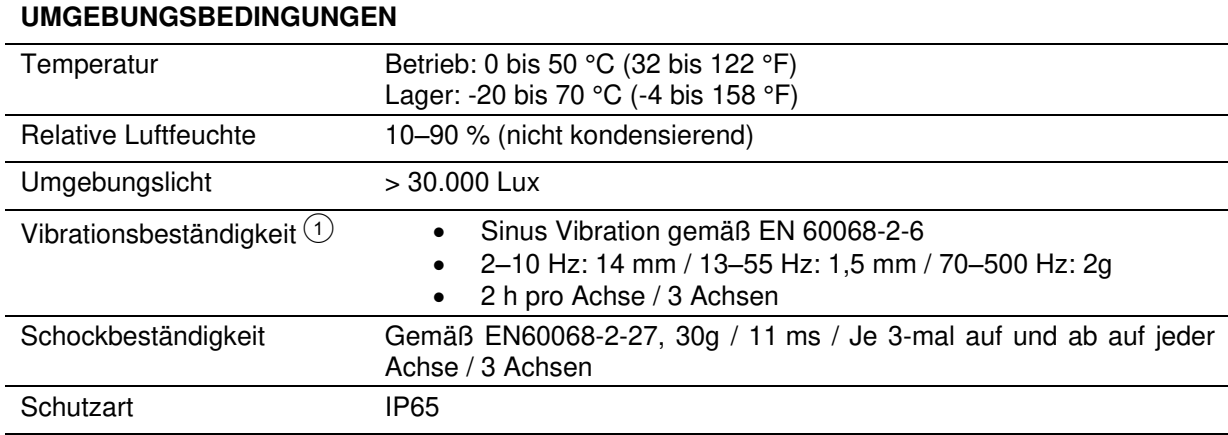

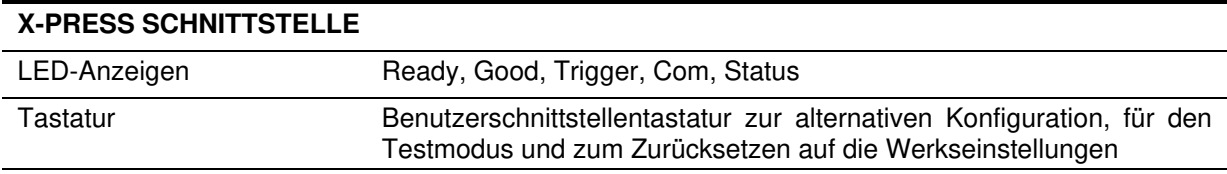

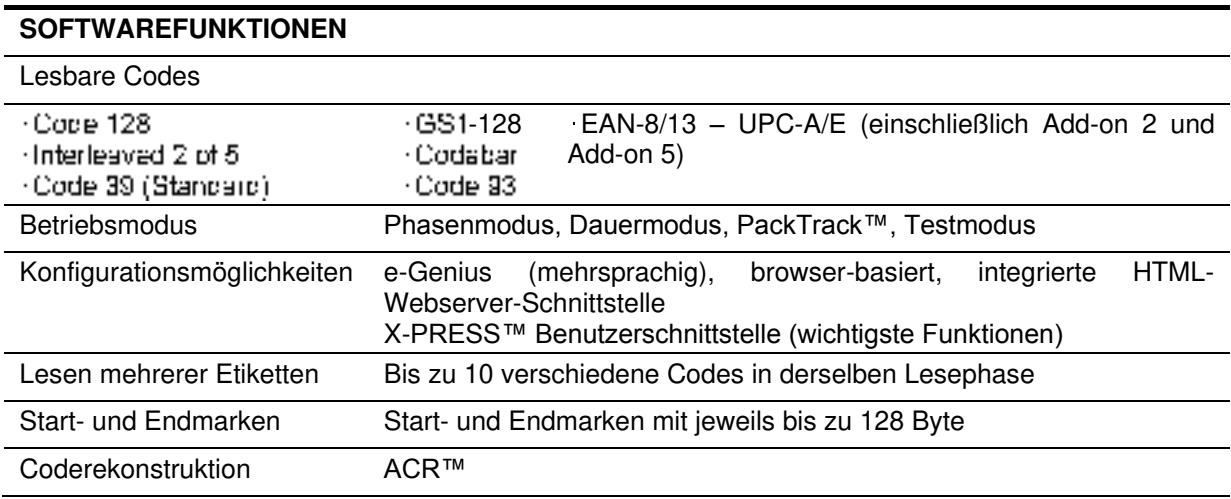
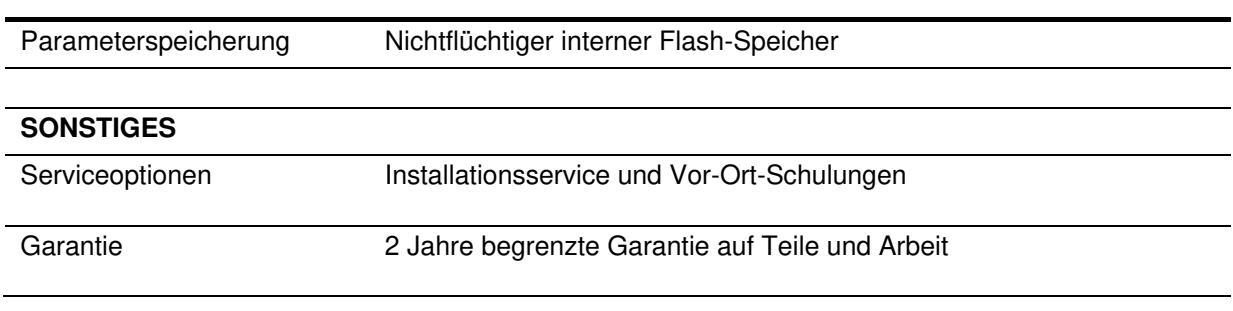

 $\circled{1}$  Das Produkt ist nicht an der im Lieferumfang enthaltenen Halterung vormontiert.

**8** 

# **ACR™**

Jede Version des Grundgeräts ist mit der leistungsstarken Coderekonstruktionstechnologie Advanced Code Reconstruction (ACR G5) ausgestattet. Die fünfte Generation der ACR-Technologie verbessert die Rekonstruktion beschädigter oder schief aufgebrachter Barcodes erheblich.

# **Aperture**

Auf den vorgeschriebenen CDRH-Warnetiketten verwendete Bezeichnung für die Laseraustrittsöffnung.

# **Barcode (Strich-, Balkencode)**

Muster aus Strichen und Lücken unterschiedlicher Breite, die numerische oder alphanumerische Daten in maschinell lesbarer Form darstellen. Ein Barcode besteht im Allgemeinen aus einer führenden Ruhezone, einem Startzeichen, der eigentlichen Information, ggf. einem Prüfzeichen, einem Stoppzeichen und einer nachgestellten Ruhezone. Basierend auf diesem allgemeinen Aufbau hat jede lesbare Symbologie ihr eigenes Format.

# **Barcode-Etikett**

Ein Etikett mit aufgedrucktem Barcode, das auf einen Artikel geklebt werden kann.

# **Baudrate**

Ein Maß für die Kommunikationsgeschwindigkeit oder Datenübertragungsrate.

# **CDRH (Center for Devices and Radiological Health)**

Das CDRH ist eine Unterorganisation der US-amerikanischen Lebens- und Arzneimittelbehörde FDA (Food and Drug Administration) und als solche für die Sicherheitsvorschriften bezüglich der zulässigen elektronischen Strahlung, die von Lasergeräten ausgeht, zuständig. Datalogic-Geräte erfüllen die Vorschriften des CDRH.

# **Codepositionierung**

Die Stelle, an der ein Barcode platziert wird, hat Auswirkungen auf die Fähigkeit des Scanners, den Code zu lesen. Mit "Pitch", "Skew" und "Tilt" werden die Neigungs-, Dreh- und Azimutwinkel von Barcode relativ zur X-, Y- und Z-Achse bezeichnet. Die Codeposition wirkt sich auch auf die Pulsweite und damit auf die Dekodierung des Codes aus. Unter Pulsweite wird der zeitliche Abstand zwischen dem vorderen Ende des Strichs oder der Lücke zu Beginn eines Codes und dem hinteren Ende des Strichs oder der Lücke am Ende eines Codes bezeichnet. Die Pulsweite wird auch als Impulsdauer oder Impulsbreite bezeichnet. Pitch-, Skew- und Tilt-Winkel haben Einfluss auf die Pulsweite eines Codes.

# **EEPROM**

Abkürzung für "Electrically Erasable Programmable Read-Only Memory". Ein integrierter nichtflüchtiger Speicherchip.

# **Voll-Duplex**

Simultane, wechselseitige, selbstständige Übertragung in beide Richtungen.

# **Host**

Ein Computer, der für andere Geräte eines Netzwerks bestimmte Dienste bereitstellt, z. B. Netzwerksteuerung, Datenbankzugriff, besondere Programme, Überwachungsprogramme oder Programmiersprachen.

# **Schnittstelle**

EinDatenübergang, der durch gemeinsame physische Verbindungsmöglichkeiten, Signaleigenschaften und Bedeutungen ausgetauschter Signale charakterisiert ist.

# **LED (Light Emitting Diode)**

Eine LED oder Leuchtdiode ist ein elektronisches Bauelement mit geringem Energiebedarf, das Licht im sichtbaren Bereich oder im kurzwelligen Infrarotbereich emittieren kann, wenn ihm kontinuierlich oder impulsartig Spannung zugeführt wird. LEDs werden oft als Anzeigeleuchten verwendet und verbrauchen weniger Energie als Glühlampen, aber mehr als Flüssigkristallanzeigen (Liquid Crystal Display, LCD). Bei richtigem Gebrauch haben sie eine sehr hohe Lebenserwartung.

# **PackTrack**

PackTrack ist ein von Datalogic patentiertes Paketverfolgungssystem der zweiten Generation zur Verbesserung der Lesefähigkeit omnidirektionaler Systeme. Insbesondere verwaltet PackTrack bei mehrseitigen Leseanordnungendie Lage des Codes im Raum, und macht somit externes Zubehör, wie es bei herkömmlichen Paketverfolgungssystemen erforderlich ist, überflüssig.

## **Parameter**

Ein Kennwert, der in einem Programm festgelegt wird. Parameter werden in der Regel zum Konfigurieren eines Geräts verwendet, damit dieses sich im Betrieb auf eine bestimmte Art und Weise verhält.

## **Pitch**

Neigungswinkel; Drehung eines Barcodes relativ zur X-Achse. Der normale Abstand zur Mittellinie oder zwischen angrenzenden Zeichen.

### **Position**

Die Position eines Scanners oder einer Lichtquelle relativ zum Ziel einer empfangenden Komponente.

### **Protokoll**

Ein formaler Satz an Regeln, die das Format und die relative zeitliche Abstimmung des Nachrichtenaustauschs zwischen zwei miteinander kommunizierenden Systemen festlegen.

### **Auflösung**

Maß für die Dichte der kleinsten Elemente, die von einem bestimmten Lesegerät erkannt oder mit einem bestimmten Gerät oder Verfahren gedruckt werden können.

### **RS232**

Schnittstellenstandard für den seriellen Austausch binärer Daten zwischen einem Datenendgerät und einem Datenkommunikationsgerät.

### **RS422**

Schnittstellenstandard, der die elektrischen Eigenschaften von Sende- und Empfangsgeräten für die serielle Kommunikation über größere Entfernungen als bei RS232 spezifiziert.

### **Scanner**

Ein Gerät, das ein gedrucktes Muster (Barcode) liest und dann entweder die gelesenen Daten ohne Interpretation an einen Dekoder weiterleitet oder die Daten selbst dekodiert und an das Host-System sendet.

## **Serieller Anschluss**

Eine Punkt-zu-Punkt Schnittstelle z.B. RS232 zum Herstellen einer Datenverbindung zwischen Scanner und Computer.

### **Signal**

Ein Impuls oder eine schwankende elektrische Größe (d. h. eine Spannung oder ein Strom), dessen bzw. deren Schwankungen veränderliche Informationen darstellen.

### **Skew**

Drehwinkel; Drehung relativ zur Y-Achse. Abweichung von der korrekten horizontalen und vertikalen Ausrichtung durch Drehen; kann sich auf ein einzelnes Zeichen, eine Zeile oder einen ganzen Code beziehen.

## **Symbol**

Ist ein Code. Eine Zeichenfolge einschließlich Start-/Stoppzeichen und ggf. Prüfsummenzeichen, die zusammen einen vollständigen, lesbaren Barcode ergeben.

## **Tilt**

Azimutwinkel; Drehung relativ zur Z-Achse. Beschreibt die Position eines Barcodes relativ zur Scanlinie des Lasers.

## **Triggersignal**

Ein Signal, das im Regelfall von einem optoelektronischen Sensor oder einem Näherungsschalter erzeugt wird und den Scanner darüber informiert, dass sich im Lesebereich ein Objekt befindet.

## **UPC**

Abkürzung für "Universal Product Code". Der Standard-Barcode-Typ für Lebensmittelverpackungen im US-amerikanischen Einzelhandel.

### **Sichtbare Laserdiode**

Eine in Scannern verbaute Lichtquelle zur Beleuchtung des Barcode-Symbols. Erzeugt sichtbares Rotlicht mit Wellenlängen zwischen 630 und 680 nm.

# **INHALT**

### **A**

ACR™, 247 Anordnungen, Typische, 243 Anschluss eines Computers an den DX8210, 30 Anschluss eines DX8210 Scanners, 23 Anschlüsse Elektrische, 24 Anwendungen für DX8210, 1 Assistent zur PackTrack-Kalibrierung, 168 Ausführungen des DX8210, 3 Auspacken, 13

### **B**

Barcode Configuration Code Collection, 102 Logical Combination, 92 Single Label, 81 Standard Multi Label, 86 Barcode-Konfiguration, 80 Barcode-Scanfunktionen, 183 Barcode-Scanner Funktion überprüfen, 264 Laseraustrittsöffnung reinigen, 262 Benutzeroberfläche, 45 Benutzerschnittstelle, 4, 162, 195 Beschreibung des DX8210, 1 Betriebsmodus, 57 Blockschaltbilder Typische, 24

# **C**

CBX Anschlussbox Anschluss eines Drehgebers, 36 Optoelektronischer Sensor, Anschluss, 33 CBX industrielle Anschlussbox, 10 CBX510 Funktion des Drehgebers überprüfen, 265 Installation mit, 185 CBX510 Anschluss eines Drehgebers, 36 Anschluss eines optoelektronischen Sensors, 33 Anschlüsse, 32 Relaiskonfiguration, 40 CE-KONFORMITÄT, x

### **D**

Diagnose LEDs, 267 Diagnose, 154 Diagnose, 170 Diagnose Überwachung, 170 Diagnose Lesetest, 172

Diagnose Statusansicht, 174 Digitale Ein- und Ausgänge, 150 Drehgeber Reinigung, 263 Drehgeber, 8 Drehgeber Anschluss, 36 Drehgeber NPN-Ausgang, Anschluss, 36 Drehgeber PNP-Ausgang, Anschluss, 38 DX8210 Anordnungen, 243 Anschluss, 23 Anschluss eines Computers, 30 Anschlussfeld, 29 Anwendungen, 1 Ausführungen, 3 Außenansicht, xii Beschreibung, 1 Ersetzen, 239 Fehlerbehebung, 266 Fehlercodes, 268 Konformität, viii Lesediagramme, 251 Modellbeschreibung, 3 Scandiagramme, 251 Spezifikationen, 275 Technische Eigenschaften, 275 Wartung, 260 Zubehör, 5 DX8210 Scanner ersetzen, 239

# **E**

e-Genius Einstieg, 45 Grundlagen, 48 Hilfe, 49 Hilfefunktion, 49 Menübaum, 48 e-Genius, 45 Einleitung, 1 Einstellungen ändern, 51 Elektrisch *Schutzerdung*, 31 Sicherheitshinweise zu Hochspannung, 31 Trennvorrichtung, leicht zugänglich, 31 Elektrische Anschlüsse, 24 Elektrische Installation Vorbereitung, 22 Elektrische Installation, 22 ELEKTRISCHE SICHERHEIT, viii Energiesparfunktion, 156 Erdung, 43 Ethernet Ethernet IP, 118 Nutzeranschlüsse, 115

Übertragungseinstellungen, 114 WebSentinel, 120 Ethernet, 113

### **F**

FCC-KONFORMITÄT, xi Fehlerbehebung, 266 Fehlercodes und mögliche Lösungen, 268 Fieldbus, 121 Firmware aktualisieren, 180

# **G**

Geräteeinstellungen Geräteinformationen, 165 Montage, 167 Optionen, 168 Geräteeinstellungen, 164 Globale Einstellungen, 56 Glossar, 278

### **H**

HINWEISE, viii Hinweise zur elektrischen Installation, 28 HMI, 162

### **I**

Ihre Anwendung Erforderliche Informationen, 15 Inbetriebnahme Erstmalige, 183 Installation Elektrische Hinweise, 28 Vorbereitung der elektrischen, 22 Installation mit CBX510, 185 Installation mit SC5000, 189 Installation, Überprüfen, 44

### **K**

Kabelanschluss Konfiguration der Digitalausgänge, 40 SC5000, 42 *Kabelanschluss* Drehgeber, 36 Optoelektronischer Sensor, 33 *Schutzerdung*, 31 Kalibrierung Alternative bei oben angebrachten Scannern, 231 Konformität, viii KONFORMITÄT, viii

### **L**

LASERSICHERHEIT, viii LASERWARNUNG, viii LED-Anzeigen, 194 LED-Diagnoseanzeigen, 267 Leistung, 249 Lesediagramme, 251

Lesetest, 172 Lichtsensor, 7

### **M**

Modellbeschreibung, 3 Montage Montage, 12 Vorbereitung, 12 Montage, 12 Montage, 16 Montageschritte, 14 Montagespezifikationen, 199

### **N**

Nachrichten Nachrichtenerstellung, 136 Nachrichtenformat, 126 Protokollindex, 143 Statistik, 141 Weiterleitung, 146 Nachrichten, 126 Netzanschlüsse, 31 Neustart, 179

## **O**

Optoelektronischer Sensor Funktion überprüfen, 264 Reinigung, 263 Optoelektronischer Sensor, 7 Optoelektronischer Sensor Anschluss an CBX Anschlussbox, 33 Optoelektronischer Sensor PNP-Ausgang, Anschluss, 35

### **P**

PackTrack-Assistent, 199 PackTrack-Kalibrierungsassistent, 199 PATENTE, vii

### **R**

Referenzen, vii

# **S**

SC5000 Funktion des Drehgebers überprüfen, 265 SC5000 Anschluss, 42 SC5000 Systemcontroller, 11 SC5000, Installation mit, 189 Sensor Optoelektronisch, 7 Serielle Anschlüsse Aux-Anschluss, 111 Hauptanschluss, 108 Serielle Anschlüsse, 108 Sichern, 177 Spannungsversorgung

Anforderungen, 31 Spezifikationen, 275 Standardvorschriften, viii Statusansicht, 174 Steckerbelegung des Netzanschlusses, 30 Stromversorgung Trennvorrichtung, leicht zugänglich, 31 Symbole, viii SYMBOLE, viii Systeminformationen, 52

# **T**

Tabelle der Barcode-Einstellungen, 74 Tasten des Bediengeräts, 195 Technische Eigenschaften, 275 Texteingabetool, 48 Trigger LED-Statusanzeige, 33 Typische Anordnungen, 243

# **Ü**

Überwachung, 170

# **U**

UL-GELISTET, x

## **W**

Warnaufkleber, ix WARNUNG BEI ELEKTROSTATISCHER ENTLADUNG, viii WARNUNG BEI HOCHSPANNUNG, viii WARNUNGEN oder SICHERHEITSHINWEISE, viii Wartung, 260 Wartungsaufgaben, 261 WEBSITE, vii Werkzeuge, 177 Wiederherstellen, 177

## **X**

X-Press, 4, 195

## **Z**

Zubehör, 5

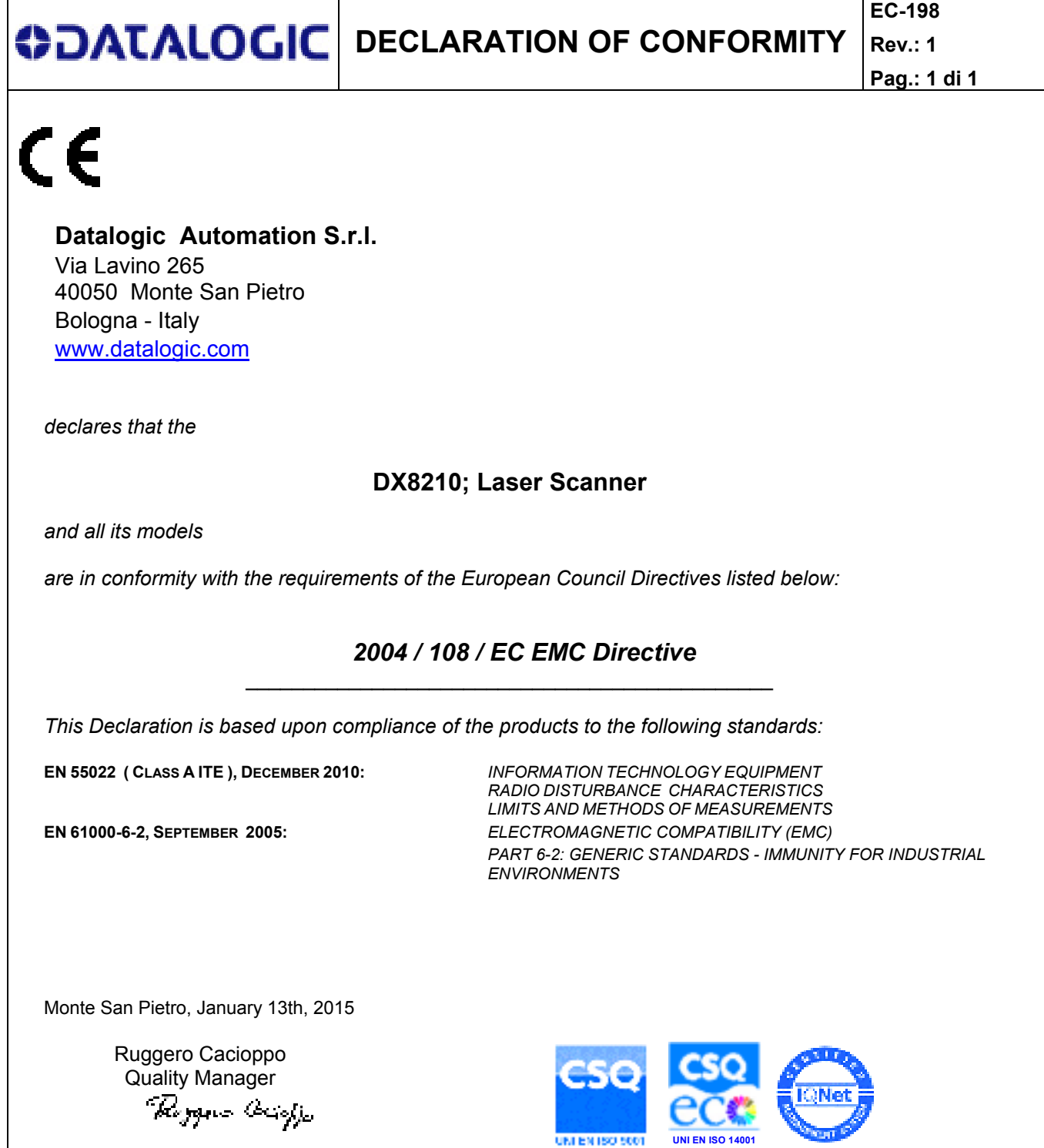

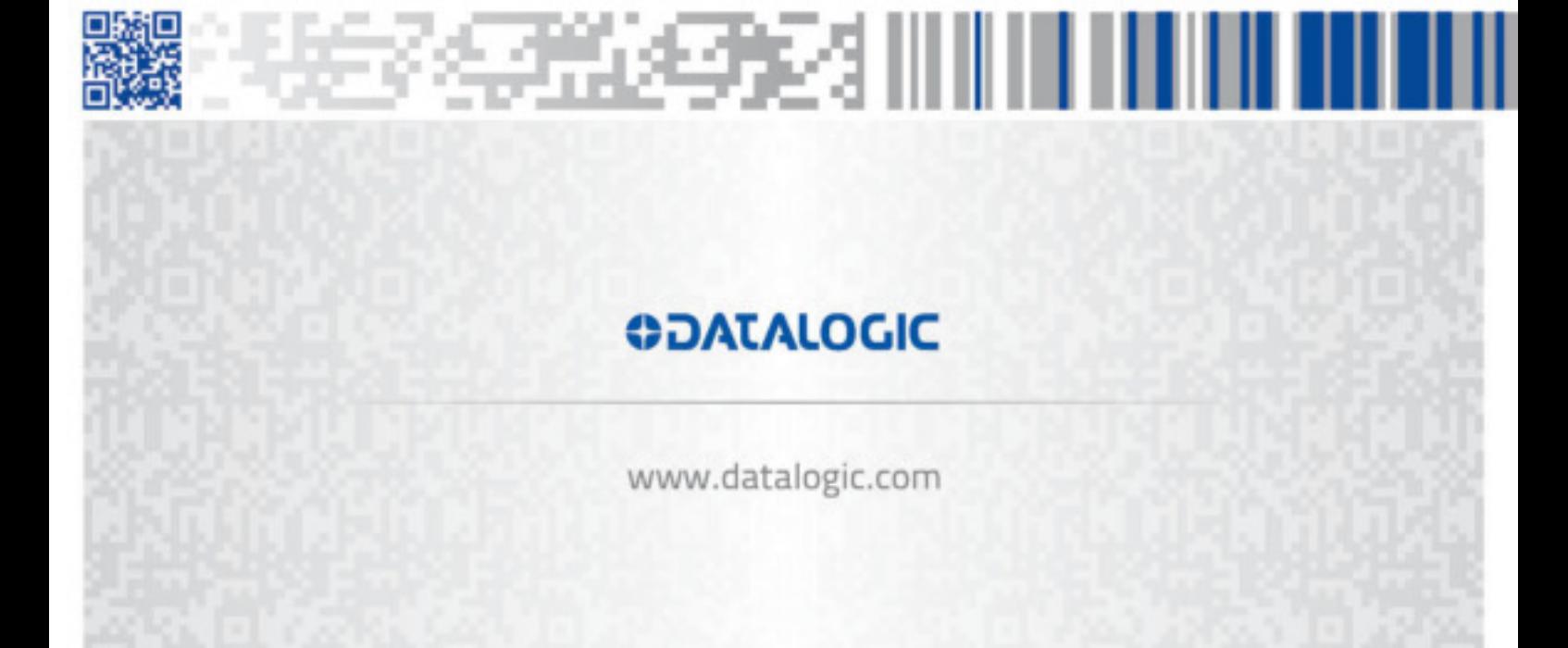